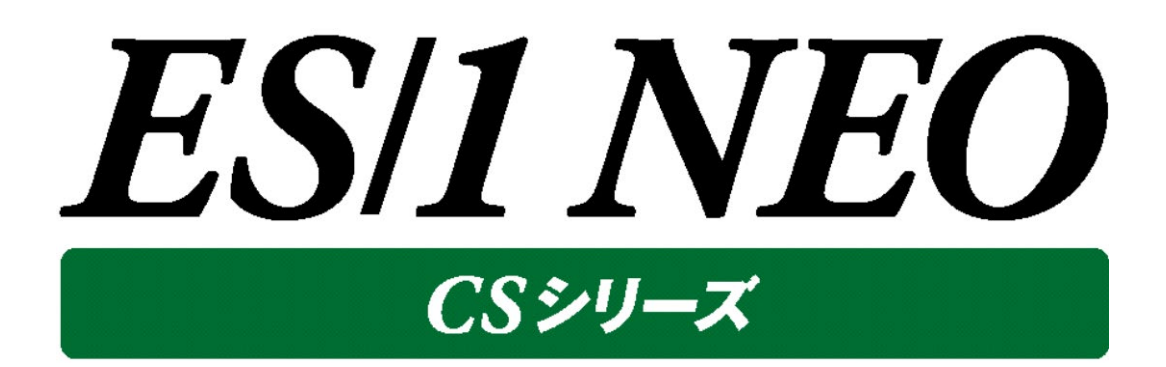

# Control Center 使用者の手引き 12.20

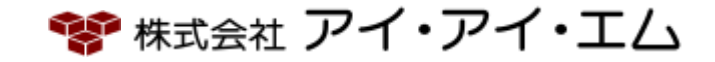

第3版 2024年2月

©版権所有者 株式会社 アイ・アイ・エム 2024年

**©COPYRIGHT IIM CORPORATION, 2024**

**ALL RIGHT RESERVED. NO PART OF THIS PUBLICATION MAY REPRODUCED OR TRANSMITTED IN ANY FORM BY ANY MEANS, ELECTRONIC OR MECHANICAL, INCLUDING PHOTOCOPY RECORDING, OR ANY INFORMATION STORAGE AND RETRIEVAL SYSTEM WITHOUT PERMISSION IN WRITING FROM THE PUBLISHER.**

**"RESTRICTED MATERIAL OF IIM "LICENSED MATERIALS – PROPERTY OF IIM**

## 目次

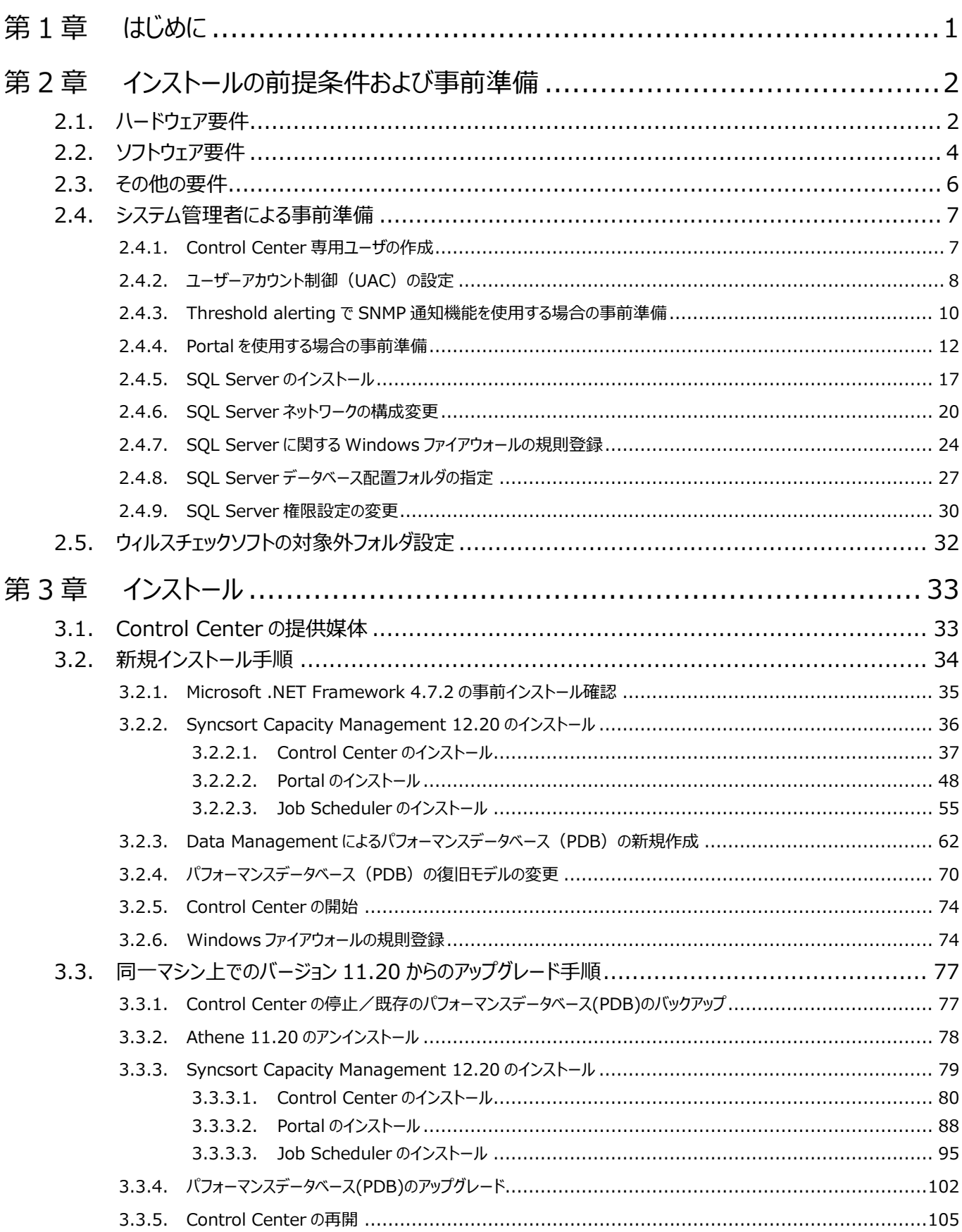

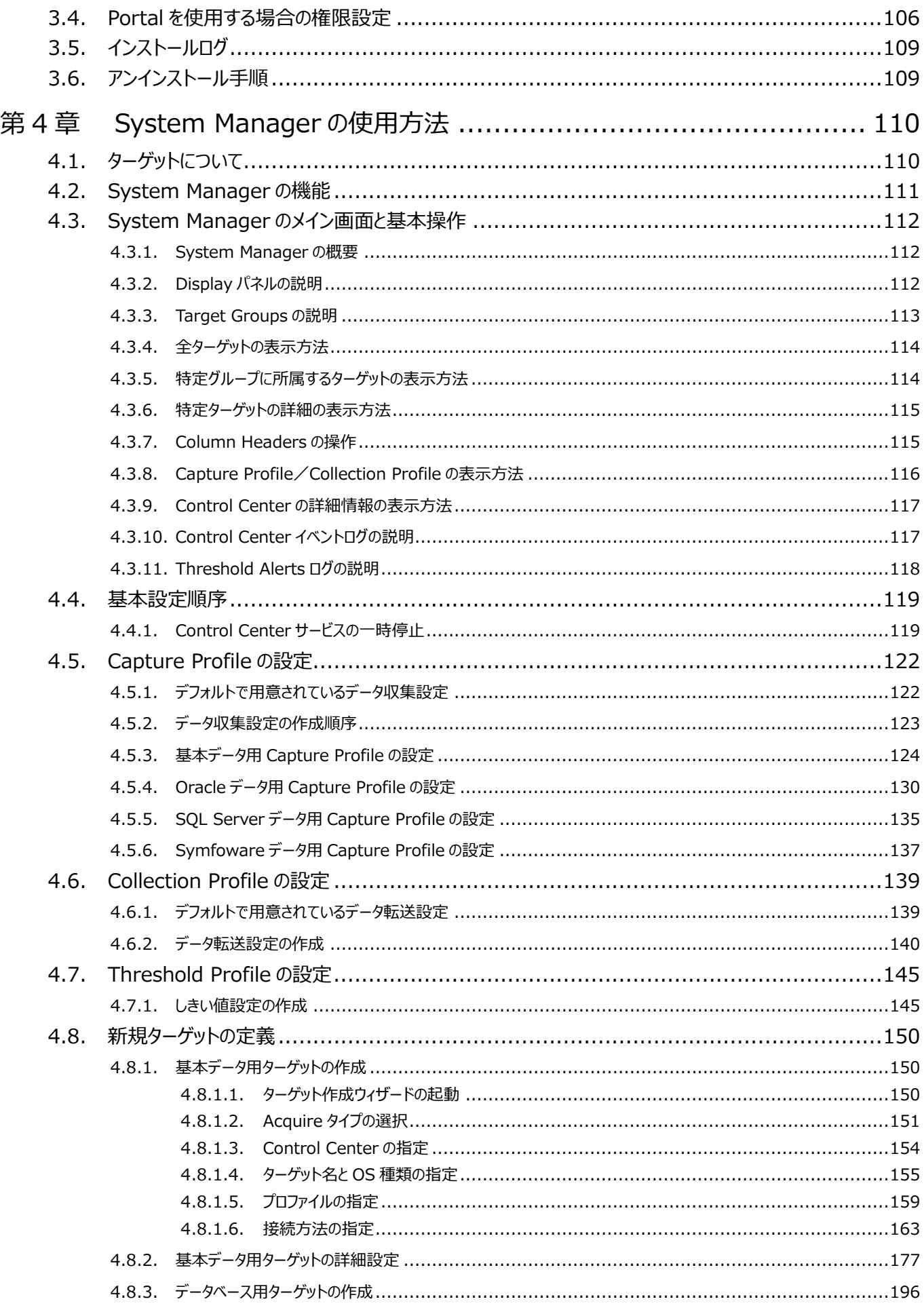

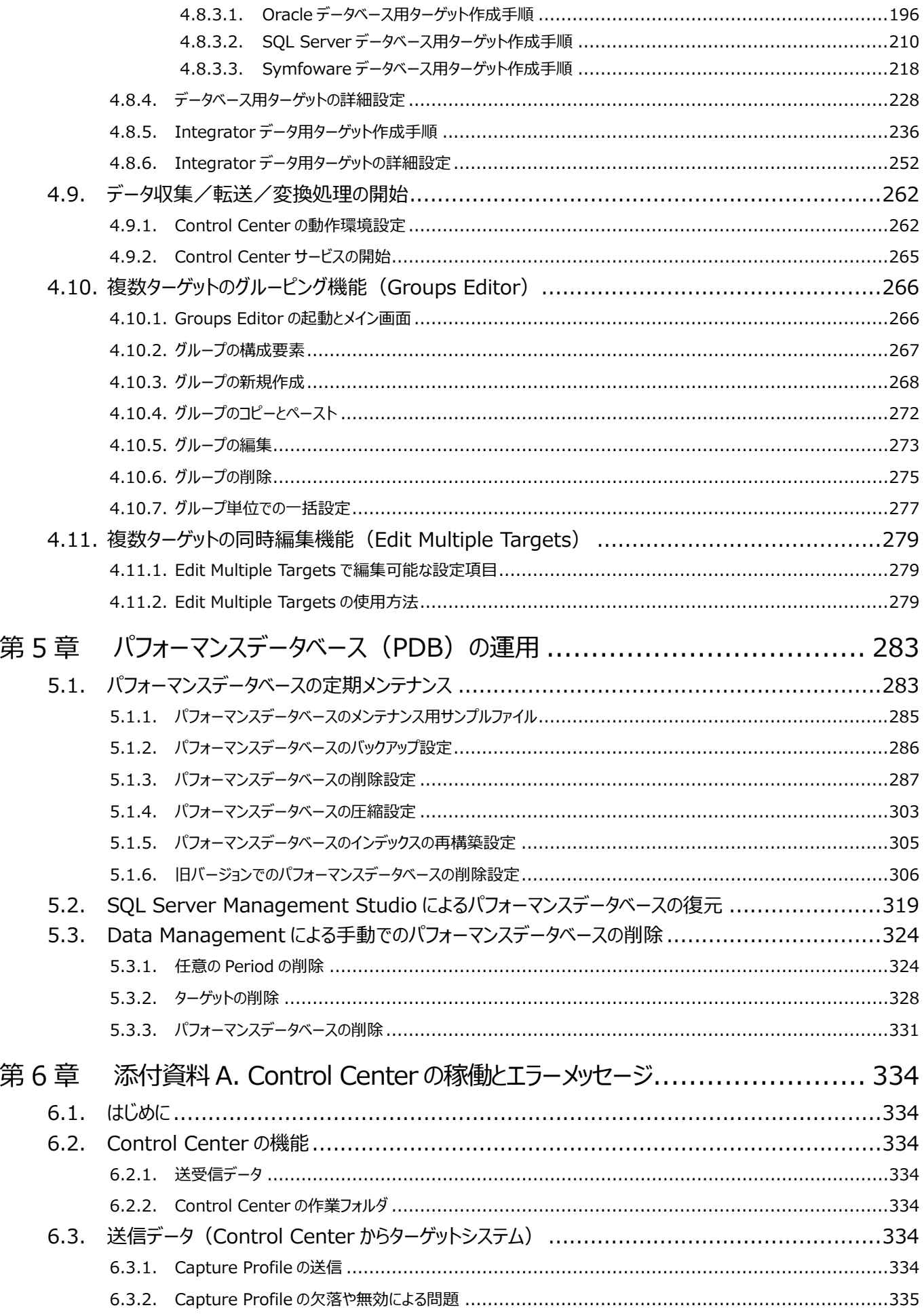

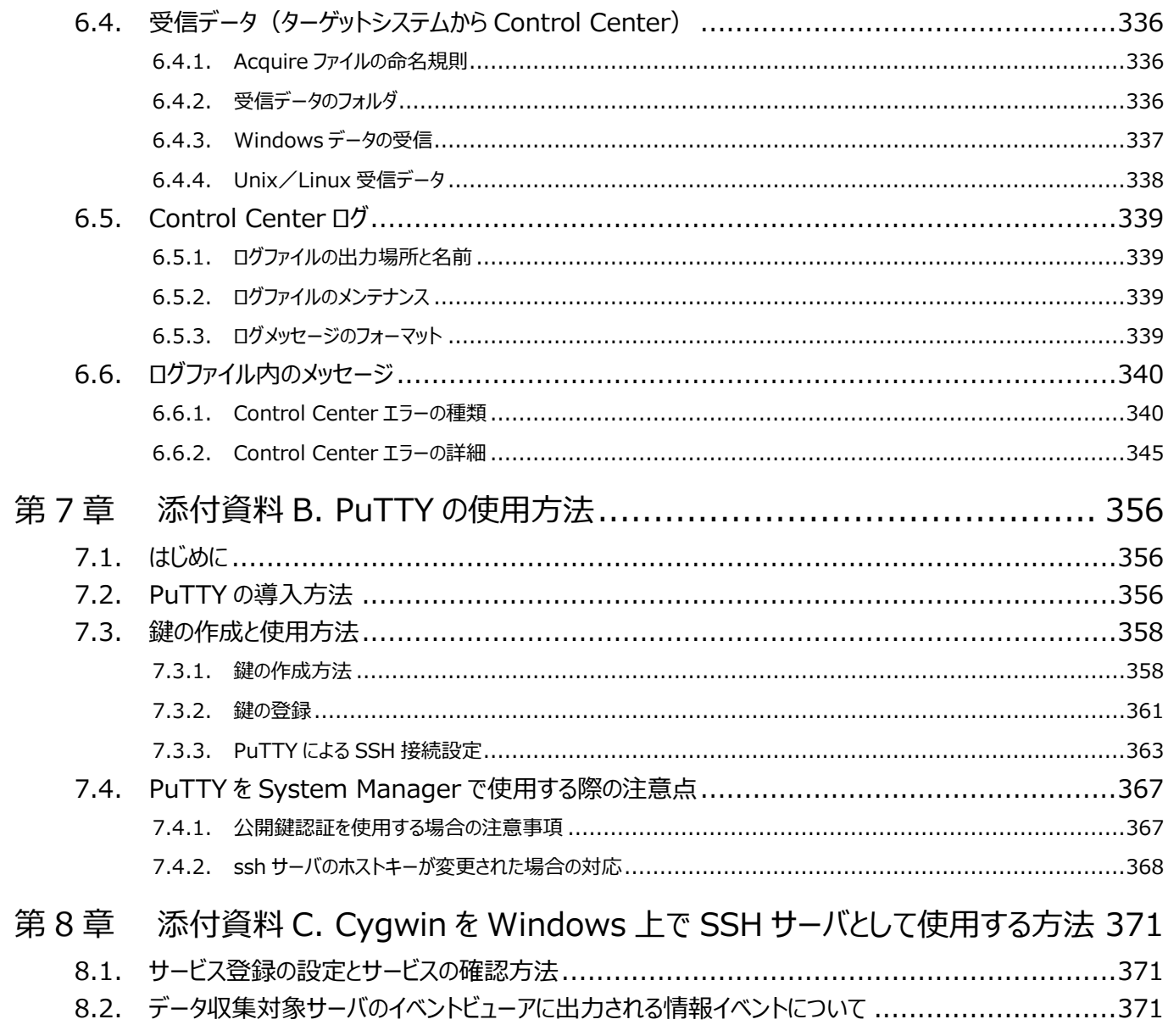

#### <span id="page-6-0"></span>はじめに 第1章

このマニュアルでは、Unix/Linux/Windows システムにおけるパフォーマンスデータの変換/蓄積/管理を行う、ES/1 NEO CS シリーズの「Control Center 12.20」プログラムのセットアップおよび使用方法を説明します。 実際に対象システム上でパフォーマンスデータを収集する Acquire と ES/1 NEO CS シリーズのセットアップに関しては、それぞれ 別紙マニュアル「Acquire 使用者の手引き Unix/Linux 編/Windows 編」、「インストールガイド」を参照してください。

本マニュアルは、次の各章で構成されています。

(1)はじめに

(2)インストールの前提条件および事前準備

Control Center を動作させるために必要なハードウェアおよびソフトウェアの推奨構成と、システム管理者が行う事前準備 について説明します。

(3)インストール

Control Center およびパフォーマンスデータベース (PDB) のインストール手順をケースに分けて説明します。 ・新規インストール

・同一マシン上でのバージョン 11.20 からのアップグレード

(4)System Manager の使用方法

Control Center は対象システムからデータを収集し、パフォーマンスデータベース(PDB)へ格納します。Control Center 製品群の中で System Manager が対象システムの設定などを行います。メイン機能となる System Manager の使用方法について説明します。

(5)パフォーマンスデータベース (PDB) の運用

パフォーマンスデータベース (PDB) のバックアップ/削除などの運用について説明します。

(6)添付資料 A. Control Center の稼働とエラーメッセージ 参考資料として、Control Center のデータ転送動作の概要とエラーメッセージの一部について記載しています。

(7)添付資料 B. PuTTY の使用方法

参考資料として、Control Center がサポートしている SSH クライアント「PuTTY」のインストール手順および鍵の作成方法 について記載しています。

(8)添付資料 C. Cygwin を Windows 上で SSH サーバとして使用する方法 参考資料として、Windows ターゲットにて SSH サーバを起動する方法の例を記載しています。

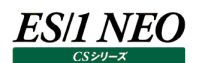

#### <span id="page-7-0"></span>インストールの前提条件および事前準備 第2章

Control Center をインストールする管理用マシンは、以下の前提条件を満たしていることが必要です。プロトコルなどがインストー ルされていない場合は、事前にインストールしてください。

#### ・2.1. ハードウェア要件

- ・2.2. ソフトウェア要件
- ・2.3. その他の要件
- ・2.4. システム管理者による事前準備
- ・2.5. ウィルスチェックソフトの対象外フォルダ設定

#### <span id="page-7-1"></span>**2.1. ハードウェア要件**

(1)CPU

3GHz 以上の処理能力を持つ CPU で、4 コア以上(3GHz×4=12GHz)を推奨 (IA-64 タイプの CPU には対応していません)

Control Center はマルチ CPU 構成に適した製品となっています。管理対象システム数が多い大規模環境の場合はマル チ CPU 構成を推奨します。使用する SQL Server の Edition によって、サポート可能な CPU の最大数が異なります。

【推奨 CPU 構成】

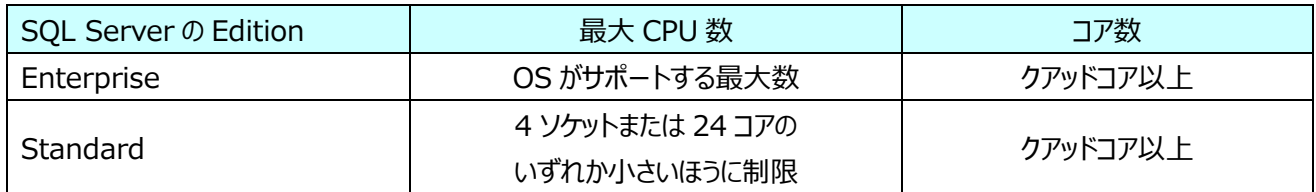

(2)メモリ

16GB 以上

#### (3)HDD

①システムドライブに 10GB 以上の空き領域

Control Center およびデータベースソフトウェアとして使用する SQL Server は、Microsoft .NET Framework 4.7.2 等の Windows コンポーネントの導入を必要とします。そのため、システムドライブ (通常 C ドライブ) に 10GB 以 上の空き領域が必要となります。

②データ格納用として 500GB 以上の領域 データ格納領域はローカルディスクドライブ (SAN ストレージなどを含む) が必要です。 大規模なデータベースの場合は、PDB(CMIS)を SSD またはフラッシュストレージに配置することを推奨します。

#### 注意!

**Integrator によって外部データを取り込むターゲットが多い場合は、上記よりもさらにリソースが必要となります。**

(4)ファイルシステム

NTFS (SQL Server の動作環境制限により、Windows のドライブ圧縮機能は使用できません)

#### (5)周辺装置

19 インチ 1280\*1024 解像度 65536 色以上表示可能なモニター Ethernet ネットワークカード キーボード マウス

注意!

**VMware ハイパーバイザー上の仮想マシンでご使用の場合は、ControlCenter がインストールされたゲスト OS に充分な資源が割り当てられるように設定してください。仮想マシン環境での使用についてご不明な点は弊社担当 SE までご相談ください。**

**なお、VMware 以外の仮想マシンでの動作は保証外となります。**

#### <span id="page-9-0"></span>**2.2. ソフトウェア要件**

#### (1)OS

OS については、「サポート環境」の「ES/1 管理用マシン-OS」をご参照ください。

#### 注意!

**Control Center は 64-bit アプリケーションです。32-bit 環境では動作しません。**

#### (2)データベースソフトウェア

データベースソフトウェアについては、「サポート環境」の「ES/1 管理用マシン-SQL Server」をご参照ください。

#### 注意!

**SQL Server と Control Center は同一のサーバにインストールします。複数の Control Center の構成とす る場合は、それぞれのサーバに Control Center と SQL Server の導入が必要です。**

#### (3)必要な Windows コンポーネント/ランタイムライブラリ Control Center は、以下の Windows コンポーネントが必要となります。

【Control Center】

・Microsoft .NET Framework 4.7.2 または 4.8

注意!

**(1) Windows Server 2022 の場合 Microsoft .NET Framework 4.8 がインストールされています。**

**(2) Windows Server 2019 の場合 Microsoft .NET Framework 4.7.2 がインストールされています。**

**(3) Windows Server 2016 の場合 Microsoft .NET Framework 4.7.2 をインストールしてください。**

【Portal を使用する場合に必要な IIS バージョン】  $\cdot$ IIS 10

【Portal がサポートしている Web ブラウザ】

・Microsoft Edge

・Google Chrome

(4)通信環境

Acquire をインストールした対象システムとの間でファイル転送を行うために、以下の通信機能のいずれかが使用可能である ことが必要です。

Control Center はクライアントとして、Acquire ターゲットのサーバに接続します。

・FTP

・SSH(SFTP)※

・ファイル共有(Windows。SMBv3 暗号化環境も含む)

※Control Center で SSH 機能(SFTP)を使用する場合は、下記①②③の条件を満たしている必要があります。

①接続の確立

Control Center と Acquire をインストールした対象システムとの間で、SFTP 接続が常時可能な状態であることが必 要です。

②認証方法

クライアント-サーバ間の認証に、以下のいずれかを使用する必要があります。

・パスワード認証

・公開鍵(空パスフレーズ許可)認証

・公開鍵 (パスフレーズ使用)認証

③SSH クライアント

Control Center がサポートしている下記の SSH クライアントを使用している必要があります。

· PuTTY バージョン: 0.60/0.65/0.66/0.70/0.72

[\(http://www.chiark.greenend.org.uk/~sgtatham/putty/\)](http://www.chiark.greenend.org.uk/%7Esgtatham/putty/)

#### <span id="page-11-0"></span>**2.3. その他の要件**

(1)ES/1 管理用マシンの他用途との併用

管理用マシンは ES/1 専用機として運用してください。他用途との併用は予期せぬ問題を引き起こす可能性があります。

(2)ES/1 管理用マシンで使用するユーザ

データ収集対象サーバと Control Center の間の通信に PuTTY を使用する場合は、ES/1 管理用マシンにおける次のユ ーザは同一ユーザを使用する必要があります。

・ES/1 管理用マシンの構築作業時のログオンユーザ

・CS シリーズ導入後の各種設定変更作業時のログオンユーザ

・Control Center サービスの実行ユーザ ※1

※1 PuTTY を使用する場合は、ローカルシステムアカウントは使用できません。

(3)システムロケールの設定

ES/1 管理用マシンの OS (Windows Server) のシステムロケールは「日本語 (日本) 」に設定されている必要があり ます。

(4)Integrator 機能が処理対象とするテキストファイルの文字コード Integrator 機能を使用する場合、入力データとなるテキストファイルは、UTF-8 の文字コードであることが必要です。

#### <span id="page-12-0"></span>**2.4. システム管理者による事前準備**

#### <span id="page-12-1"></span>**2.4.1. Control Center 専用ユーザの作成**

以下の理由により、Control Center のインストールおよび運用において、ローカルまたはドメインの Administrators グループの権 限を所有するユーザを必要とします。

- (1)Control Center のインストーラはレジストリへの情報登録や Control Center サービスの登録を行うため、インストール時 にはローカルまたはドメインの Administrators グループの権限を所有するユーザにて対象システムにログオンする必要があり ます。
- (2)Control Center は、データベースソフトウェアとして SQL Server を使用します。Control Center の各アプリケーションは SQL Server と接続し、直接パフォーマンスデータベース (PDB) にアクセスします。SQL Server への接続とデータベース 操作を行える権限を持つユーザが必要となります。

下記の条件にて Control Center 専用ユーザを用意してください。

ユーザ名 : 任意の名前

所属グループ: ローカルまたはドメインの Administrators

#### <span id="page-13-0"></span>**2.4.2. ユーザーアカウント制御(UAC)の設定**

「2.4.1. Control Center 専用ユーザの作成」で作成したユーザで Control Center 製品群を使用するために、Control Center 専用ユーザでログオンした後、以下の設定を行います。

・ユーザーアカウント制御 (UAC) の設定

・タスクスケジューラの設定

なお、UAC が有効になっていると、設定中に UAC による起動のブロック画面が表示される場合がありますが、[続行]ボタンをクリッ クして作業を進めてください。

- (1)ユーザーアカウント制御(UAC)の設定
	- ①「コントロールパネル」を開き、「ユーザーアカウント」を選択します。
	- ②「ユーザーアカウント」画面で「ユーザーアカウント」を選択します。
	- ③「ユーザーアカウント制御設定の変更」を選択します。
	- ④「ユーザーアカウント制御の設定」画面にあるスライダーのサムを一番下に下げ、「通知しない」に設定し、UAC を無効にし ます。
	- ⑤[OK]ボタンをクリックして終了します。
	- ⑥OS を再起動します。

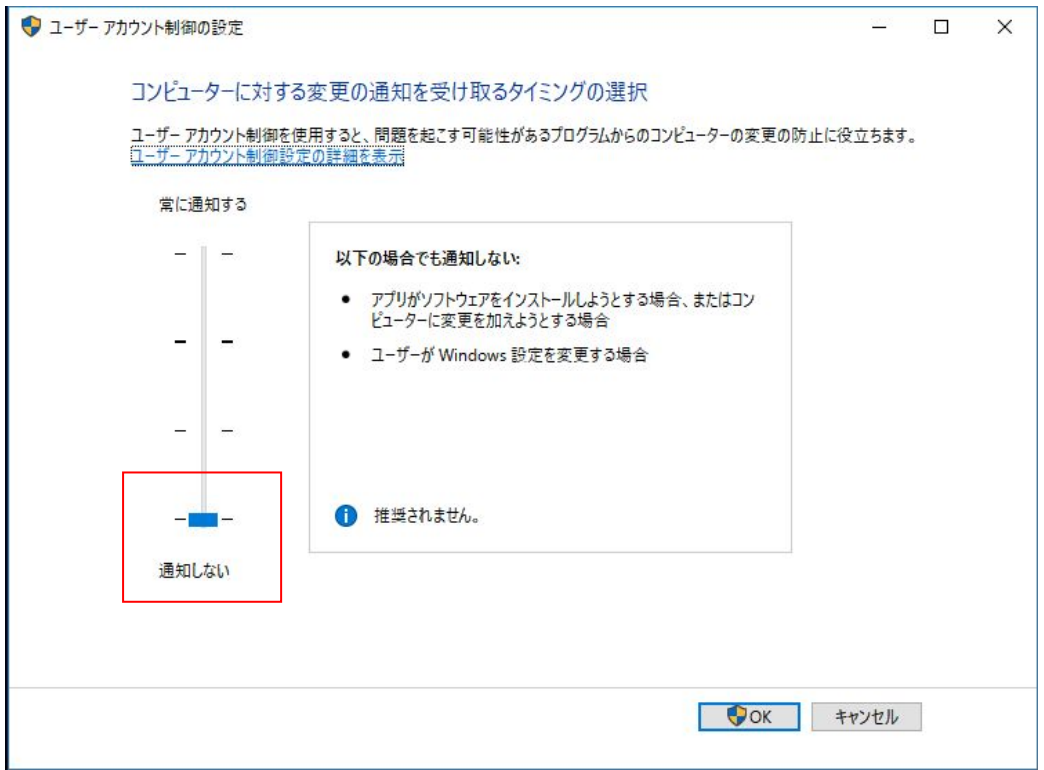

(2)ユーザアカウント制御(UAC)無効化設定後の確認

- ①スタートメニューより「Windows 管理ツール」を開き、「ローカルセキュリティポリシー」を選択します。
- ②「セキュリティの設定」から「ローカルポリシー」を選択し、「セキュリティオプション」を開きます。
- ③「セキュリティオプション」画面右側のリスト内に表示される「ユーザーアカウント制御: 管理者承認モードですべての管理者 を実行する」が「無効」となっている事を確認します。
- ④「有効」になっている場合は「無効」に変更してください。

⑤設定の変更を行った場合は、Windows を再起動してください。

※「ユーザーアカウント制御: 管理者承認モードですべての管理者を実行する」を無効化した際、サーバ起動時に下記のエ ラーがイベントログに記録される場合があります。 本エラーが発生しても、CS シリーズ動作上問題はありません。

(例)

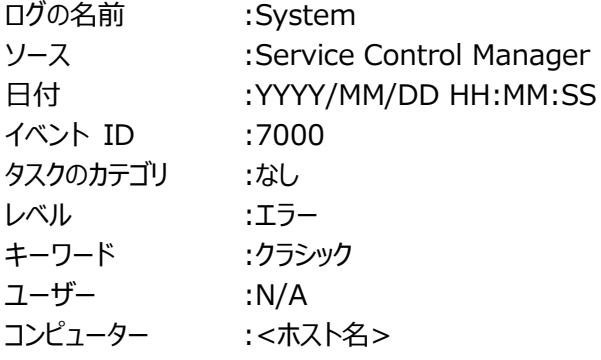

【説明】

UAC File Virtualization サービスを、次のエラーが原因で開始できませんでした: このドライバーの読み込みはブロックされています。

(3)タスクスケジューラの設定

タスクスケジューラを使用して、Control Center 製品群に関連するプログラムやバッチファイルをログオフ状態で実行する場 合に必要です。

①タスクスケジューラに登録したタスクのプロパティを開きます。

②「セキュリティオプション」欄にて「ユーザーがログオンしているかどうかにかかわらず実行する」を選択します。

- ③「セキュリティオプション」欄にて「最上位の特権で実行する」をチェックします。
- ④[OK]ボタンをクリックします。
- ⑤タスクを実行するユーザーアカウント情報を入力する画面が表示される場合があります。この場合はパスワードを入力してく ださい。パスワードが設定されていないユーザーアカウントの場合、タスクの登録でエラーとなる場合があります。

#### <span id="page-15-0"></span>**2.4.3. Threshold alerting で SNMP 通知機能を使用する場合の事前準備**

Control Cneter のしきい値検知機能 Threshold alerting で SNMP 通知を使用する場合、Windows SNMP サービスをイ ンストールします。

(1)「サーバーマネージャー-役割と機能の追加(または、機能の追加)」にて、SNMP サービスをインストールします。

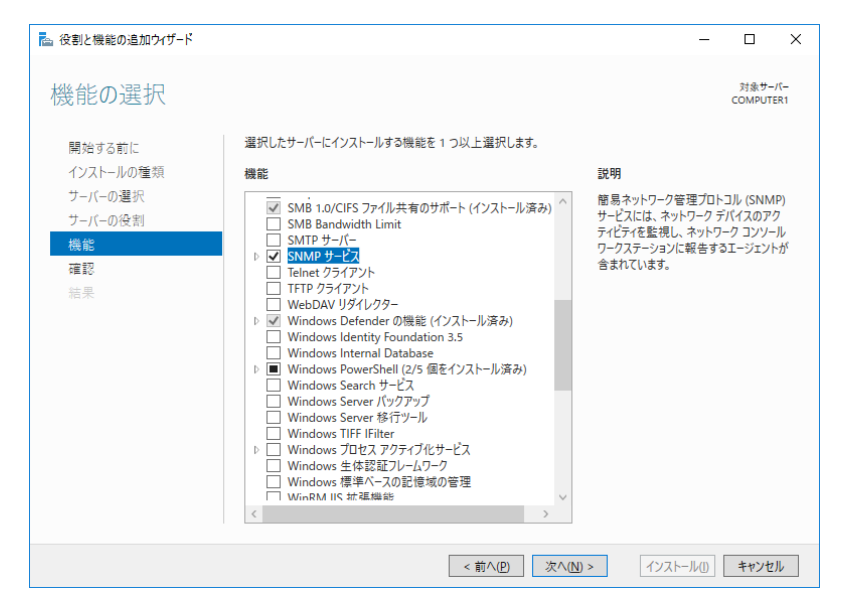

(2)「サーバーマネージャー-ツールーサービス」にて、SNMP サービスを設定し、コミュニティ名とトラップ送信先を設定します。

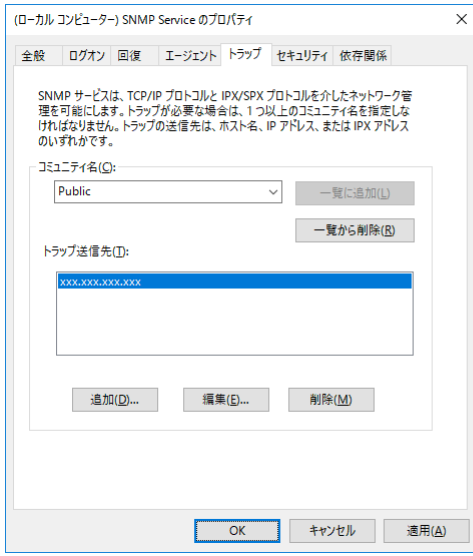

(3)SNMP サービスの状態が実行中であることを確認します。

(4)下記の SNMP.reg ファイルを実行します。

セットアップメディアの「x:\12.20CC01\Threshold Alerting\SNMP.reg」ファイル

Windows Registry Editor Version 5.00

[HKEY\_LOCAL\_MACHINE¥SYSTEM¥ControlSet001¥services¥SNMP¥Parameters¥ExtensionAgents] "Syncsort Capacity Management Alerter"="SOFTWARE\\Metron\\Syncsort Capacity Management Alerter¥¥CurrentVersion"

[HKEY\_LOCAL\_MACHINE¥SOFTWARE¥Metron¥Syncsort Capacity Management

(5)Syncsort Capacity Management Control Center サービスを再起動します。

(6)System Manager で、アラートを生成するターゲットの SNMP アラートをチェックします。

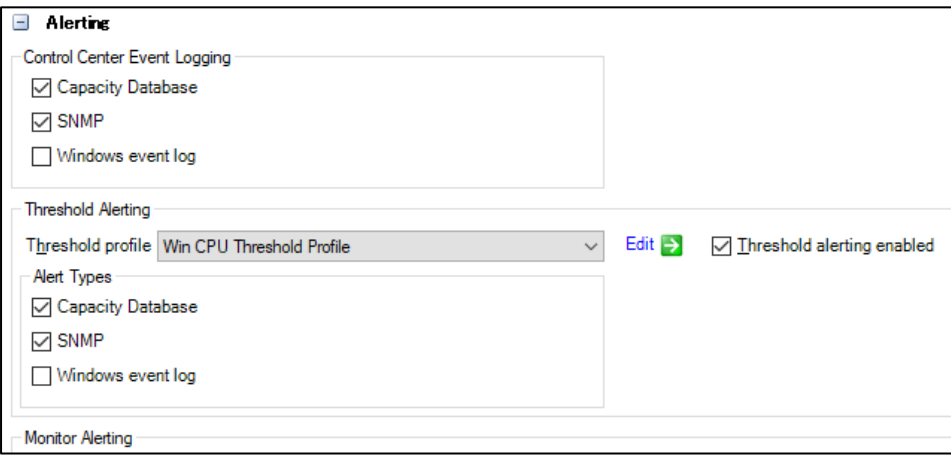

#### <span id="page-17-0"></span>**2.4.4. Portal を使用する場合の事前準備**

Portal を使用する場合、以下を事前に設定します。

```
(1)IIS のインストール
```
Portal を使用する場合、以下の追加項目がインストールされている必要があります。

Internet Information Services version 10 基本認証 URL 承認 Application Initialization 静的なコンテンツ ASP.NET NET 拡張性 ISAPI 拡張 ISAPI フィルタ-

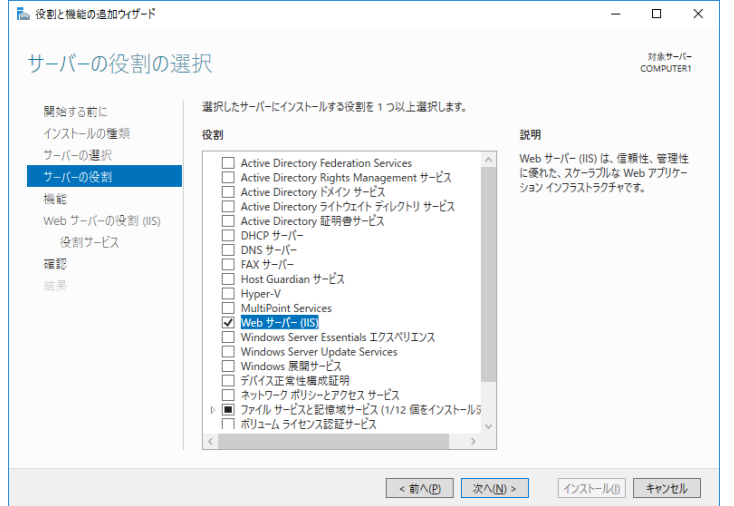

「サーバーマネージャー - 役割と機能の追加」にて、Web サーバー (IIS) を選択します。

役割サービスの選択では、以下のサービスを選択してインストールします。 注意・デフォルトで選択されているオプションのチェックを外さないでください。

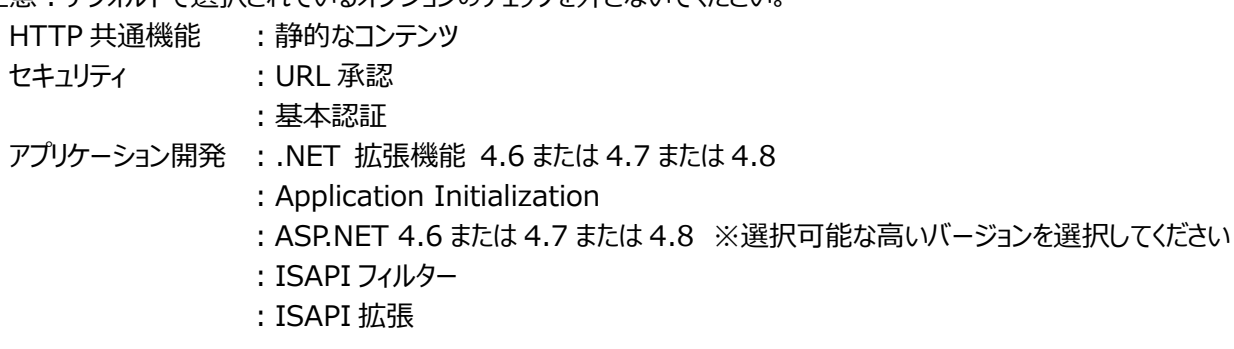

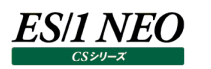

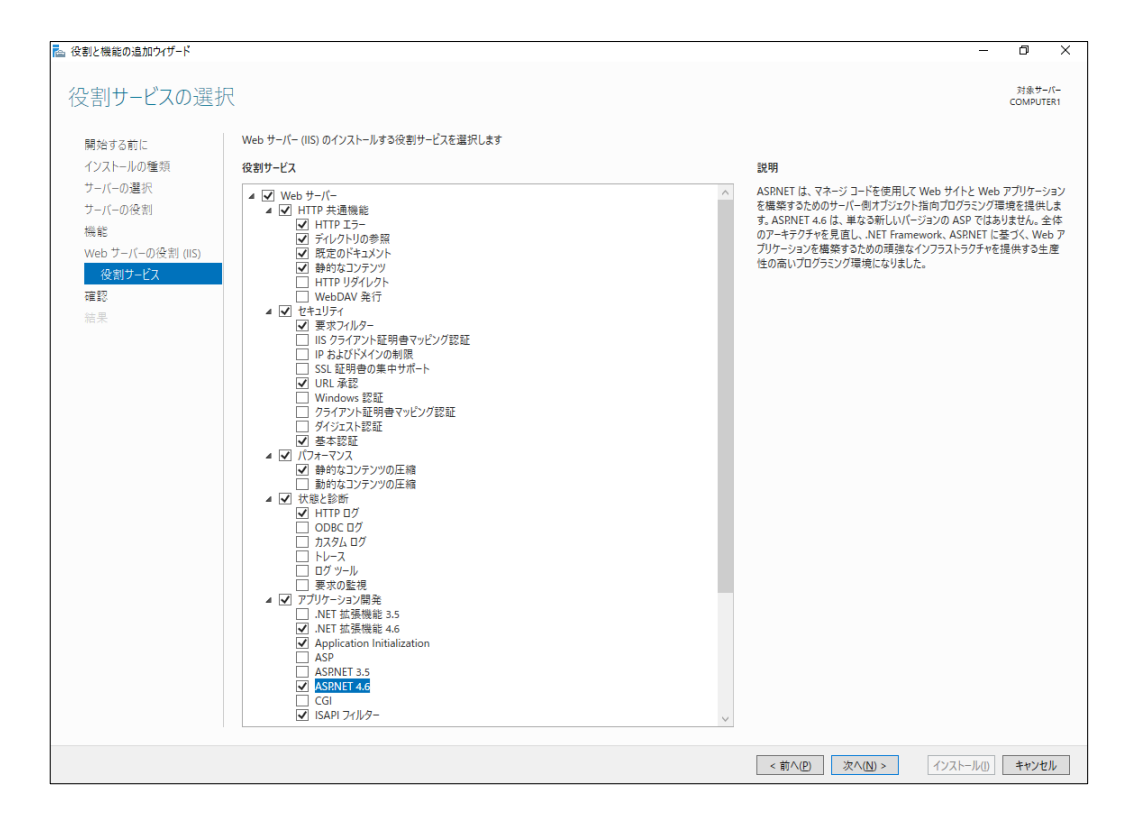

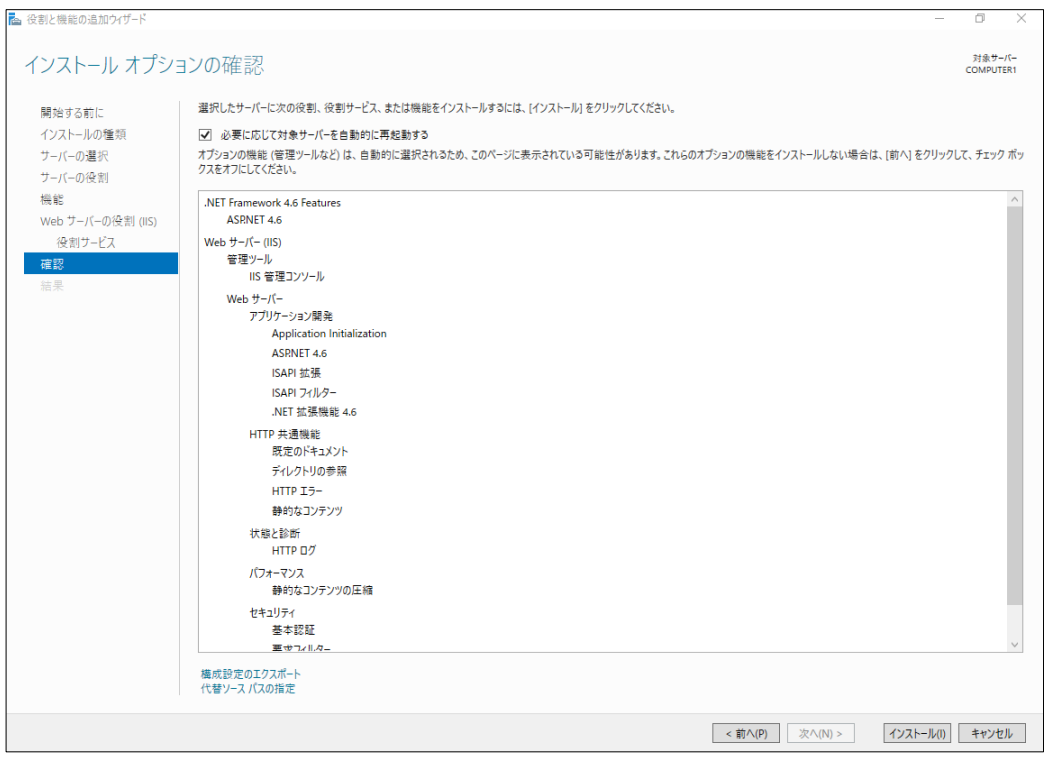

#### (2)自己署名入り証明書の作成

SSL サーバ証明書がある場合は、自己署名入り証明書の作成は不要です。

「サーバーマネージャー-ツール」にて、インターネット インフォメーション サービス(IIS)マネージャーを起動します。

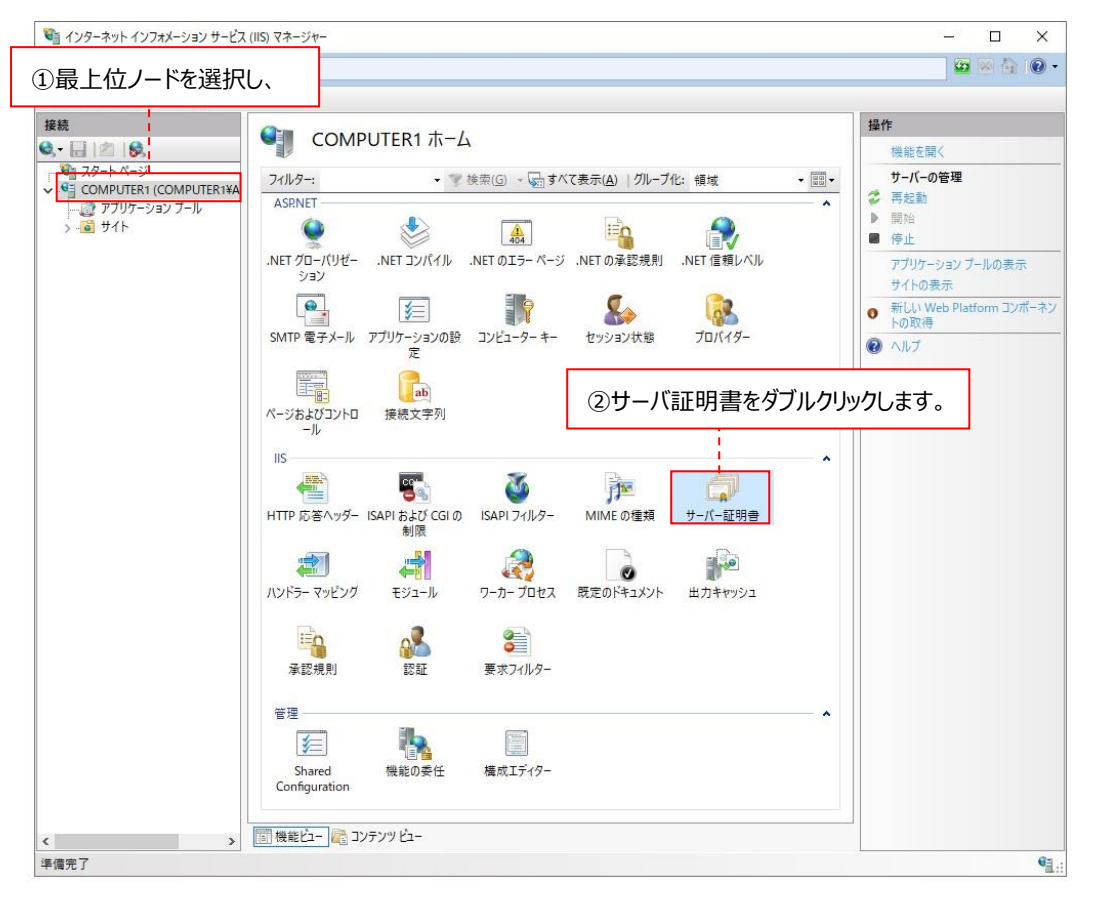

左の接続パネルの最上位ノード(マシン名を指定する場所)を選択し①、IIS の下にある「サーバー証明書」をダブルクリッ クします②。

メインパネルがサーバ証明書に切り替わったら、右側の「自己署名入り証明書の作成...」をクリックし①、証明書のフレンドリ 名を指定し(例 Portal HTTPS)②、[OK]をクリックします。

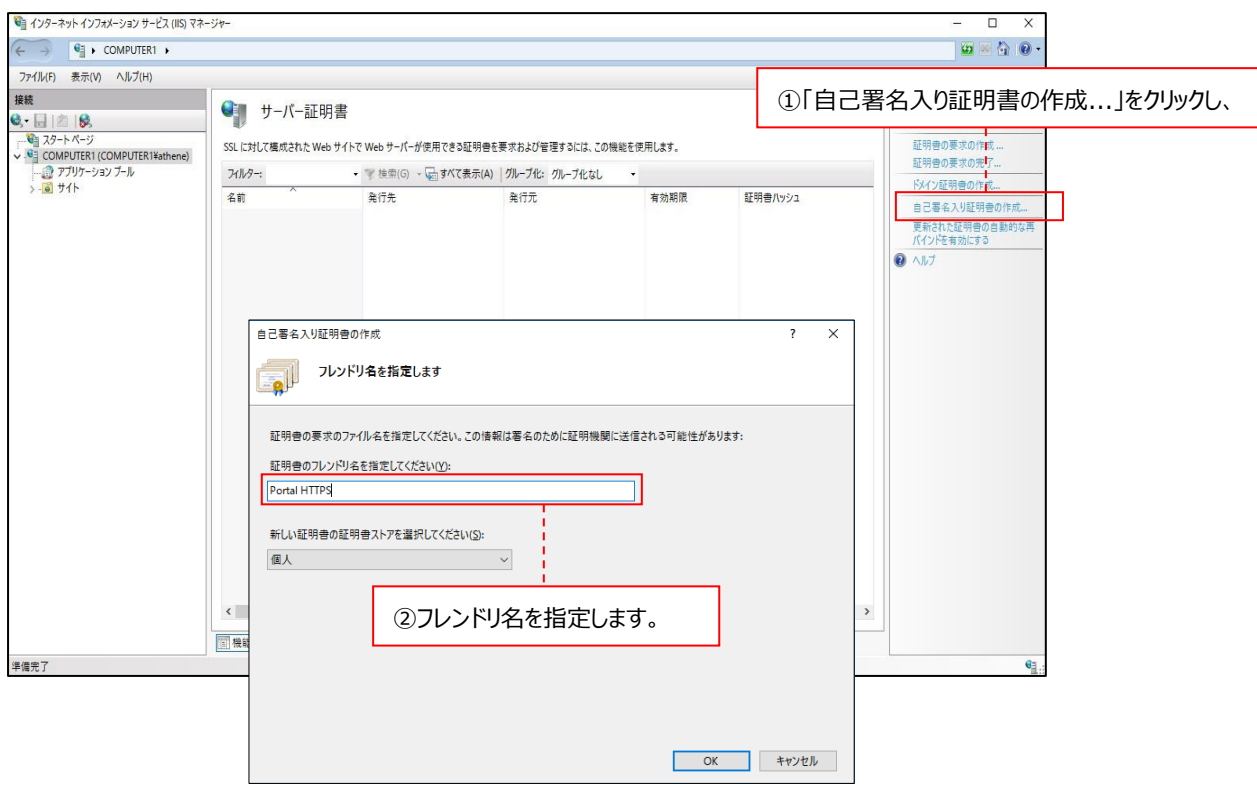

作成した「Portal HTTPS」エントリを選択し①、右の操作パネルの「エクスポート...」をクリックします②。

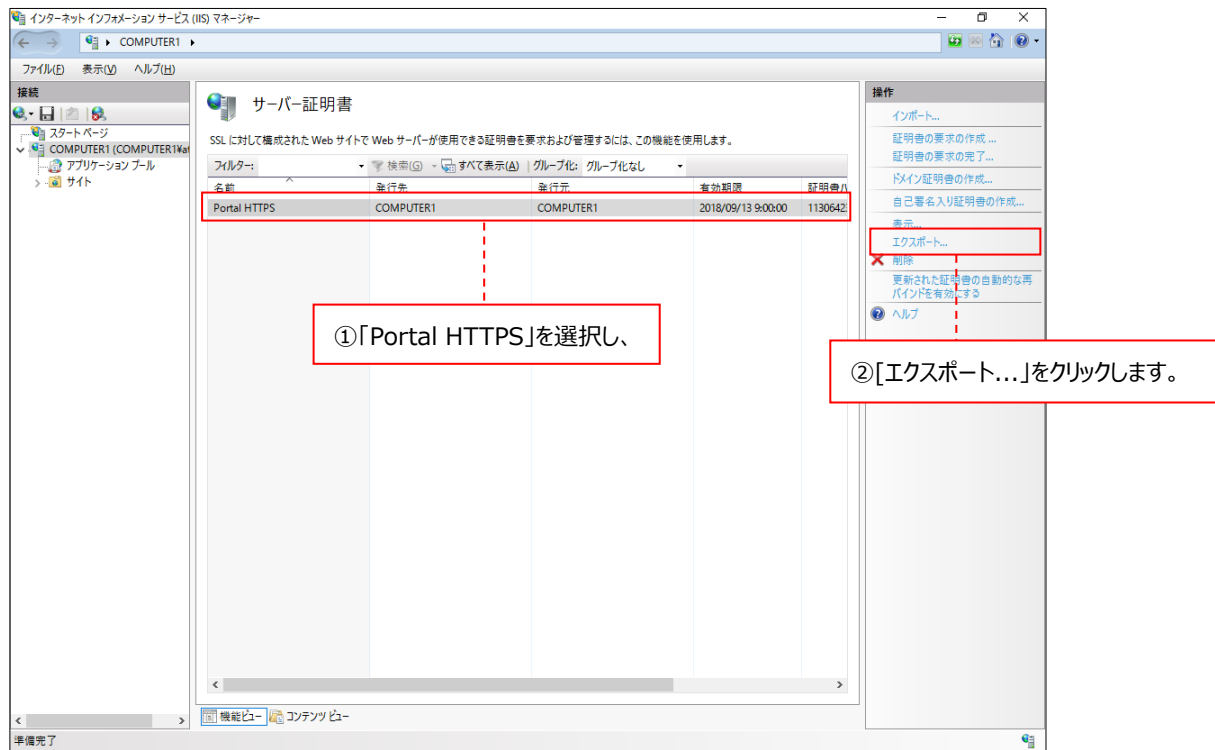

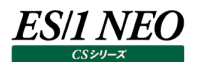

[証明書のエクスポート]ダイアログで、証明書のエクスポート先と名前を設定し(例 C:¥Portal HTTPS Certificate.pfx)、パスワードを設定し、[OK]をクリックします。

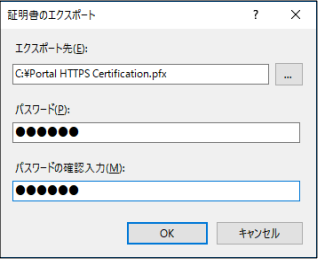

インターネット インフォメーション サービス(IIS)マネージャーを閉じます。

#### <span id="page-22-0"></span>**2.4.5. SQL Server のインストール**

「2.2. ソフトウェア要件(2)データベースソフトウェア」にある SQL Server を事前にインストールします。既に旧バージョン 11.20 の Control Center を使用していて、バージョン 12.20 の Control Center がサポートする SQL Server がインストールされている 環境の場合は不要です。SQL Server のインストールに際しては、下記について留意してください。

・データベースエンジンサービスのインストール

- ・SQL Server の照合順序設定
- ・SQL Server 権限設定の変更
- ・管理ツール(SQL Server Management Studio)のインストール
- ・SQL Server 2012 Native Client のインストール

#### (1)データベースエンジンサービスのインストール

「SQL Server インストール センター」画面で、「SQL Server の新規スタンドアロン インストールを実行するか、既存のイ ンストールに機能を追加」をクリックします。

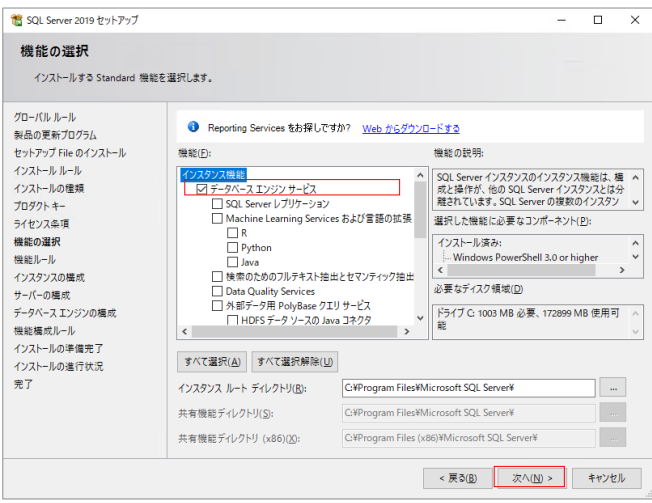

上の「機能の選択」画面で、「データベースエンジンサービス」を選択し、[次へ(N)]をクリックします。

#### (2)SQL Server の照合順序設定

Control Center および関連する ES/1 NEO CS シリーズ製品は、SQL Server の照合順序が「Japanese\_CI\_AS」 に設定されていることを前提とします。SQL Server のインストーラにおける照合順序に関するデフォルトは、 「Japanese\_CI\_AS」となっていますので、基本的に変更する必要はありません。

例として、SQL Server 2019 の照合順序に関するインストーラ画面を紹介します。 正式なインストール方法につきましては、Microsoft 社のドキュメントを参照してください。

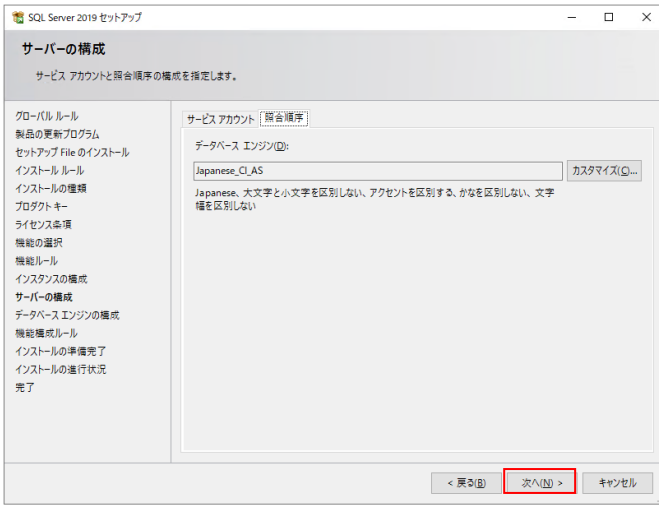

上の「サーバーの構成 – 照合順序」画面で、初期表示のまま何も変更せずに、「次へ(N)]をクリックします。

#### (3)SQL Server 権限設定の変更

「データベース エンジンの構成 ーサーバーの構成」画面で権限設定を行ってください。 SQL Server 管理者に「NT AUTHORITY¥SYSTEM」を登録します。

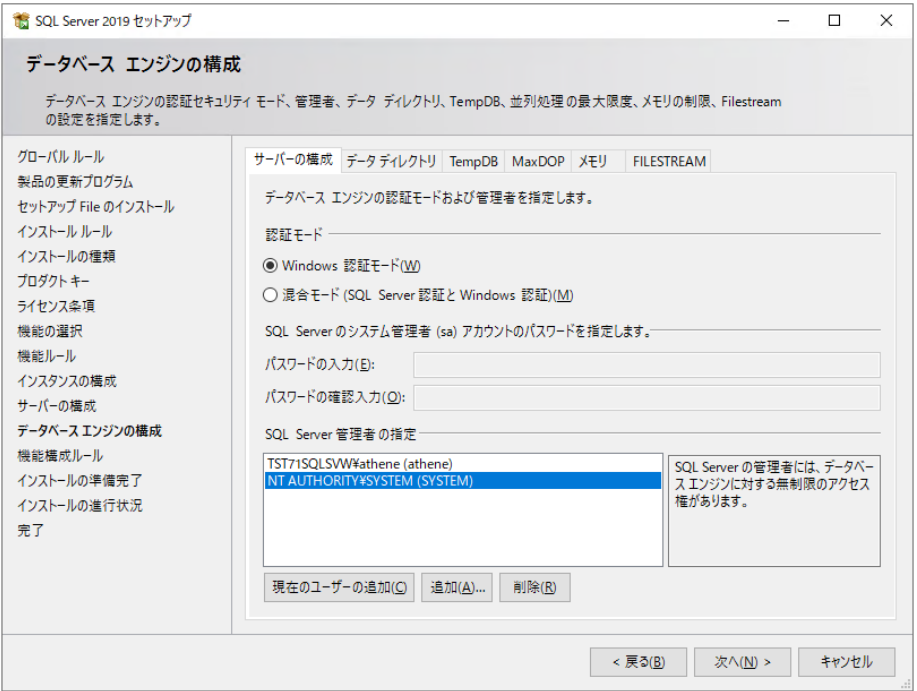

(4)SQL Server Management Studio のインストール 下記より SSMS-Setup-JPN.exe をダウンロードしてインストールします。 <https://docs.microsoft.com/ja-jp/sql/ssms/download-sql-server-management-studio-ssms>

(5)SQL Server 2012 Native Client のインストール

以下の条件を満たす場合、SQL Server 2012 Native Client が必要です。

(条件) ・Control Center 12.20 を新規にインストールする かつ ・Control Center 12.20 のデータベースとして、SQL Server 2022 を使用する (理由) SQL Server 2022 から SQL Server Native Client がインストールされないため 下記より SQL Server 2012 Native Client をダウンロードしてインストールします。

<https://www.microsoft.com/ja-jp/download/details.aspx?id=50402>

#### <span id="page-25-0"></span>**2.4.6. SQL Server ネットワークの構成変更**

SQL Server をインストールした後、「SQL Server ネットワークの構成」にて以下の設定を行う必要があります。

・名前付きパイププロトコルの有効化

- ・TCP/IP プロトコルの有効化
- ・TCP/IP プロトコルの TCP ポートの設定

使用している SQL Server のバージョンに応じた「SQL Server 構成マネージャー」にて設定を行ってください。 ここでは、例として SQL Server 2019 における設定手順を紹介します。 (SQL Server 2019/2017/2016 の構成マネージャーの画面に大きな差はありません)

- (1)「スタート」→「アプリ」→「Microsoft SQL Server 2019」→「SQL Server 2019 構成マネージャー」を起動します。
- (2)下図のように「SQL Server ネットワークの構成」→「<インスタンス名>のプロトコル」→「Named Pipes」または「名前付 きパイプ」→右クリック→「有効にする(E)」を選択します。

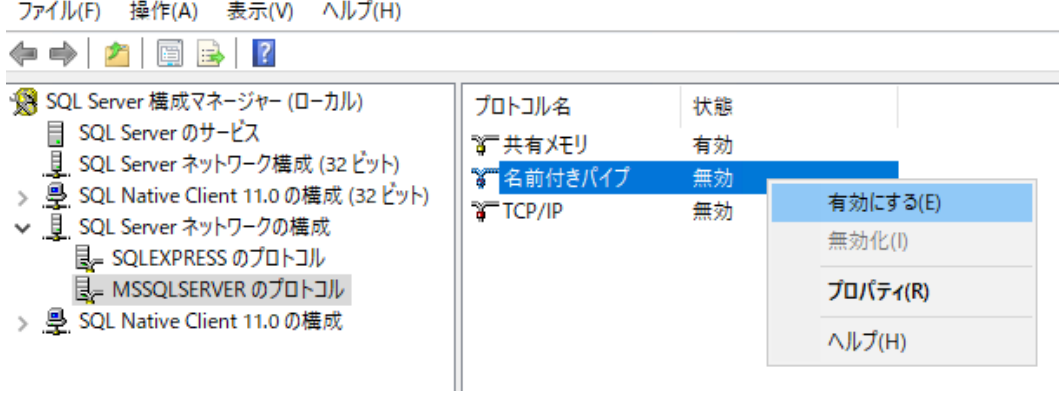

(3)以下のメッセージボックスが表示されますので、[OK]をクリックします。

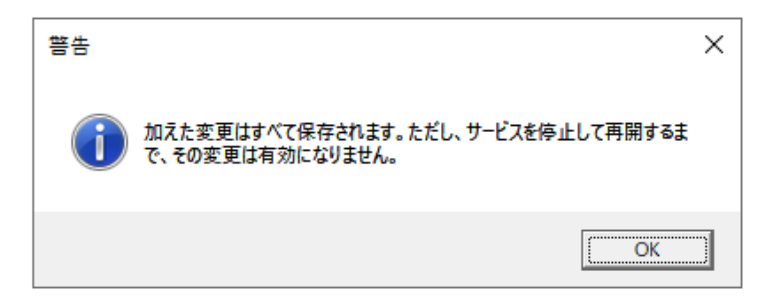

(4)もし、TCP/IP プロトコルが無効状態になっているならば、下図のように「SQL Server ネットワークの構成」→「<インスタン ス名>のプロトコル」→「TCP/IP」→右クリック→「有効にする(E)」を選択します。

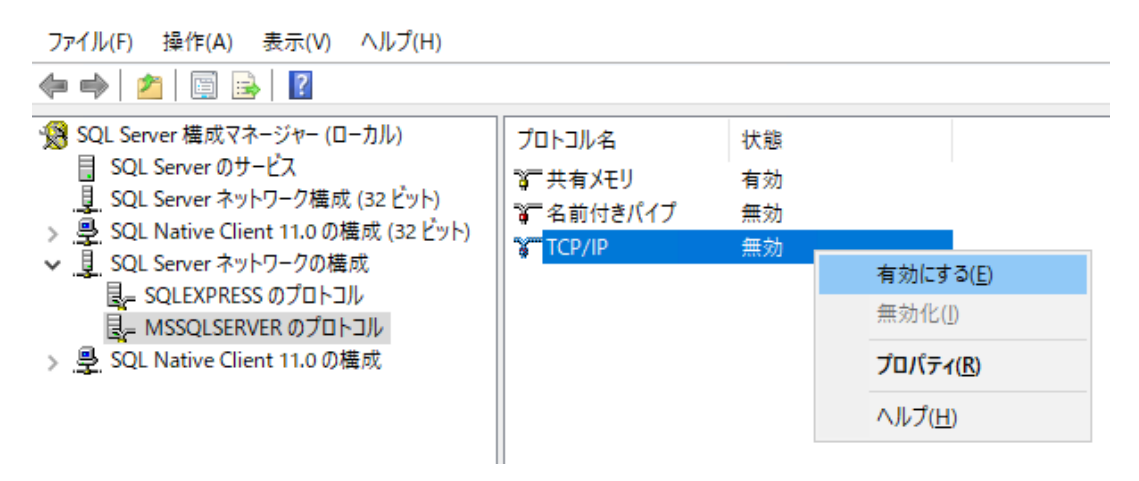

(5)次に「SQL Server ネットワークの構成」→「<インスタンス名>のプロトコル」→「TCP/IP」→右クリック→「プロパティ(R)」を 選択します。

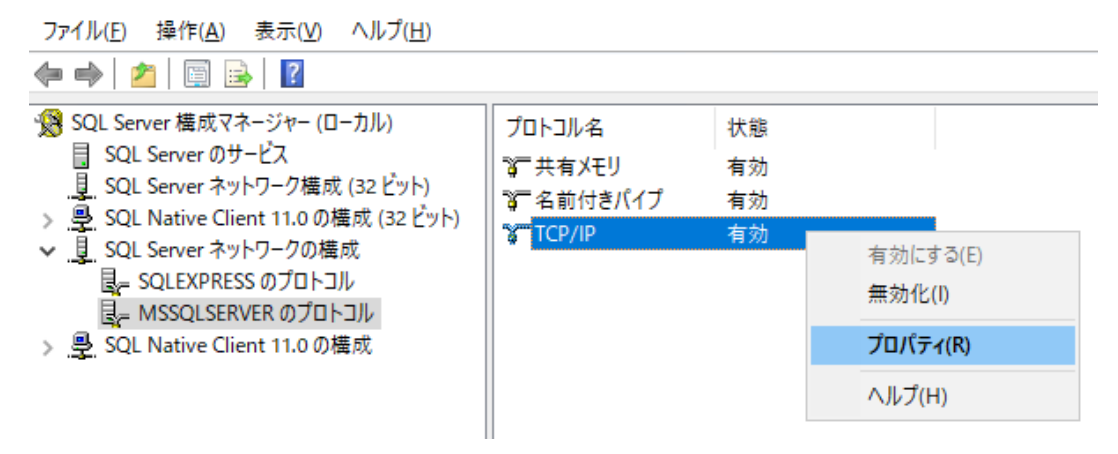

(6)「TCP/IP のプロパティ」画面→「IP アドレス」タブを選択した後、すべての IP 設定欄において、下図のように「TCP Port」ま たは「TCP ポート」には任意のポート番号(標準では 1433)を指定し、「TCP Dynamics Ports」または「TCP 動的ポー ト」は空白の状態に設定します。

設定が終了したら[OK]ボタンをクリックします。

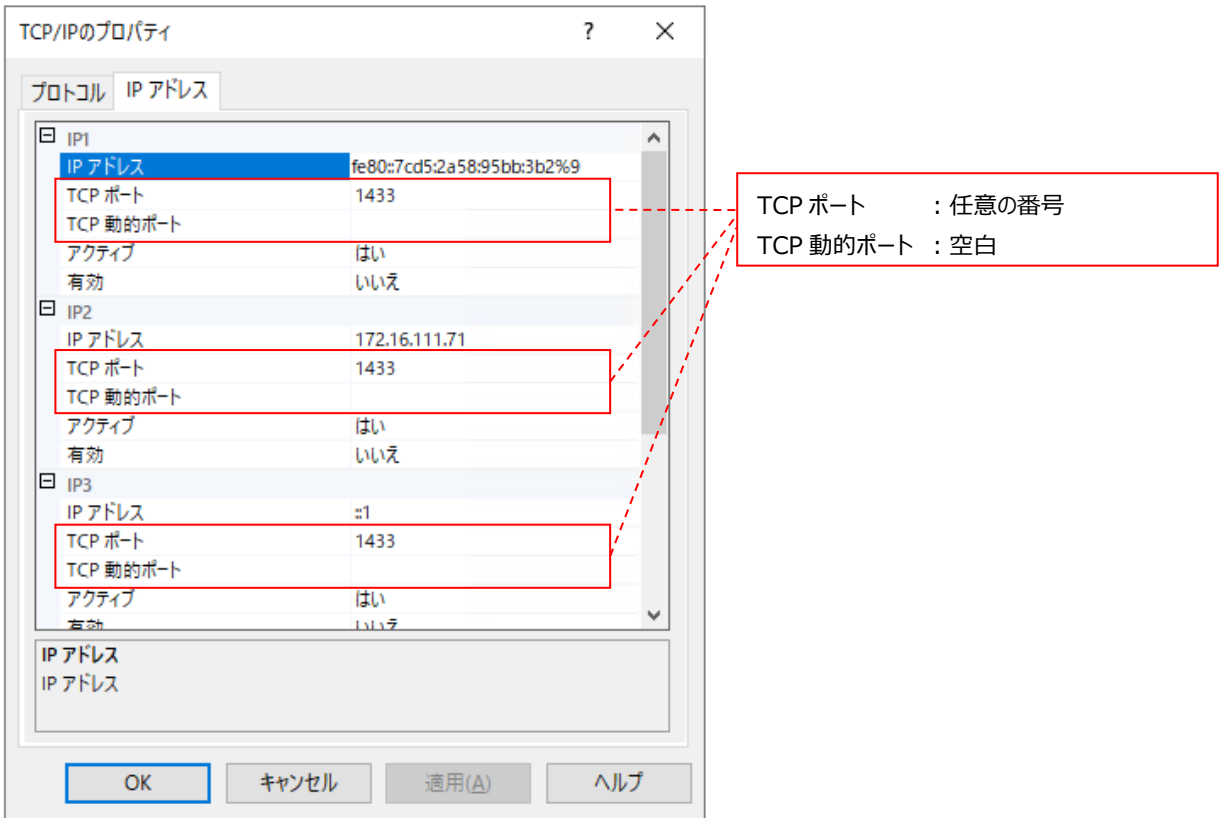

(7)以下のメッセージボックスが表示されますので、[OK]ボタンをクリックします。

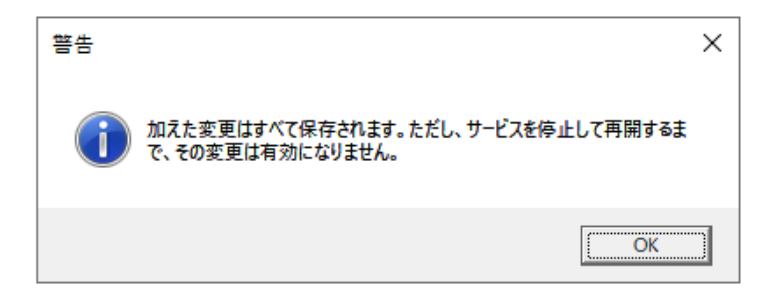

(8)下図のように「SQL Server のサービス」→「SQL Server (インスタンス名)」→右クリック→「再起動(T)」を選択します。

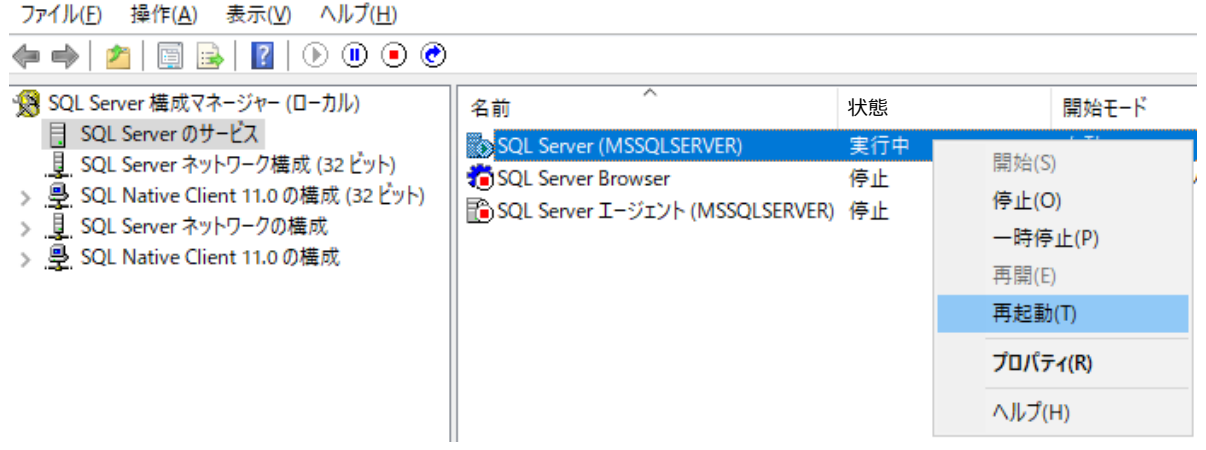

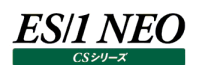

#### <span id="page-29-0"></span>**2.4.7. SQL Server に関する Windows ファイアウォールの規則登録**

Control Center はデータベースソフトウェアとして使用する SQL Server と通信するため、管理用マシン上で SQL Server への アクセスが許可されている必要があります。

管理用マシンの Windows ファイアウォールが有効になっている環境では、ファイアウォールによって SQL Server との通信がブロック される場合があります。

ここでは、Windows ファイアウォールの規則に SQL Server を登録する手順を説明します。

(1)「コントロールパネル」→「セキュリティが強化された Windows ファイアウォール」を起動します。

(2)画面左側の「受信の規則」を右クリックし、[新しい規則(N)...]をクリックします。

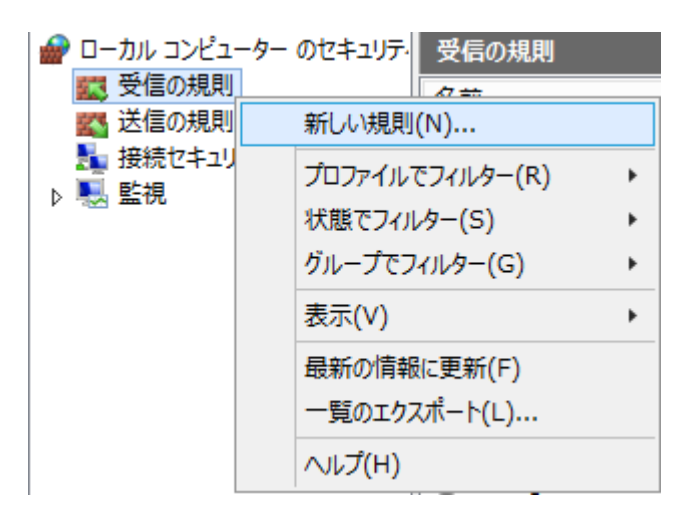

(3)「規則の種類」メニューで「プログラム(P)」を選択し、[次へ(N)]ボタンをクリックします。

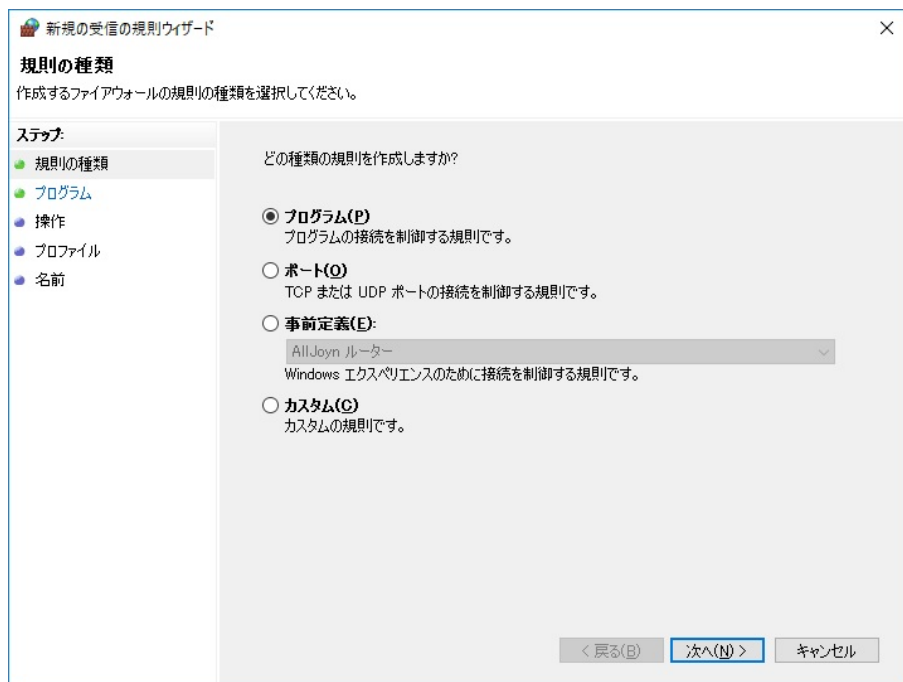

(4)「プログラム」メニューの「このプログラムのパス(T):」にて[参照(R)...]をクリックし、管理用マシンにインストールされている SQL Server のバージョンに応じた「sqlservr.exe」のパスを選択した後、[次へ(N)]ボタンをクリックします。

(例)C:\Program Files\Microsoft SQL Server\MSSQL15.MSSQLSERVER\MSSQL\Binn\sqlservr.exe

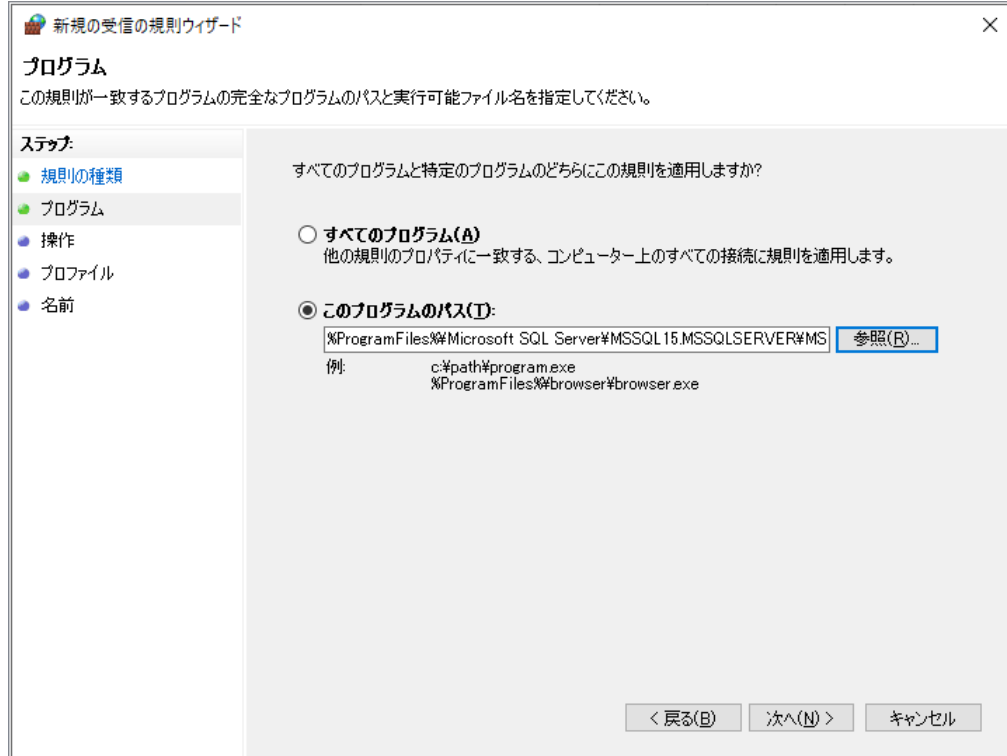

(5)「操作」メニューで「接続を許可する(A)」を選択し、[次へ(N)]ボタンをクリックします。

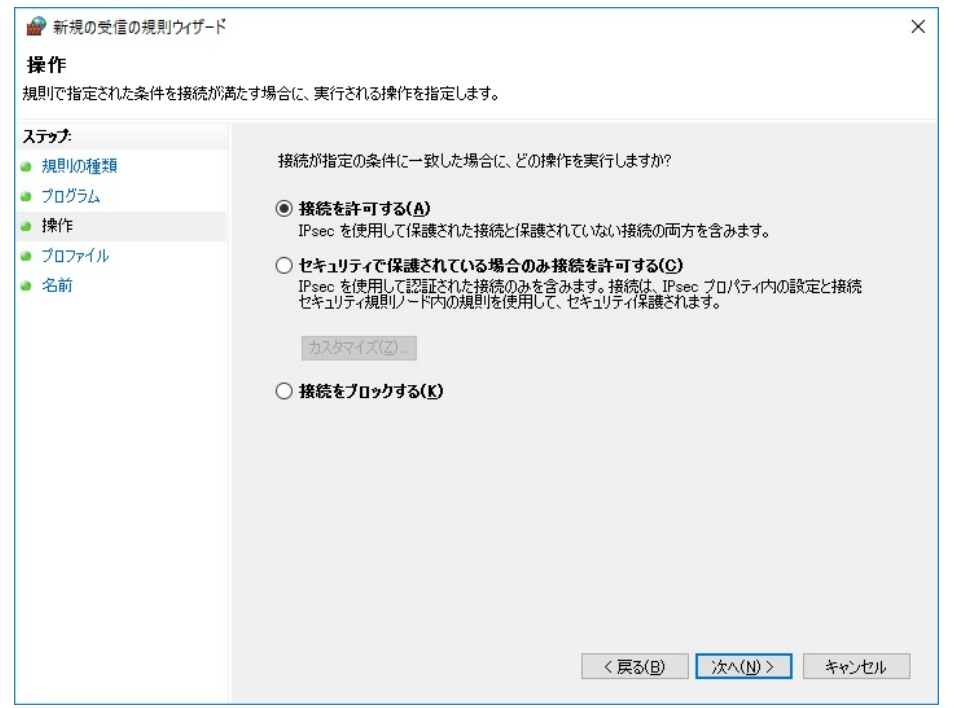

(6)「プロファイル」メニューですべてを選択し、[次へ(N)]ボタンをクリックします。

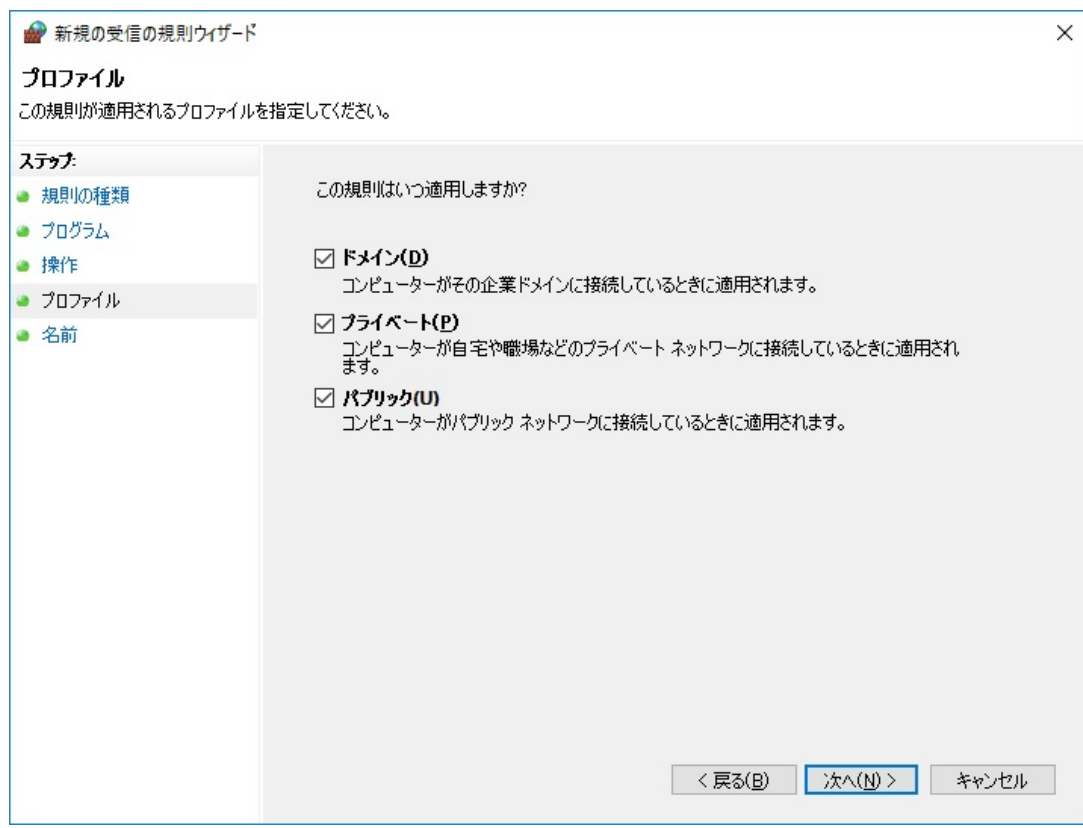

(7)「名前」メニューで規則の名前(例:SQL Server)を指定し、[完了(F)]ボタンをクリックします。

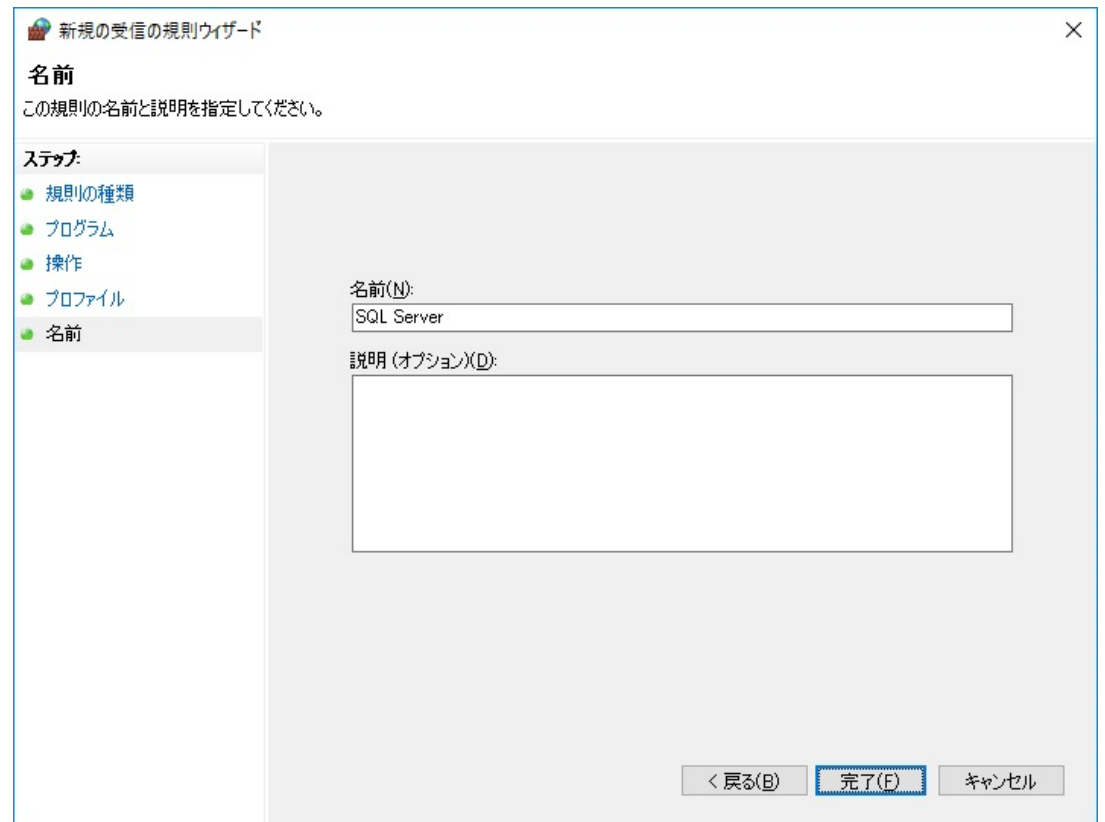

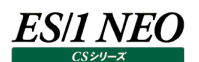

#### <span id="page-32-0"></span>**2.4.8. SQL Server データベース配置フォルダの指定**

SQL Server のデータベースファイルは、デフォルトで以下のフォルダに配置されるようになっています。

【SQL Server 2019】

C:\Program Files\Microsoft SQL Server\MSSQL15.MSSQLSERVER\MSSQL\DATA

【SQL Server 2017】

C:¥Program Files¥Microsoft SQL Server¥MSSQL14.MSSQLSERVER¥MSSQL¥DATA

【SQL Server 2016】

C:¥Program Files¥Microsoft SQL Server¥MSSQL13.MSSQLSERVER¥MSSQL¥DATA

デフォルトでは、Control Center が使用するパフォーマンスデータベース(PDB)も上記フォルダに配置されます。 事前に用意したデータ格納用領域にデータベースファイルを配置するためには、SQL Server の管理ツールにてデータベースの設定 を変更します。

使用している SQL Server のバージョンに応じた管理ツールにて設定を行ってください。

ここでは、例として SQL Server 2019 における設定手順を紹介します。

下記のデータベース設定変更手順は、管理ツール「SQL Server Management Studio」が使用可能であることを前提 としています。(SQL Server 2019/2017/2016 の SQL Server Management Studio の画面に大きな差はありません)

(1)「スタート」→「アプリ」→「Microsoft SQL Server Tools 18」→「Microsoft SQL Server Management Studio 18」を起動します。

サーバーへの接続ダイアログが表示されますので、

- ・SQL Server インストール時に任意のインスタンス名を設定している場合→「(local)¥<インスタンス名>」
- ・既定のインスタンスの場合→管理用マシンのコンピュータ名を指定します①。

また、SQL Server インストール時に設定した認証方法を指定して②、[接続(C)]をクリックします③。

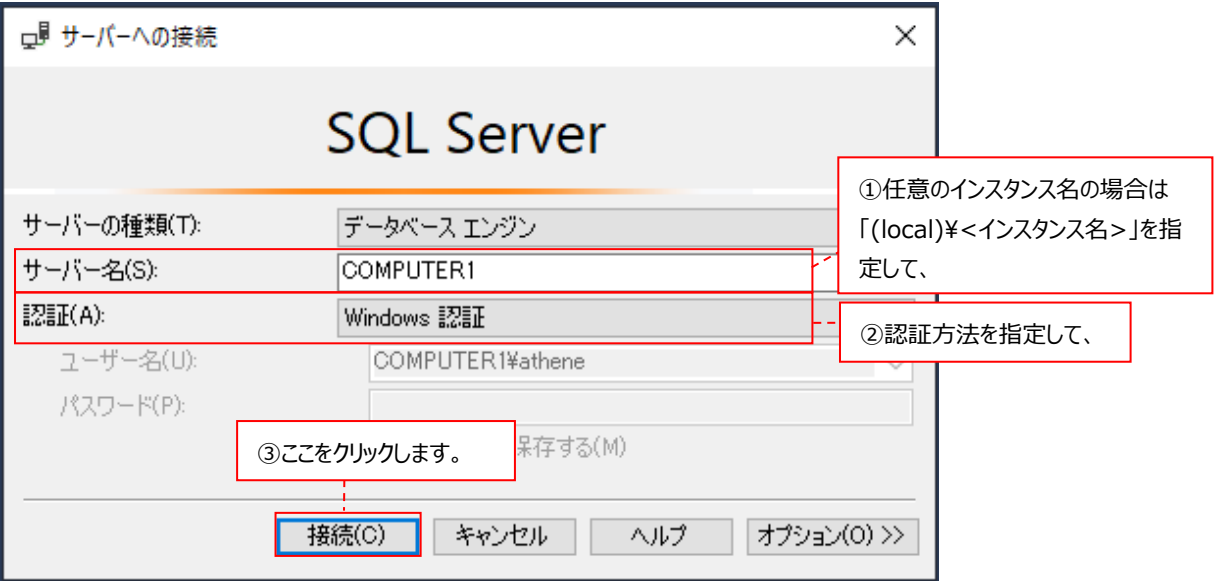

(2)「SQL Server Management Studio メイン」画面の左側に表示されるツリーの中から、最上部のコンピュータ名を選択し て右クリックし①、「プロパティ(R)」を選択します②。

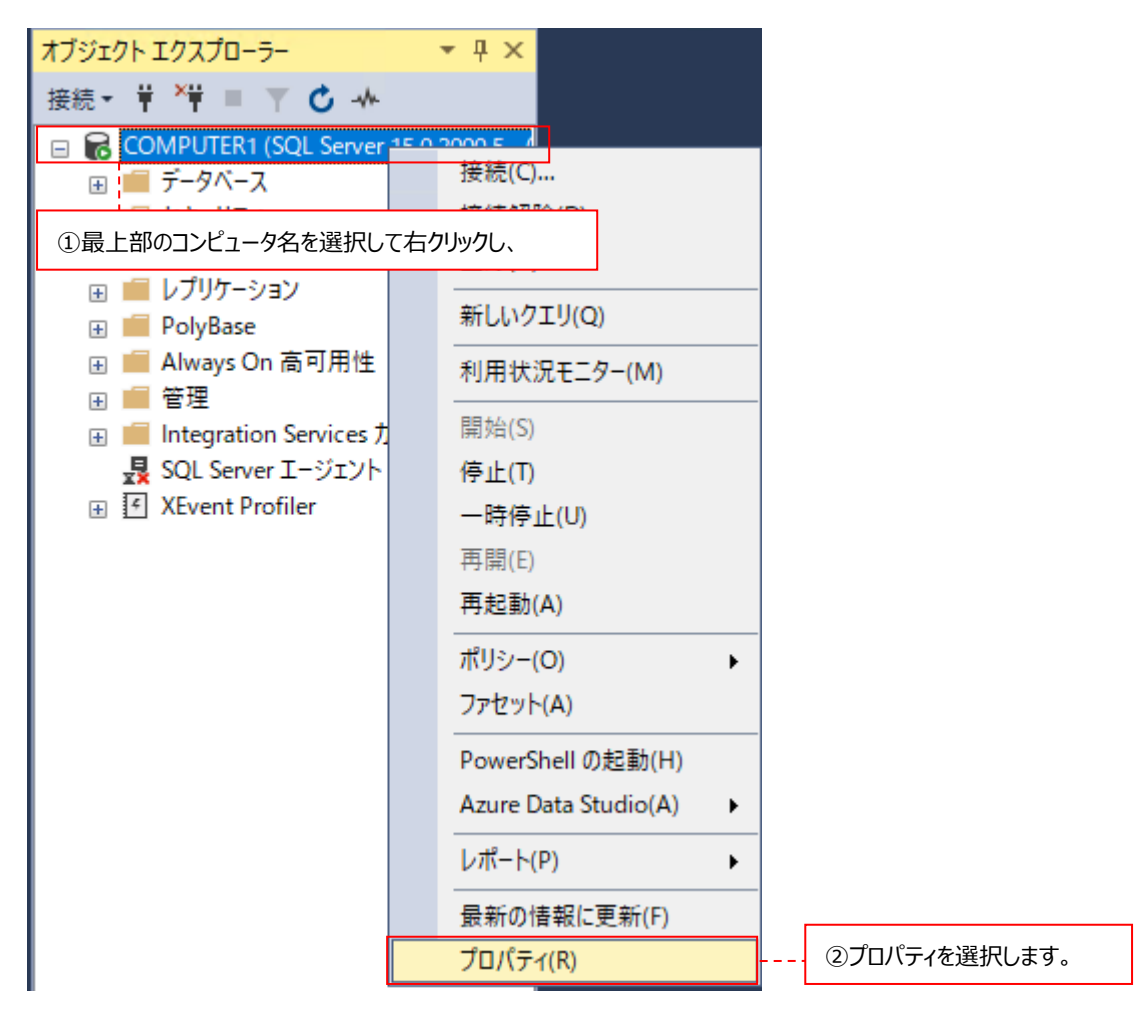

(3)画面左側の「ページの選択」メニューの「データベースの設定」を選択して①、「データベースの規定の場所」に任意のフォルダ を指定します②。[OK]ボタンをクリックした後、SQL Server Management Studio を終了します③。

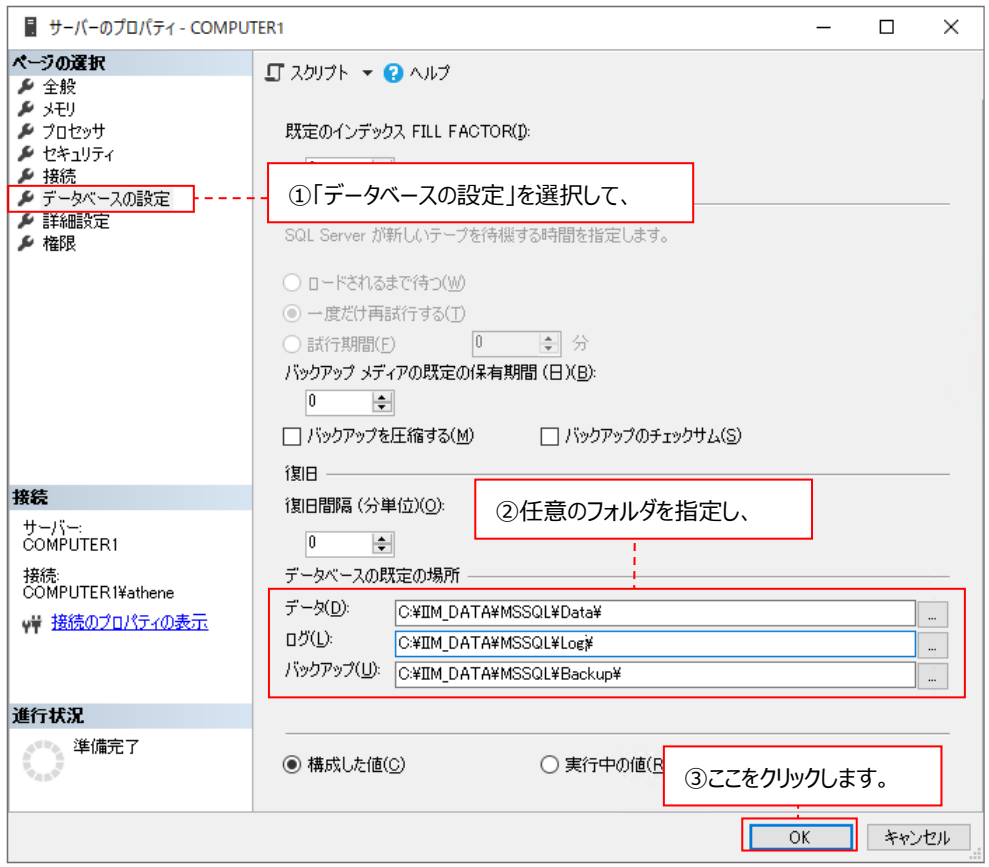

(4)設定を有効にするために SQL Server サービスの再起動が必要になります。

「スタート」→「アプリ」→「Microsoft SQL Server 2019」→「SQL Server 2019 構成マネージャー」メニューを起動しま す。

(5)下図のように、「SQL Server のサービス」→「SQL Server(インスタンス名)」→右クリック→「再起動(T)」を選択します。

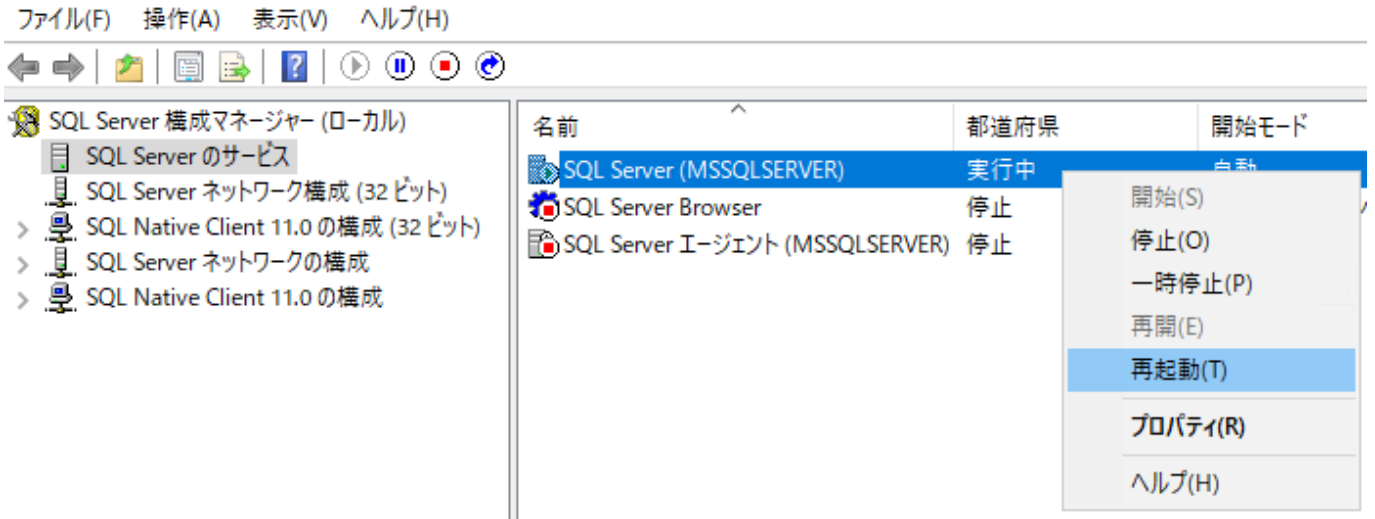

#### <span id="page-35-0"></span>**2.4.9. SQL Server 権限設定の変更**

以下の手順で権限設定を変更してください。

すでに「2.4.5. SQL Server のインストール」の「(3) SQL Server 権限設定の変更」を行っている場合は、作業は不要です。 ここでは、例として SQL Server 2019 における設定手順を紹介します。(SQL Server 2019/2017/2016 の SQL Server Management Studio の画面に大きな差はありません)

(1)「スタート」→「アプリ→Microsoft SQL Server Tools 18」→「Microsoft SQL Server Management Studio 18」 を起動します。

サーバーへの接続ダイアログが表示されますので、SQL Server インストール時に設定した認証方法を指定して、[接続(C)] をクリックします。

(2)「SQL Server Management Studio メイン」画面の左側に表示されるツリーの中から、「セキュリティ-ログイン」ツリーを 展開します①。

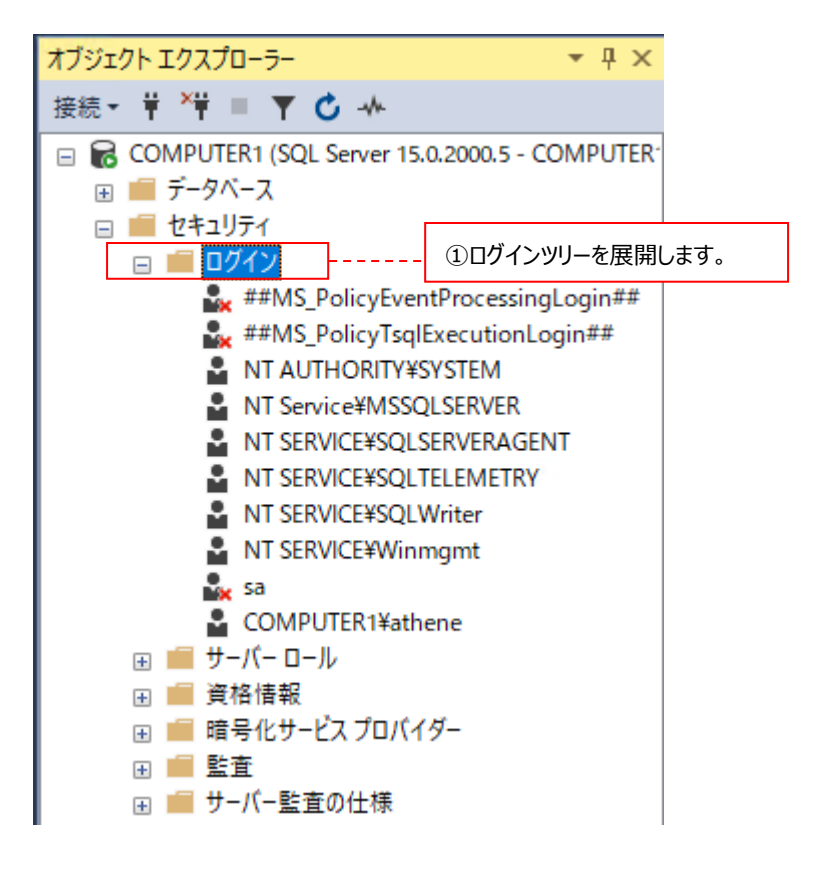
(3) 「NT AUTHORITY¥SYSTEM」を右クリックし①、プロパティ(R)を選択します②。

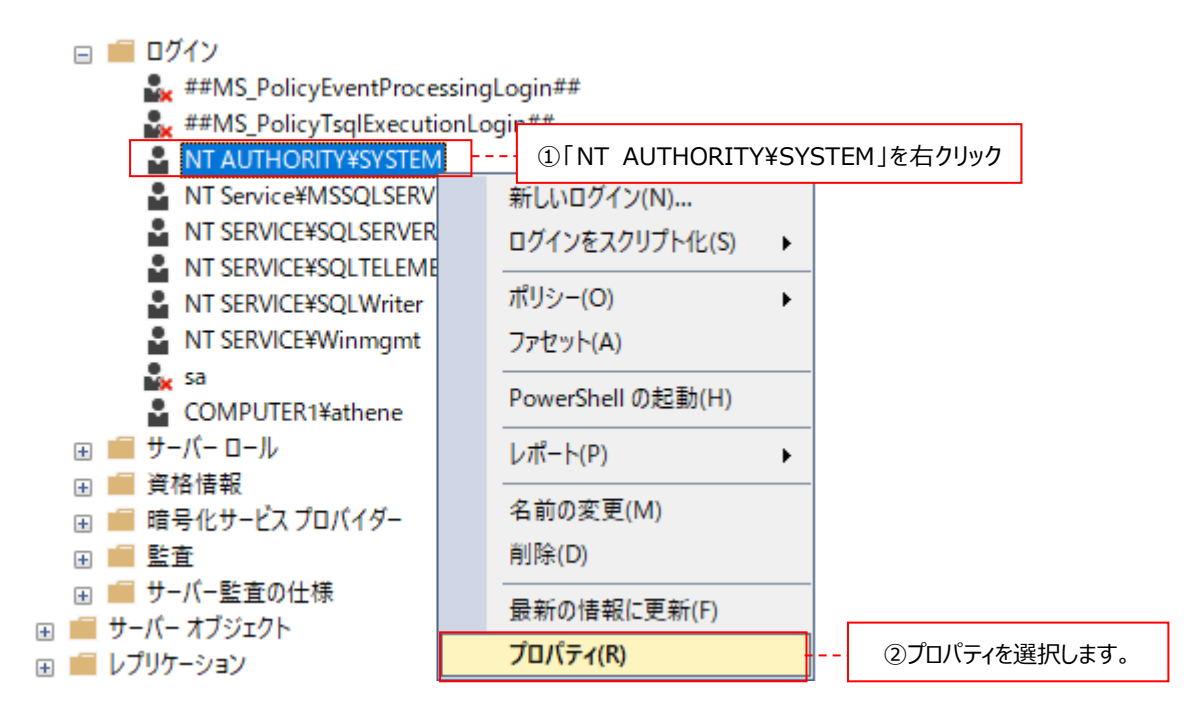

(4)画面左側の「ページの選択-サーバーロール」を選択して①、「sysadmin」をチェックします②。[OK]ボタンをクリックした後、 SQL Server Management Studio を終了します③。

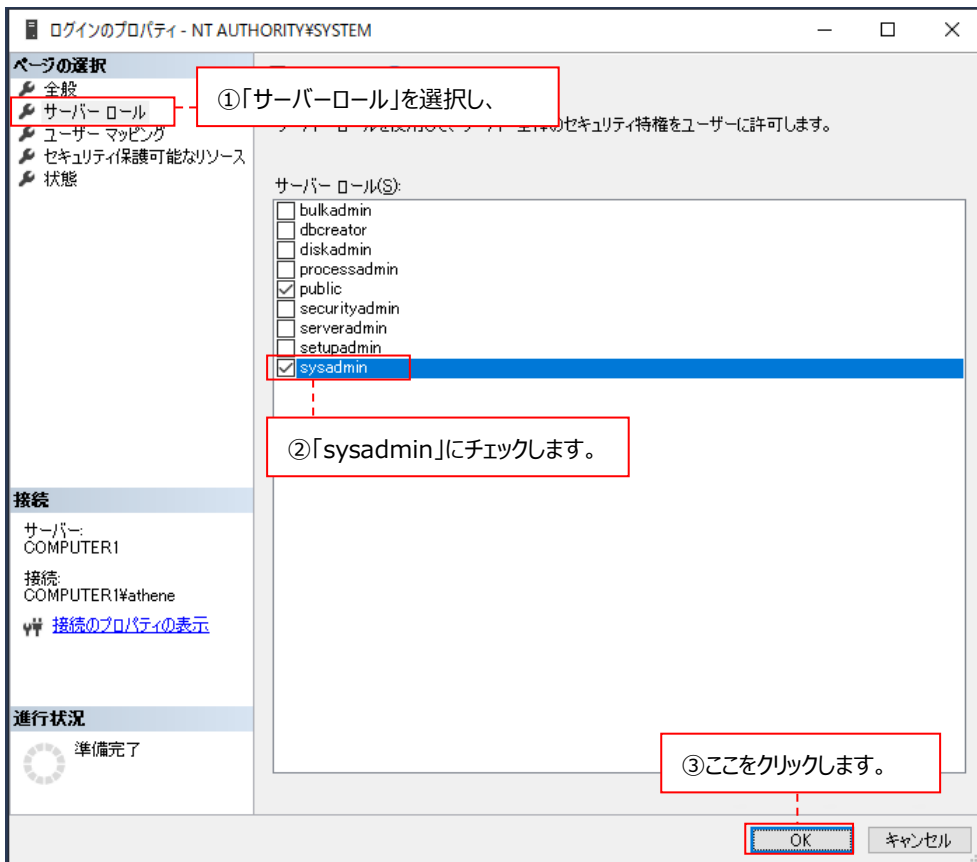

# **2.5. ウィルスチェックソフトの対象外フォルダ設定**

ウィルスチェックソフトが導入されている場合、Control Center を正常に稼働させるため下記のフォルダをウィルスチェックソフトの対 象外にしてください。

#### Windows Acquire 12.20

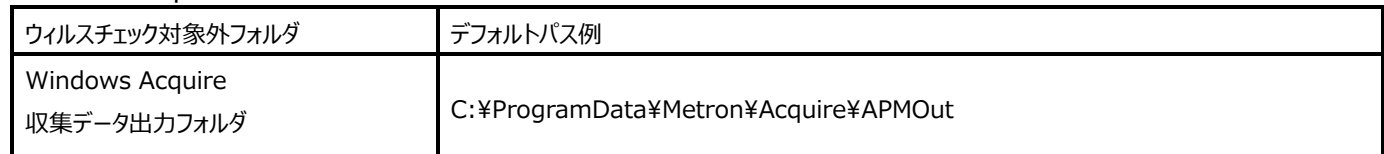

#### Control Center 12.20

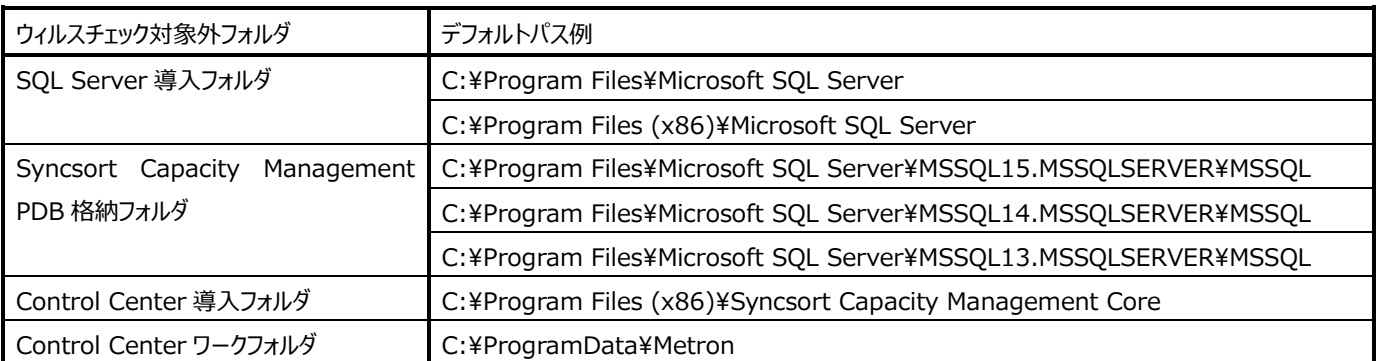

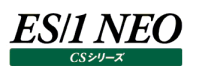

#### インストール 第3章

ここでは、Control Center およびパフォーマンスデータベース(PDB)のインストール手順を、以下のケースに分けて説明します。

(1)新規インストール (2)同一マシン上でのバージョン 11.20 からのアップグレード

お客様のインストール・ケースに応じた項番を参照してください。

- ・3.1. Control Center の提供媒体
- ・3.2. 新規インストール手順
- ・3.3. 同一マシン上でのバージョン 11.20 からのアップグレード手順
- ・3.4. Portal を使用する場合の権限設定
- ・3.5. インストールログ
- ・3.6. アンインストール手順

#### **3.1. Control Center の提供媒体**

セットアップメディアの「Syncsort Capacity Management」フォルダにインストールモジュールが入っています。

(1)新規に Control Center をインストールする場合は、「3.2. 新規インストール手順」に進んでください。

(2)同一マシン上で Control Center をバージョン 11.20 から 12.20 にアップグレードする場合は、「3.3. 同一マシン上での バージョン 11.20 からのアップグレード手順」に進んでください。

### **3.2. 新規インストール手順**

ここでは、新規に Control Center をインストールする場合の手順を説明します。 以下の順番にてインストール作業を進めていきます。

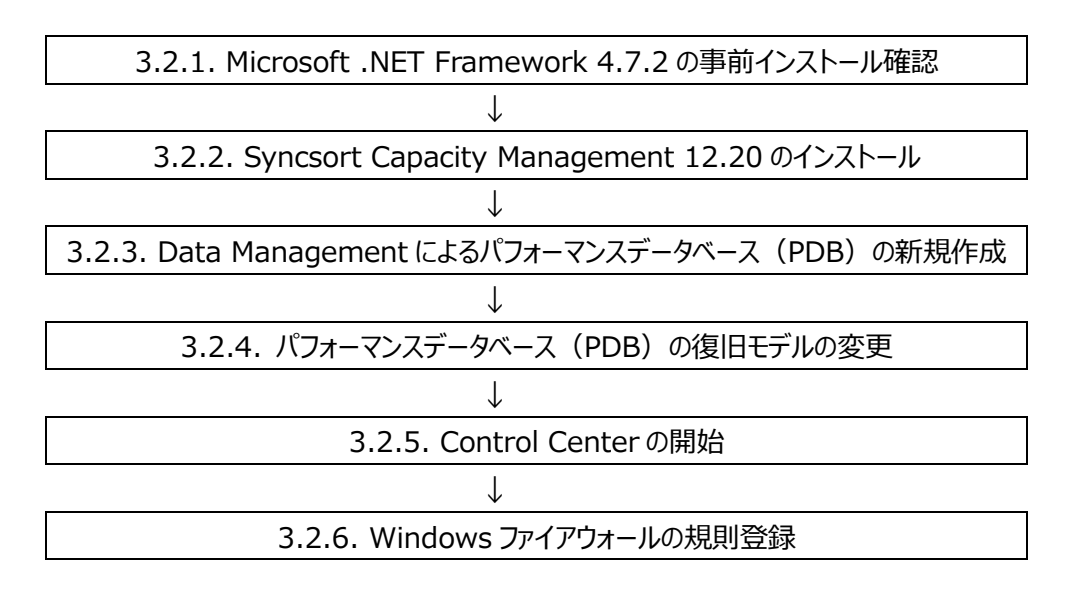

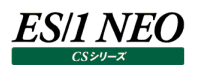

#### **3.2.1. Microsoft .NET Framework 4.7.2 の事前インストール確認**

Control Center を使用するには、Microsoft .NET Framework 4.7.2 を事前にインストールしておく必要があります。 Control Center のインストールの前に、Microsoft .NET Framework 4.7.2 がインストールされていることを確認してください。

セットアップメディアの「x:\12.20CC01\Microsoft .NET Framework 4.7.2」フォルダに格納されているセットアッププログラム を使用してインストールすることも可能です。

NDP472-KB4054530-x86-x64-AllOS-ENU.exe

Microsoft .NET Framework 4.7.2 のインストーラが起動しますので、画面の指示に従ってインストールを進めてください。

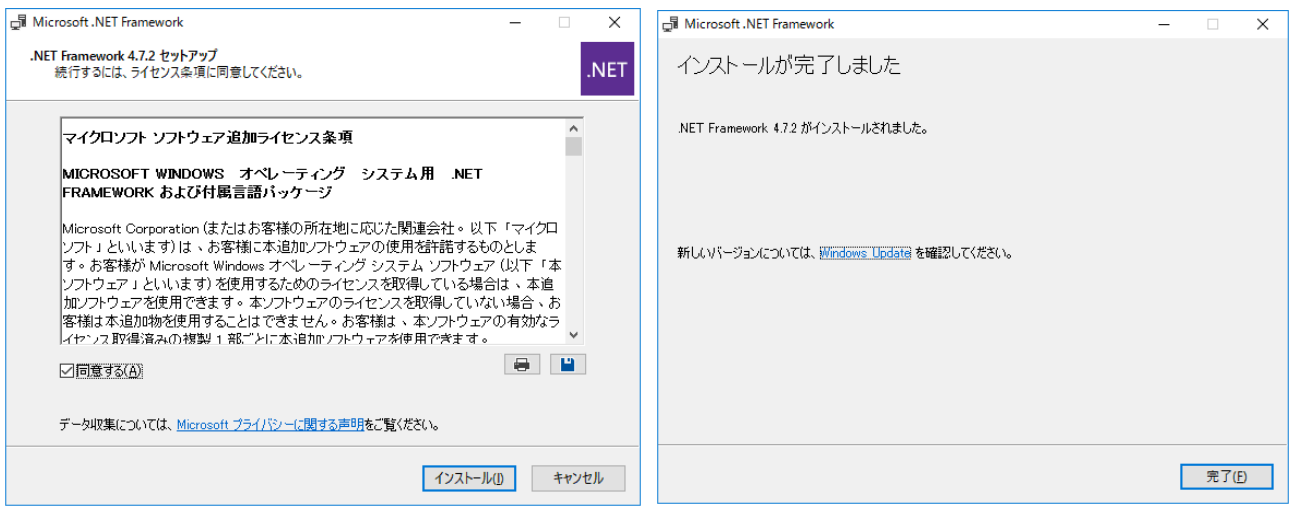

注意!

**管理用マシンの OS 環境によっては、Microsoft .NET Framework 4.7.2 のインストール後に OS の再起動 を要求される場合があります。**

<Windows Server 2016 の場合>

[コントロール パネル]の[インストールされた更新プログラム]の項目の下に[Microsoft Windows 用の更新プログラム (KB4054590)]が表示されていることを確認します。

<Windows Server 2019 の場合> OS と共に.NET Framework 4.7.2 が既にインストールされていますので、インストールは不要です。

<Windows Server 2022 の場合>

OS と共に.NET Framework 4.8 が既にインストールされていますので、インストールは不要です。

「3.2.2. Syncsort Capacity Management 12.20 のインストール」に進んでください。

## **3.2.2. Syncsort Capacity Management 12.20 のインストール**

(1)管理用マシンへのログオン

Control Center をインストールする管理用マシンに、「2.4.1. Control Center 専用ユーザの作成」で事前に用意した Administrators グループに所属する Control Center 専用ユーザまたは Administrator ユーザでログオンします。

(2)セットアップ

セットアップメディアをドライブにセットします。

(3)セットアッププログラムの起動

「x:\12.20CC01\Athene\Setup.exe」を右クリックし[管理者として実行(A)]オプションを選択して起動すると、以下 の画面が表示されます。

Control Center をインストールする場合は、「Core」にチェックが付いていること、

Portal をインストールする場合は、「Portal」と「Job Scheduler」にチェックが付いていることを確認し①、[Next >]をクリッ クします②。

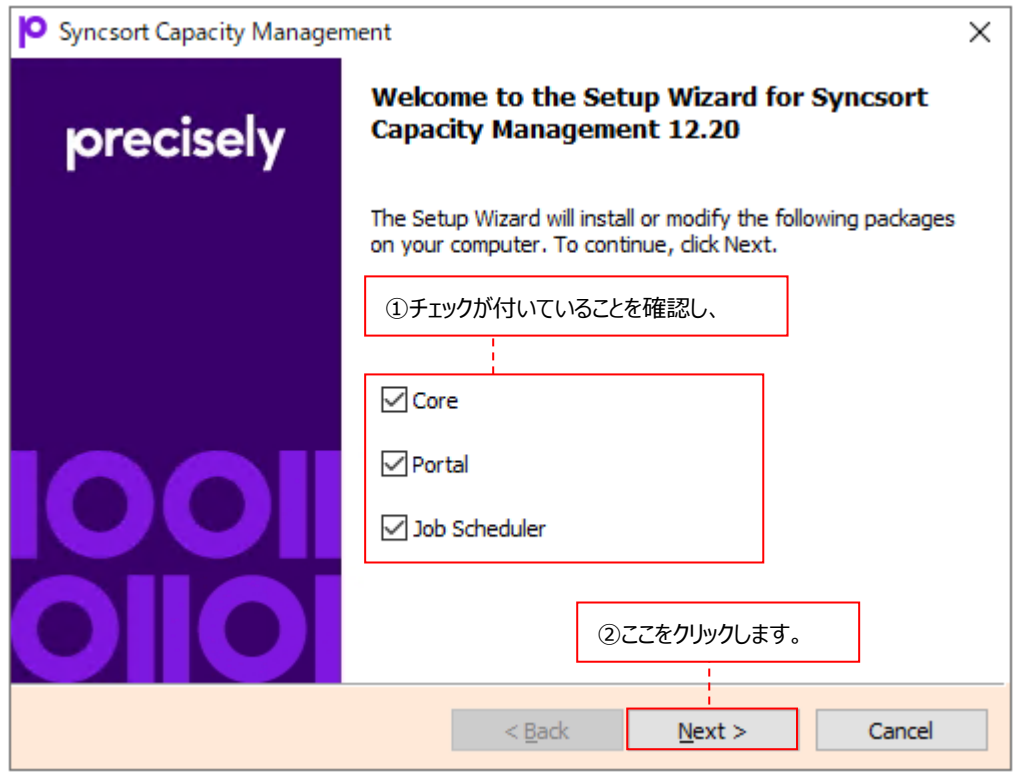

### **3.2.2.1. Control Center のインストール**

#### (1)管理用マシンの環境チェック

セットアッププログラムが管理用マシンの環境をチェックし、以下のコンポーネントがインストールされていない場合、各コンポーネ ントのインストールを促すダイアログが表示されます。

・Microsoft .NET Framework 4.7.2 がインストールされていない場合

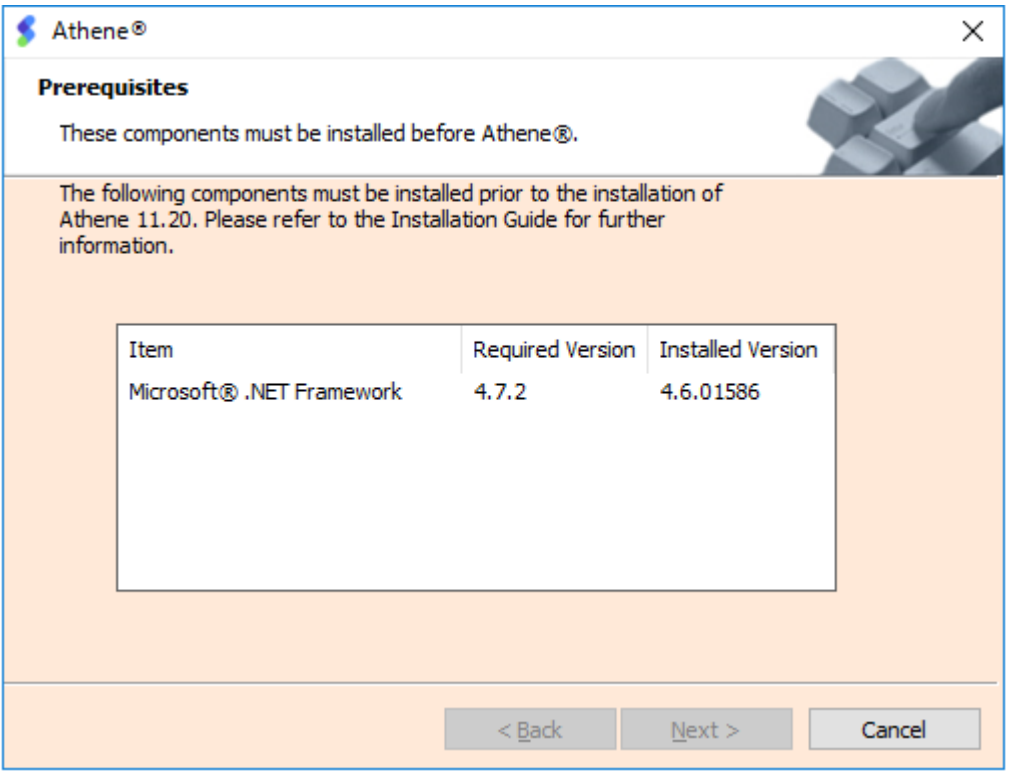

[Cancel]ボタンをクリックしてセットアップ画面を閉じてください。

「3.2.1. Microsoft .NET Framework 4.7.2 の事前インストール確認」を参照して、.NET Framework 4.7.2 をイ ンストールしてください。

Microsoft .NET Framework 4.7.2 のインストールが完了した後、再度「x:\12.20CC01\Athene\Setup.exe」を 右クリックし[管理者として実行(A)]オプションを選択して起動してください。

・Visual C++ Runtime Library がインストールされていない場合

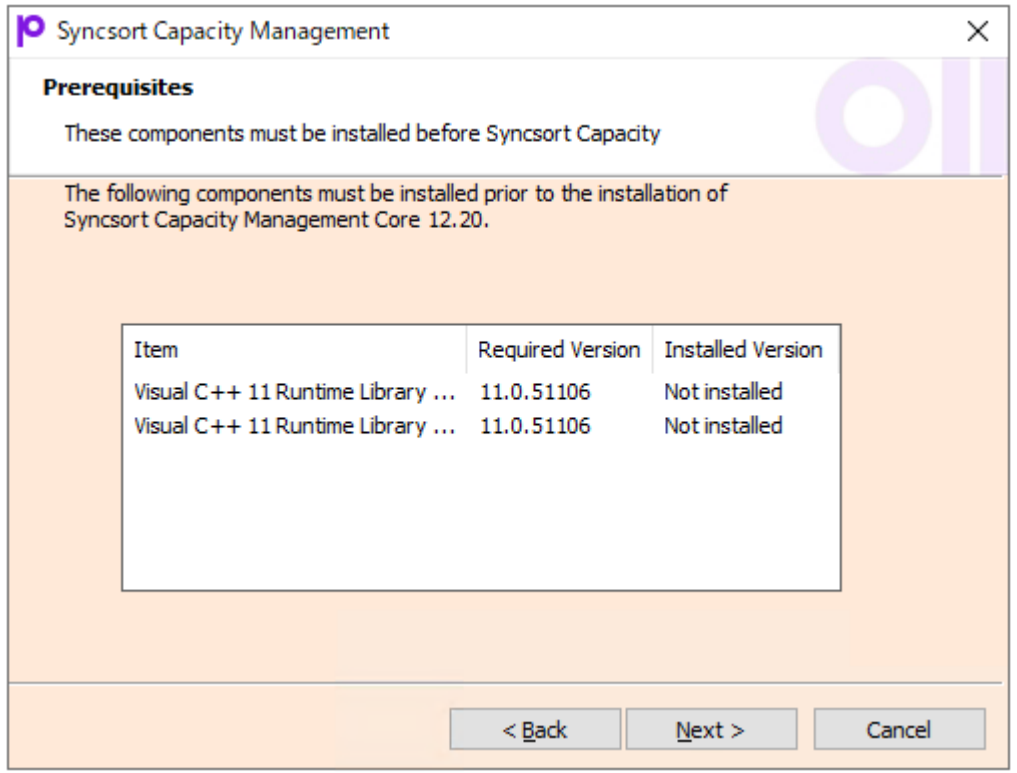

[Next >]をクリックすると、Visual C++ Runtime Library コンポーネントのインストールが行われます。

**注意︕ 管理用マシンの OS 環境によっては、Visual C++ Runtime Library のインストール後に OS の再起動を要求 される場合があります。**

## (2)Welcome 画面

以下の画面が表示されますので、[Next >]をクリックします①。

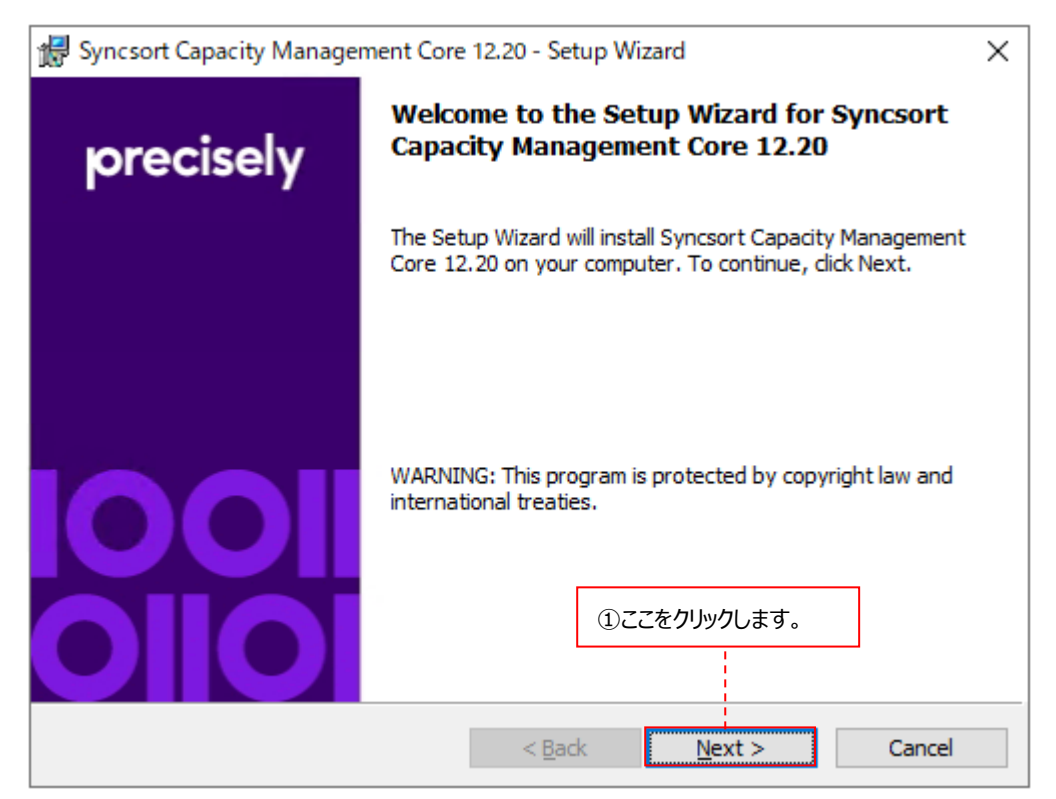

(3)Control Center インストールフォルダの指定

Destination Folder ダイアログでは、Control Center のインストールフォルダを指定します①。

デフォルトは「C:¥Program Files (x86)¥Syncsort Capacity Management Core」です。変更する場合は [Browse...]をクリックして設定します②。

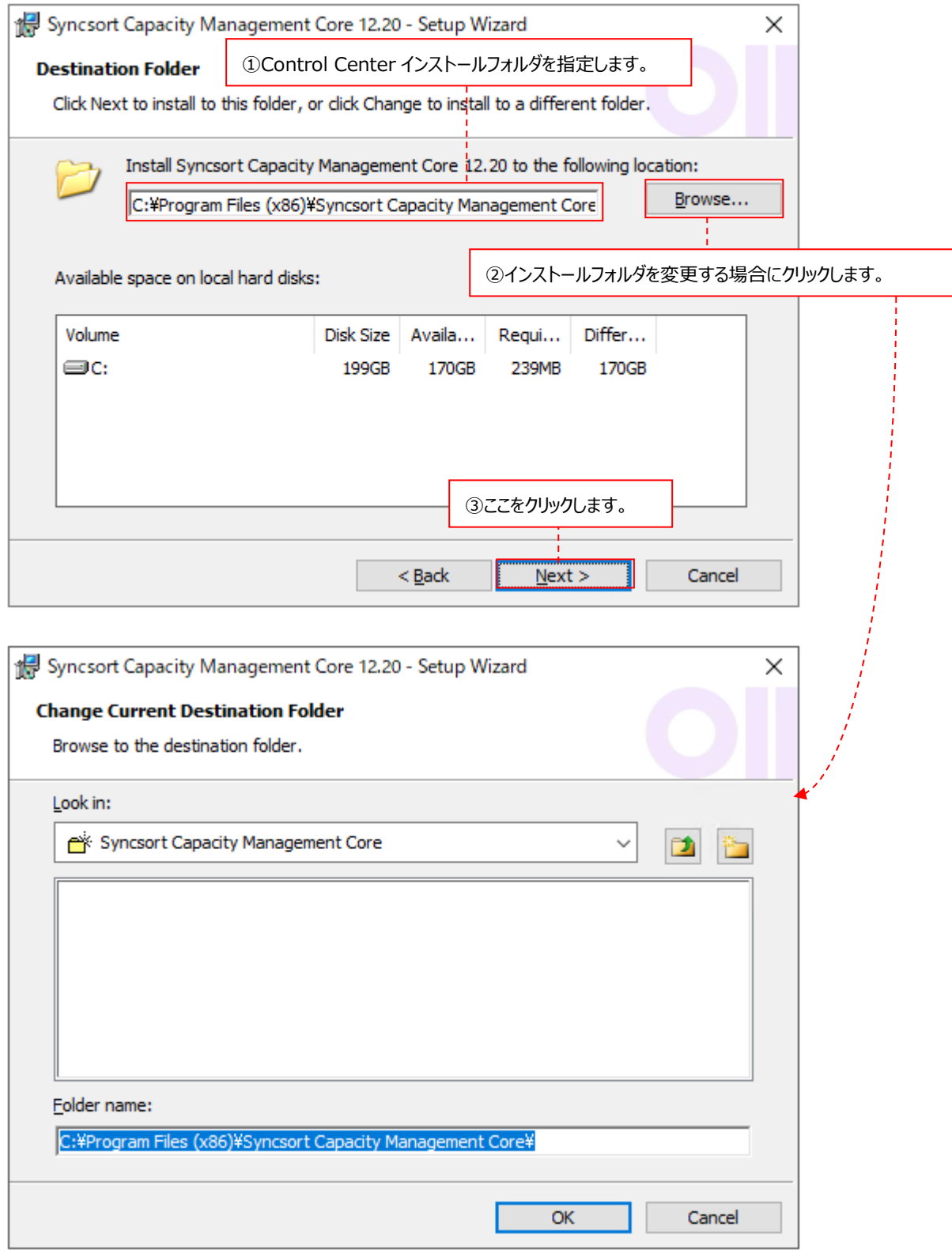

フォルダを指定したら[Next >]をクリックします③。

## (4)インストールするアプリケーション選択画面

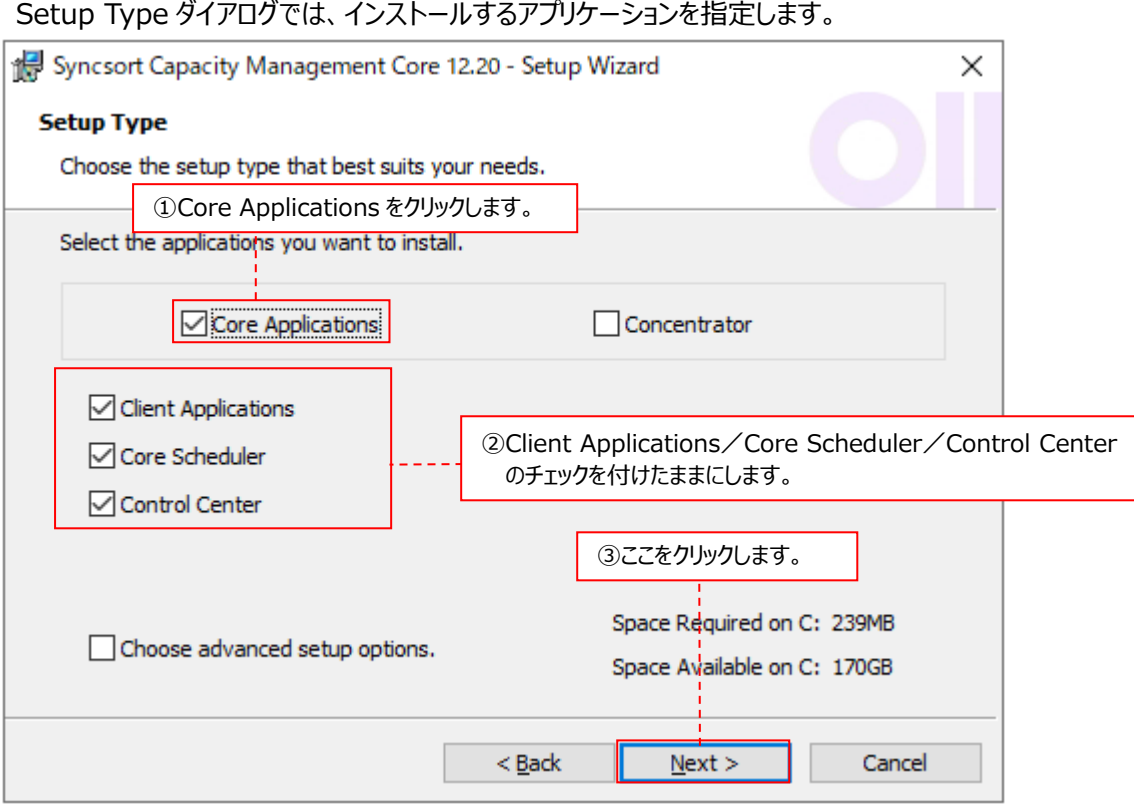

Core Applications のチェックを付けたままにします①。Concentraror はチェックしません。 Client Applications/Core Scheduler/Control Center のチェックを付けたままにします②。 [Next >]をクリックします③。

**注意**! **Concentraror は使用できませんので、必ずチェックを外してください。**

## (5)Control Center 作業フォルダの指定

Control Center Working Folders ダイアログでは、Control Center の作業フォルダを指定します。 デフォルトは「C:¥ProgramData¥Metron¥Work¥」です。変更する場合は[Browse...]をクリックして設定します。

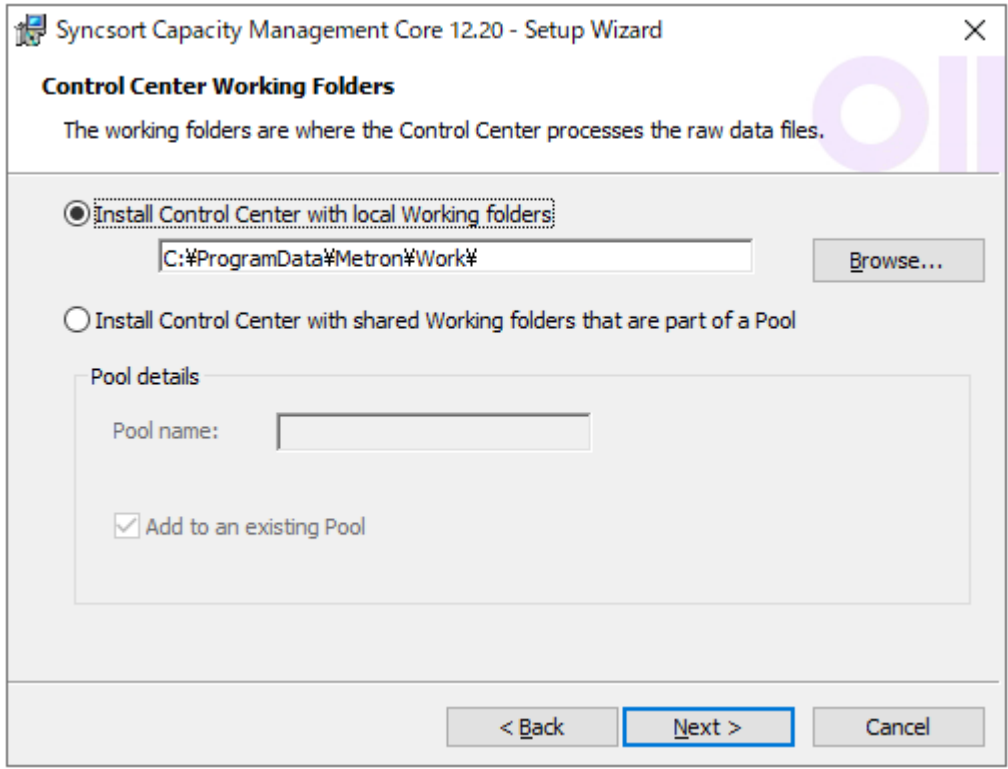

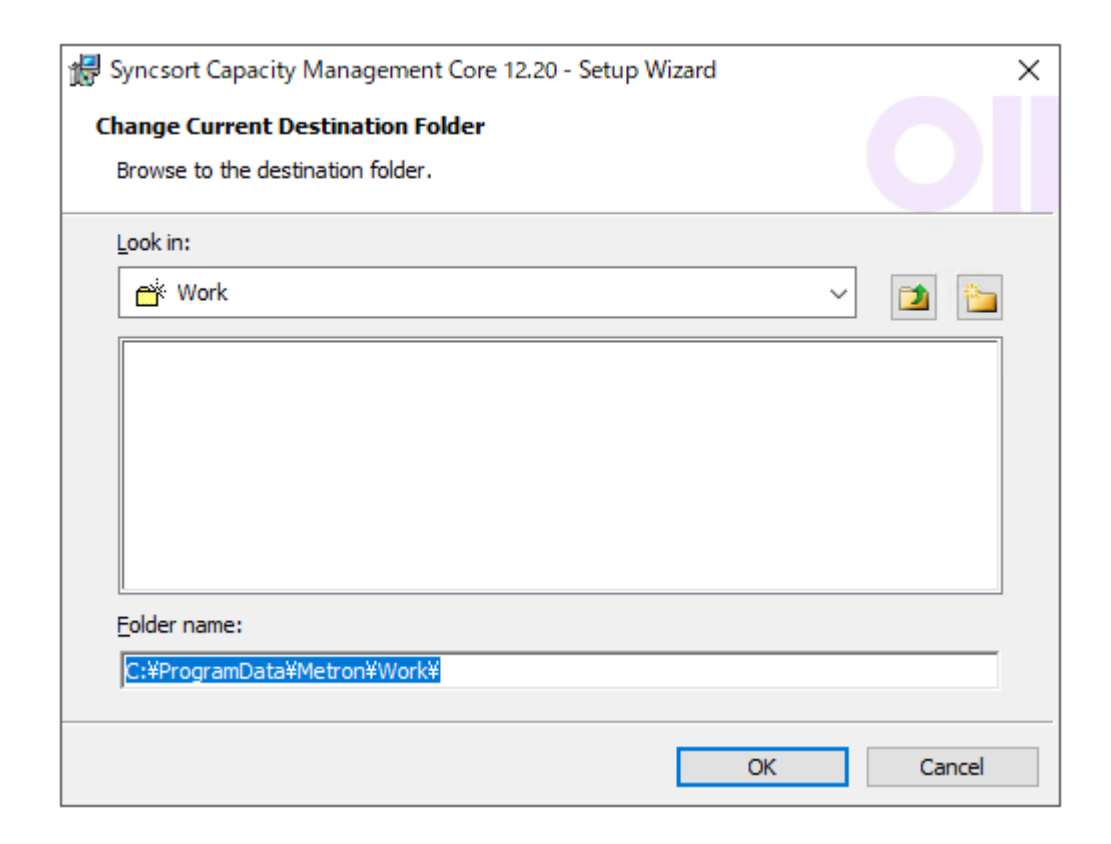

(6)Control Center サービス用ログオンアカウントの指定

Scheduler Account ダイアログでは、Control Center サービスを動かすログオンアカウントを指定します。 Control Center サービスとは、Acquire をインストールした対象システムとの間の通信を司り、パフォーマンスデータベース (PDB)の更新などを行う Control Center 製品群の中心となるサービスです。

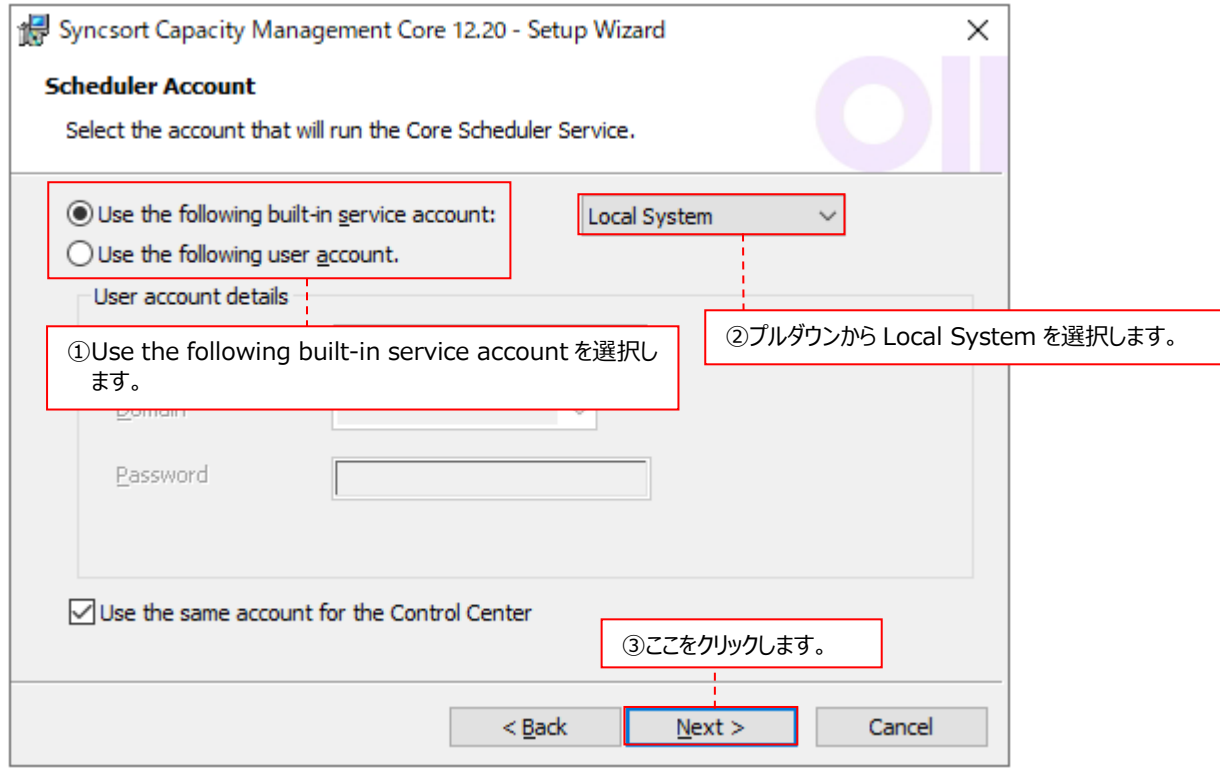

「Use the following built-in service account」を選択し①、プルダウンから「Local System」を選択します②。 選択したら[Next >]ボタンをクリックします③。

(7)Control Center が使用する SQL Server データベースの指定

Capacity Database ダイアログでは、Control Center が使用する SQL Server インスタンス/データベースを指定しま す。

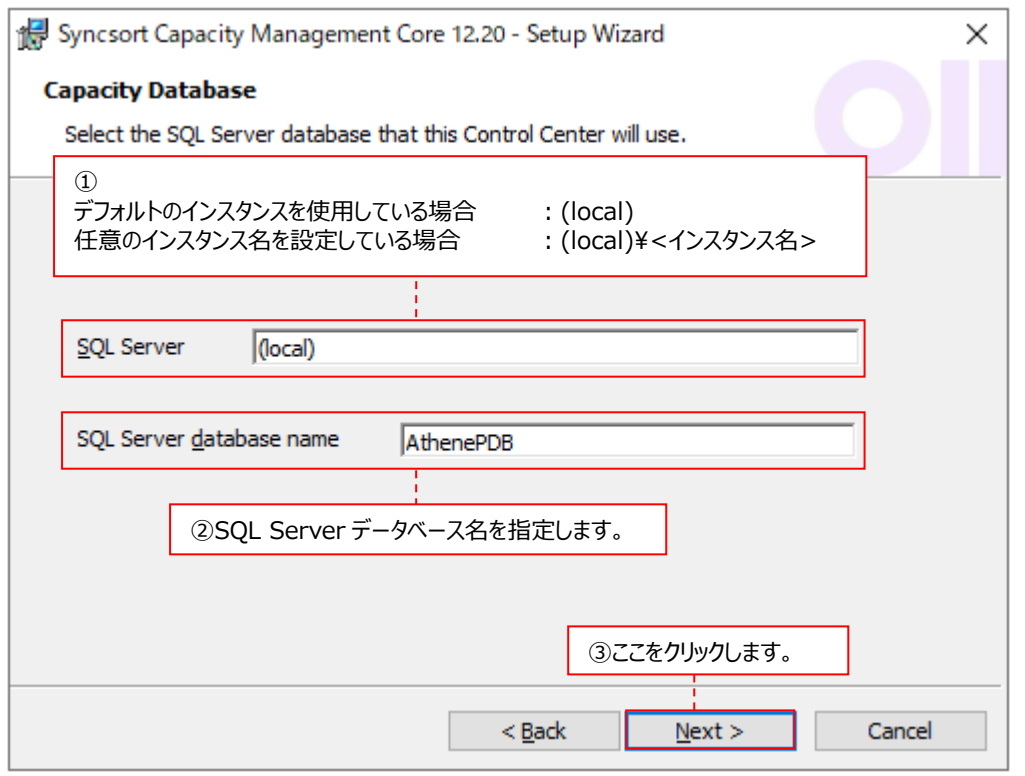

①SQL Server インスタンスを指定します。 デフォルトのインスタンスを使用する場合は、「(local)」と入力します。 任意のインスタンス名を設定する場合は、「(local)¥<インスタンス名>」と入力 します。

②SQL Server database name : SQL Server データベース名を指定します。

ここで指定できるデータベース名には以下の制限があります。

(a)頭文字は、「a-z」、「A-Z」、「@」、「\_」、または「#」でなくてはなりません。

(b)後続する文字は(a)の文字の他に「\$」、「0-9」を使用できます。名前の途中に空白は使用できません。

(c)名前は最長 123 文字まで入力できます。

指定が終了したら、[Next >]ボタンをクリックします③。

## (8)HTTPS の設定

Configure HTTPS Web API をチェックしないで、[Next >]ボタンをクリックします。

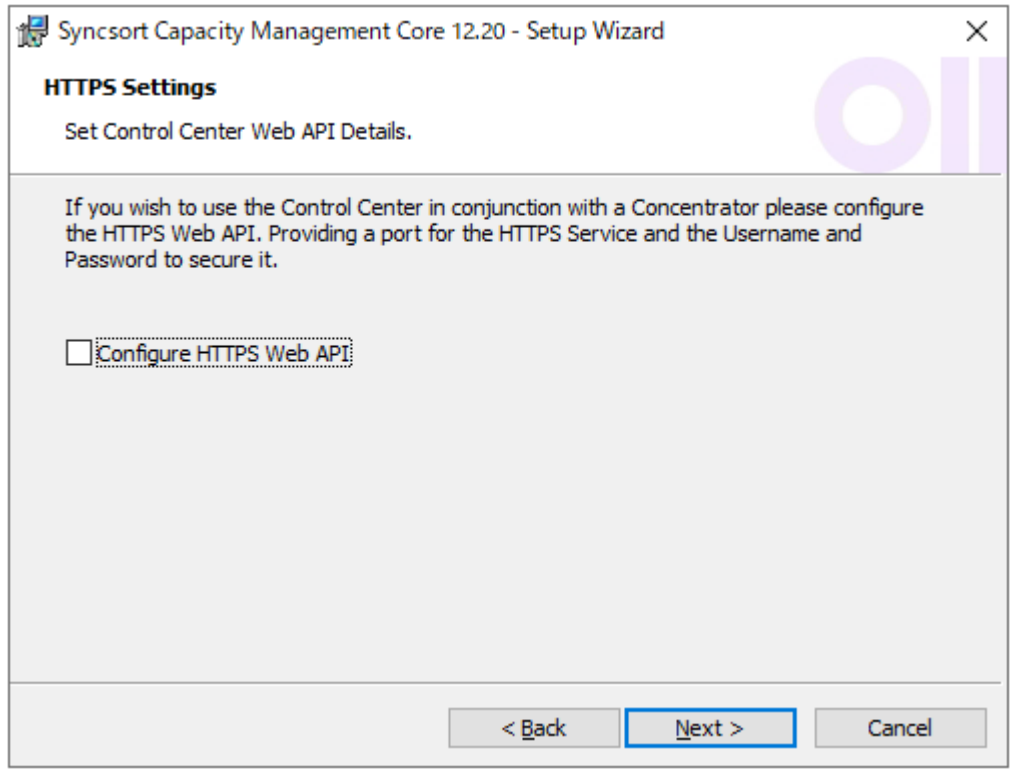

注意!

**Concentraror は使用できませんので、Configure HTTPS Web API は必ずチェックを外してください。**

# **ES/1 NEO**

(9)インストール開始前の確認

Ready to Install the Program ダイアログでは、これまでの設定で実際にインストールを開始するかどうかを確認するメッ セージが表示されます。

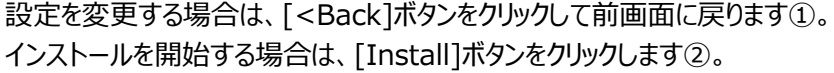

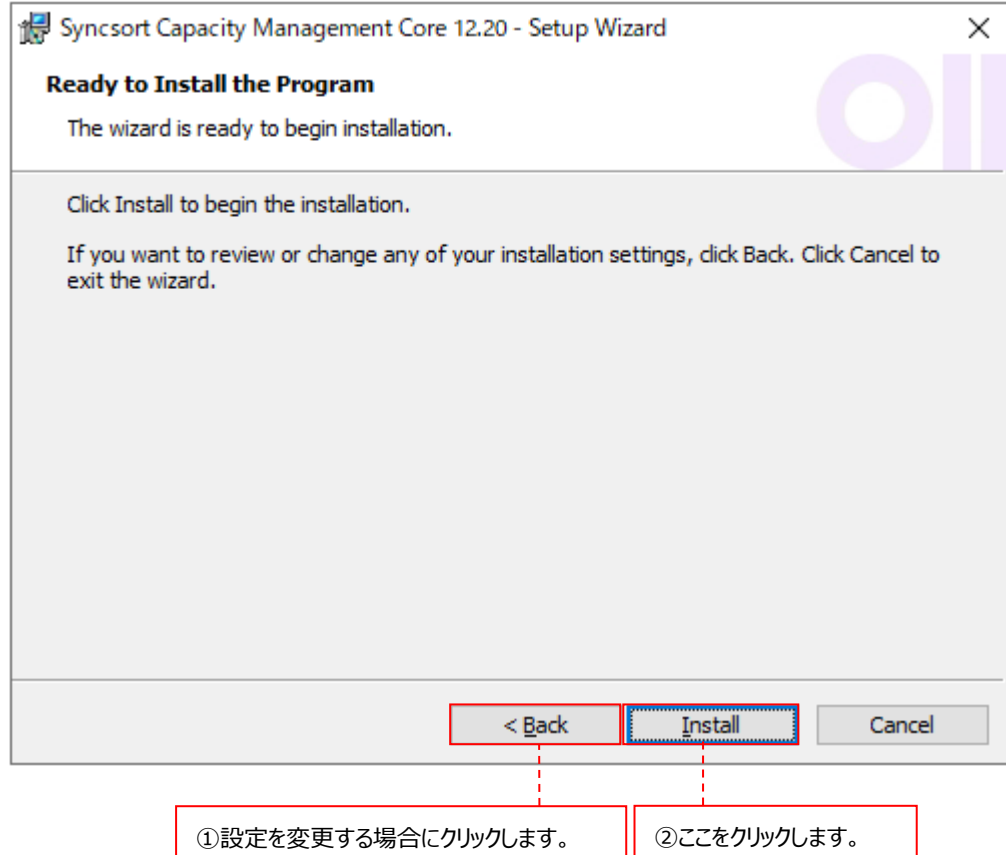

### (10)インストールの開始

実際にインストールを開始します。この処理は数分かかりますので、しばらくお待ちください。

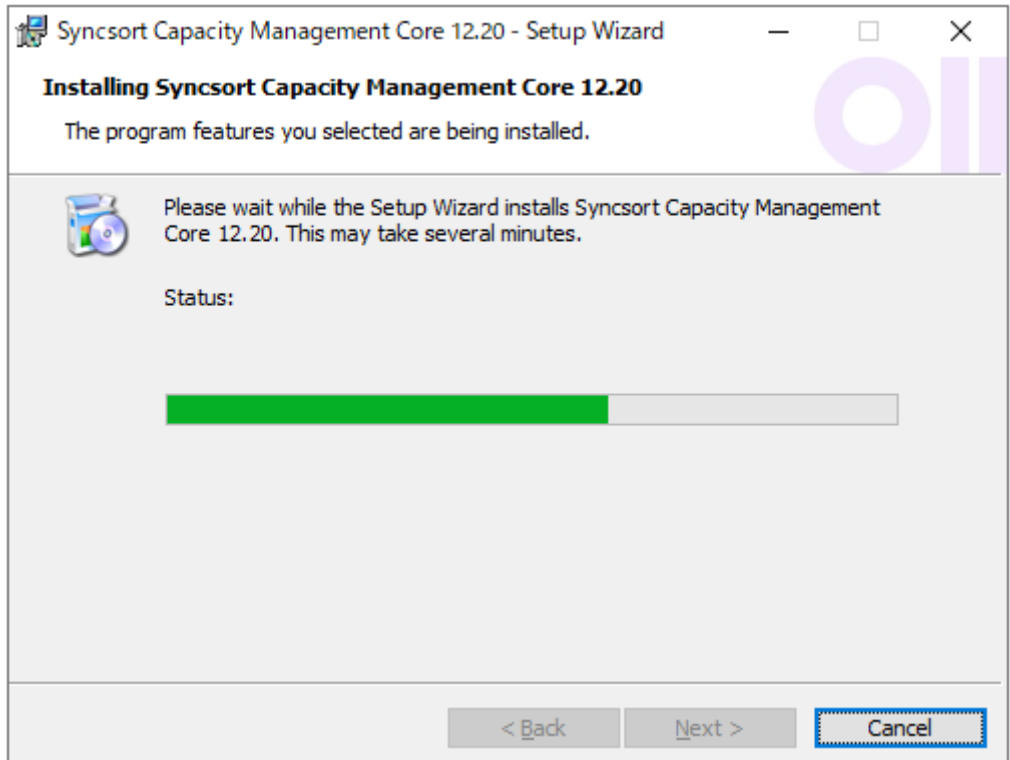

インストールが終了すると、以下の画面が表示されますので、[Finish]ボタンをクリックします①。

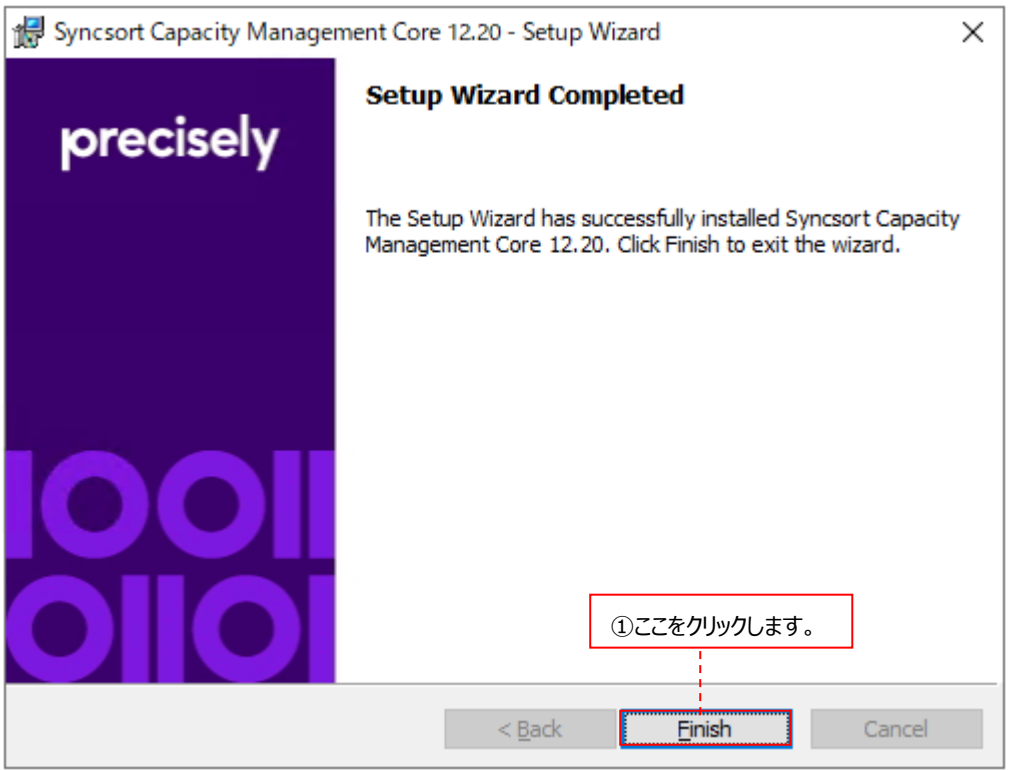

「Portal」にチェックした場合は、「3.2.2.2. Portal のインストール」に進んでください。 「Job Scheduler」にチェックした場合は、「3.2.2.3. Job Scheduler のインストール」に進んでください。 どちらもチェックしてない場合は、「3.2.3. Data Management によるパフォーマンスデータベース(PDB)の新規作成」 へ進んでください。

# **3.2.2.2. Portal のインストール**

(1)Welcome 画面

以下の画面が表示されますので、[Next >]ボタンをクリックします①。

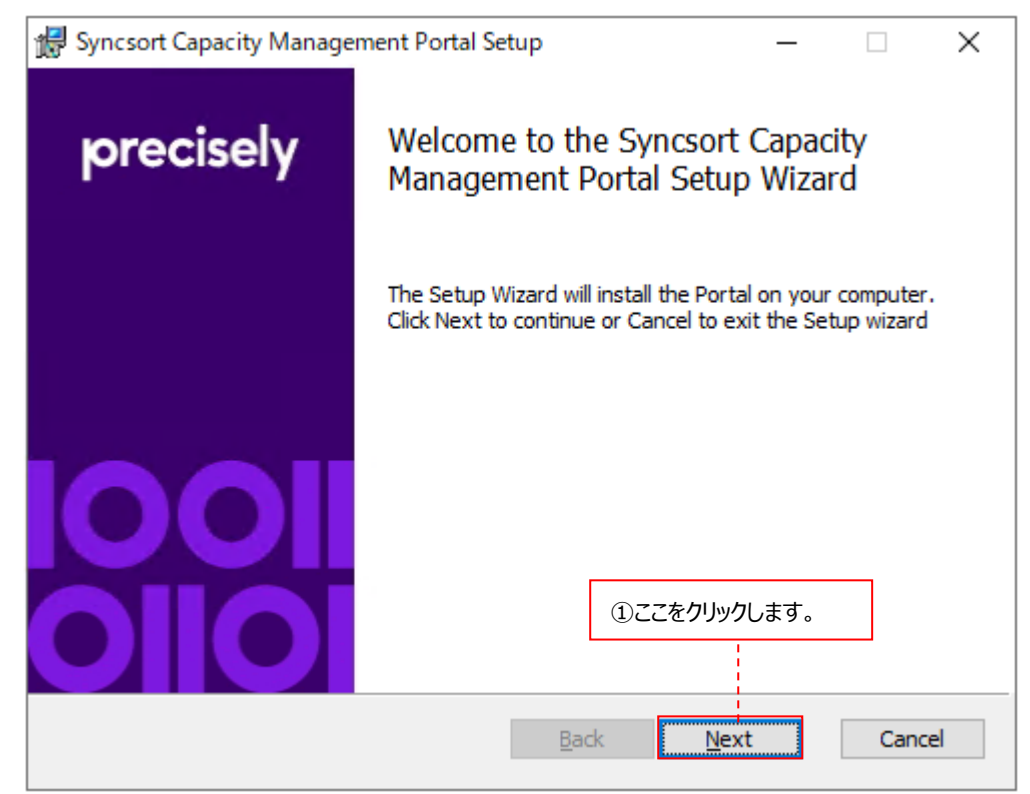

# (2)Portal 導入先の指定

Install web site ダイアログでは、仮想ディレクトリ名と Web サーバ名を指定します。

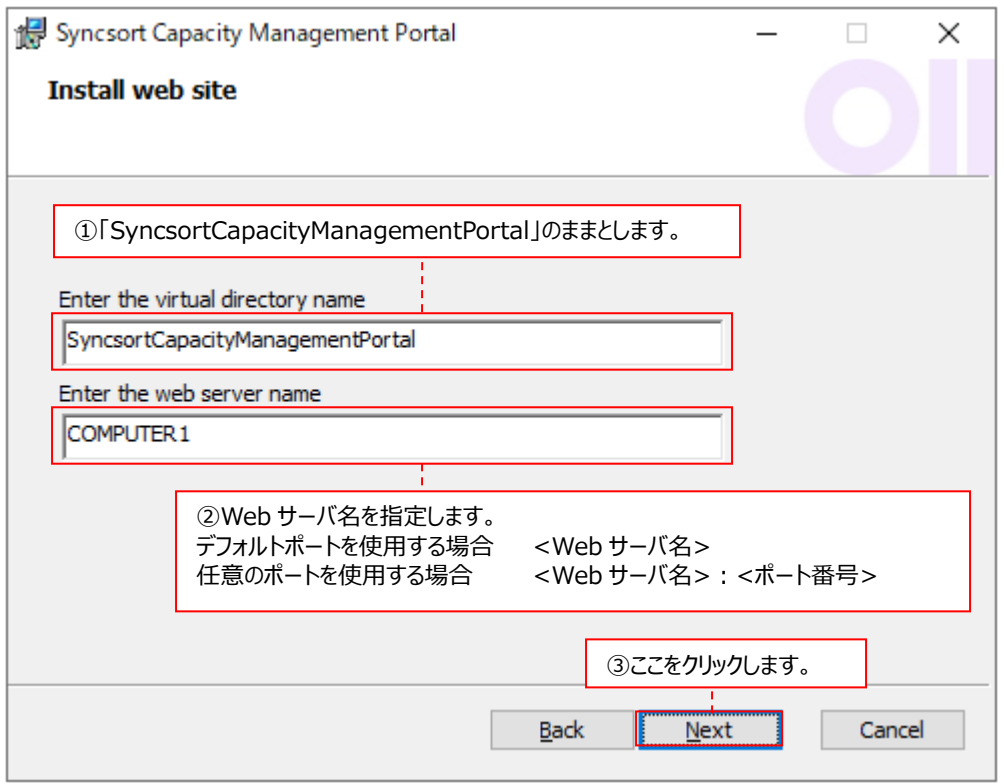

①Enter the virtual directory name: Syncsort Capacity Management Portal Web サイトが保持される物 理 ディレクトリの 別 名 を 指 定 します 。 デフォルトの 「SyncsortCapacityManagementPortal」のままとします。

②Enter the web server name : Web サーバ名を指定します。 Portal はデフォルトポート 443 (デフォルトのセキュアポート) を使用します。 別のポート番号を使用する場合は、「<Web サーバ名>:<ポート番号>」 と入力します。

指定が終了したら、[Next >]ボタンをクリックします③。

# (3)SSL サーバ証明書の指定

Select Certificate ダイアログでは、サーバ証明書を指定します。

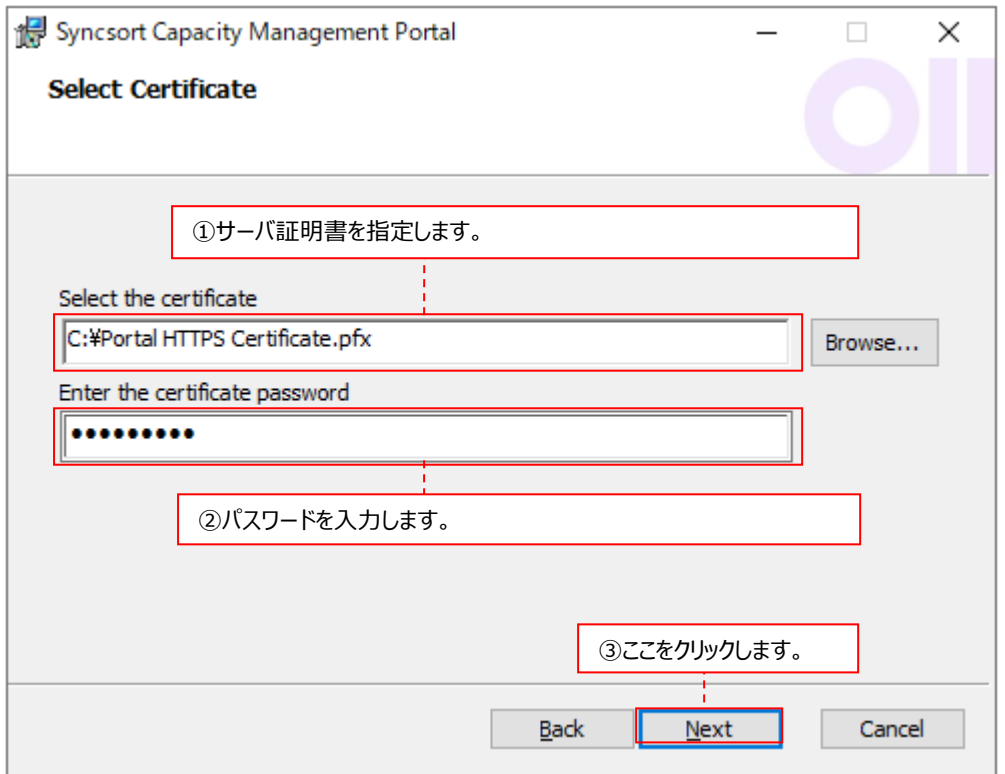

①Select the certificate インプタン : SSL サーバ証明書を指定します。「2.4.4. Portal を使用する場合の事前準 備 (2)自己署名入り証明書の作成」で証明書を作成した場合は、その証 明書を指定します。

②Enter the certificate password : 証明書のパスワードを入力します。

指定が終了したら、[Next >]ボタンをクリックします③。

#### (4)Portal インストールフォルダの指定

Destination Folder ダイアログでは、Portal のインストールフォルダを指定します①。

デフォルトは「C:¥Program Files (x86)¥Syncsort Capacity Management Portal Web Site¥」です。変更する 場合は[Change...]をクリックして設定します。

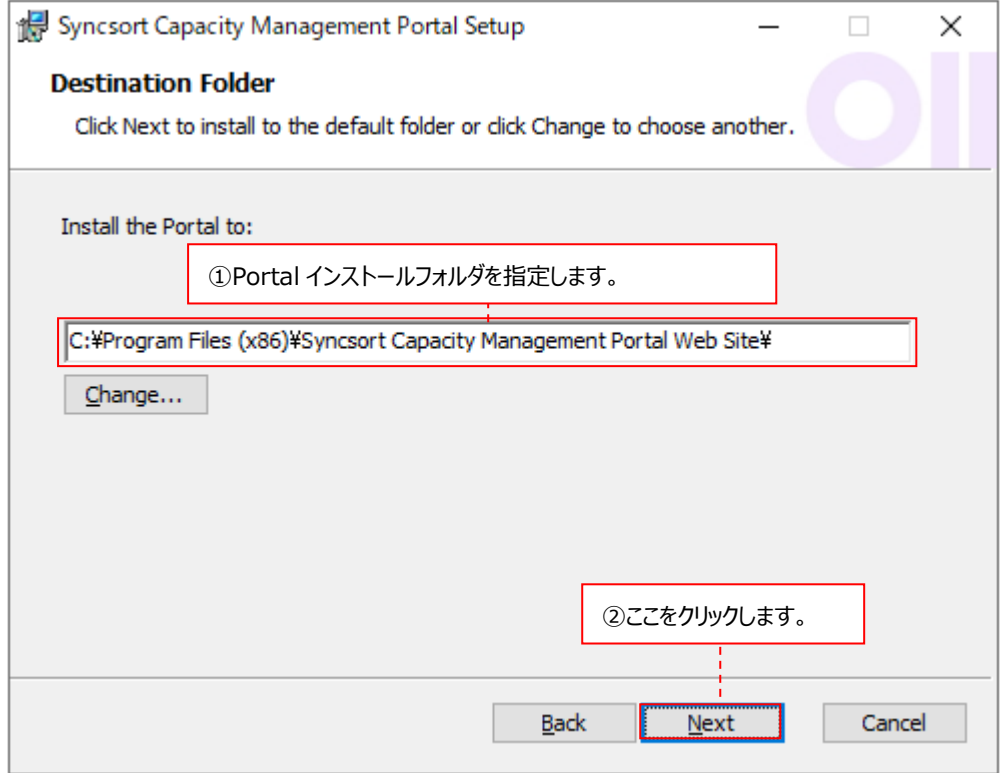

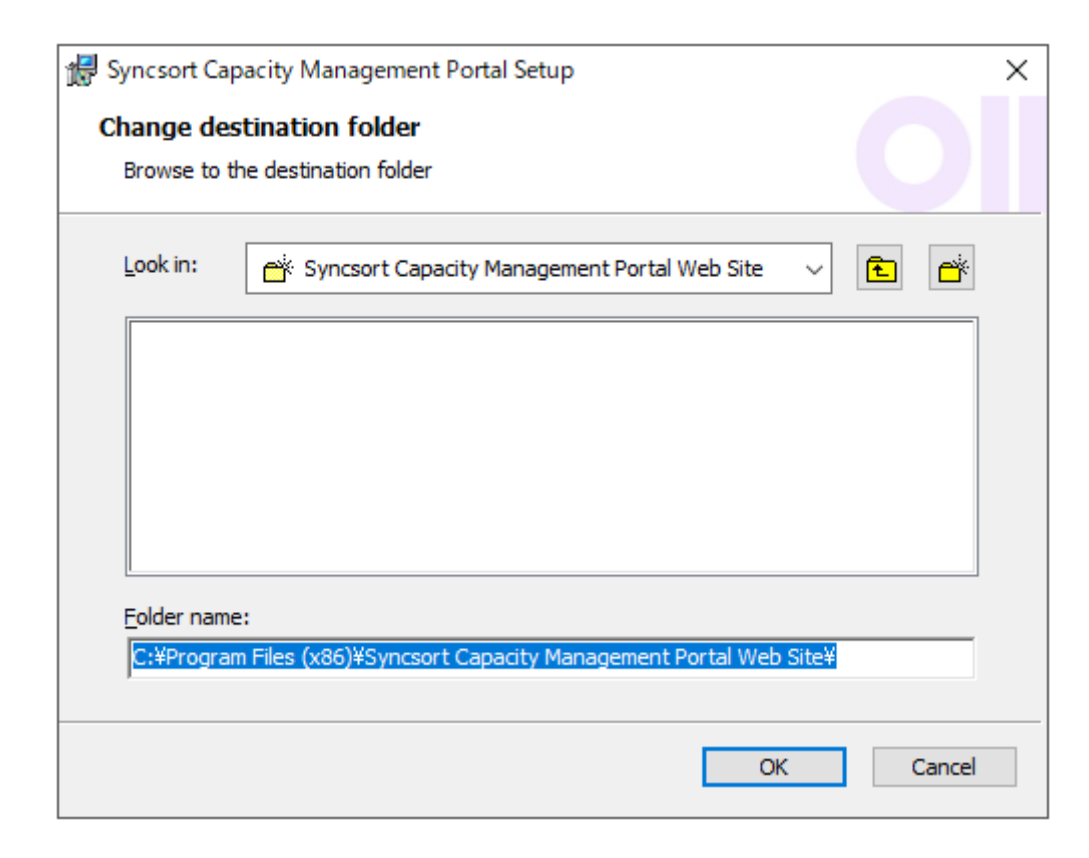

指定が終了したら、[Next >]ボタンをクリックします②。

(5)IIS Server 再起動の指定

Optional: Restart IIS Server.ダイアログでは、IIS Server を再起動するかを指定します①。 Portal を利用するために、IIS を再起動する必要があります。IIS を再起動するには、管理者権限が必要です。 IIS を後で再起動する場合は、チェックボックスをオフのままにしてしてください。

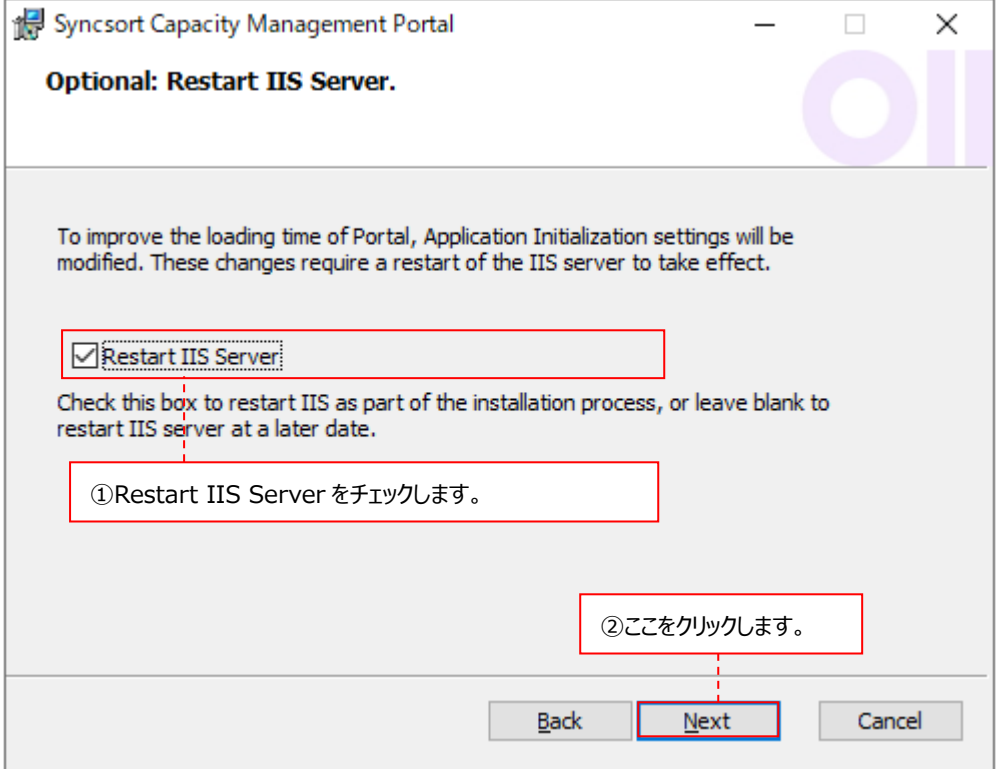

指定が終了したら、[Next >]ボタンをクリックします②。

## (6)Portal ショートカットの作成

Ready to install the Portal ダイアログでは、デスクトップに Portal のショートカットを作成する場合はチェックします①。

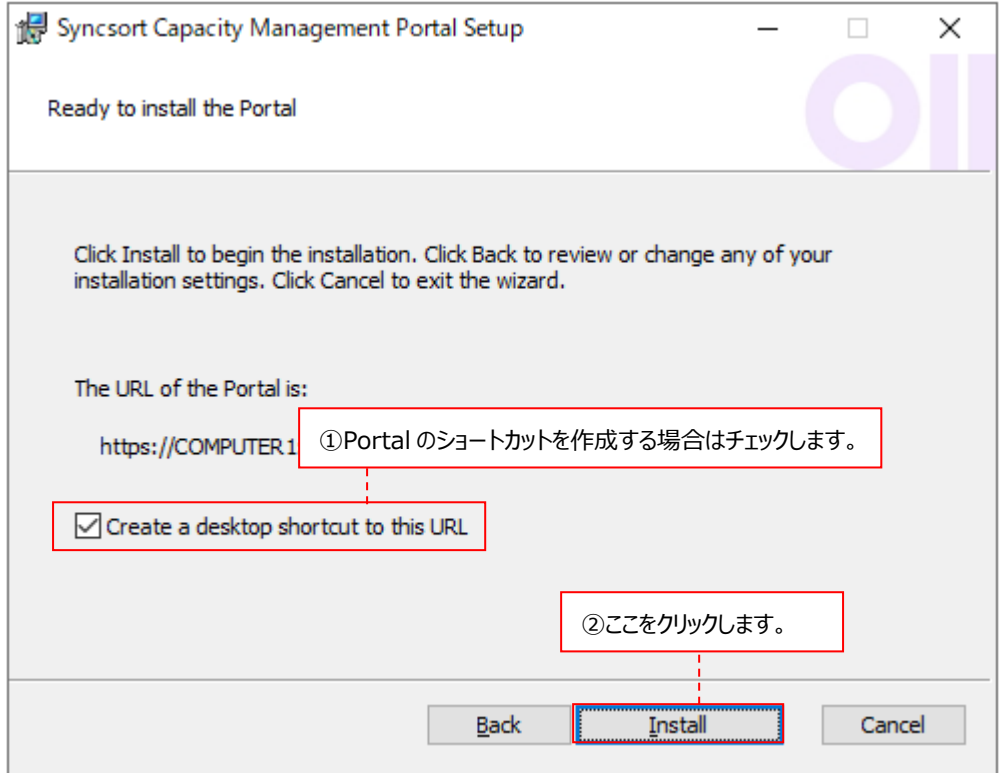

指定が終了したら、[Install]ボタンをクリックします②。

## (7)インストールの開始

実際にインストールを開始します。

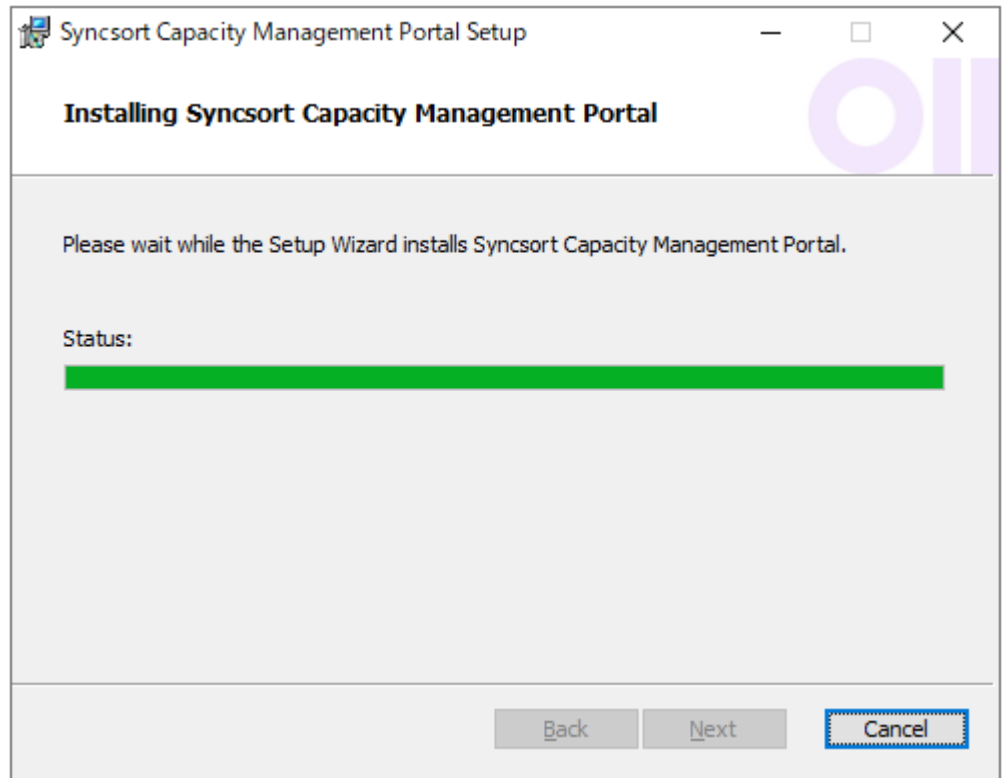

インストールが終了すると、以下の画面が表示されますので、[Finish]ボタンをクリックします。①

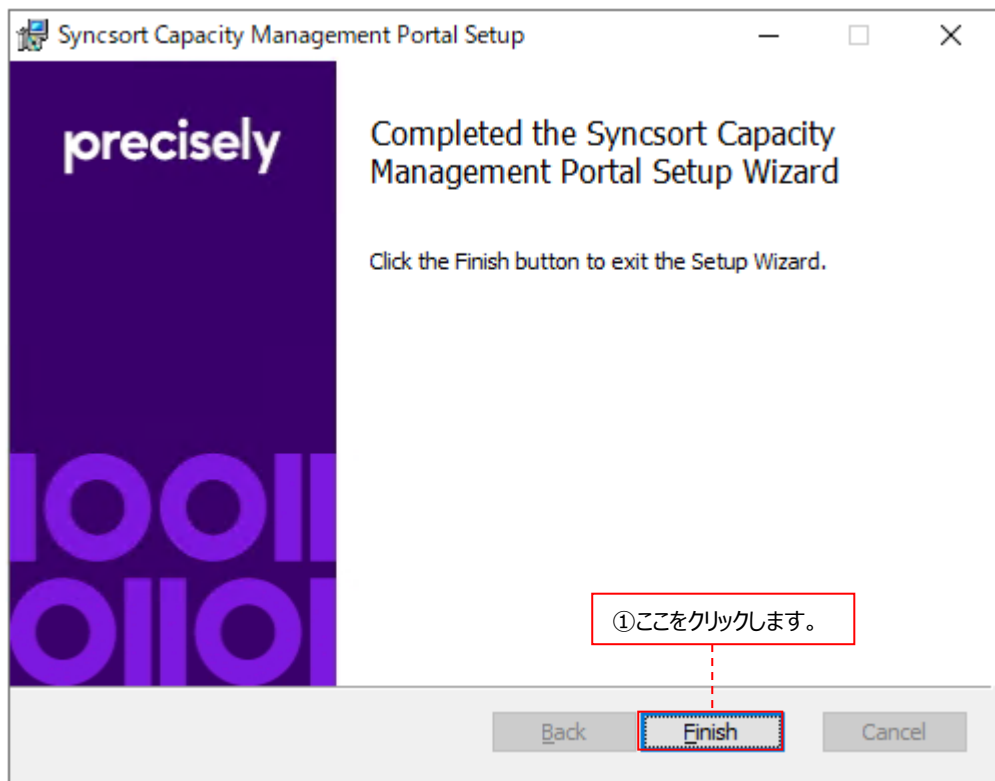

「Job Scheduler」にチェックした場合は、「3.2.2.3. Job Scheduler のインストール」に進んでください。チェックしてない場 合は、「3.2.3. Data Management によるパフォーマンスデータベース(PDB)の新規作成」へ進んでください。

## **3.2.2.3. Job Scheduler のインストール**

#### (1)Welcome 画面

以下の画面が表示されますので、[Next >]ボタンをクリックします①。

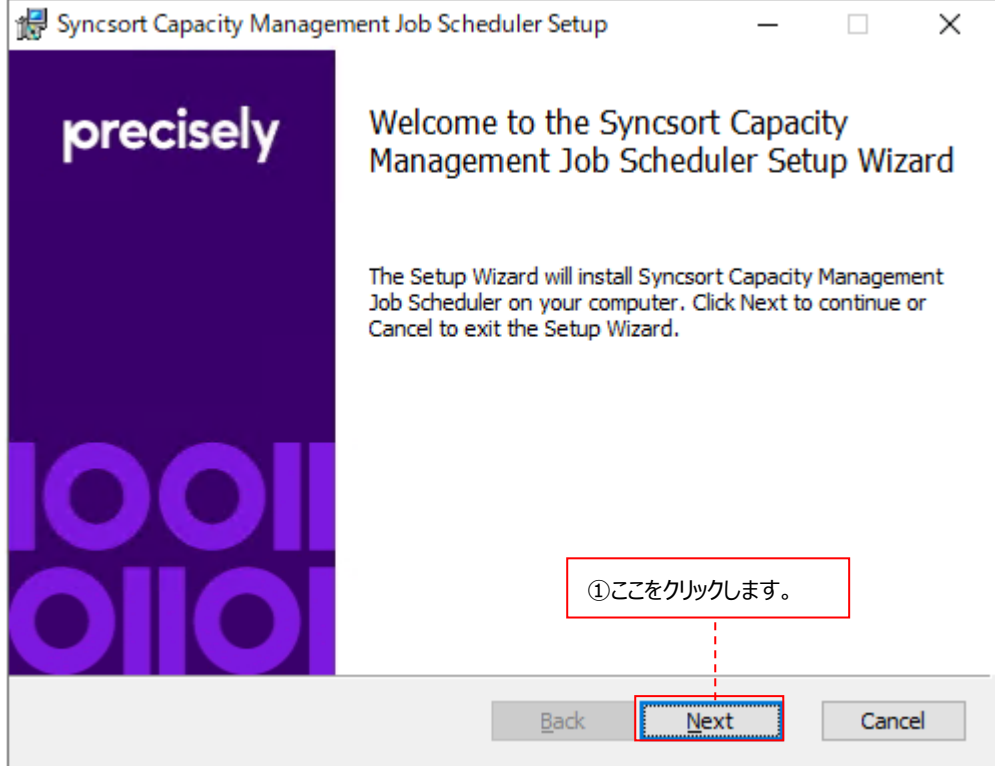

# (2)Job Scheduler インストールフォルダの指定

Destination Folder ダイアログでは、Job Scheduler のインストールフォルダを指定します①。

デフォルトは「C:¥Program Files¥Syncsort Capacity Management Job Scheduler¥」です。変更する場合は [Change...]をクリックして設定します②。

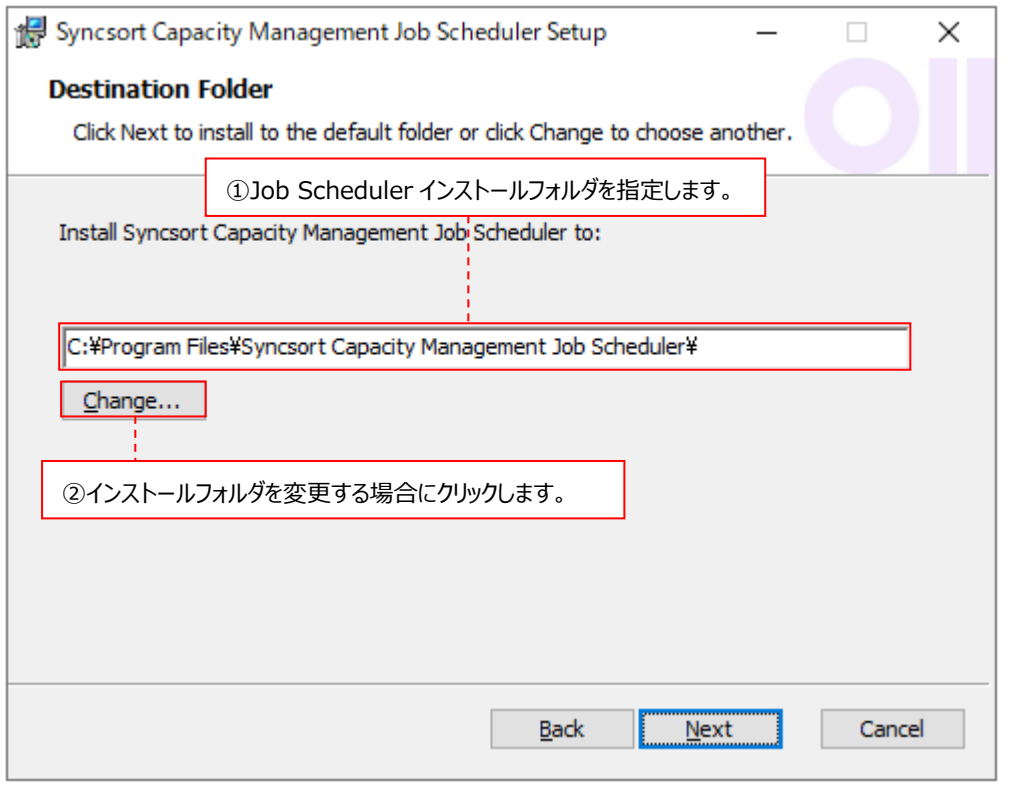

(3)Job Scheduler サービス用ログオンアカウントの指定

Scheduler Account ダイアログでは、Job Scheduler サービスを動かすログオンアカウントを指定します。 Job Scheduler サービスとは、サービスビュー機能で司るサービスです。

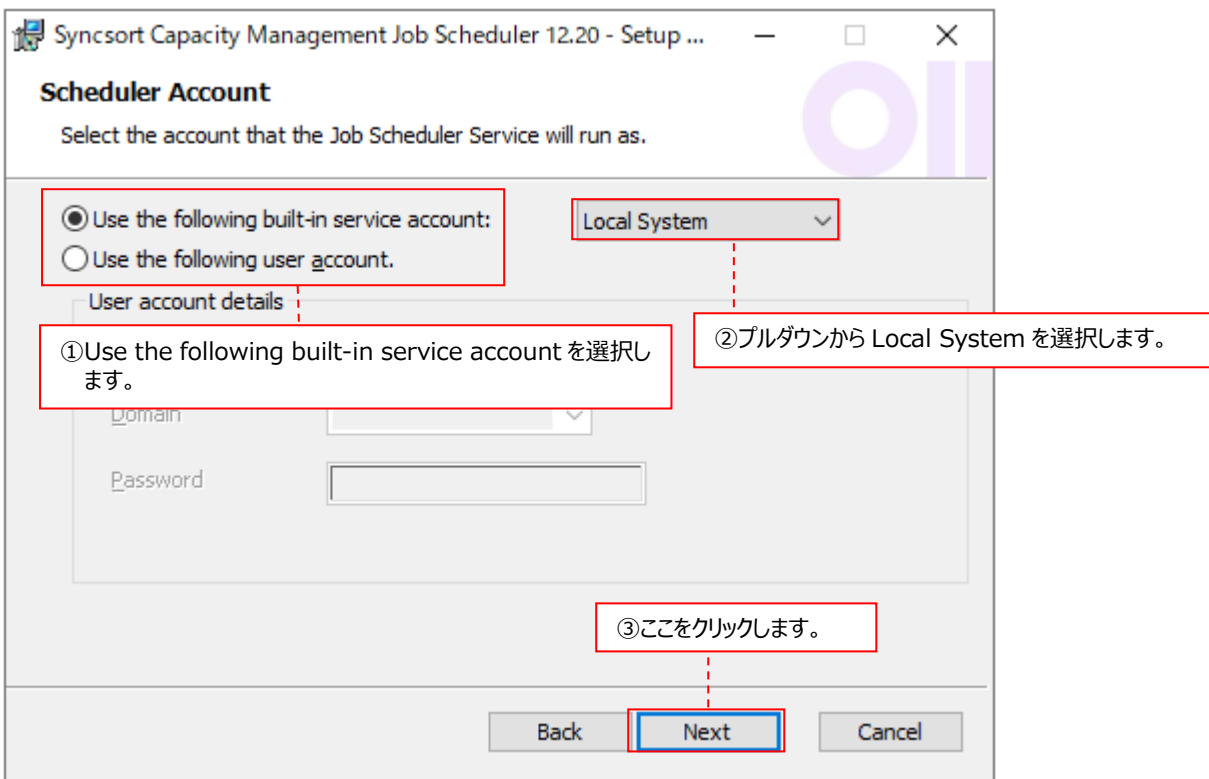

「Use the following built-in service account」を選択し①、プルダウンから「Local System」を選択します②。 選択したら[Next >]ボタンをクリックします③。

(4)以下のメッセージボックスが表示されますので、[OK]ボタンをクリックします。

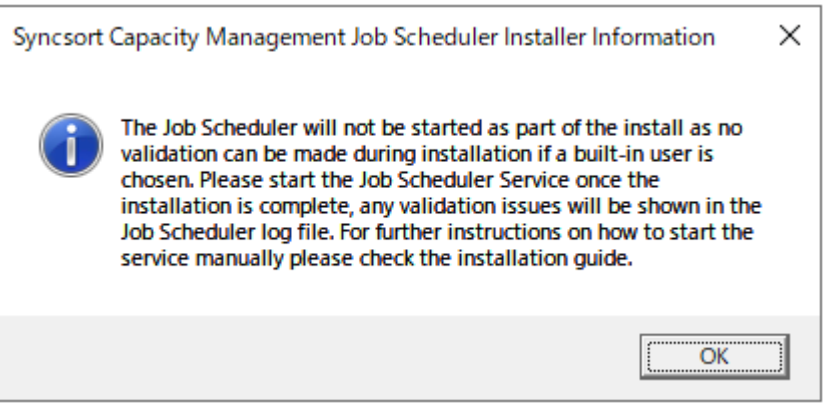

(5)Job Scheduler が使用する SQL Server データベースの指定

Capacity Database ダイアログでは、Job Scheduler が使用する SQL Server インスタンス/ポート番号/データベースを 指定します。

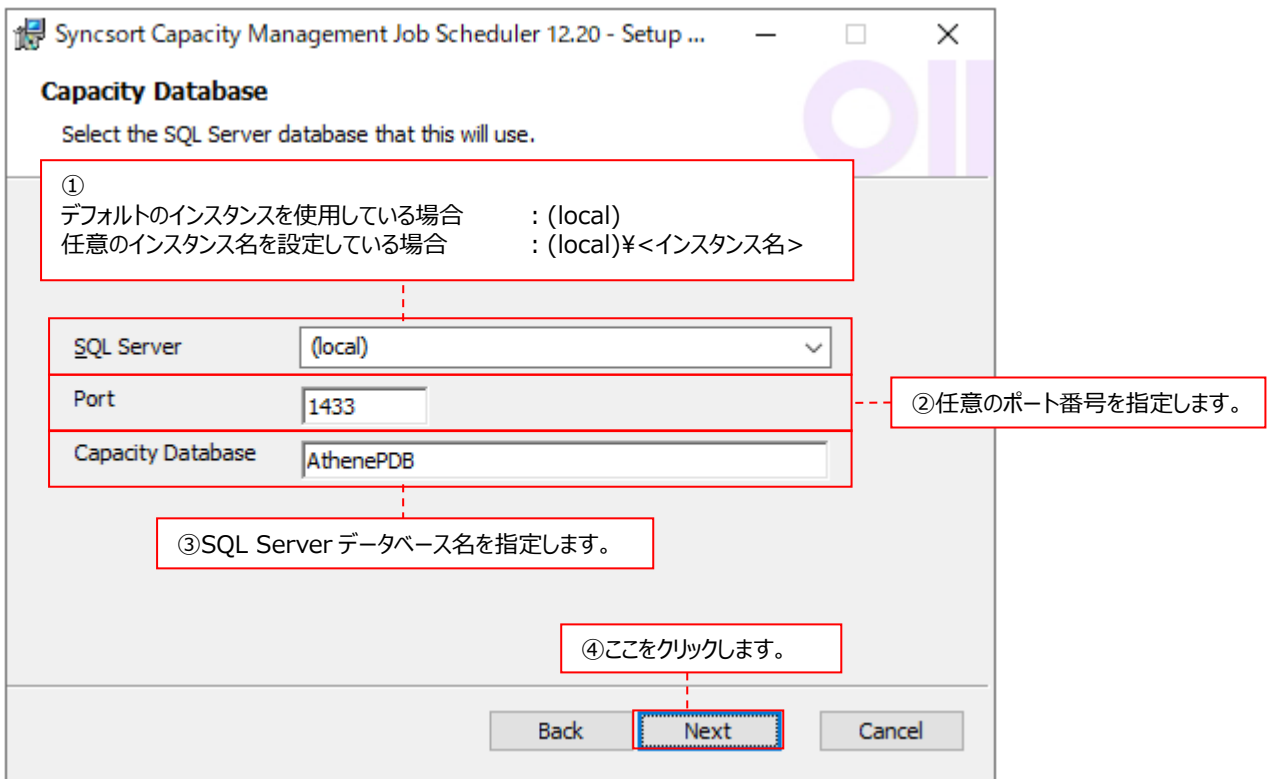

①SQL Server ︓SQL Server インスタンスを指定します。 デフォルトのインスタンスを使用する場合は、「(local)」と入力します。 任意のインスタンス名を設定する場合は、「(local)¥<インスタンス名>」と入力 します。

②Port ︓任意のポート番号(標準では 1433)を指定します。

3Capacity Database : SQL Server データベース名を指定します。

ここで指定できるデータベース名には以下の制限があります。 (a)頭文字は、「a-z」、「A-Z」、「@」、「\_」、または「#」でなくてはなりません。 (b)後続する文字は(a)の文字の他に「\$」、「0-9」を使用できます。名前の途中に空白は使用できません。 (c)名前は最長 123 文字まで入力できます。

指定が終了したら、[Next >]ボタンをクリックします④。

#### (6)電子メールを送信するための設定

サービスビュー機能で、特定のイベントの結果を電子メールで通知する場合、Email Options ダイアログにて、「Enable SMTP Email」チェックボックスをオンにして、SMTP メールの設定をします。

電子メールで通知しない場合は、チェックボックスをオフのままにして[Next]ボタンをクリックします。

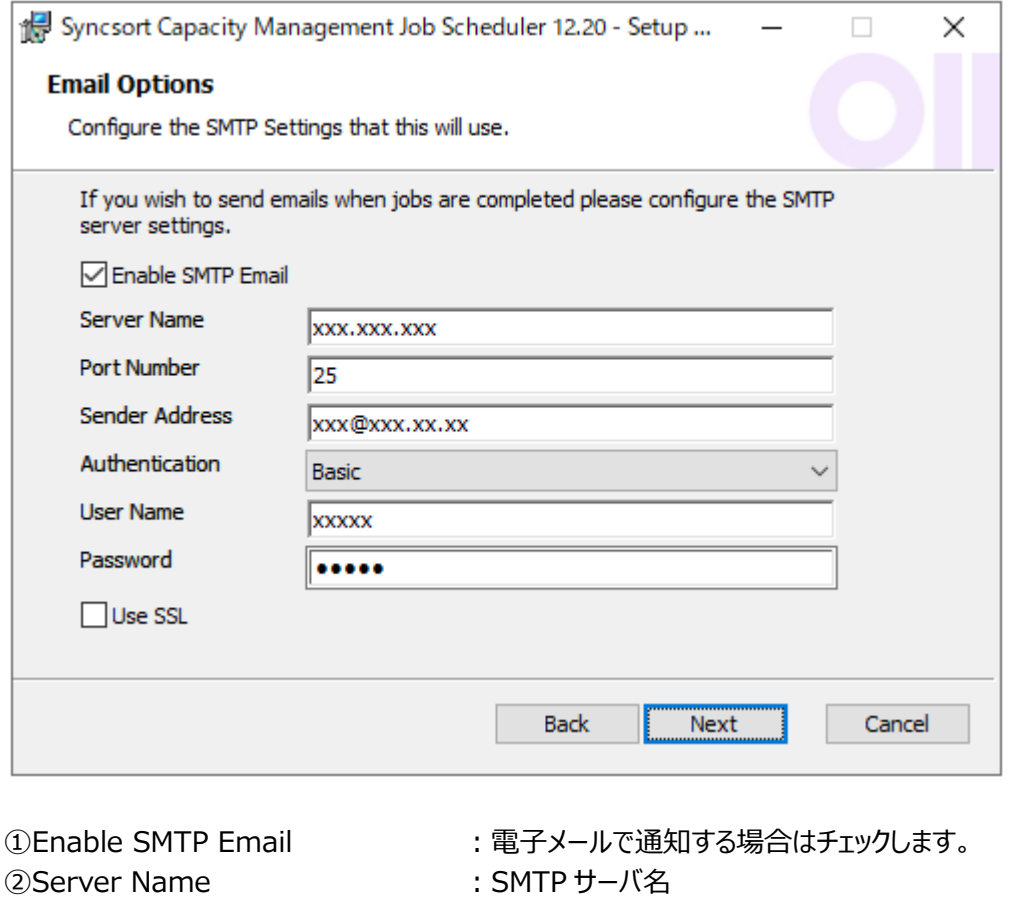

- 
- 3Port Number インチングのコンティングのエントンのエンストンのエンスポート番号
- 4) Server Address まずまでは、送信元電子メールアドレス
- ⑤Authentication まだは、認証の種類を選択します。
- 6User Name : SMTP サーバにアクセスするアカウント
- ⑦Password ︓SMTP サーバにアクセスするアカウントのパスワード
- 8Use SSL ろと そのような : SSL を使用する場合はチェックします。

指定が終了したら、[Next]ボタンをクリックします。

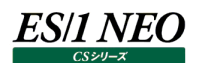

## (7)ログファイルの保存期間の指定

Housekeeping Logs ダイアログでは、ログファイルの保存期間を指定します。デフォルトは 5 日間保存します。

#### ログファイルは、以下のフォルダに格納されます。

C:¥ProgramData¥Metron¥Logs¥Syncsort Capacity ManagementJS-<コンピュータ名>-YYYY-MM-DD-HH.log

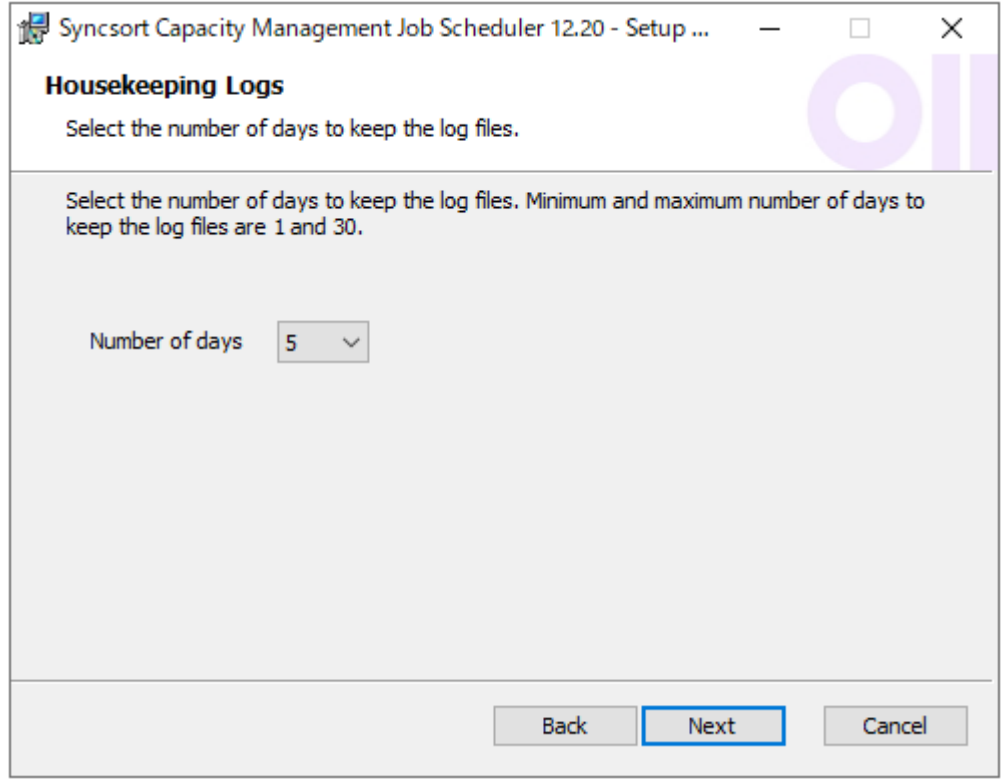

[Next >]ボタンをクリックします。

(8)インストール開始前の確認

Ready to install ダイアログでは、これまでの設定で実際にインストールを開始するかどうかを確認するメッセージが表示され ます。

設定を変更する場合は、[Back]ボタンをクリックして前画面に戻ります①。 インストールを開始する場合は、[Install]ボタンをクリックします②。

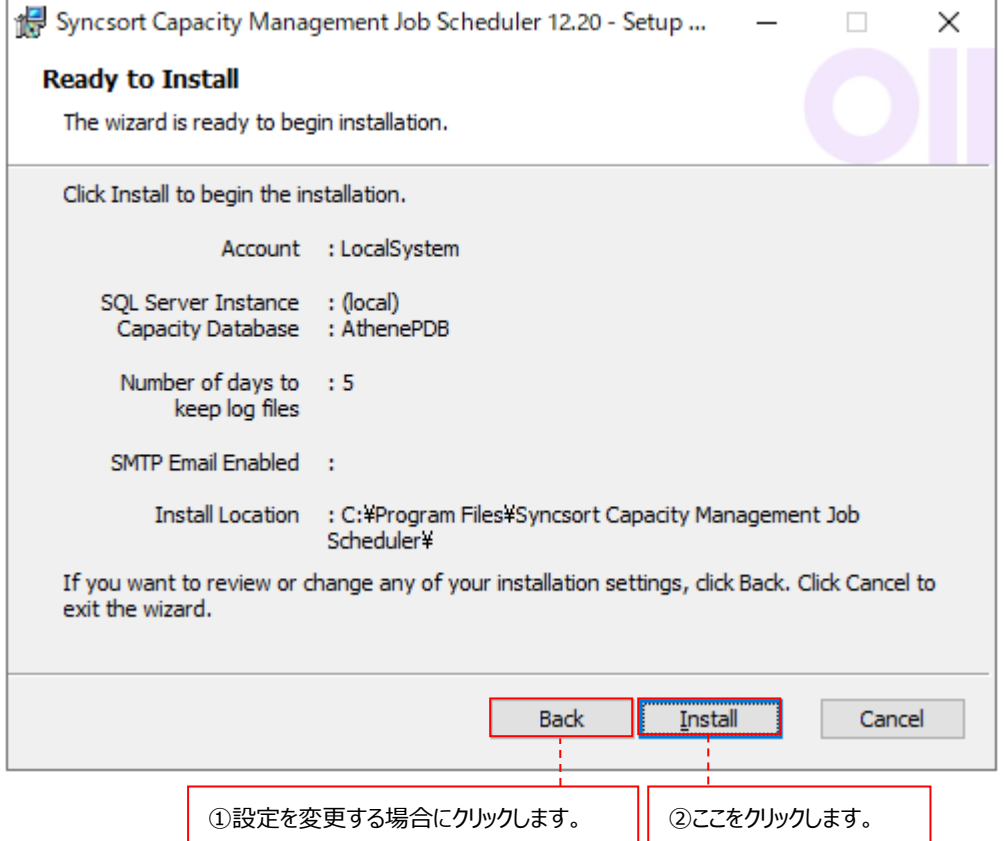

インストールが終了すると、以下の画面が表示されますので、[Finish]ボタンをクリックします①。

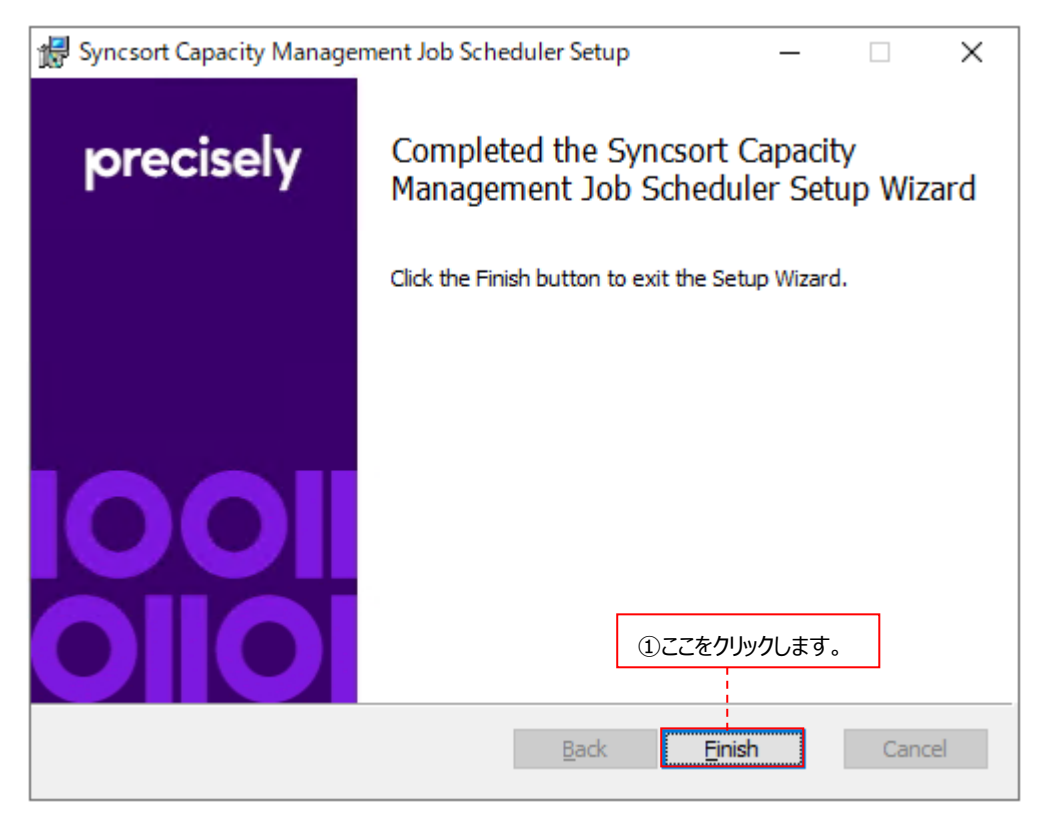

「3.2.3. Data Management によるパフォーマンスデータベース (PDB) の新規作成」へ進んでください。

## **3.2.3. Data Management によるパフォーマンスデータベース(PDB)の新規作成**

#### (1)Data Management の起動

「スタート」→「アプリ」→「Syncsort Capacity Management Core」→「Data Management」を起動します。 以下のメッセージボックスが表示されますので、[はい(Y)]ボタンをクリックします①。

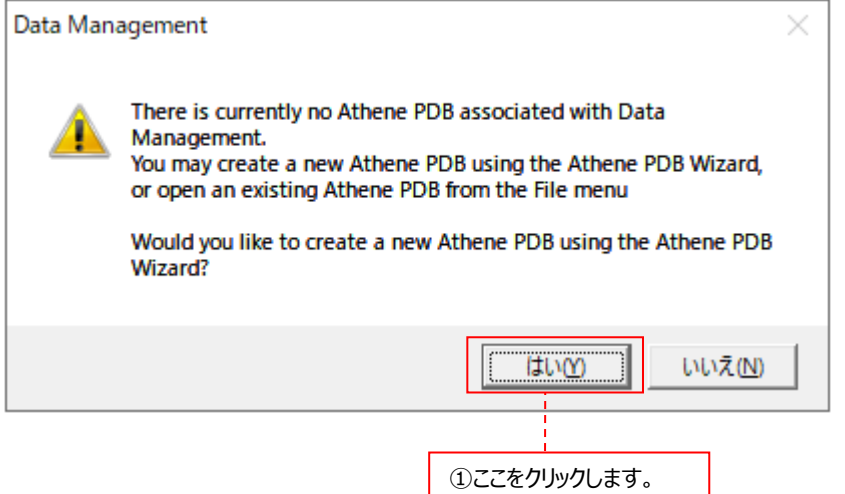

(2)Syncsort Capacity Management Database Wizard の起動

Syncsort Capacity Management Database Wizard が起動します。Options ダイアログでは、Create a new capacity database を選択し①、[Next >]ボタンをクリックします②。

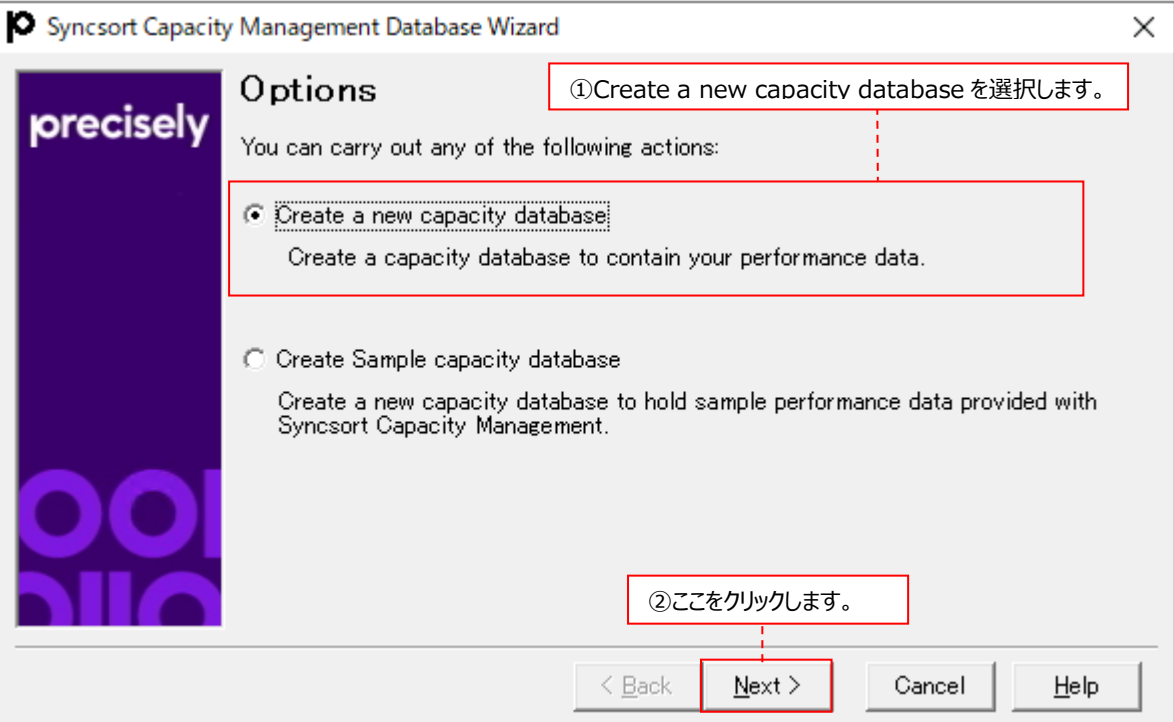

# (3)データベース作成オプションの選択

Database Options ダイアログでは、Create a new SQL Server database を選択し①、 [Next >]ボタンをクリックします②。

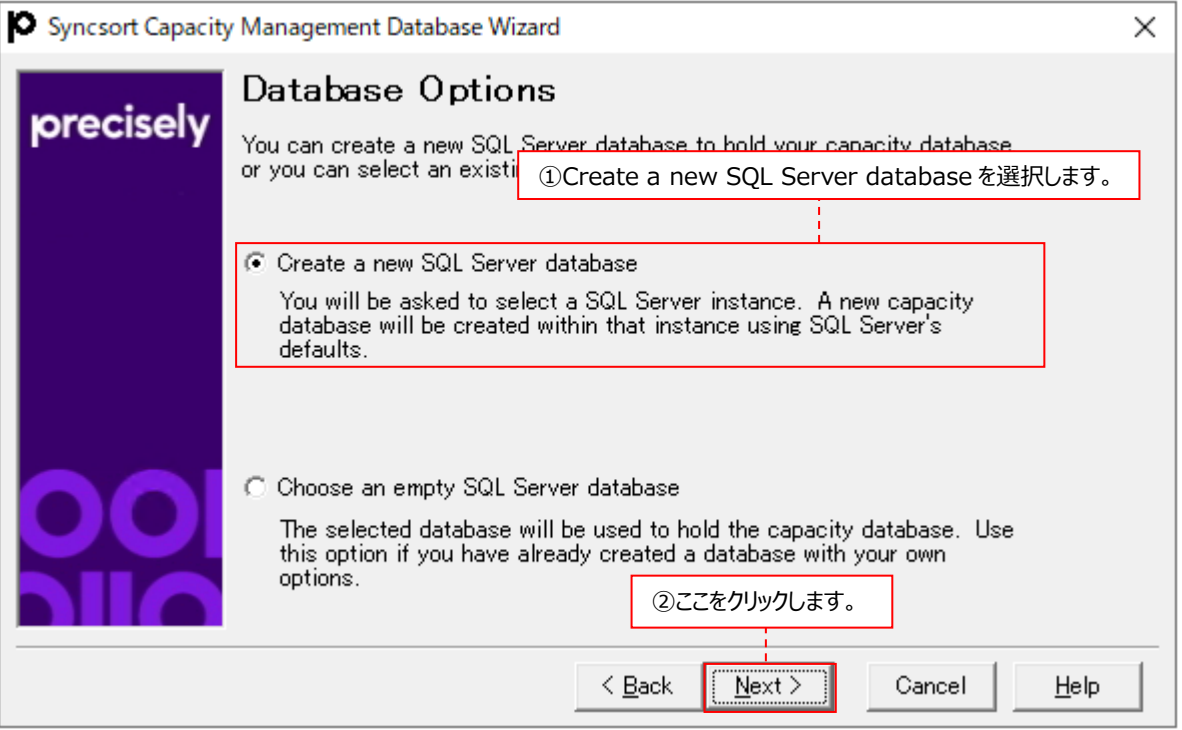

# **ES/1 NEO**

(4)SQL Server データベースを格納する SQL Server インスタンスの指定 Server ダイアログでは、SQL Server データベースを格納する SQL Server インスタンス名を指定します。 「3.2.2.1. Control Center のインストール」の「(6)Control Center が使用する SQL Server データベースの指定」で 指定したインスタンス名を指定してください。

デフォルトのインスタンスを使用している場合は、「(local)」として①、 [Next >]ボタンをクリックします②。 任意のインスタンス名を設定している場合は、「(local)¥<インスタンス名>」として①、 [Next >]ボタンをクリックします②。

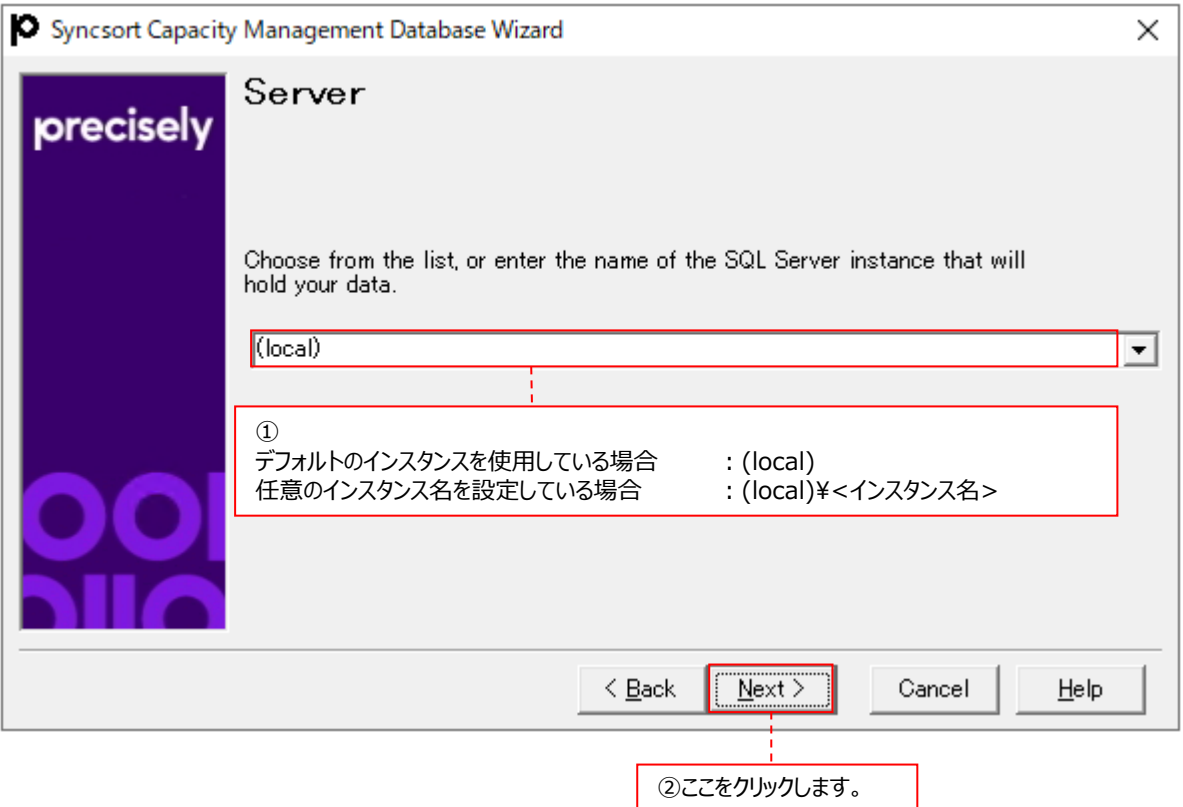

### (5)SQL Server データベース名の指定

SQL Server Database Name ダイアログでは、SQL Server データベースに対する名前を指定します。 「3.2.2.1. Control Center のインストール」の「(6)Control Center が使用する SQL Server データベースの指定」で 指定したデータベース名を指定してください。

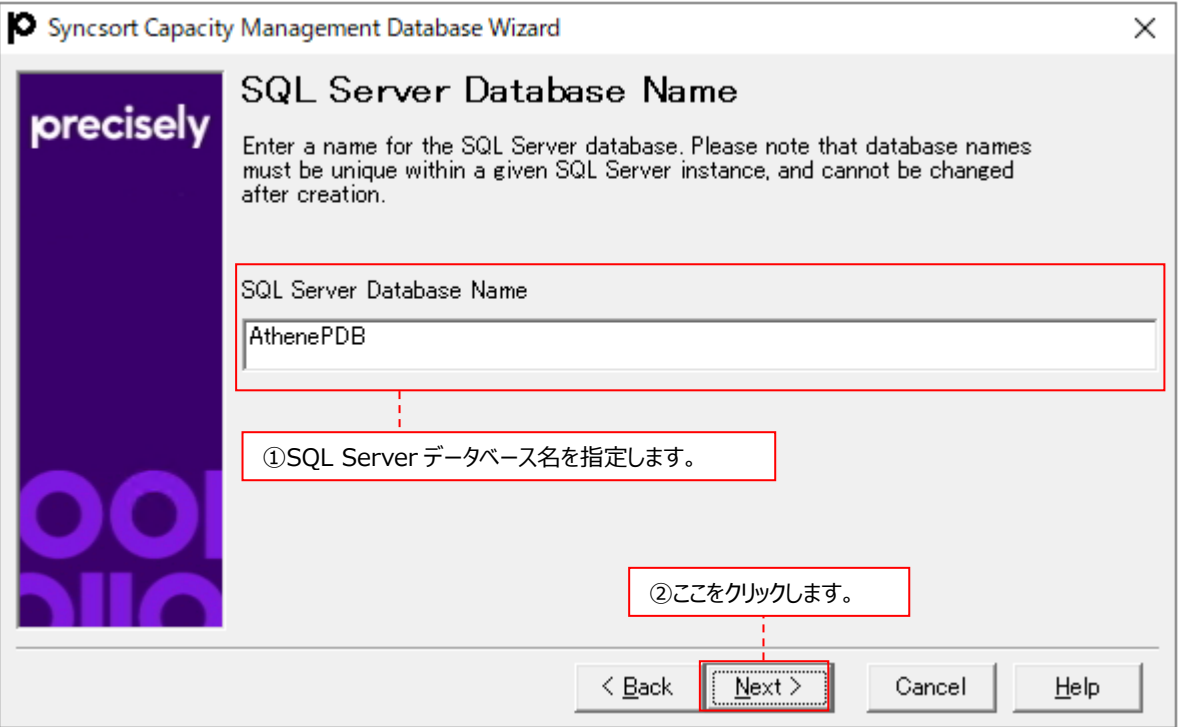

ここで指定できるデータベース名には以下の制限があります。

(a)頭文字は、「a-z」、「A-Z」、「@」、「\_」、または「#」でなくてはなりません。

(b)後続する文字は(a)の文字の他に「\$」、「0-9」を使用できます。名前の途中に空白は使用できません。 (c)名前は最長 123 文字まで入力できます。

SQL Server Database Name に名前を指定し①、[Next >]ボタンをクリックします②。

(6)パフォーマンスデータベース(PDB)名の指定

Control Center が使用するパフォーマンスデータベース(PDB)の名前を指定する Capacity Database Information ダイアログが表示されますが、「(5)SQL Server データベース名の指定」の SQL Server データベース名と同じ名前を指定 します。

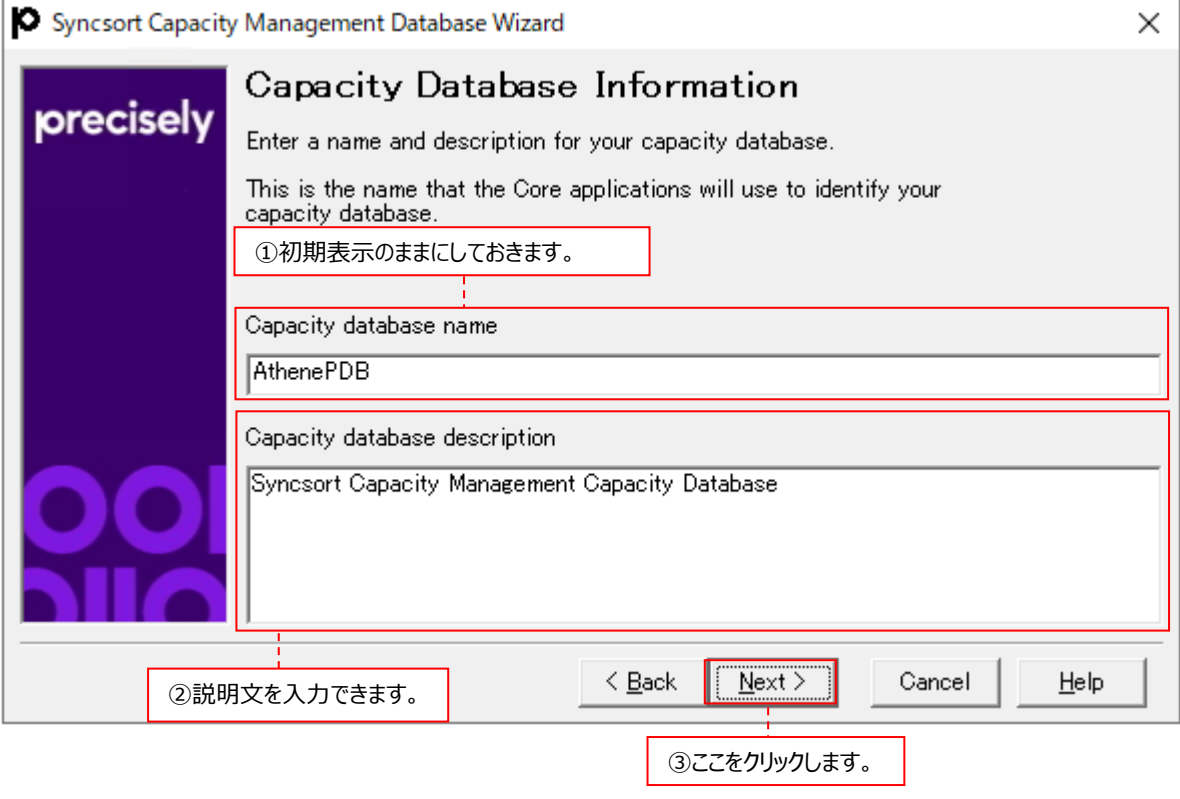

①Capacity database name

「(5)SQL Server データベース名の指定」で指定した名前が初期表示されていますので、そのままにしておきます。 ②Capacity database description

パフォーマンスデータベース(PDB)に対する説明文を入力できます。必須の入力項目ではありません。

指定が終了したら、[Next >]ボタンをクリックします③。
## (7)データベース作成情報の確認

Summary ダイアログでは、これまで設定したデータベース作成情報が表示されます。 設定を変更する場合は[<Back]ボタンをクリックして前画面に戻ります①。 設定に問題が無ければ[Finish]ボタンをクリックします②。

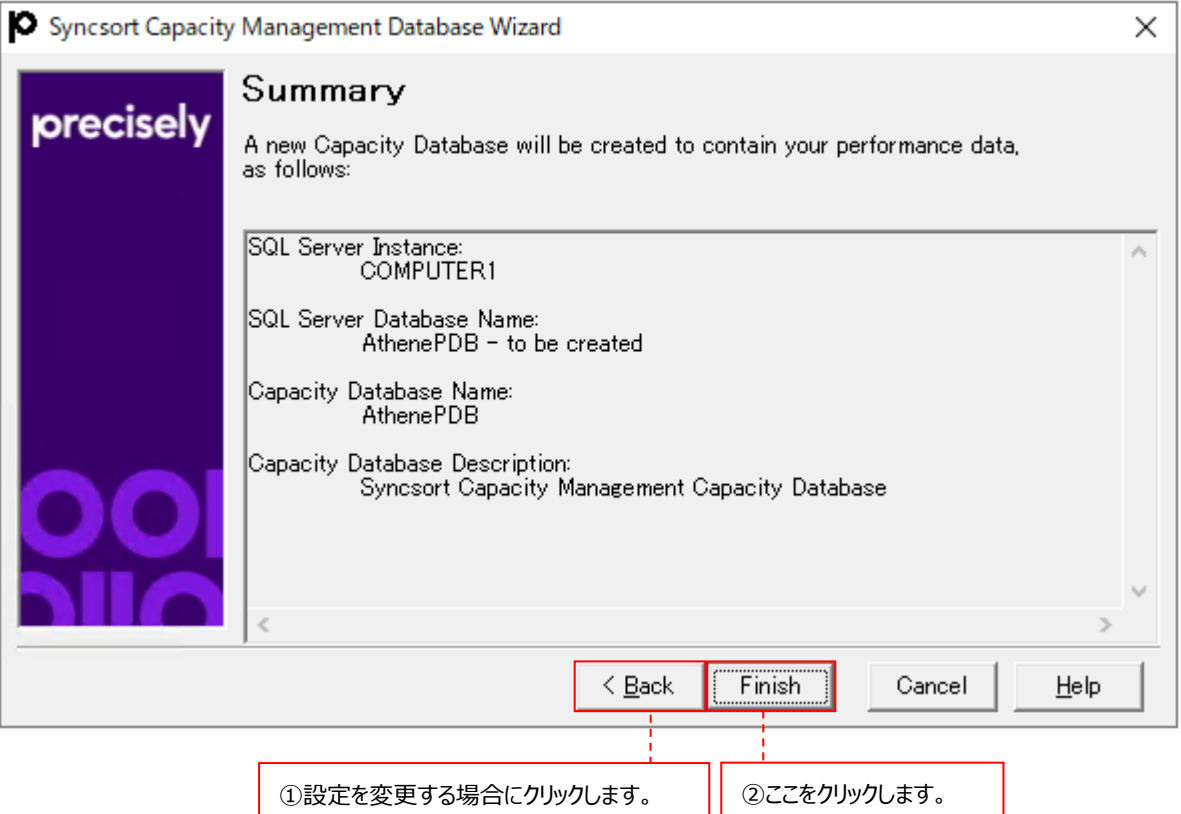

(8)パフォーマンスデータベース(PDB)の作成 パフォーマンスデータベース(PDB)の作成を開始します。 この処理は数分かかりますので、しばらくお待ちください。

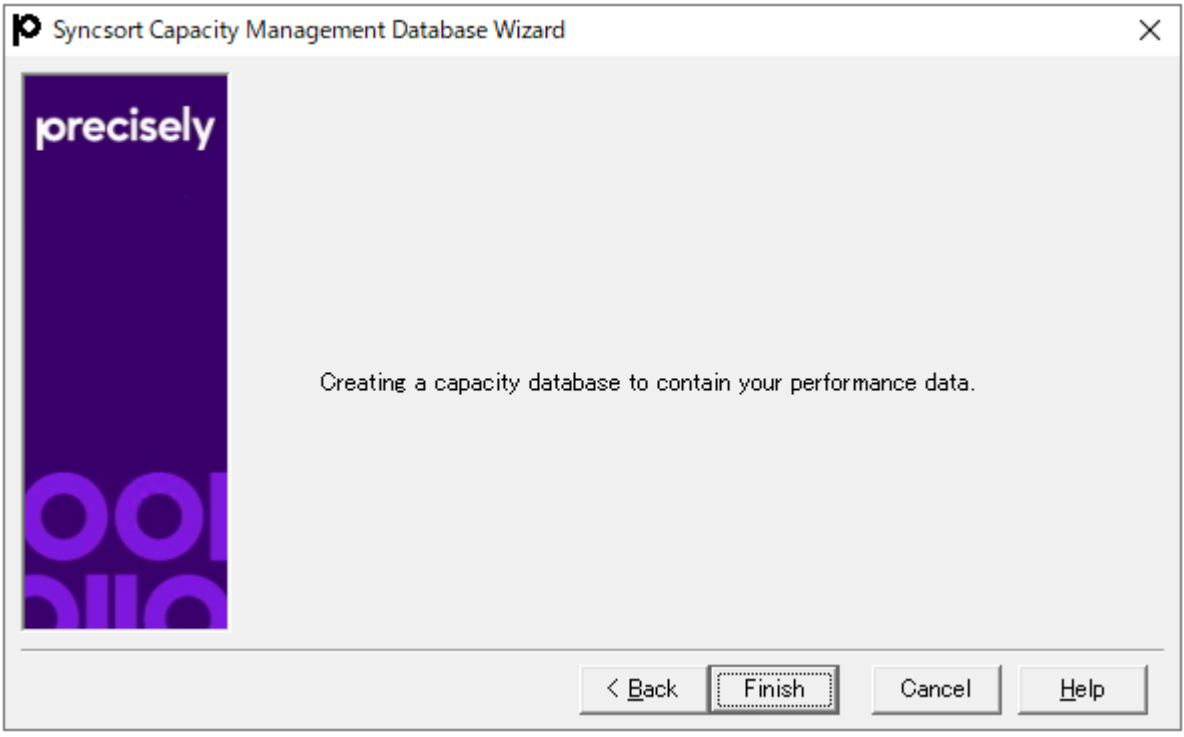

パフォーマンスデータベース(PDB)の作成が終了すると、以下のメッセージボックスが表示されますので、

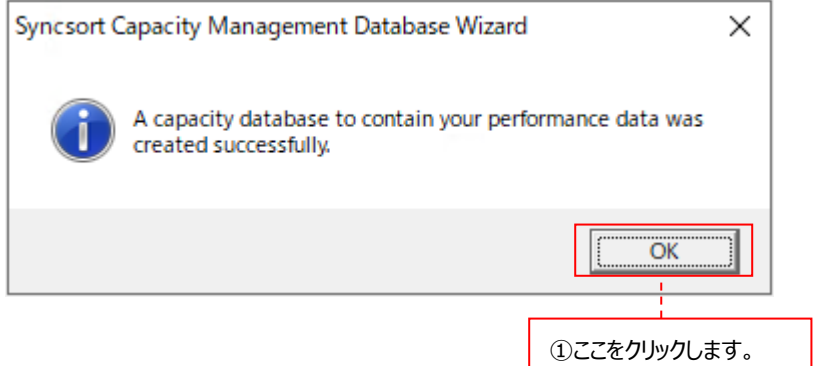

[OK]ボタンをクリックします①。

以下のウィンドウが立ち上がっている状態になっていますので、右上の「×」をクリックして閉じてください②。

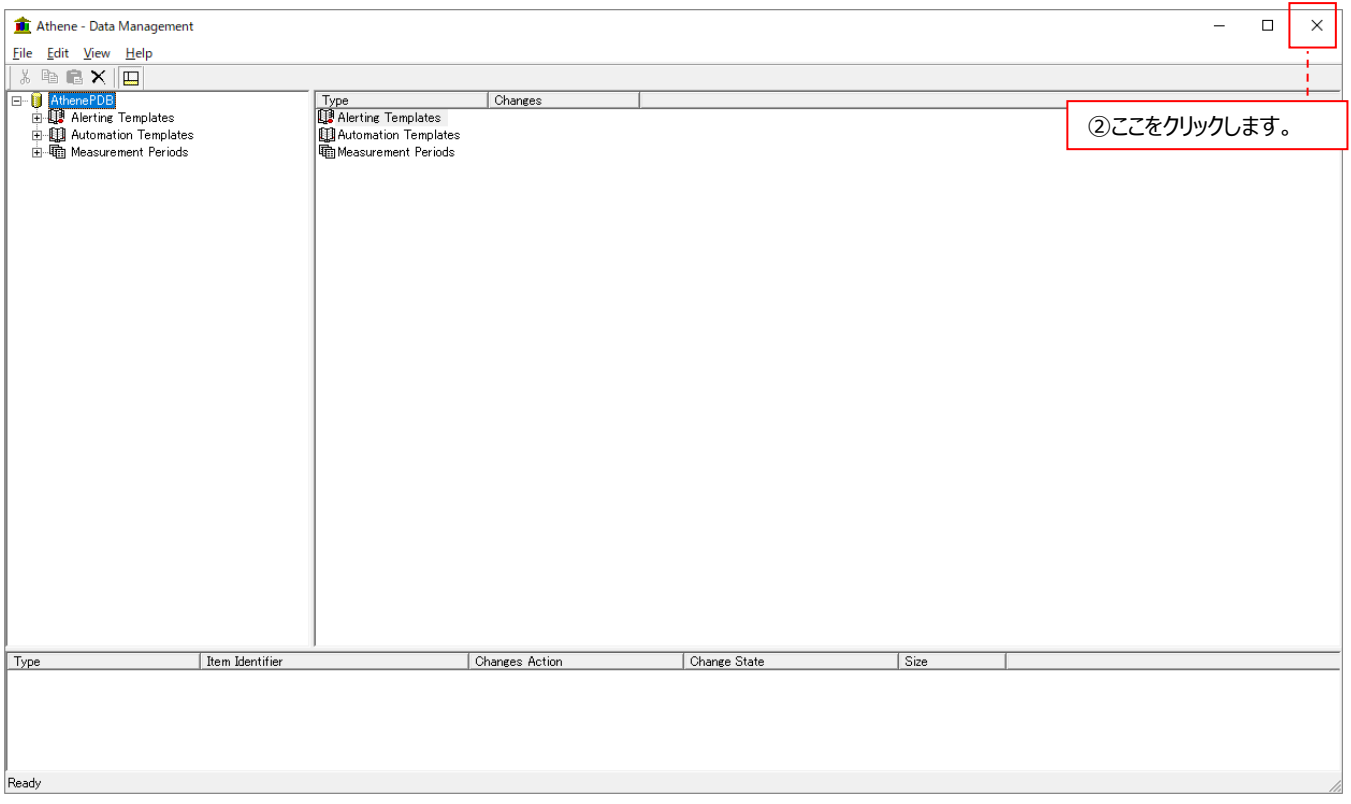

「3.2.4. パフォーマンスデータベース (PDB) の復旧モデルの変更」へ進んでください。

## **3.2.4. パフォーマンスデータベース(PDB)の復旧モデルの変更**

パフォーマンスデータベース(PDB)は一つの SQL Server データベースですので、稼働状況に応じてトランザクションログのサイズが 増大します。トランザクションログのサイズをなるべく抑えるため、パフォーマンスデータベース(PDB)の復旧モデルを変更します。 ここでは、例として SQL Server 2019 における設定手順を紹介します。

下記の復旧モデル変更手順は、管理ツール「SQL Server Management Studio」が使用可能であることを前提としています。 (SQL Server 2019/2017/2016 の SQL Server Management Studio の画面に大きな差はありません)

(1)「スタート」→「アプリ」→「Microsoft SQL Server Tools 18」→「Microsoft SQL Server Management Studio 18」を起動します。サーバーへの接続ダイアログが表示されますので、

SQL Server インストール時に任意のインスタンス名を設定している場合は、「(local)¥<インスタンス名>」、 既定のインスタンスの場合は、「管理用マシンのコンピュータ名」を指定します①。

また、SQL Server インストール時に設定した認証方法を指定して②、[接続(C)]ボタンをクリックします③。

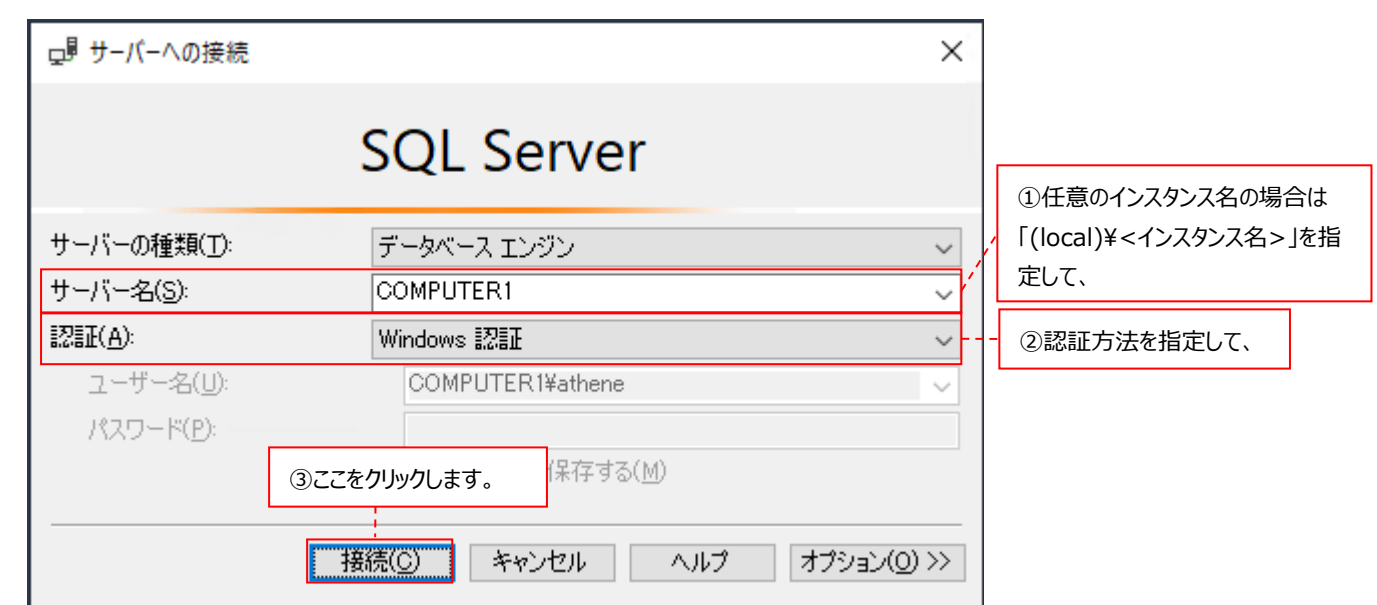

(2)SQL Server Management Studio メイン画面の左側に表示されるツリーの中から、「3.2.3. Data Management に よるパフォーマンスデータベース(PDB)の新規作成」で作成したデータベース名を選択して右クリックし①、「プロパティ(R)」を 選択します②。

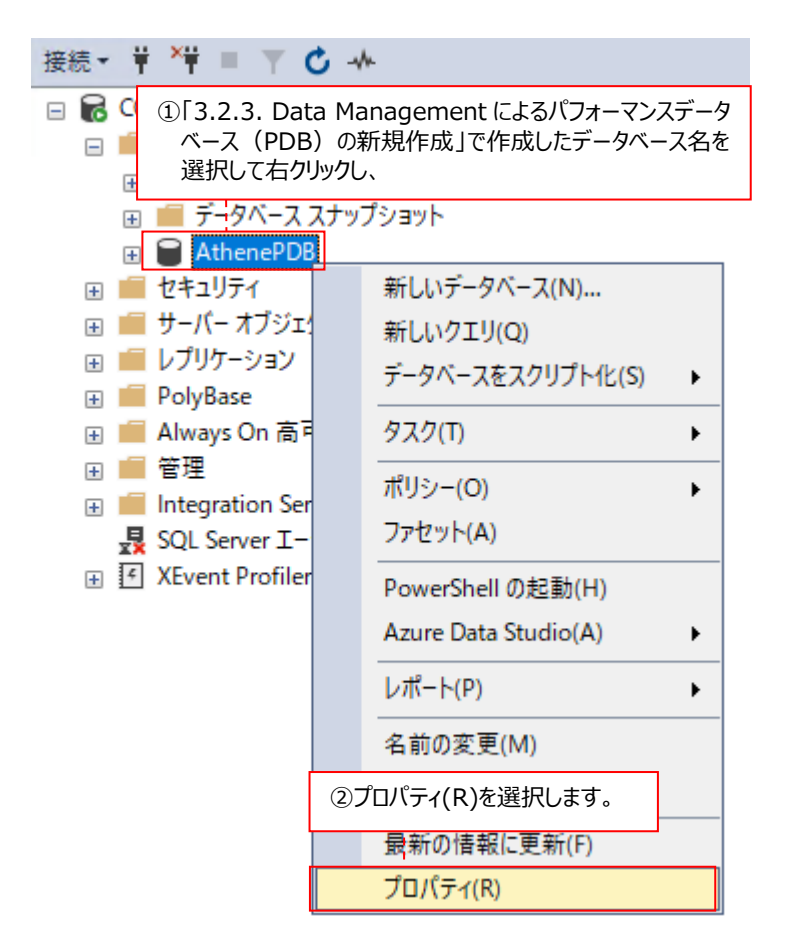

(3)画面左側の「ページの選択-オプション」を選択して①、「復旧モデル(M)」を「完全」から「単純」に変更します②。 [OK]ボタンをクリックした後、SQL Server Management Studio を終了します③。

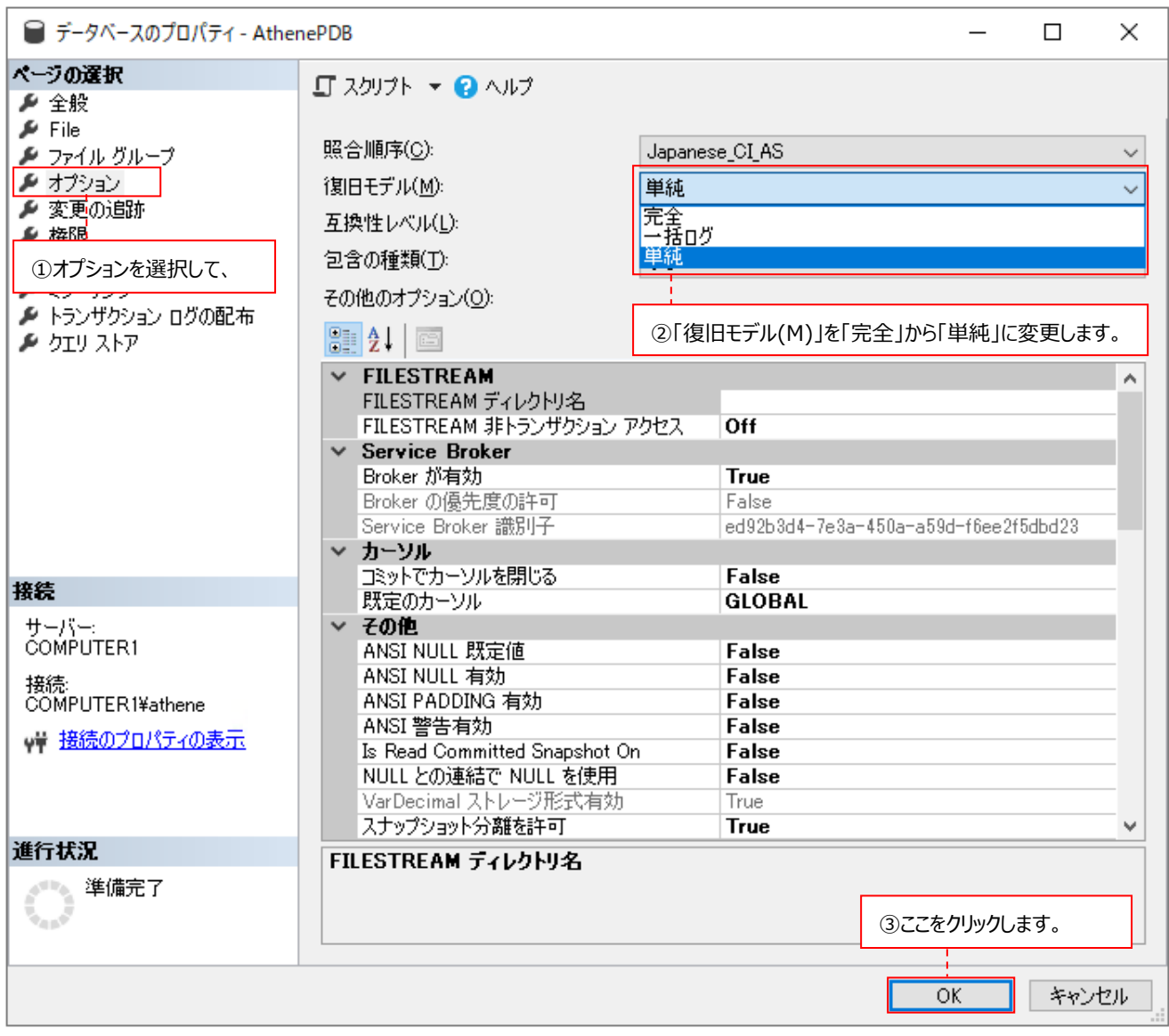

(4)設定を有効にするために SQL Server サービスの再起動が必要になります。

「スタート」→「アプリ」→「Microsoft SQLServer 2019」→「SQL Server 2019 構成マネージャー」を起動します。

(5)下図のように「SQL Server のサービス」→「SQL Server(インスタンス名)」→右クリック→「再起動(T)」を選択します。

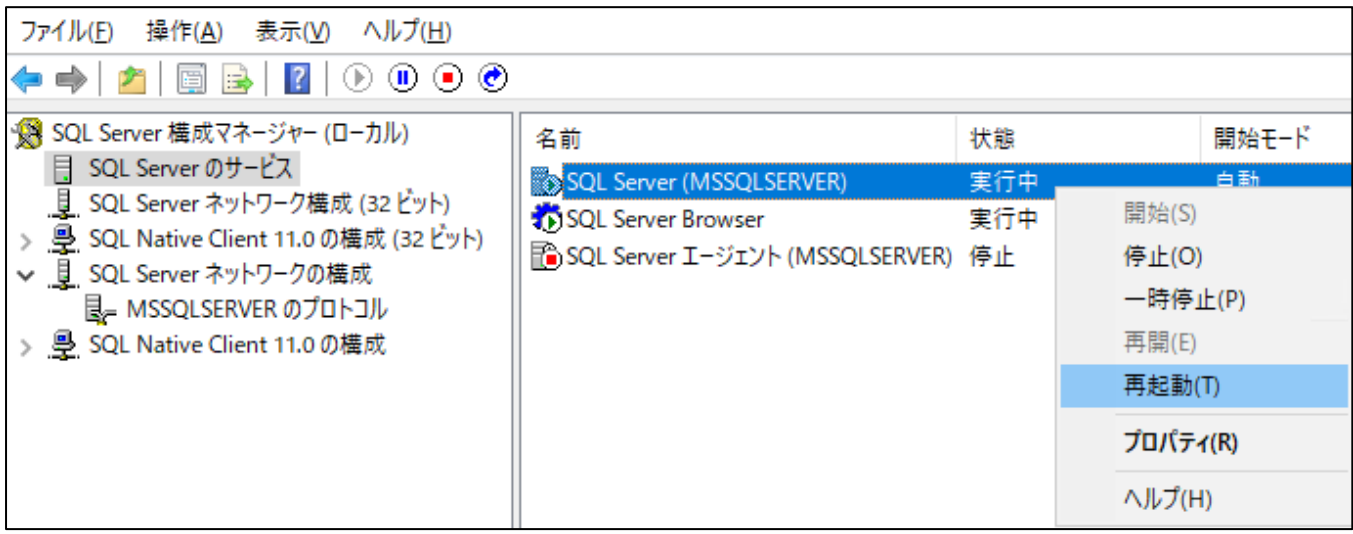

「3.2.5. Control Center の開始」へ進んでください。

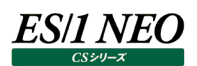

#### **3.2.5. Control Center の開始**

スタートメニューより「Windows 管理ツール」→「サービス」にて、Syncsort Capacity Management Control Center サービ スを開始します。

「3.2.6. Windows ファイアウォールの規則登録」へ進んでください。

#### **3.2.6. Windows ファイアウォールの規則登録**

Control Center は、対象サーバとの通信手段(ファイル転送方法)として、基本的に Unix/Linux 系システムの場合は FTP、 Windows システムの場合はフォルダ共有を使用します。管理用マシンの Windows ファイアウォールが有効になっている環境では、 ファイアウォールによって対象サーバとの通信がブロックされる場合があります。

ここでは、Windows ファイアウォールの規則に Control Center を登録する手順を説明します。

(1)「コントロールパネル」→「セキュリティが強化された Windows Defender ファイアウォール」を起動します。

(2)画面左側の「受信の規則」を右クリックし、[新しい規則を(N)...]ボタンをクリックします。

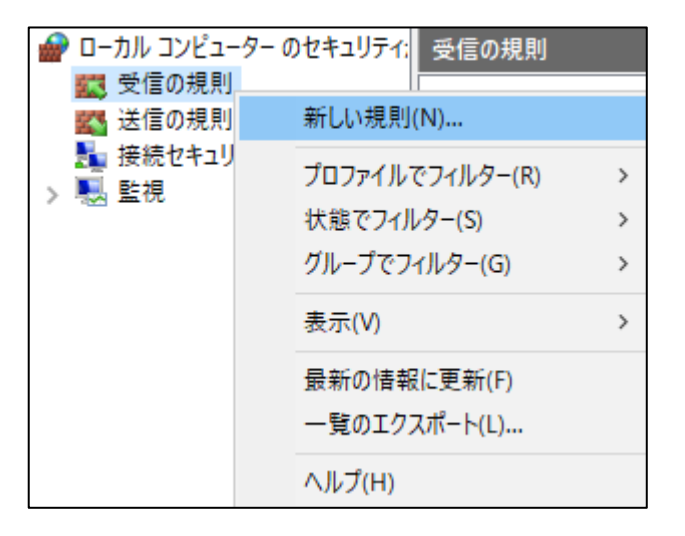

(3)「規則の種類」画面で「プログラム(P)」を選択し、[次へ(N)]ボタンをクリックします。

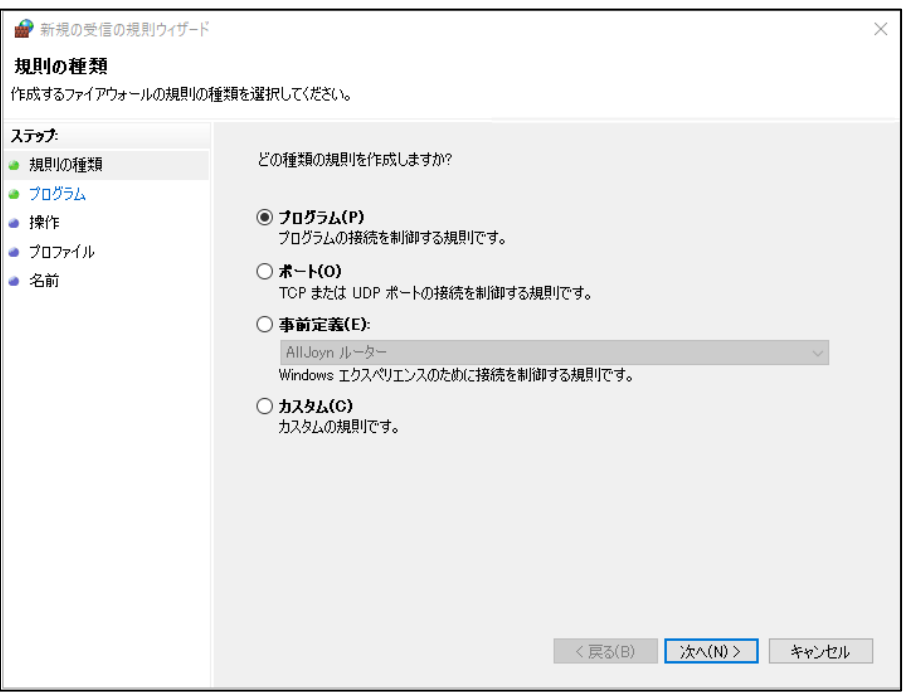

(4)「プログラム」画面の「このプログラムのパス(T)」にて[参照(R)...]をクリックし、「\<Control Center インストールフォルダ >¥Control Centre¥Syncsort Capacity ManagementCC.exe」を選択した後、[次へ(N)]ボタンをクリックします。

(例)C:\Program Files (x86)\Syncsort Capacity Management Core\Control Center\AtheneCC.exe

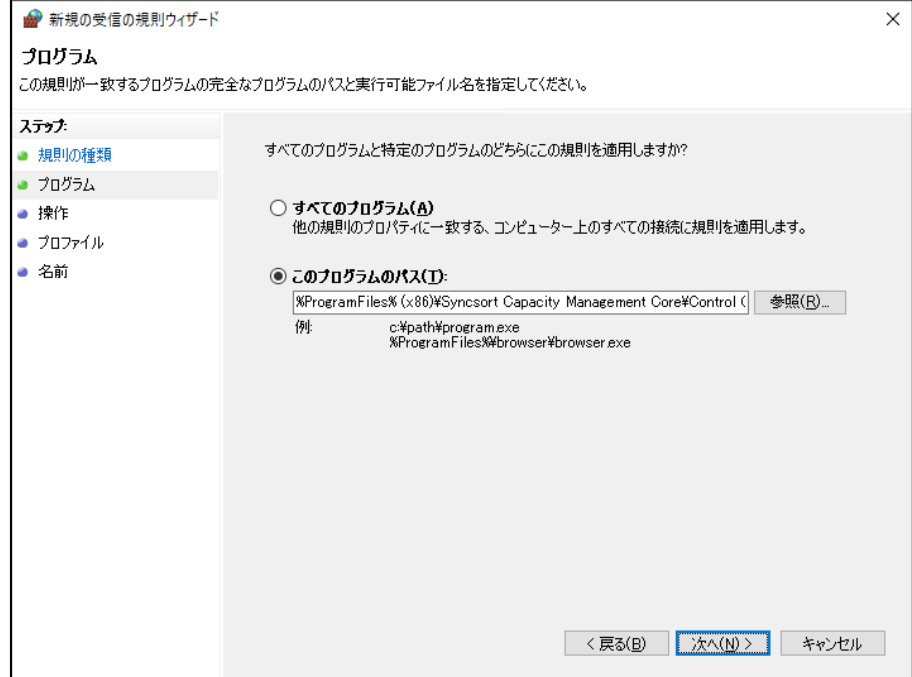

(5)「操作」画面で「接続を許可する(A)」を選択し、[次へ(N)]ボタンをクリックします。

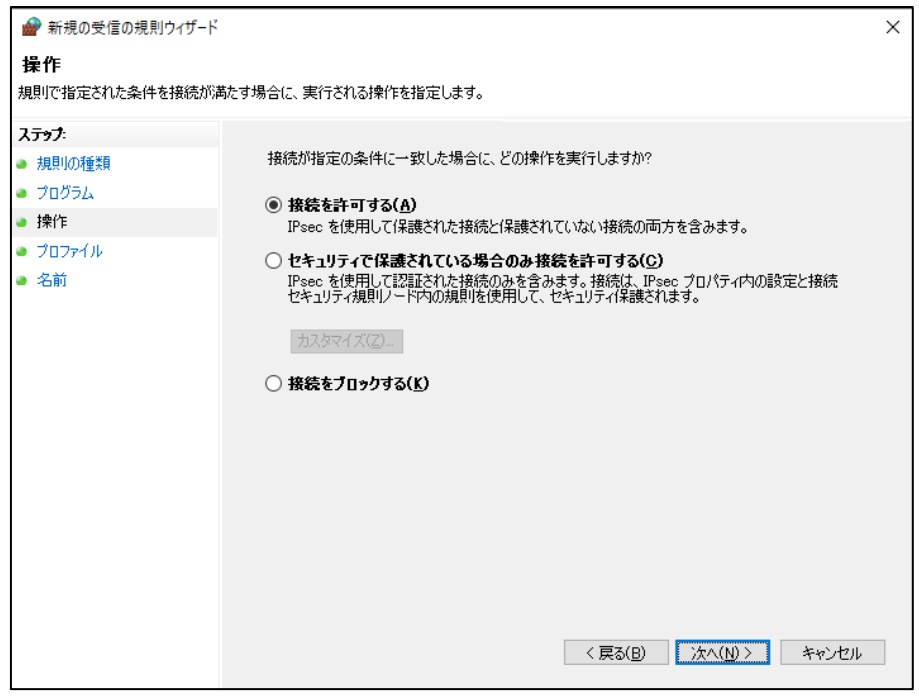

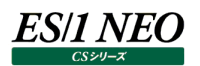

(6)「プロファイル」画面ですべてを選択し、[次へ(N)]ボタンをクリックします。

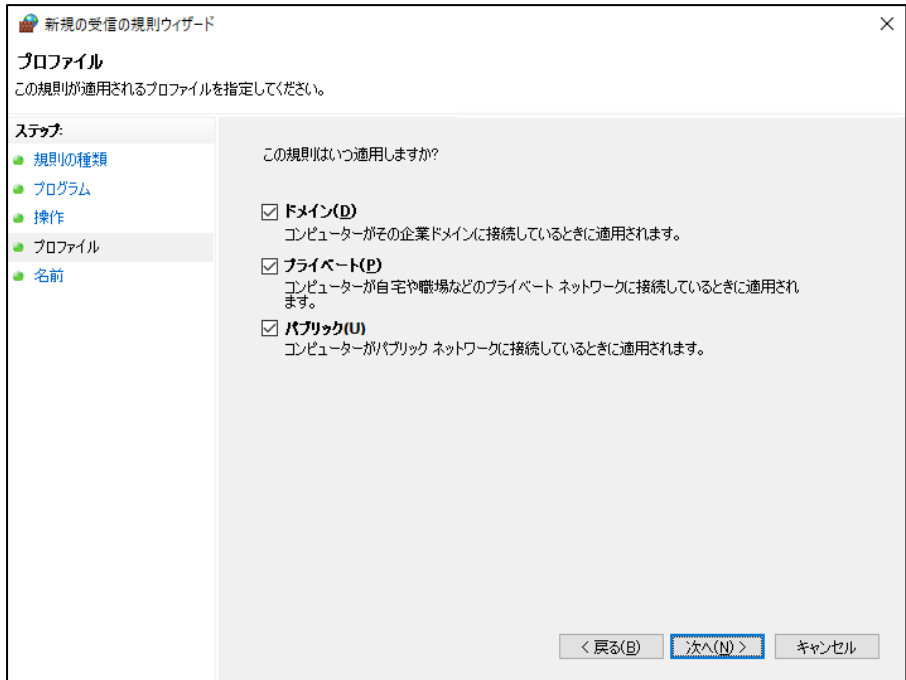

(7)「名前」画面で規則の名前(例:Control Center)を指定し、[完了(F)]ボタンをクリックします。

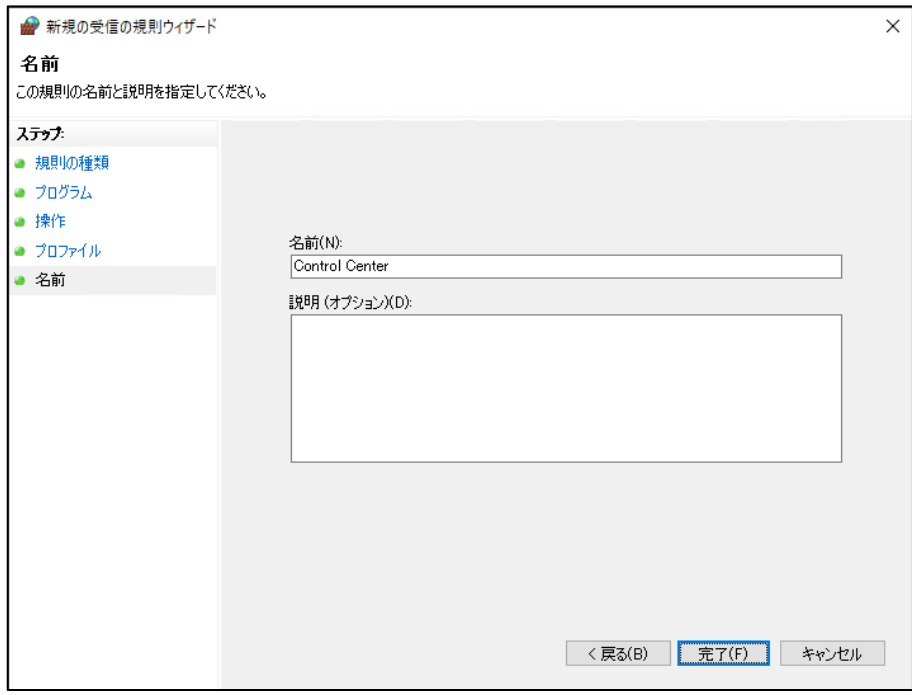

「3.4. Portal を使用する場合の権限設定」へ進んでください。

#### **3.3. 同一マシン上でのバージョン 11.20 からのアップグレード手順**

ここでは、同一マシン上で Control Center のバージョン 11.20 から 12.20 にアップグレードする場合の手順を説明します。 以下の順番にてインストール作業を進めていきます。

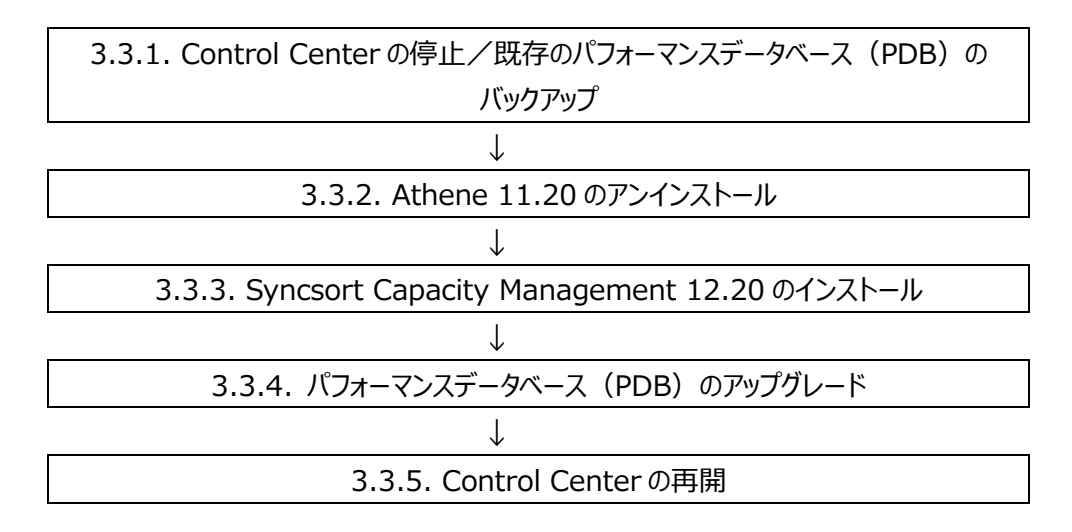

#### **3.3.1. Control Center の停止/既存のパフォーマンスデータベース(PDB)のバックアップ**

Control Center のアップグレードに備えて、既存のパフォーマンスデータベース(PDB)をバックアップします。

- (1)Control Center をインストールする管理用マシンに、Administrators グループに所属する Control Center 専用ユー ザまたは Administrator ユーザでログオンします。
- (2)スタートメニューより「Windows 管理ツール」→「サービス」にて、下記の順番で Control Center 関連サービスを停止しま す。
	- 1. Athene Control Center
	- 2. Athene Scheduler
	- 3. Athene Job Scheduler (Job Scheduler がインストールされている場合)
- (3)「第 5 章 パフォーマンスデータベース(PDB)の運用」~「5.1.2.パフォーマンスデータベースのバックアップ設定」を参照してい ただき、既存のパフォーマンスデータベース(PDB)のバックアップを取得してください。 または、SQL Server Management Studio などの管理ツールを使用してバックアップを取得してください。

バックアップの取得後、「3.3.2. Athene 11.20 のアンインストール」へ進んでください。

# ES/1 NEO

#### **3.3.2. Athene 11.20 のアンインストール**

アーキテクチャの変更により、Athene 11.20 をアンインストールしてから、Syncsort Capacity Management 12.20 にアップ グレードする必要があります。そのため、以下の手順に従って削除を行ってください。

#### (1)現行の設定内容を確認

Syncsort Capacity Management 12.20 にアップグレードする前に以下の設定を確認しておいてください。Syncsort Capacity Management 12.20 をインストールする際に指定する必要があります。

・Administrators グループに所属する Control Center 専用ユーザ

・Control Center の作業フォルダのパス

C:¥Program Data¥Metron¥Work (デフォルトパス)

(2)INI Files フォルダ(デフォルトパス)を退避

C:¥Program Data¥Metron¥INI Files フォルダ (デフォルトパス) を退避してください。

(3)プログラムと機能

「コントロールパネル→プログラムと機能」でアンインストールを行います。

・Athene 11.20

「Athene 11.20」を選択し、[アンインストール]をクリックします。続いて表示されるメッセージボックスにて[はい(Y)]ボタンを クリックしてアンインストールを行います①。

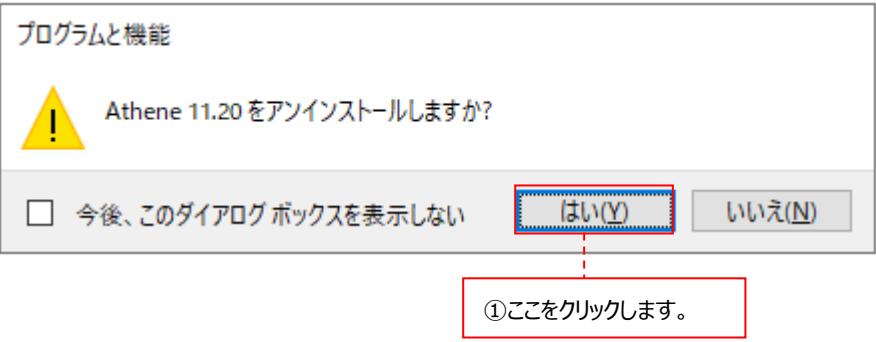

・Athene Portal

「Athene Portal」を選択し、[アンインストール]をクリックします。続いて表示されるメッセージボックスにて[はい(Y)]ボタンを クリックしてアンインストールを行います。

・Athene Job Scheduler

「Athene Job Scheduler」を選択し、[アンインストール]をクリックします。続いて表示されるメッセージボックスにて[はい (Y)]ボタンをクリックしてアンインストールを行います。

#### **3.3.3. Syncsort Capacity Management 12.20 のインストール**

(1)セットアップ

セットアップメディアをドライブにセットします。

(2)セットアッププログラムの起動

「x:¥12.20CC01¥Athene¥Setup.exe」を右クリックし[管理者として実行(A)]オプションを選択して起動すると、以下 の画面が表示されます。

Control Center をインストールする場合は、「Core」にチェックが付いていること、

Portal をインストールする場合は、「Portal」と「Job Scheduler」にチェックが付いていることを確認し①、[Next >]をクリッ クします②。

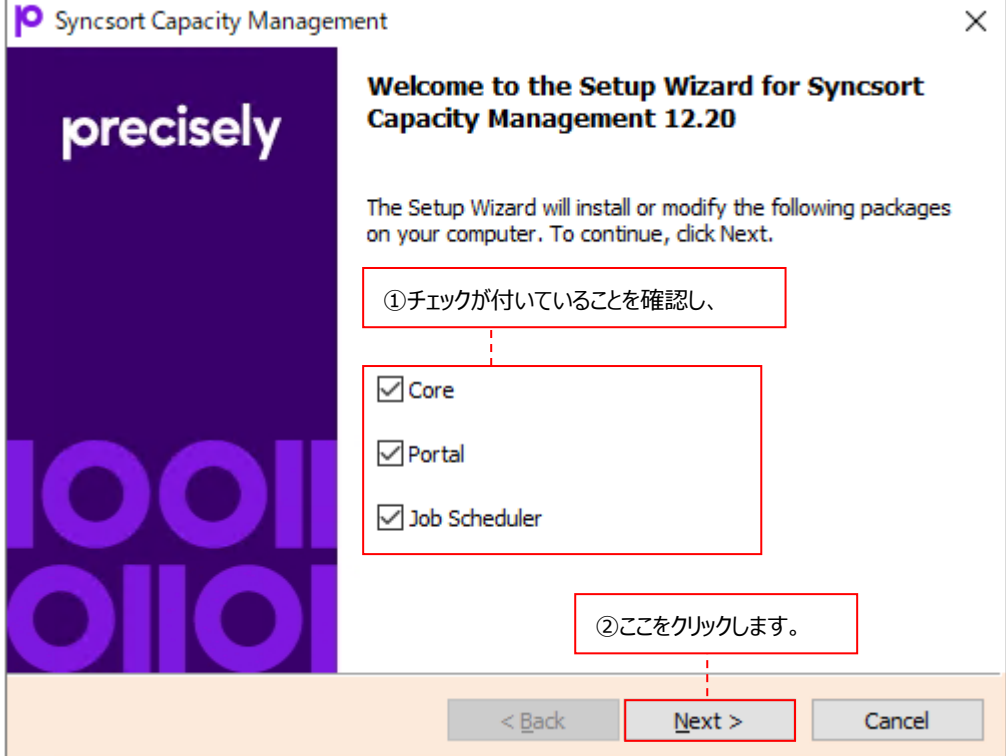

## **3.3.3.1. Control Center のインストール**

(1)Welcome 画面

以下の画面が表示されますので、[Next >]ボタンをクリックします①。

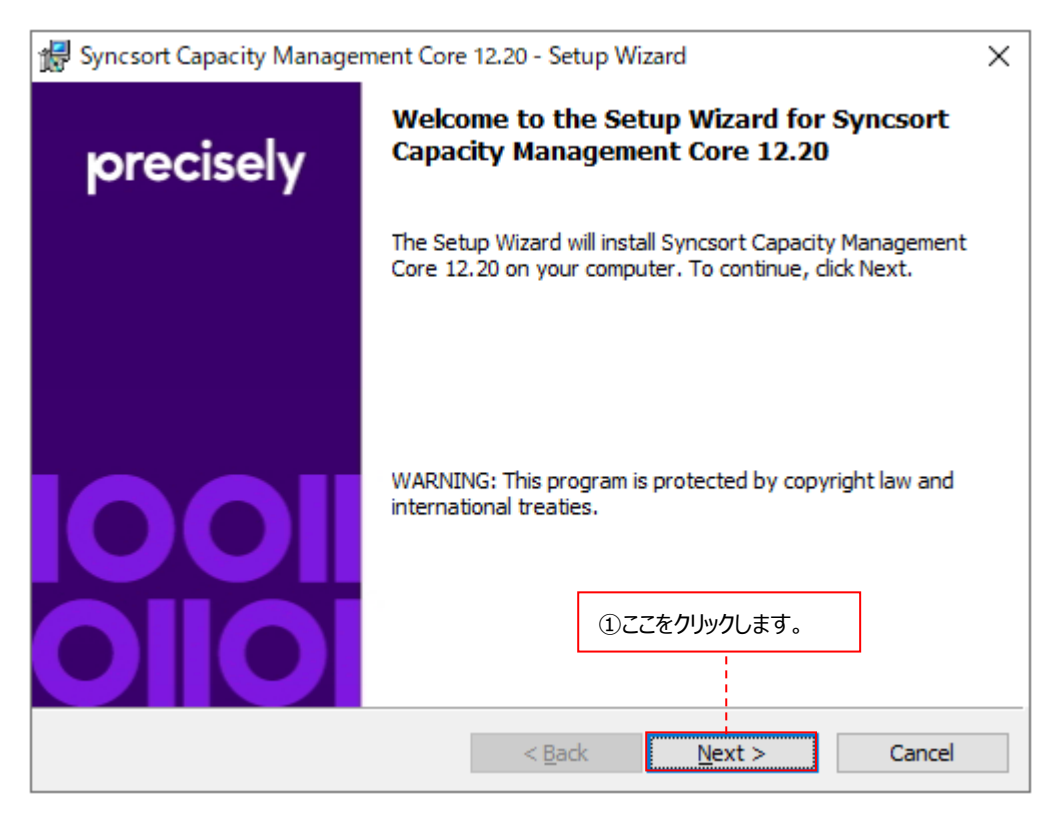

(2)Control Center インストールフォルダの指定

Destination Folder ダイアログでは、Control Center のインストールフォルダを指定します①。

デフォルトは「C:¥Program Files (x86)¥Syncsort Capacity Management Core¥」です。変更する場合は [Browse...]をクリックして設定します②。

フォルダを指定したら[Next >]をクリックします③。

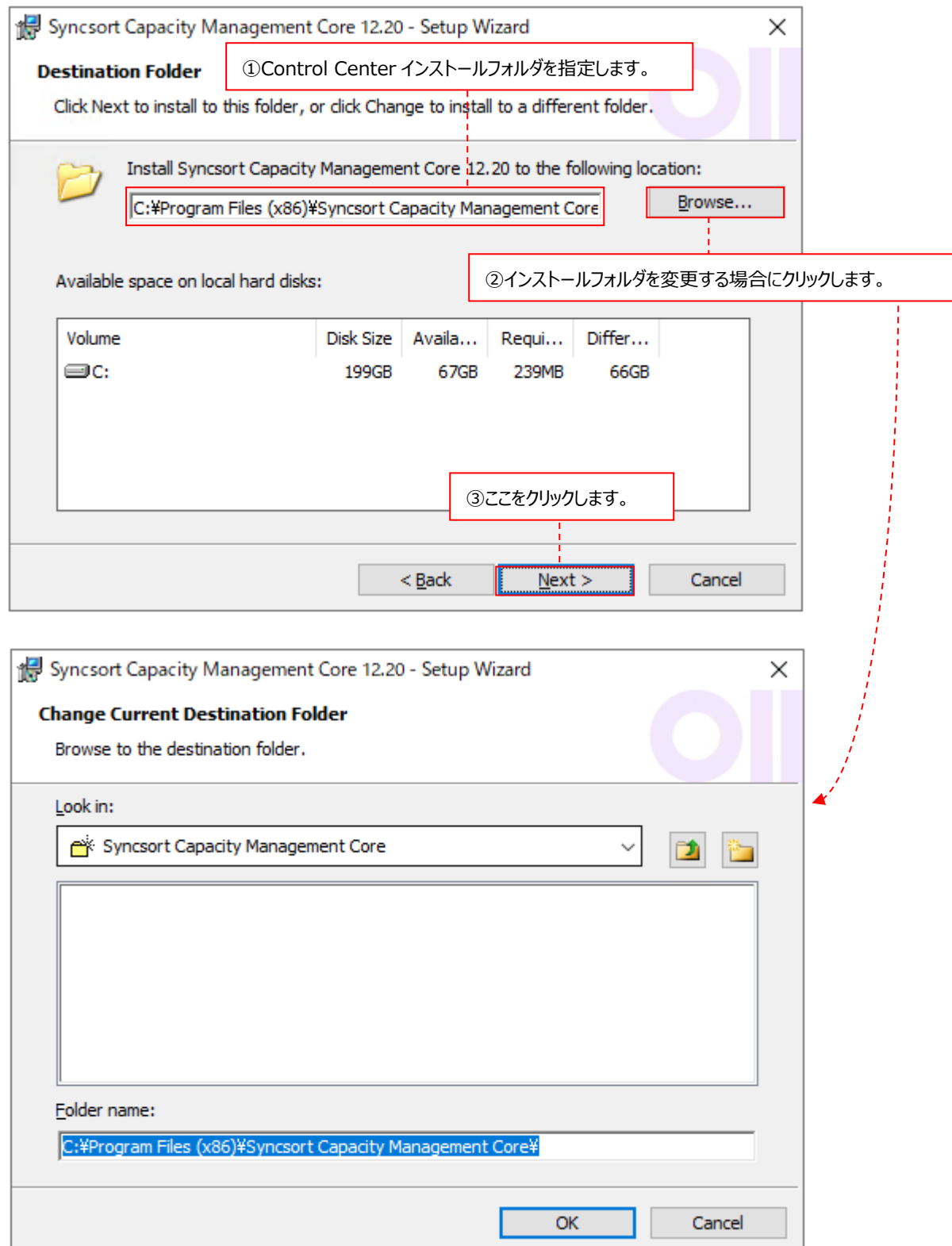

## (3)インストールするアプリケーション選択画面

Setup Type ダイアログでは、インストールするアプリケーションを指定します。

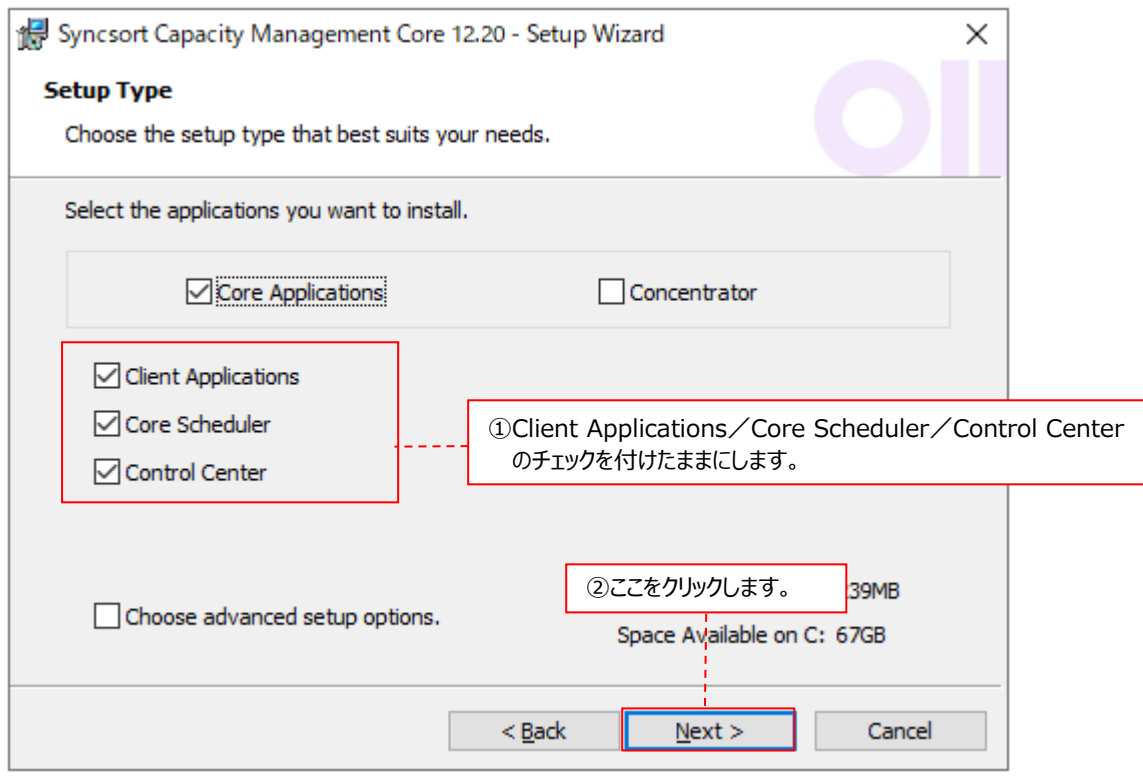

Client Applications/Core Scheduler/Control Center のチェックを付けたままにします①。 [Next >]をクリックします②。

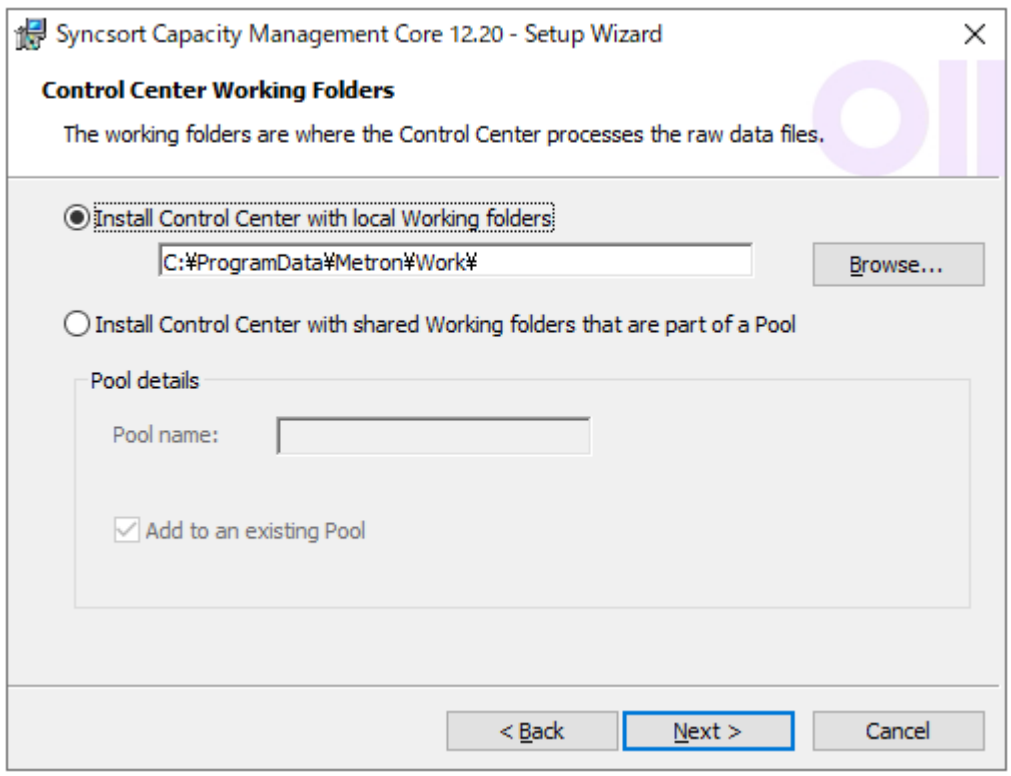

そのまま、[Next >]をクリックします。

(4)Control Center サービス用ログオンアカウントの指定

Scheduler Account ダイアログでは、Control Center サービスを動かすログオンアカウントを指定します。 Control Center サービスとは、Acquire をインストールした対象システムとの間の通信を司り、パフォーマンスデータベース (PDB)の更新などを行う Control Center 製品群の中心となるサービスです。

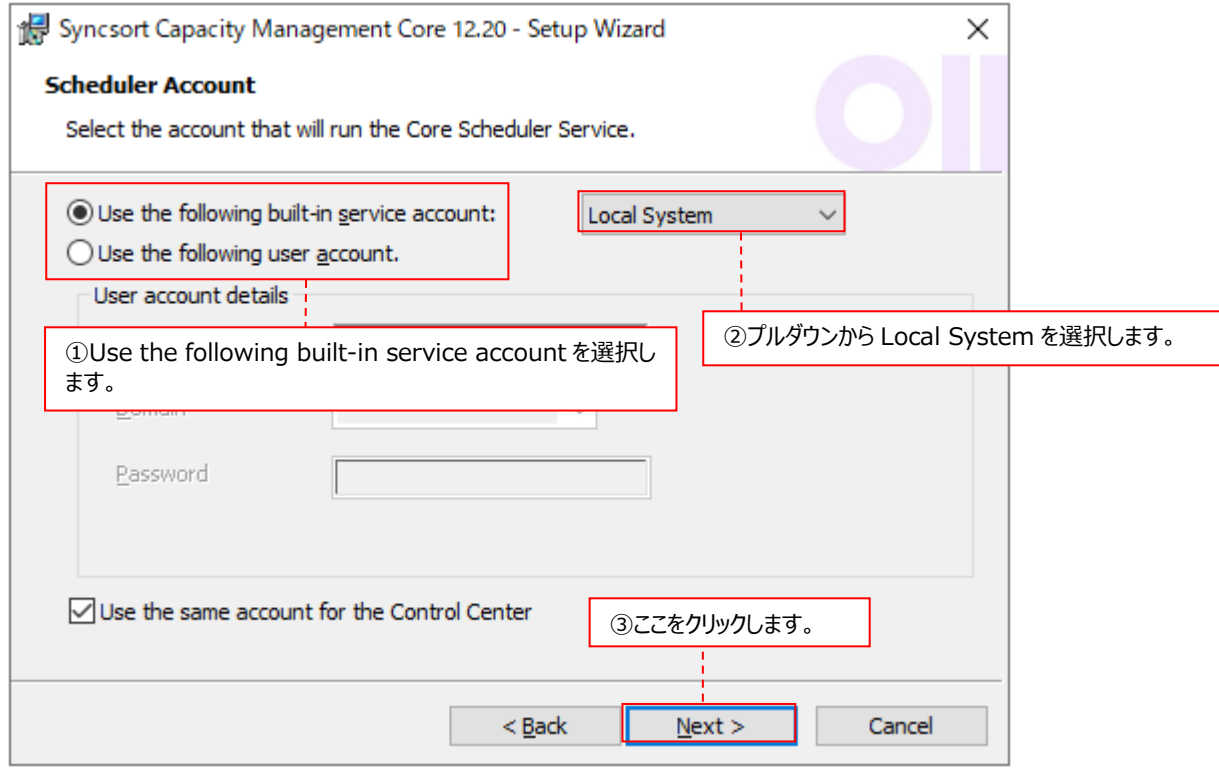

「Use the following built-in service account」を選択し①、プルダウンから「Local System」を選択します②。 選択したら[Next >]ボタンをクリックします③。

(5)Control Center が使用する SQL Server データベースの指定

Capacity Database ダイアログでは、Control Center が使用する SQL Server インスタンス/データベースを指定しま す。Control Center 11.20 で使用しているデータベースを指定してください②。

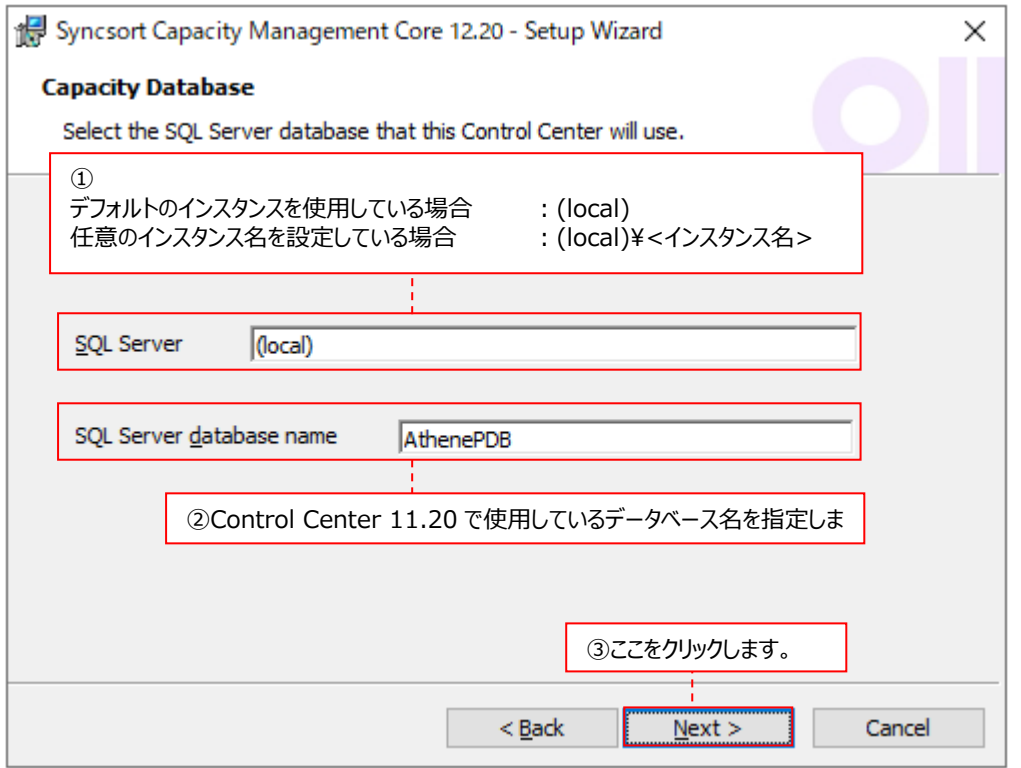

①SQL Server インスタンスを指定します。 デフォルトのインスタンスを使用している場合は、「(local)」と入力します。 任意のインスタンス名を設定している場合は、「(local)¥<インスタンス名>」と入 力します。

②SQL Server database name : Control Center 11.20 で使用している SQL Server データベースを指定しま す。

指定が終了したら、[Next >]ボタンをクリックします③。

### (6)HTTPS の設定

Configure HTTPS Web API をチェックしないで、[Next >]ボタンをクリックします。

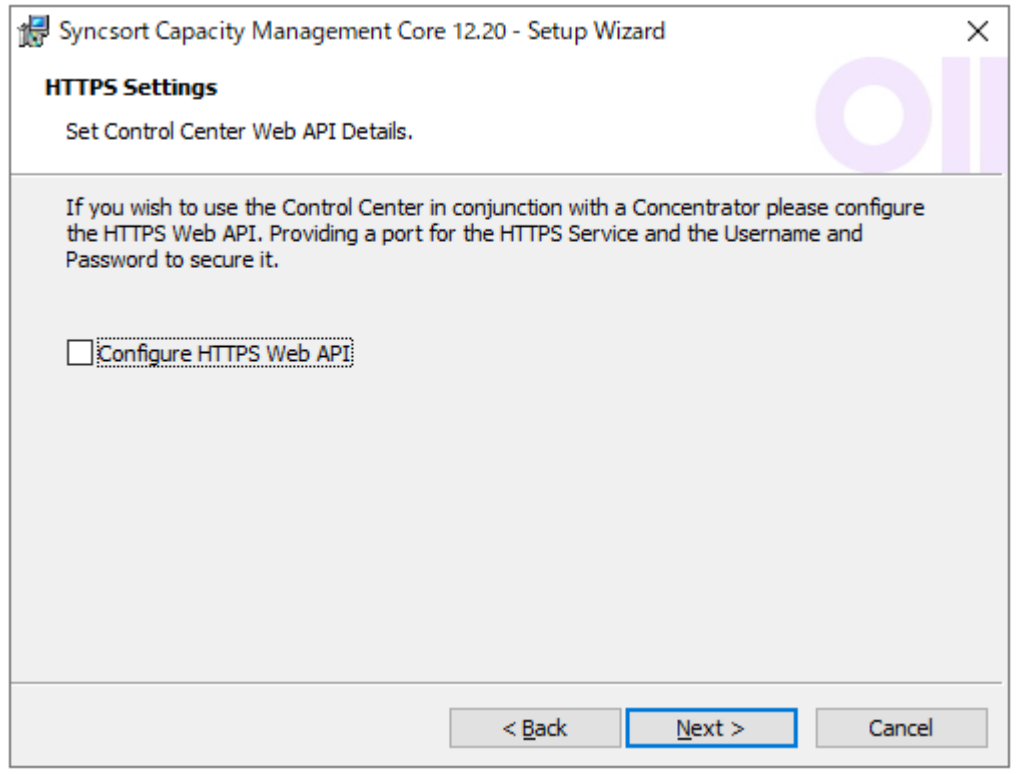

#### **注意︕**

**Concentraror は使用できませんので、Configure HTTPS Web API は必ずチェックを外してください。**

# **ES/1 NEO**

(7)インストール開始前の確認

Ready to Install the Program ダイアログでは、これまでの設定で実際にインストールを開始するかどうかを確認するメッ セージが表示されます。 設定を変更する場合は、[<Back]ボタンをクリックして前画面に戻ります①。

インストールを開始する場合は、[Install]ボタンをクリックします②。

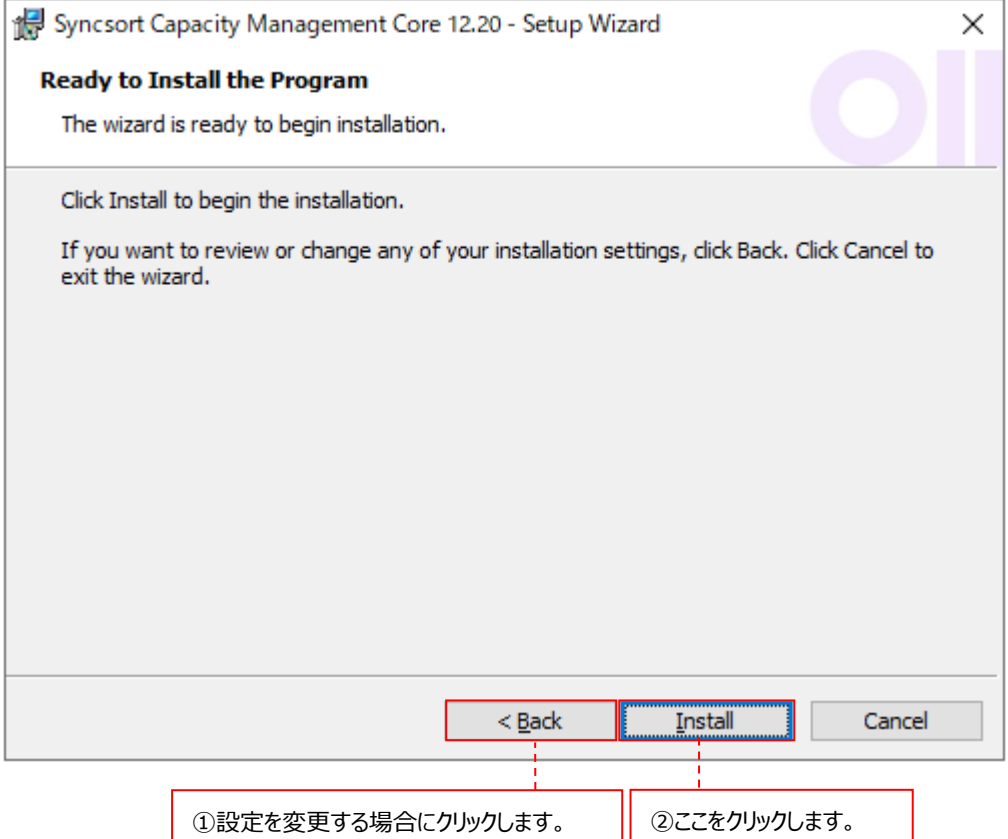

#### (8)インストールの開始

実際にインストールを開始します。この処理は数分かかりますので、しばらくお待ちください。

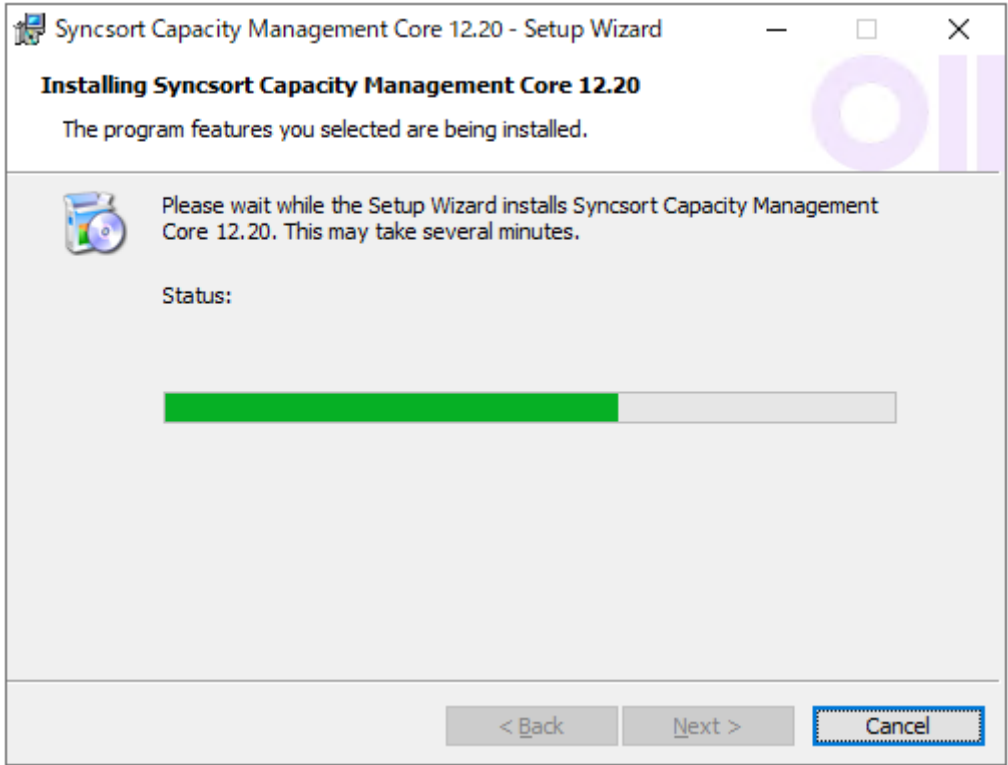

インストールが終了すると、以下の画面が表示されますので、[Finish]ボタンをクリックします。①

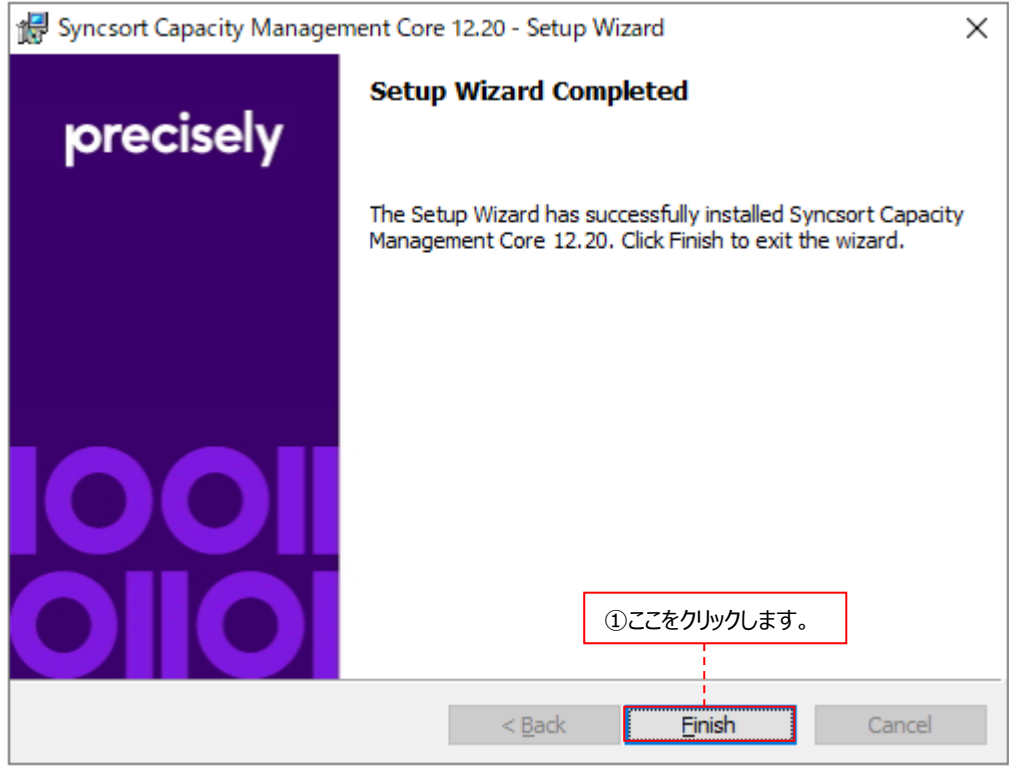

「Portal」にチェックした場合は、「3.3.3.2. Portal のインストール」に進んでください。 「Job Scheduler」にチェックした場合は、「3.3.3.3. Job Scheduler のインストール」に進んでください。 どちらもチェックしてない場合は、「3.3.4. パフォーマンスデータベース(PDB)のアップグレード」へ進んでください。

## **3.3.3.2. Portal のインストール**

(1)Welcome 画面

以下の画面が表示されますので、[Next >]ボタンをクリックします①。

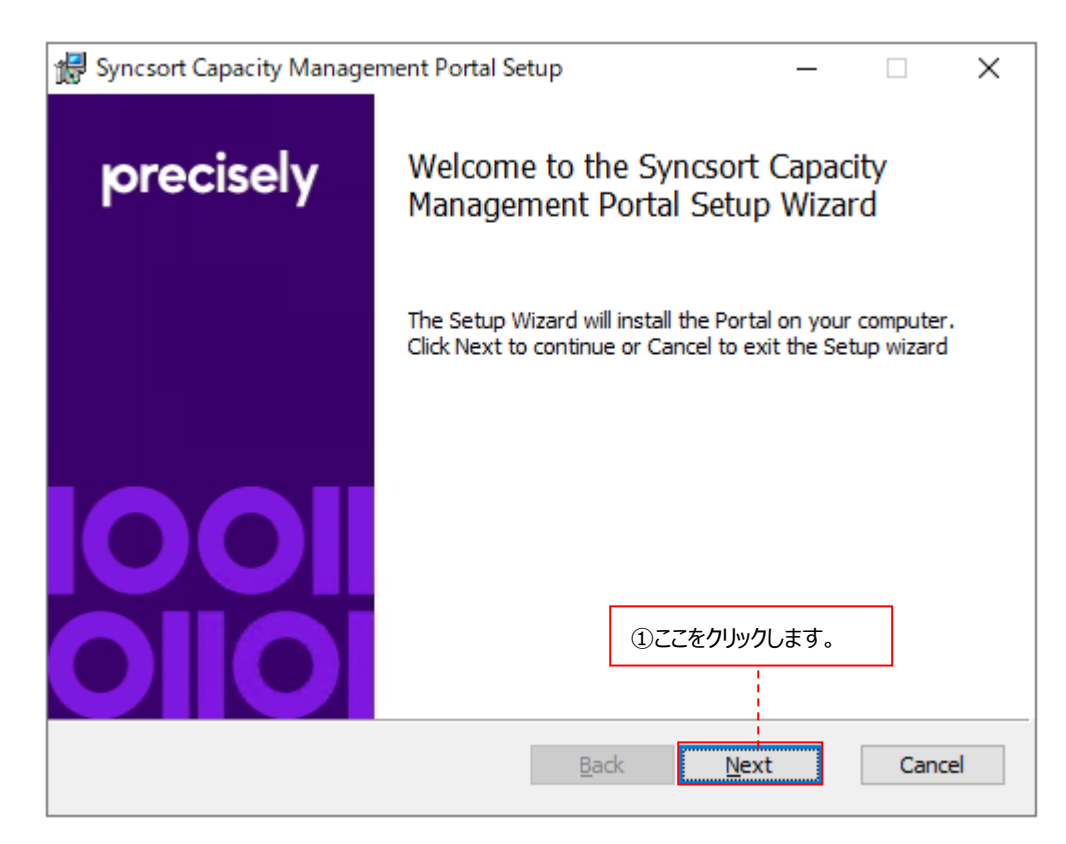

## (2)Portal 導入先の指定

Install web site ダイアログでは、仮想ディレクトリ名と Web サーバ名を指定します。

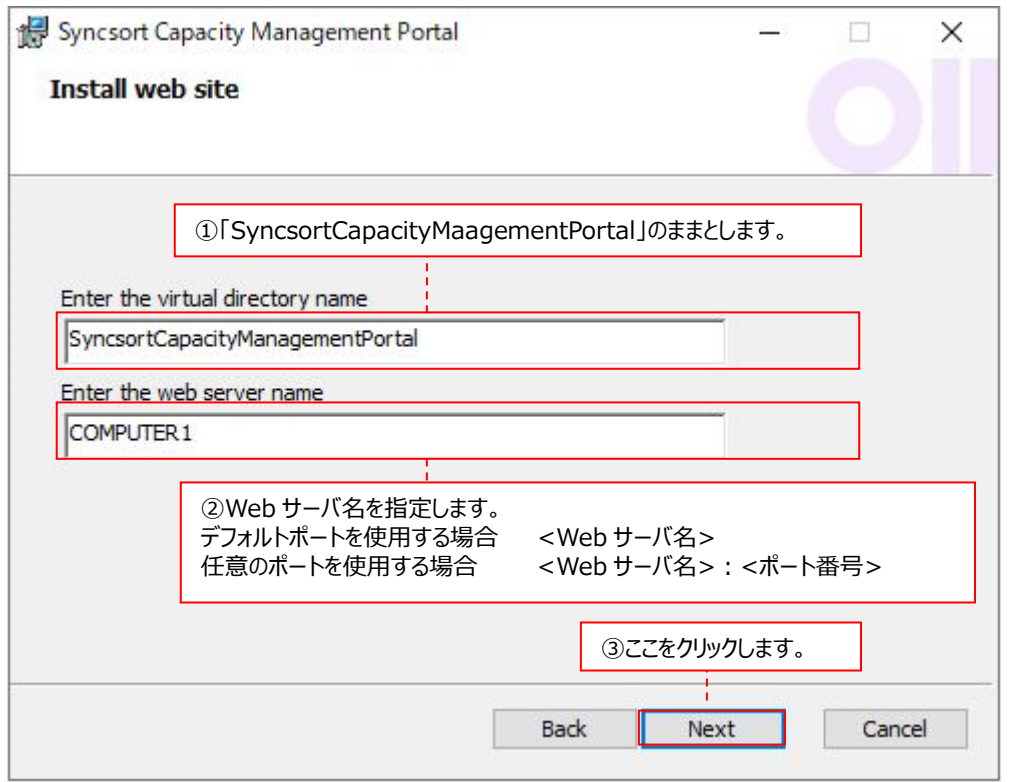

①Enter the virtual directory name: Syncsort Capacity Management Portal Web サイトが保持される物 理 ディレクトリの 別 名 を 指 定 します 。 デフォルトの 「SyncsortCapacityMaagementPortal」のままとします。

②Enter the web server name : Web サーバ名を指定します。 Portal はデフォルトポート 443 (デフォルトのセキュアポート) を使用します。 別のポート番号を使用する場合は、「<Web サーバ名>:<ポート番号>」 と入力します。

指定が終了したら、[Next >]ボタンをクリックします③。

## (3)SSL サーバ証明書の指定

Select Certificate ダイアログでは、サーバ証明書を指定します。

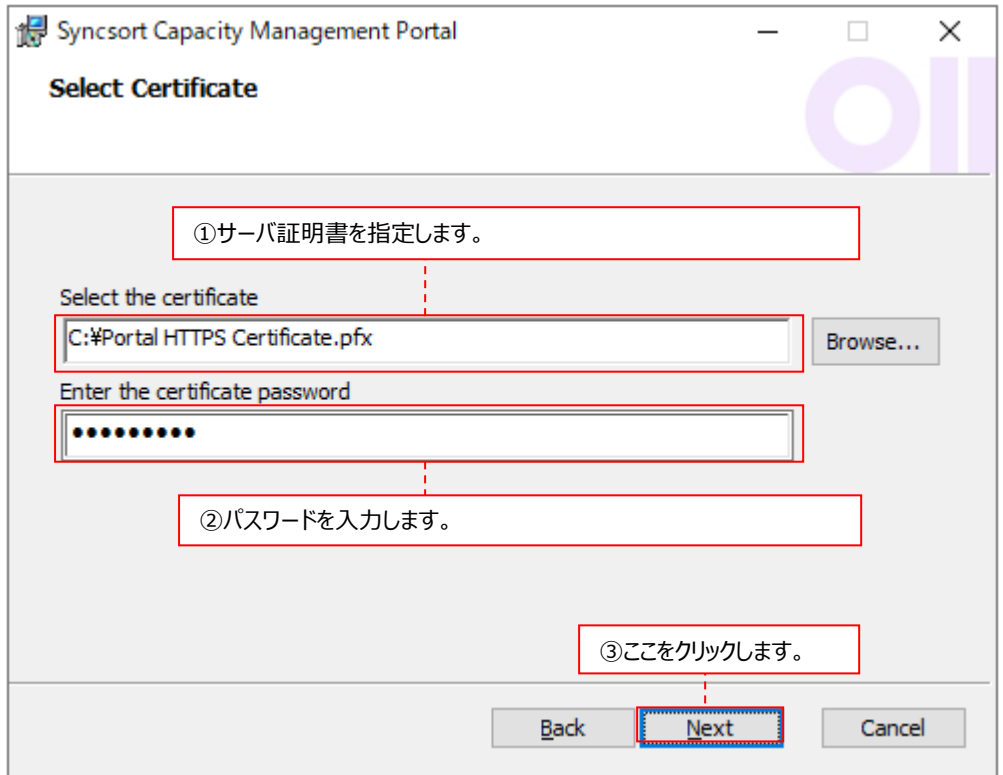

①Select the certificate インプタン : SSL サーバ証明書を指定します。「2.4.4. Portal を使用する場合の事前準 備 (2)自己署名入り証明書の作成」で証明書を作成した場合は、その証 明書を指定します。

②Enter the certificate password : 証明書のパスワードを入力します。

指定が終了したら、[Next >]ボタンをクリックします③。

### (4)Portal インストールフォルダの指定

Destination Folder ダイアログでは、Portal のインストールフォルダを指定します①。

デフォルトは「C:¥Program Files (x86)¥Syncsort Capacity Management Portal Web Site¥」です。変更する 場合は[Change...]をクリックして設定します。

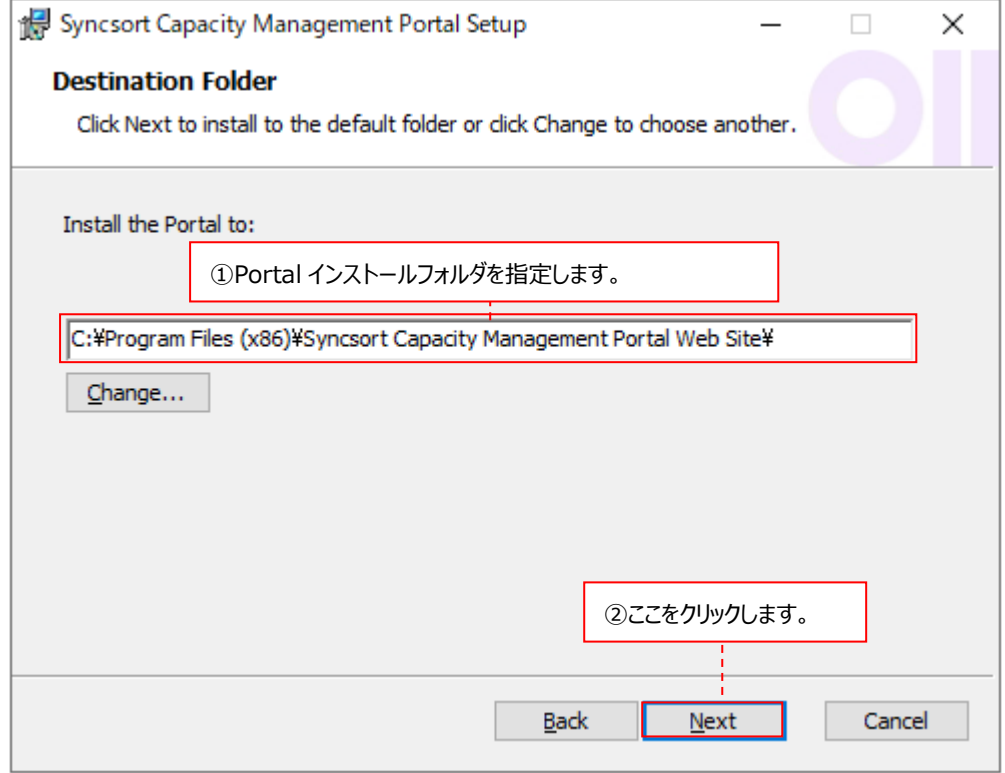

指定が終了したら、[Next >]ボタンをクリックします②。

(5)IIS Server 再起動の指定

Optional: Restart IIS Server.ダイアログでは、IIS Server を再起動するかを指定します①。

Syncsort Capacity Management Portal を利用するために、IIS を再起動する必要があります。IIS を再起動するに は、管理者権限が必要です。

IIS を後で再起動する場合は、チェックボックスをオフのままにしてしてください。

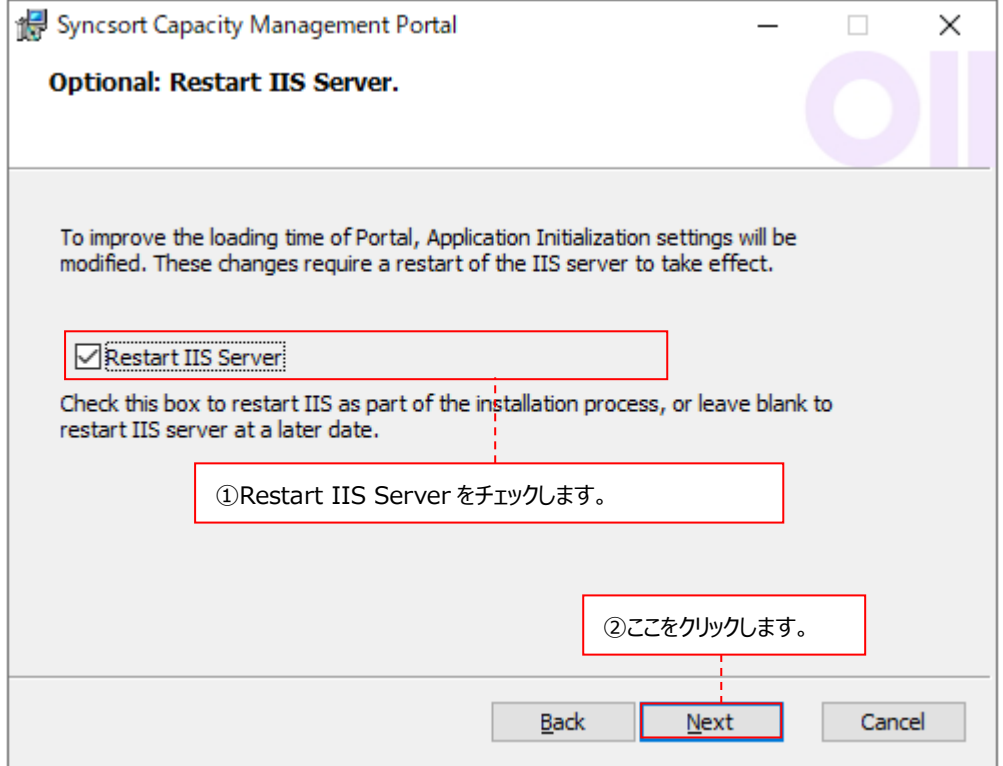

指定が終了したら、[Next >]ボタンをクリックします2。

## (6)Portal ショートカットの作成

Ready to install the Portal ダイアログでは、デスクトップに Portal のショートカットを作成する場合はチェックします①。

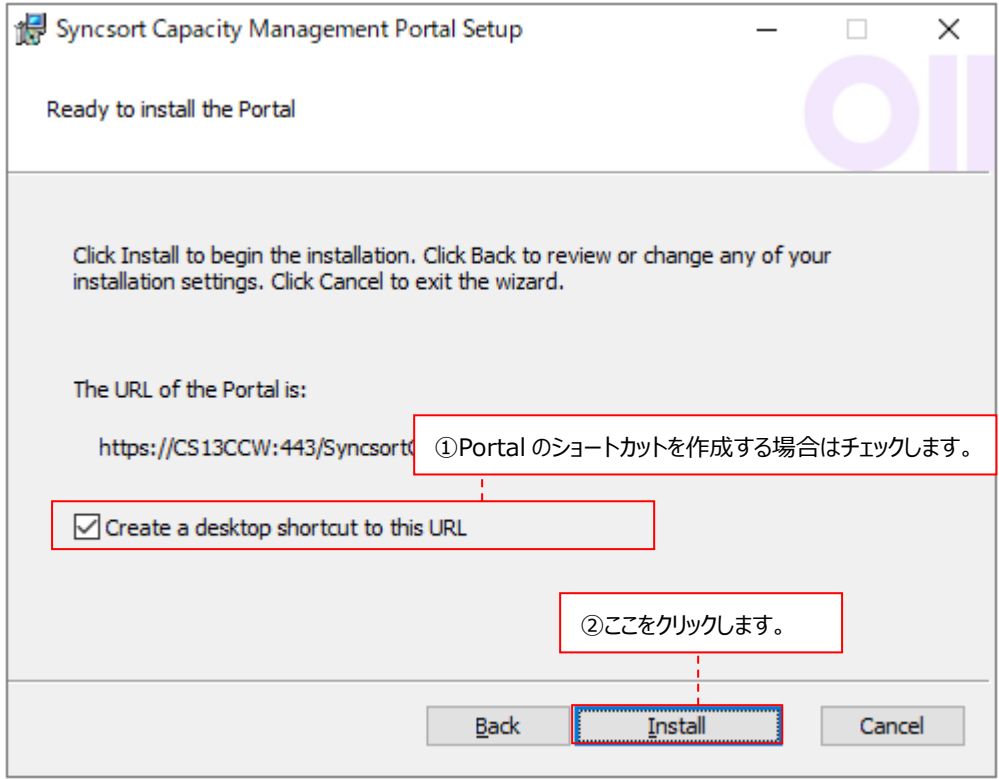

指定が終了したら、[Install]ボタンをクリックします②。

### (7)インストールの開始

実際にインストールを開始します。

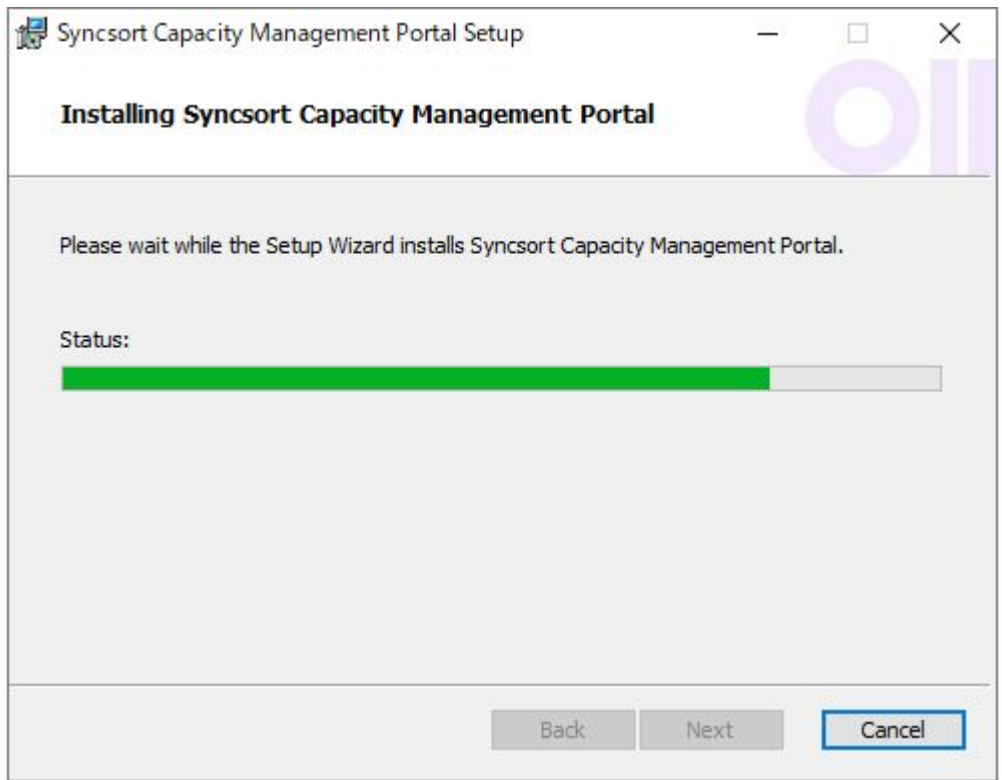

インストールが終了すると、以下の画面が表示されますので、[Finish]ボタンをクリックします。①

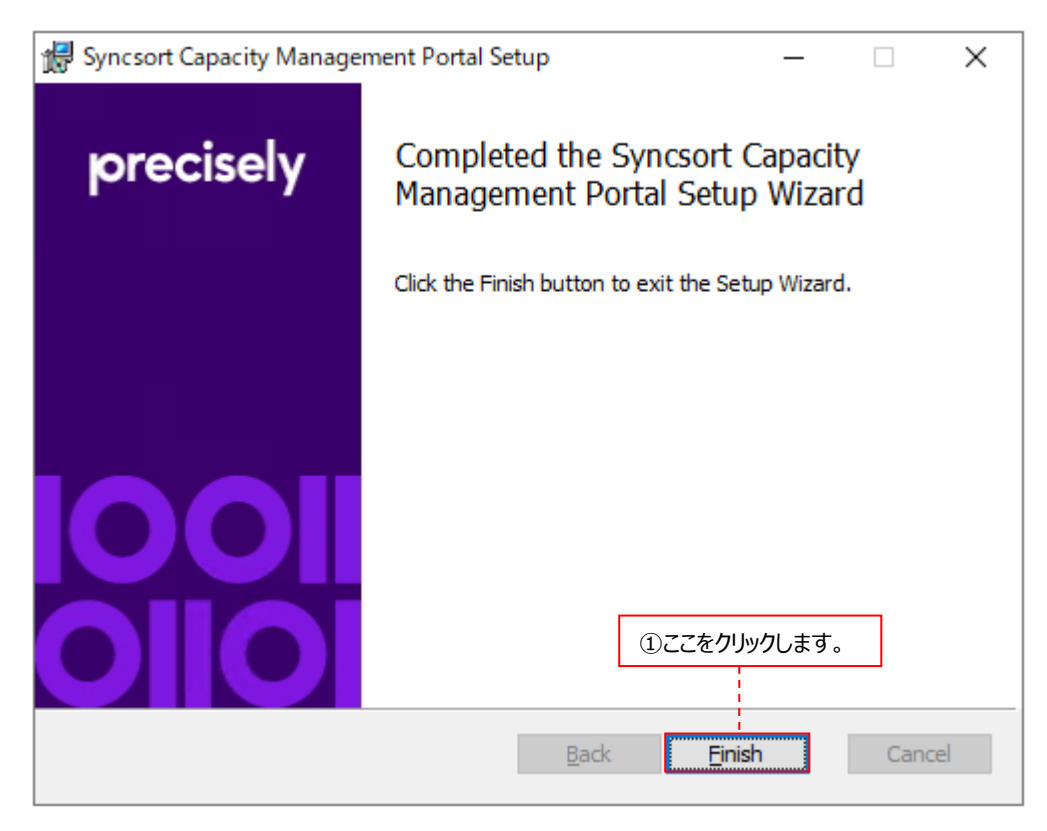

「Job Scheduler」にチェックした場合は、「3.3.3.3. Job Scheduler のインストール」に進んでください。チェックしてない場 合は、「3.3.4 パフォーマンスデータベース(PDB)のアップグレード」へ進んでください。

### **3.3.3.3. Job Scheduler のインストール**

#### (1)Welcome 画面

以下の画面が表示されますので、[Next >]ボタンをクリックします①。

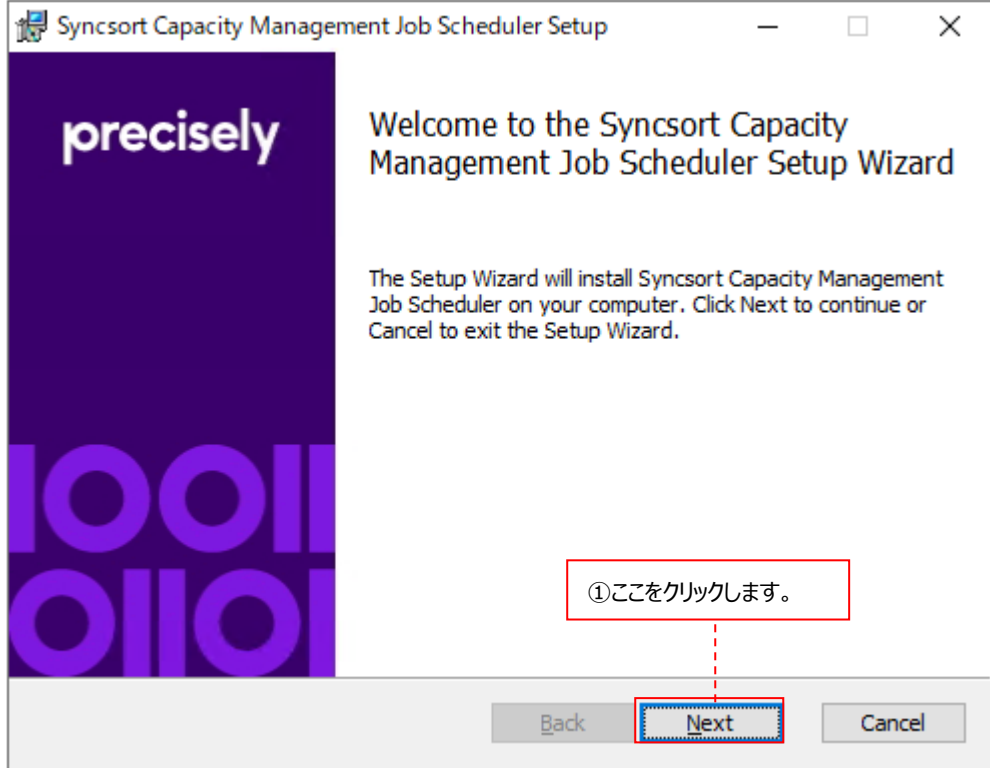

## (2)Job Scheduler インストールフォルダの指定

Destination Folder ダイアログでは、Job Scheduler のインストールフォルダを指定します①。

デフォルトは「C:¥Program Files¥Syncsort Capacity Management Job Scheduler¥」です。変更する場合は

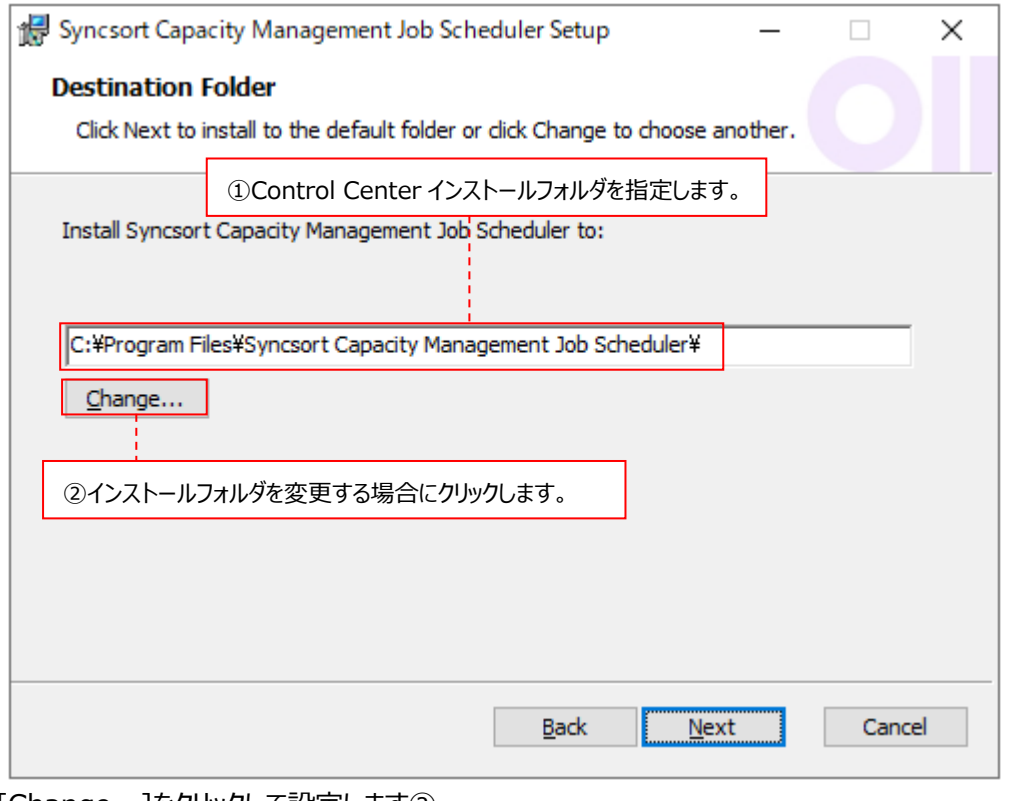

[Change...]をクリックして設定します②。

(3)Job Scheduler サービス用ログオンアカウントの指定

Scheduler Account ダイアログでは、Job Scheduler サービスを動かすログオンアカウントを指定します。 Job Scheduler サービスとは、サービスビュー機能で司るサービスです。

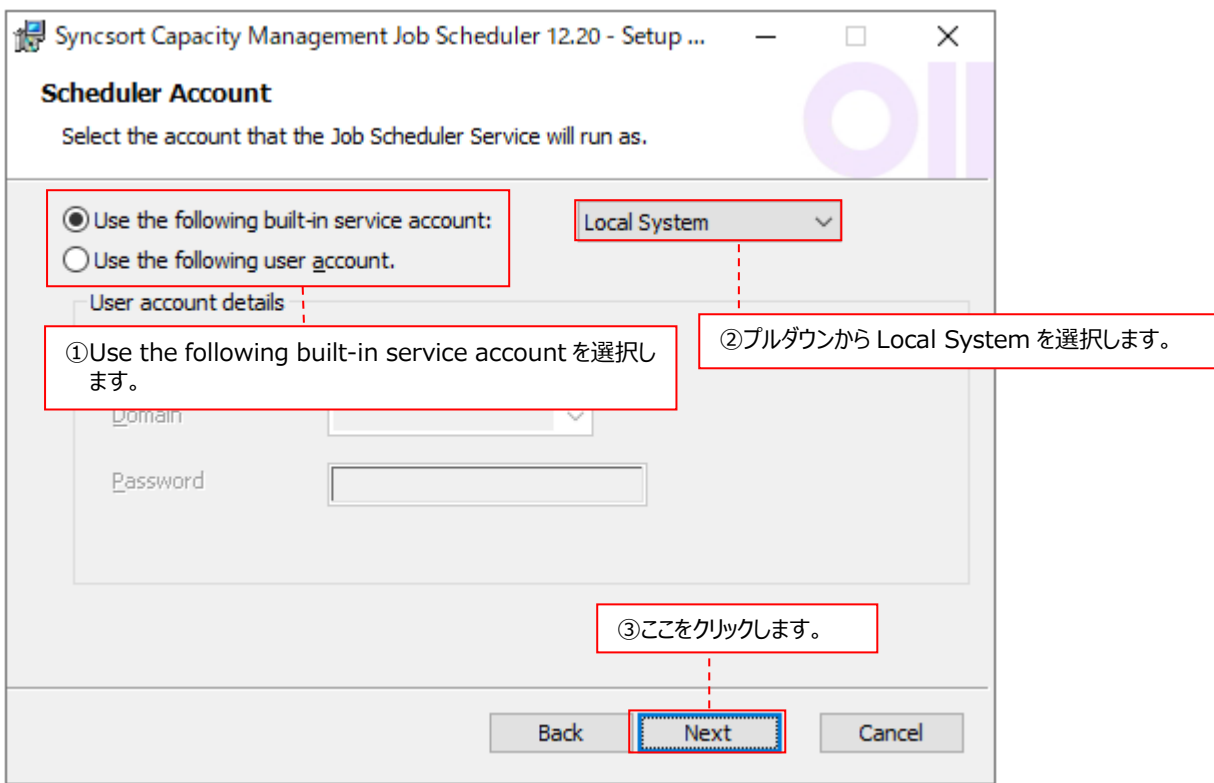

「Use the following built-in service account」を選択し①、プルダウンから「Local System」を選択します②。 選択したら[Next >]ボタンをクリックします③。

(4)以下のメッセージボックスが表示されますので、[OK]ボタンをクリックします。

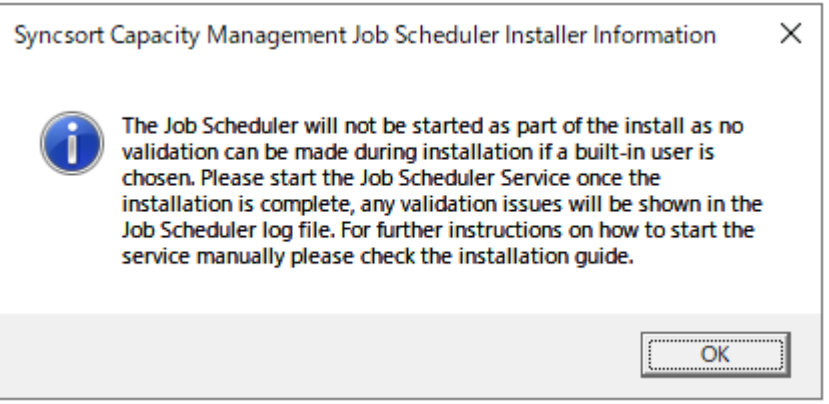

(5)Job Scheduler が使用する SQL Server データベースの指定

Capacity Database ダイアログでは、Job Scheduler が使用する SQL Server インスタンス/ポート番号/データベースを 指定します。

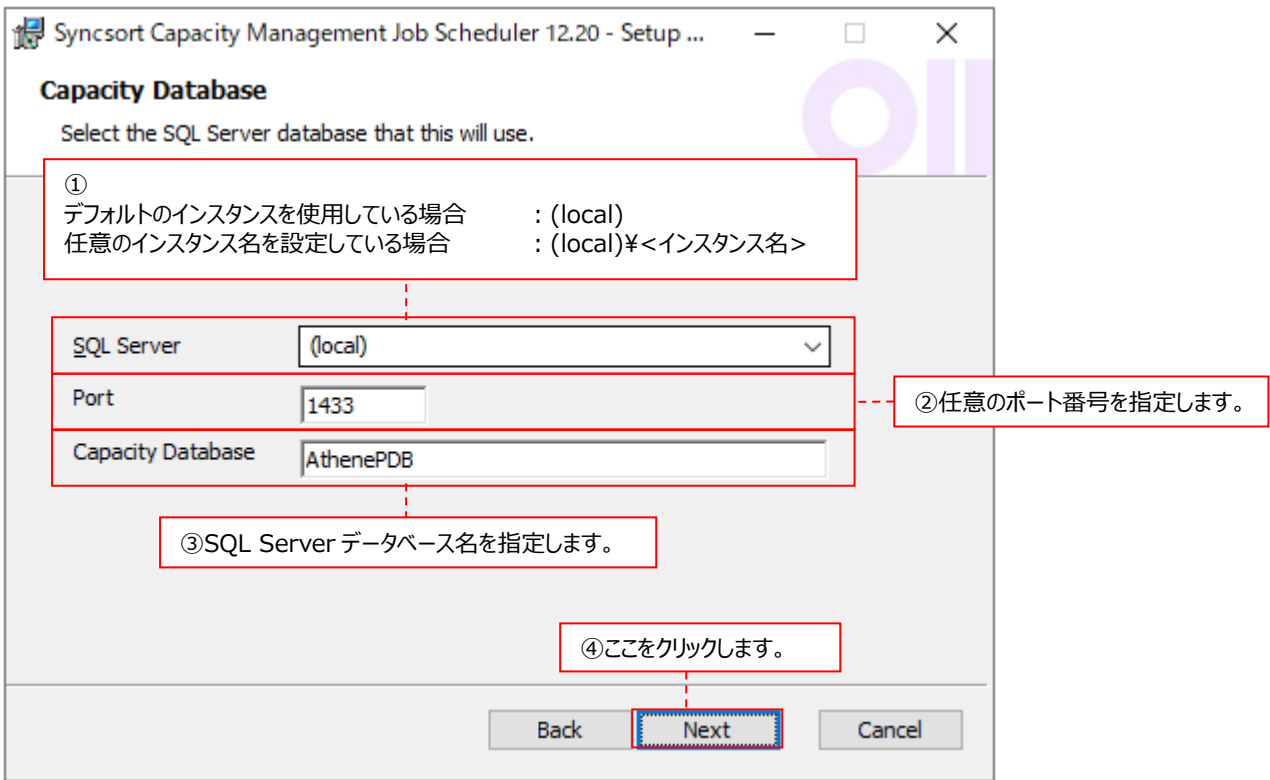

①SQL Server ︓SQL Server インスタンスを指定します。 デフォルトのインスタンスを使用する場合は、「(local)」と入力します。 任意のインスタンス名を設定する場合は、「(local)¥<インスタンス名>」と入力 します。

②Port : 任意のポート番号 (標準では 1433) を指定します。

③Syncsort Capacity Management CMIS : SQL Server データベース名を指定します。

ここで指定できるデータベース名には以下の制限があります。 (a)頭文字は、「a-z」、「A-Z」、「@」、「\_」、または「#」でなくてはなりません。 (b)後続する文字は(a)の文字の他に「\$」、「0-9」を使用できます。名前の途中に空白は使用できません。 (c)名前は最長 123 文字まで入力できます。

指定が終了したら、[Next >]ボタンをクリックします④。

(6)電子メールを送信するための設定

サービスビュー機能で、特定のイベントの結果を電子メールで通知する場合、Email Options ダイアログにて、「Enable SMTP Email」チェックボックスをオンにして、SMTP メールの設定をします。

電子メールで通知しない場合は、チェックボックスをオフのままにして[Next]ボタンをクリックします。

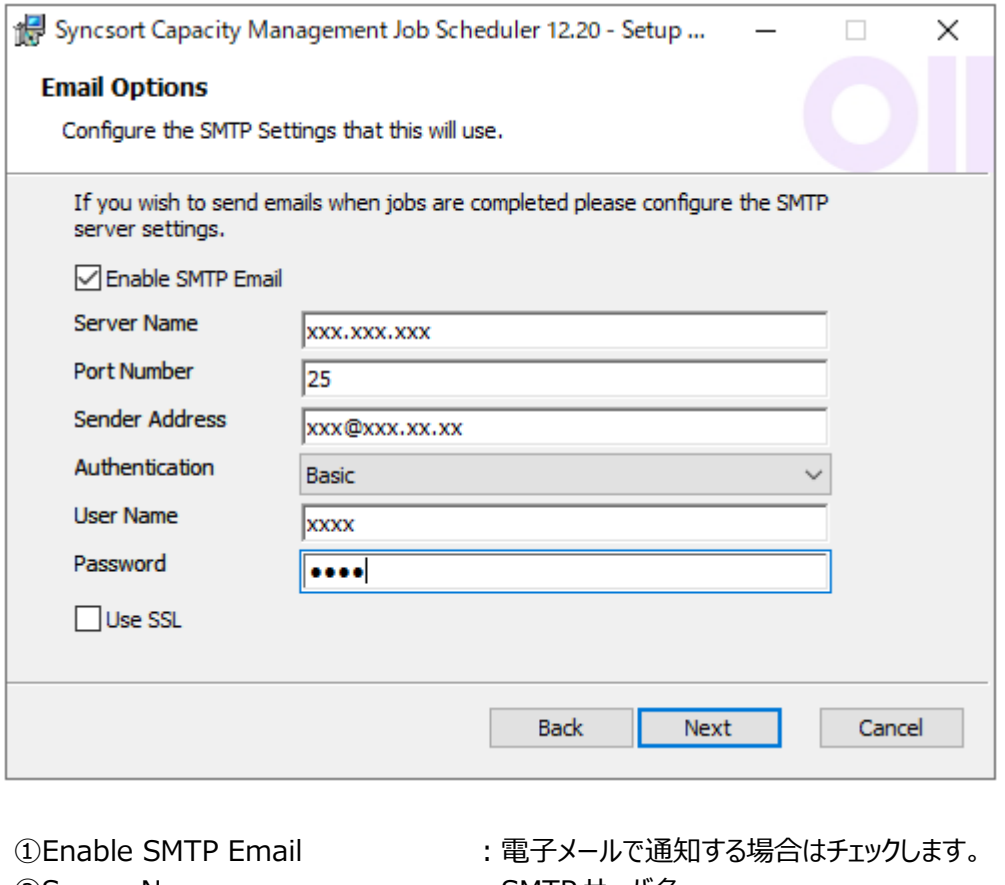

②Server Name インプレント : SMTP サーバ名 ③Port Number インチングのコントンをエール送信で使用するポート番号 4) Server Address まだこと、送信元電子メールアドレス ⑤Authentication まずに、認証の種類を選択します。 **⑥User Name インチャントウェア はつきょう ていしょう こうきょう** : SMTP サーバにアクセスするアカウント ⑦Password ︓SMTP サーバにアクセスするアカウントのパスワード 8Use SSL インティングのコンティングのあります。

指定が終了したら、[Next]ボタンをクリックします。

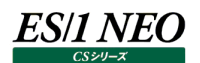

#### (7)ログファイルの保存期間の指定

Housekeeping Logs ダイアログでは、ログファイルの保存期間を指定します。デフォルトは 5 日間保存します。

## ログファイルは、以下のフォルダに格納されます。

C:¥ProgramData¥Metron¥Logs¥Syncsort Capacity ManagementJS-<コンピュータ名>-YYYY-MM-DD-HH.log

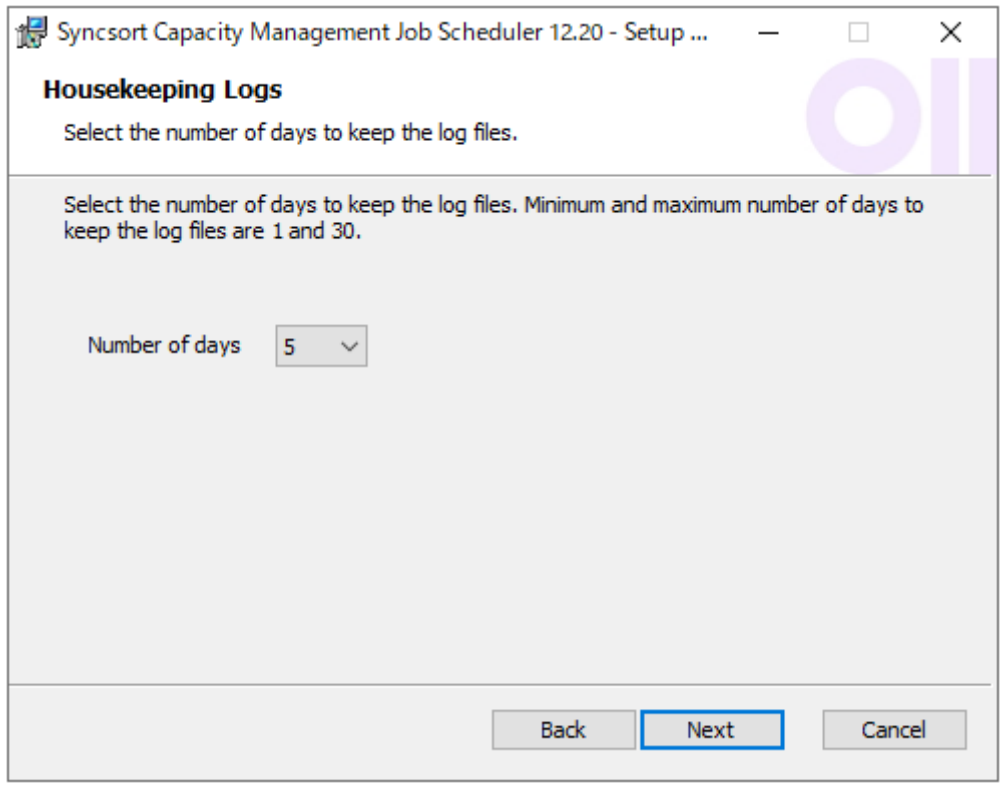

[Next >]ボタンをクリックします。

(8)インストール開始前の確認

Ready to install ダイアログでは、これまでの設定で実際にインストールを開始するかどうかを確認するメッセージが表示され ます。

設定を変更する場合は、[Back]ボタンをクリックして前画面に戻ります①。 インストールを開始する場合は、[Install]ボタンをクリックします②。

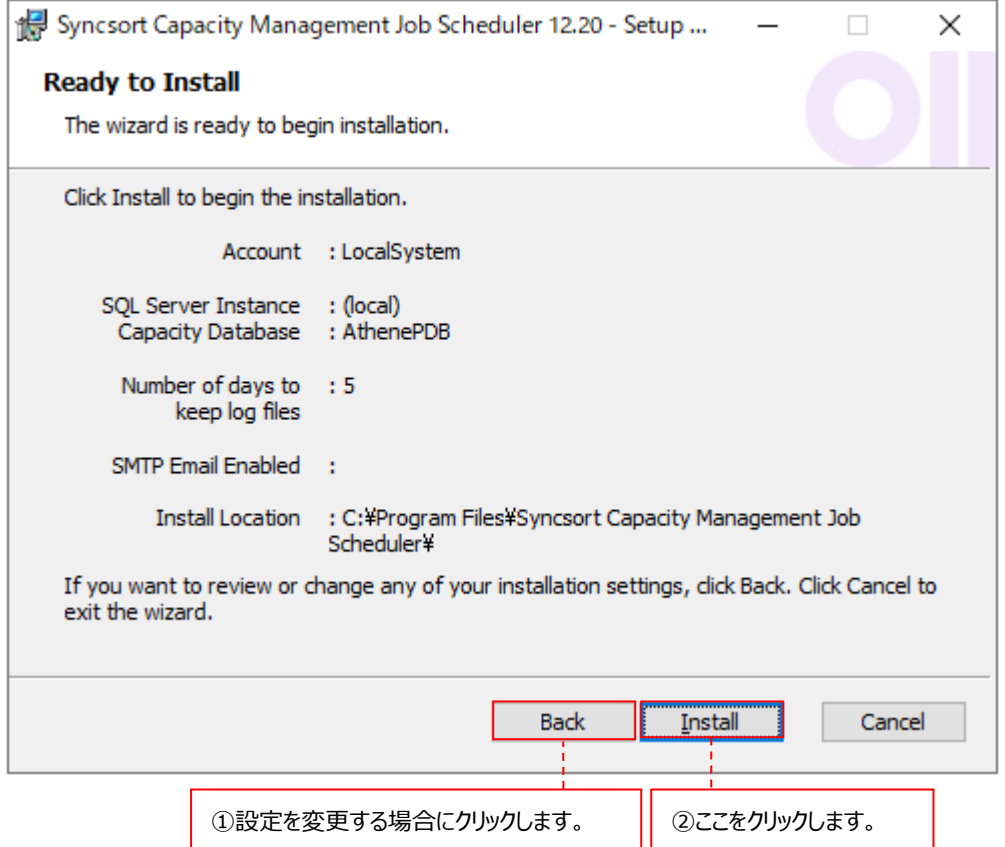

インストールが終了すると、以下の画面が表示されますので、[Finish]ボタンをクリックします①。

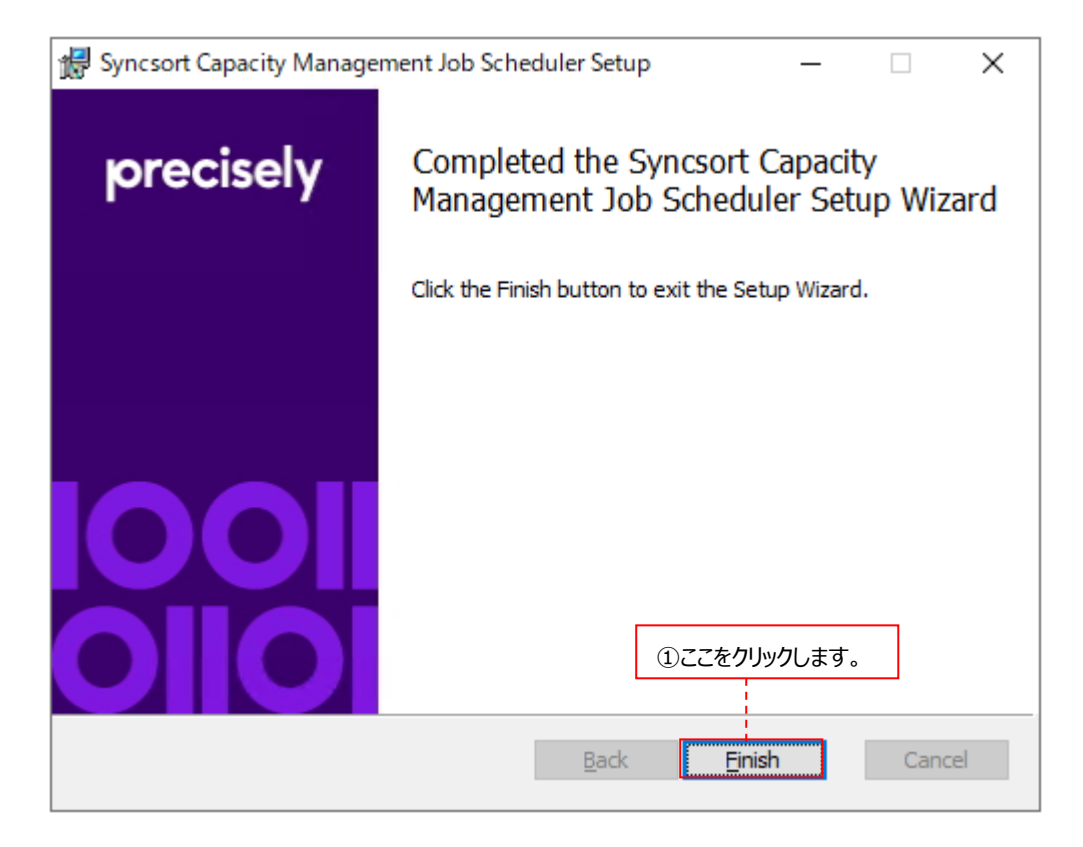

「3.3.4.パフォーマンスデータベース(PDB)のアップグレード」へ進んでください。

## **3.3.4. パフォーマンスデータベース(PDB)のアップグレード**

バージョン 11.20 で使用していたパフォーマンスデータベース(PDB)を最新の形式にアップグレードします。

#### (1)Upgrade Database の起動

「スタート」→「プログラム」→「Syncsort Capacity Management Core」→「Upgrade Database」を起動します。 以下の「Select Capacity Database」ダイアログが表示されますので、既存のパフォーマンスデータベース(PDB)が選択さ れていることを確認し①、[OK]ボタンをクリックします②。

#### 注意!

**Select Capacity Database ダイアログで「Version Number」が「Unknown」と表示された場合は、下記 の手順でパフォーマンスデータベース(PDB)を選択してください。** 

**(1)Upgrade Database の初期画面で「Open PDB」を選択します。** 

**(2)「Active Servers」に「(local)」と入力します。** 

**(3)一覧に既存のパフォーマンスデータベース(PDB)が選択されていることを確認して「OK」をクリックします。**

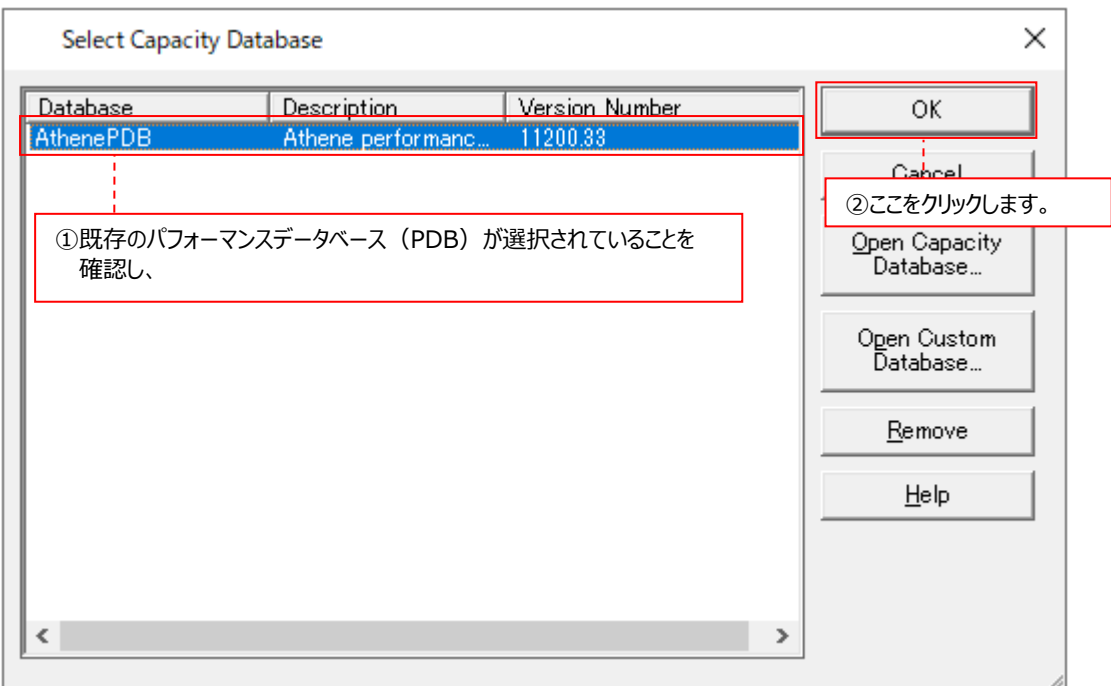

以下のメッセージボックスが表示されますので、[はい(Y)]をボタンクリックします③。

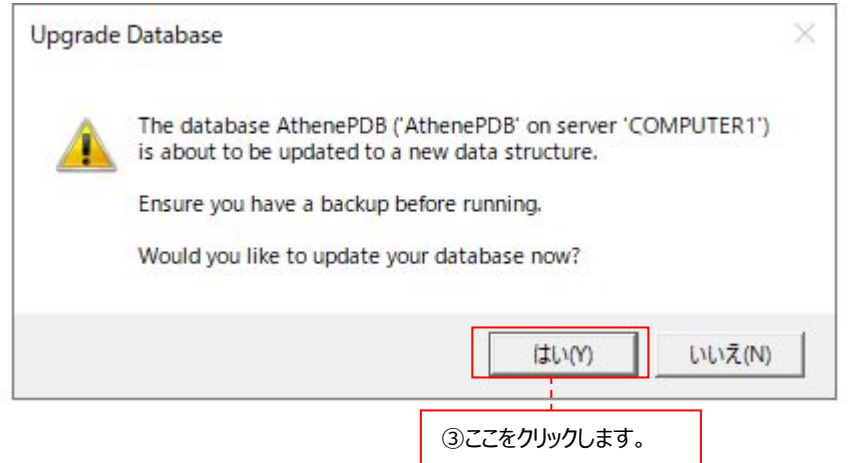
# (2)アップグレードの開始

実際にパフォーマンスデータベース(PDB)のアップグレードを開始します。この処理は数分かかりますので、しばらくお待ちくださ い。

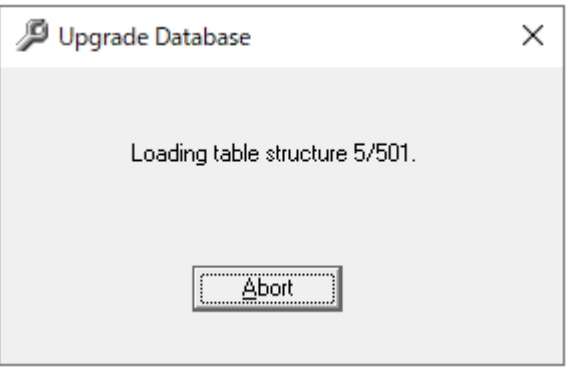

# 途中で以下の確認ダイアログが表示されますので、[OK]ボタンをクリックします①。

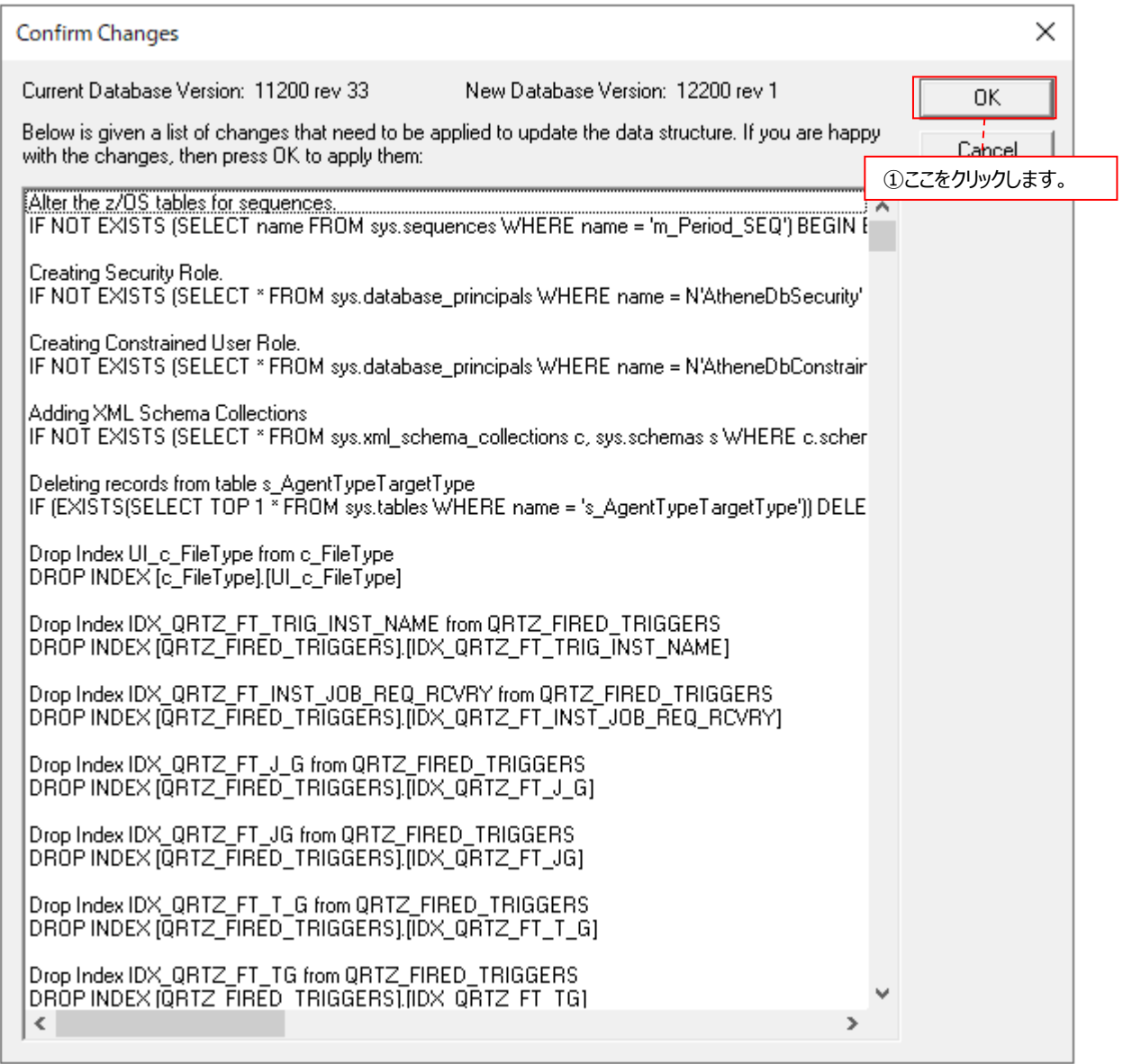

(3)アップグレードの完了

。<br>パフォーマンスデータベース(PDB)のアップグレードが完了すると、以下のメッセージボックスが表示されますので、 [Exit]ボタンをクリックします①。

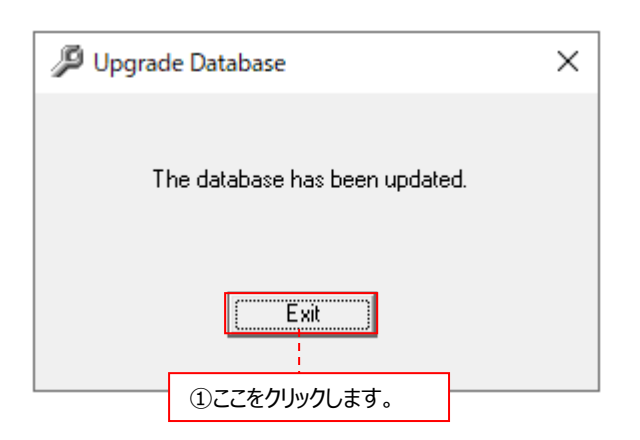

「3.3.5. Control Center の再開」へ進んでください。

# **3.3.5. Control Center の再開**

スタートメニューより「Windows 管理ツール」→「サービス」にて、下記の順番で Control Center 関連サービスを開始します。

- 1. Syncsort Capacity Management Control Center
- 2. Syncsort Capacity Management Core Scheduler
- 3. Syncsort Capacity Management Job Scheduler
- 「3.4. Portal を使用する場合の権限設定」へ進んでください。

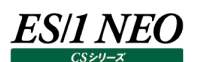

# **3.4. Portal を使用する場合の権限設定**

Portal を使用する場合、SQL Server の権限を設定してください。

ここでは、例として SQL Server 2019 における設定手順を紹介します。(SQL Server 2019/2017/2016 の SQL Server Management Studio の画面に大きな差はありません)

(1)「スタート」→「アプリ→Microsoft SQL Server Tools 18」→「SQL Server Management Studio 18」を起動しま す。

サーバーへの接続ダイアログが表示されますので、SQL Server インストール時に設定した認証方法を指定して、[接続(C)] をクリックします。

(2)「SQL Server Management Studio メイン」画面の左側に表示されるツリーの中から、「セキュリティ」ツリーを展開し、「ロ グイン」を右クリックし①、新しいログイン(N)をクリックします②。

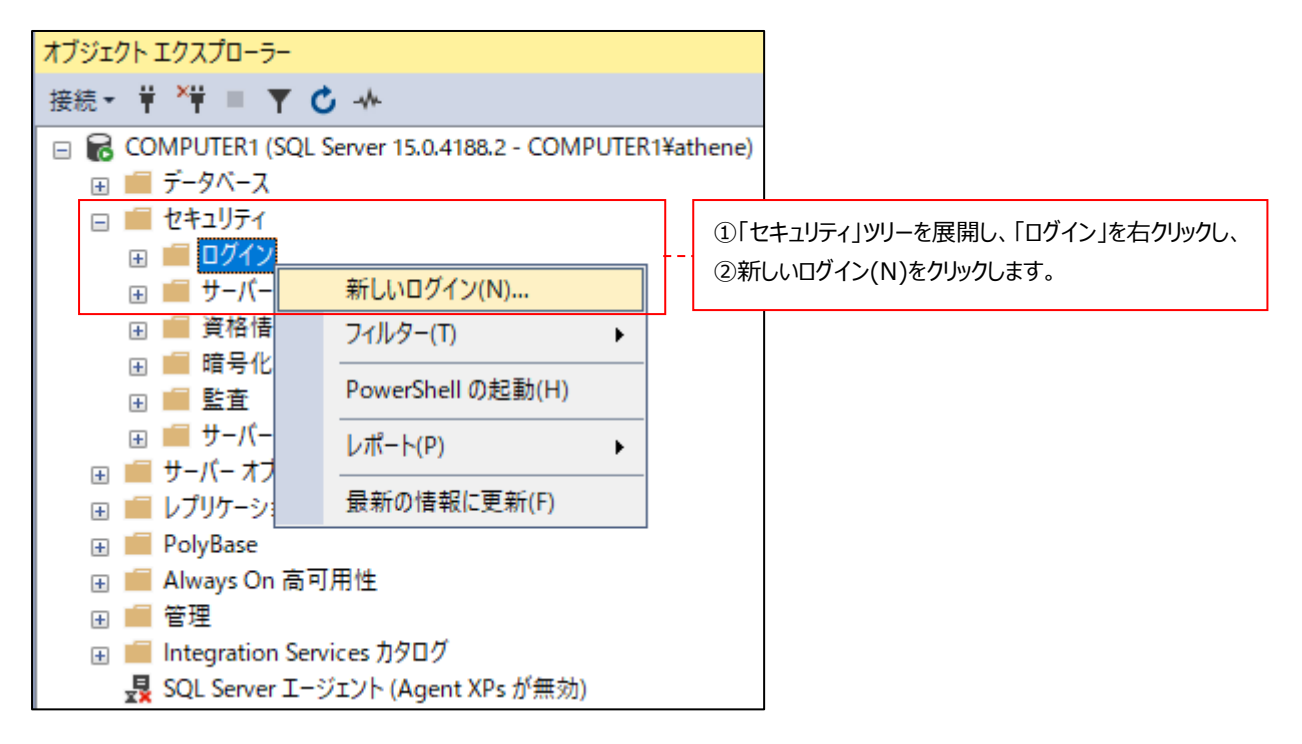

(3)「ログイン – 新規作成」ダイアログで、新規にログインを作成します。

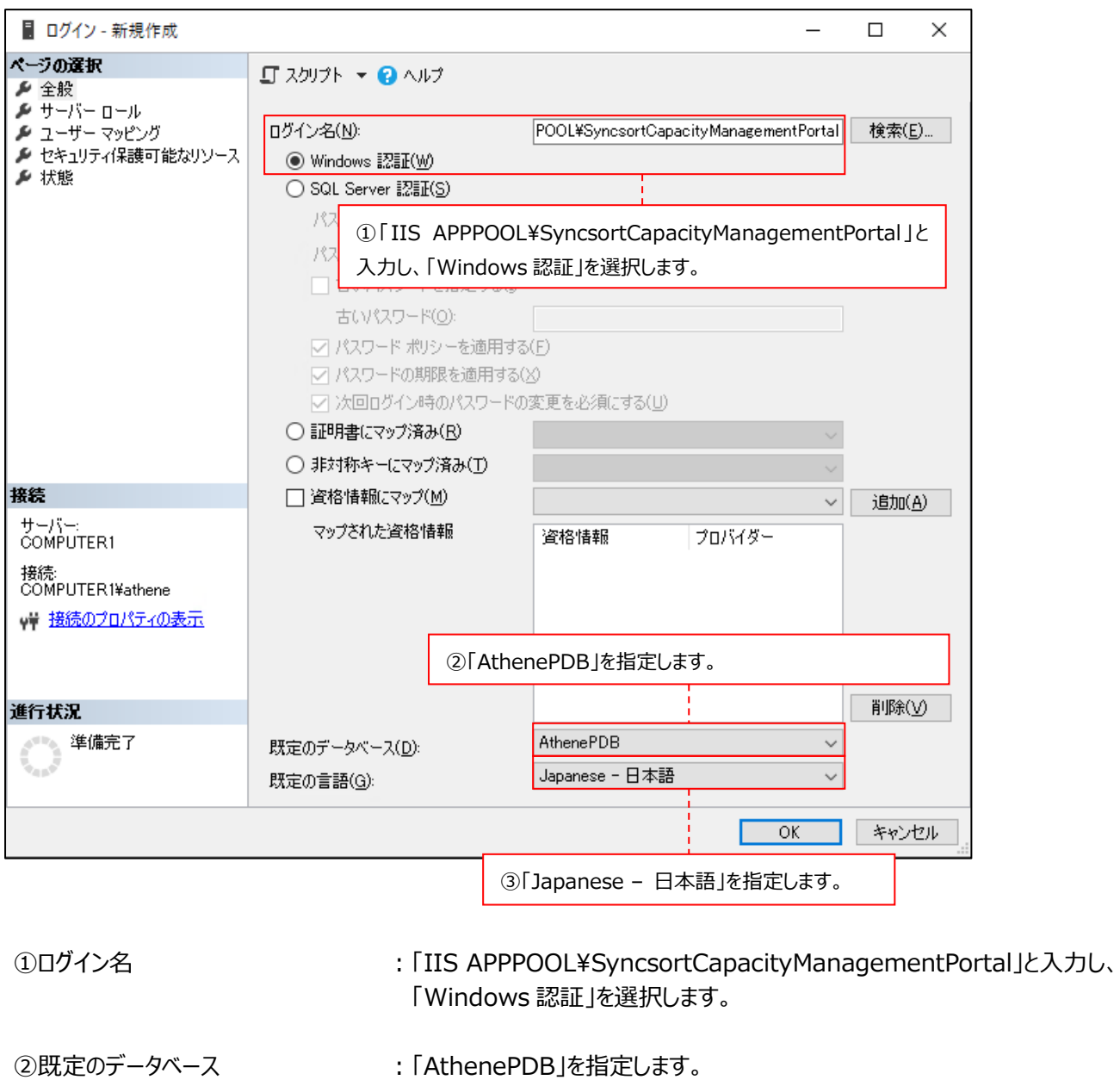

3既定の言語 インファイン I Dapanese – 日本語」を指定します。

(4)画面左側の「ページの選択-ユーザーマッピング」をクリックします①。

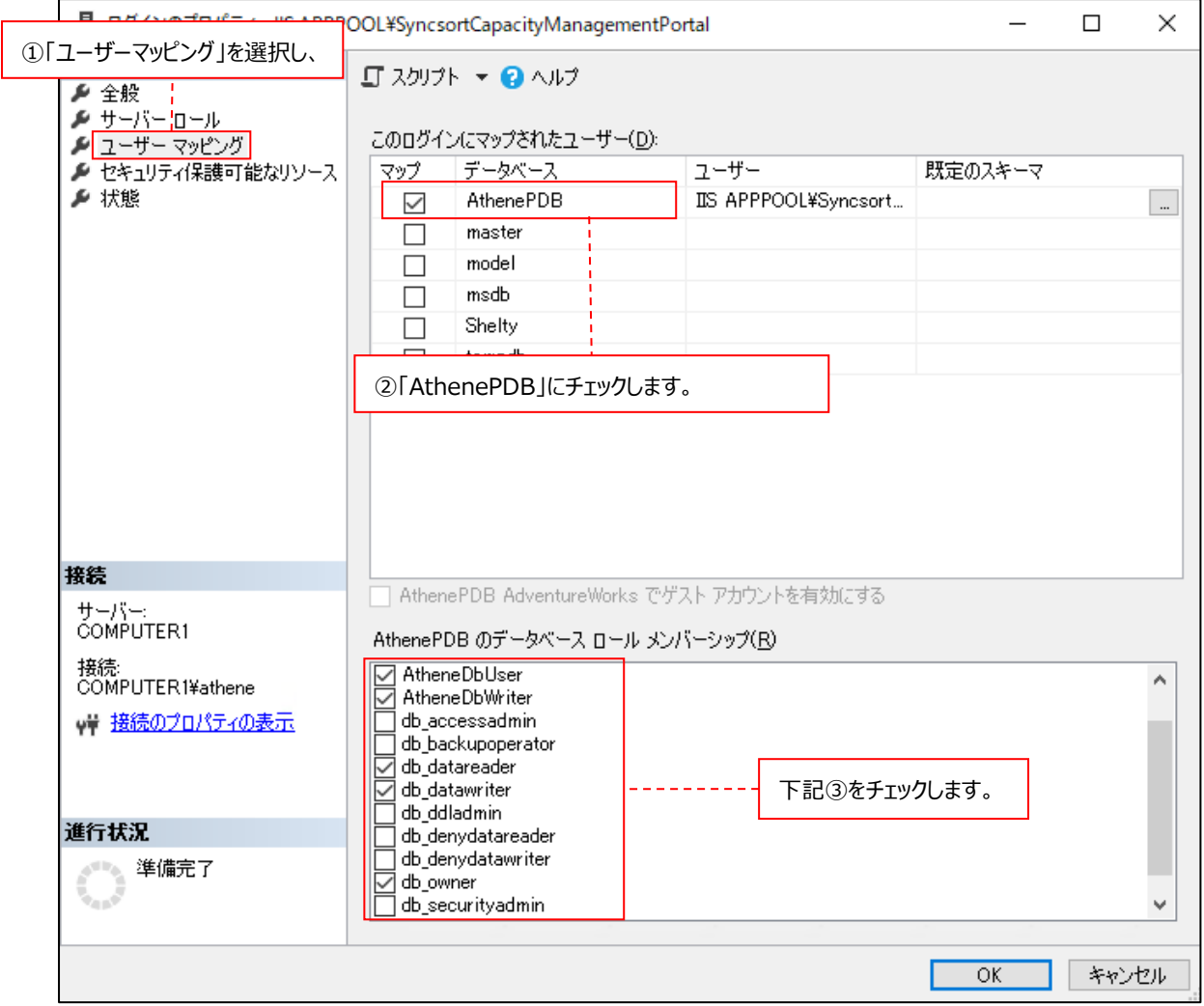

②このログインにマップされたユーザー ︓「AthenePDB」にチェックします。

3AthenePDB のデータベース ロール メンバーシップ : 以下にチェックします。 AtheneDbUser AtheneDbWriter db\_datareader db\_datawriter db\_owner public

指定が終了したら、[OK]ボタンをクリックします。

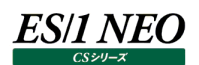

# **3.5. インストールログ**

Control Center のインストールが終了すると、処理のログが「%TEMP%」に出力されます。 ログに下記が記録されていることを確認します。

Syncsort Capacity ManagementCore.Install-yyyymmdd-hhmmss.log

Syncsort Capacity ManagementPortal.Install-yyyymmdd-hhmmss.log

Syncsort Capacity ManagementJS.Install-yyyymmdd-hhmmss.log

MSI (c) (F0:40) [15:54:22:199]: Product: Syncsort Capacity Management Core 12.20 -- Installation completed successfully.

MSI (c) (F0:40) [15:54:22:221]: Windows Installer installed the product. Product Name: Syncsort Capacity Management Core 12.20. Product Version: 12.20.0.0. Product Language: 1033. Manufacturer: Precisely. Installation success or error status: 0.

#### **3.6. アンインストール手順**

ここでは、Control Center のアンインストール手順を説明します。以下の手順に従って削除を行ってください。

(1)対象システムへのログオン

対象システムに Administrators グループに所属する Control Center 専用ユーザまたは Administrator ユーザでログ オンします。

#### (2)プログラムと機能

「コントロールパネル→プログラムと機能」でアンインストールするプログラムを選択し、[アンインストール]をクリックします。

- Syncsort Capacity Management Core 12.20
- Syncsort Capacity Management Job Scheduler
- Syncsort Capacity Management Portal

続いて表示されるメッセージボックスにて[はい(Y)]ボタンをクリックしてアンインストールを行います①。

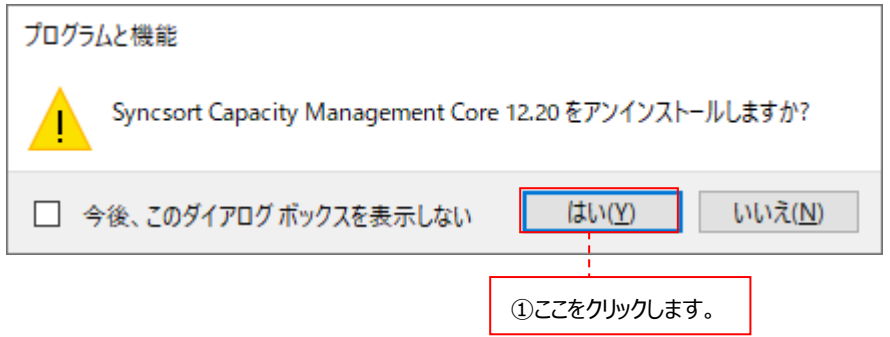

(3)SQL Server のアンインストール

不要であれば管理用マシンにインストールした SQL Server をアンインストールしてください。

# System Manager の使用方法

ここでは、Control Center のメイン機能となる System Manager の使用方法について説明します。 まず、System Manager の概要を説明している「4.1.~4.3.」を参照してください。

- ・4.1. ターゲットについて
- ・4.2. System Manager の機能
- ・4.3. System Manager のメイン画面と基本操作

その後、パフォーマンスデータを収集するための実際の設定手順を説明している「4.4. 基本設定順序」以降に進んでください。

- ・4.4. 基本設定順序
- ・4.5. Capture Profile の設定
- ・4.6. Collection Profile の設定
- ・4.7. Threshold Profile の設定
- ・4.8. 新規ターゲットの定義
- ・4.9. データ収集/転送/変換処理の開始

以下の 2 つの節は、System Manager が備えているユーティリティ機能を説明しています。必要に応じて参照してください。

- ・4.10. 複数ターゲットのグルーピング機能(Groups Editor)
- ・4.11. 複数ターゲットの同時編集機能(Edit Multiple Targets)

#### **4.1. ターゲットについて**

Control Center では、Acquire をインストールしてパフォーマンスデータを収集する対象の Unix/Linux/Windows システムの ことを「ターゲットシステム」または単に「ターゲット」と呼びます。

また、Oracle/SQL Server/Symfoware データベースのパフォーマンスデータを収集する場合、Unix/Linux/Windows システ ムとは別に、各データベースを 1 つの「ターゲット」として扱います。

Control Center では、この「ターゲット」が基本の処理単位となります。

例えば、ある Unix OS 上で Oracle データベースが稼働していて、その OS のパフォーマンスデータと Oracle のパフォーマンスデー タを収集するならば、Unix OS に対して 1 つのターゲット、Oracle データベースに対して 1 つのターゲットを定義することになります。

·Unix OS →ターゲット 1 ·Oracle データベース →ターゲット 2

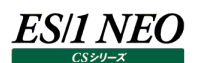

## **4.2. System Manager の機能**

Control Center の System Manager はパフォーマンスデータを収集する対象システムを定義し、データの収集と転送を制御す るメインアプリケーションです。

System Manager は、次のような機能を備えています。

#### (1)新規ターゲットの作成と編集

対象システムの名前、OS の種類、接続情報などを指定し、新規ターゲットを作成または編集します。

#### (2)Capture Profiles

ターゲットシステム上で Acquire が収集するパフォーマンスデータの種類や収集間隔、収集期間を指定します。

(3)Collection Profiles

ターゲットシステム上で Acquire が収集したパフォーマンスデータを管理用マシンに転送する間隔や期間を指定します。

#### (4)Control Center 自体の管理

Control Center はデータ収集とパフォーマンスデータベース(PDB)の更新をすべて扱うプロダクトの「エンジン」として機能しま す。Control Center はターゲットシステムからデータを転送し、PDB を更新します。

Control Center は Windows サービスとして稼働するため、システムのブート時に自動的に起動し、ユーザがログオンする 必要はありません。

# **4.3. System Manager のメイン画面と基本操作**

ここでは、System Manager のメイン画面に表示される内容と、頻繁に使用する操作について説明します。

## 【System Manager のメイン画面】

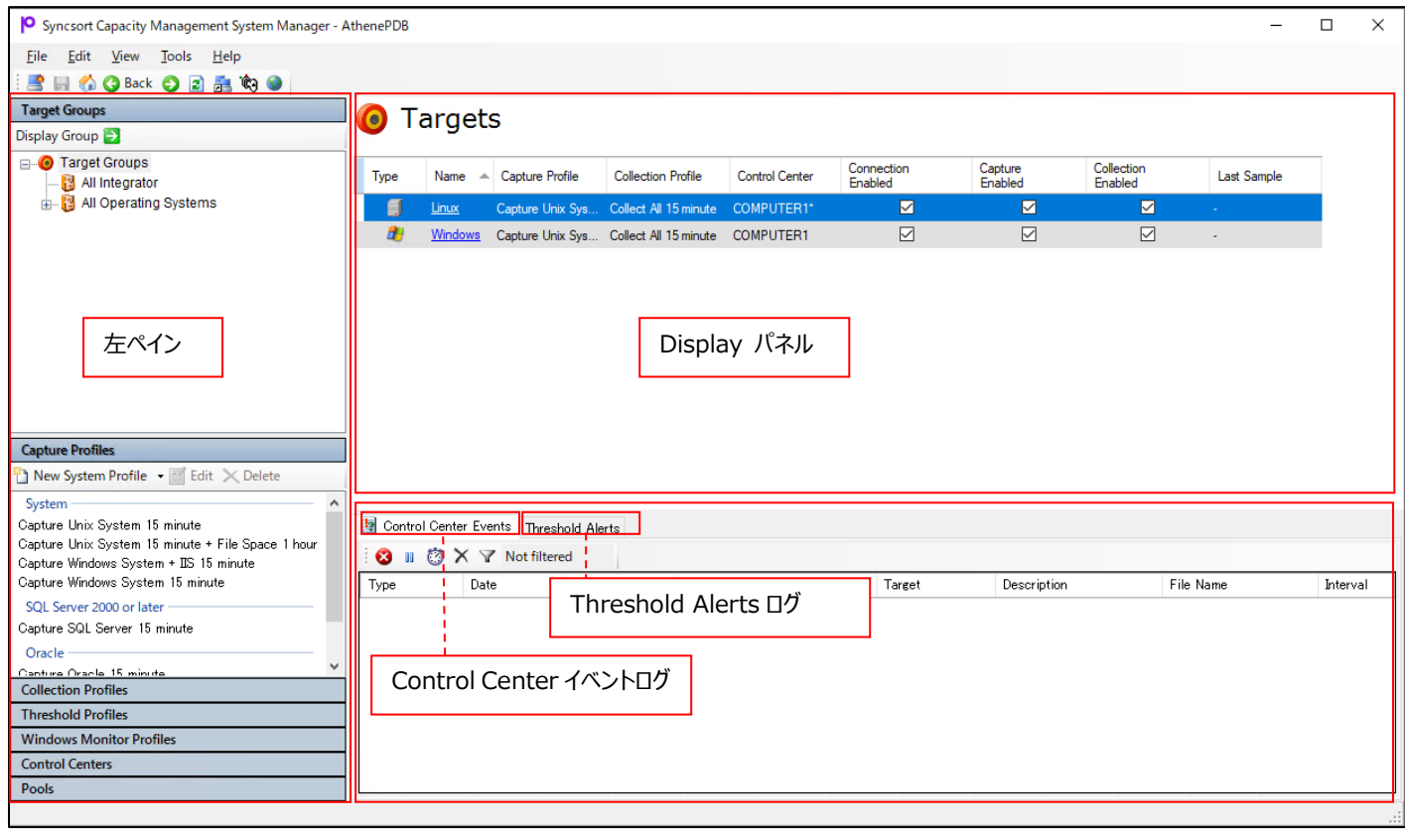

## **4.3.1. System Manager の概要**

System Manager はターゲットの作成と保守、データの収集と転送にかかわるすべてを管理しています。 System Manager は次の作業時に使用します。

- ・ターゲットシステムの新規定義
- ・ターゲット毎に Capture と Collection のプロファイルを指定する
- ・ターゲット毎にデータの収集を開始/停止する
- ・Control Center イベントログを表示する

#### **4.3.2. Display パネルの説明**

Display パネルは System Manager 画面の右上に位置する大きなエリアです。表示したいオブジェクトは、通常、左ペインで選 択してここに表示します。Display パネルに表示できる項目は次の通りです。

- ・パフォーマンスデータベース内の全ターゲットの一覧リスト
- ・特定グループに所属するターゲット
- ・特定ターゲットの詳細
- ・Capture Profile
- ・Collection Profile

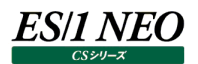

# **4.3.3. Target Groups の説明**

Control Center には、ターゲットが所属するいくつかのグループが用意されています。 System Manager 画面の左上に「Target Groups」が表示されます。

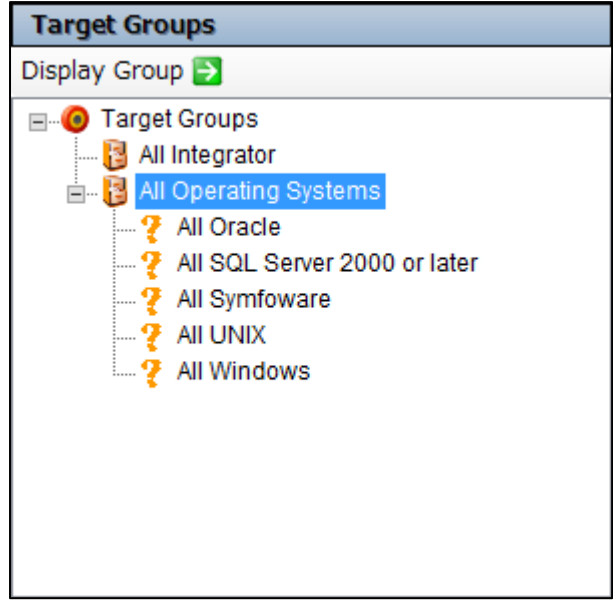

All Operating Systems の下にはターゲットが所属するすべてのカテゴリー(グループ)が一覧表示されます。以下のグループがデ フォルトで用意されており、ターゲットを新規に定義する度に、OS またはデータベースの種類に応じてどれかひとつのグループに自動 的に割り当てられます。

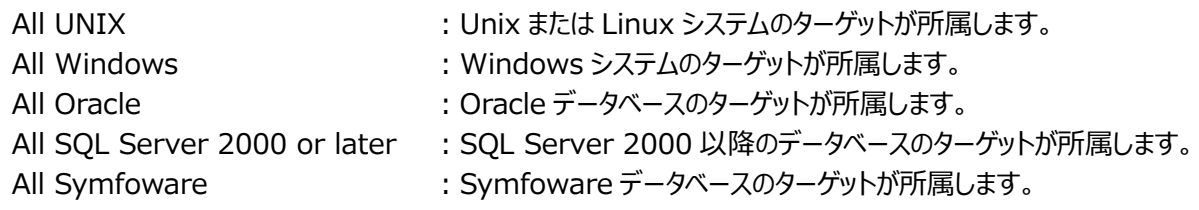

また、「Groups Editor」機能を使用することにより、任意のグループを作成することが可能です。 Groups Editor については、「4.10. 複数ターゲットのグルーピング機能(Groups Editor)」を参照してください。

## **4.3.4. 全ターゲットの表示方法**

定義されているすべてのターゲットを表示させたい場合は、「System Manager メイン」画面左上のツールバーにある[Home]ボタ ンをクリックします①。

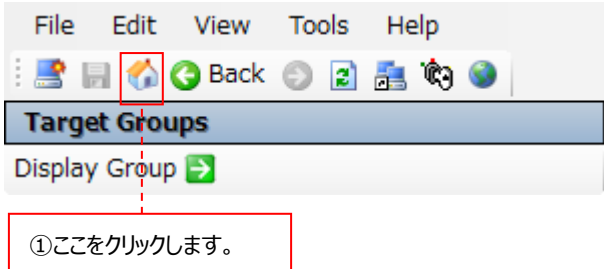

Display パネルにすべてのターゲットが表示されます②。

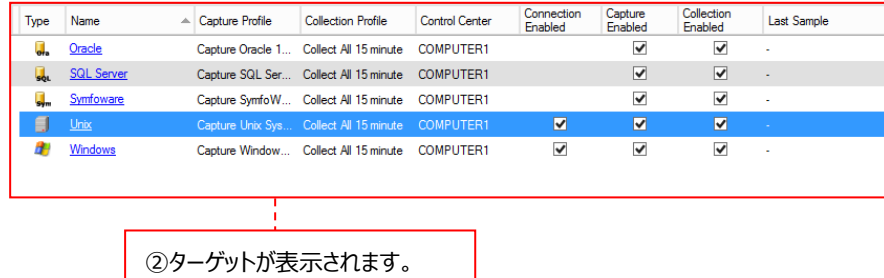

**4.3.5. 特定グループに所属するターゲットの表示方法**

例えば、「All UNIX」などの特定グループに所属するシステムを表示するには、左側のグループ名を選択し①、[Display Group] ボタンをクリックします②。

グループ名をダブルクリックしても同じ結果が得られます。

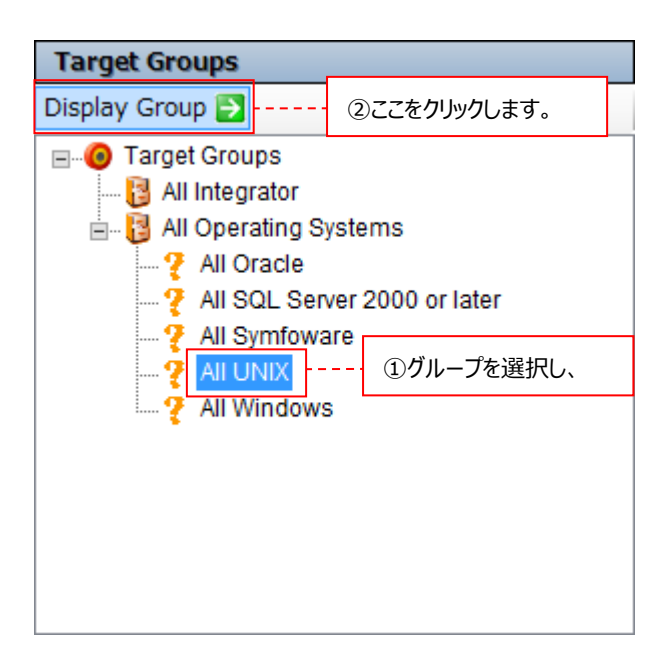

## **4.3.6. 特定ターゲットの詳細の表示方法**

特定ターゲットの詳細情報を表示するには、表示したいターゲットが含まれているグループ(または全ターゲット)を Display パネルに 表示し①、下線付きのターゲット名をクリックします②。

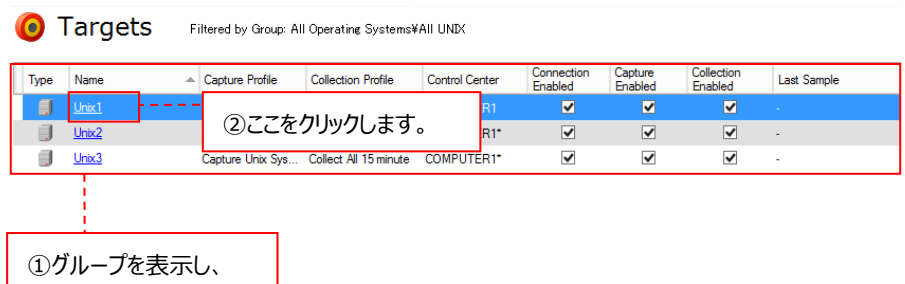

## **4.3.7. Column Headers の操作**

Display パネルに表示される「Column Headers」には、ターゲットシステム毎の属性を表示できます。各属性はカラムヘッダの下 に表示されます。

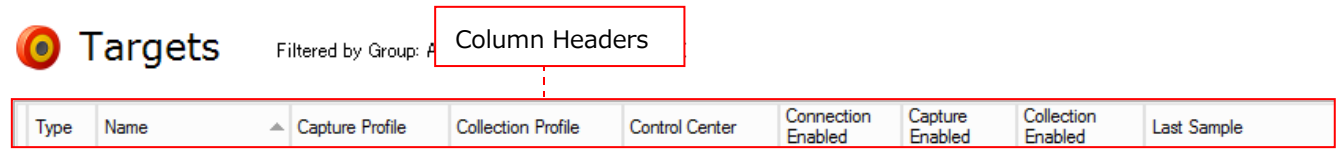

Column Headers では、以下の操作を行えます。

(1)表示する属性の追加

表示させたい属性を追加するには、任意のカラムヘッダを右クリックして Show column を選択します①。 例えば、Last Sample を追加することで各ターゲットの処理状況を一画面で確認できます。

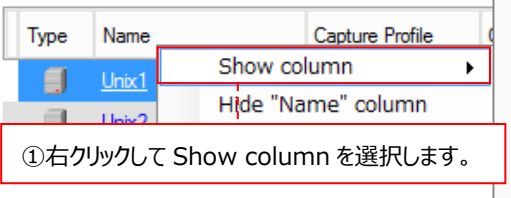

Capture Enabled Capture Netstat Capture Profile Send Attempt Capture Profile Sent Capture Profile Sent Successfully **Collection Enabled** Connect Attempted **Connection Enabled** 

# (2)属性による表示順のソート

各カラムヘッダをクリックすることより①、ターゲットシステムの表示順(昇順/降順)を切り替えることができます。

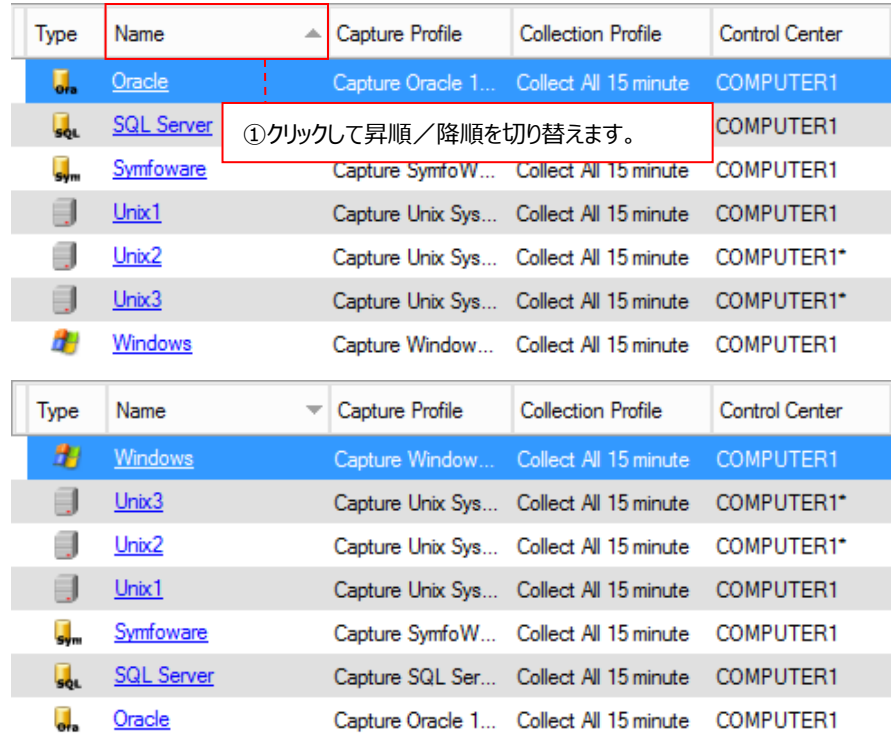

# **4.3.8. Capture Profile/Collection Profile の表示方法**

Capture Profile/Collection Profile を表示するには、System Manager メイン画面の左下側で各パネルを開きます①。プ ロファイルを選択して②、[Edit]ボタンをクリックするか③、プロファイル名をダブルクリックします。 そのプロファイルが Display パネル内に表示され、編集/保存することができます。

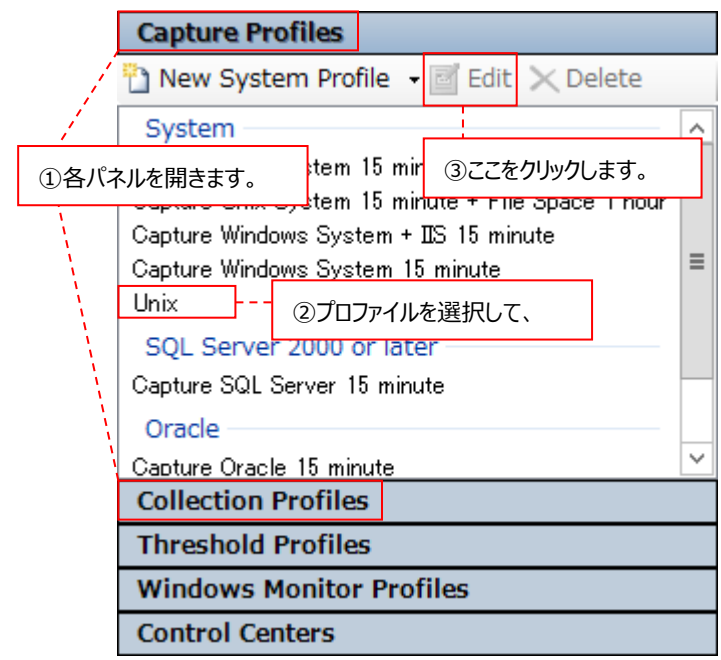

# **4.3.9. Control Center の詳細情報の表示方法**

System Manager メイン画面の左下側で Control Centers パネルを開きます①。対象の Control Center を選択して②、 [Edit]ボタンをクリックします③。

Display パネル内に Control Center 詳細情報が表示され、ここで必要な変更が行えます。

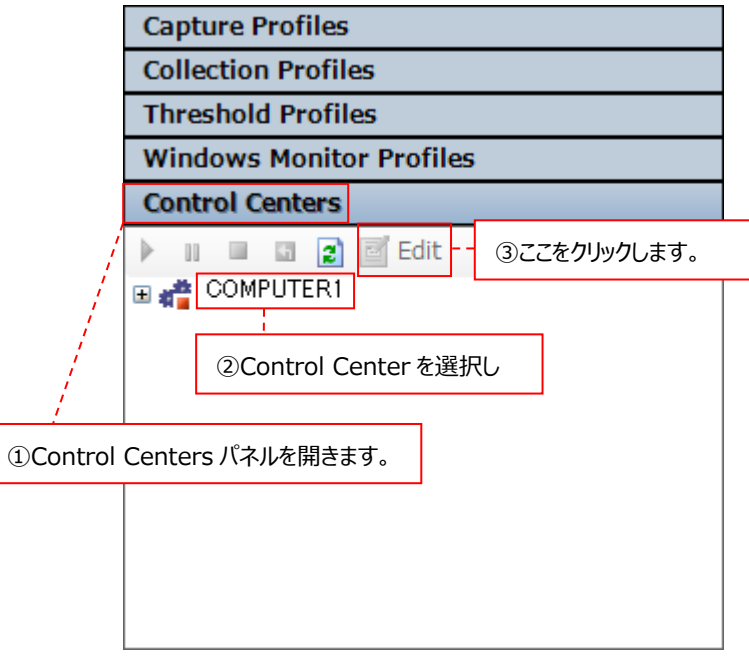

## **4.3.10. Control Center イベントログの説明**

System Manager 画面の右下にある「Control Center Events」タブには、Control Center の処理に関する様々な事象を 報告するイベントログが表示されます。

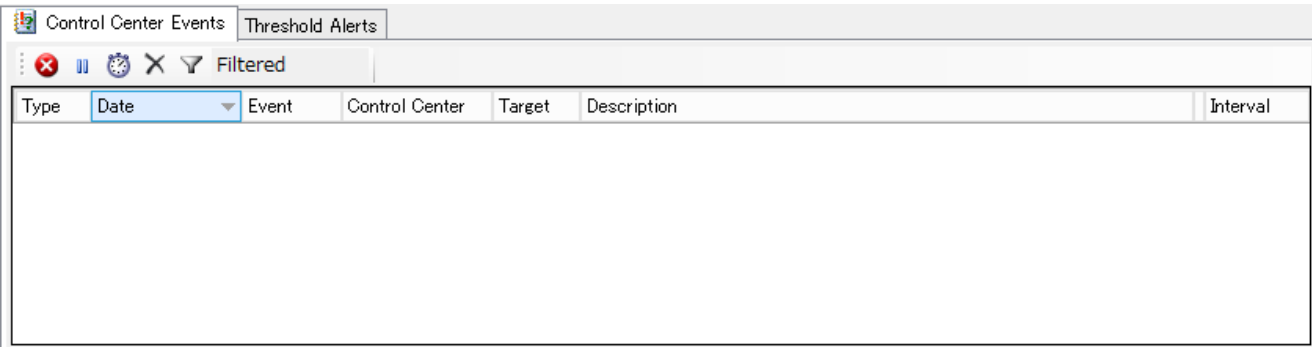

Control Center のイベントログはパフォーマンスデータベース(PDB)の中に格納されており、5 日以上経過したイベントログは、 Control Center サービスの起動時刻から 10 分後に削除されます。そのサービス起動から 10 分後の時刻が削除タイミングとして 設定され、以降は毎日設定時刻に削除処理が行われます。

(例)

05:00 に Control Center サービスを起動した場合、05:10 にイベントログが削除され、以降毎日 05:10 に削除処理が行わ れる。

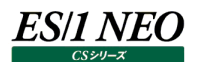

#### **4.3.11. Threshold Alerts ログの説明**

System Manager 画面の右下にある「Threshold Alerts」タブには、Threshold Alerting 機能でしきい値検査の検知結果 が表示されます。

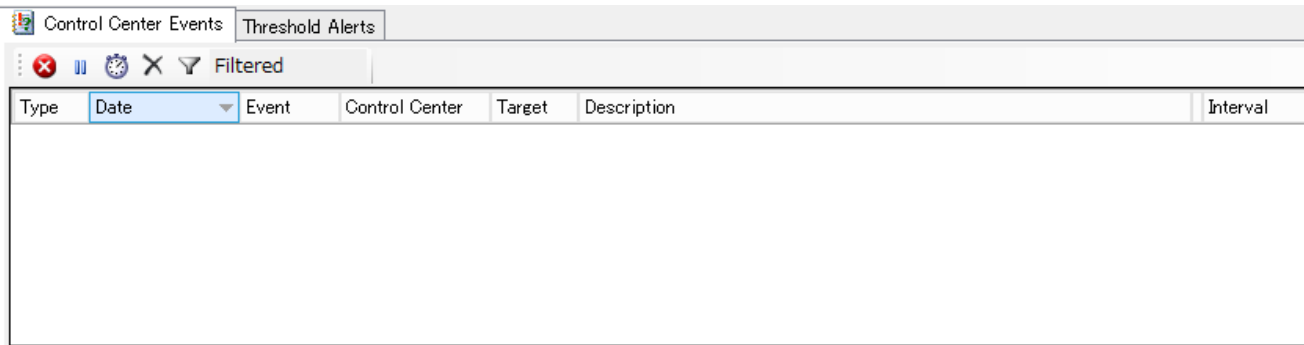

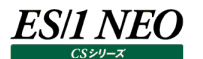

#### **4.4. 基本設定順序**

対象システムのパフォーマンスデータ収集を行えるようにするまでの基本的な設定順序は、以下の通りです。

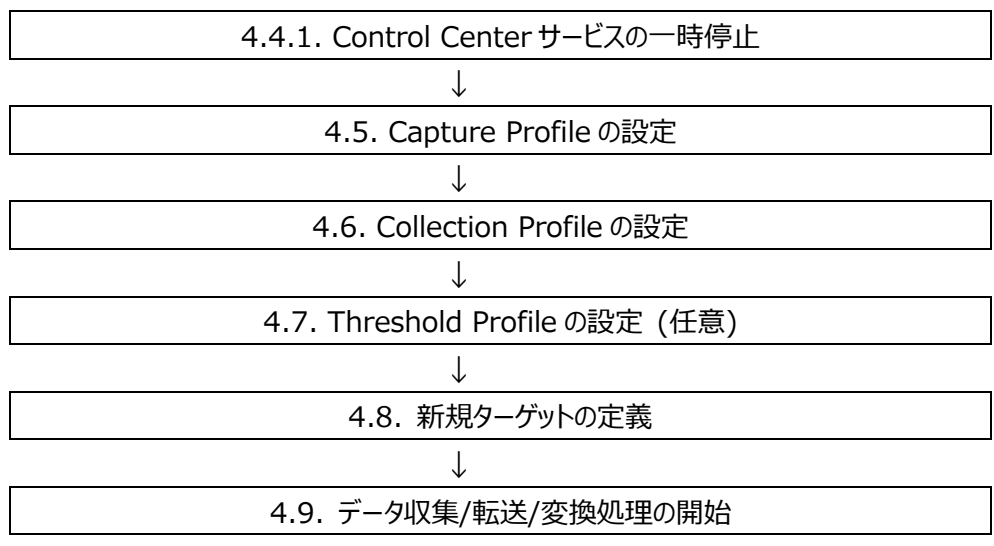

#### **4.4.1. Control Center サービスの一時停止**

Control Center のインストール直後は、まだターゲットが 1 つも存在しませんので、Control Center サービスを一時停止してそ の後の設定作業を行います。

(1)System Manager の起動

「スタート」→「アプリ」→「Syncsort Capacity Management Core」→「System Manager」を起動します。 下図「Select Capacity Database 画面が表示された場合は、Control Center インストール時に作成したパフォーマン スデータベース(PDB)を選択し①、左下の[Set Default]ボタンをクリック後②、[OK]ボタンをクリックします③。

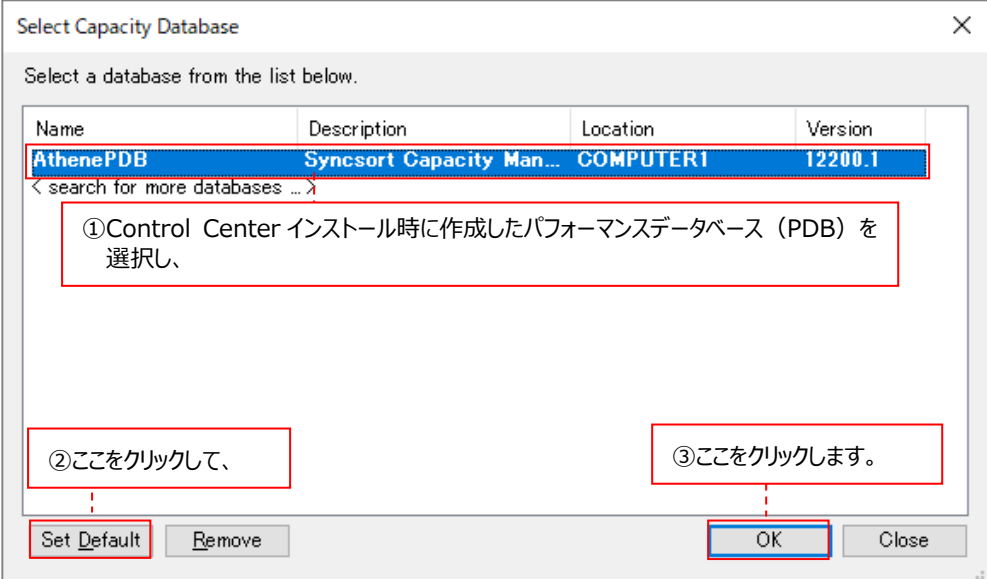

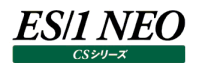

「System Manager メイン」画面が表示されます。

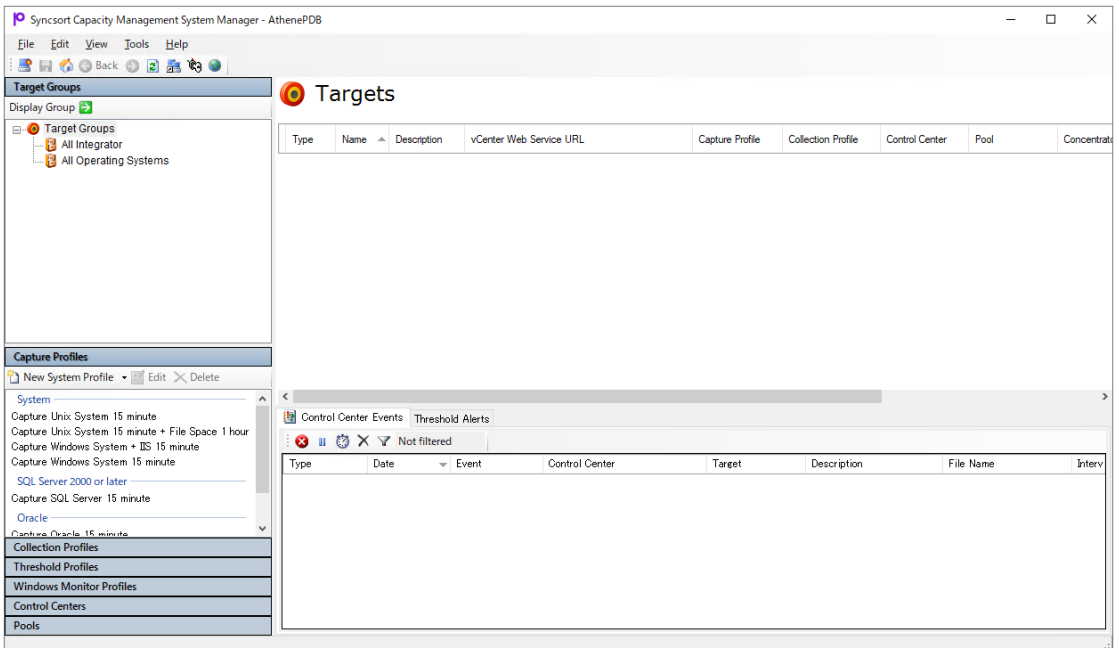

(2)Control Center サービスの停止

「System Manager メイン」画面の左下側で Control Centers パネルを開きます①。

対象の Control Center を選択して②、[Stop Service]ボタンをクリックします③。

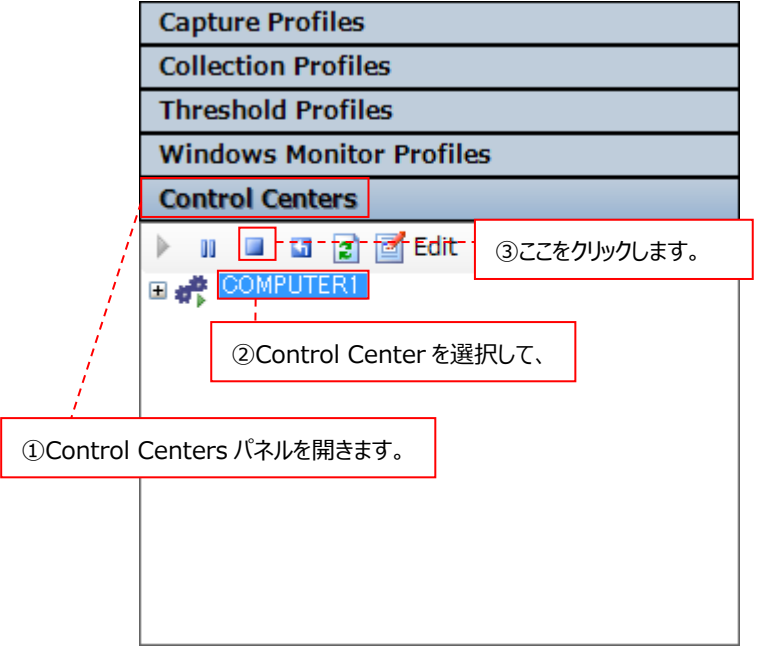

下図のように、赤い四角が表示されていると、Control Center サービスは停止しています④。

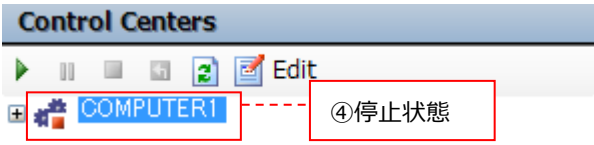

この後、「4.5. Capture Profile の設定」に進んでください。

# **4.5. Capture Profile の設定**

ここでは、対象システム上での Acquire によるデータ収集設定(Capture Profile)の作成手順について説明します。

#### **4.5.1. デフォルトで用意されているデータ収集設定**

Control Center を新規にインストールした場合は、推奨のデータ収集設定が既に定義されている以下の Capture Profile がデ フォルトで用意されています。通常は、デフォルトの Capture Profile を使用してください。

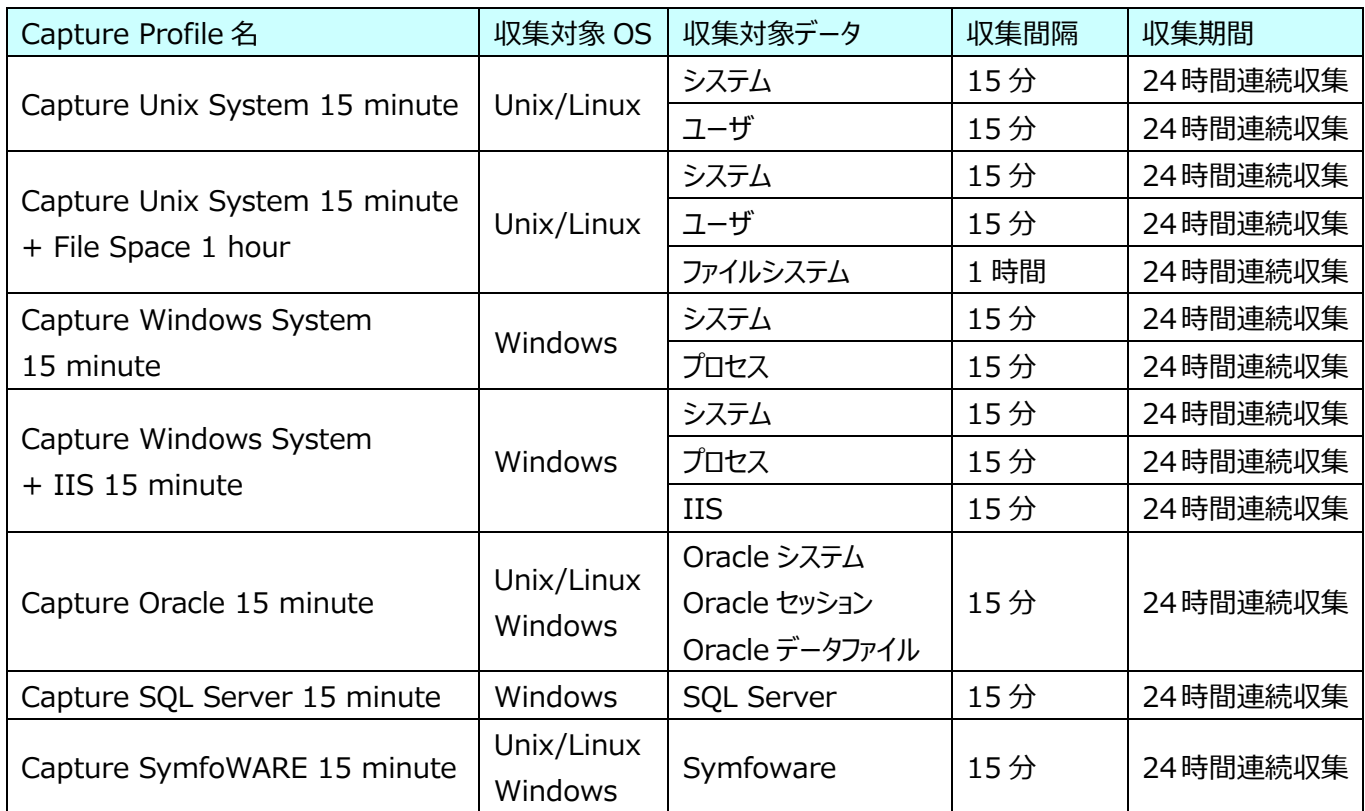

#### 収集対象データと System Manager 設定値の対応

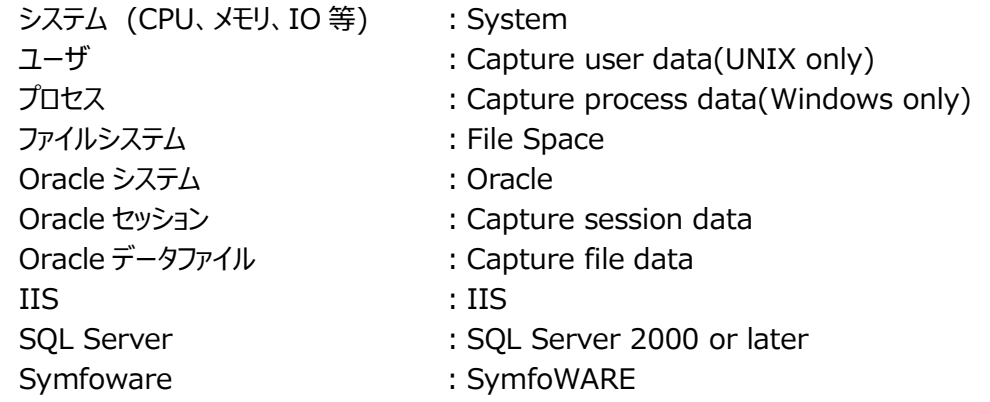

デフォルトの Capture Profile を使用する場合は新たな設定の必要が無いため、「4.6. Collection Profile の設定」に進んでく ださい。

任意の Capture Profile を作成する場合は、「4.5.2. データ収集設定の作成順序」以降を参照してください。

#### **4.5.2. データ収集設定の作成順序**

以下の順序で Capture Profile の設定を行っていきます。

(1)基本データ用の Capture Profile を設定する。 Unix/Linux : システムデータ/ユーザデータ/ファイルシステムデータ Windows : システムデータ/プロセスデータ/IIS データ

(2)データベースのパフォーマンスデータを取得する場合は、それぞれの Capture Profile を設定する。

- ・Oracle
- ・SQL Server
- ・Symfoware

# **4.5.3. 基本データ用 Capture Profile の設定**

ここでは、基本データ用の Capture Profile の設定手順について説明します。

#### (1)System Manager の起動

「スタート」→「アプリ」→「Syncsort Capacity Management」→「System Manager」を起動します。 「System Manager メイン画面」が表示されます。

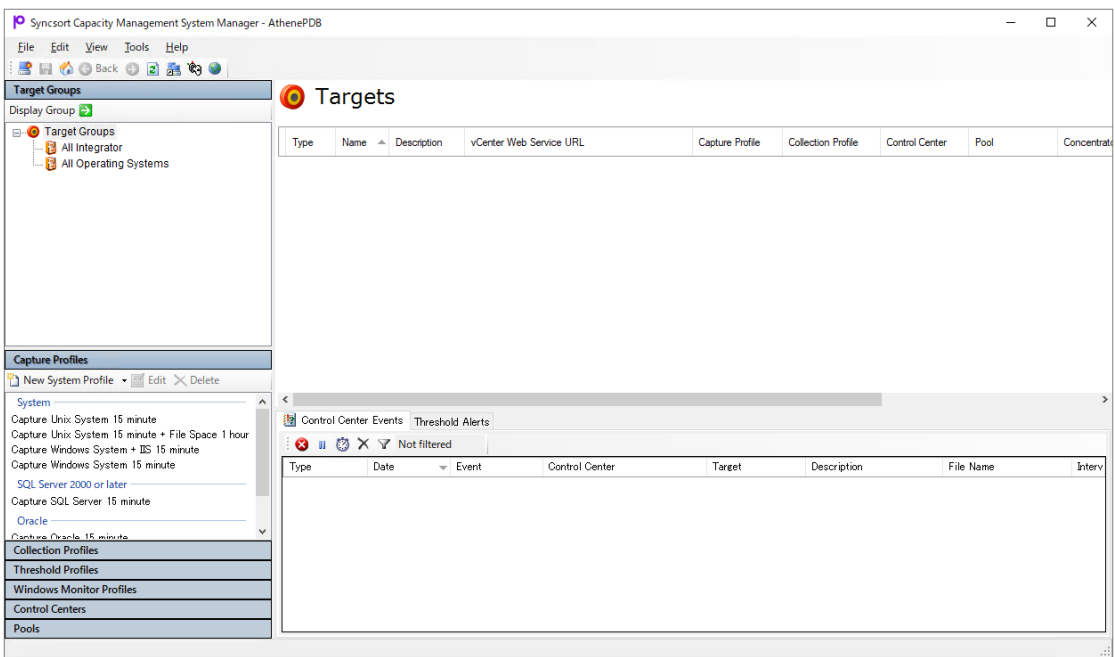

(2)基本データ用 Profile の選択

「System Manager メイン」画面左下の「Capture Profiles パネル」を開きます。 「New System Profile」の右にあるプルダウンをクリックし①、「System Profile」を選択します②。

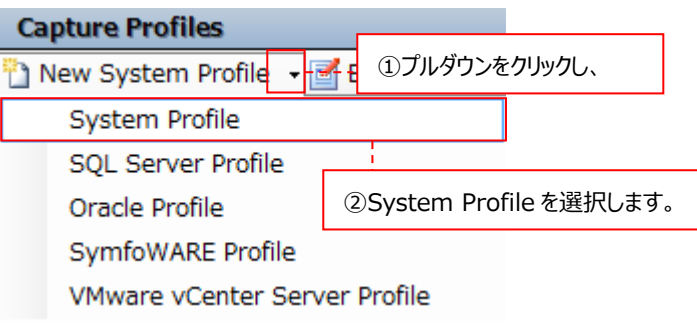

注意!

**Capture Profiles パネルのプルダウンに表示される「VMware vCenter Server Profile」は使用できませ ん。**

# (3)基本データ用 Profile の詳細定義

Display パネルに Capture Profile の詳細を定義する画面が表示されます。 まず、システムデータに関して、図中の(a)~(e)までの各設定を行います。

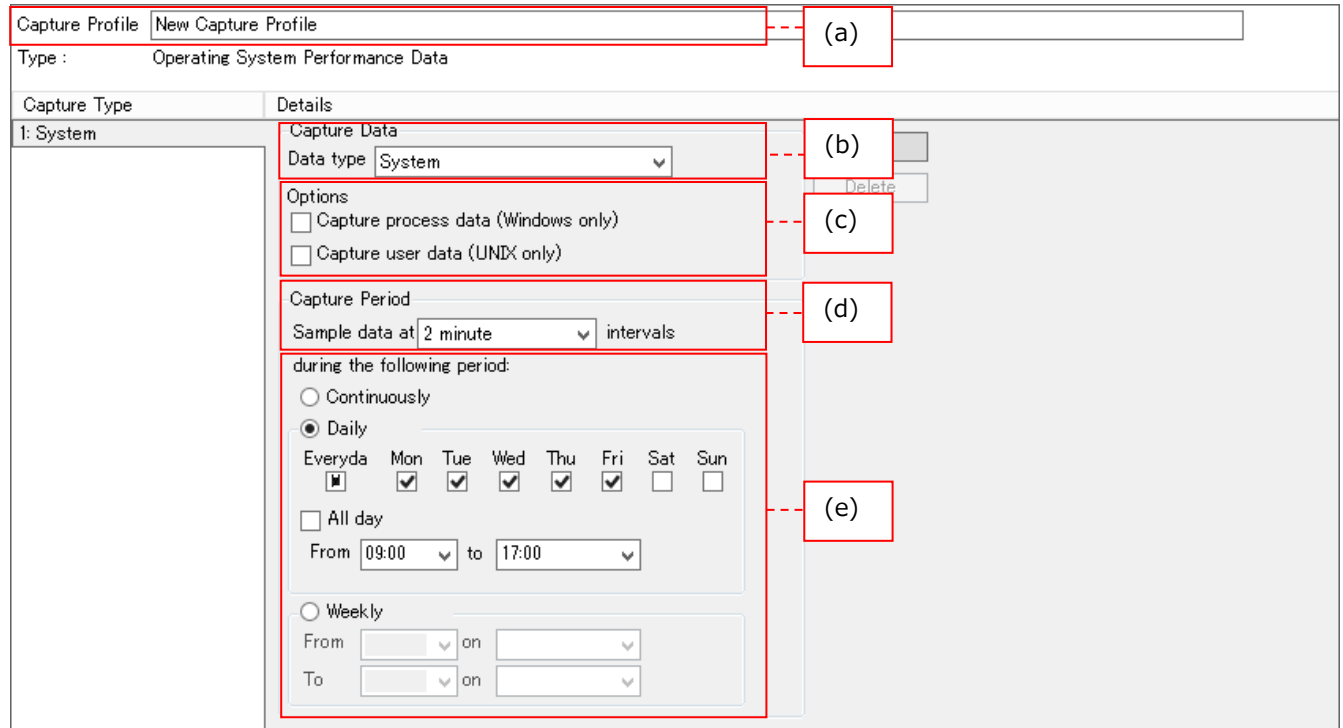

# (a)Capture Profile

基本データ用 Profile に対する任意の名前を入力します。Unix/Linux システムと Windows システムでは Profile を 分けてください。

Capture Profile Unixシステムデータ用プロファイル

Capture Profile Windowsシステムデータ用プロファイル

(b)Data type

収集するデータの種類を指定します。「System」と表示されていることを確認します。

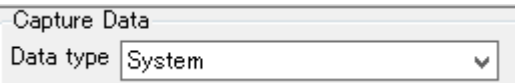

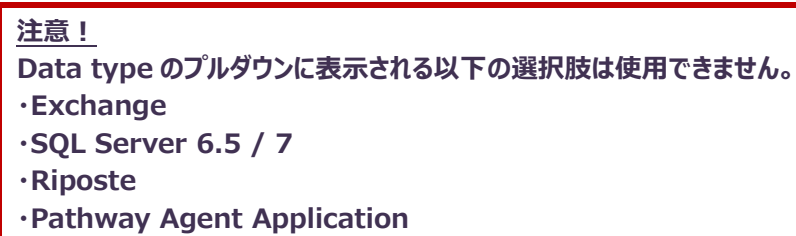

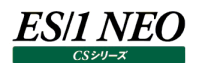

(c)Options

Unix のユーザデータまたは Windows のプロセスデータを収集するかどうかを選択します。 Unix のユーザデータを収集する場合は、Capture user data (UNIX only)をチェックします。

Options

□ Capture process data (Windows only)

Capture user data (UNIX only)

Windows のプロセスデータを収集する場合は、Capture process data (Windows only)をチェックします。

Options

□ Capture process data (Windows only)

□ Capture user data (UNIX only)

#### (d)Capture Period : Sample data at intervals

データを収集する間隔(インターバル)をプルダウンから選択します。2,3,5,10,15,20,30 分および 1 時間から選択可能 です。通常は 15minute にします。

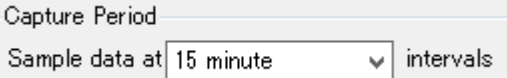

注意!

**Capture Period のプルダウンに表示される「1 minute」は使用できません。**

(e)Capture Period : during the following period

1 週間を 1 つの単位とし、データを収集する期間/時間帯を指定します。以下の 3 つの指定方法があります。

【Continuously】

1 週間を 24 時間連続して収集する場合に使用します。Continuously を指定すると、Daily と Weekly がマスクされ ます。

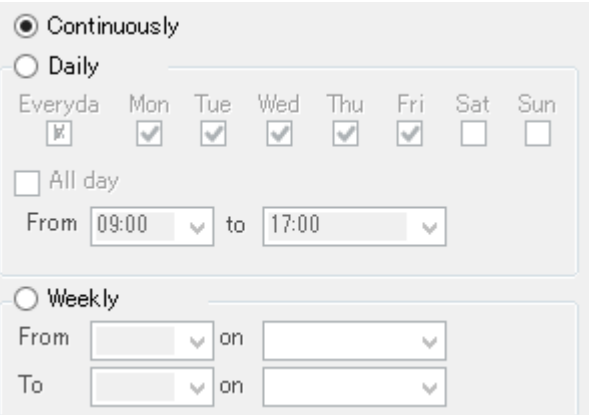

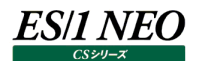

【Daily】

1 週間の中で特定曜日を除外したい場合、または、1 日の中で収集時間帯を限る場合に使用します。 例えば、土、日曜日を除外する場合は、Sat と Sun のチェックを外します。

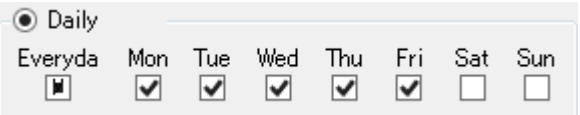

All day にチェックを付けると 24 時間収集になります。

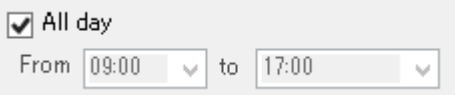

1 日の中で収集時間帯を限る場合は、From と to のプルダウンから時間を選択します。 以下の例では 9 時から 17 時までの収集になります。

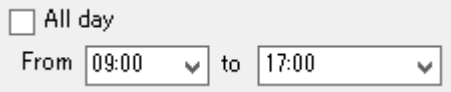

Daily では、曜日の指定と時間帯の指定が組み合わせられて有効になります。

【Weekly】

1 週間の中で特定曜日(on)の特定時間(From)から特定曜日(on)の特定時間(To)までを連続して収集する場合に 使用します。以下の例では月曜日の 8 時から土曜日の 3 時までの収集になります。

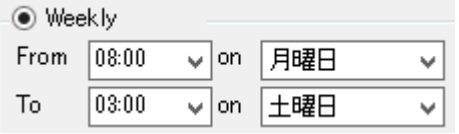

この後、Unix のファイルシステムデータを収集する場合は、

「(4) Unix/Linux ファイルシステムデータ用 Profile の詳細定義」に、

Windows の IIS データを収集する場合は、「(5) Windows IIS データ用 Profile の詳細定義」に進んでください。 どちらも収集しない場合は、「(6) 基本データ用 Profile の保存」に進んでください。

#### (4)Unix/Linux ファイルシステムデータ用 Profile の詳細定義 パネルの右側にある[Add]ボタンをクリックします①。

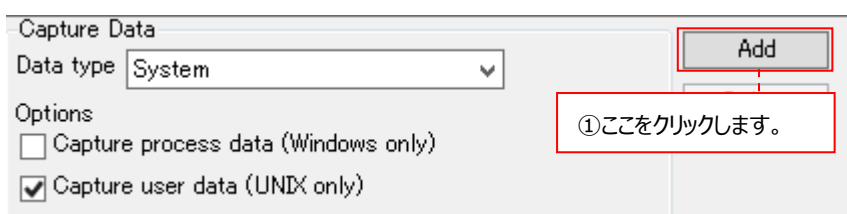

「Data Type」のプルダウンから「File Space」を選択します②。

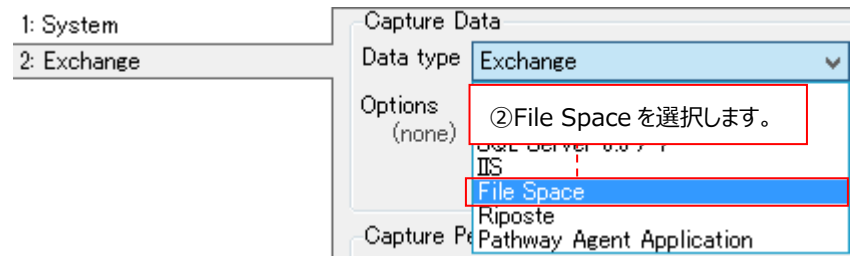

ファイルシステムデータを収集する期間/時間帯を指定します。

指定方法はシステムデータと同じです③。

なお、ファイルシステムデータの場合、プルダウンから選択できる収集インターバルが 2,3,5,10,15,20,30 分と 1,2,4,8,12,24 時間に変わります④。

システムデータと同じインターバルを選択することも可能ですが、通常、ファイルスペースデータは変動が少ないため、1 時間以 上のインターバルを選択することをお勧めします。

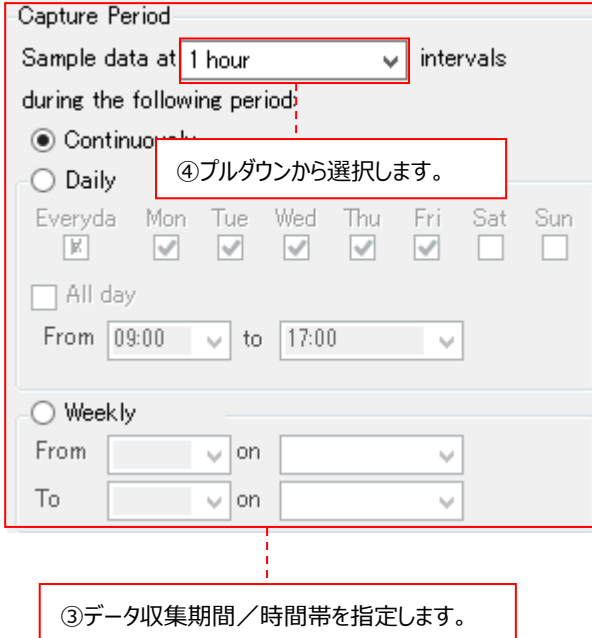

この後、「(6) 基本データ用 Profile の保存」に進んでください。

# (5)Windows IIS データ用 Profile の詳細定義

**ES/1 NEO** 

パネルの右側にある[Add]ボタンをクリックします①。

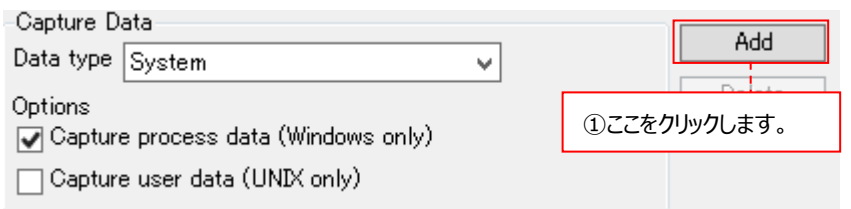

Data type のプルダウンから IIS を選択します②。

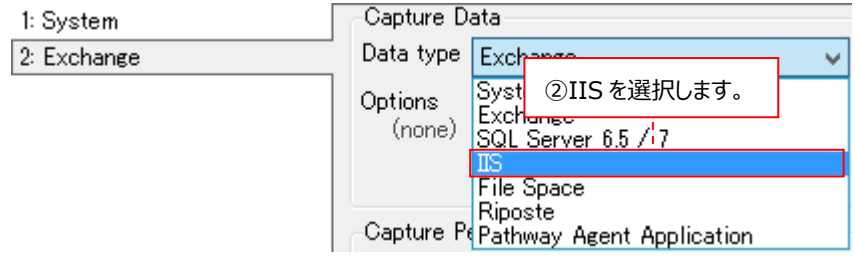

IIS データを収集する期間/時間帯を指定します。指定方法はシステムデータと同じです③。

なお、ここではシステムデータと同じインターバルをプルダウンから選択してください。 システムデータが 15 分インターバル収集ならば、IIS データも 15 分インターバルで収集してください④。

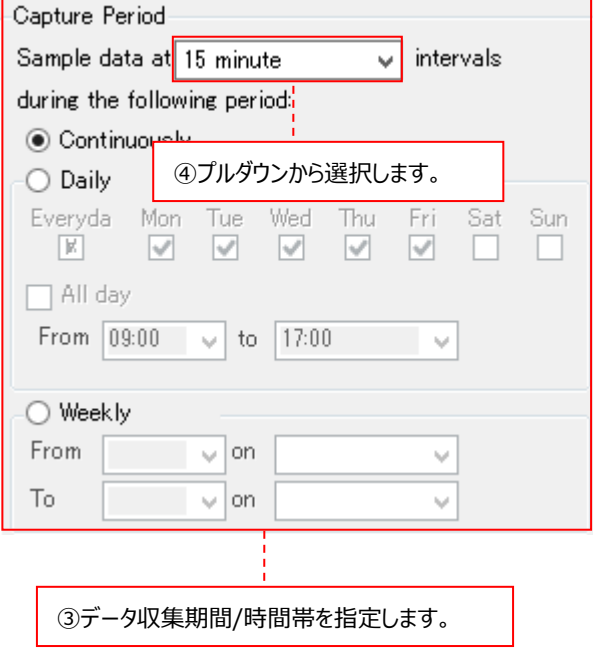

この後、「(6)基本データ用 Profile の保存」に進んでください。

(6)基本データ用 Profile の保存

System Manager メイン画面左上のツールバーにある[Save]ボタンをクリックして①、設定した基本データ用 Profile を保 存します。

**P** Syncsort Capacity Management System Manager

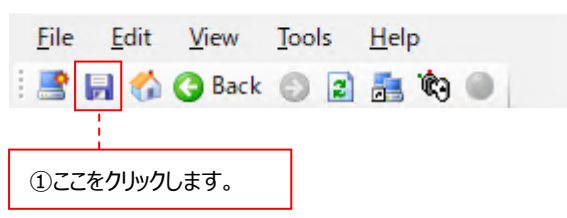

この後、データベースのパフォーマンスデータを収集する場合は、各データベース用 Capture Profile の設定を行います。

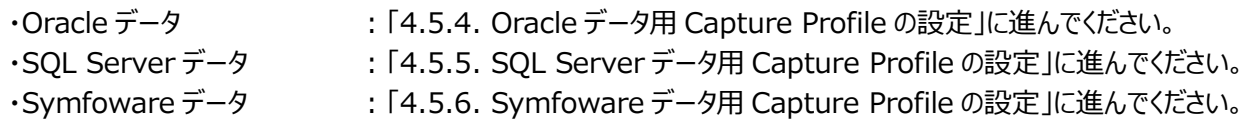

# **4.5.4. Oracle データ用 Capture Profile の設定**

ここでは、Oracle データ用の Capture Profile の設定手順について説明します。

(1)Oracle データ用 Profile の選択

System Manager メイン画面左下の Capture Profiles パネルを開きます。 New System Profile の右にあるプルダウンをクリックし①、Oracle Profile を選択します②。

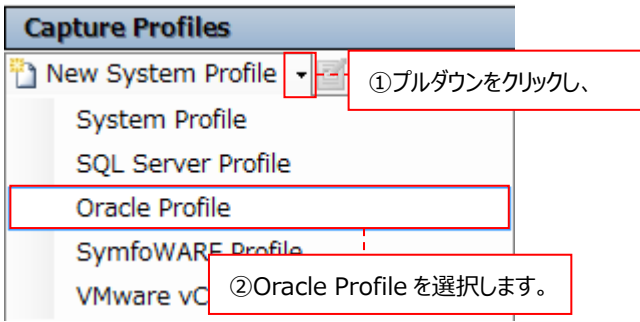

# (2)Oracle データ用 Profile の詳細定義

Display パネルに Capture Profile の詳細を定義する画面が表示されます。 システムデータと同様に、図中の(a)~(d)までの各設定を行います。

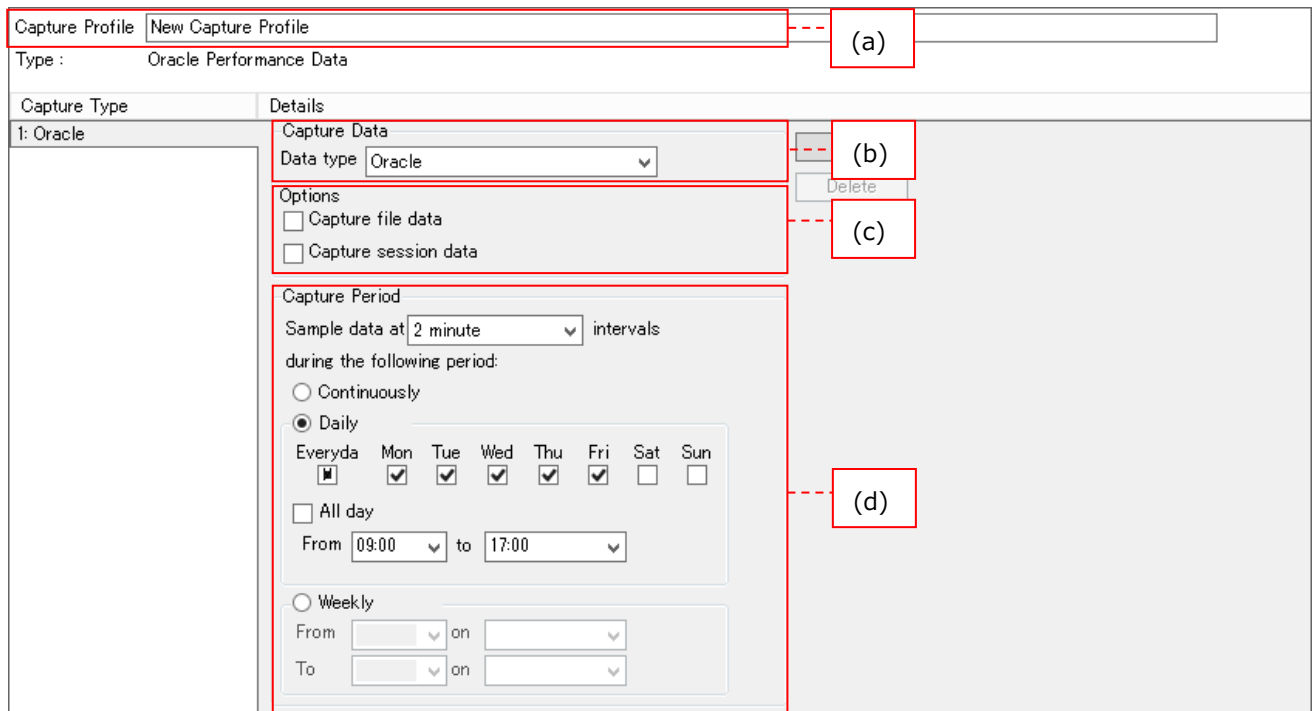

(a)Capture Profile

Oracle データ用 Profile に対する任意の名前を入力します。

Capture Profile Oracleデータ用プロファイル

(b)Data type

収集するデータの種類を指定します。「Oracle」と表示されていることを確認します。

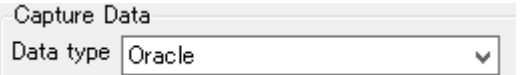

(c)Options

Oracle データファイル/Oracle セッションに関するデータを収集するかどうかを選択します。 Oracle データファイルのデータを収集する場合は、Capture file data をチェックします。 Oracle セッションのデータを収集する場合は、Capture session data をチェックします。 基本的に両方のデータを収集することをお勧めします。

Options

Oapture file data

☑ Capture session data

#### (d)Capture Period

Oracle データを収集する期間/時間帯を指定します。指定方法はシステムデータと同じです①。 なお、ここではシステムデータと同じインターバルをプルダウンから選択してください。システムデータが 15 分インターバル収 集ならば、Oracle データも 15 分インターバルで収集してください②。

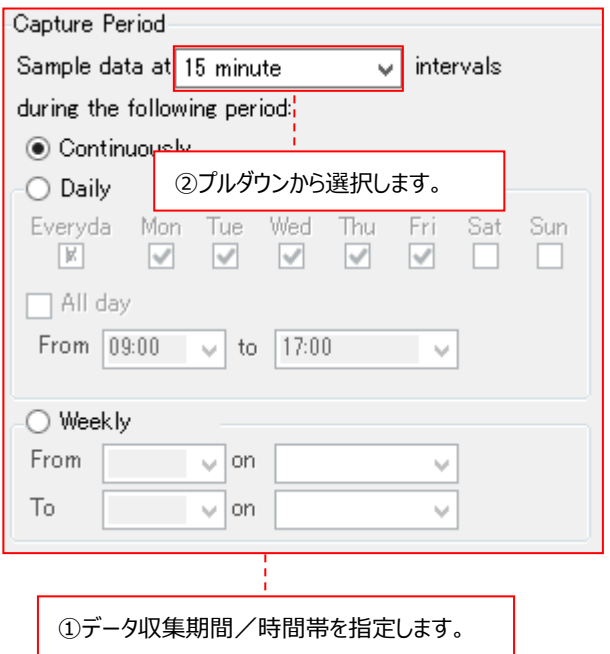

この後、Oracle テーブルスペースデータを収集する場合は、「(3) Oracle テーブルスペースデータ用 Profile の詳細定義」 に進んでください。

Oracle テーブルスペースデータを収集しない場合は、「(4) Oracle データ用 Profile の保存」に進んでください。

(3)Oracle テーブルスペースデータ用 Profile の詳細定義

パネルの右側にある[Add]ボタンをクリックします①。

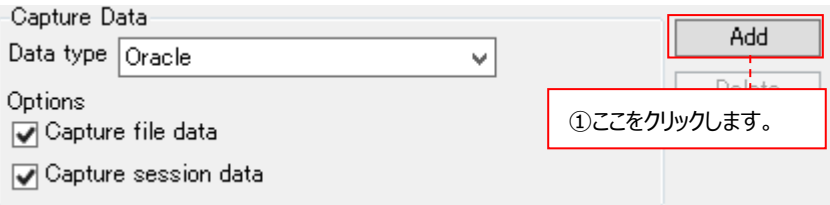

Data Type に Oracle Segments が選択されていることを確認します②。

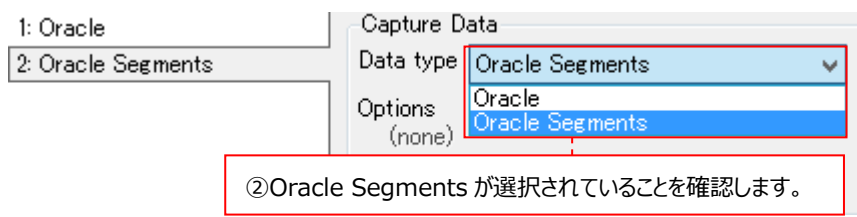

Oracle テーブルスペースデータを収集する期間/時間帯を指定します。指定方法はシステムデータと同じです③。 なお、Oracle テーブルスペースデータは通常変動が少ないため、プルダウンから選択できる収集インターバルが 1,2,4,6,8,12,24 時間に変わります④。

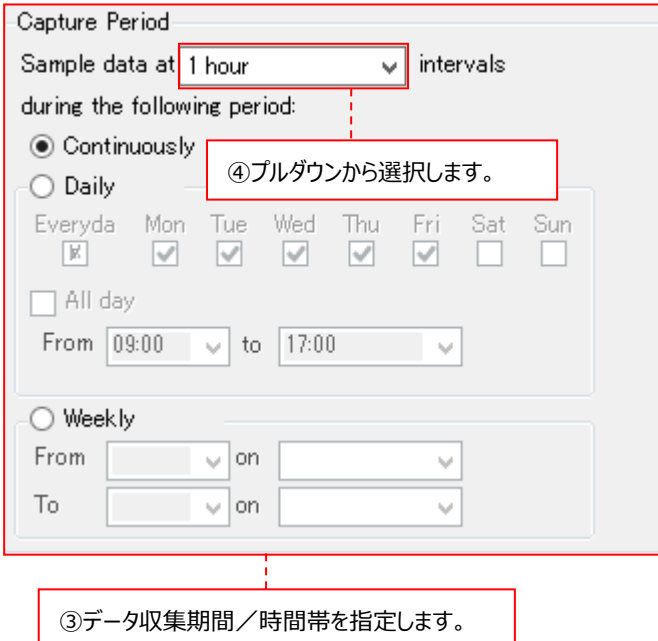

6 時間より短い収集インターバルを選択した場合、メッセージが出力されますので⑤、[OK]ボタンをクリックします。

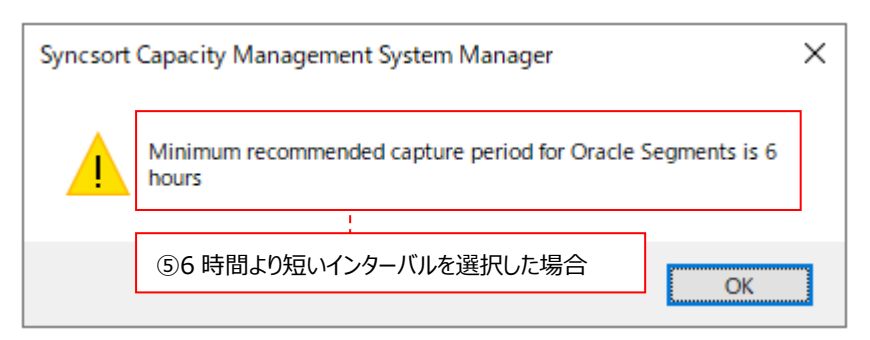

この後、「(4) Oracle データ用 Profile の保存」に進んでください。

## (4)Oracle データ用 Profile の保存

「System Manager メイン」画面左上のツールバーにある[Save]ボタンをクリックして①、設定した基本データ用 Profile を 保存します。

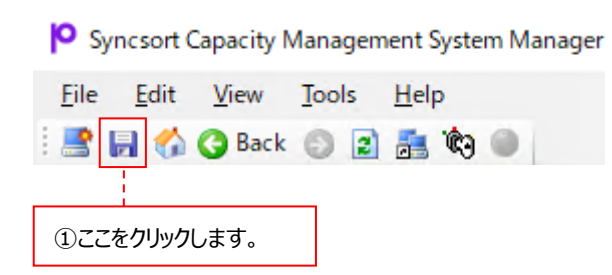

この後、「4.6. Collection Profile の設定」に進んでください。

```
注意︕
Oracle データのみの収集は行えません。
Oracle データを収集する際には、必ずシステムデータの収集も行うようにしてください。
```
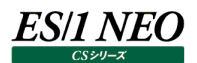

# **4.5.5. SQL Server データ用 Capture Profile の設定**

ここでは、SQL Server データ用の Capture Profile の設定手順について説明します。

#### (1)SQL Server データ用 Profile の選択

「System Manager メイン画面」

左下の Capture Profiles パネルを開きます。

New System Profile の右にあるプルダウンをクリックし①、SQL Server Profile を選択します②。

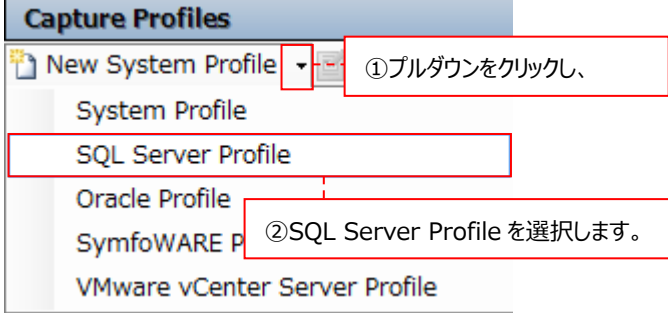

#### (2)SQL Server データ用 Profile の詳細定義

Display パネルに Capture Profile の詳細を定義する画面が表示されます。 システムデータと同様に、図中の(a)~(c)までの各設定を行います。

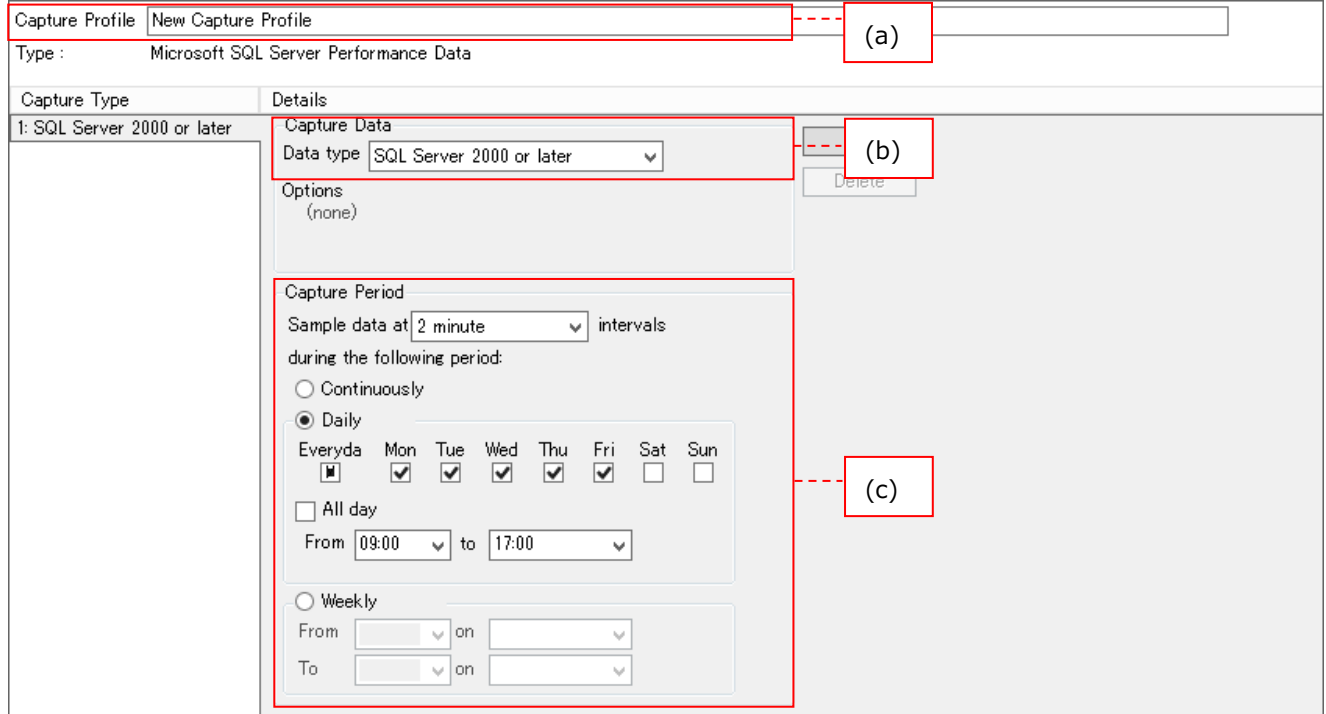

#### (a)Capture Profile

SQL Server データ用 Profile に対する任意の名前を入力します。

Capture Profile SQL Serverデータ用プロファイル

(b)Data type

収集するデータの種類を指定します。「SQL Server 2000 or later」と表示されていることを確認します。

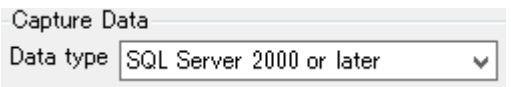

(c)Capture Period

SQL Server データを収集する期間/時間帯を指定します。指定方法はシステムデータと同じです①。 なお、ここではシステムデータと同じインターバルをプルダウンから選択してください。システムデータが 15 分インターバル収 集ならば、SQL Server データも 15 分インターバルで収集してください②。

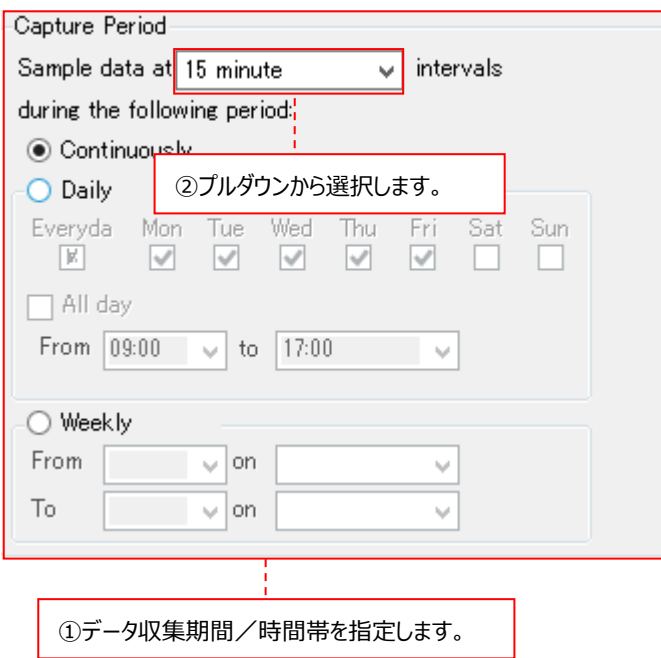

(3)SQL Server データ用 Profile の保存

「System Manager メイン画面」

左上のツールバーにある[Save]ボタンをクリックして①、設定した SQL Server データ用 Profile を保存します。

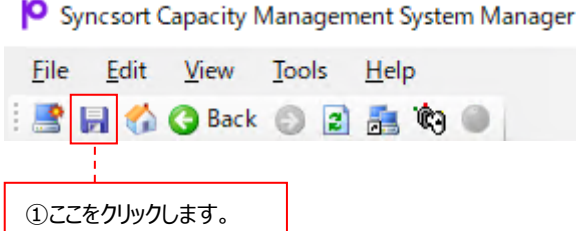

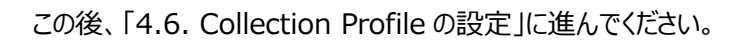

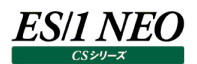

# **4.5.6. Symfoware データ用 Capture Profile の設定**

ここでは、Symfoware データ用の Capture Profile の設定手順について説明します。

#### (1)Symfoware データ用 Profile の選択

「System Manager メイン」画面

左下の Capture Profiles パネルを開きます。

「New System Profile」の右にあるプルダウンをクリックし①、SymfoWARE Profile を選択します②。

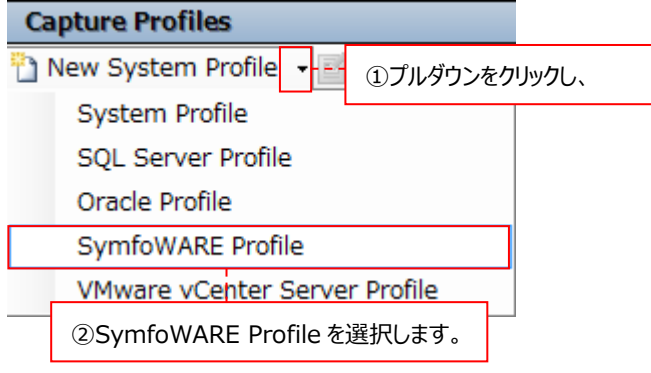

#### (2)Symfoware データ用 Profile の詳細定義

Display パネルに Capture Profile の詳細を定義する画面が表示されます。 システムデータと同様に、図中の(a)~(c)までの各設定を行います。

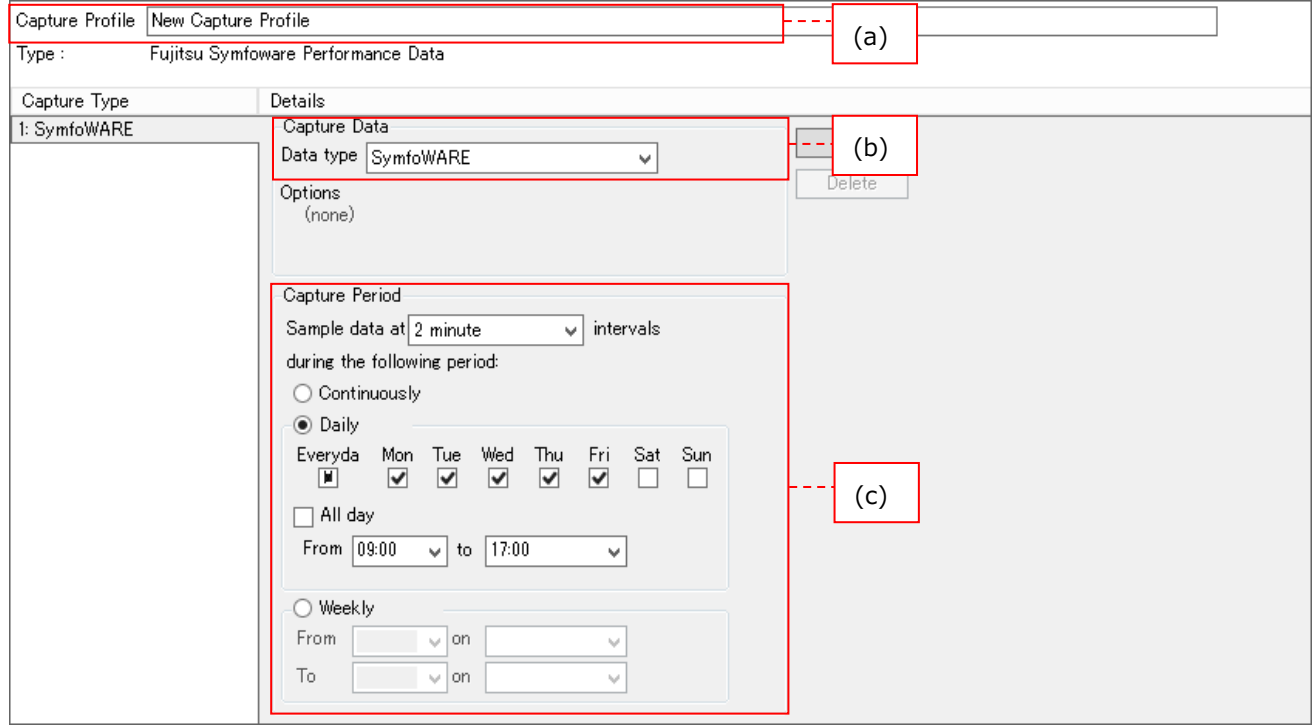

(a)Capture Profile

Symfoware データ用 Profile に対する任意の名前を入力します。

Capture Profile Symfowareデータ用プロファイル

(b)Data type

収集するデータの種類を指定します。「SymfoWARE」と表示されていることを確認します。

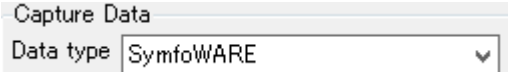

(c)Capture Period

Symfoware データを収集する期間/時間帯を指定します。指定方法はシステムデータと同じです①。 なお、ここではシステムデータと同じインターバルをプルダウンから選択してください。システムデータが 15 分インターバル収 集ならば、Symfoware データも 15 分インターバルで収集してください②。

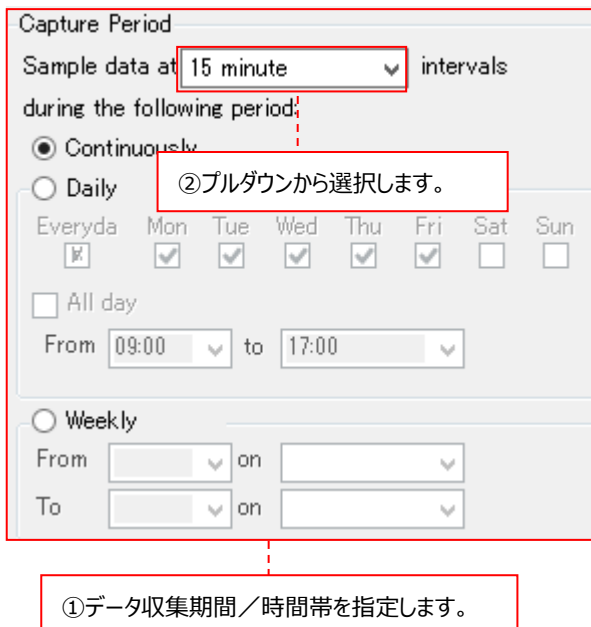

(3)Symfoware データ用 Profile の保存

「System Manager メイン」画面

左上のツールバーにある[Save]ボタンをクリックして①、設定した Symfoware データ用 Profile を保存します。

**O** Syncsort Capacity Management System Manager

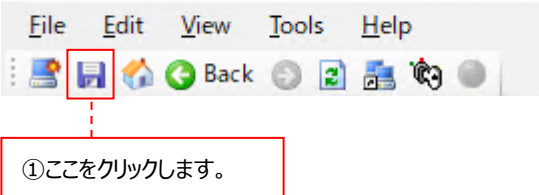

この後、「4.6. Collection Profile の設定」に進んでください。
# **4.6. Collection Profile の設定**

ここでは、対象システム上で収集されたパフォーマンスデータを管理用マシンに転送する設定(Collection Profile)の作成手順に ついて説明します。

#### **4.6.1. デフォルトで用意されているデータ転送設定**

Control Center を新規にインストールした場合は、全種類のデータを転送対象とする下記設定の Collection Profile がデフォ ルトで用意されています。

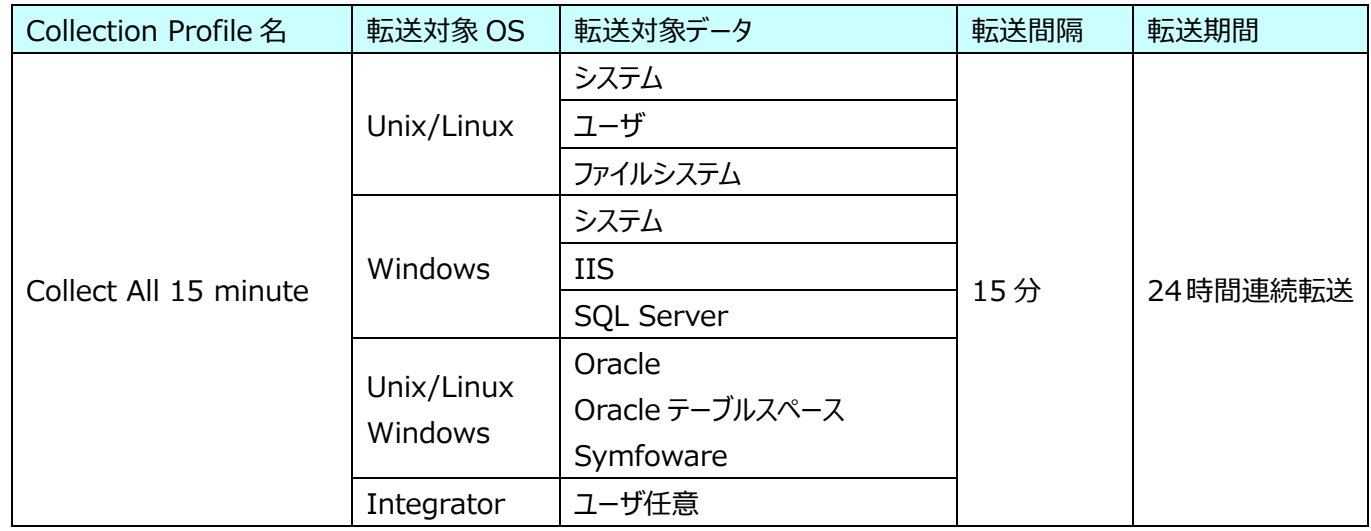

#### 転送対象データと System Manager 設定値の対応

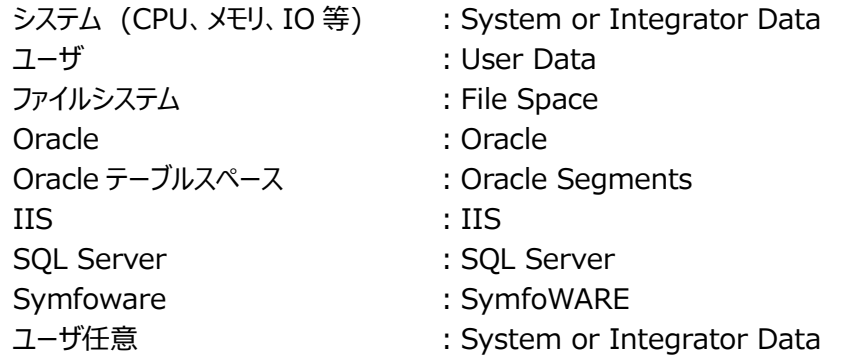

「Collect All 15 minute」の Collection Profile は、Unix/Linux/Windows/Integrator システムに対して共通で使用で きます。通常は、デフォルトの Collection Profile を使用してください。

デフォルトの Collection Profile を使用する場合は新たな設定の必要が無いため、「4.8. 新規ターゲットの定義」に進んでくださ い。

任意の Collection Profile を作成する場合は、「4.6.2. データ転送設定の作成」を参照してください。

## **4.6.2. データ転送設定の作成**

(1)Collection Profile の新規作成

「System Manager メイン画面」

左下の Collection Profiles パネルを開きます①。[New]ボタンをクリックします②。

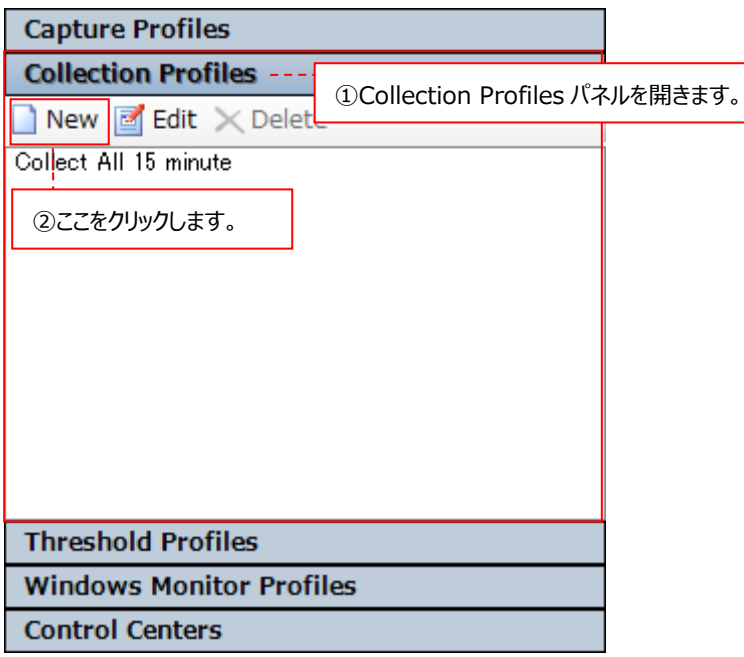

# (2)Collection Profile の詳細定義

Display パネルに Collection Profile の詳細を定義する画面が表示されます。 図中の(a)~(g)までの各設定を行います。

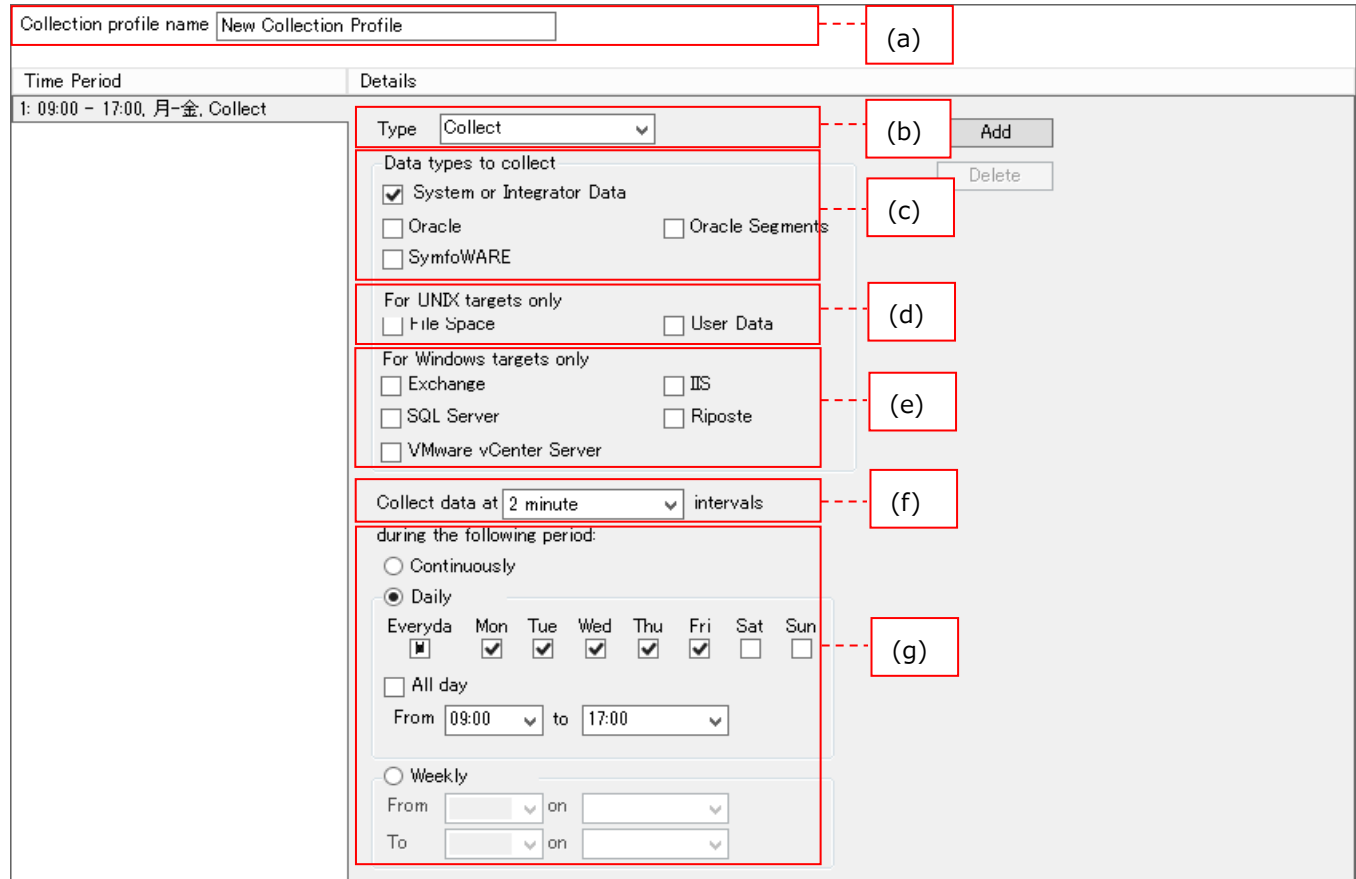

(a)Collection profile name

Collection Profile に対する任意の名前を入力します。

Collection profile name データ転送設定

(b)Type

転送方法の種類を指定します。「Collect」と表示されていることを確認します。

Collect Type  $\checkmark$ 

注意!

**Type のプルダウンに表示される以下の選択肢は使用できません。**

**・Push**

**・Retrieve**

(c)Data types to collect

Unix/Linux/Windows/Integrator に共通するデータを転送するかどうかを選択します。 System or Integrator Data には必ずチェックします。 Oracle データを転送する場合は、Oracle をチェックします。 Symfoware データを転送する場合は、SymfoWARE をチェックします。 Oracle テーブルスペースデータを転送する場合は、Oracle Segments をチェックします。

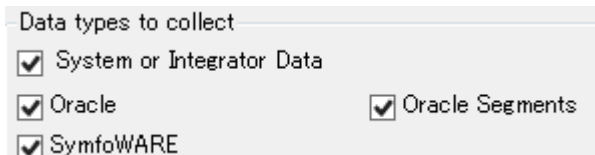

(d)For UNIX targets only

Unix のユーザデータまたはファイルスペースデータを転送するかどうかを選択します。 Unix のユーザデータを転送する場合は、User Data をチェックします。 Unix のファイルスペースデータを転送する場合は、File Space をチェックします。

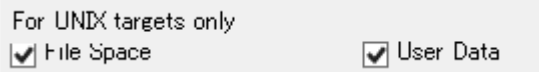

(e)For Windows targets only

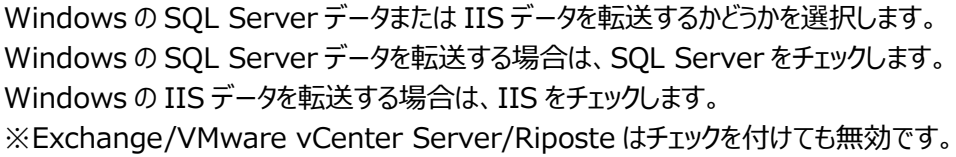

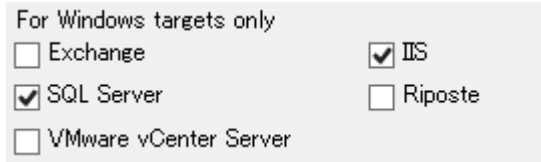

(f)Collect data at intervals

データを転送する間隔(インターバル)をプルダウンから選択します。2,3,5,10,15,20,30 分および 1 時間から選択可 能です。通常は、Capture Profile のインターバルと同じにします。(Capture が 15minute なら Collection も 15minute)

なお、サーバ上でのデータ収集と管理用マシンへのデータ転送は非同期に行うことができます。よって、サーバ上では継続 してデータを収集しておき、データ転送は夜間にまとめて行うといった設定も可能です。

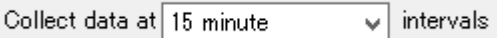

#### (g)during the following period

1 週間を 1 つの単位とし、データを転送する期間/時間帯を指定します。以下の 3 つの指定方法があります。

【Continuously】

1 週間を 24 時間連続して転送する場合に使用します。Continuously を指定すると、Daily と Weekly がマスクされ ます。

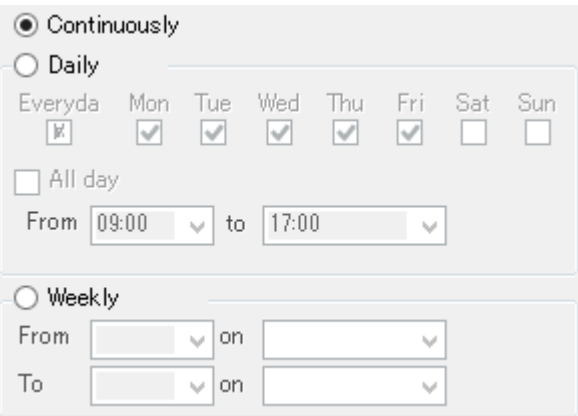

【Daily】

1 週間の中で特定曜日を除外したい場合、または、1 日の中で転送時間帯を限る場合に使用します。 例えば、土、日曜日を除外する場合は、Sat と Sun のチェックを外します。

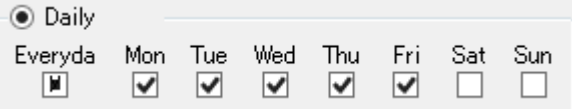

All day にチェックを付けると 24 時間転送になります。

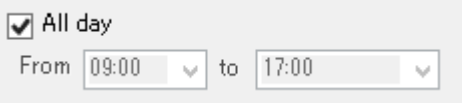

1 日の中で転送時間帯を限る場合は、From と to のプルダウンから時間を選択します。以下の例では 9 時から 17 時 までの転送になります。

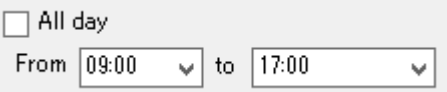

Daily では、曜日の指定と時間帯の指定が組み合わせられて有効になります。

【Weekly】

1 週間の中で特定曜日(on)の特定時間(From)から特定曜日(on)の特定時間(To)までを連続して転送する場合 に使用します。以下の例では月曜日の 8 時から土曜日の 3 時までの転送になります。

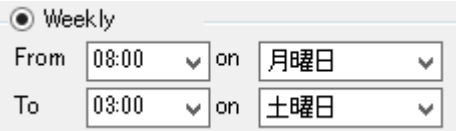

(3)Collection Profile の保存

「System Manager メイン」画面

左上のツールバーにある[Save]ボタンをクリックして①、設定した Collection Profile を保存します。

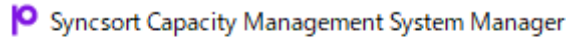

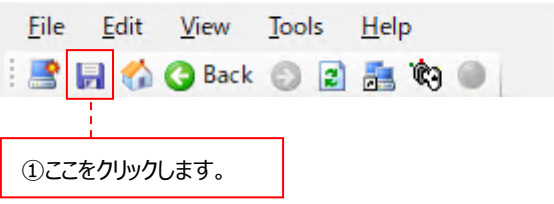

しきい値検知機能 Threshold を設定する場合は、「4.7. Threshold Profile の設定」に進んでください。 しきい値検知機能 Threshold を設定しない場合は、「4.8. 新規ターゲットの定義」に進んでください。

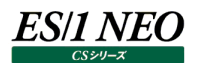

# **4.7. Threshold Profile の設定**

ここでは、対象システム上で収集されたパフォーマンスデータを管理用マシンでしきい値検査を検知する設定(Threshold Profile) の作成手順について説明します。

#### **4.7.1. しきい値設定の作成**

#### (1)Threshold Profile の新規作成

「System Manager メイン画面」左下の Threshold Profiles パネルを開きます。 「New Windows Profile」の右にあるプルダウンをクリックし①、下記より選択します②。

Windows Profile : システムデータ/プロセスデータ/IIS データ UNIX Profile : システムデータ/ユーザデータ/ファイルシステムデータ Oracle Profile SQL Server 2000 or later Profile Symfoware Profile

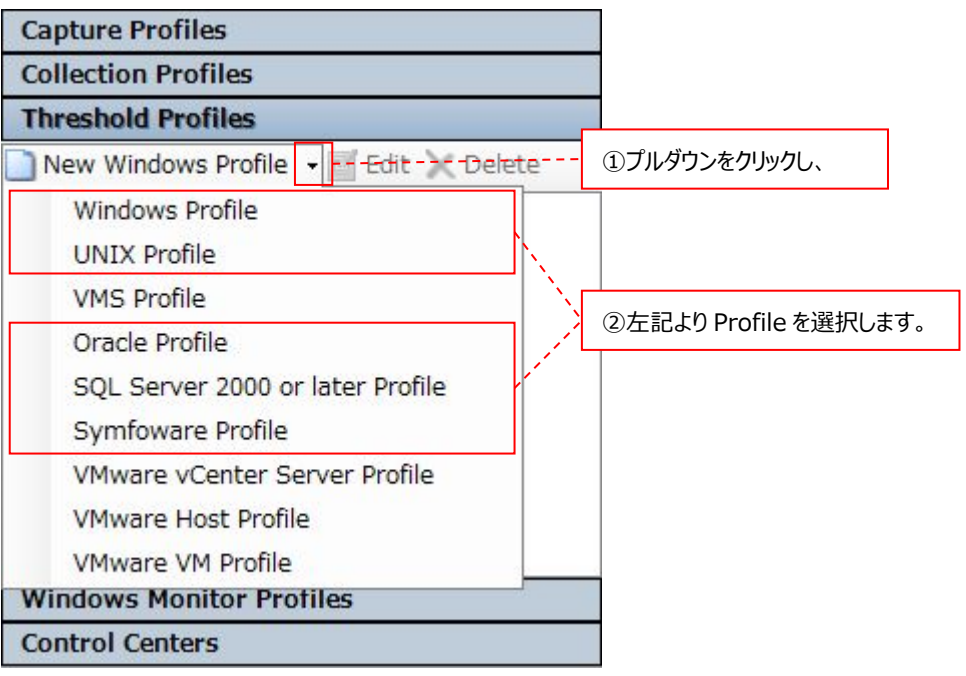

#### 注意!

**Threshold Profiles パネルのプルダウンに表示される下記の Profile は使用できません。 VMS Profile VMware vCenter Server Profile VMware Host Profile VMware VM Profile**

# (2)Threshold Profile の詳細定義

Display パネルに Threshold Profile の設定一覧画面が表示されます。

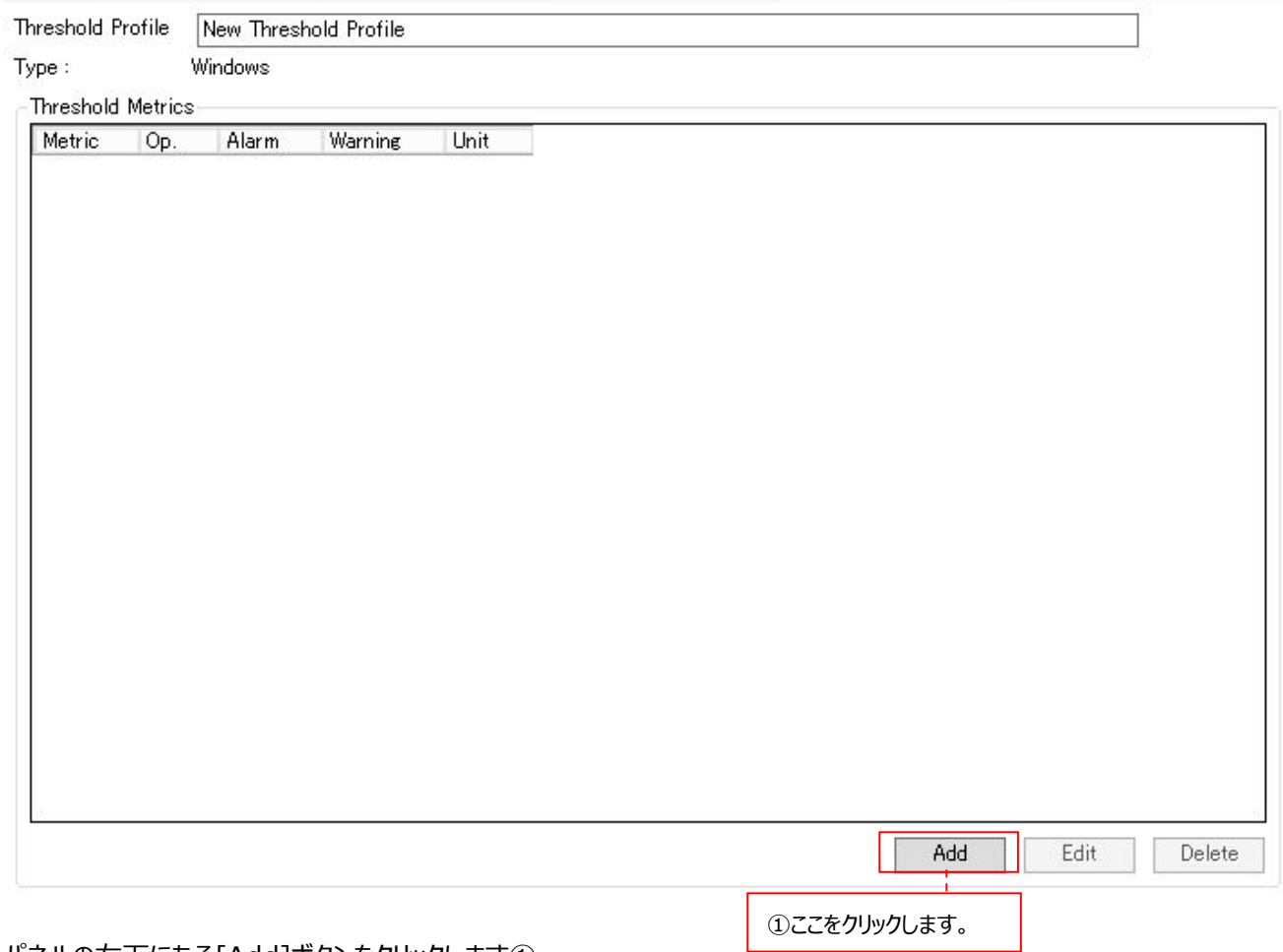

パネルの右下にある[Add]ボタンをクリックします①。

Threshold Profile の詳細を定義する画面が表示されます。

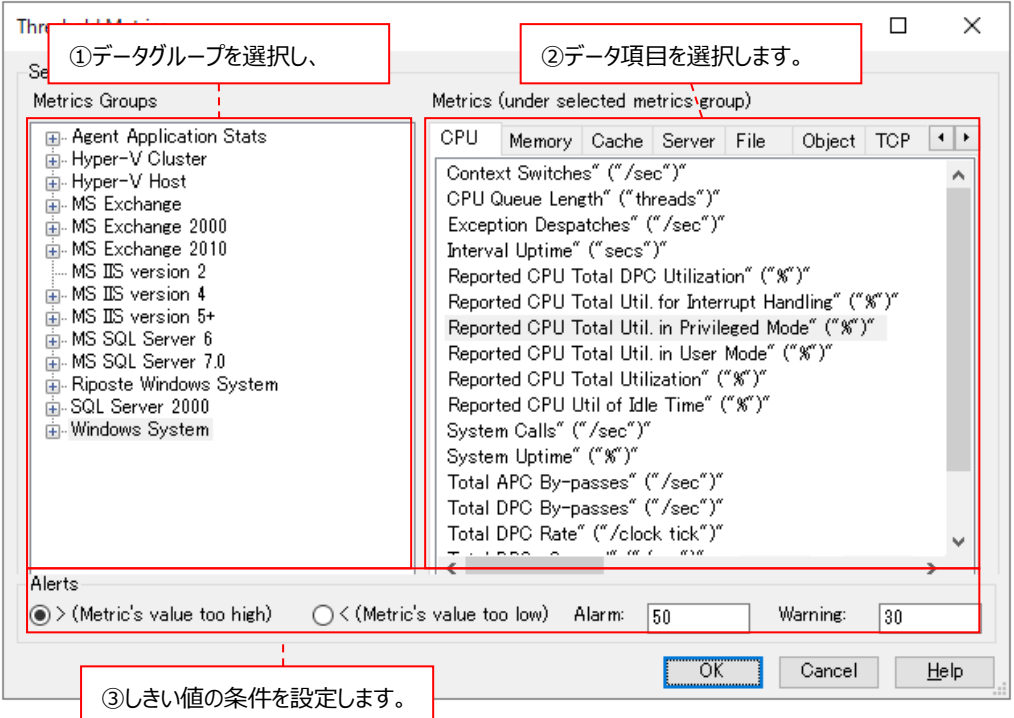

左側の「Metrics Groups」より、データグループを選択し①、右側の「Metrics (under selected metrics group)」よ りしきい値を設定するデータ項目を選択します②。

下側の「Alerts」より、しきい値の条件を設定します③。

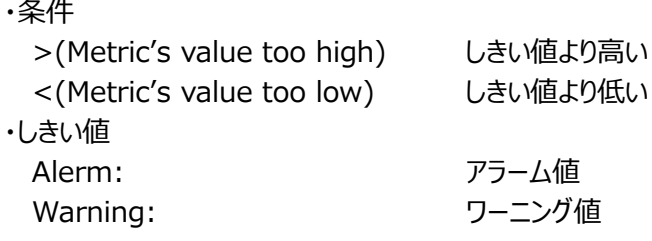

設定が終了したら、[OK]ボタンをクリックします。

注意! **Acquire で取得しているデータ項目のみ、しきい値を設定できます。**

# Display パネルに設定した Threshold Profile の一覧が表示されます。

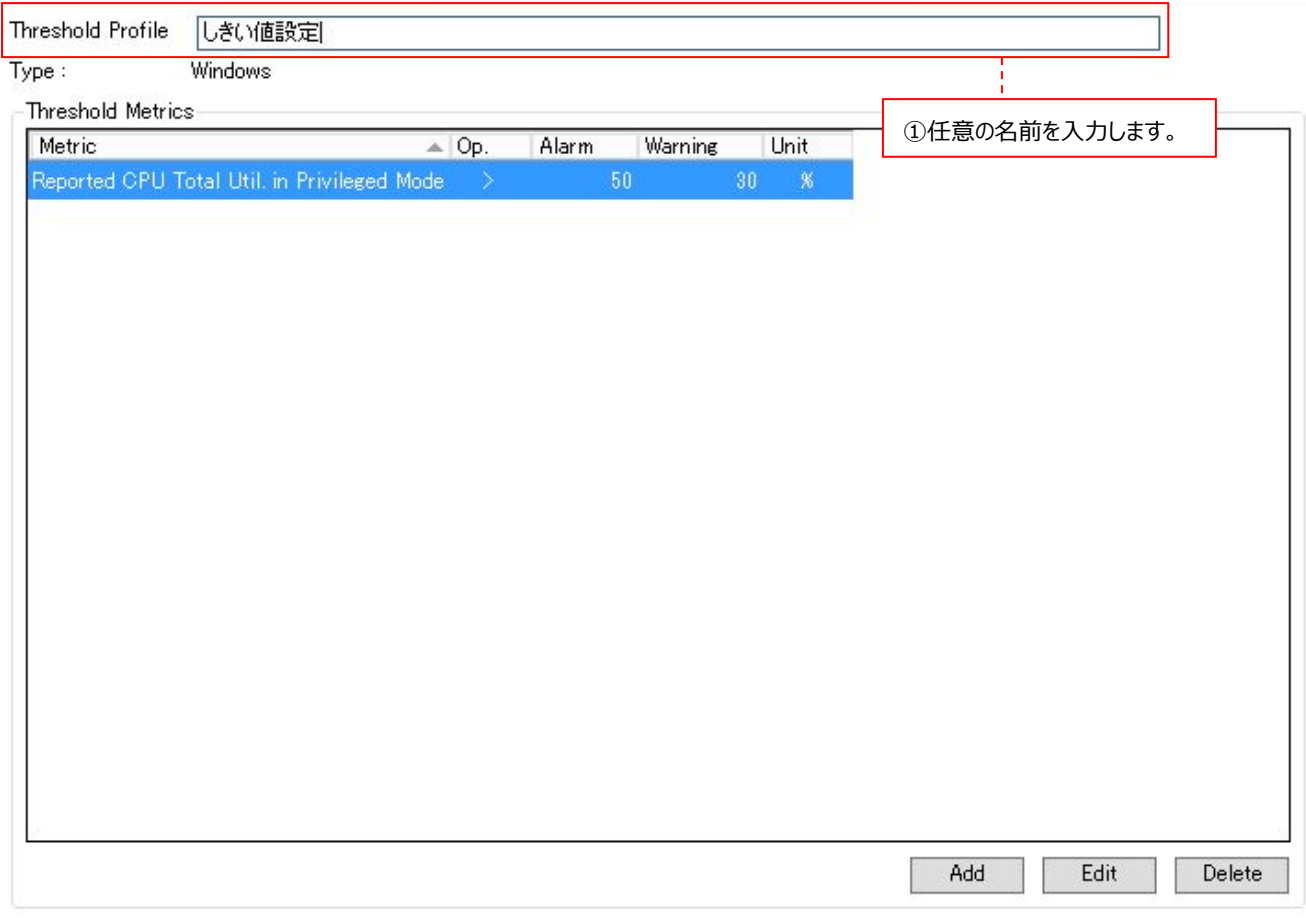

Threshold Profile に対する任意の名前を入力します①。

パネルの右下にある[Add]ボタンをクリックします①。

(3)Threshold Profile の保存

「System Manager メイン」画面

左上のツールバーにある[Save]ボタンをクリックして①、設定した Threshold Profile を保存します。

**O** Syncsort Capacity Management System Manager

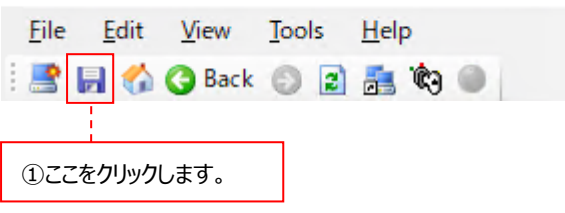

この後、「4.8. 新規ターゲットの定義」に進んでください。

# ES/1 NEO

#### **4.8. 新規ターゲットの定義**

ここでは、Acquire をインストールしたパフォーマンスデータを収集する対象システム(ターゲット)を新規に定義する手順について説 明します。

- 【対象システムのローカルに Acquire をインストールしてデータ収集を行う場合】 以下の(1)~(4)の順序でターゲットの定義を行っていきます。 (「4.8.1 基本データ用ターゲットの作成」に進んでください。)
	- (1)基本データ用のターゲットを作成する。
		- Unix/Linux/Windows
	- (2)基本データ用のターゲットの詳細を設定する。
	- (3)データベースのパフォーマンスデータを取得する場合は、それぞれのターゲットを作成する。
	- Oracle/SQL Server/Symfoware
	- (4)データベース用のターゲットの詳細を設定する。

### **4.8.1. 基本データ用ターゲットの作成**

まずは、基本となるシステムデータ収集用ターゲットを作成します。

#### **4.8.1.1. ターゲット作成ウィザードの起動**

②または、ここをクリックします。

「System Manager メイン」画面

左上のメニュー「File」→「New Target...」をクリックします①。または、[Add Target]ボタンをクリックします②。

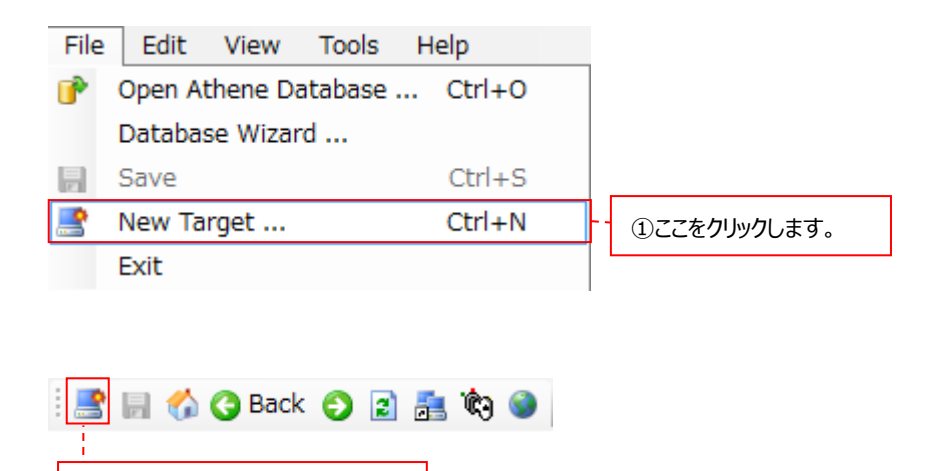

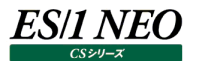

# **4.8.1.2. Acquire タイプの選択**

Target Details ダイアログでは、ターゲットが Unix/Linux システムか、Windows システムかを選択します。

【Unix/Linux システムの場合】

Acquire Type のプルダウンから Acquire for UNIX/Linux を選択します①。

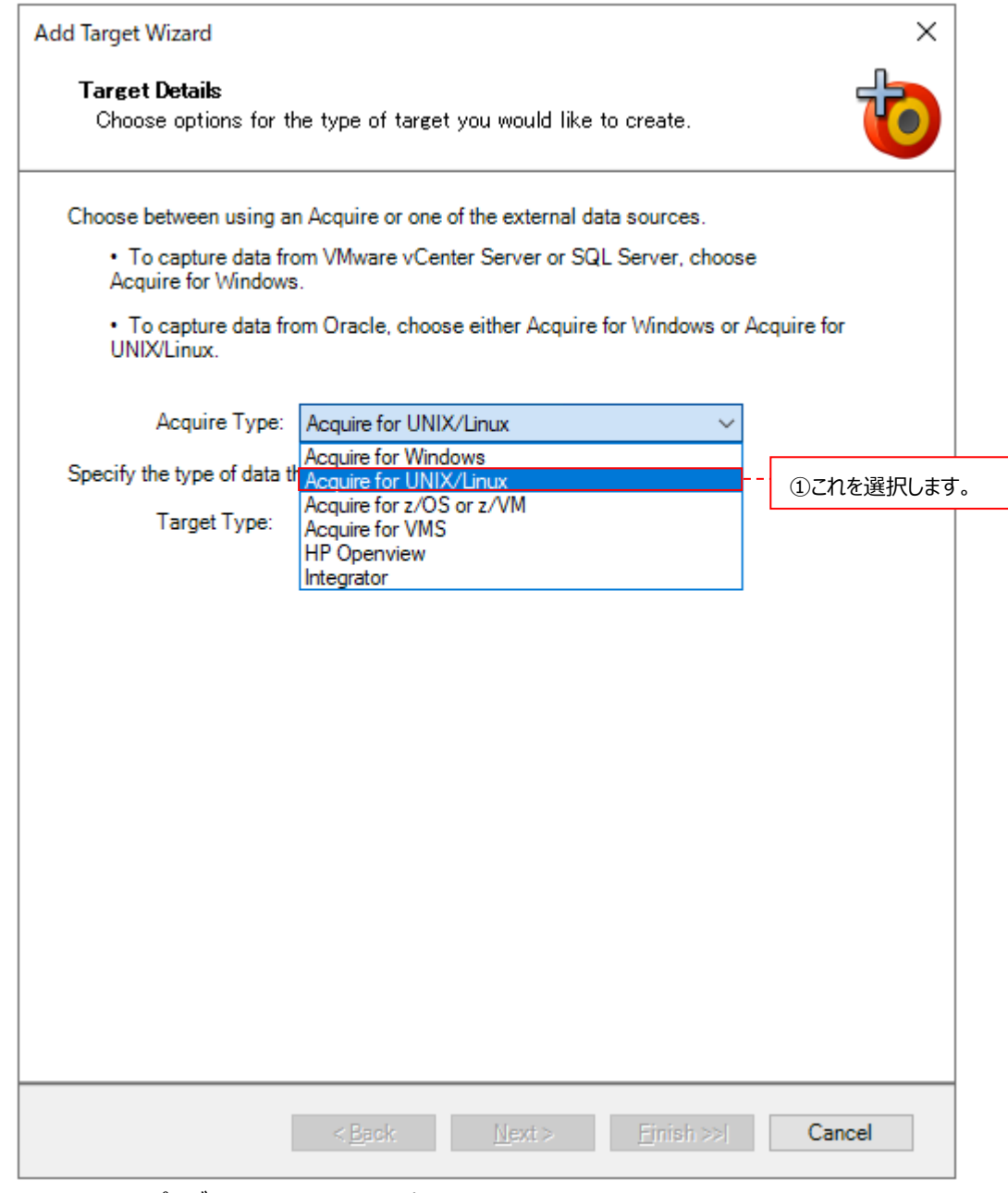

Target Type のプルダウンから UNIX を選択します②。

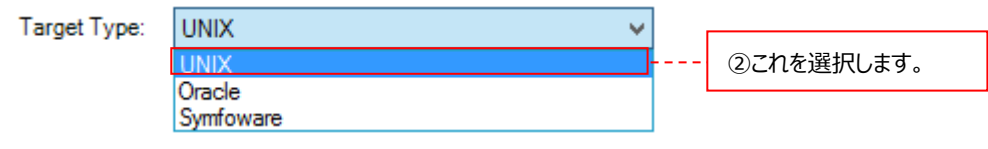

設定が終了したら、[Next >]ボタンをクリックします。

# **注意︕**

**Acquire Type のプルダウンに表示される以下の選択肢は使用できません。 ・Acquire for z/OS or z/VM ・Acquire for VMS ・IBM Tivoli Monitoring**

### 【Windows システムの場合】

Acquire Type のプルダウンから Acquire for Windows を選択します①。

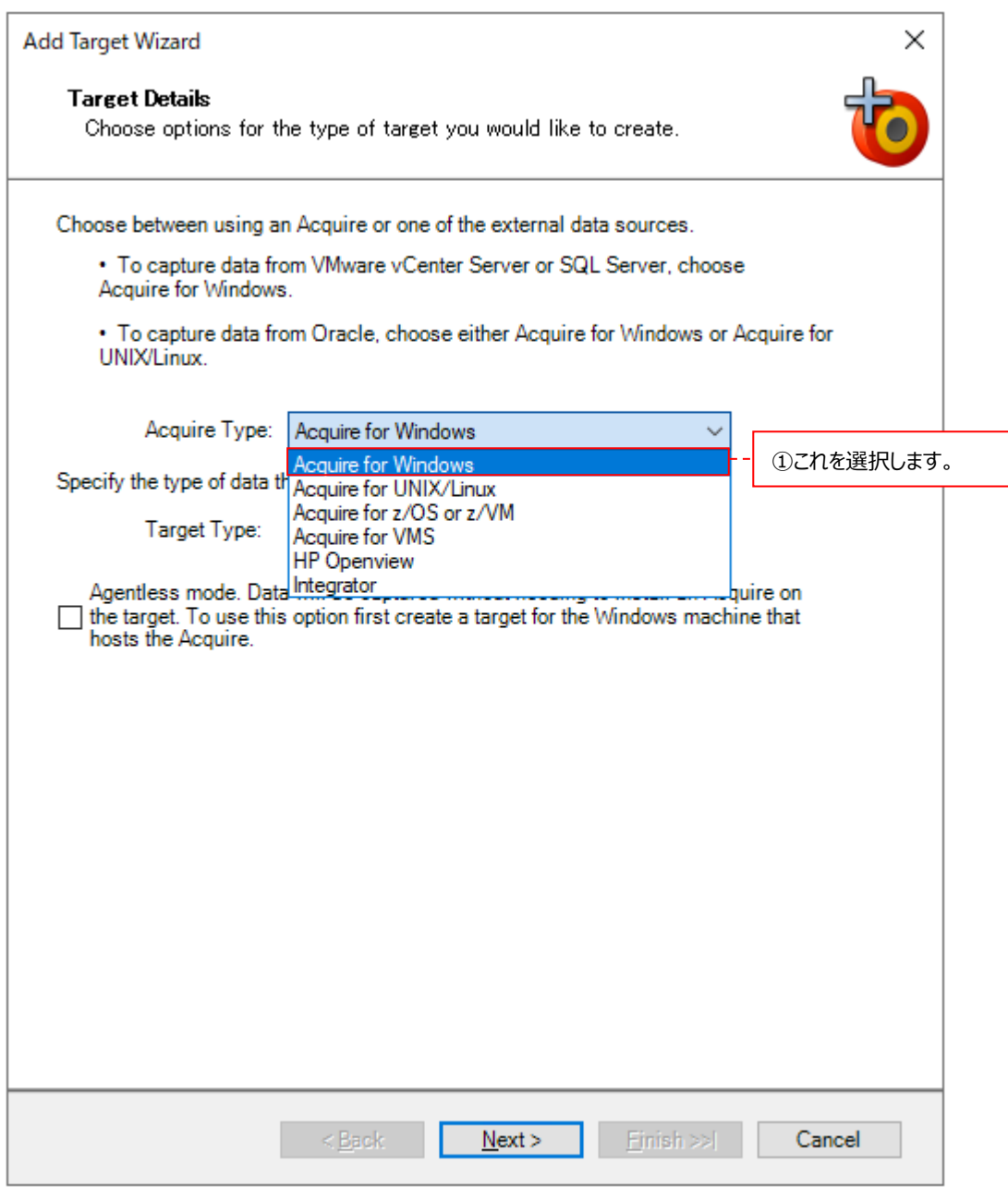

Target Type のプルダウンから Windows を選択します②。

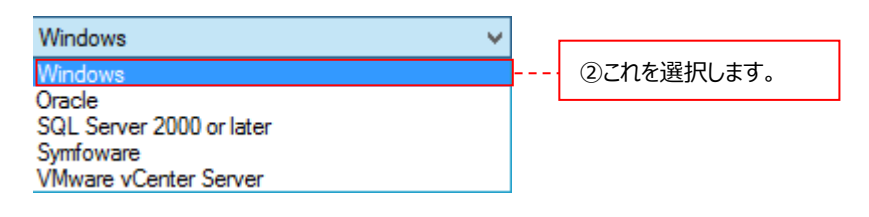

設定が終了したら、[Next >]ボタンをクリックします。

注意! **Target Type のプルダウンに表示される VMware vCenter Server の選択肢は使用できません。**

# **4.8.1.3. Control Center の指定**

Control Center ダイアログでは、Control Center が稼働する管理用マシンを指定します①。 設定を変更する場合は[<Back]をクリックして前画面に戻ります②。 指定が終了したら、[Next]ボタンをクリックします③。

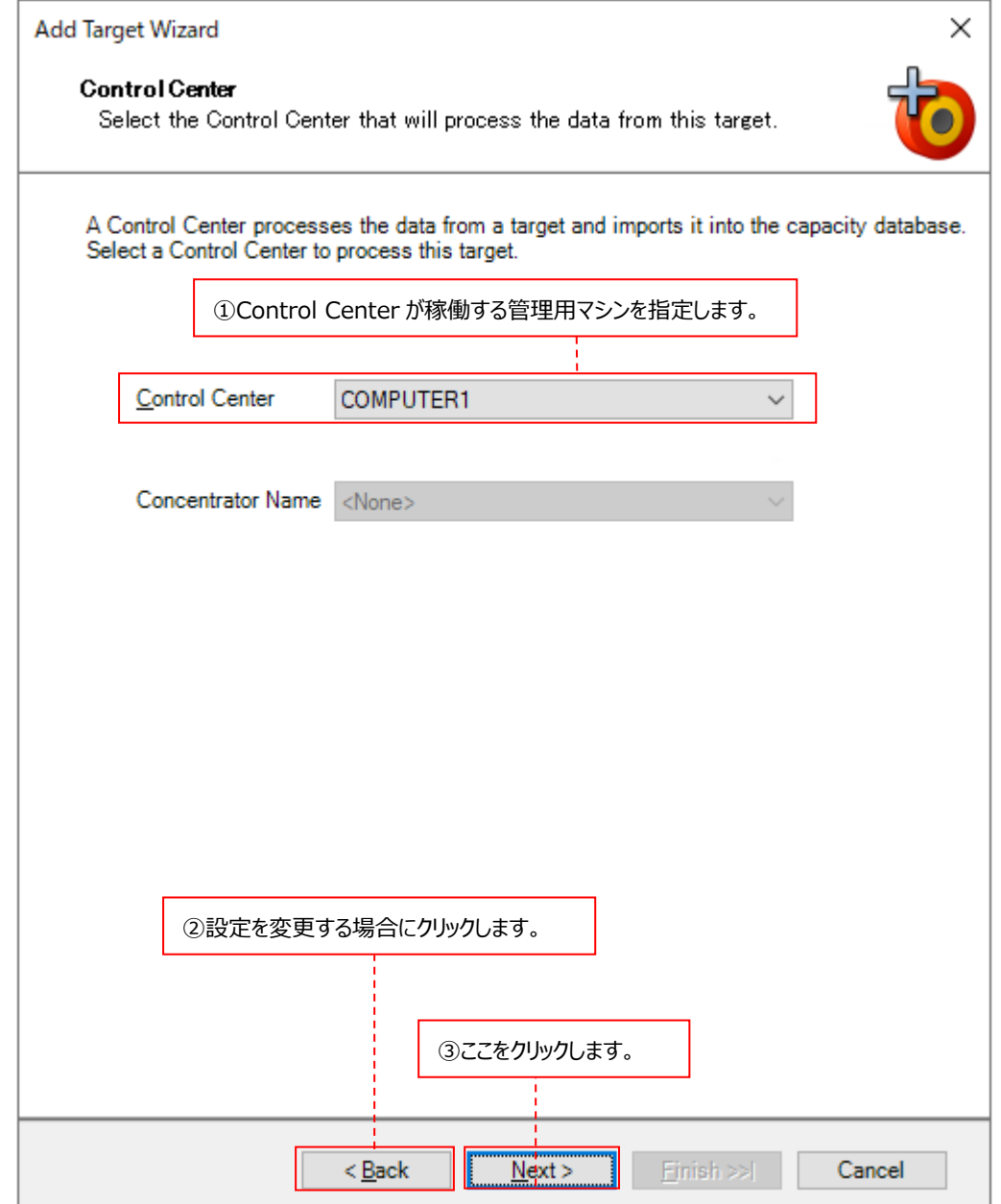

# **4.8.1.4. ターゲット名と OS 種類の指定**

Identification ダイアログでは、ターゲットの名前と OS 種類を指定します。

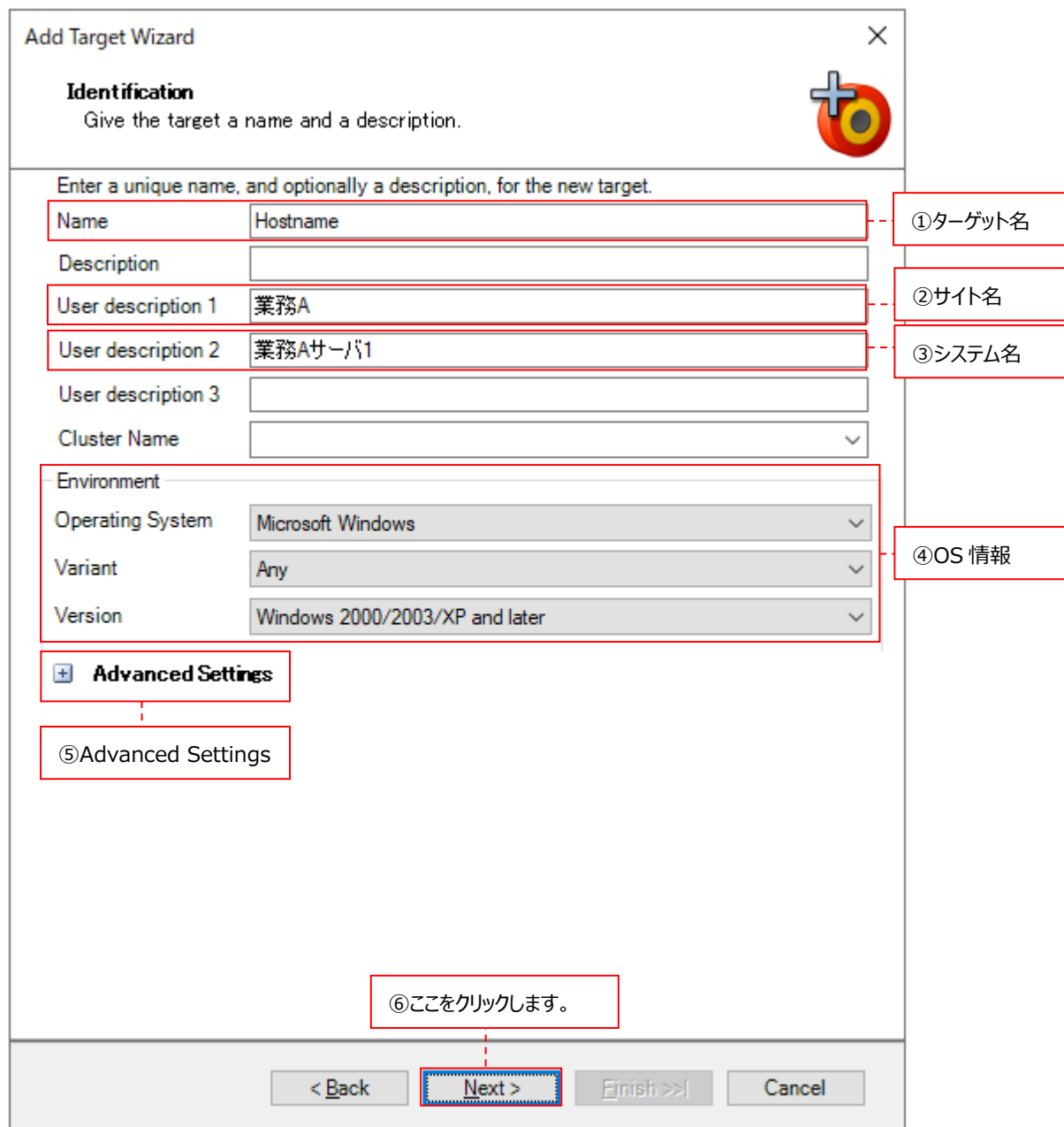

①Name ︓ターゲットを識別する一意の名前を全角 31 文字以内、半角 63 文字以内で記述します。

②User description 1 ︓CS シリーズにて使用するサイト名を全角 31 文字以内、半角 63 文字以内で記述します。

3User description 2 : CS シリーズにて使用するシステム名を全角31文字以内、半角63文字以内で記述します。

Name/User description 1/User description 2 に使用できない文字がありますので、下記の注意を参照してくださ い。

CS シリーズにて使用するサイト名/システム名については、別紙マニュアル「スタートガイド 4.2. サイト/システム」を参照し てください。

Description と User description 3、Cluster Name (Windows システムターゲット作成時のみ表示)は使用しま せん。

# ES/1 NEO

```
注意!
サイト/システム名は全角 31 文字以内、半角 63 文字以内で指定してください。また、下記の文字は使用できま
せん。
・半角片仮名
\cdot \finallaction * ? " <> | .
・#
・機種依存文字(①②③...,ⅠⅡⅢ...,㈱㌦㌫...等)
・JIS X 0201、JIS X 0208(Shift_JIS、CP932、Windows-31J)に含まれない文字、および、外字
また、Windows のファイル名、ディレクトリ名として使用できない予約名についてもサイト/システム名として使用で
きません。
・CON、PRN、AUX、CLOCK$、NUL、COM0~COM9、LPT0~LPT9
サイト/システム名は製品間の内部キーやデータの保存フォルダ名等に使用します。
容易に変更できませんので、将来的に変更する可能性が発生する名前は避けてください。
サイト/システム名として、推奨できない例
・次期システム
・本番システム
・テスト期間中システム
サイト/システム名が反映される箇所
・CS シリーズの入力データファイルを格納するフォルダ名
・CS シリーズの出力結果ファイル名の一部
・CS シリーズの出力結果ファイルを格納するフォルダ名
・CS シリーズの出力結果を Web コンテンツ化して Web ブラウザで閲覧する際のパス名
・CS シリーズの出力結果を Web コンテンツ化して専用データベースに登録する際の識別名
```
④Environment ︓ターゲットの OS 種類を指定します。ターゲットに導入している Acquire のバージョンに合わせ て、Operating System/Variant/Version のプルダウンから適切なものを選択してください。 代表的な OS についての選択肢は以下の通りです。

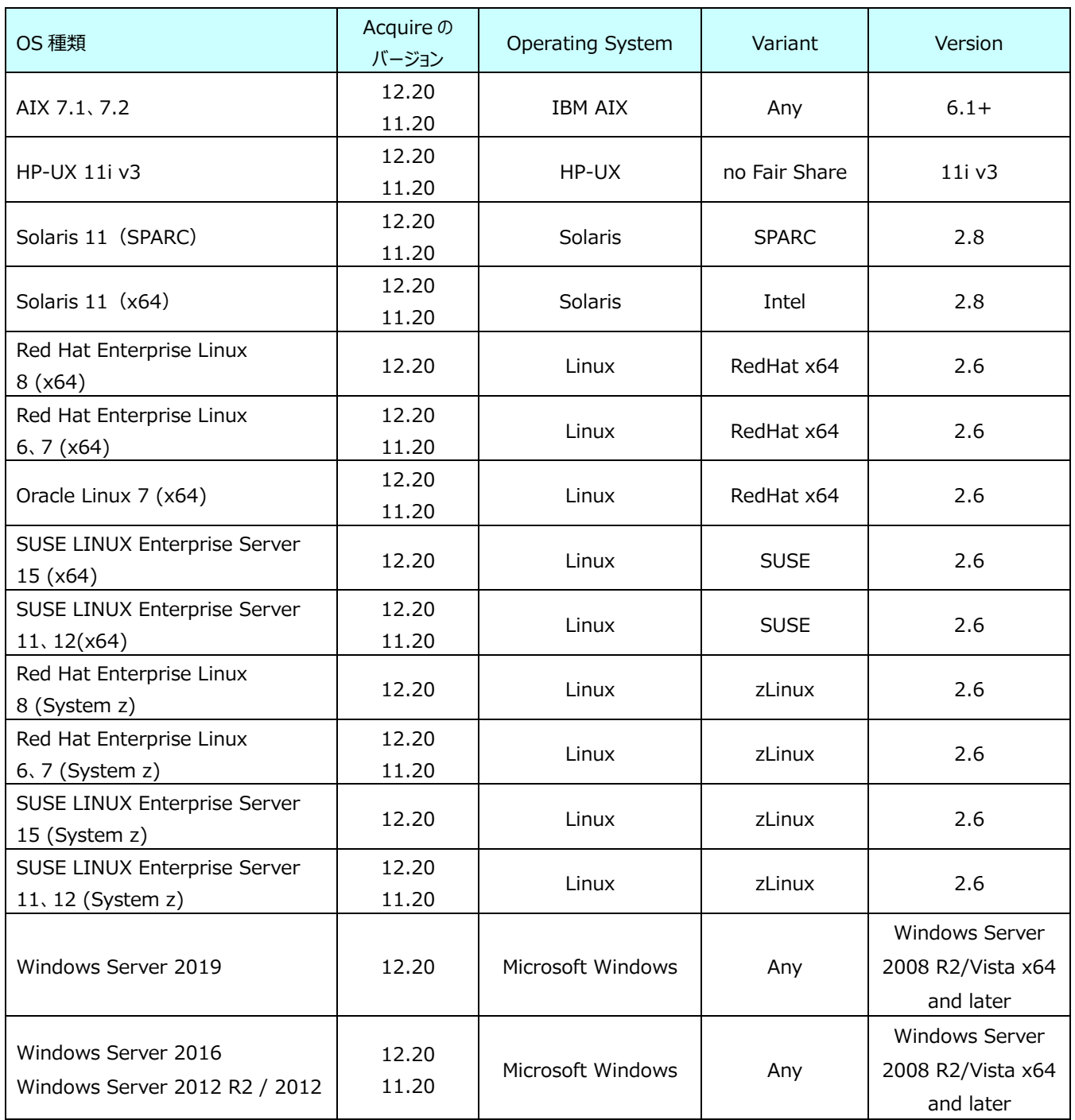

⑤Advanced Settings ︓「+」をクリックすると、Advanced Settings の設定欄が開きます。

通常 Advanced Settings を設定する必要はありません。Advanced Settings を展開す ると、ターゲットを識別するための一意な番号である Target number を入力する欄が表示さ れますが、入力しなくても System Manager が 00010000 からの整数を自動採番します。 もし、入力する場合は 00000001 から 99999999 までの整数 8 桁の番号を指定してくだ さい。

また、The installed acquire is version 7.50 or older にはチェックしないでください。

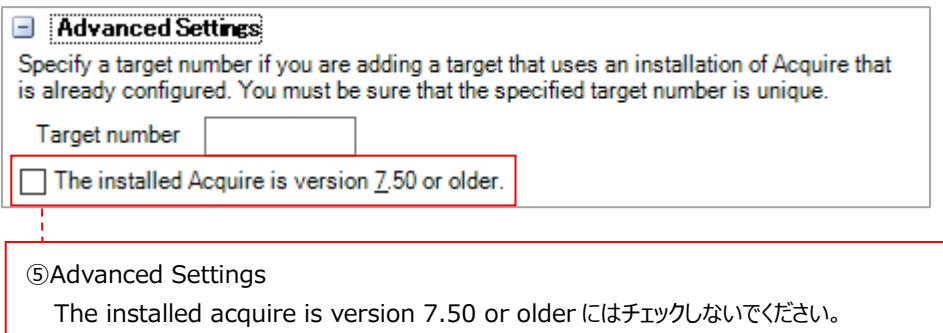

設定が終了したら、[Next >]ボタンをクリックします⑥。

# **4.8.1.5. プロファイルの指定**

Select Profiles ダイアログでは、デフォルトまたは事前に設定したデータ収集設定(Capture profile)とデータ転送設定 (Collection profile)を指定します。通常は、デフォルト設定のプロファイルを指定します。

【Unix/Linux システムの場合】

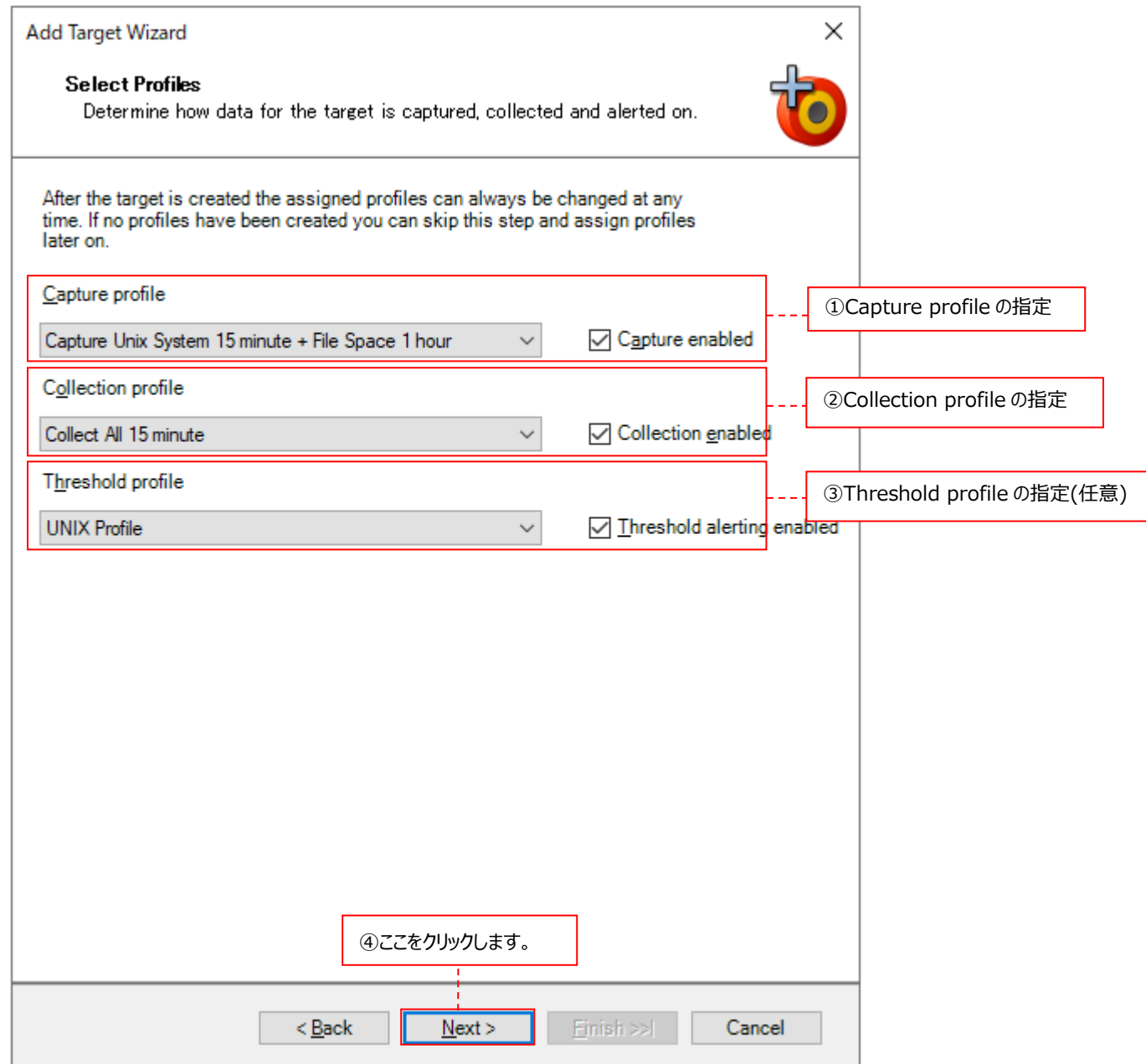

①Capture profile ︓「4.5.1. デフォルトで用意されているデータ収集設定」にあるデフォルトの Capture profile または、「4.5.2. 基本データ用 Capture Profile の設定」で設定した Capture profile プ ルダウンから選択します。 Capture enabled にチェックを付けていると、実際にデータ収集を行うターゲットになります。 チェックを外すとデータ収集を行いません。

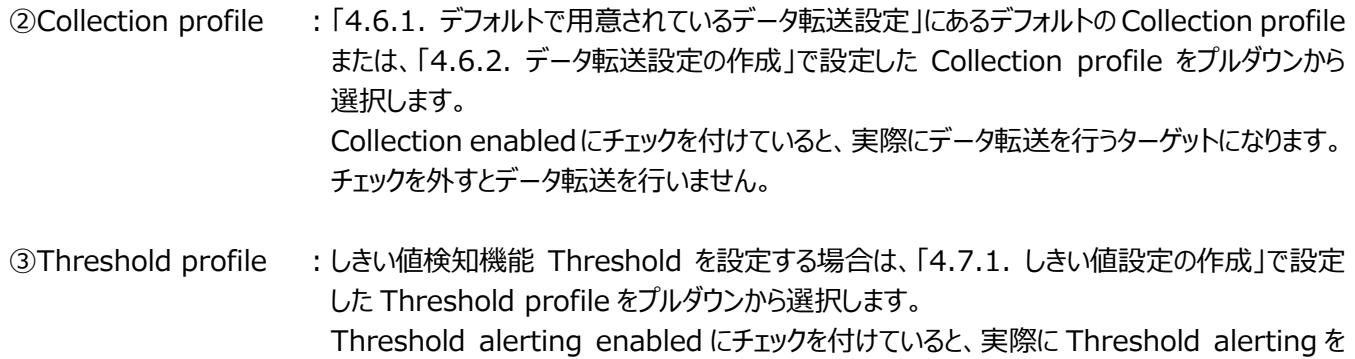

行うターゲットになります。チェックを外すと Threshold alerting を行いません。

指定が終了したら、[Next]ボタンをクリックします④。

# 【Windows システムの場合】

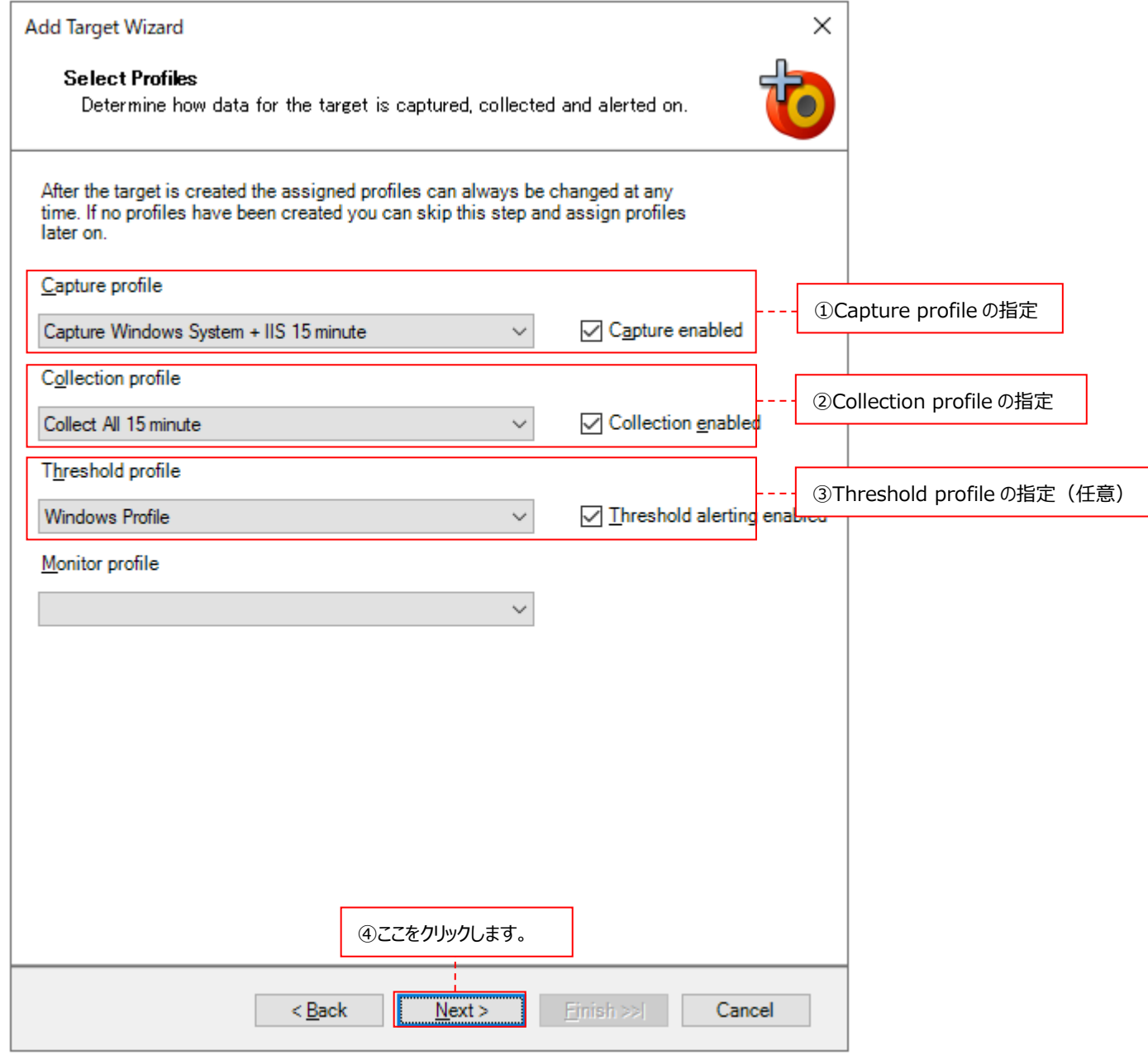

①Capture profile : 「4.5.1. デフォルトで用意されているデータ収集設定」にあるデフォルトの Capture profile、 または、「4.5.3. 基本データ用 Capture Profile の設定」で設定した Capture profile を プルダウンから選択します。 Capture enabled にチェックを付けていると、実際にデータ収集を行うターゲットになります。 チェックを外すとデータ収集を行いません。 ②Collection profile ︓「4.6.1. デフォルトで用意されているデータ転送設定」にあるデフォルトの Collection profile または、「4.6.2. データ転送設定の作成」で設定した Collection profile をプルダウンから 選択します。

Collection enabledにチェックを付けていると、実際にデータ転送を行うターゲットになります。 チェックを外すとデータ転送を行いません。

3Threshold profile : しきい値検知機能 Threshold を設定する場合は、「4.7.1. しきい値設定の作成」で設定 した Threshold profile をプルダウンから選択します。 Threshold alerting enabled にチェックを付けていると、実際に Threshold alerting を 行うターゲットになります。チェックを外すと Threshold alerting を行いません。

指定が終了したら、[Next]ボタンをクリックします④。

注意! **Monitor profile は使用できません。**

#### **4.8.1.6. 接続方法の指定**

Connection Type ダイアログでは、ターゲットとの通信方法を指定します。ターゲットが Unix/Linux システムか、Windows シ ステムかによって、遷移するウィザードのダイアログが変化します。 適切な通信方法を選択して設定を進めてください。

#### ● Unix/Linux システムの場合

基本は FTP 通信を使用します。

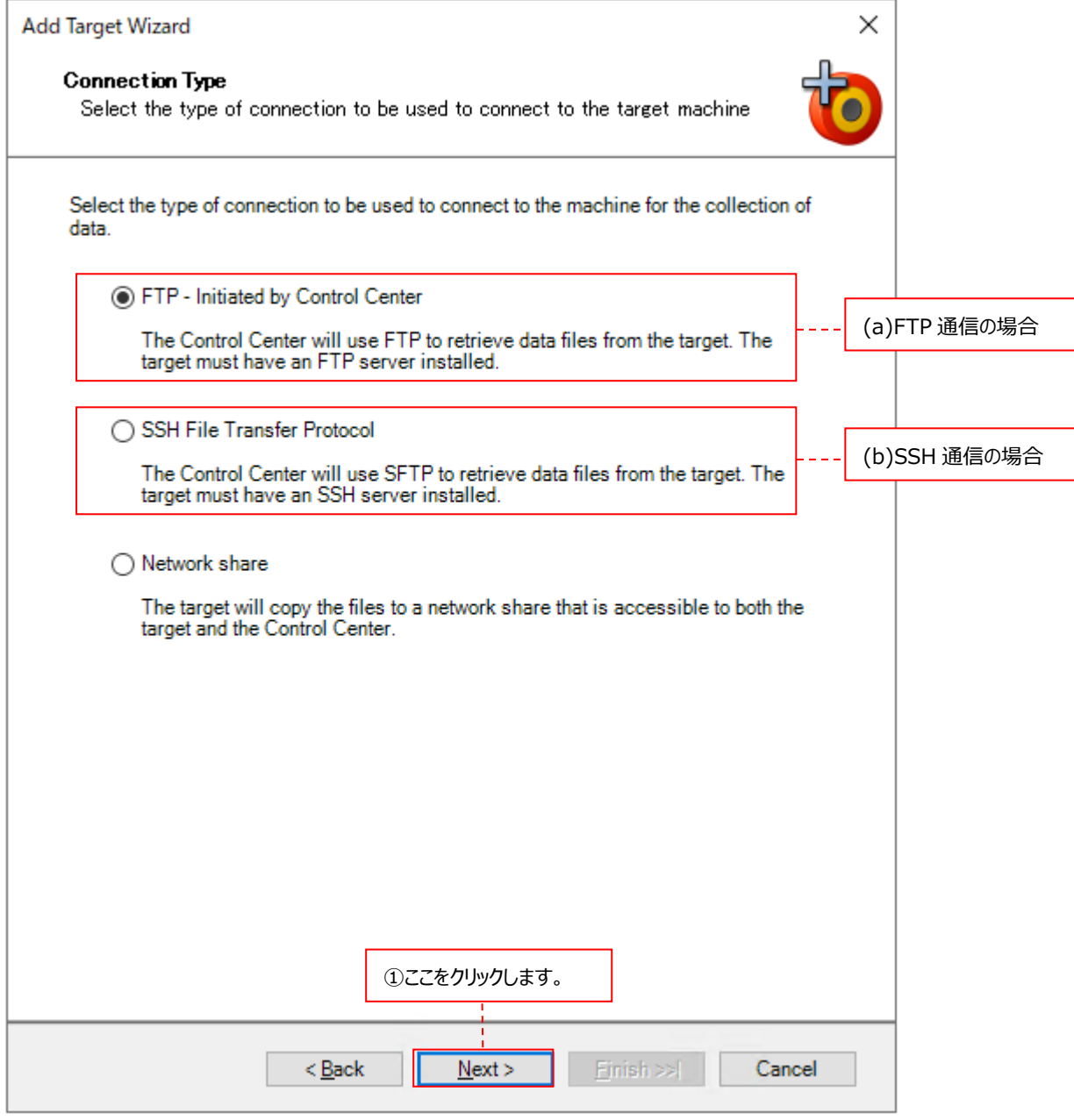

(a)FTP - Initiated by Control Center: FTP 通信を使用する場合にチェックします。 (b)SSH File Transfer Protocol : SFTP 通信を使用する場合にチェックします。 指定が終了したら、[Next]ボタンをクリックします①。 指定した(a)(b)いずれかのダイアログに進んでください。

注意! **Network share は使用できません。**

# (a)FTP 通信

FTP 通信を使用する場合、FTP Details ダイアログに IP アドレスと Acquire 専用ユーザ/パスワードを入力します。

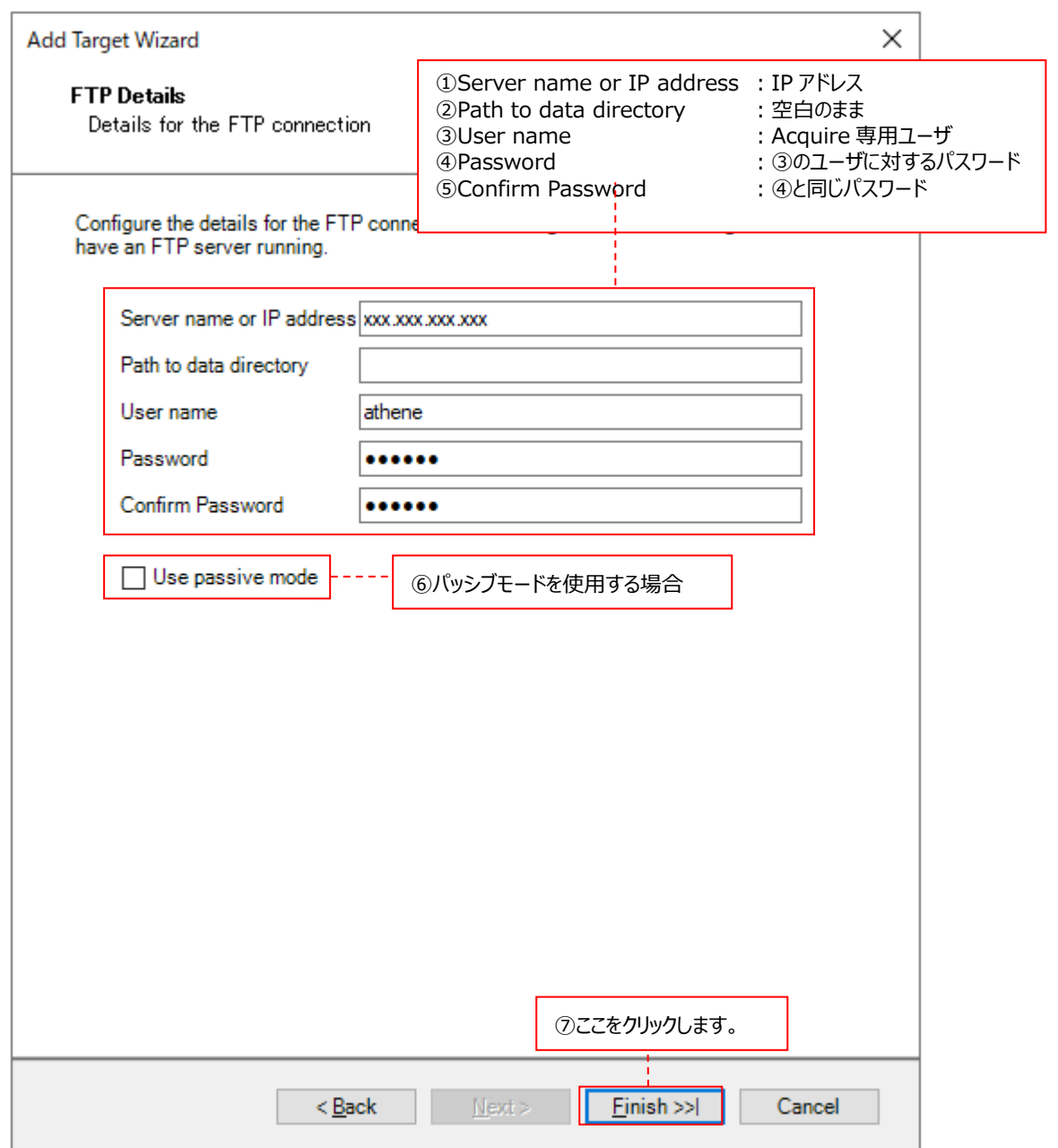

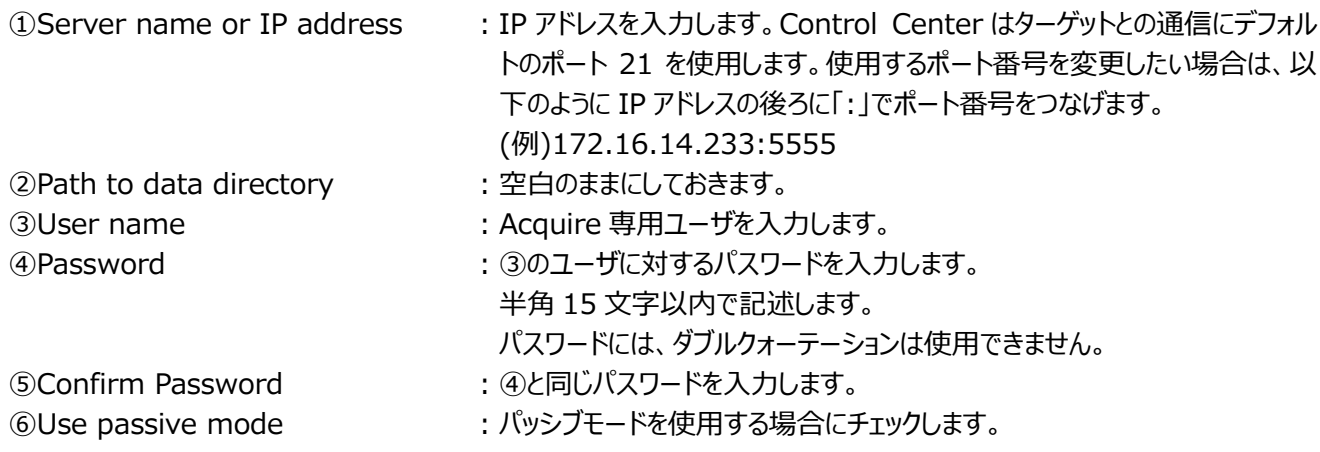

#### (b)SFTP 通信

SFTP 通信を使用する場合、SFTP Details ダイアログにて認証方法 (パスワード/公開鍵) を指定します。また、IP アドレスと Acquire 専用ユーザおよび認証方法に対応したパスワード/パスフレーズを入力します。

#### <パスワード認証の場合>

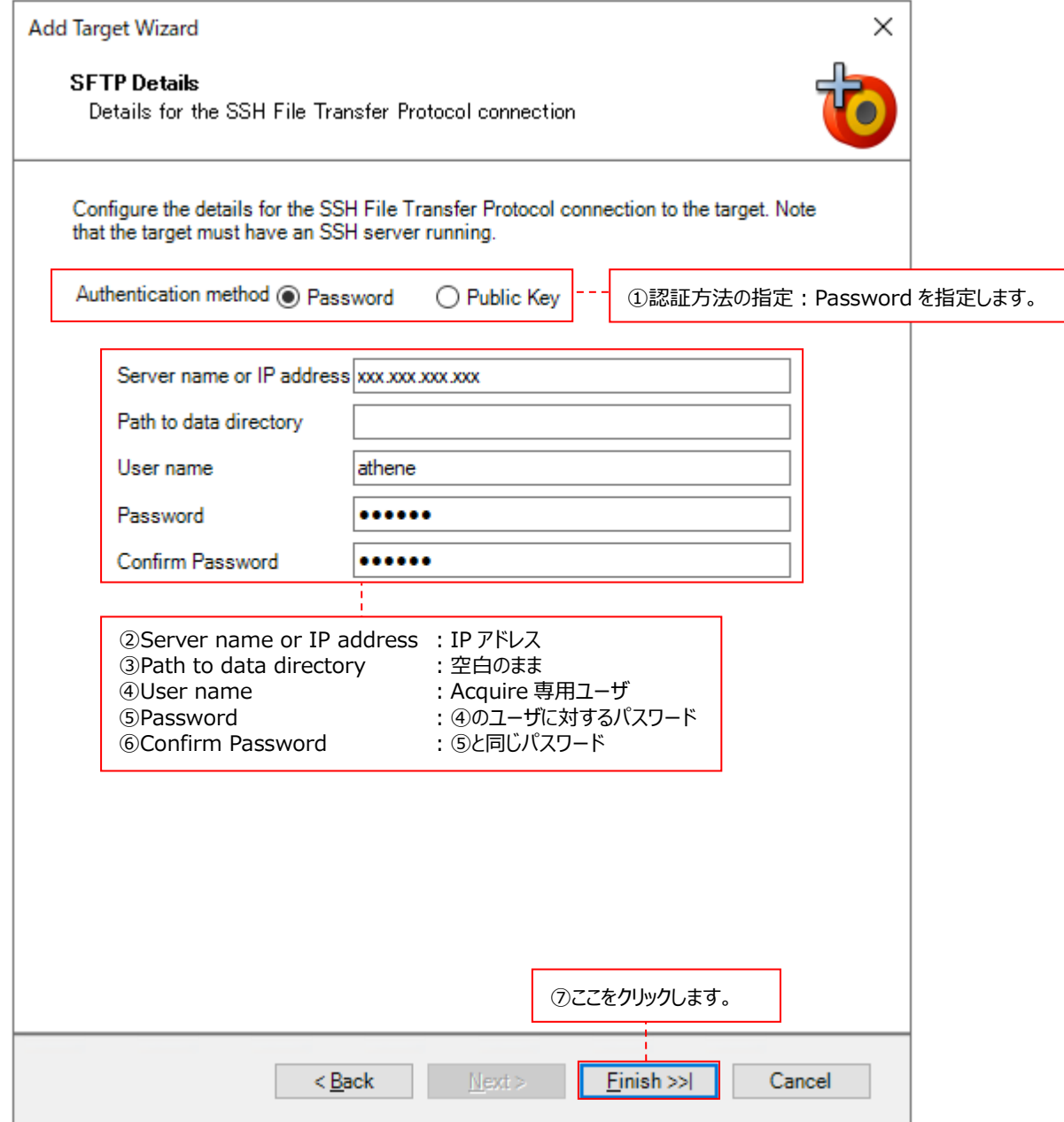

- ①Authentication method :認証方法として Password を指定します。 ②Server name or IP address : IP アドレスを入力します。 3 Path to data directory : 空白のままにしておきます。 4)User name <br>
<br />
: Acquire 専用ユーザを入力します。 ⑤Password ︓④のユーザに対するパスワードを入力します。 **⑥Confirm Password インスタードを入力します。** 
	-
	-
	-

<公開鍵認証の場合>

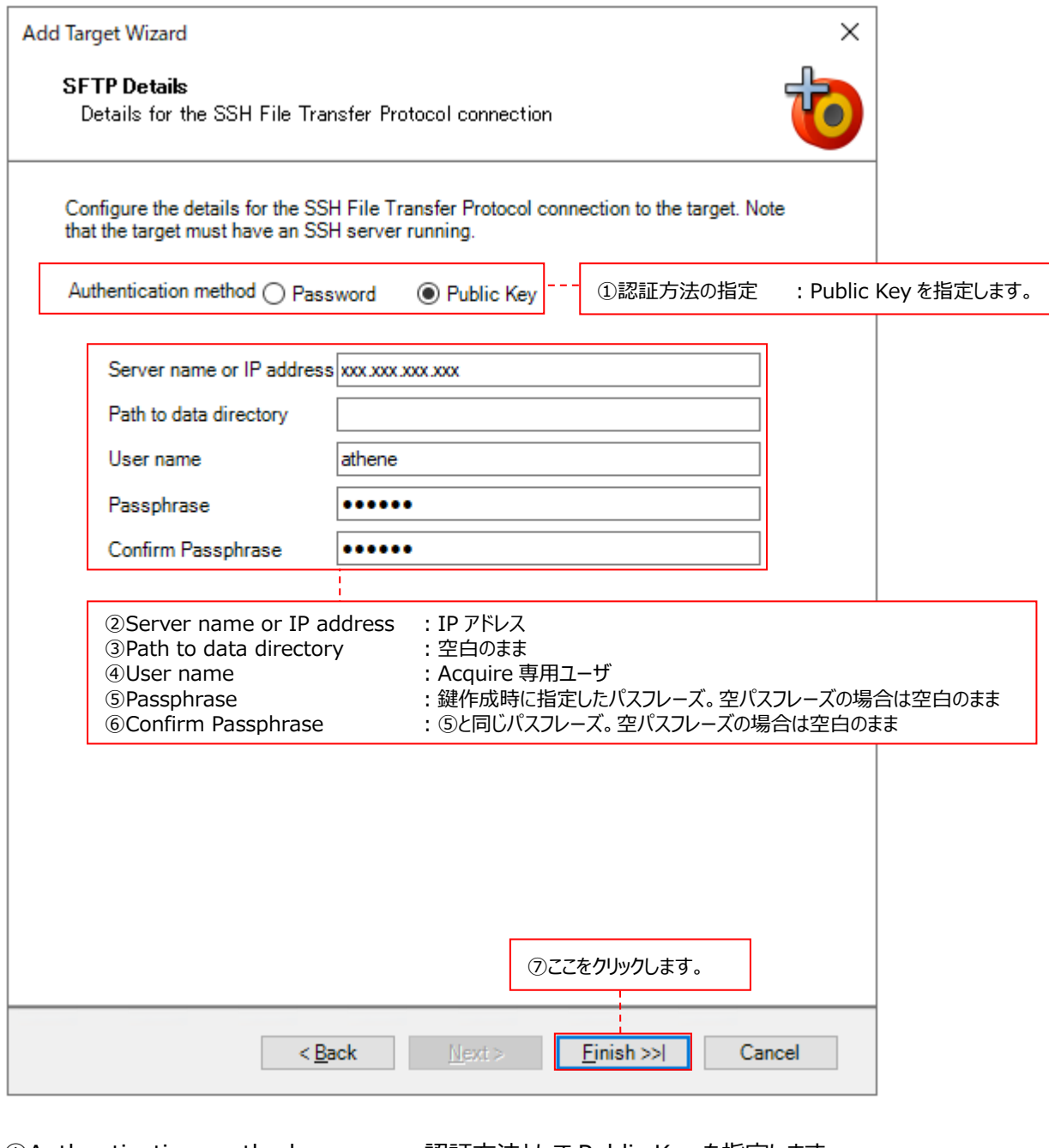

①Authentication method :認証方法として Public Key を指定します。 ②Server name or IP address : IP アドレスを入力します (PuTTY を使用する場合には、「Saved Sessions」と一致させます)。 3 Path to data directory : 空白のままにしておきます。 4)User name <br>
acquire 専用ユーザを入力します。 5)Passphrase インファインのサイズをしている。 またはこちに指定したパスフレーズを入力します。 空パスフレーズの場合は空白のままにします。 **6 Confirm Passphrase : Sと同じパスフレーズを入力します。** 空パスフレーズの場合は空白のままにします。

#### 【Windows システムの場合】 基本はファイル共有を使用します。

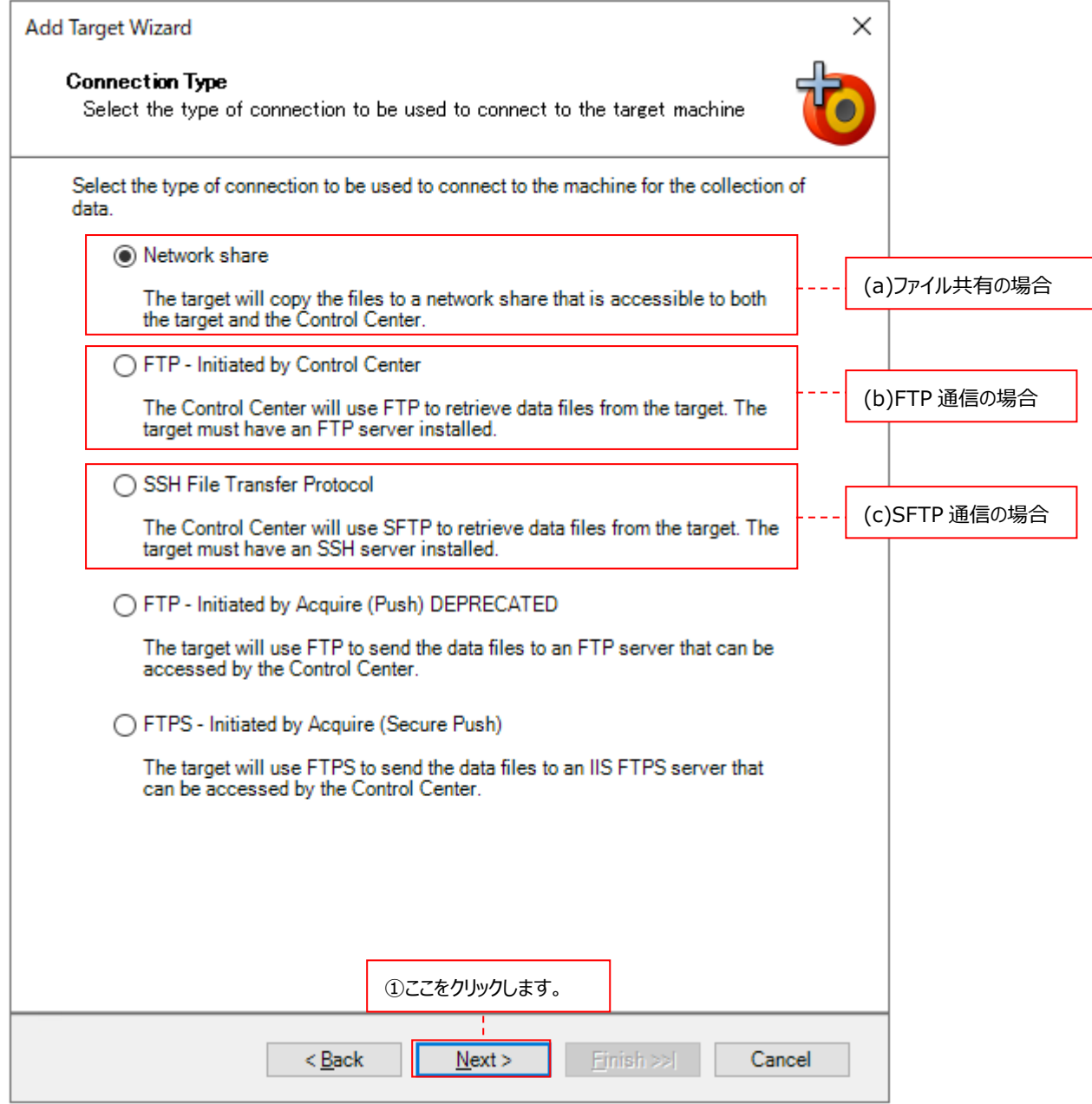

(a)Network share インファイル共有を使用する場合にチェックします。

(b)FTP - Initiated by Control Center: FTP 通信を使用する場合にチェックします。 (c)SSH File Transfer Protocol : SFTP 通信を使用する場合にチェックします。

指定が終了したら、[Next]ボタンをクリックします①。 指定した(a)(b)(c)いずれかのダイアログに進んでください。

注意!

**Connection Type の以下の選択肢は使用できません。 ・FTP - Initiated by Acquire(Push) DEPRECATED ・FTPS - Initiated by Acquire(Secure Push)**

### (a)ファイル共有

ファイル共有を使用する場合、Network Share ダイアログに Acquire インストールフォルダの共有名と Acquire 専用 ユーザ/パスワードを入力します。

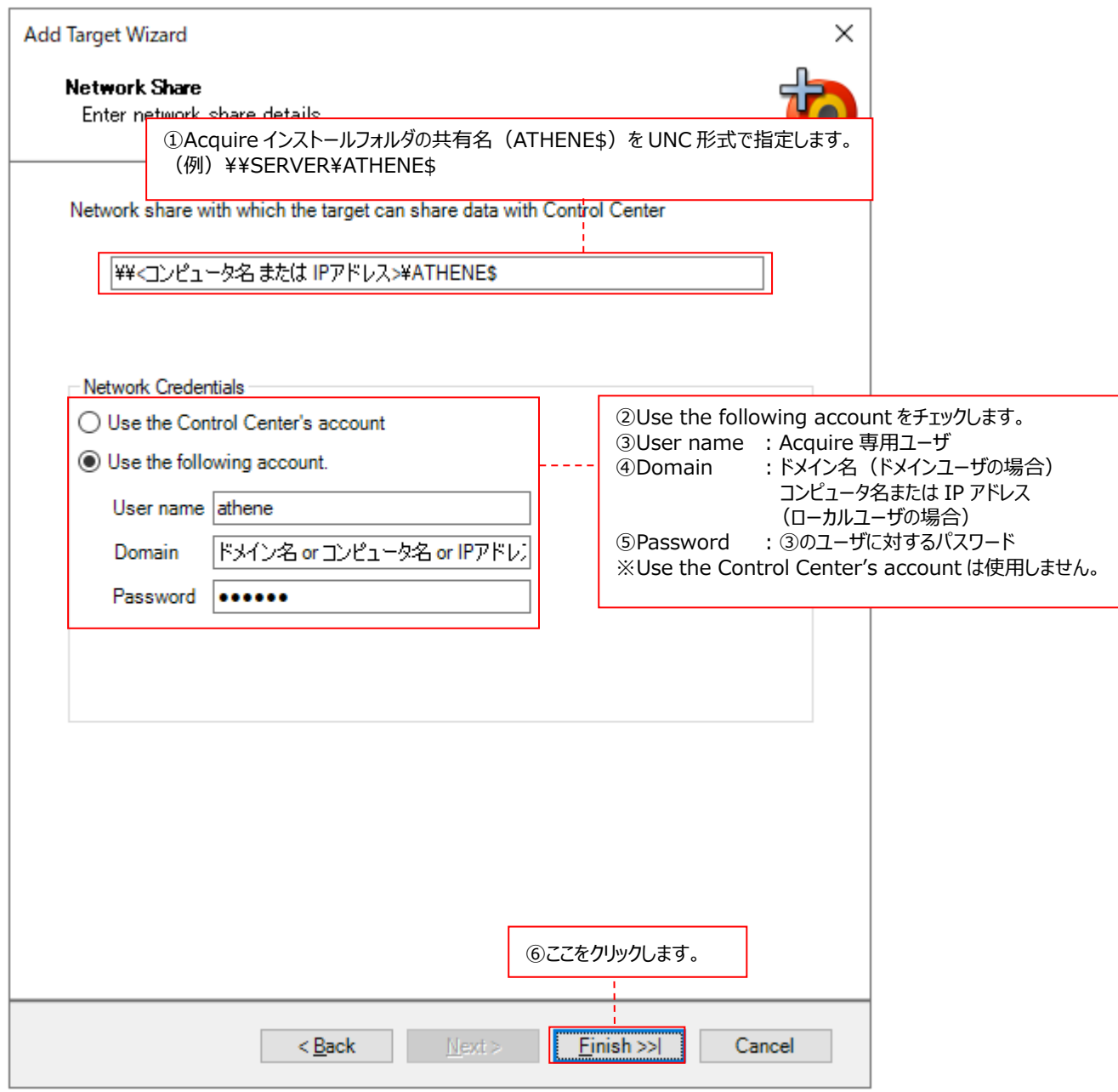

①対象システムの Acquire インストールフォルダに対する共有名を UNC 形式で指定します。通常は ATHENE\$の ままにしておきます。もし、ATHENE\$から共有名を変更している場合は、その名前を指定します。

### (例) ¥¥SERVER¥ATHENE\$

②Use the following account をチェックします。

3)User name : Acquire 専用ユーザを入力します。

- ④Domain ︓ターゲットの Windows システムに Acquire をインストールする際に、ドメインユーザを使用した場 合は、ドメイン名を入力します。 ターゲットの Windows システムに Acquire をインストールする際に、ローカルユーザを使用した 場合は、コンピュータ名または IP アドレスを入力します。
- ⑤Password ︓③のユーザに対するパスワードを入力します。

設定が終了したら、[Finish >>|]ボタンをクリックします⑥。

# 注意!

### **Use the Control Center's account は使用できません。**

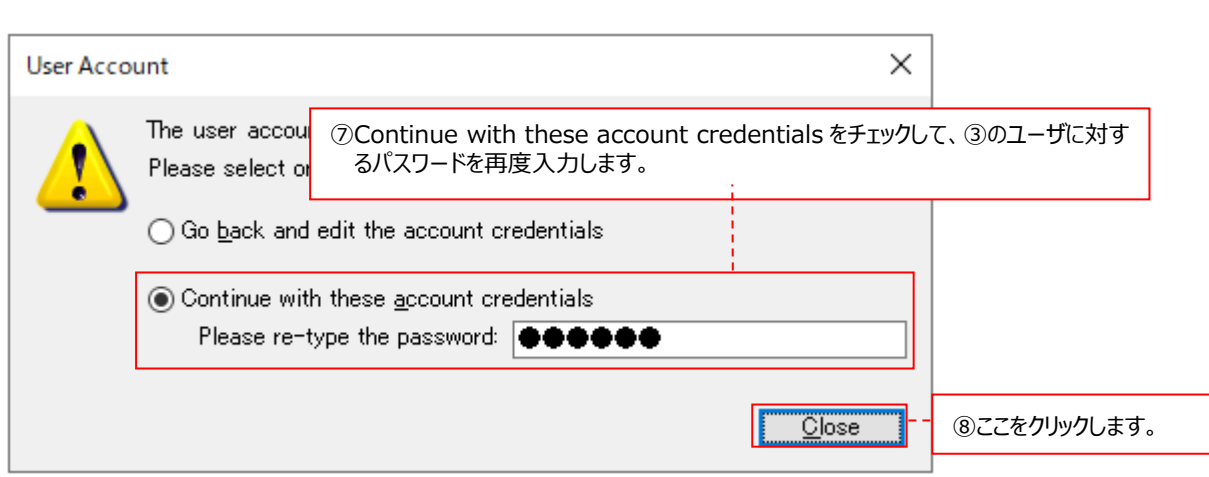

⑦Continue with these account credentials をチェックして、③のユーザに対するパスワードを再度入力します。

入力が終了したら、[Close]ボタンをクリックします⑧。 「4.8.2. 基本データ用ターゲットの詳細設定」に進んでください。

# (b)FTP 通信

FTP 通信を使用する場合、FTP Details ダイアログに IP アドレスと Acquire 専用ユーザ/パスワードを入力します。 なお、Windows システムで FTP 通信を使用する場合は、サーバ側に IIS などの FTP 通信をサポートする機能が必要 です。

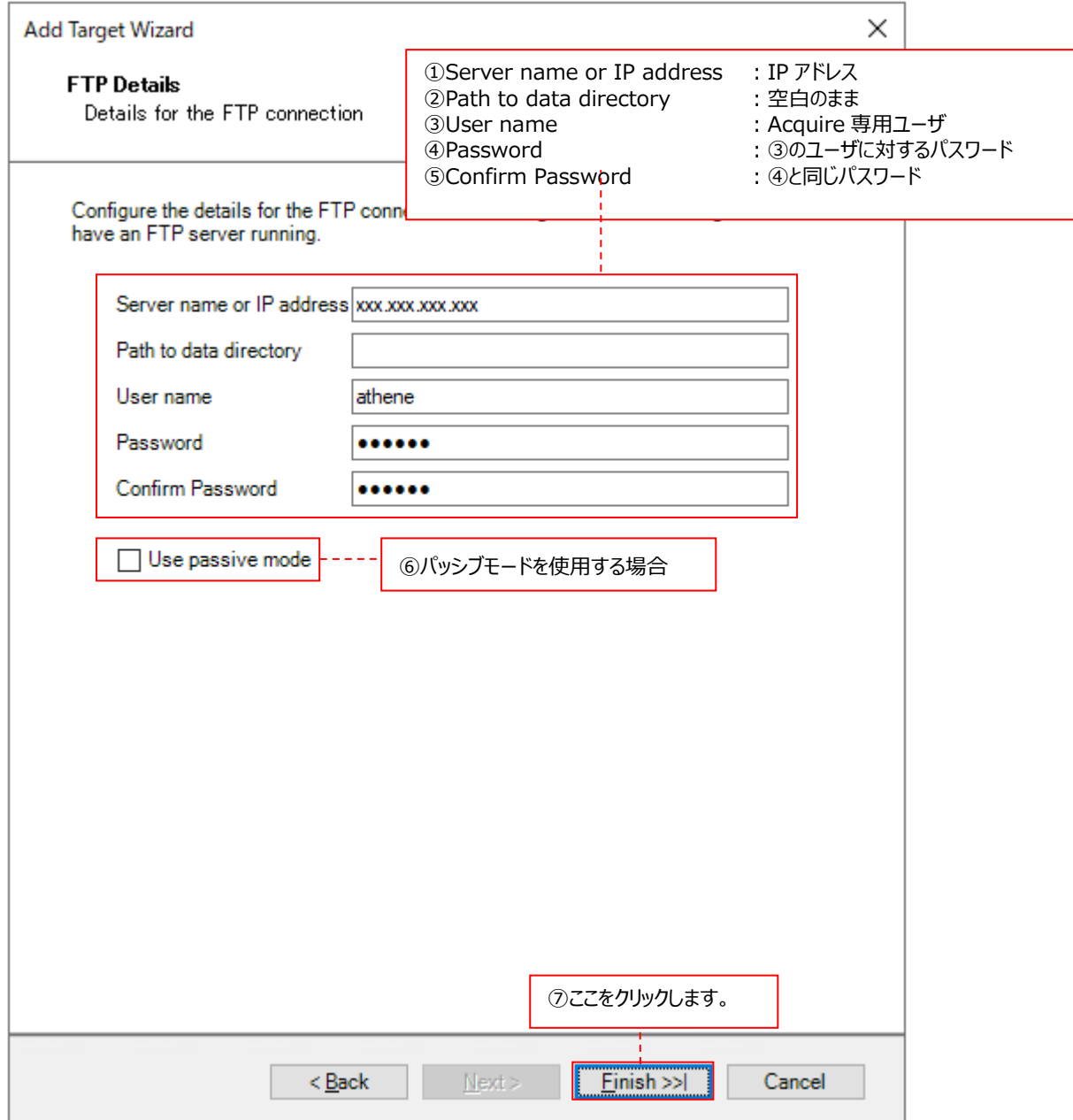

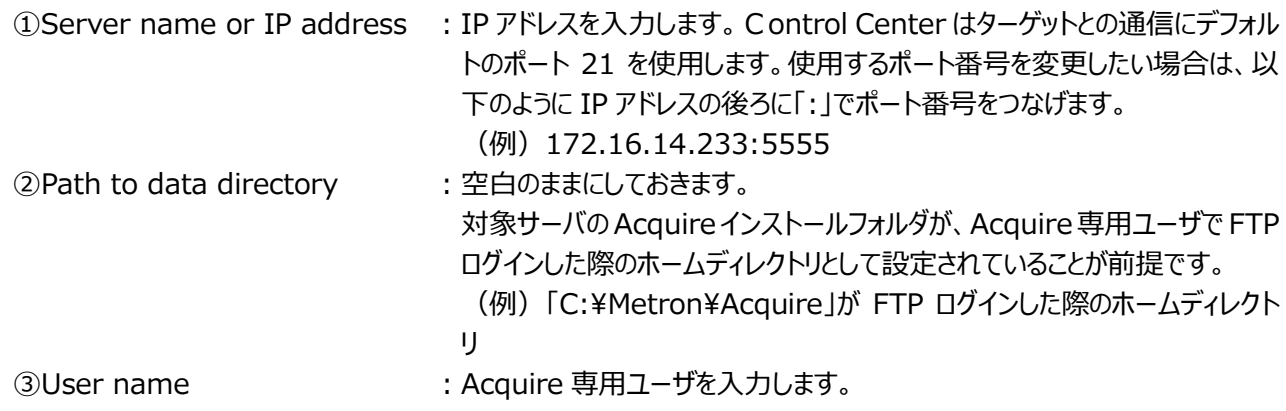

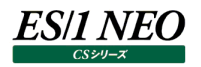

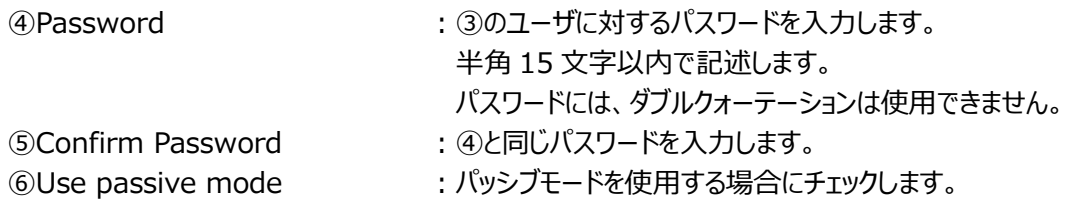

#### (c)SFTP 通信

SFTP 通信を使用する場合、SFTP Details ダイアログにて認証方法(パスワード/公開鍵)を指定します。また、IP アドレスと Acquire 専用ユーザおよび認証方法に対応したパスワード/パスフレーズを入力します。

### <パスワード認証の場合>

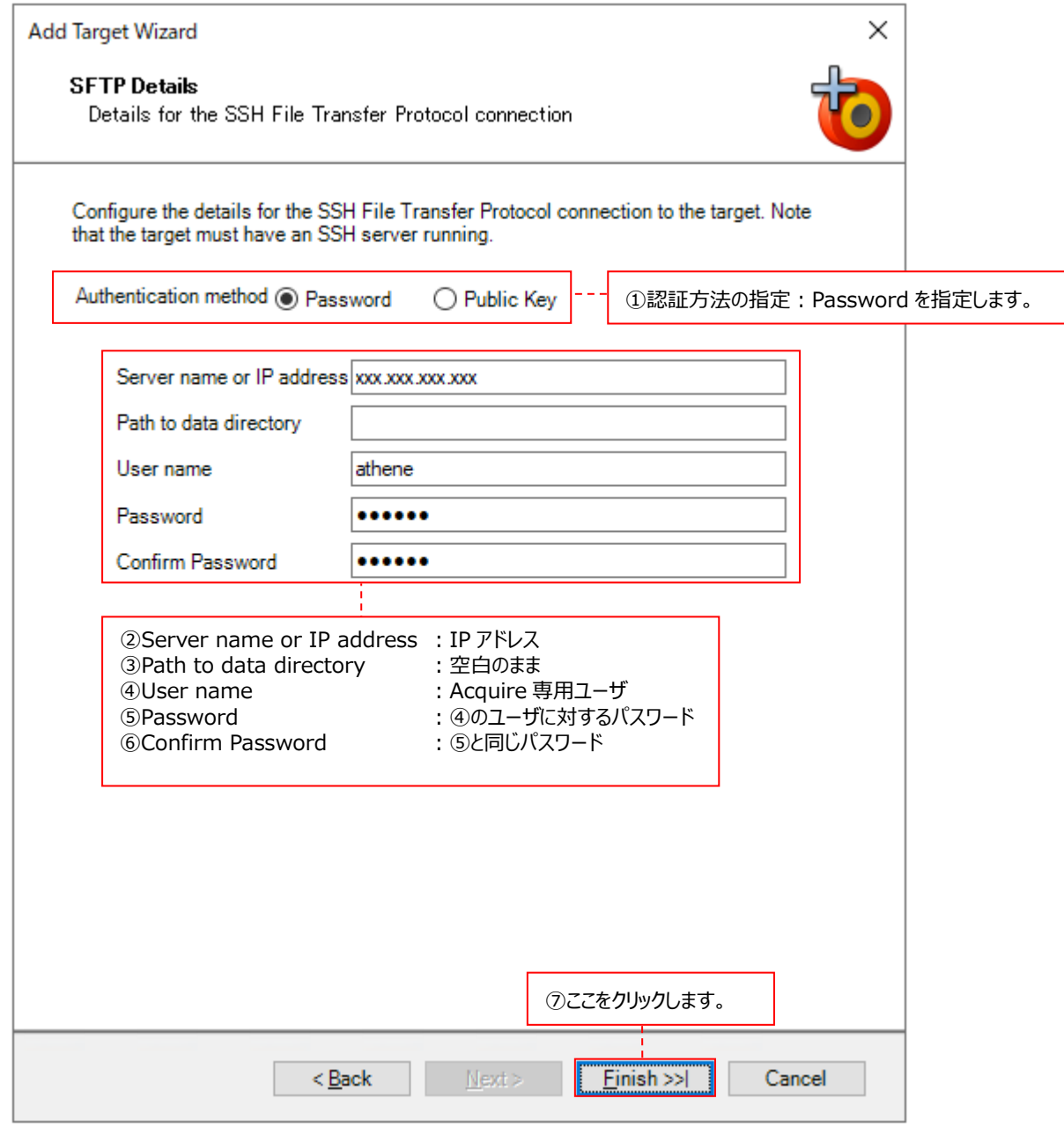

②Server name or IP address : IP アドレスを入力します。

①Authentication method :認証方法として Password を指定します。

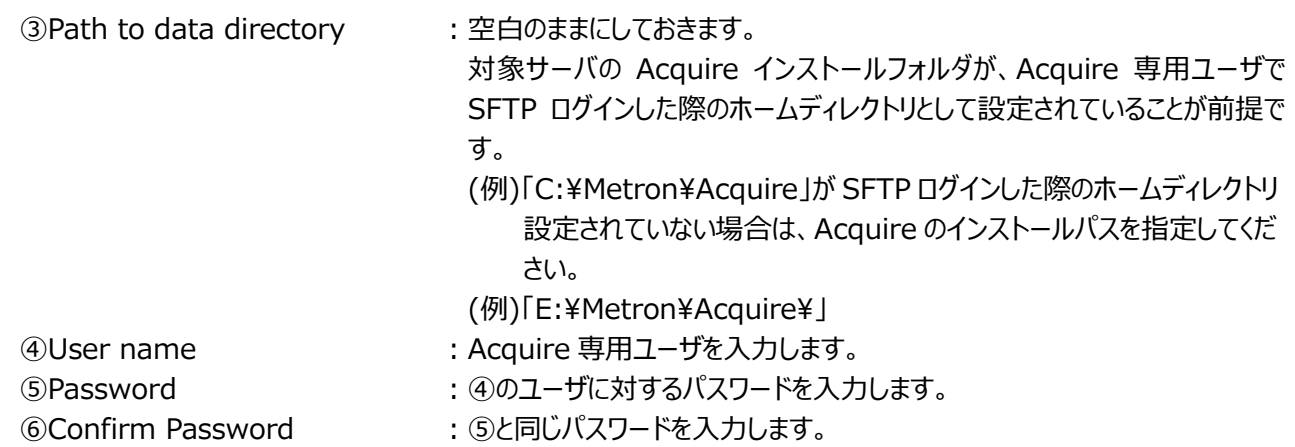
## <公開鍵認証の場合>

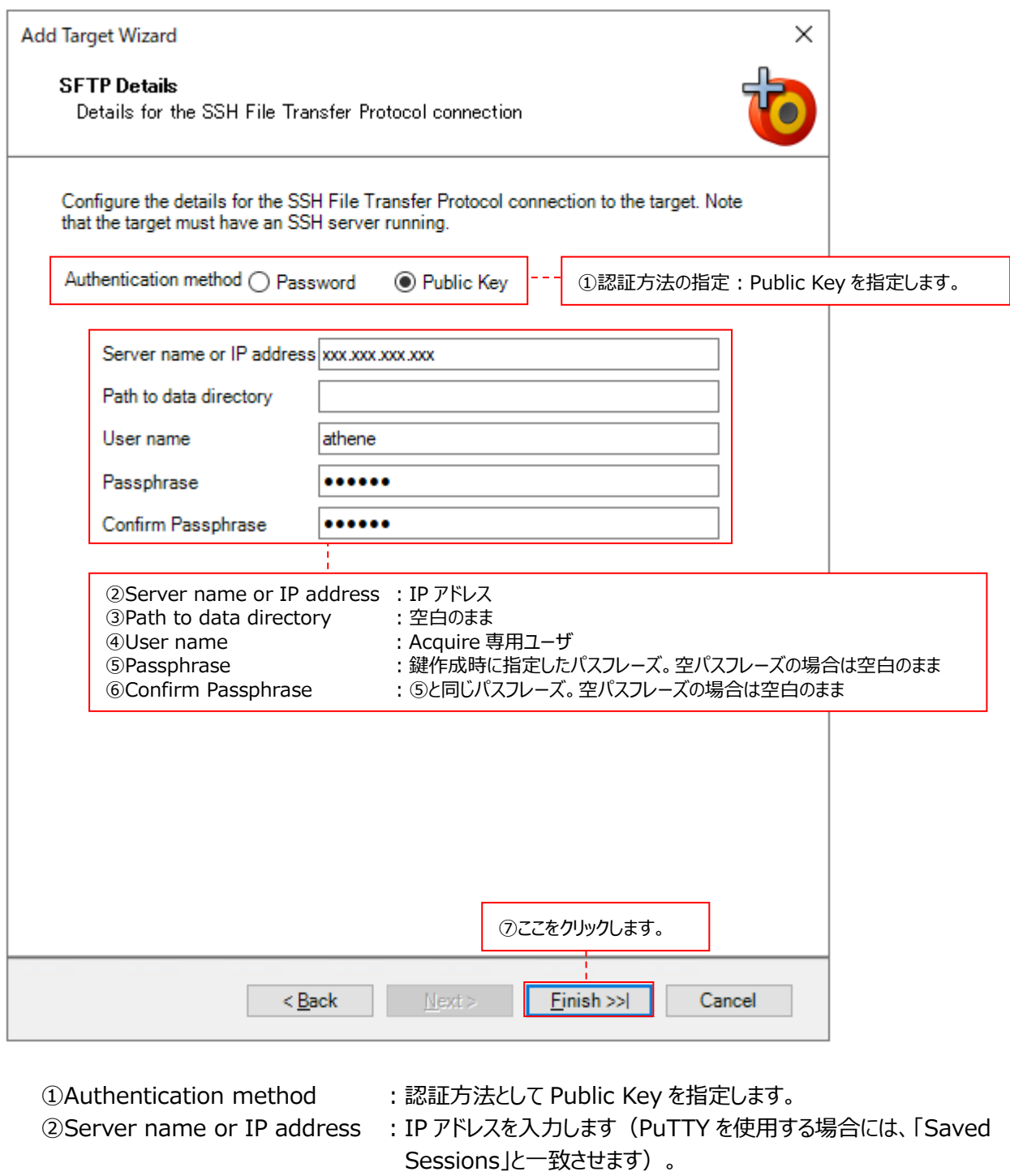

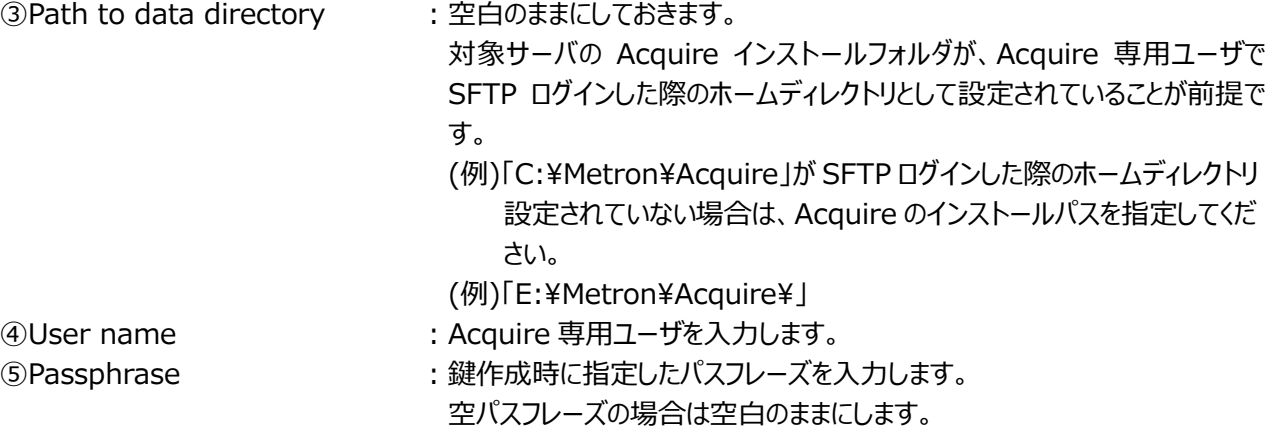

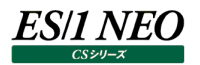

**6 Confirm Passphrase : 5と同じパスフレーズを入力します。** 空パスフレーズの場合は空白のままにします。

設定が終了したら、[Finish >>|]ボタンをクリックします⑦。 「4.8.2. 基本データ用ターゲットの詳細設定」に進んでください。

## **4.8.2. 基本データ用ターゲットの詳細設定**

ここでは、「4.8.1. 基本データ用ターゲットの作成」で作成したターゲットに関して、より詳細な設定を行います。 System Manager メイン画面右上の Display パネルに、ターゲットの詳細情報パネルが表示されます。 以下の順序で各パネルの内容を確認し、必要ならば設定を変更します。

(1)Host Target Details (2)Capture and Collection (3)Operating System (4)Connection Details (5)Aerting (6)Acquire Details (7)UNIX Options (Unix/Linux システムの場合)

●詳細情報パネル

## **Host Target Details**

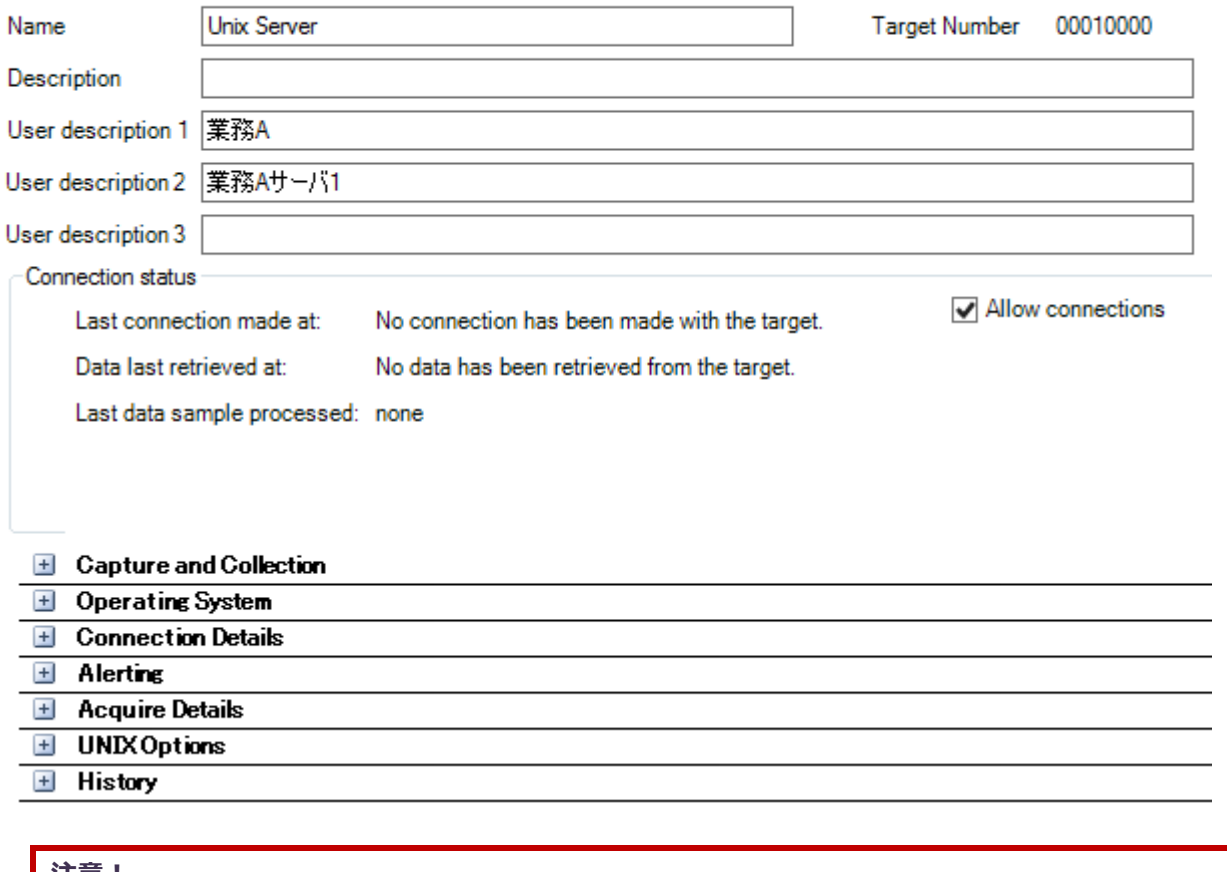

**注意︕ 以下のパネルの内容を変更する必要はありません。 ・History**

なお、詳細情報パネルで何かしらの変更を行った場合、System Manager メイン画面左上のツールバーにある[Save]ボタンをク リックして①、変更を保存してください。

**O** Syncsort Capacity Management System Manager

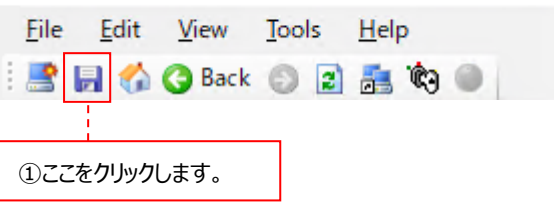

または、詳細情報パネルで何かしらの変更を行って別の操作に進む時に、以下のウィンドウが表示される場合があります。変更内 容を保存するならば、[はい(Y)]ボタンをクリックしてください。

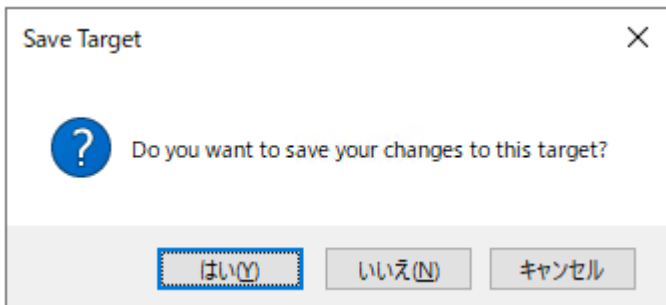

#### (1)Host Target Details

ターゲット名/サイト名/システム名に誤りが無いかどうかを確認します。必要ならば各項目を変更してください。

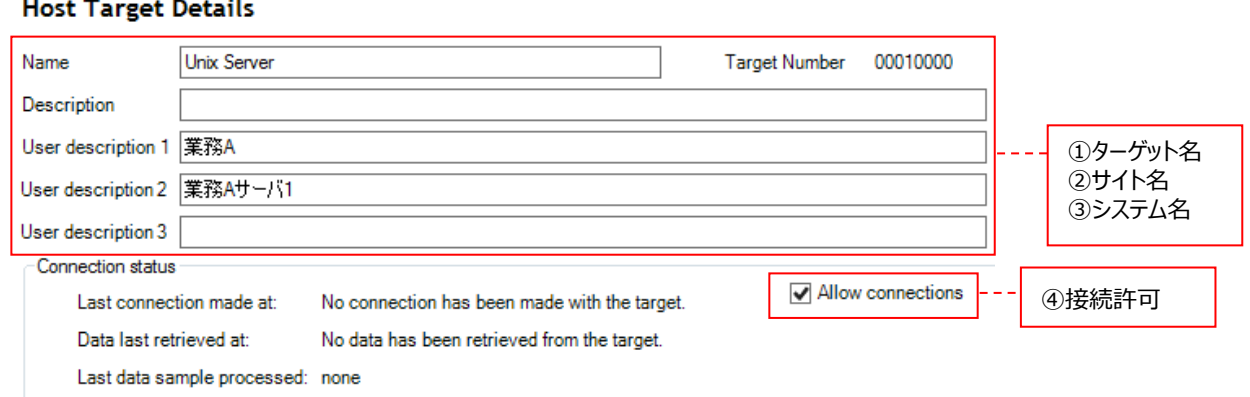

Name ︓ターゲットを識別する一意の名前を全角 31 文字以内、半角 63 文字以内で記述します。 User description 1 ︓CS シリーズにて使用するサイト名を全角 31 文字以内、半角 63 文字以内で記述します。 3)User description 2 : CS シリーズにて使用するシステム名を全角31文字以内、半角63文字以内で記述します。 Allow connections ︓チェックが付いていると実際にターゲットと通信します。通信しない場合は、チェックを外します。

Name/User description 1/User description 2 に使用できない文字がありますので、下記の注意を参照してくだ さい。

Description と User description 3 は使用しません。

注意! **サイト/システム名は全角 31 文字以内、半角 63 文字以内で指定してください。また、下記の文字は使用できま せん。 ・半角片仮名**  $\cdot$  **\**  $\cdot$  / : , ; \* ? " <> | . **・# ・機種依存文字(①②③...,ⅠⅡⅢ...,㈱㌦㌫...等) ・JIS X 0201、JIS X 0208(Shift\_JIS、CP932、Windows-31J)に含まれない文字、および、外字 また、Windows のファイル名、ディレクトリ名として使用できない予約名についてもサイト/システム名として使用で きません。 ・CON、PRN、AUX、CLOCK\$、NUL、COM0~COM9、LPT0~LPT9 サイト/システム名は製品間の内部キーやデータの保存フォルダ名等に使用します。 容易に変更できませんので、将来的に変更する可能性が発生する名前は避けてください。 サイト/システム名として、推奨できない例 ・次期システム ・本番システム ・テスト期間中システム サイト/システム名が反映される箇所 ・CS シリーズの入力データファイルを格納するフォルダ名 ・CS シリーズの出力結果ファイル名の一部 ・CS シリーズの出力結果ファイルを格納するフォルダ名 ・CS シリーズの出力結果を Web コンテンツ化して Web ブラウザで閲覧する際のパス名 ・CS シリーズの出力結果を Web コンテンツ化して専用データベースに登録する際の識別名**

## (2)Capture and Collection

Capture Profile/Collection Profile に誤りが無いかを確認します。また、1 回のデータ転送でどれだけファイルを転送す るのかを指定します。必要ならば各項目を変更してください。

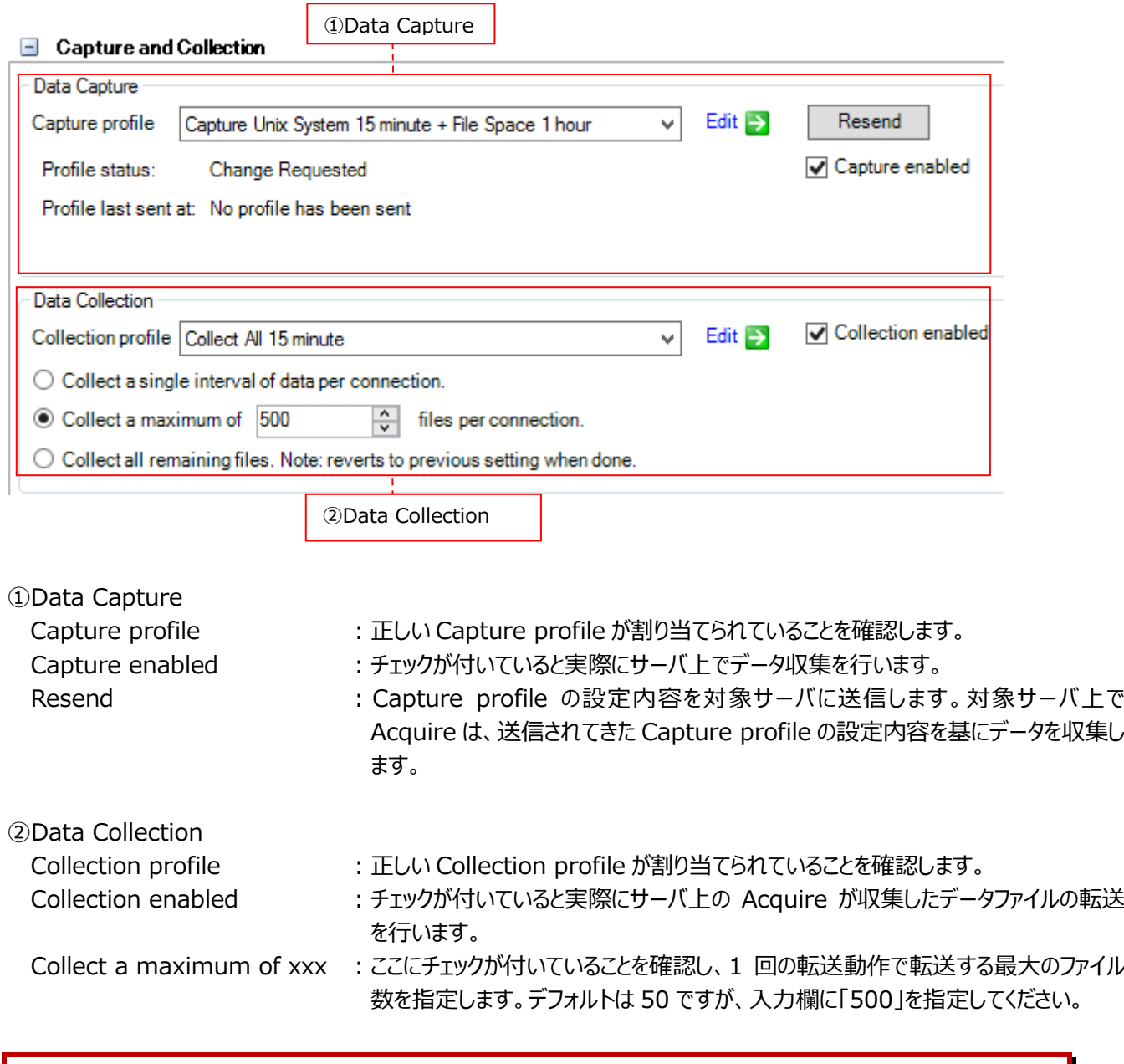

#### 注意!

**(1)「Collect a single interval of data per connection.」は使用できませんので、チェックしないでくださ い。**

**(2)「Collect all remaining files. Note: reverts to previous setting when done.」にチェックを付 けると、次回の転送動作時に対象システム上に残っているすべてのファイルを転送します。その転送動作が終了 すると、チェックを付ける前の設定状態に戻ります。このオプションは通常使用しません。**

# (3)Operating System

ターゲットの OS 情報に誤りが無いかどうかを確認します。必要ならば各項目を変更してください。

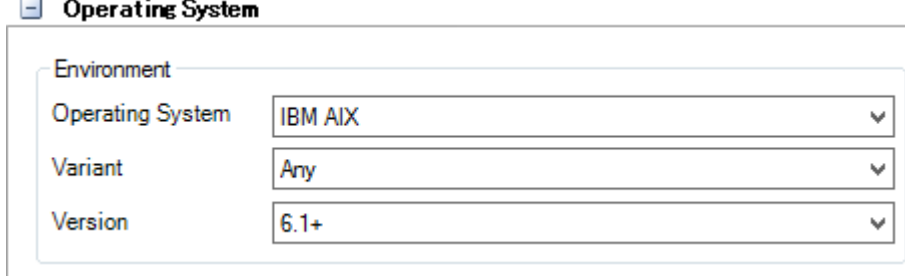

## 代表的な OS についての選択肢は以下の通りです。

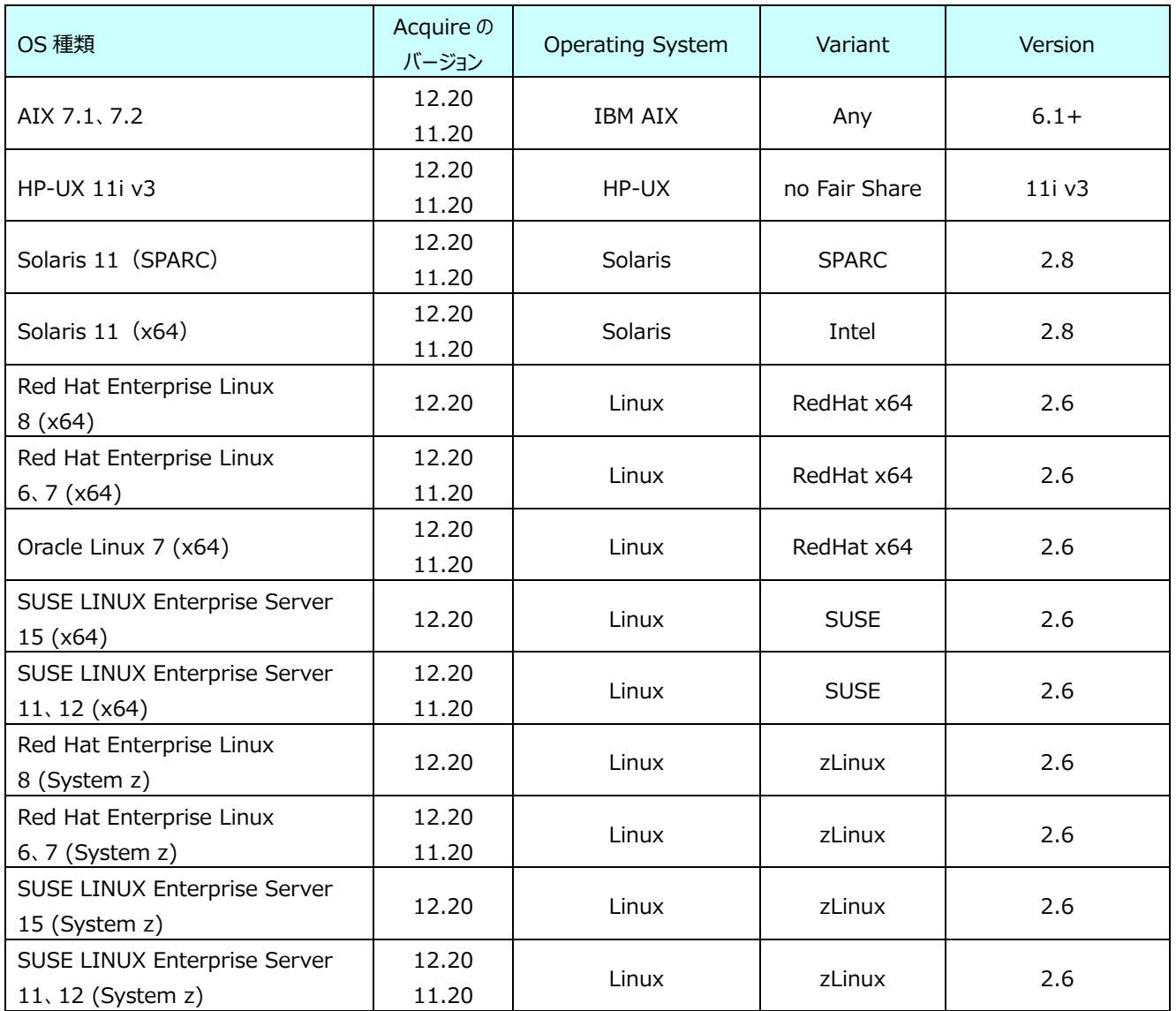

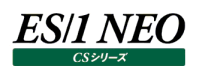

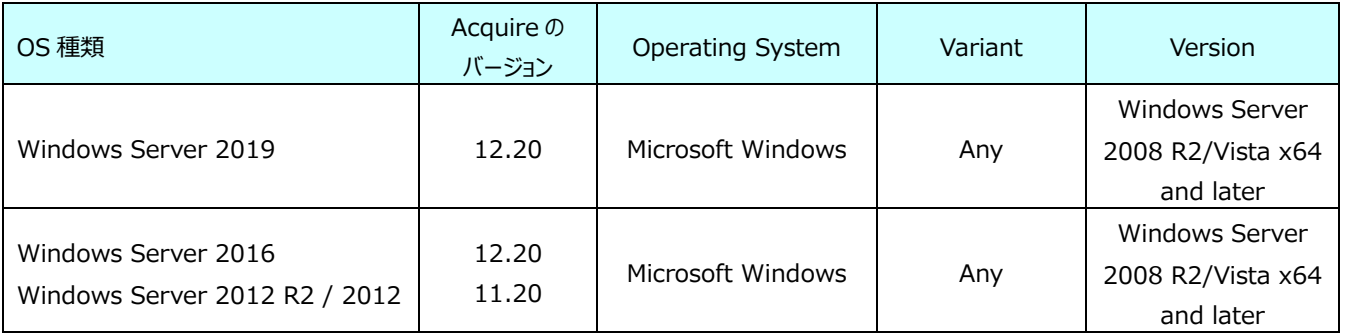

(4)Connection Details

ターゲットとの通信設定に誤りが無いかを確認します。ターゲットが Unix/Linux システムか、Windows システムかによって、 GUI が一部異なります。必要ならば各項目を変更してください。

● Unix/Linux システムの場合

基本は FTP 通信を使用します。

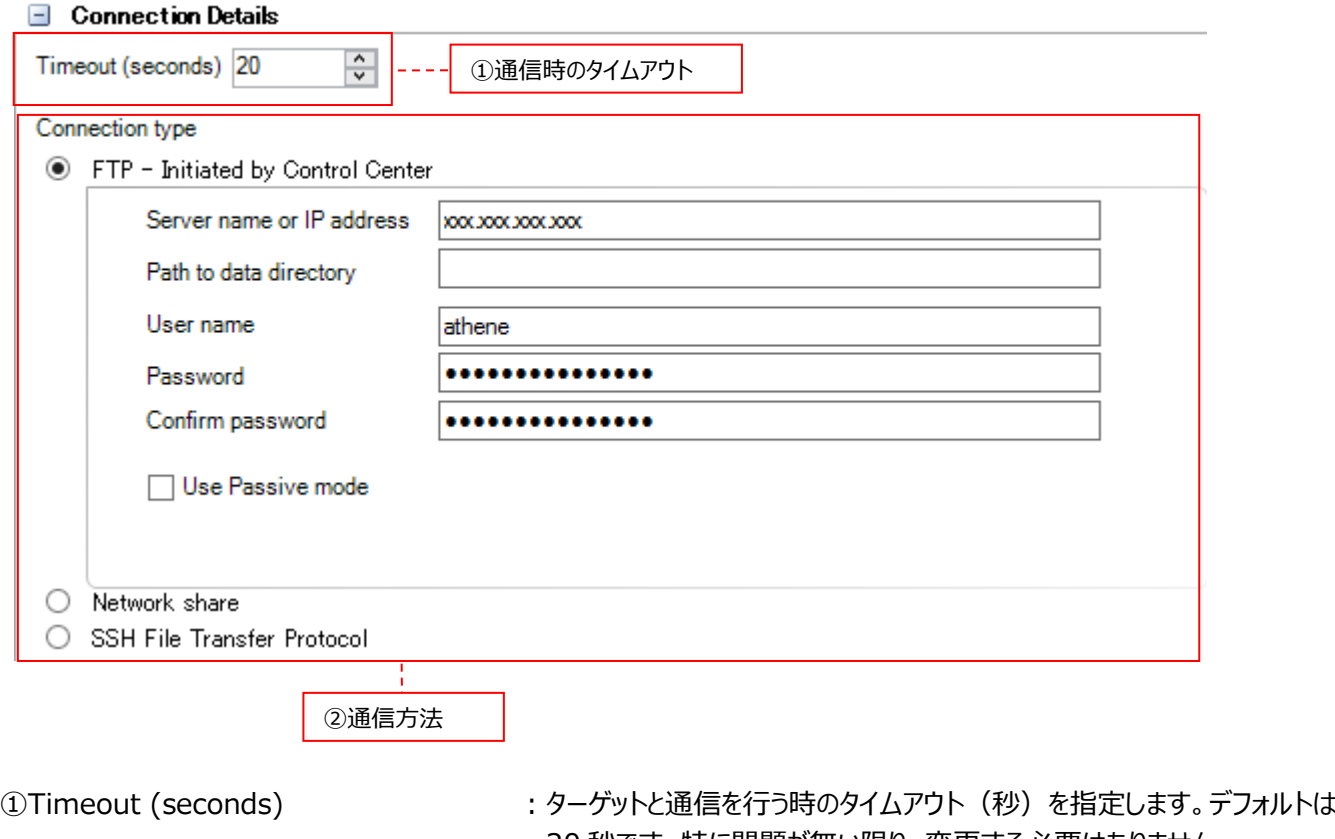

20 秒です。特に問題が無い限り、変更する必要はありません。 0 から 86400 秒まで指定可能ですが、極端に短いあるいは長い時間を 指定しないでください。

②通信方法

(a)FTP - Initiated by Control Center: FTP 通信を使用する場合にチェックします。 (b)SSH File Transfer Protocol : SFTP 通信を使用する場合にチェックします。

指定した(a)(b)いずれかの GUI に進んでください。

注意! **Network share は使用できません。**

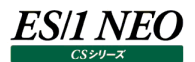

#### (a)FTP 通信

ターゲットとの通信設定に誤りが無いかを確認します。必要ならば各項目を変更してください。

● FTP - Initiated by Control Center

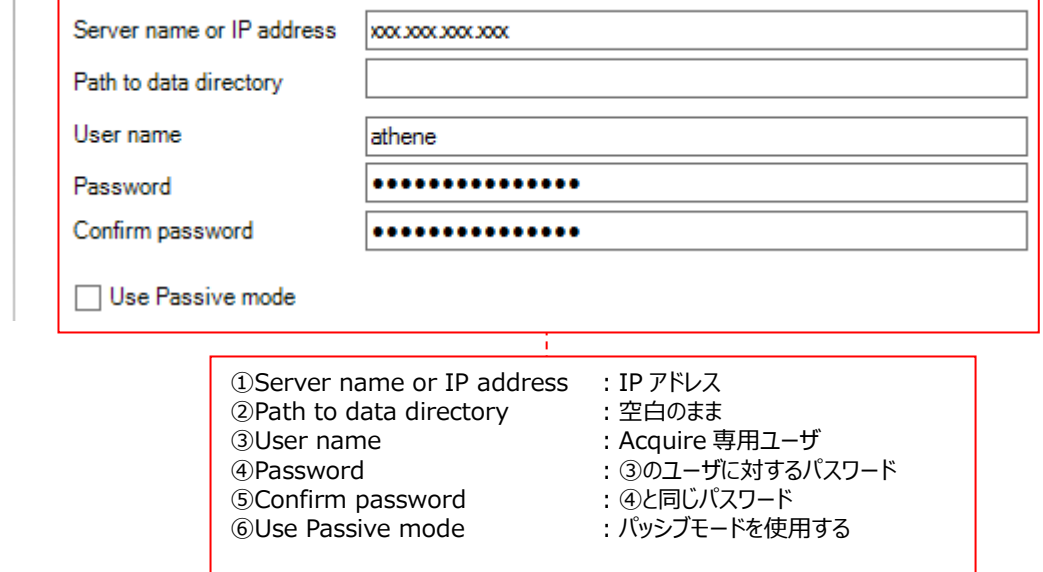

①Server name or IP address : IP アドレスを入力します。Control Center はターゲットとの通信にデフォ ルトのポート 21 を使用します。使用するポート番号を変更したい場合は、 以下のように IP アドレスの後ろに「:」でポート番号をつなげます。 (例)172.16.14.233:5555 ②Path to data directory <br>
: 空白のままにしておきます。 3User name <br>
acquire 専用ユーザを入力します。 (4)Password インファイン インター はんじょう にっぽん (3)のユーザに対するパスワードを入力します。 半角 15 文字以内で記述します。 パスワードには、ダブルクォーテーションは使用できません。 **⑤Confirm password インスワードを入力します。 ⑥Use passive mode インスター インランジャードを使用する場合にチェックします。** 

#### (b)SFTP 通信

ターゲットとの通信設定に誤りが無いかを確認します。必要ならば各項目を変更してください。

#### <パスワード認証の場合>

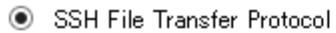

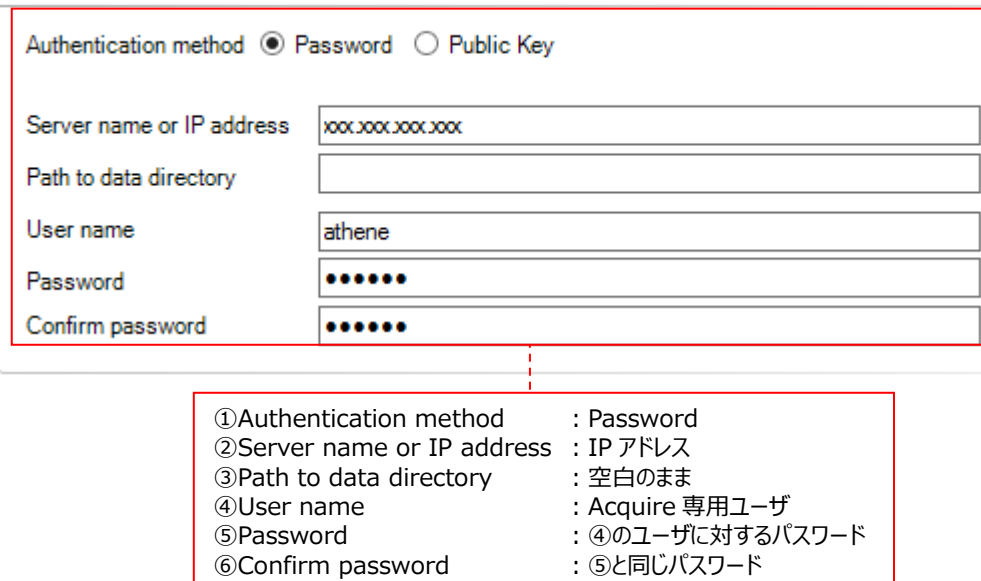

**©Confirm password** 

②Server name or IP address : IP アドレスを入力します。 3 Path to data directory : 空白のままにしておきます。

①Authentication method <br>
: 認証方法として Password を指定します。

- 
- 
- 4)User name <br>
acquire 専用ユーザを入力します。
- ⑤Password ︓④のユーザに対するパスワードを入力します。
- **⑥Confirm password インスワードを入力します。**<br>※ 300mm

#### <公開鍵認証の場合>

SSH File Transfer Protocol

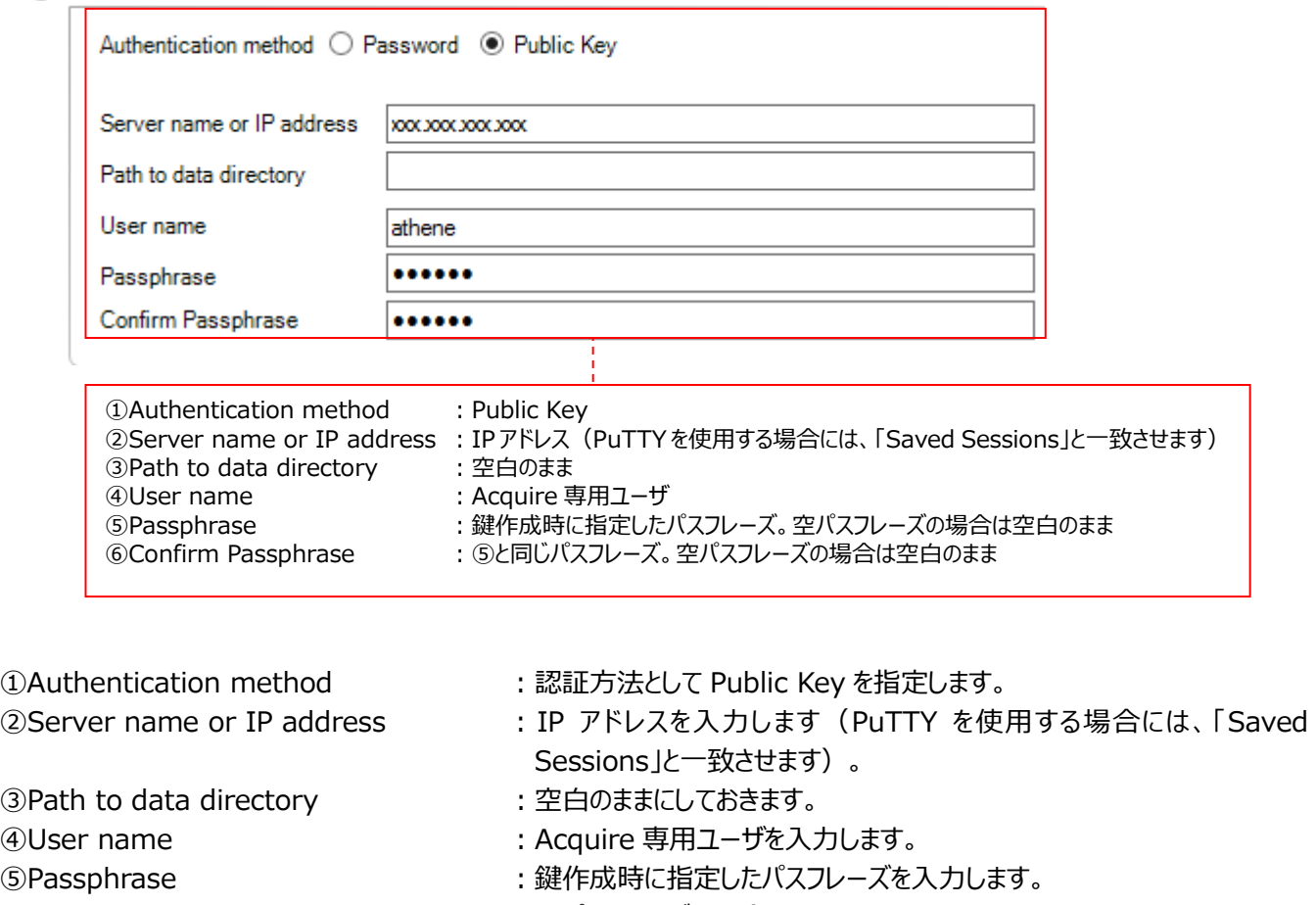

空パスフレーズの場合は空白のままにします。 **6 Confirm Passphrase インファイル ちょう** まんだ (5)と同じパスフレーズを入力します。 空パスフレーズの場合は空白のままにします。

● Windows システムの場合

基本はファイル共有を使用します。

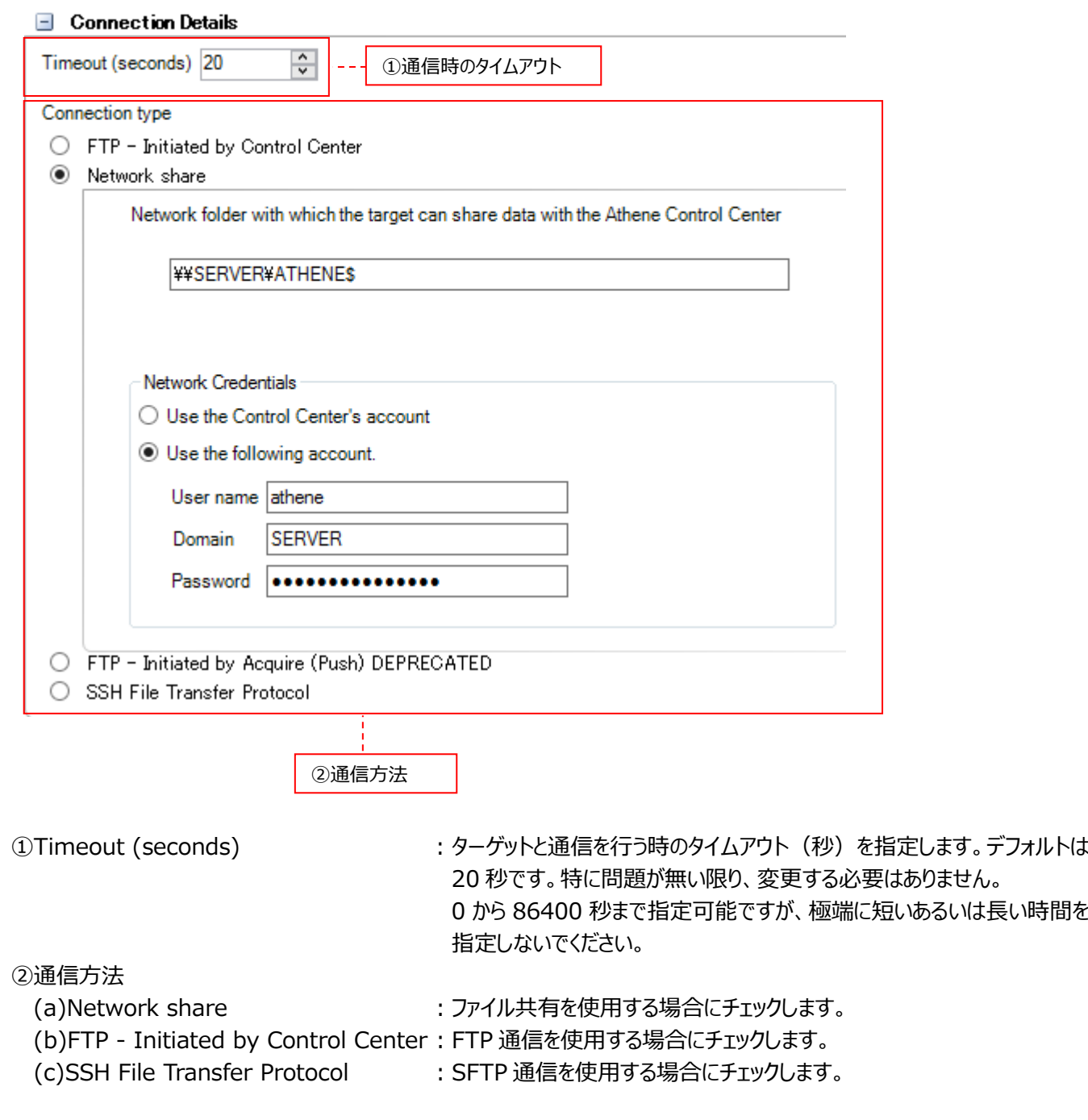

指定した(a)(b)(c)いずれかの GUI に進んでください。

# **注意︕**

**FTP - Initiated by Acquire(Push) DEPRECATED は使用できません。**

### (a)ファイル共有

ターゲットとの通信設定に誤りが無いかを確認します。必要ならば各項目を変更してください。

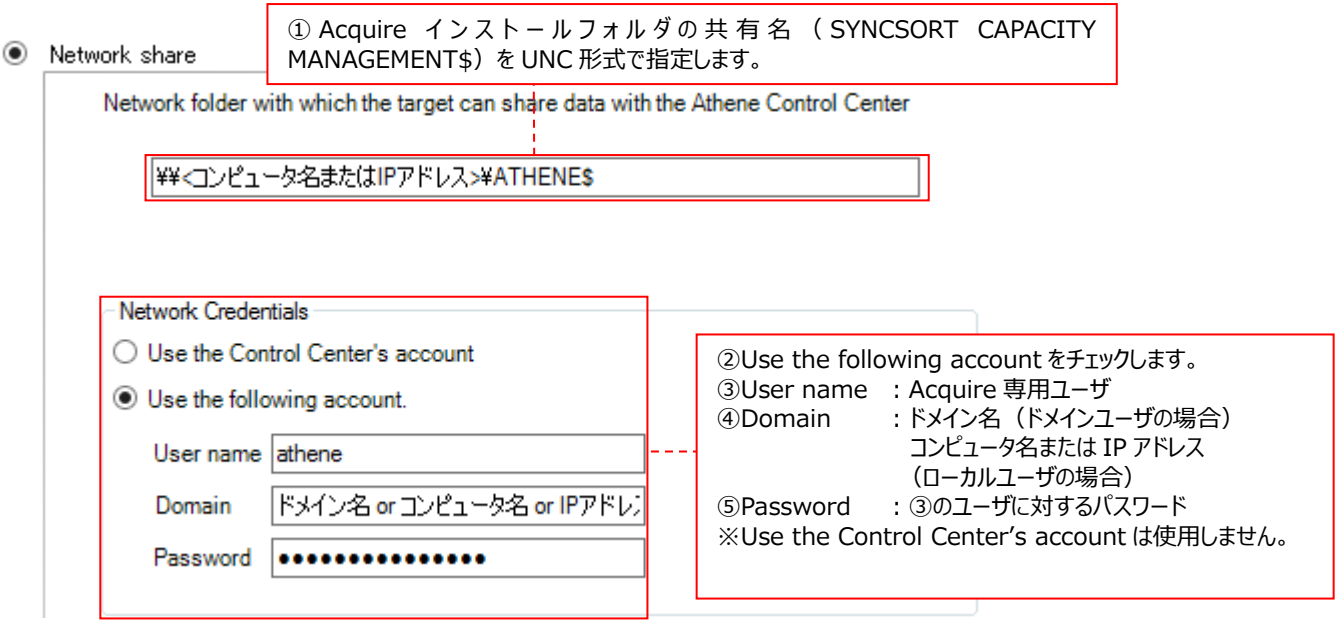

①対象システムの Acquire インストールフォルダに対する共有名を UNC 形式で指定します。通常は SYNCSORT CAPACITY MANAGEMENT\$のままにしておきます。もし、SYNCSORT CAPACITY MANAGEMENT\$から共有名 を変更している場合は、その名前を指定します。

(例) ¥¥SERVER¥SYNCSORT CAPACITY MANAGEMENT\$

②Use the following account をチェックします。

3User name : Acquire 専用ユーザを入力します。

④Domain ︓ターゲットの Windows システムに Acquire をインストールする際に、ドメインユーザを使用した場 合は、ドメイン名を入力します。 ターゲットの Windows システムに Acquire をインストールする際に、ローカルユーザを使用した 場合は、コンピュータ名または IP アドレスを入力します。 ⑤Password ︓③のユーザに対するパスワードを入力します。

「(5) Alerting」に進んでください。

注意! **Use the Control Center's account は使用できません。**

### (b)FTP 通信

ターゲットとの通信設定に誤りが無いかを確認します。必要ならば各項目を変更してください。

● FTP - Initiated by Control Center

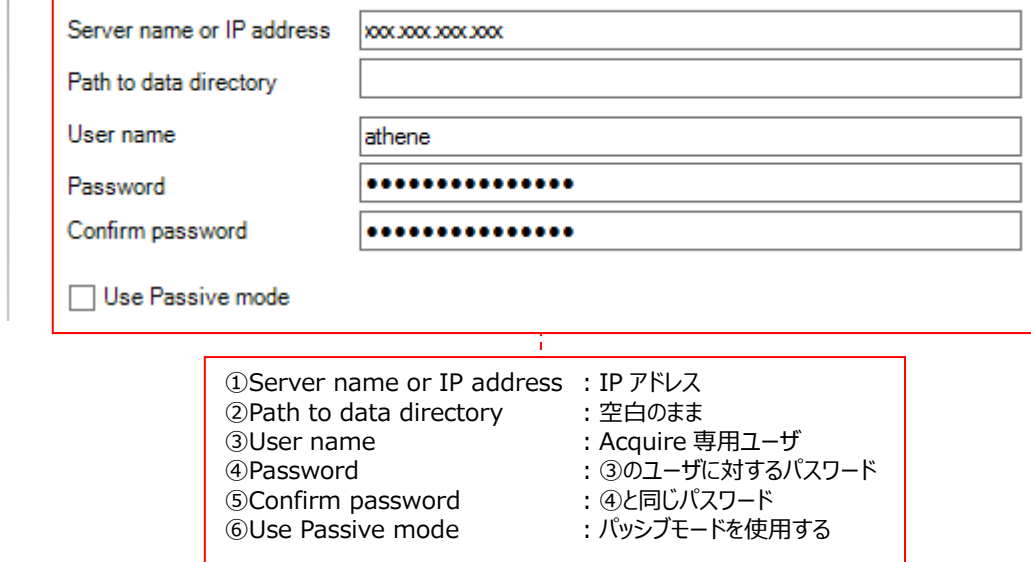

(1) Server name or IP address : IP アドレスを入力します。 Control Center はターゲットとの通信にデフォルトのポ ート 21 を使用します。使用するポート番号を変更したい場合は、以下のように IP アドレスの後ろに「:」でポート番号をつなげます。 (例)172.16.14.233:5555 ②Path to data directory : 空白のままにしておきます。 対象サーバの Acquire インストールフォルダが、Acquire 専用ユーザで FTP ログイ ンした際のホームディレクトリとして設定されていることが前提です。 (例)「C:\Metron\Acquire」が FTP ログインした際のホームディレクトリ 3)User name <br>
: Acquire 専用ユーザを入力します。 ④Password ︓③のユーザに対するパスワードを入力します。 半角 15 文字以内で記述します。 パスワードには、ダブルクォーテーションは使用できません。 **⑤Confirm password : ④と同じパスワードを入力します。 6Use passive mode インプンブモードを使用する場合にチェックします。** 

#### (c)SFTP 通信

ターゲットとの通信設定に誤りが無いかを確認します。必要ならば各項目を変更してください。

<パスワード認証の場合>

#### SSH File Transfer Protocol

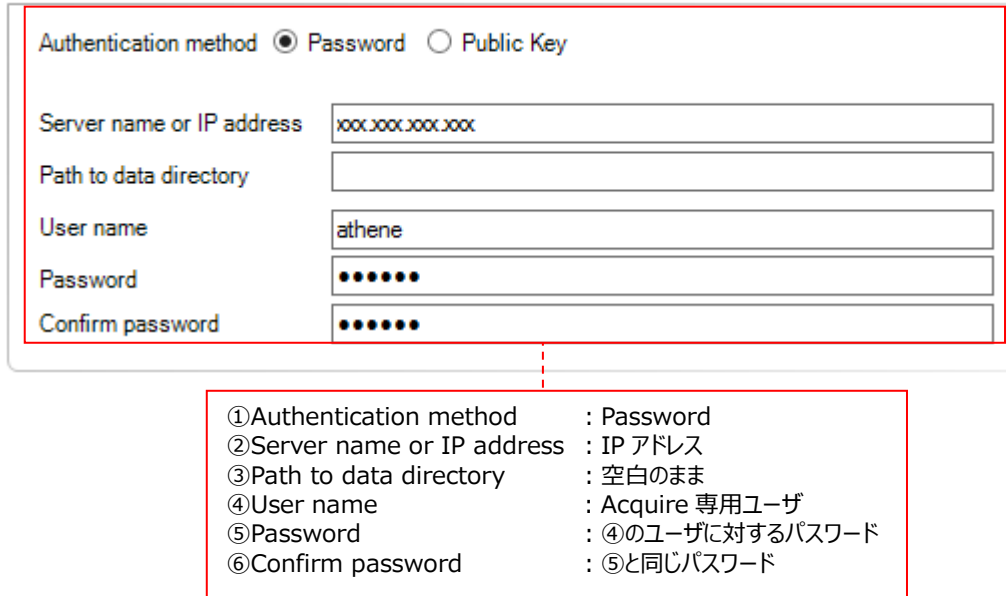

②Server name or IP address : IP アドレスを入力します。 3Path to data directory : 空白のままにしておきます。

①Authentication method :認証方法として Password を指定します。

- 
- 

対象サーバの Acquire インストールフォルダが、Acquire 専用ユーザで SFTP ログ インした際のホームディレクトリとして設定されていることが前提です。

(例)「C:¥Metron¥Acquire」が SFTP ログインした際のホームディレクトリ設定さ れていない場合は、Acquire のインストールパスを指定してください。

- (例)「E:¥Metron¥Acquire¥」
- 4)User name <br>
: Acquire 専用ユーザを入力します。
- ⑤Password ︓④のユーザに対するパスワードを入力します。
- **⑥Confirm password : ⑤と同じパスワードを入力します。**

## <公開鍵認証の場合>

SSH File Transfer Protocol

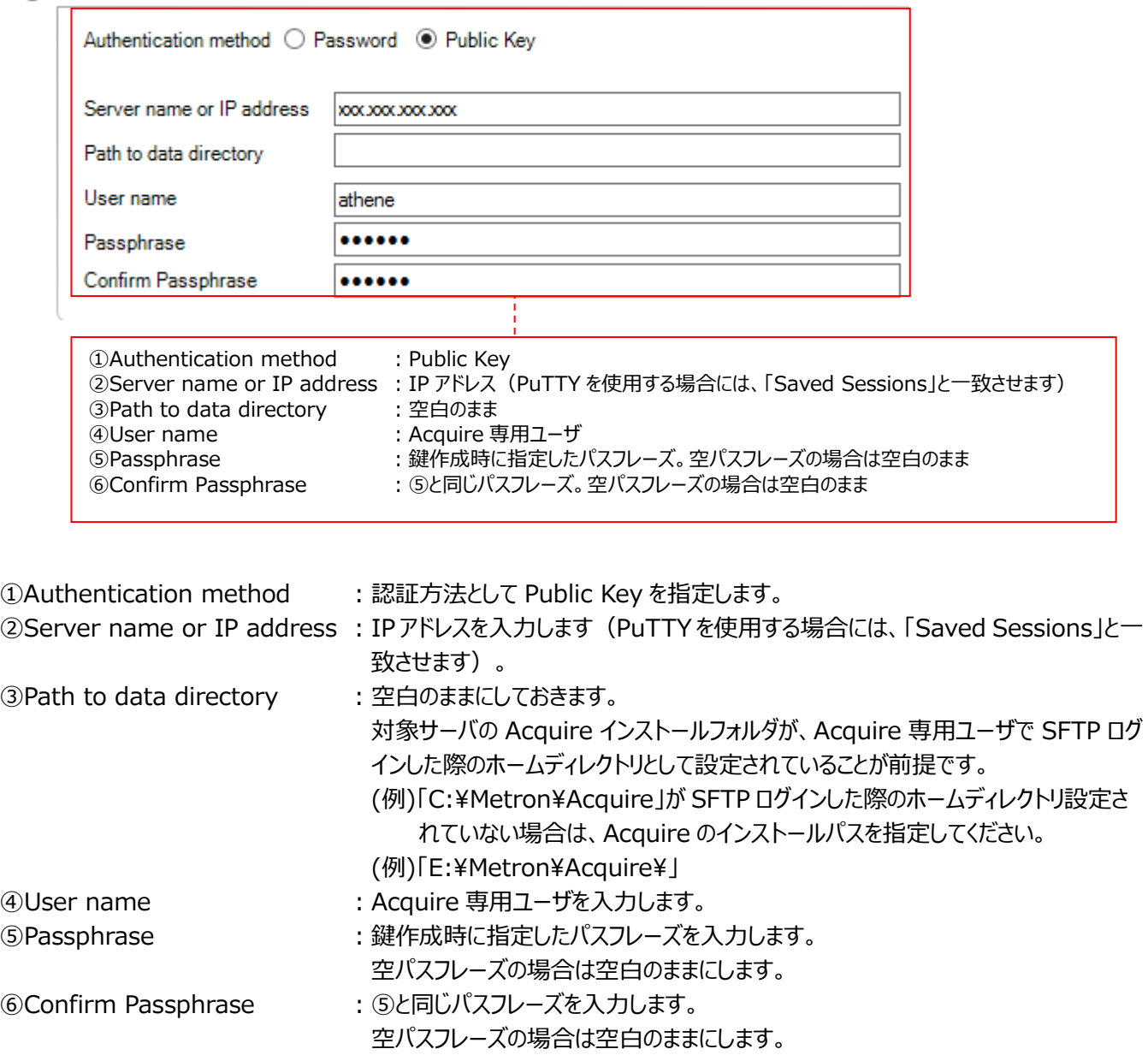

# (5)Alerting

しきい値検知機能 Threshold alerting を使用する場合、Threshold Profile に誤りが無いかを確認します。 また、必要ならばしきい値検知の通知方法を変更してください。

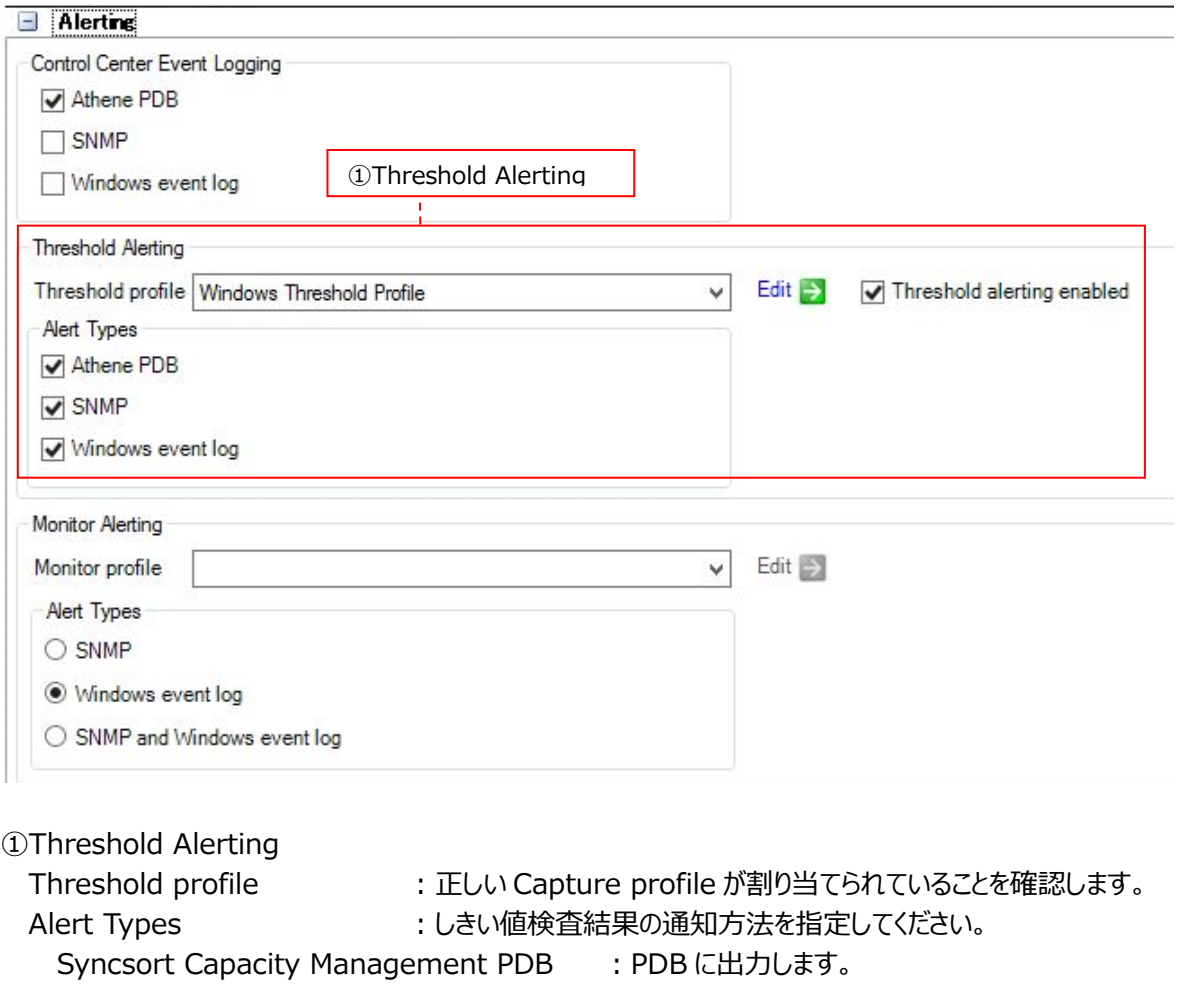

- SNMP インプリント : SNMP メッセージを送信します。
- Windows event log : イベントログに出力します。

注意!

**Control Center Event Logging/Monitor Alerting は使用できません。**

### (6)Acquire Details

対象サーバから管理用マシンに転送されたファイルをサーバ上で削除するタイミングを指定します。必要ならば各項目を変更 してください。

#### $\blacksquare$  Acquire Details

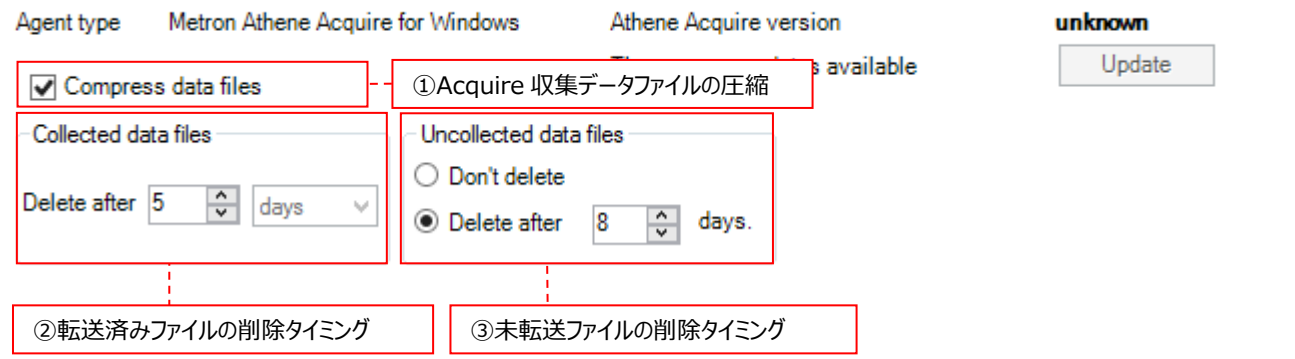

①Compress data files : サーバのディスクスペース節約のために、対象サーバ上で Acquire が収集したデータフ ァイルを圧縮するかどうかを指定します。デフォルトではチェックが付いています。 Unix/Linux システムの場合は、チェックを付けたままにしておきます。 Windows システムの場合は、本項目は表示されず非圧縮となります。

#### ②Collected data files

対象サーバ上で Acquire が収集したデータファイルは、管理用マシンへ転送されてデータ変換処理が終わった後、自動 的にサーバ上から削除されます。転送済みファイルを削除するタイミングを指定します。

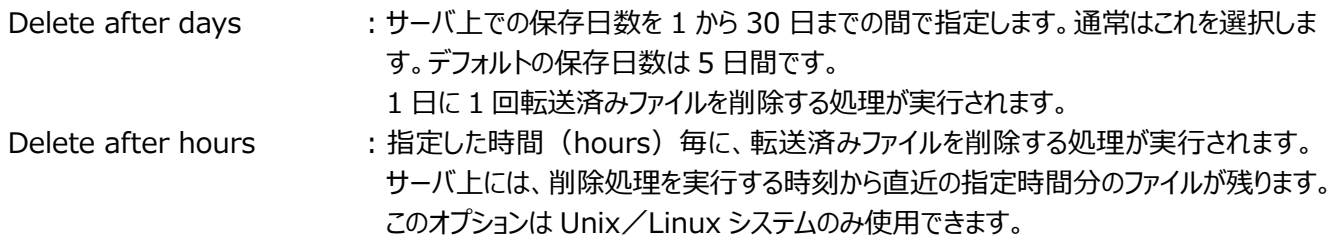

#### **注意︕**

**「Delete after hours」の削除対象となるファイルは、Acquire が保持しているファイルのタイムスタンプが基準 となっております。このため、Acquire のホームディレクトリ配下のファイルが、バックアップやウィルスチェックソフトなど の対象になっている場合、削除されずに残るファイルが指定時間分より少なくなる可能性があります。**

## ③Uncollected data files

サーバのディスクスペース節約のため、管理用マシンへ転送されていない収集データファイルは、一定時間経過後に自動 的にサーバ上から削除されます。未転送ファイルを削除するタイミングを指定します。

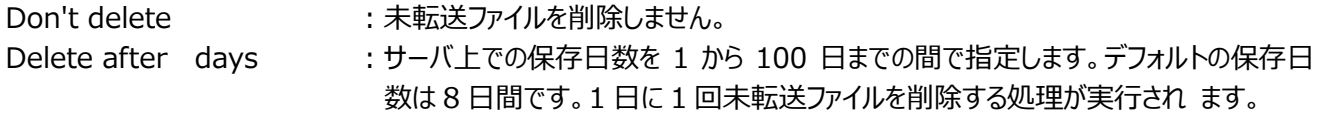

### 注意!

**Windows システムの場合、②Collected data files/③Uncollected data files のいずれにおいても、 Acquire の収集データファイルはファイルの最終アクセス日から n 日後に削除されます。Acquire の収集データフ ァイルが、バックアップや、ウィルスチェックソフトなどの対象になっている場合には n 日経過しても削除されない場合 があります**

この後、Unix/Linux システムの場合は、「(6) UNIX Options (Unix/Linux システムの場合)」に進んでください。 Windows システムでデータベースのターゲットを設定する場合は、「4.8.3. データベース用ターゲットの作成」に進んでくださ い。

Windows システムでデータベースのターゲットを設定しない場合は、「4.9. データ収集/転送/変換処理の開始」に進ん でください。

#### (7)UNIX Options (Unix/Linux システムの場合)

Unix/Linux システムのデータ処理に関するオプションを指定します。下図の状態がもっとも標準的な指定になります。

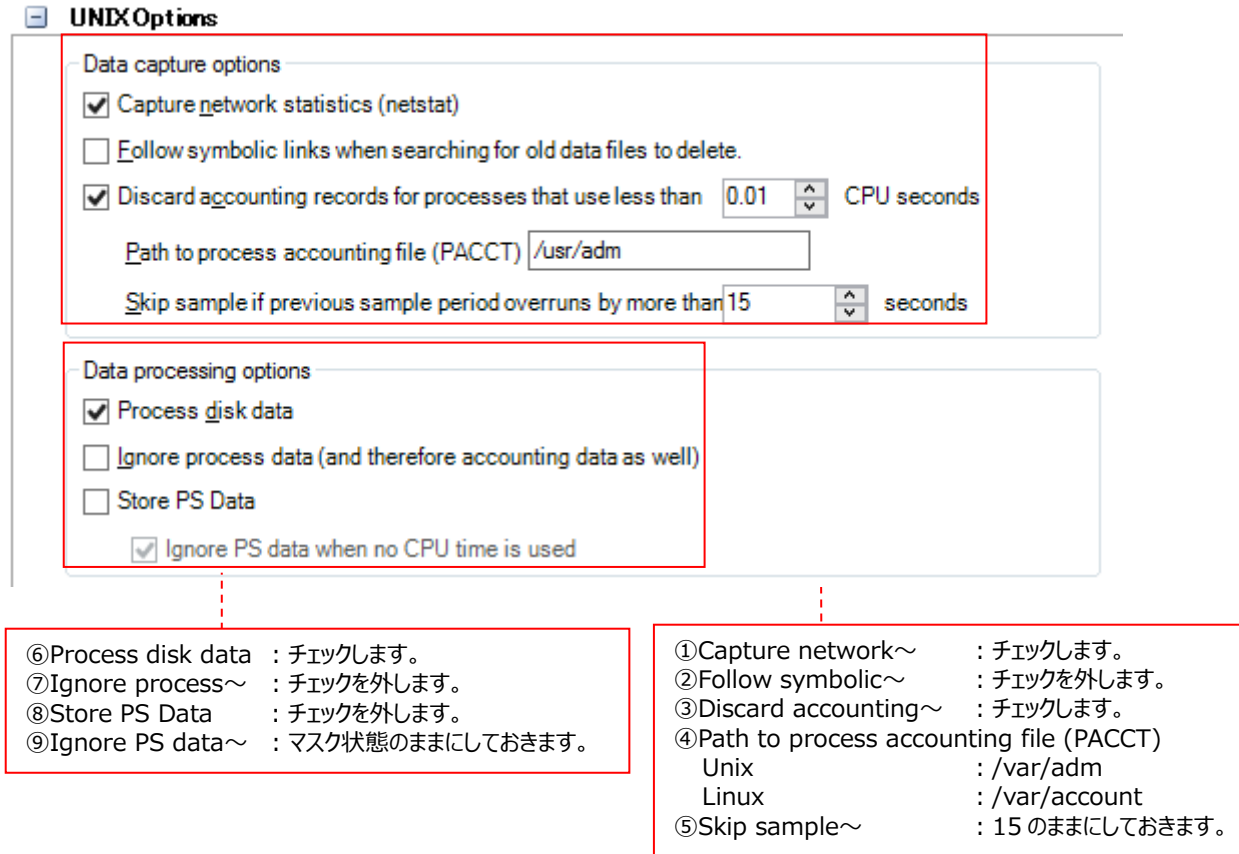

#### ●Data capture options

①Capture network statistics (netstat)

チェックします。

なお、ターゲットが Linux システムの場合は、マスクされた状態になります。

②Follow symbolic links when searching for old data files to delete チェックを外します。

注意!

**Unix/Linux システム用の Acquire は、Control Center に転送されたサーバ上のファイルを自動削除するス クリプトの中で「find -follow」を使用しています。このオプションは、「-follow」を使用するかどうかを指定するもの ですが、OS の種類によっては、find コマンドの「-follow」オプションが存在しないため、チェックを付けているとサー バ上からファイルが削除されません。**

③Discard accounting records for processes that use less than CPU seconds チェックします。数値は 0.01 のままにしておきます。

④Path to process accounting file (PACCT) Unix/Linux システム上で OS の課金情報ファイル (pacct) が存在するディレクトリを指定します。ほとんどの Unix およ び Linux では、それぞれ以下のディレクトリになります。 Unix ︓/var/adm Linux : /var/account

⑤Skip sample if previous sample period overruns by more than seconds 15 のままにしておきます。

● Data processing options

⑥Process disk data

チェックします。

チェックを外した場合、ディスク情報がパフォーマンスデータベース(PDB)に蓄積されませんので、ディスクに関するグラフの作 成や評価が行えなくなります。

⑦Ignore process data (and therefore accounting data as well) チェックを外します。

⑧Store PS Data チェックを外します。

⑨Ignore PS data when no CPU time is used マスク状態のままにしておきます。

この後、Unix/Linux システムでデータベースのターゲットを設定する場合は、「4.8.3. データベース用ターゲットの作成」に進 んでください。

Unix/Linux システムでデータベースのターゲットを設定しない場合は、「4.9. データ収集/転送/変換処理の開始」に進 んでください。

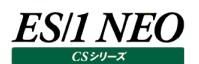

## **4.8.3. データベース用ターゲットの作成**

Oracle/SQL Server/Symfoware のデータベース用ターゲットを作成します。対象データベースに応じた手順を参照してくだ さい。

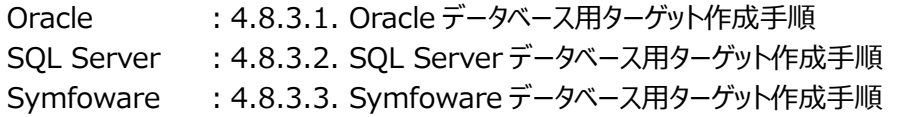

#### **4.8.3.1. Oracle データベース用ターゲット作成手順**

(1)ターゲット作成ウィザードの起動

System Manager メイン画面左上のメニュー「File→New Target...」をクリックします①。 または、[Add Target]ボタンをクリックします②。

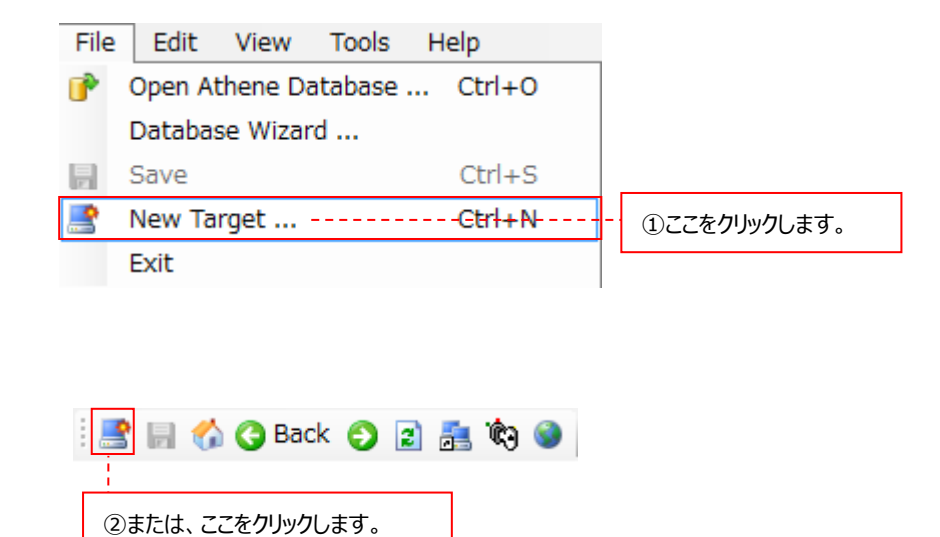

(2)Acquire タイプの選択

Target Details ダイアログでは、ターゲットが Unix/Linux システムか、Windows システムかを選択します。

# ●Unix/Linux システムの場合

Acquire Type のプルダウンから Acquire for UNIX/Linux を選択します①。

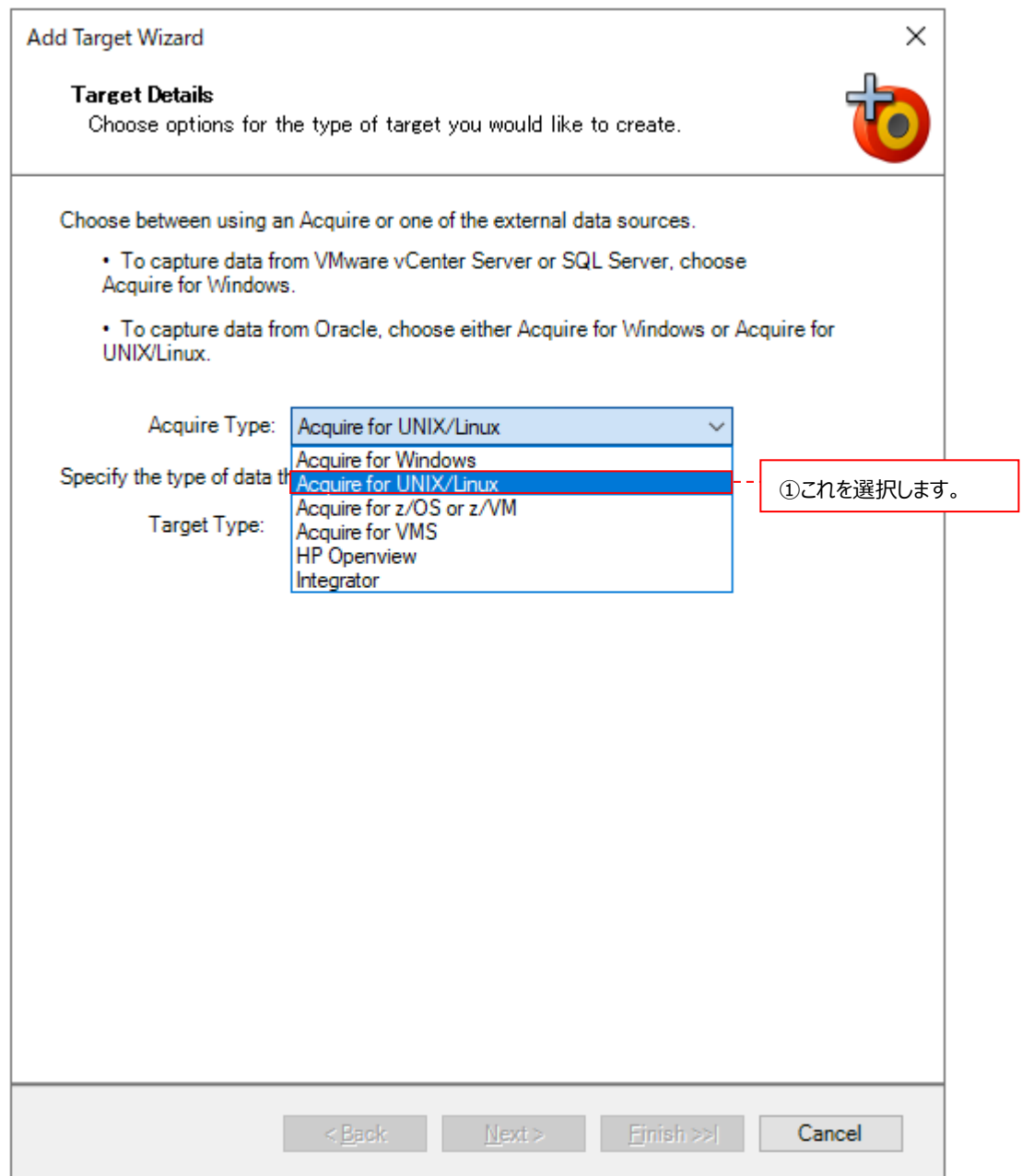

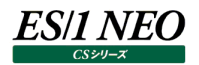

Target Type のプルダウンから Oracle を選択します②。

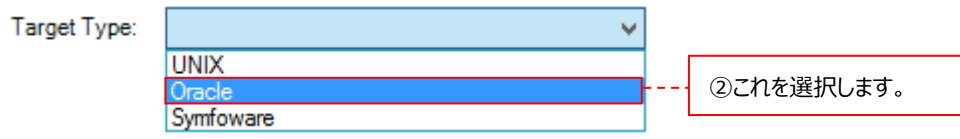

Oracle を選択すると、ダイアログの下部に、これから定義する Oracle ターゲットが稼働している Unix/Linux システムのタ ーゲットを選択する(関連付ける)プルダウンが表示されます。

An Oracle target must be associated with a host target. The host target is the machine that the Oracle performance data is captured and collected from. The Oracle target uses the same connection details as the host target.

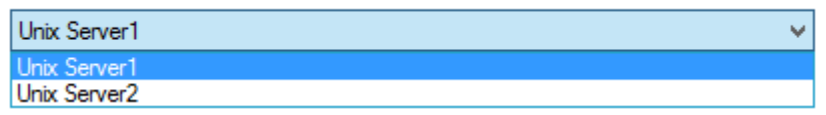

適切な Unix/Linux システムのターゲットを選択します。設定が終了したら、[Next >]ボタンをクリックします。

# ●Windows システムの場合

Acquire Type のプルダウンから Acquire for Windows を選択します①。

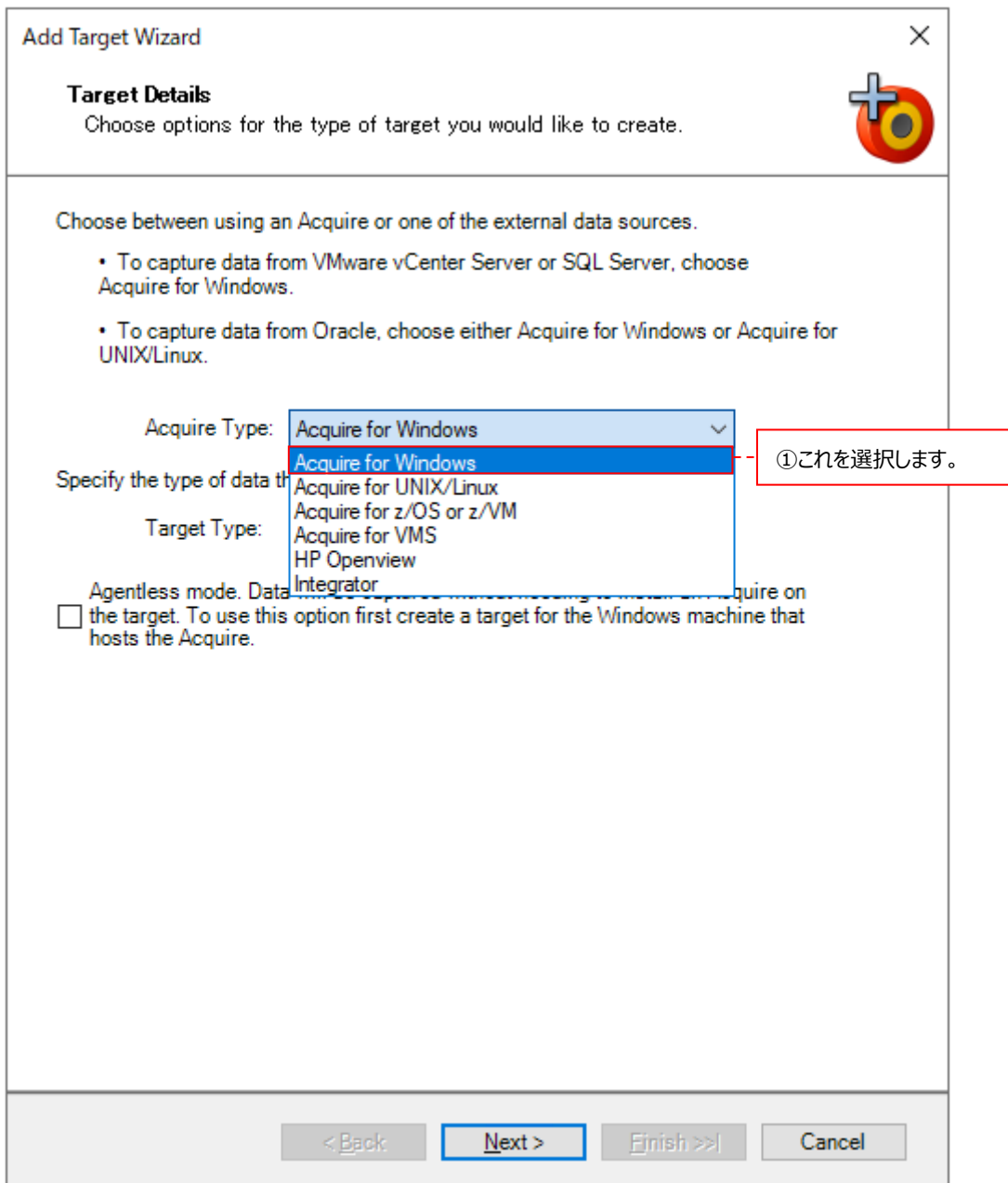

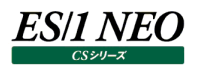

Target Type のプルダウンから Oracle を選択します②。

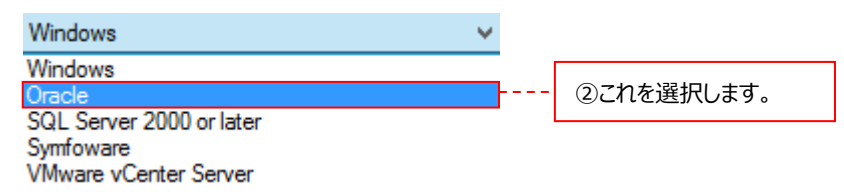

Oracle を選択すると、ダイアログの下部に、これから定義する Oracle ターゲットが稼働している Windows システムのター ゲットを選択する(関連付ける)プルダウンが表示されます。

An Oracle target must be associated with a host target. The host target is the machine that the Oracle performance data is captured and collected from. The Oracle target uses the same connection details as the host target.

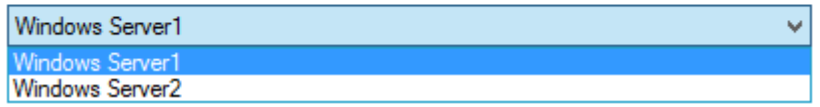

適切な Windows システムのターゲットを選択します。設定が終了したら、[Next >]ボタンをクリックします。

# (3)ターゲット名の指定

Identification ダイアログでは、ターゲットの名前を指定します。

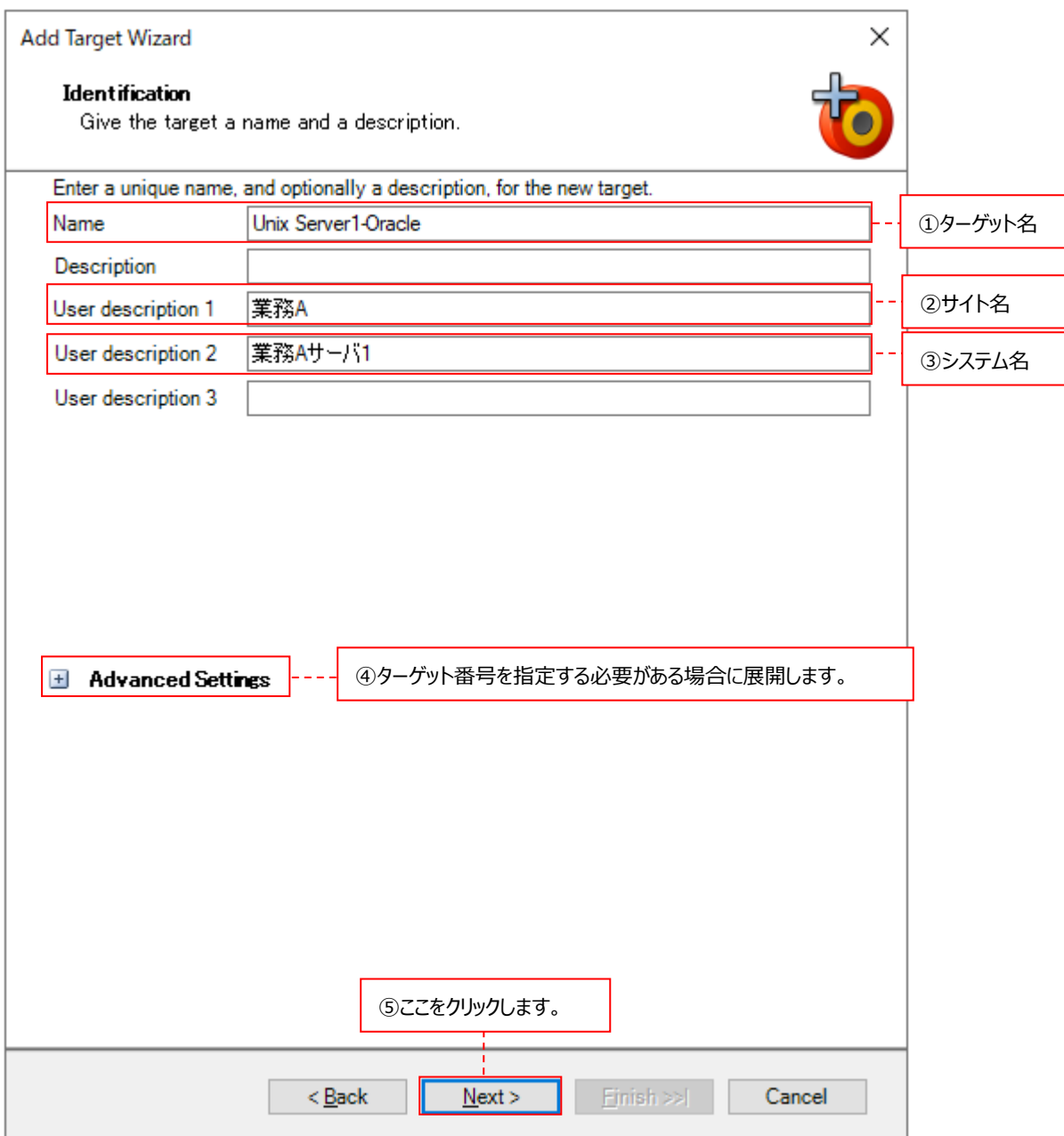

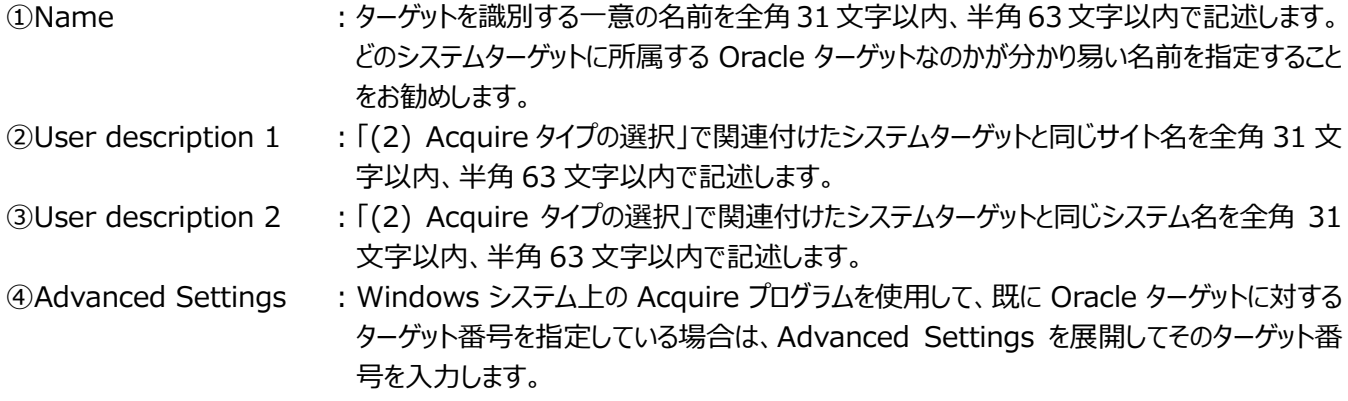

Name/User description 1/User description 2 に使用できない文字がありますので、下記の注意を参照してくだ さい。 CS シリーズにて使用するサイト名/システム名については、別紙マニュアル「スタートガイド 4.2. サイト/システム」を参照し てください。 Description と User description 3 は使用しません。 注意! **サイト/システム名は全角 31 文字以内、半角 63 文字以内で指定してください。また、下記の文字は使用できま せん。 ・半角片仮名**  $\cdot$  **\finallaction**  $*$  ? " <> | . **・# ・機種依存文字(①②③...,ⅠⅡⅢ...,㈱㌦㌫...等) ・JIS X 0201、JIS X 0208(Shift\_JIS、CP932、Windows-31J)に含まれない文字、および、外字 また、Windows のファイル名、ディレクトリ名として使用できない予約名についてもサイト/システム名として使用で きません。 ・CON、PRN、AUX、CLOCK\$、NUL、COM0~COM9、LPT0~LPT9 サイト/システム名は製品間の内部キーやデータの保存フォルダ名等に使用します。 容易に変更できませんので、将来的に変更する可能性が発生する名前は避けてください。 サイト/システム名として、推奨できない例 ・次期システム ・本番システム ・テスト期間中システム サイト/システム名が反映される箇所 ・CS シリーズの入力データファイルを格納するフォルダ名 ・CS シリーズの出力結果ファイル名の一部 ・CS シリーズの出力結果ファイルを格納するフォルダ名 ・CS シリーズの出力結果を Web コンテンツ化して Web ブラウザで閲覧する際のパス名 ・CS シリーズの出力結果を Web コンテンツ化して専用データベースに登録する際の識別名**

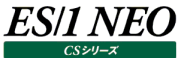

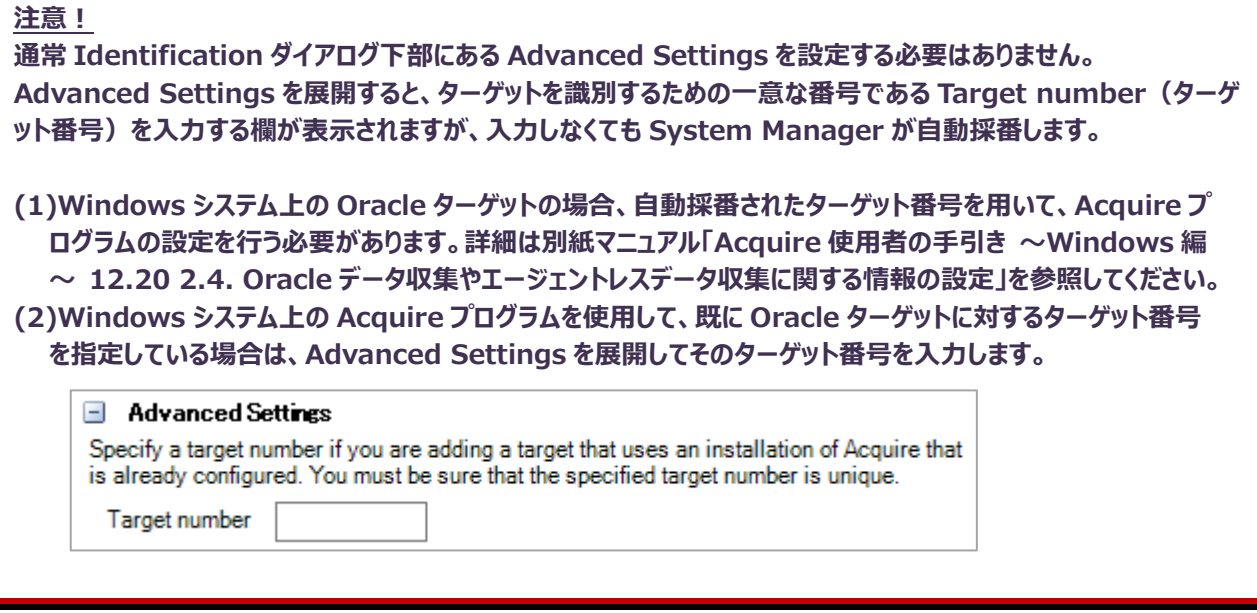

設定が終了したら、[Next >]ボタンをクリックします⑤。

#### (4)プロファイルの指定

Select Profiles ダイアログでは、事前に設定したデータ収集設定(Capture profile)とデータ転送設定(Collection profile)を指定します。

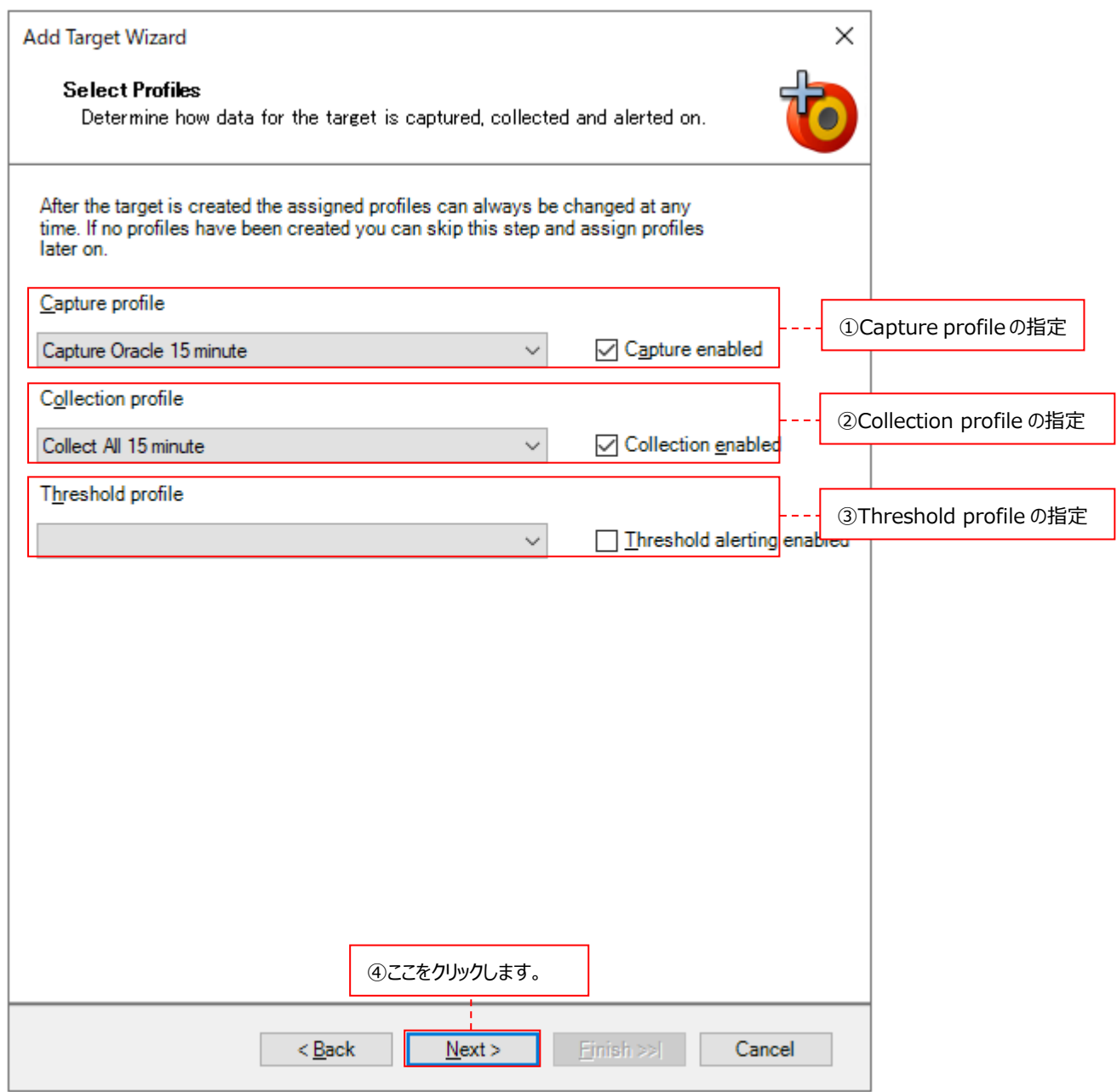

①Capture profile : 「4.5.1. デフォルトで用意されているデータ収集設定」にあるデフォルトの Capture profile、ま たは、「4.5.4. Oracle データ用 Capture Profile の設定」で設定した Capture profile をプ ルダウンから選択します。 Capture enabled にチェックを付けていると、実際にデータ収集を行うターゲットになります。 チェックを外すとデータ収集を行いません。 ②Collection profile ︓「4.6.1. デフォルトで用意されているデータ転送設定」にあるデフォルトの Collection profile、 または、「4.6.2. データ転送設定の作成」で設定した Collection profile をプルダウンから選 択します。 Collection enabled にチェックを付けていると、実際にデータ転送を行うターゲットになります。チ ェックを外すとデータ転送を行いません。

3Threshold profile : 「4.7.1. しきい値設定の作成」で設定した Threshold profile をプルダウンから選択します。 Threshold alerting enabled にチェックを付けていると、実際に Threshold alerting を行 うターゲットになります。チェックを外すと Threshold alerting を行いません。

指定が終了したら、[Next]ボタンをクリックします④。

# (5)Oracle 詳細情報の指定

Oracle Details ダイアログでは、Oracle ドメイン名/データベース名/SID などの詳細情報を入力します。

●Unix/Linux システムの場合

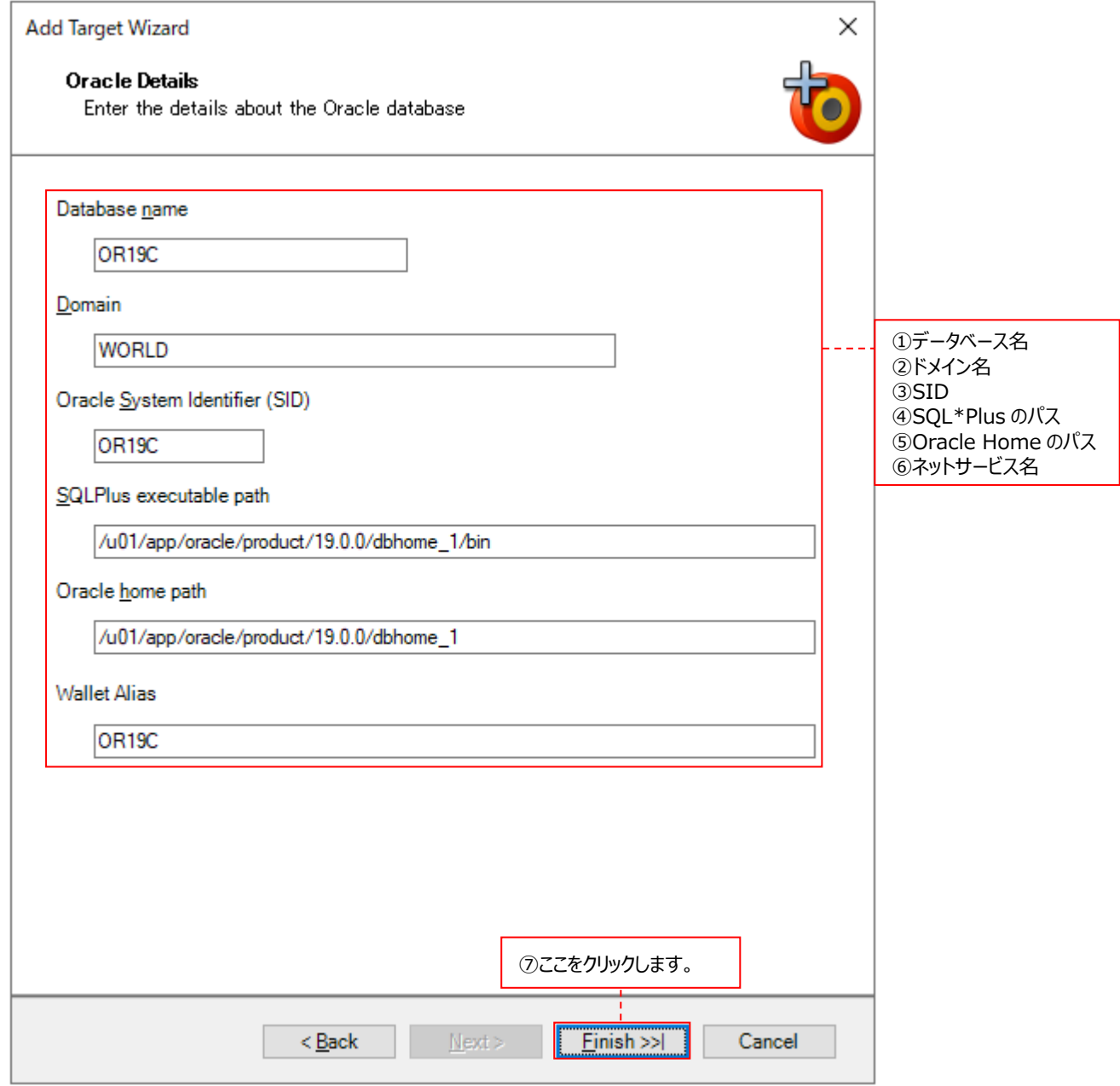

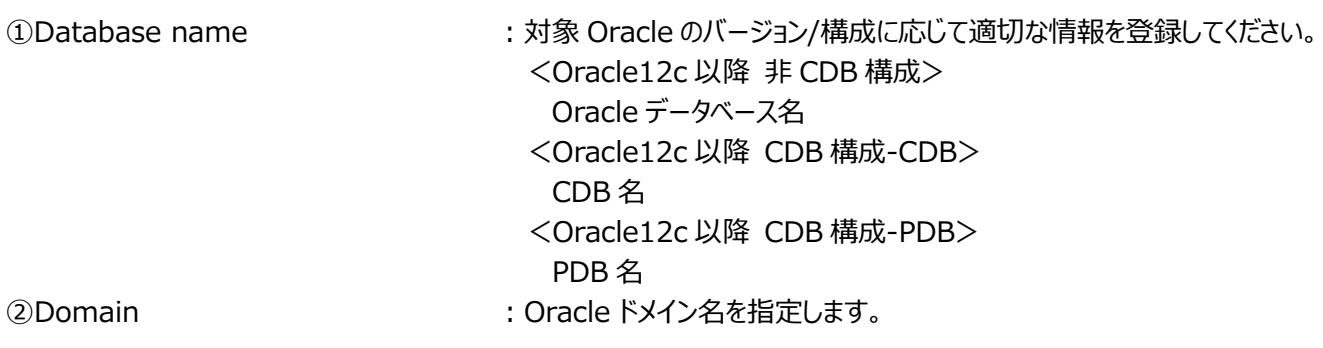

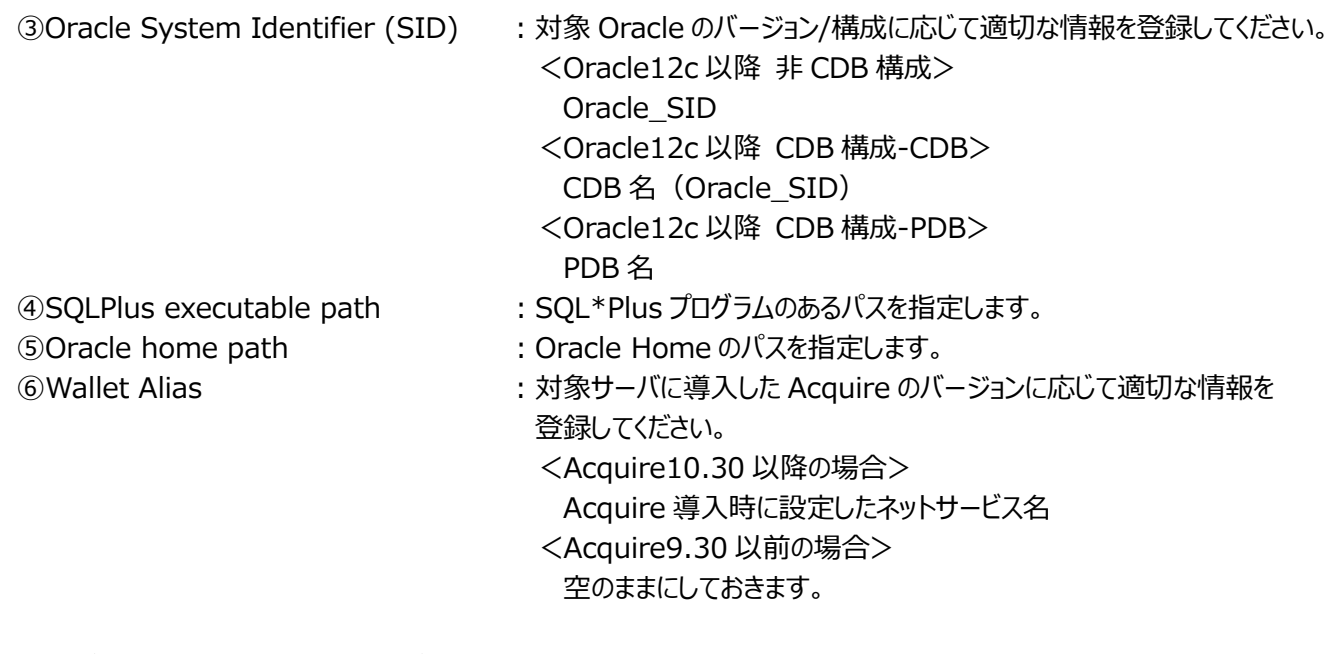

設定が終了したら、[Finish >>|]ボタンをクリックします⑦。 この後、「4.8.4. データベース用ターゲットの詳細設定」に進んでください。

#### ● Windows システムの場合

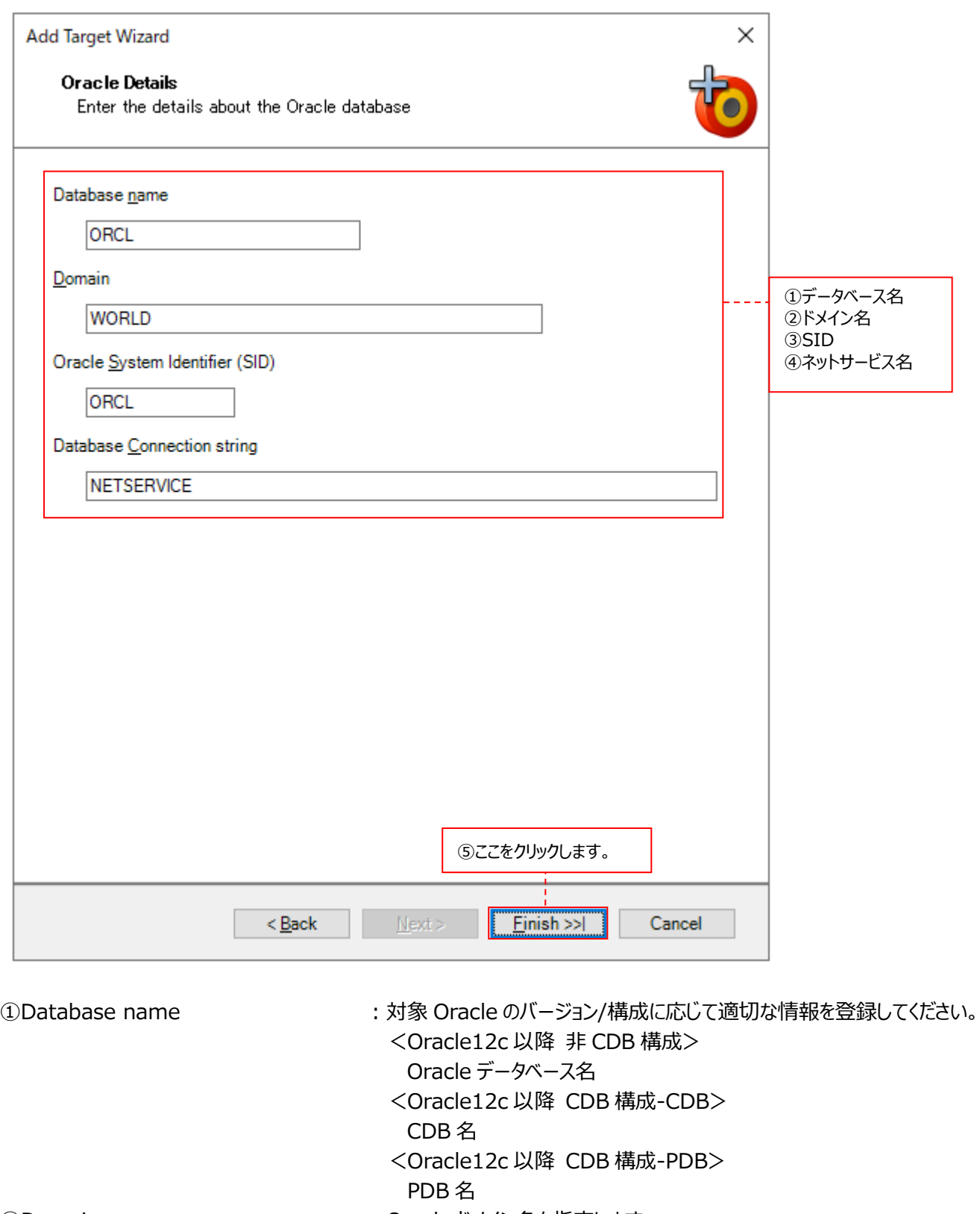

2Domain 2Domain およびのある : Oracle ドメイン名を指定します。

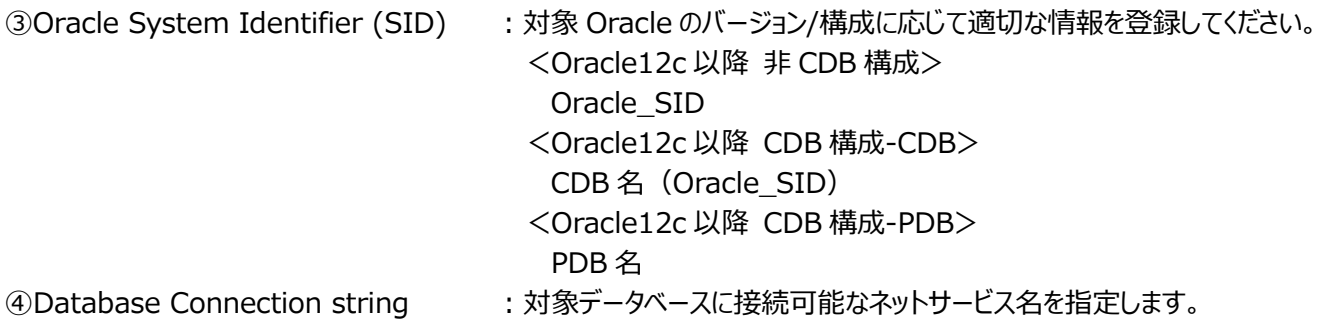

注意!

**Acquire 導入サーバで稼働している対象 Oracle データベースのみに接続できるネットサービス名を使用してくださ い。RAC 環境等で利用されている、複数の接続先データベースが定義されていて、動的に接続先のデータベースが 変わってしまうタイプのネットサービス名は使用できません。**

設定が終了したら、[Finish >>|]ボタンをクリックします⑤。 この後、「4.8.4. データベース用ターゲットの詳細設定」に進んでください。

### **4.8.3.2. SQL Server データベース用ターゲット作成手順**

(1)ターゲット作成ウィザードの起動

②または、ここをクリックします。

System Manager メイン画面左上のメニュー「File→New Target...」をクリックします①。 または、[Add Target]ボタンをクリックします②。

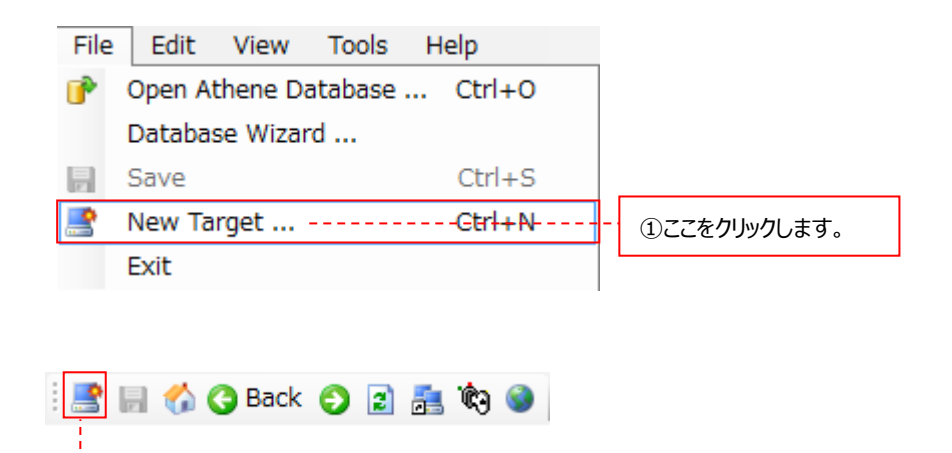
# (2)Acquire タイプの選択

Acquire Type のプルダウンから Metron Syncsort Capacity Management Acquire for Windows を選択します ①。

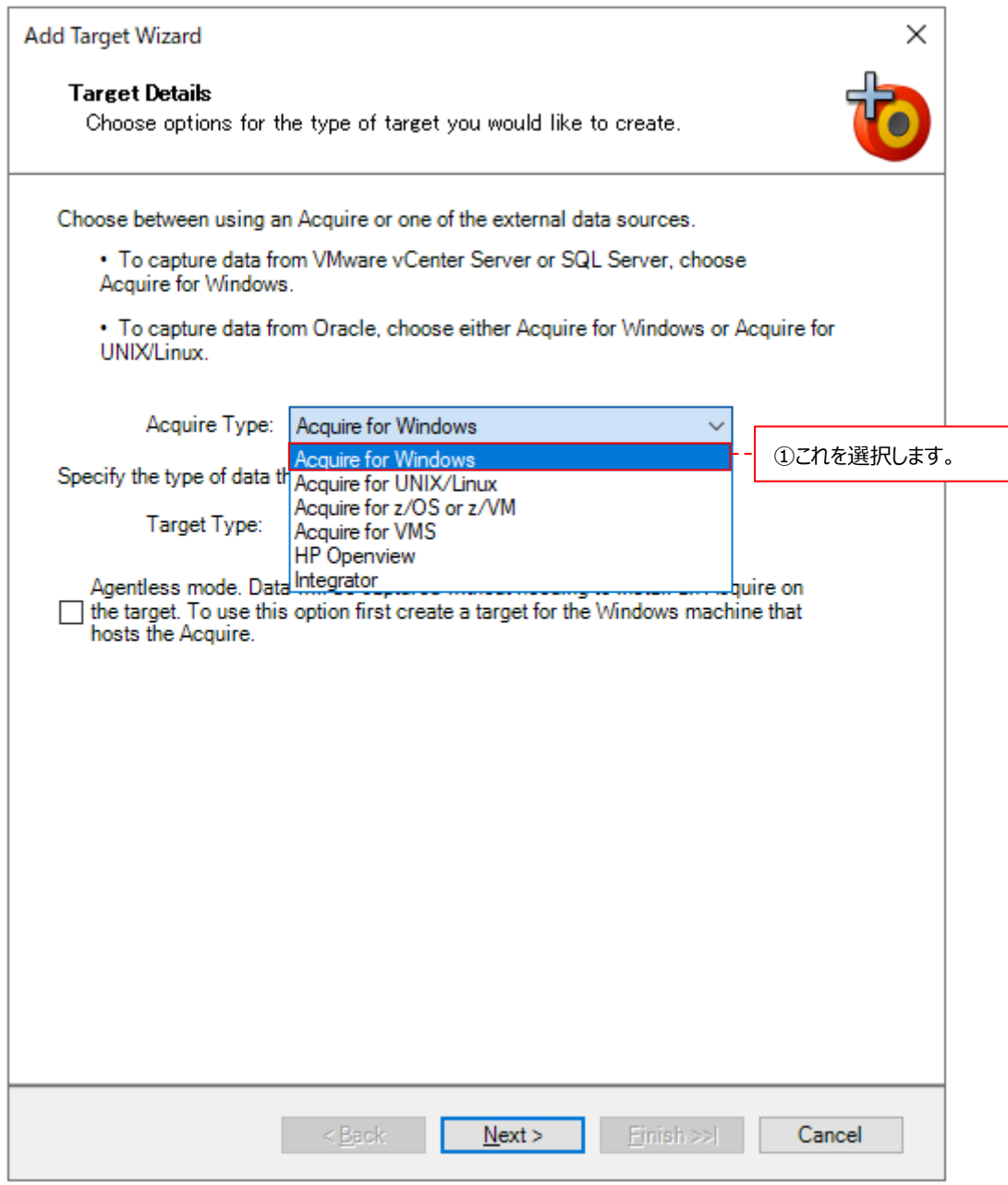

Target Type のプルダウンから SQL Server 2000 or later を選択します②。

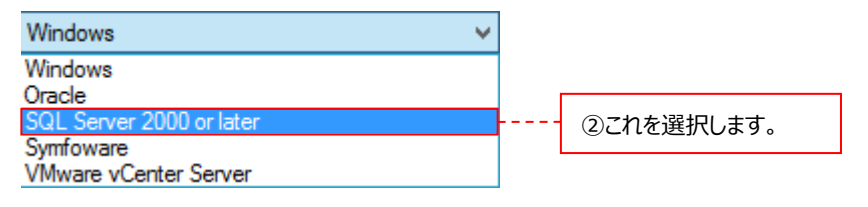

SQL Server 2000 or later を選択すると、ダイアログの下部に、これから定義する SQL Server ターゲットが稼働してい る Windows システムのターゲットを選択する(関連付ける)プルダウンが表示されます。

A SQL Server target must be associated with a Windows target. This must be the Windows target on which the SQL Server is running. This can be either a Windows machine on which Acquire is running (an Acquire host target), or an agentless target. The SQL Server target uses the same connection details as the Windows target.

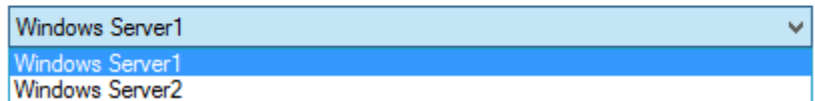

適切な Windows システムのターゲットを選択します。設定が終了したら、[Next >]ボタンをクリックします。

## (3)ターゲット名の指定

Identification ダイアログでは、ターゲットの名前を指定します。

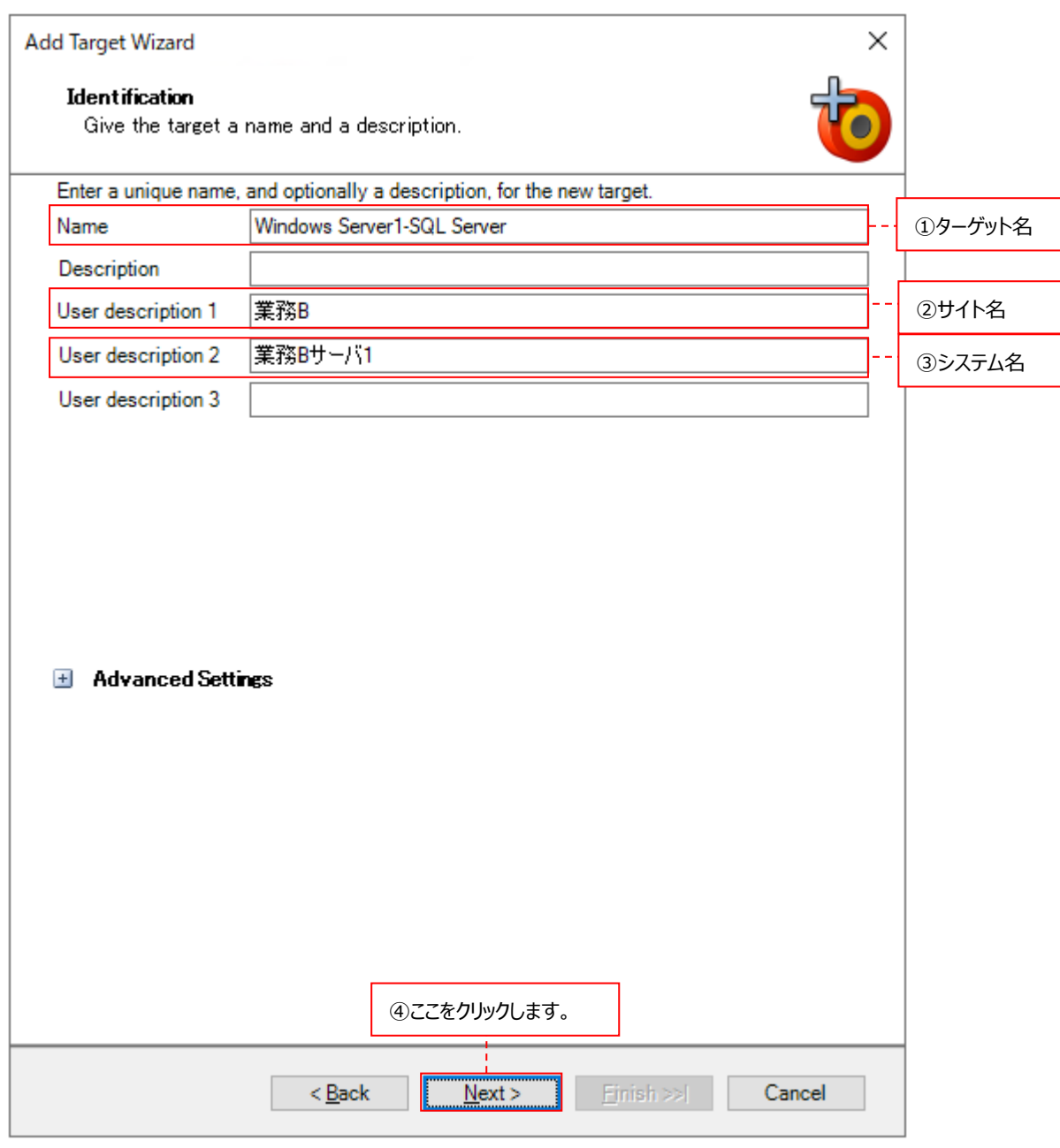

①Name ︓ターゲットを識別する一意の名前を全角 31 文字以内、半角 63 文字以内で記述します。 どのシステムターゲットに所属する SQL Server ターゲットなのかが分かり易い名前を指定す ることをお勧めします。

②User description 1 : 「(2) Acquire タイプの選択」で関連付けたシステムターゲットと同じサイト名を全角 31 文 字以内、半角 63 文字以内で記述します。

3User description 2 : 「(2) Acquire タイプの選択」で関連付けたシステムターゲットと同じシステム名を全角 31 文字以内、半角 63 文字以内で記述します。

Name/User description 1/User description 2 に使用できない文字がありますので、下記の注意を参照してくだ さい。

CS シリーズにて使用するサイト名/システム名については、別紙マニュアル「スタートガイド 4.2. サイト/システム」を参照し てください。

Description と User description 3 は使用しません。

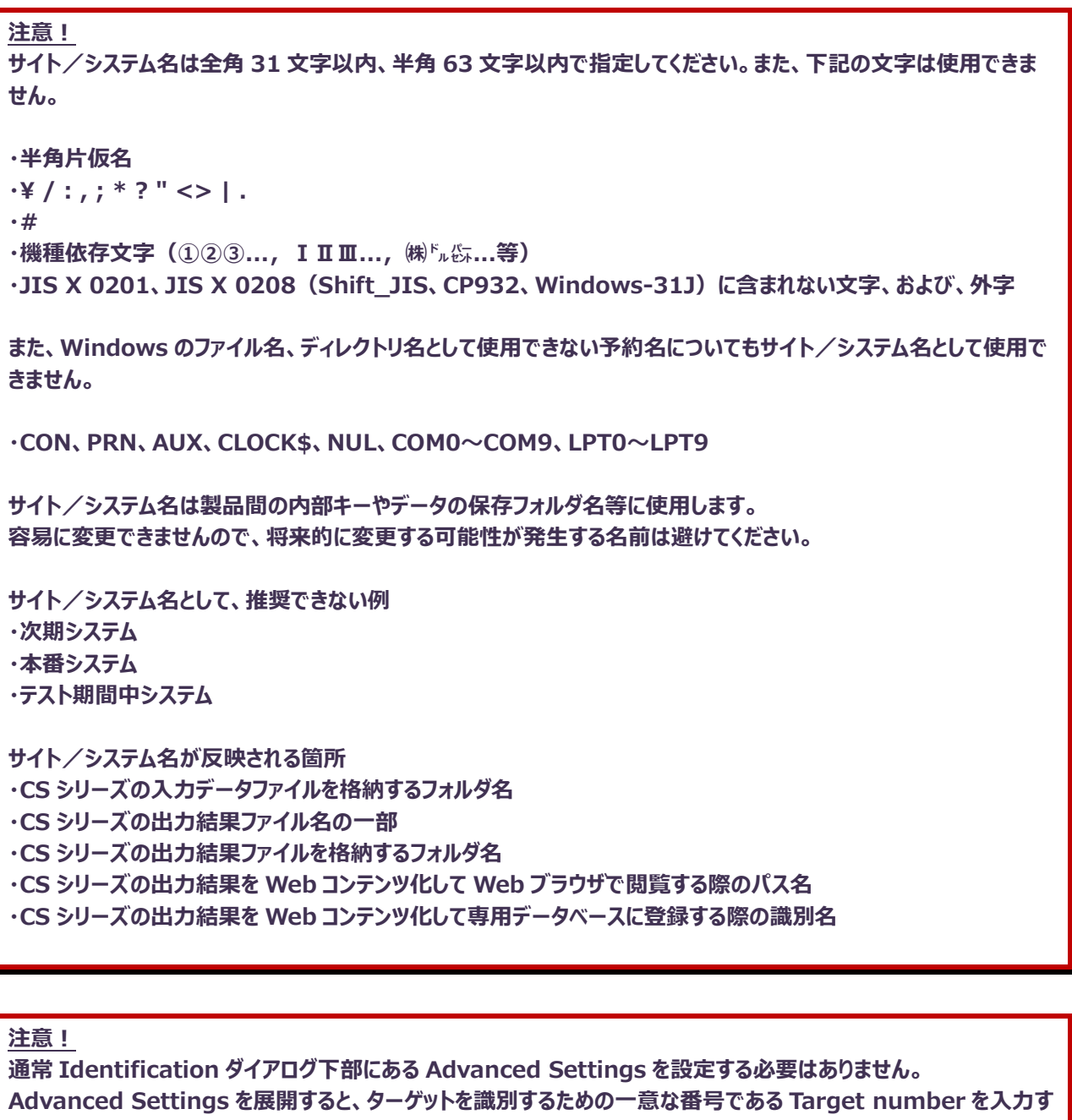

**る欄が表示されますが、入力しなくても System Manager が自動採番します。もし、入力する場合は整数 8 桁 までの番号を指定してください。**

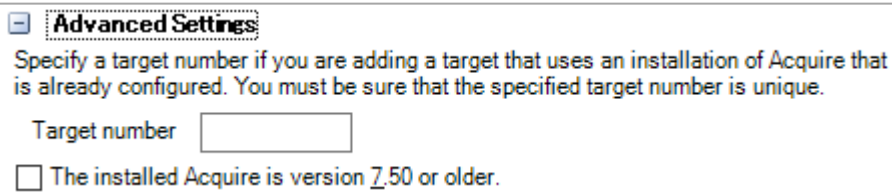

設定が終了したら、[Next >]ボタンをクリックします④。

# (4)プロファイルの指定

Select Profiles ダイアログでは、事前に設定したデータ収集設定(Capture profile)とデータ転送設定(Collection profile)を指定します。

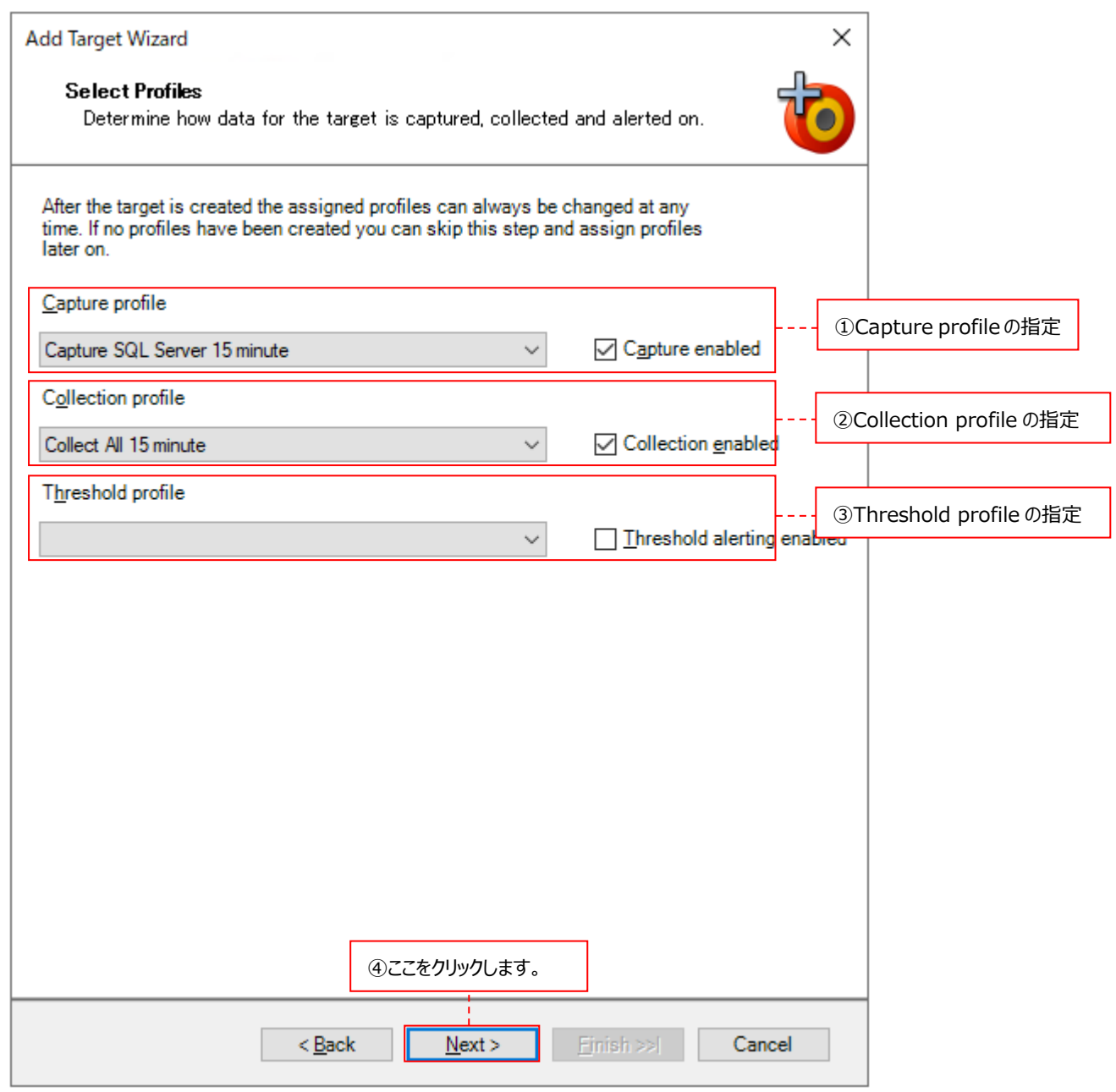

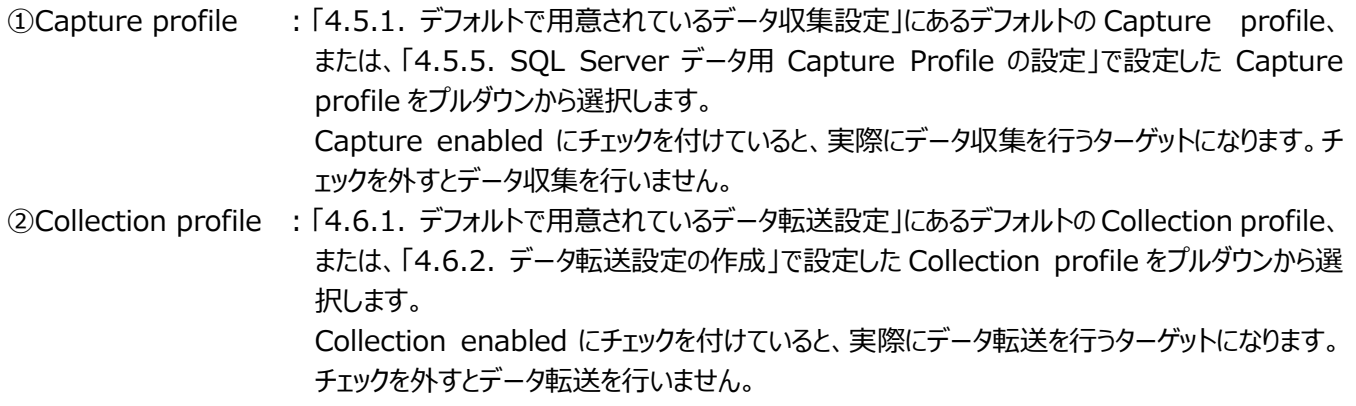

3Threshold profile : 「4.7.1.しきい値設定の作成」で設定した Threshold profile をプルダウンから選択します。 Threshold alerting enabled にチェックを付けていると、実際に Threshold alerting を行 うターゲットになります。チェックを外すと Threshold alerting を行いません。

指定が終了したら、[Next>]ボタンをクリックします④。

# (5)SQL Server インスタンス情報の指定

SQL Server 2000 ダイアログでは、SQL Server のインスタンス名を入力します。

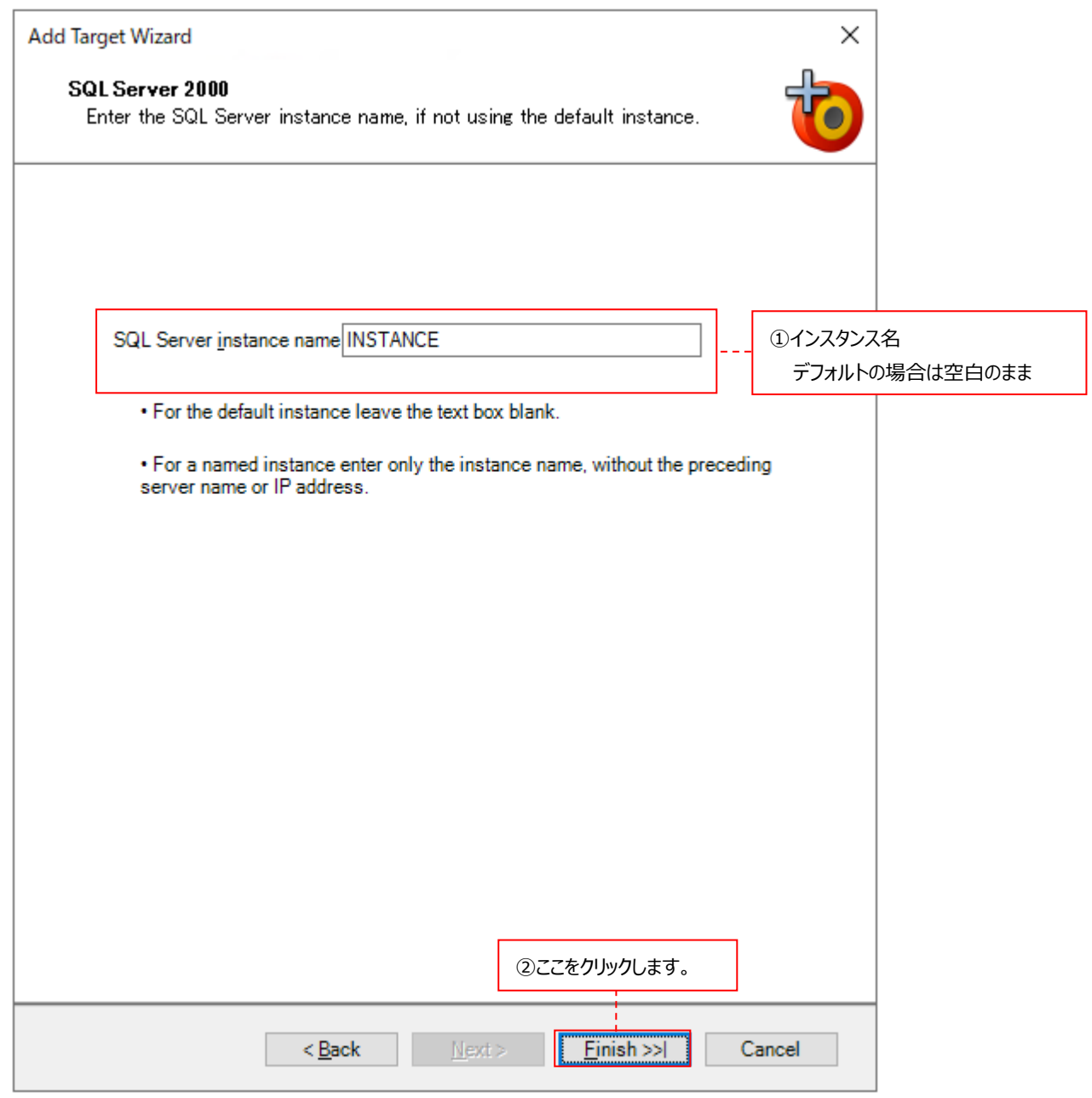

①SQL Server instance name : SQL Server インスタンス名を指定します。デフォルトの場合は空白のままにして おきます。

設定が終了したら、[Finish >>|]ボタンをクリックします②。 この後、「4.8.4. データベース用ターゲットの詳細設定」に進んでください。

## **4.8.3.3. Symfoware データベース用ターゲット作成手順**

(1)ターゲット作成ウィザードの起動

System Manager メイン画面左上のメニュー「File→New Target...」をクリックします①。 または、[Add Target]ボタンをクリックします②。

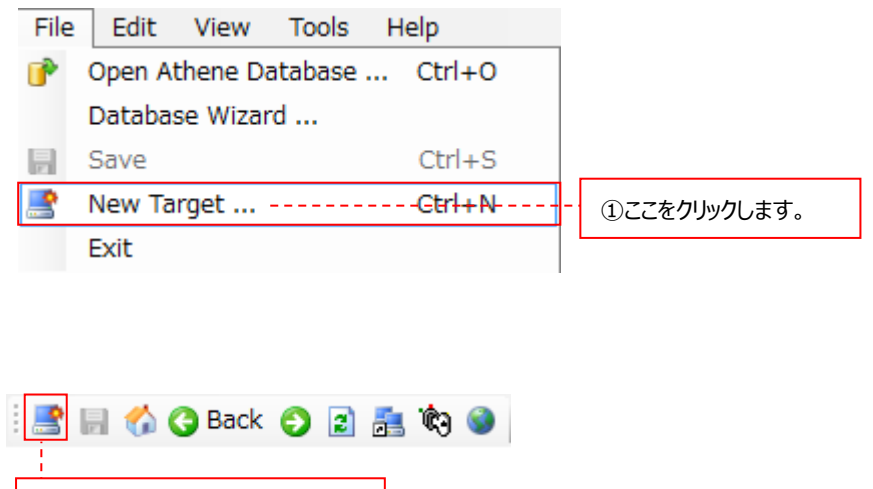

(2)Acquire タイプの選択

②または、ここをクリックします。

Target Details ダイアログでは、ターゲットが Unix/Linux システムか、Windows システムかを選択します。

# ●Unix/Linux システムの場合

Acquire Type のプルダウンから Acquire for UNIX/Linux を選択します①。

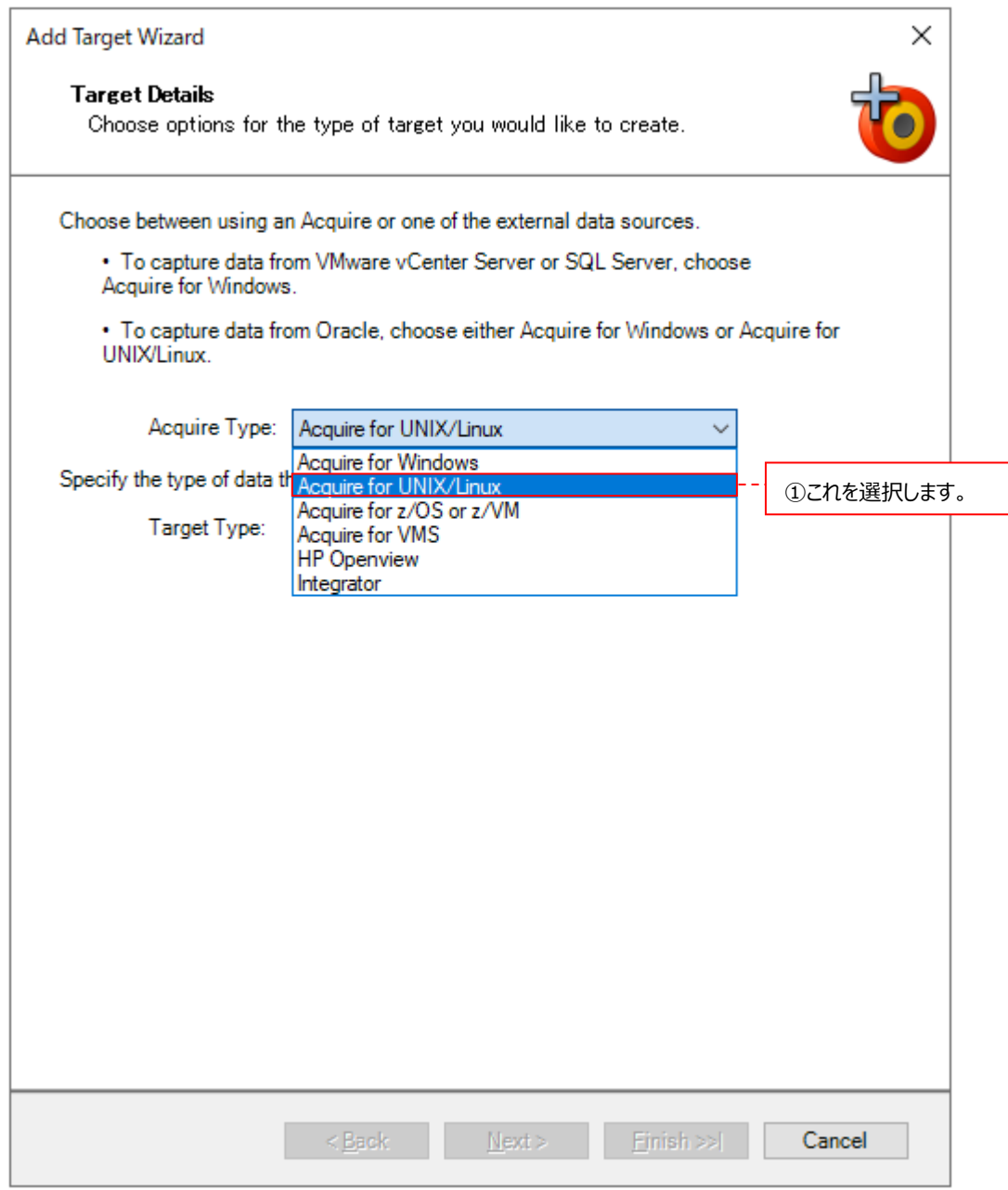

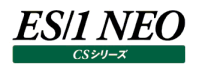

Target Type のプルダウンから Symfoware を選択します②。

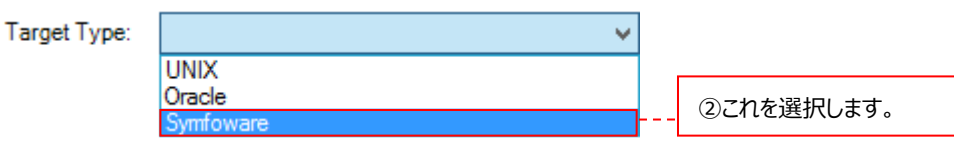

Symfoware を選択すると、ダイアログの下部に、これから定義する Symfoware ターゲットが稼働している Unix/Linux システムのターゲットを選択する(関連付ける)プルダウンが表示されます。

A Symfoware target must be associated with a host target. The host target is the machine that the Symfoware performance data is captured and collected from. The Symfoware target uses the same connection details as the host target.

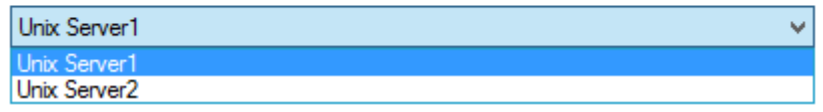

適切な Unix/Linux システムのターゲットを選択します。設定が終了したら、[Next >]ボタンをクリックします。

# ●Windows システムの場合

Acquire Type のプルダウンから Acquire for Windows を選択します①。

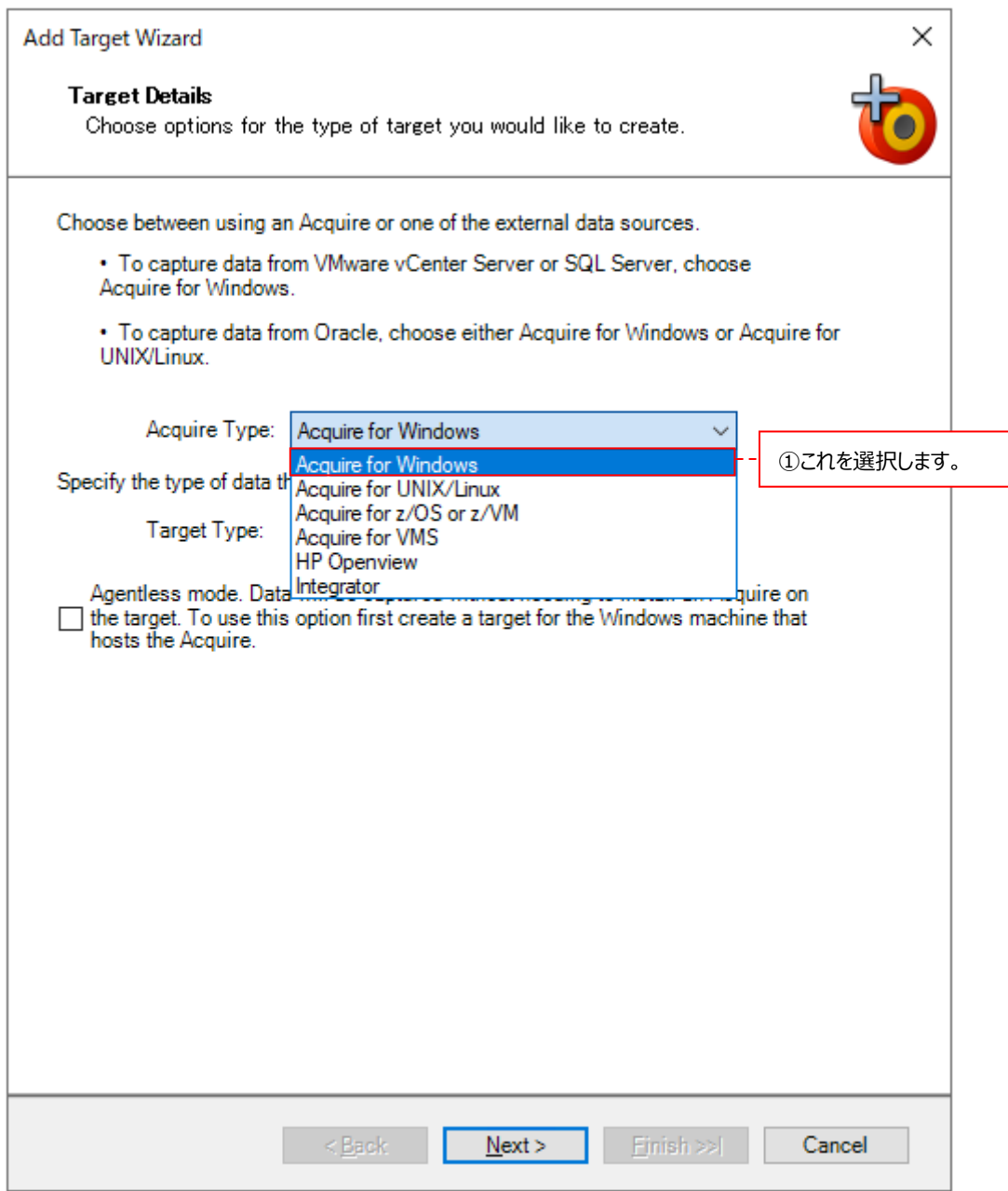

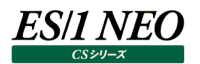

Target Type のプルダウンから Symfoware を選択します②。

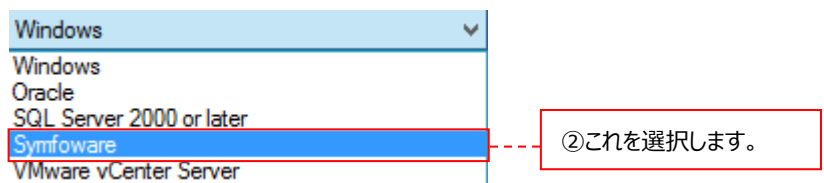

Symfoware を選択すると、ダイアログの下部に、これから定義する Symfoware ターゲットが稼働している Windows シ ステムのターゲットを選択する(関連付ける)プルダウンが表示されます。

A Symfoware target must be associated with a host target. The host target is the machine that the Symfoware performance data is captured and collected from. The Symfoware target uses the same connection details as the host target.

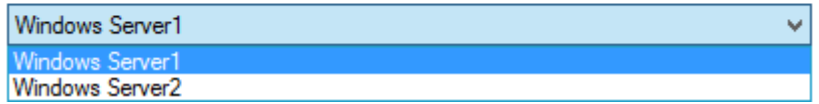

適切な Windows システムのターゲットを選択します。設定が終了したら、[Next >]ボタンをクリックします。

# (3)ターゲット名の指定

Identification ダイアログでは、ターゲットの名前を指定します。

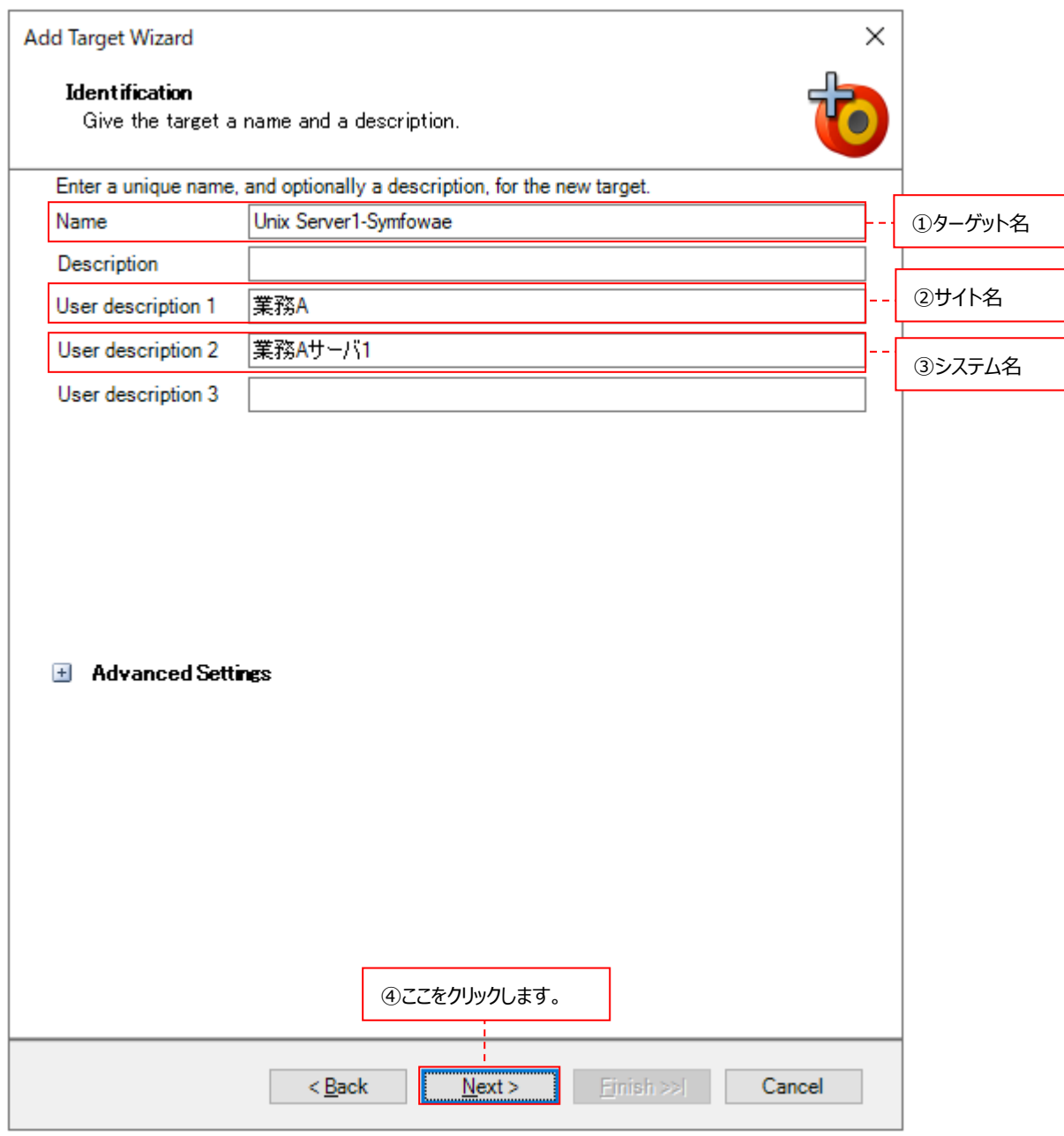

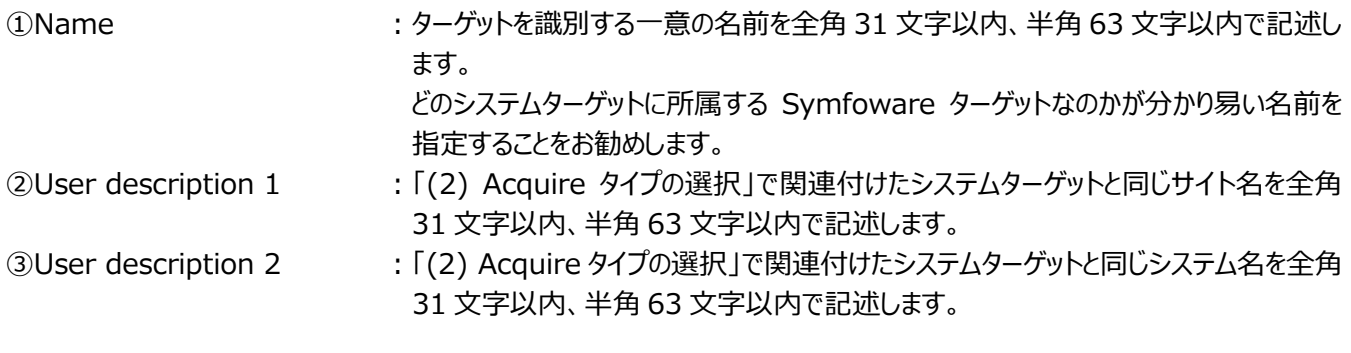

Name/User description 1/User description 2 に使用できない文字がありますので、下記の注意を参照してくだ さい。

CS シリーズにて使用するサイト名/システム名については、別紙マニュアル「スタートガイド 4.2. サイト/システム」を参照し てください。

Description と User description 3 は使用しません。

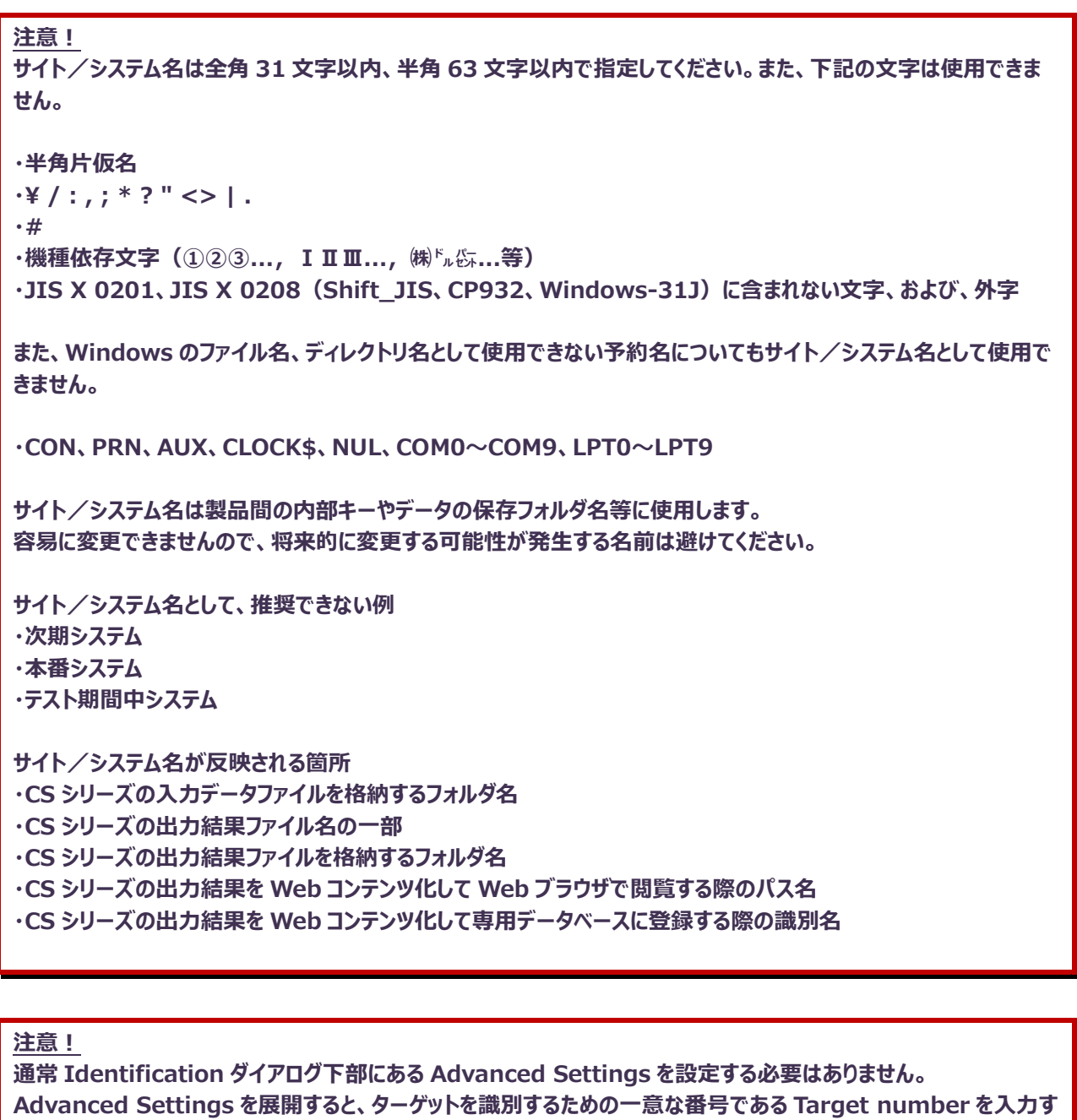

**る欄が表示されますが、入力しなくても System Manager が自動採番します。もし、入力する場合は整数 8 桁 までの番号を指定してください。**

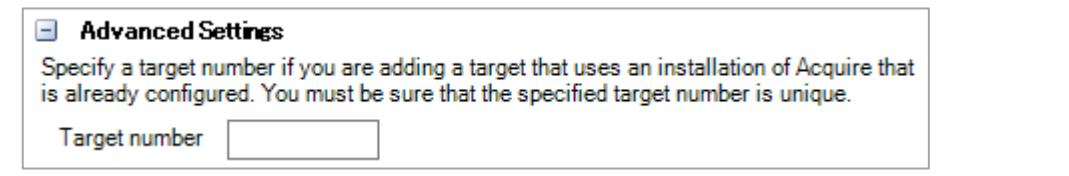

設定が終了したら、[Next >]ボタンをクリックします④。

## (4)プロファイルの指定

Select Profiles ダイアログでは、事前に設定したデータ収集設定(Capture profile)とデータ転送設定(Collection profile)を指定します。

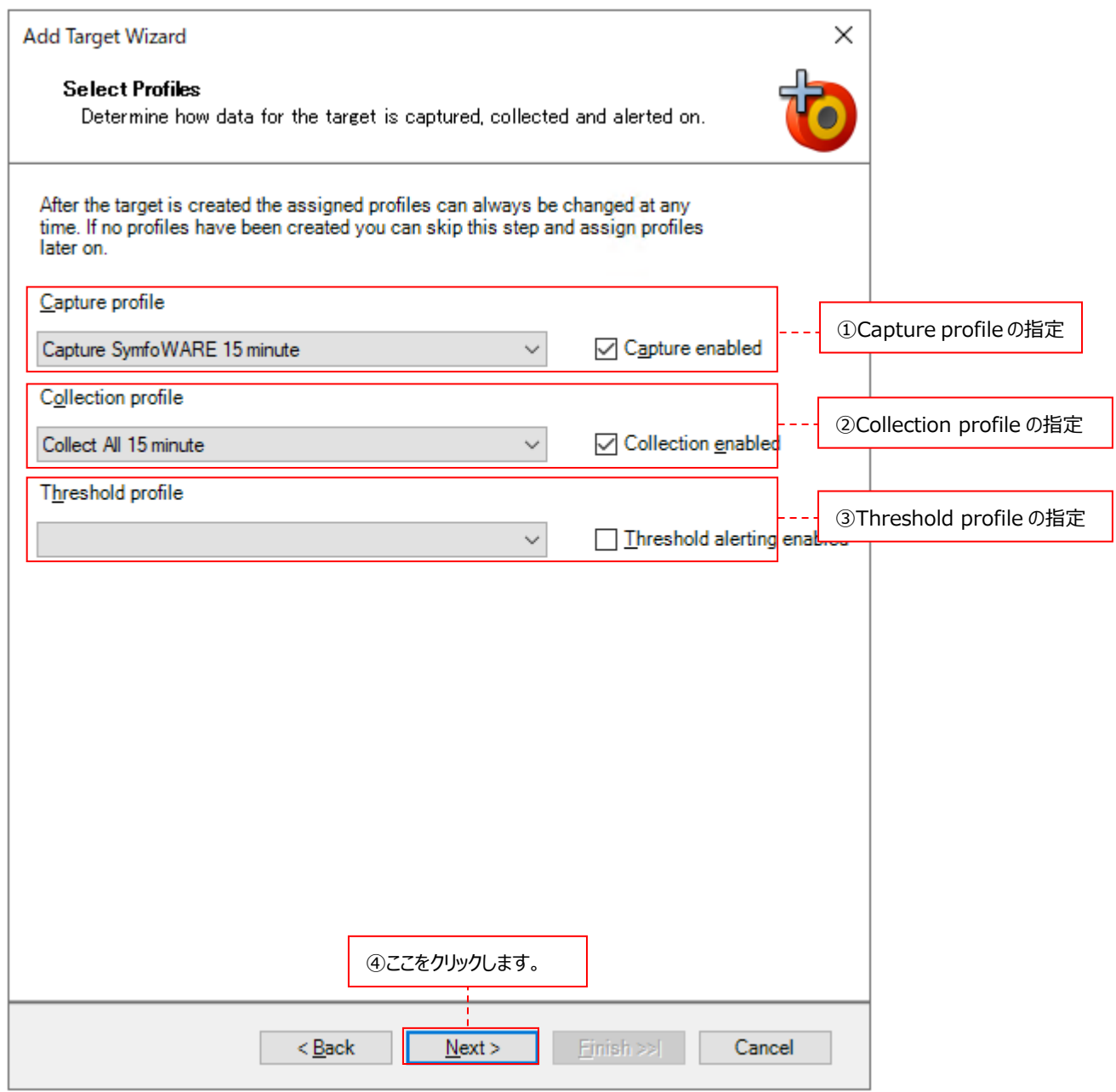

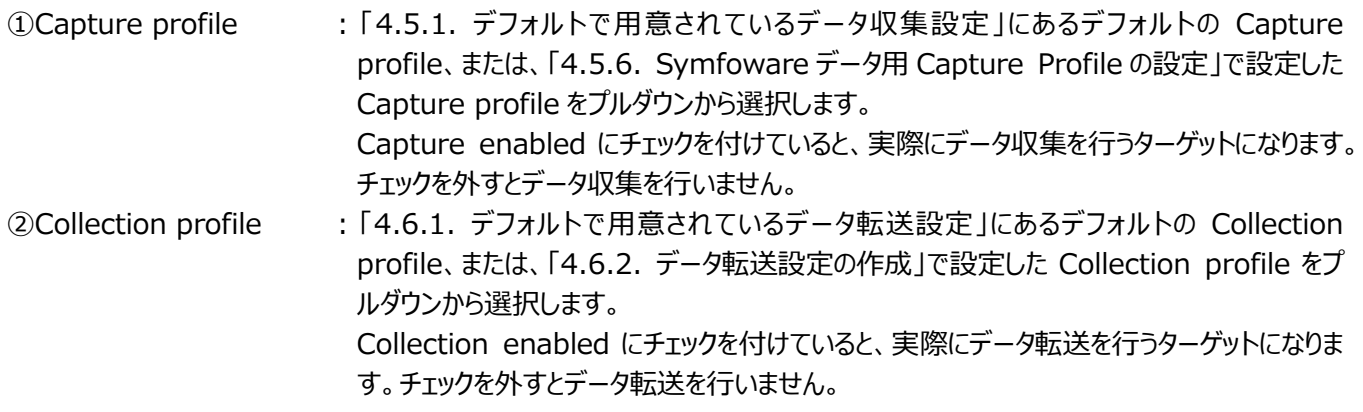

3Threshold profile : 「4.7.1.しきい値設定の作成」で設定した Threshold profile をプルダウンから選択しま す。 Threshold alerting enabled にチェックを付けていると、実際に Threshold alerting を行うターゲットになります。チェックを外すと Threshold alerting を行いません。

指定が終了したら、[Next>]ボタンをクリックします④。

# (5)Symfoware データベース情報の指定

Symfoware Details ダイアログでは、Symfoware データベース名を入力します。

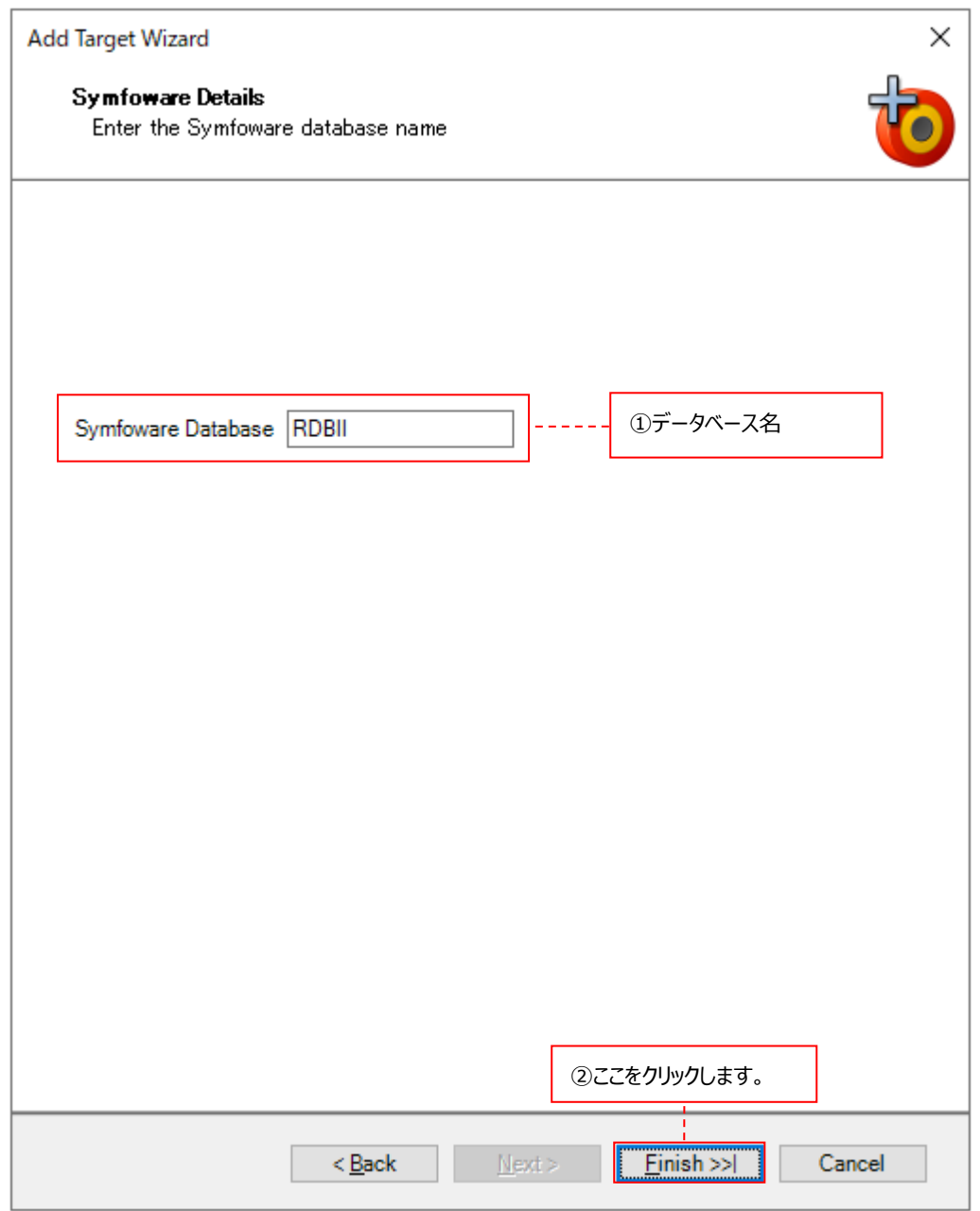

①Symfoware Database : Symfoware データベース名を指定します。

設定が終了したら、[Finish >>|]ボタンをクリックします②。 この後、「4.8.4. データベース用ターゲットの詳細設定」に進んでください。

#### **4.8.4. データベース用ターゲットの詳細設定**

ここでは、「4.8.3. データベース用ターゲットの作成」で作成したターゲットに関して、より詳細な設定を行います。 System Manager メイン画面右上の Display パネルに、ターゲットの詳細情報パネルが表示されます。 以下の順序で各パネルの内容を確認し、必要ならば設定を変更します。

(1)Database Target Details (2)Capture and Collection (3)Oracle Details/SQL Server Details/Symfoware Details (4)Aerting

●詳細情報パネル

#### **Database Target Details**

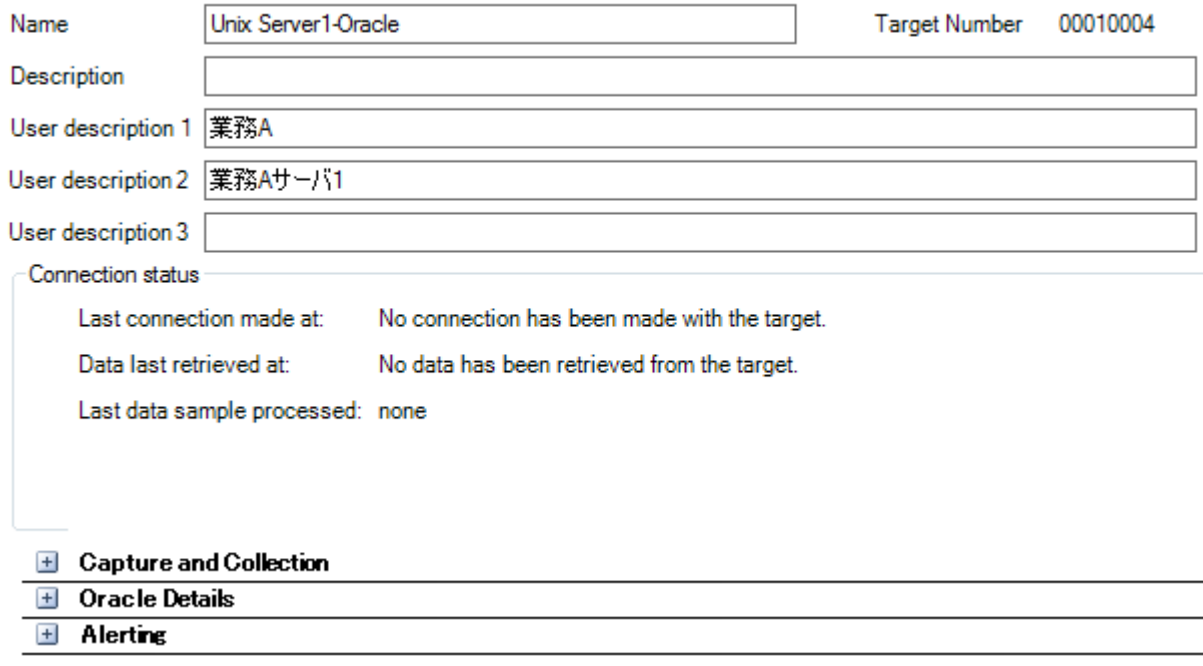

なお、詳細情報パネルで何かしらの変更を行った場合、System Manager メイン画面左上のツールバーにある[Save]ボタンをク リックして①、変更を保存してください。

**O** Syncsort Capacity Management System Manager

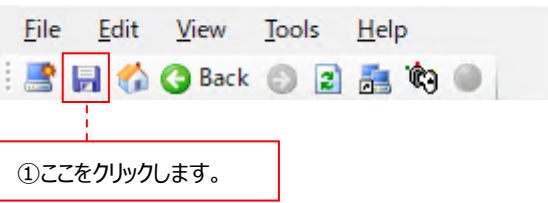

または、詳細情報パネルで何かしらの変更を行って別の操作に進む時に、以下のウィンドウが表示される場合があります。変更内 容を保存するならば、[はい(Y)]ボタンをクリックしてください。

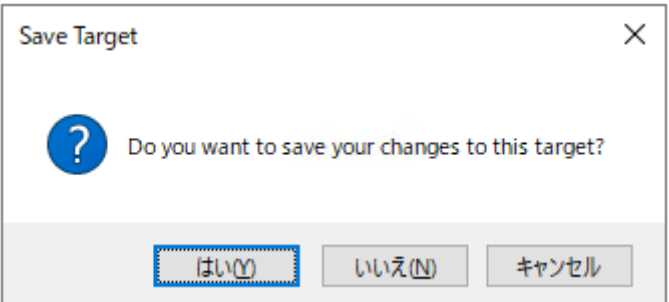

#### (1)Database Target Details

ターゲット名/サイト名/システム名に誤りが無いかどうかを確認します。必要ならば各項目を変更してください。

#### **Database Target Details**

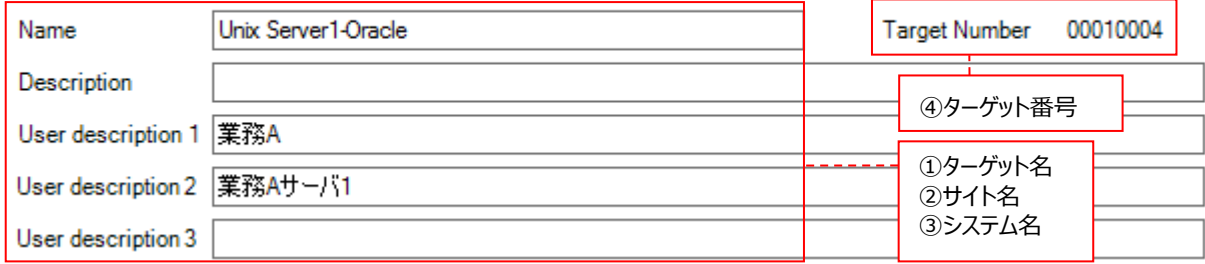

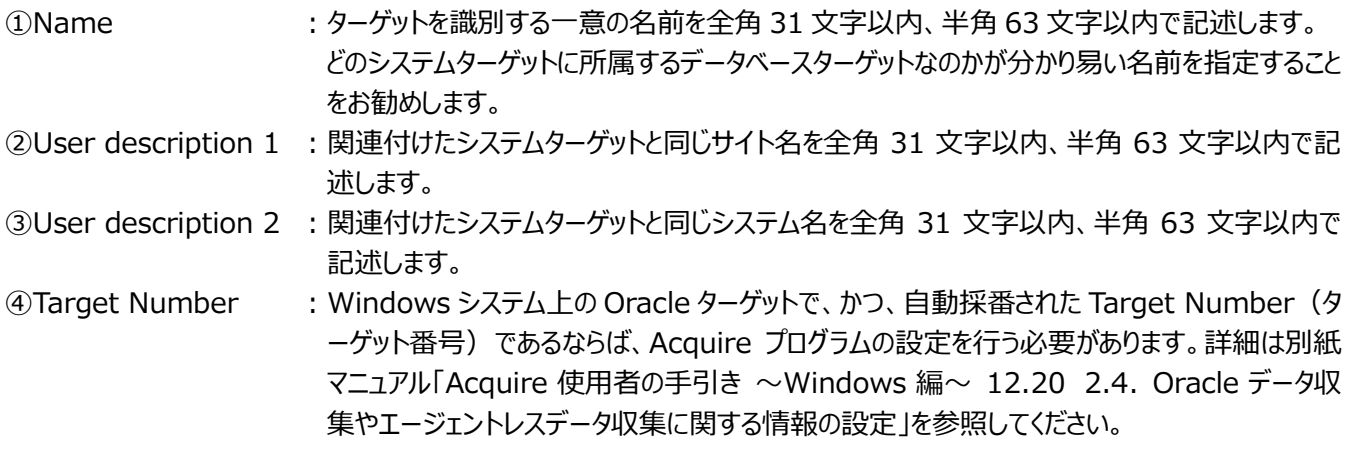

Name/User description 1/User description 2 に使用できない文字がありますので、下記の注意を参照してくだ さい。

Description と User description 3 は使用しません。

# ES/1 NEO

```
注意!
サイト/システム名は全角 31 文字以内、半角 63 文字以内で指定してください。また、下記の文字は使用できま
せん。
・半角片仮名
\cdot \finallaction * ? " <> | .
・#
・機種依存文字(①②③...,ⅠⅡⅢ...,㈱㌦㌫...等)
・JIS X 0201、JIS X 0208(Shift_JIS、CP932、Windows-31J)に含まれない文字、および、外字
また、Windows のファイル名、ディレクトリ名として使用できない予約名についてもサイト/システム名として使用で
きません。
・CON、PRN、AUX、CLOCK$、NUL、COM0~COM9、LPT0~LPT9
サイト/システム名は製品間の内部キーやデータの保存フォルダ名等に使用します。
容易に変更できませんので、将来的に変更する可能性が発生する名前は避けてください。
サイト/システム名として、推奨できない例
・次期システム
・本番システム
・テスト期間中システム
サイト/システム名が反映される箇所
・CS シリーズの入力データファイルを格納するフォルダ名
・CS シリーズの出力結果ファイル名の一部
・CS シリーズの出力結果ファイルを格納するフォルダ名
・CS シリーズの出力結果を Web コンテンツ化して Web ブラウザで閲覧する際のパス名
```
**・CS シリーズの出力結果を Web コンテンツ化して専用データベースに登録する際の識別名**

## (2)Capture and Collection

Capture Profile/Collection Profile に誤りが無いかを確認します。また、1 回のデータ転送でどれだけファイルを転送す るのかを指定します。必要ならば各項目を変更してください。

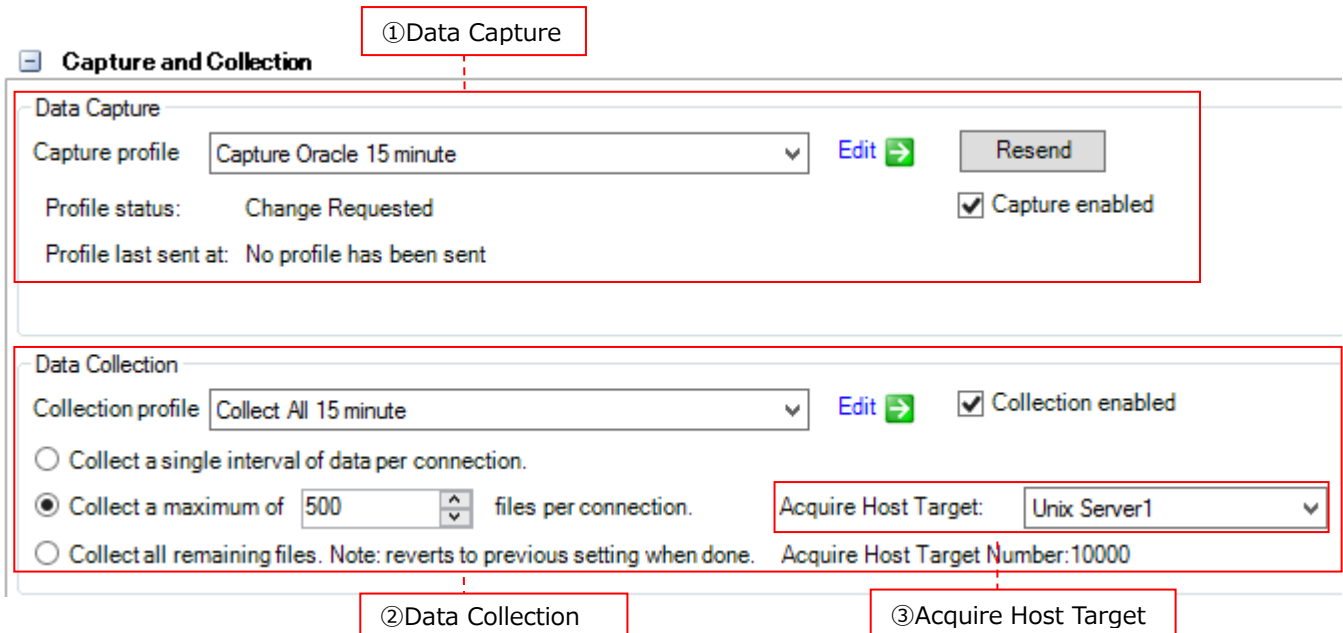

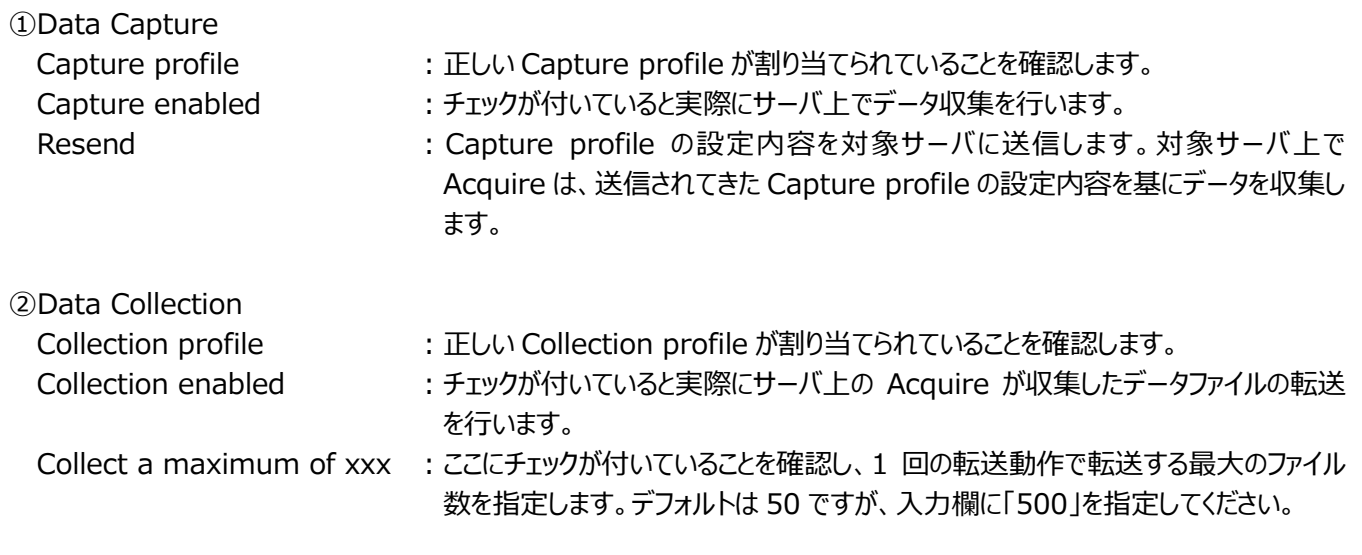

## 注意!

**(1)「Collect a single interval of data per conection」は使用できませんので、チェックしないでください。 (2)「Collect all remaining files. Note: reverts to previous setting when done.」にチェックを付 けると、次回の転送動作時に対象システム上に残っているすべてのファイルを転送します。その転送動作が終了 すると、チェックを付ける前の設定状態に戻ります。このオプションは通常使用しません。**

3Acquire Host Target : 関連付けたシステムターゲットが表示されていることを確認します。

## (3)Oracle Details/SQL Server Details/Symfoware Details

各データベースの設定情報に誤りが無いかどうかを確認します。必要ならば各項目を変更してください。

【Oracle Details】

●Unix/Linux システムの場合

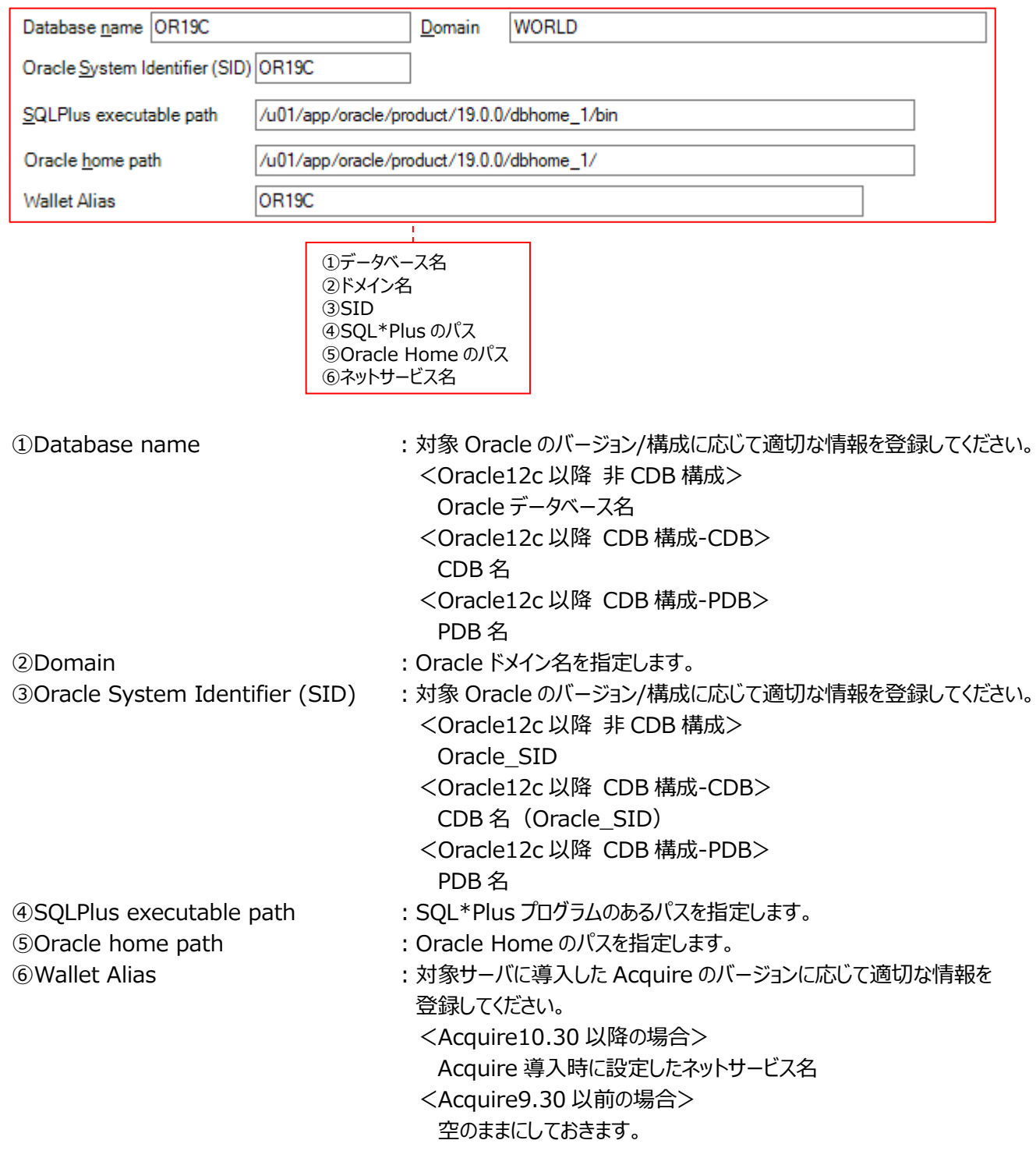

#### ● Windows システムの場合

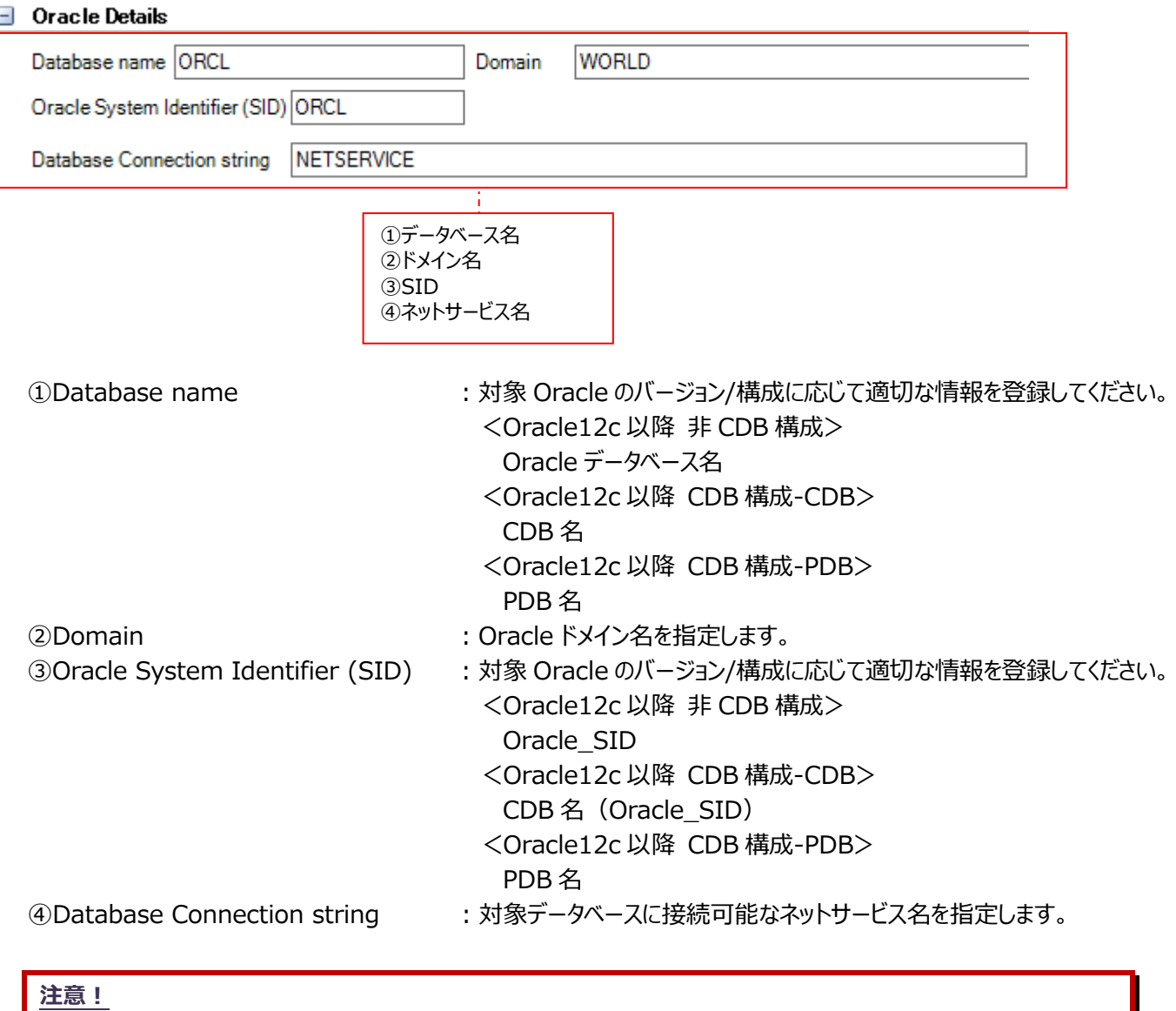

**Acquire 導入サーバで稼働している対象 Oracle データベースのみに接続できるネットサービス名を使用してくださ い。RAC 環境等で利用されている、複数の接続先データベースが定義されていて、動的に接続先のデータベースが 変わってしまうタイプのネットサービス名は使用できません。**

## 【SQL Server Details】

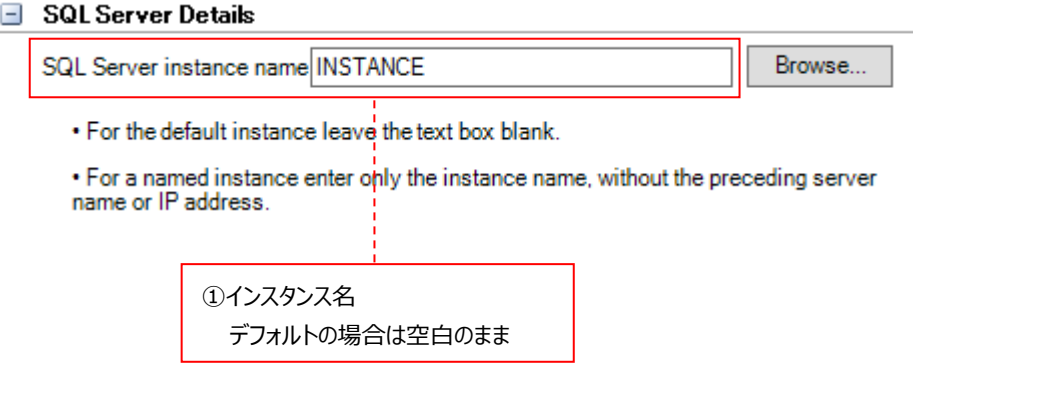

①SQL Server instance name : SQL Server インスタンス名を指定します。デフォルトの場合は空白の ままにしておきます。

## 【Symfoware Details】

 $\Box$  Symfoware Details

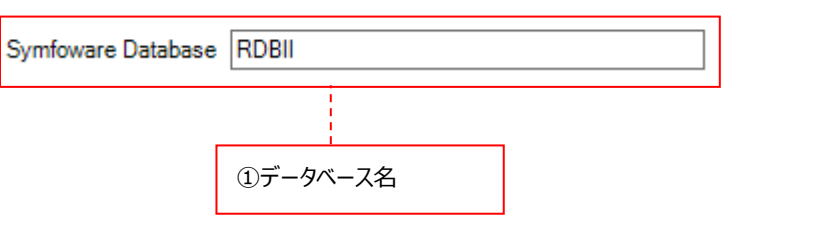

1 Symfoware Database : Symfoware データベース名を指定します。

## (4)Alerting

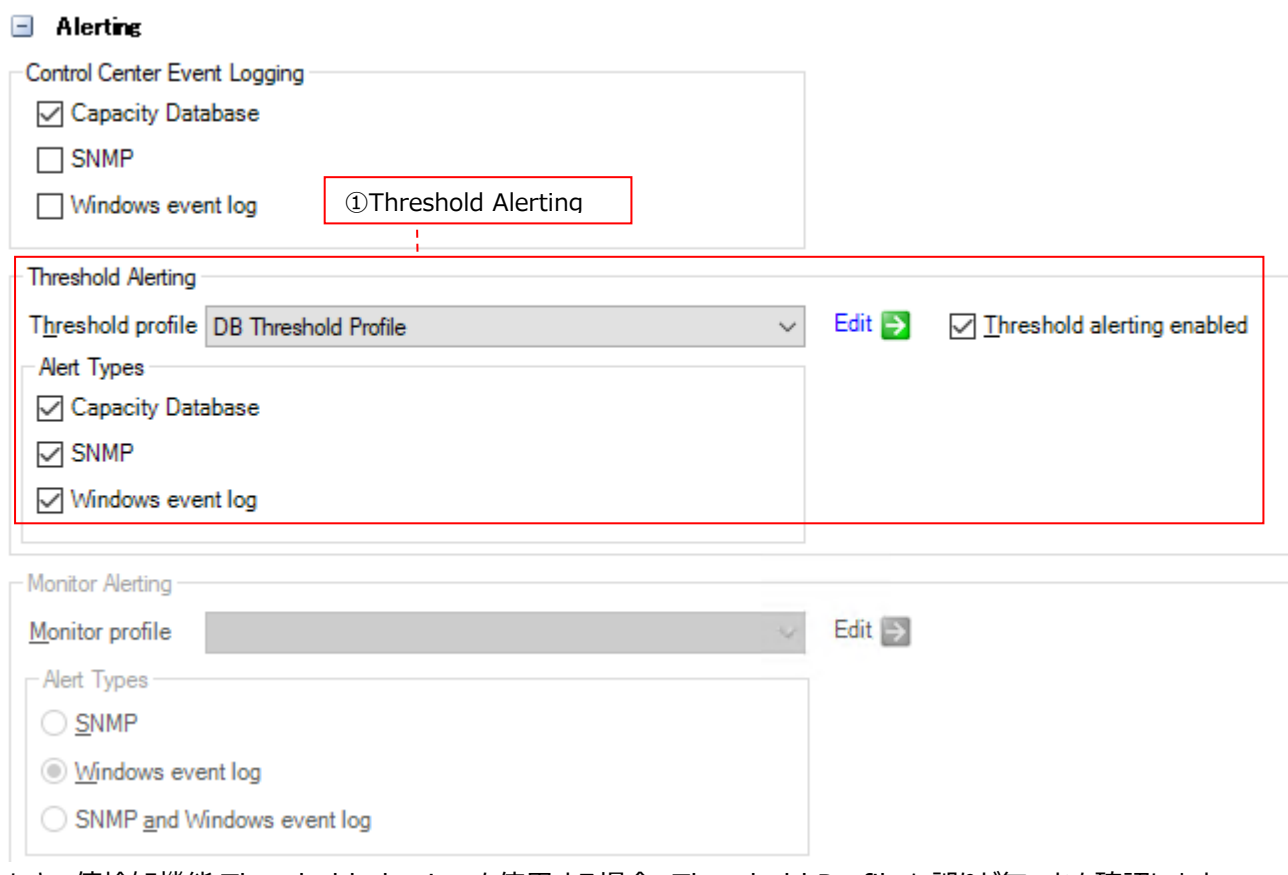

しきい値検知機能 Threshold alerting を使用する場合、Threshold Profile に誤りが無いかを確認します。 また、必要ならばしきい値検知の通知方法を変更してください。

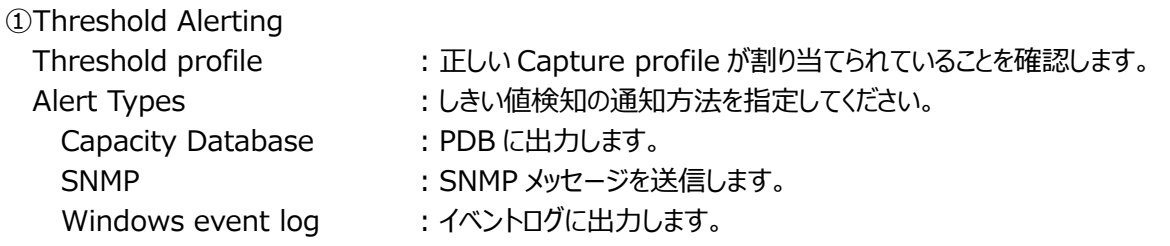

# 注意!

**Control Center Event Logging/Monitor Alerting は使用できません。**

この後、「4.9. データ収集/転送/変換処理の開始」に進んでください。

## **4.8.5. Integrator データ用ターゲット作成手順**

#### (1)ターゲット作成ウィザードの起動

System Manager メイン画面左上のメニュー「File→New Target...」をクリックします①。 または、[Add Target]ボタンをクリックします②。

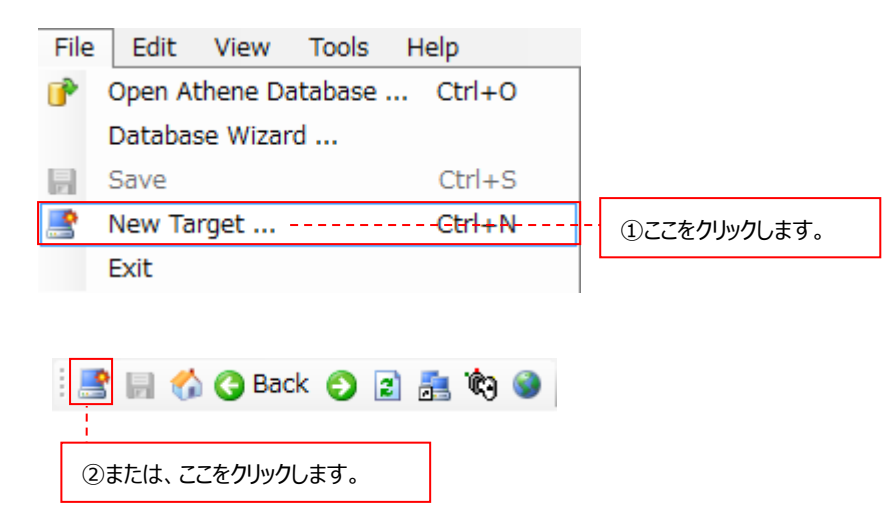

# (2)Acquire タイプの選択

Acquire Type のプルダウンから Integrator を選択します①。

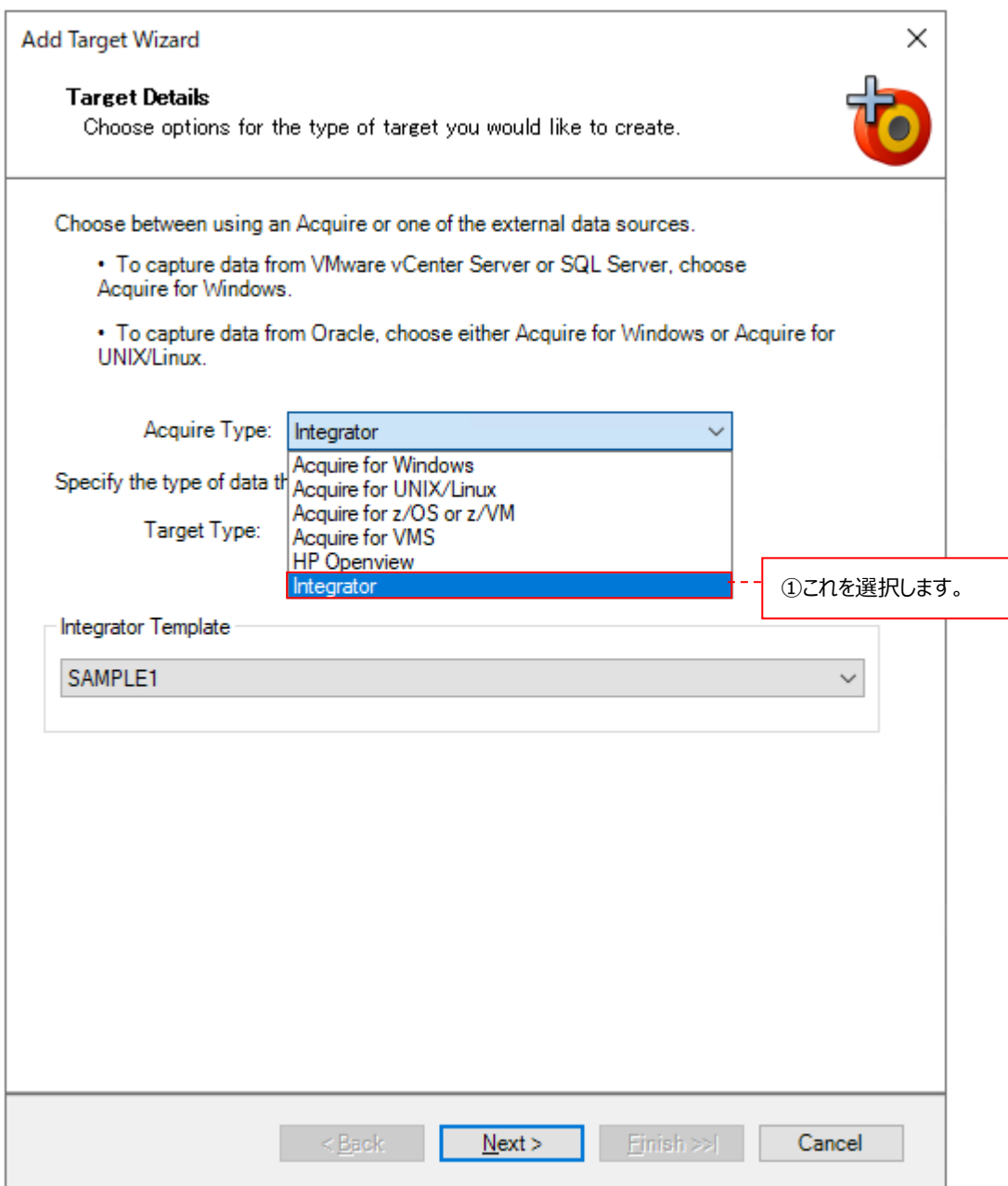

Integrator を選択すると、ダイアログの下部に、これから定義する Integrator ターゲットに割り当てる Integrator テンプ レートを選択するプルダウンが表示されます。

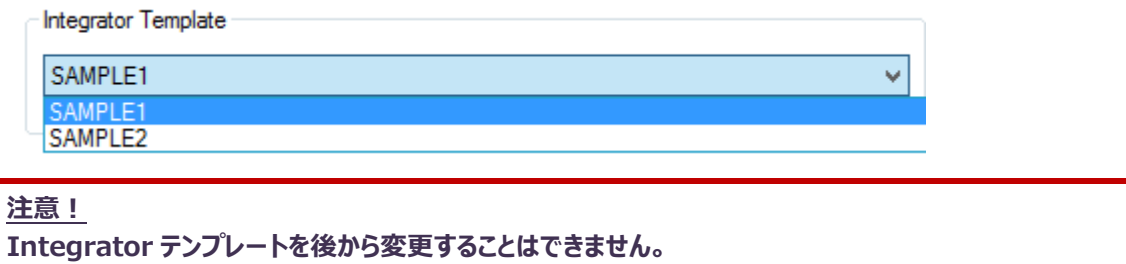

適切な Integrator テンプレートを選択します。設定が終了したら、[Next >]ボタンをクリックします。

(3)Control Center の指定

Control Center ダイアログでは、Control Center が稼働する管理用マシンを指定します①。 設定を変更する場合は[<Back]をクリックして前画面に戻ります②。 指定が終了したら、[Next]ボタンをクリックします③。

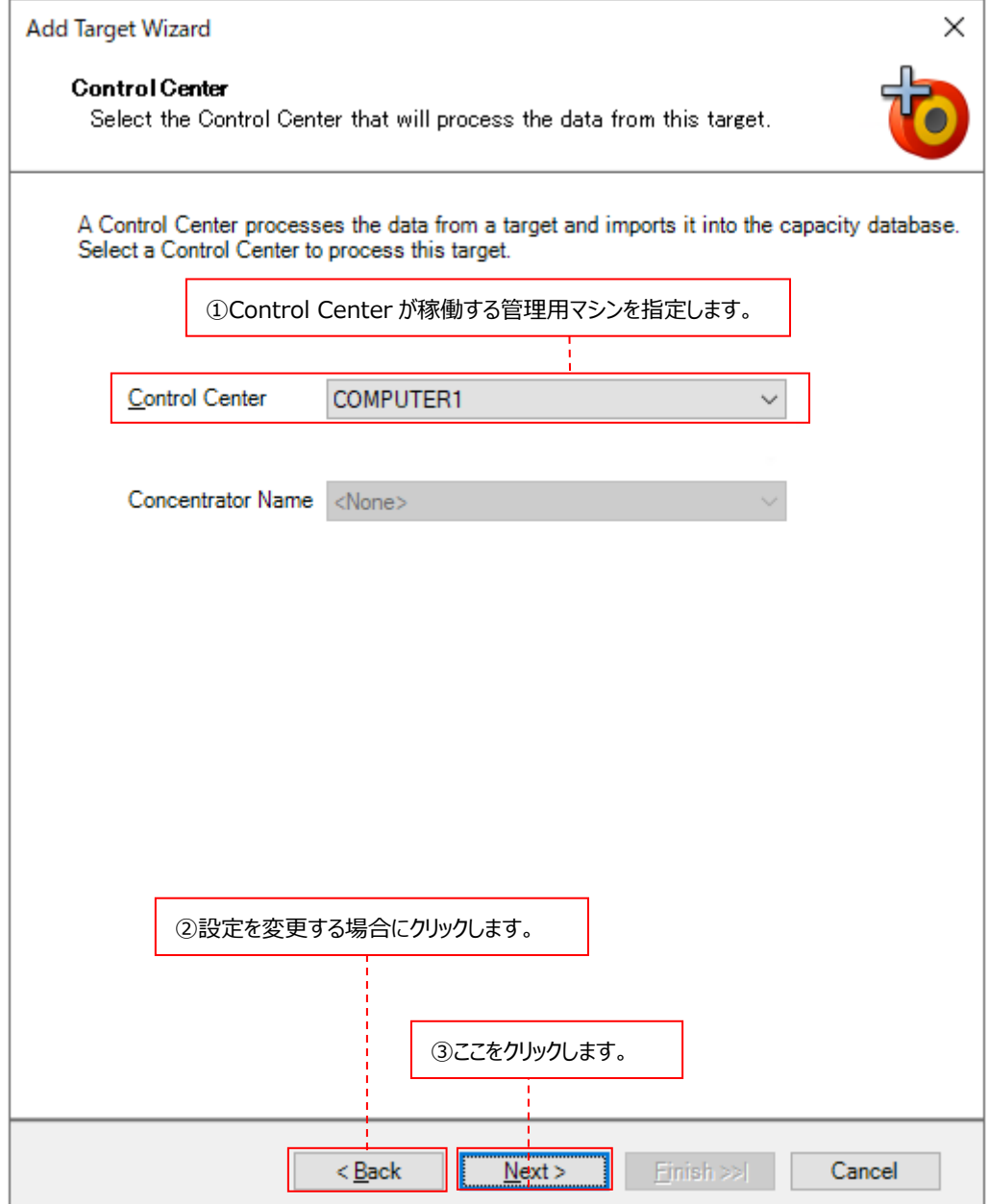

## (4)ターゲット名の指定

Identification ダイアログでは、ターゲットの名前を指定します。

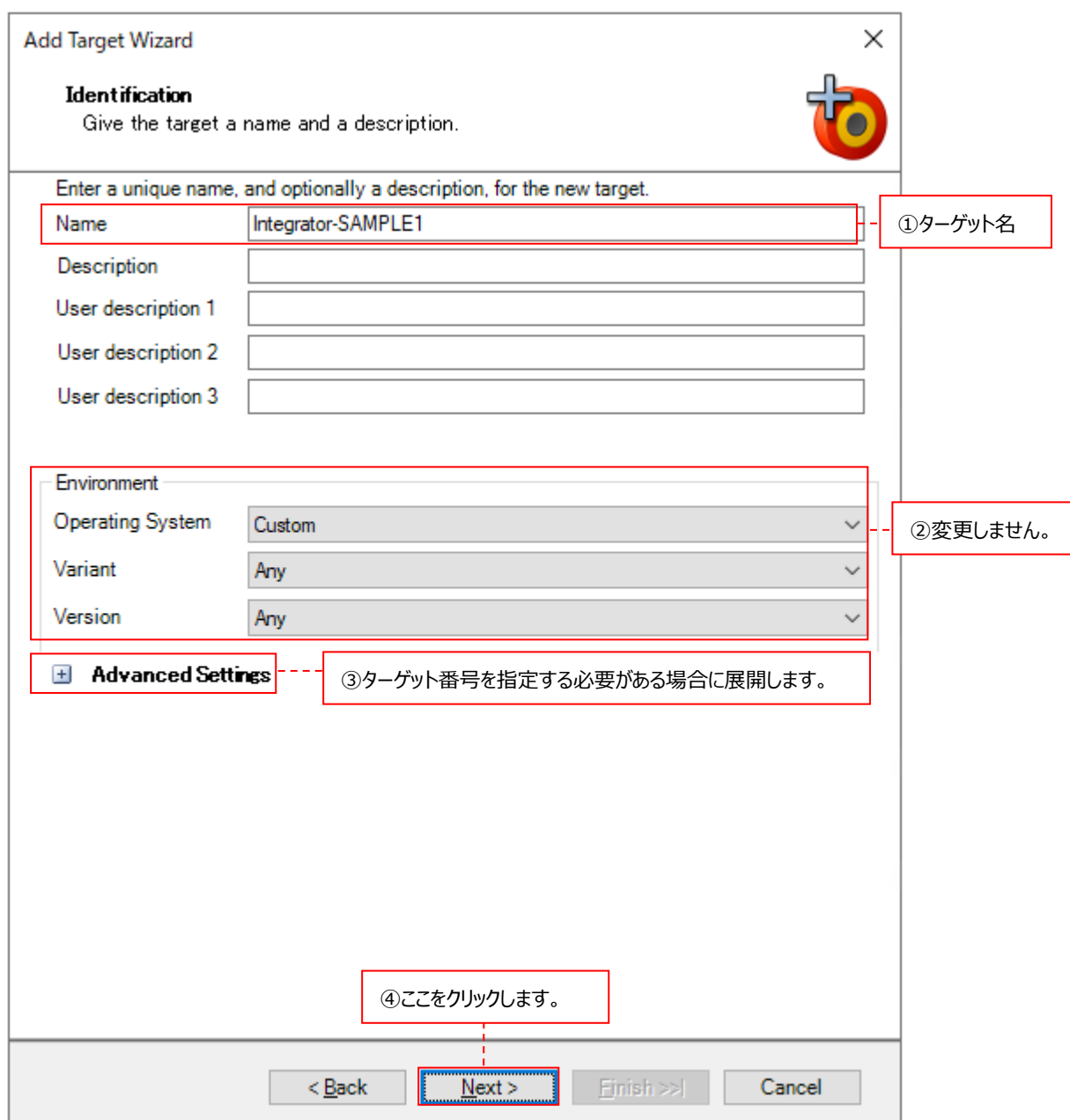

①Name ︓ターゲットを識別する一意の名前を全角 31 文字以内、半角 63 文字以内で記述します。 ②Environment : 変更しません。

3Advanced Settings : 「+」をクリックすると、Advanced Settings の設定欄が開きます。 通常 Advanced Settings を設定する必要はありません。Advanced Settings を展開 すると、ターゲットを識別するための一意な番号である Target number を入力する欄が表 示されますが、入力しなくても System Manager が 00010000 からの整数を自動採番 します。もし、入力する場合は 00000001 から 99999999 までの整数 8 桁の番号を指 定してください。

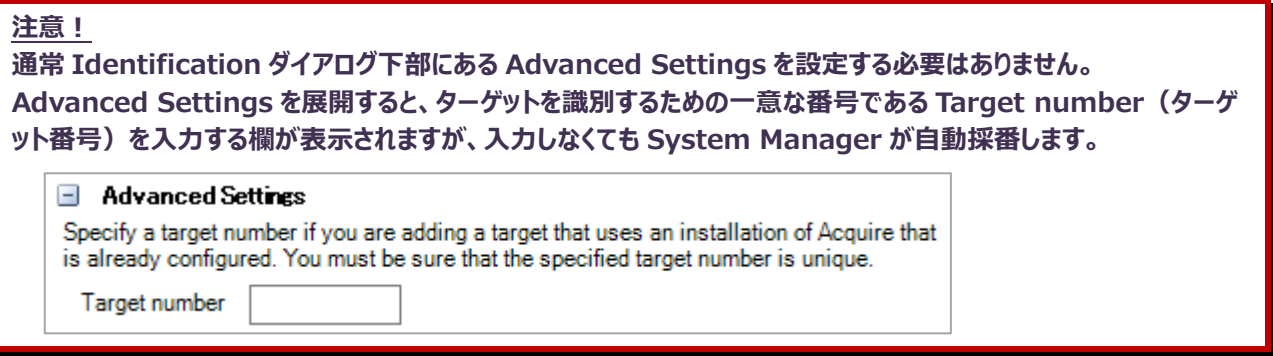

Description/User description 1/User description 2/User description 3 は使用しません。

設定が終了したら、[Next >]ボタンをクリックします④。

#### (5)データファイル関連情報の指定

Data File Information ダイアログでは、Integrator ターゲットの処理対象となるデータファイルの命名則/データファイル 名のソート順/データファイル転送後の動作について指定します。

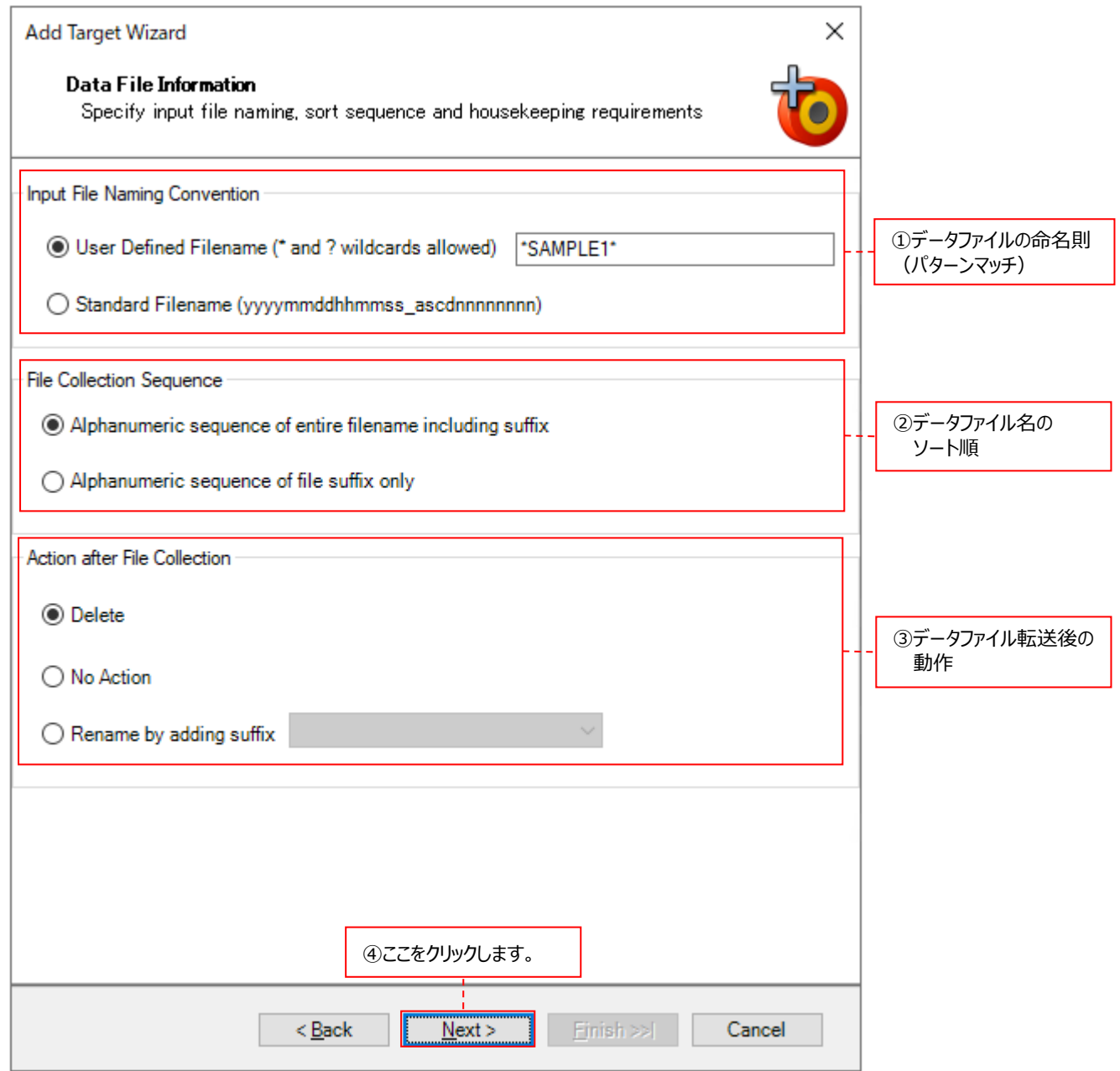

①Input File Naming Convention : User Defined Filename を選択し、Integrator ターゲットの入力となる データファイルの命名則(パターンマッチ)を指定します。\*と?のワイルドカー ドが使用可能です。 Standard Filename は使用できません。

- 2File Collection Sequence : データファイル名のソート順を指定します。
	- ・Alphanumeric sequence of entire filename including suffix 拡張子も含めてファイル名が完全なアルファベット数字順
	- ・Alphanumeric sequence of file suffix only 拡張子のみアルファベット数字順

3Action after File Collection : Control Center がデータファイルを転送した後の動作を指定します。 ・Delete 転送元のデータファイルを削除します。 ・No Action 何もしません。 ・Rename by adding suffix 転送元のデータファイルの拡張子に、プルダウンから選択した文字列を付 加してリネームします。 - .Collected  $- .5$ - .@

設定が終了したら、[Next >]ボタンをクリックします④。

## (6)プロファイルの指定

Select Profiles ダイアログでは、事前に設定したデータ転送設定 (Collection profile) を指定します。

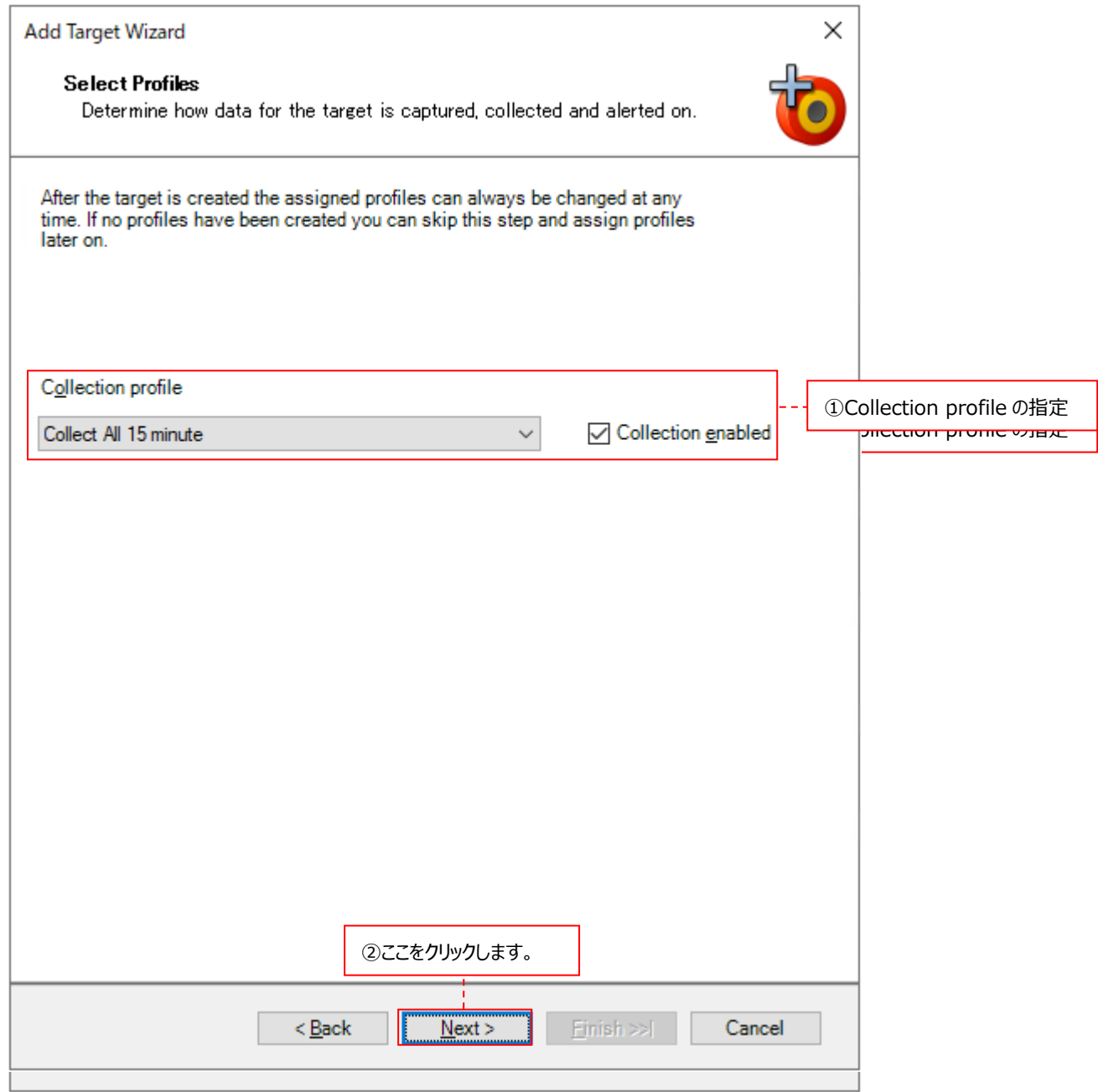

①Collection profile ︓「4.6.1. デフォルトで用意されているデータ転送設定」にあるデフォルトの Collection profile、 または、「4.6.2. データ転送設定の作成」で設定した Collection profile をプルダウンから選 択します。 Collection enabled にチェックを付けていると、実際にデータ転送を行うターゲットになります。チ ェックを外すとデータ転送を行いません。

指定が終了したら、[Next]ボタンをクリックします②。

#### (7)接続方法の指定

Connection Type ダイアログでは、ターゲットとの通信方法を指定します。ターゲットの OS 種類に応じて適切な通信方法 を選択して設定を進めてください。

Unix/Linux システム : FTP 通信または SFTP 通信 Windows システム : FTP 通信または SFTP 通信またはファイル共有

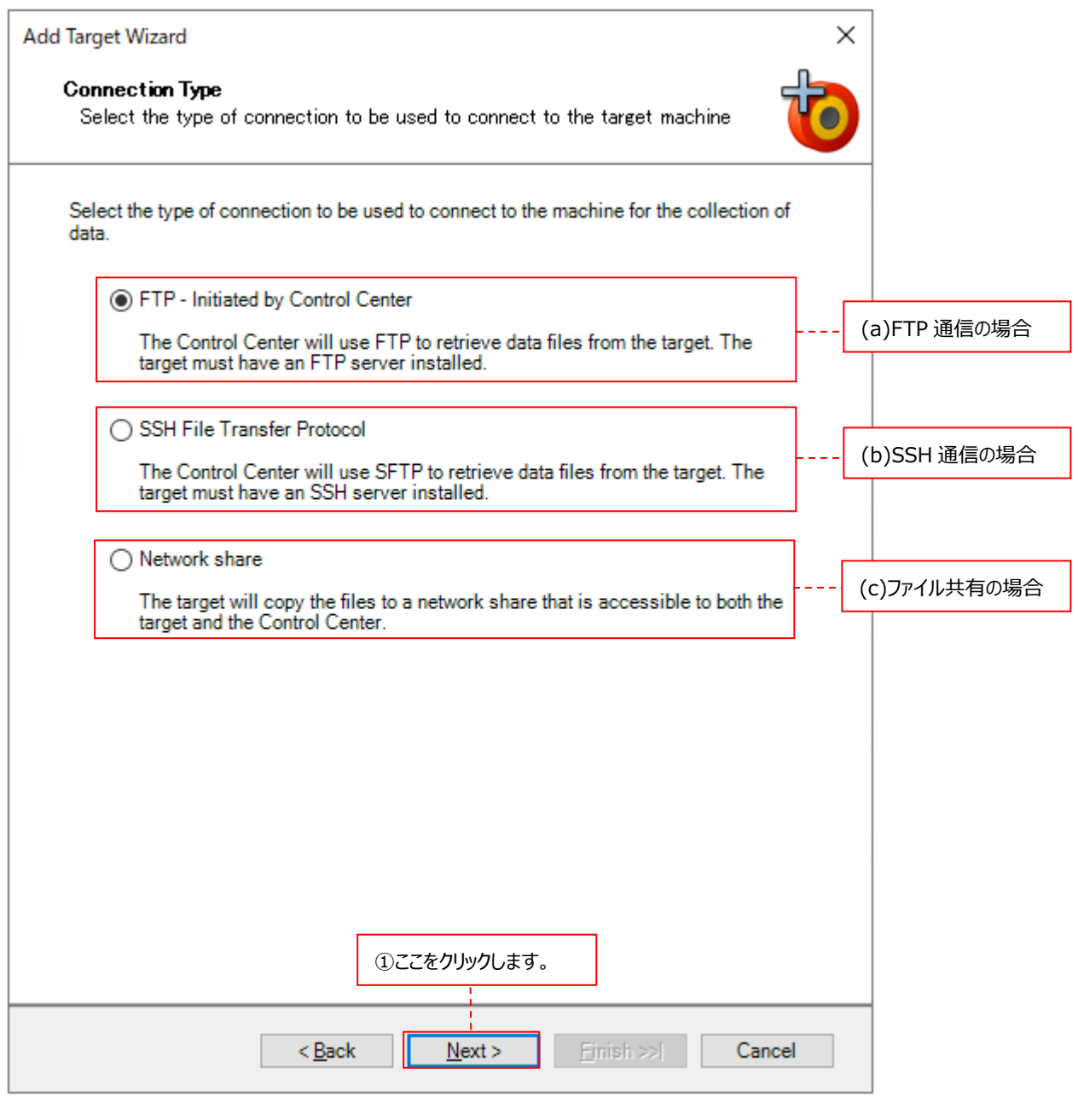

(a)FTP - Initiated by Control Center : FTP 通信を使用する場合にチェックします。 (c)Network share ︓ファイル共有を使用する場合にチェックします。

(b)SSH File Transfer Protocol : SFTP 通信を使用する場合にチェックします。

指定が終了したら、[Next]ボタンをクリックします①。 指定した(a)(b)(c)いずれかのダイアログに進んでください。

## (a)FTP 通信

FTP 通信を使用する場合、FTP Details ダイアログに IP アドレスと Integrator ターゲットにログインするためのユーザ /パスワードを入力します。

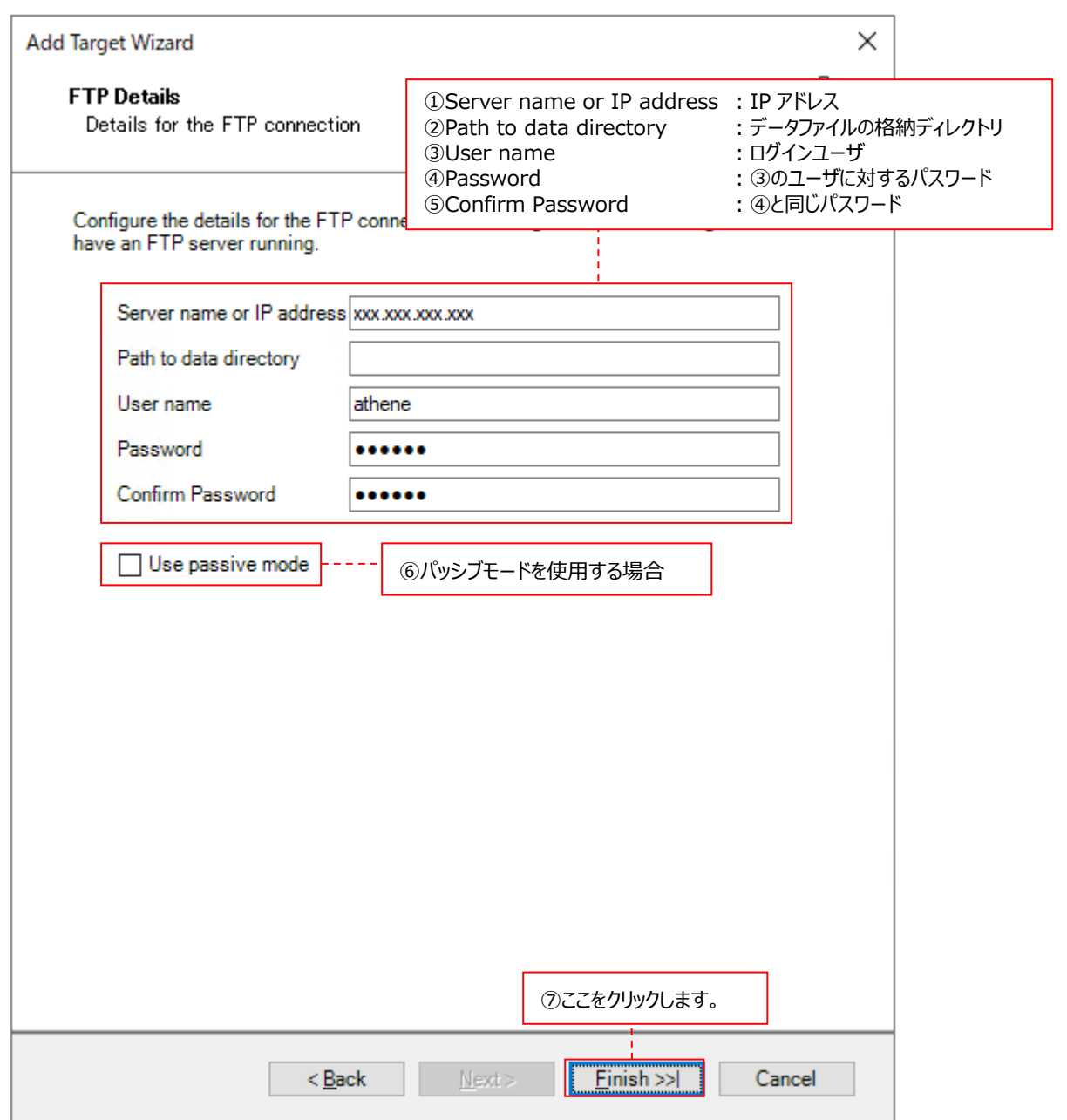

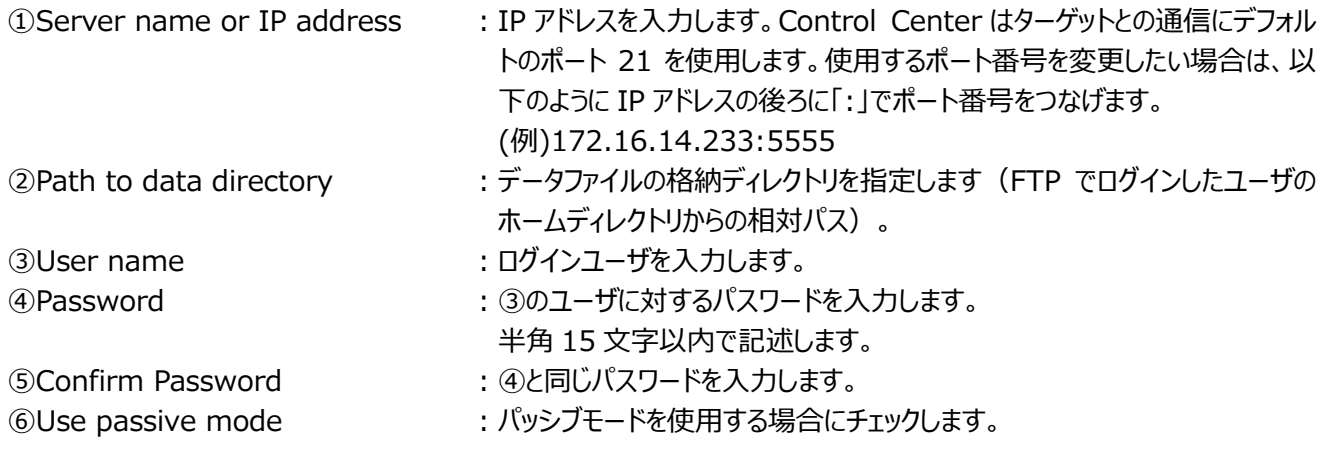

設定が終了したら、[Finish >>|]ボタンをクリックします⑦。 「4.8.6. Integrator データ用ターゲットの詳細設定」に進んでください。
## (b)SFTP 通信

SFTP 通信を使用する場合、SFTP Details ダイアログにて認証方法(パスワード/公開鍵)を指定します。また、IP アドレスと Integrator ターゲットにログインするためのユーザおよび認証方法に対応したパスワード/パスフレーズを入力 します。

<パスワード認証の場合>

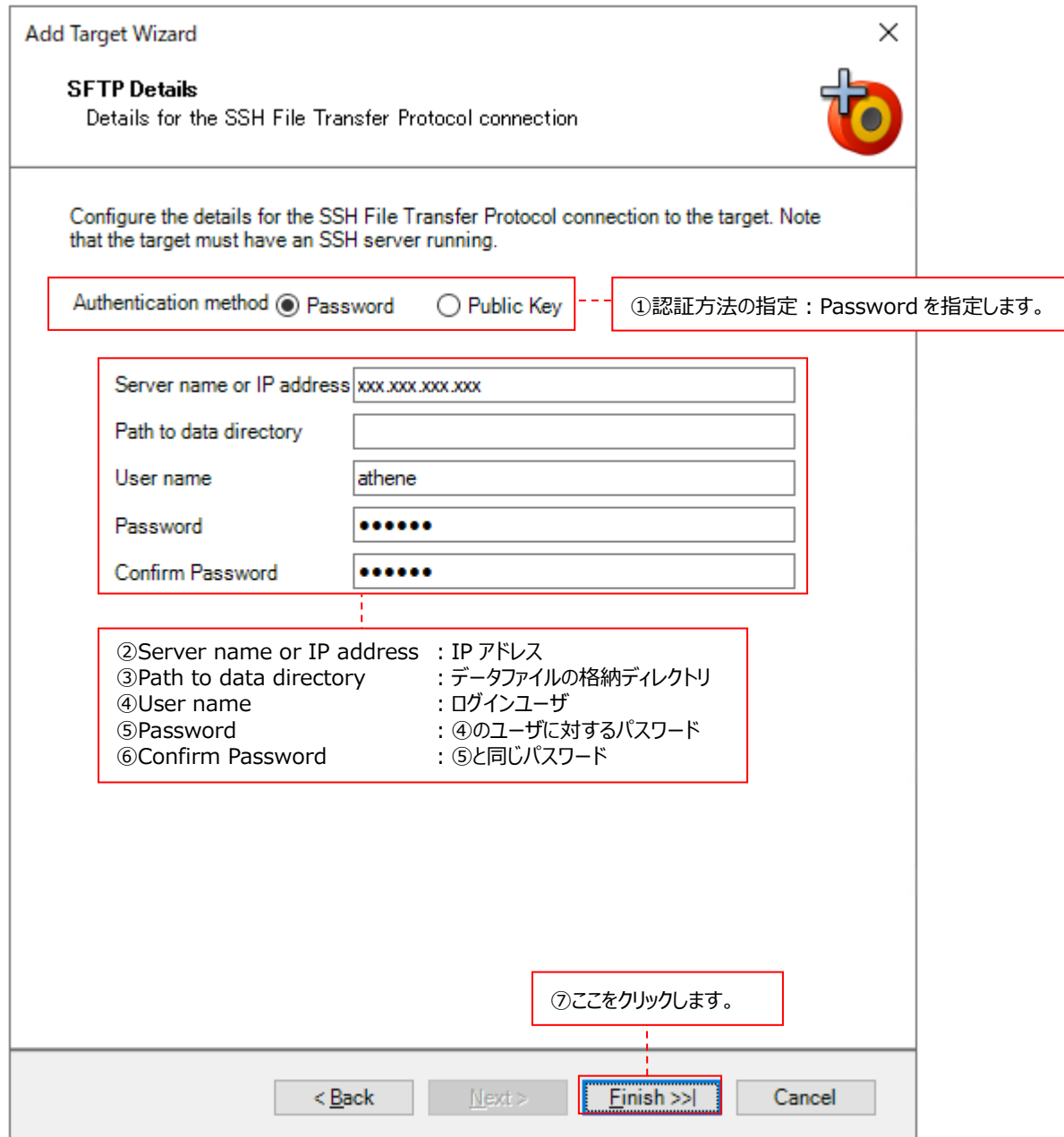

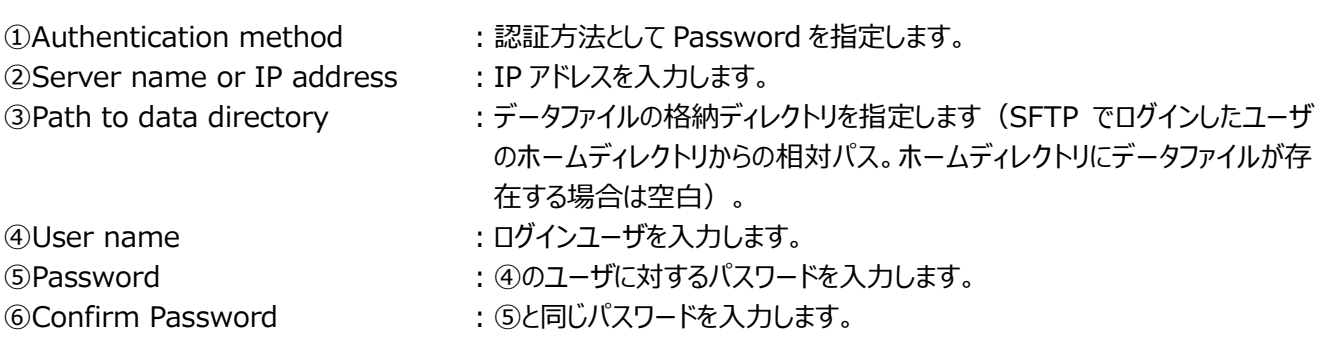

設定が終了したら、[Finish >>|]ボタンをクリックします⑦。 「4.8.6. Integrator データ用ターゲットの詳細設定」に進んでください。

### <公開鍵認証の場合>

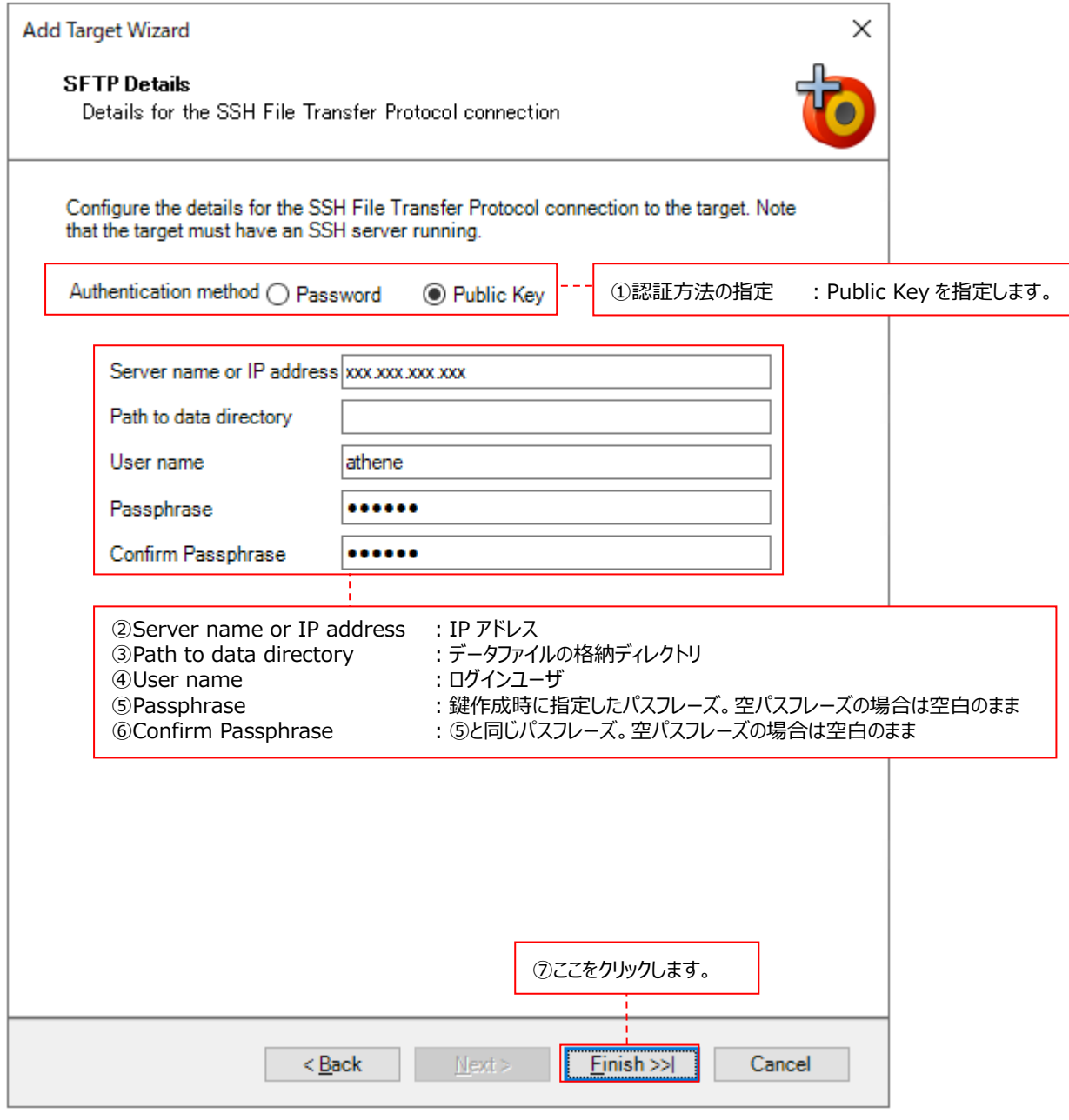

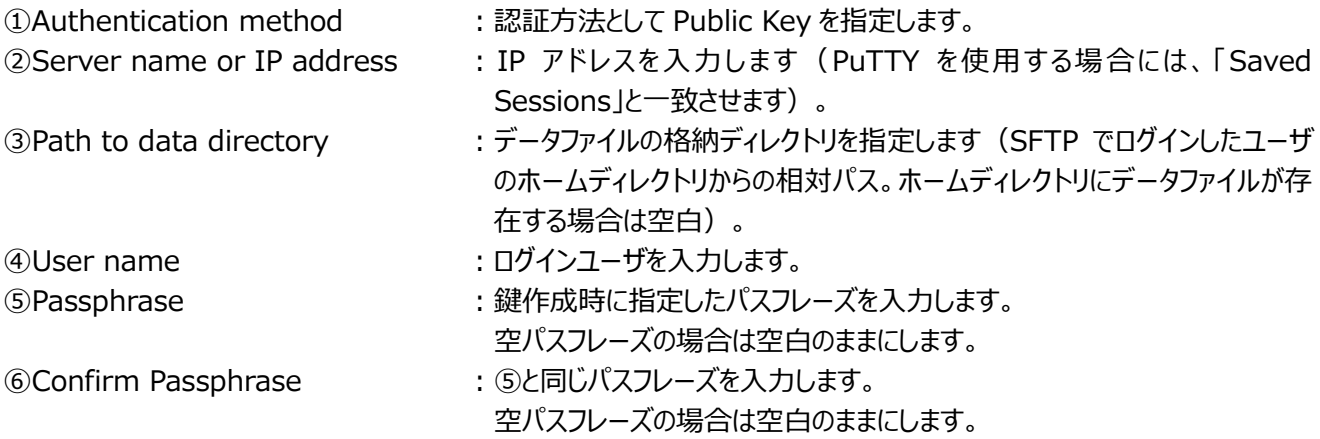

設定が終了したら、[Finish >>|]ボタンをクリックします⑦。 「4.8.6. Integrator データ用ターゲットの詳細設定」に進んでください。

### (c)ファイル共有

ファイル共有を使用する場合、Network Share ダイアログに処理対象のデータファイルが格納されているフォルダの共有 名と、Integrator ターゲットにログインするためのユーザ/パスワードを入力します。

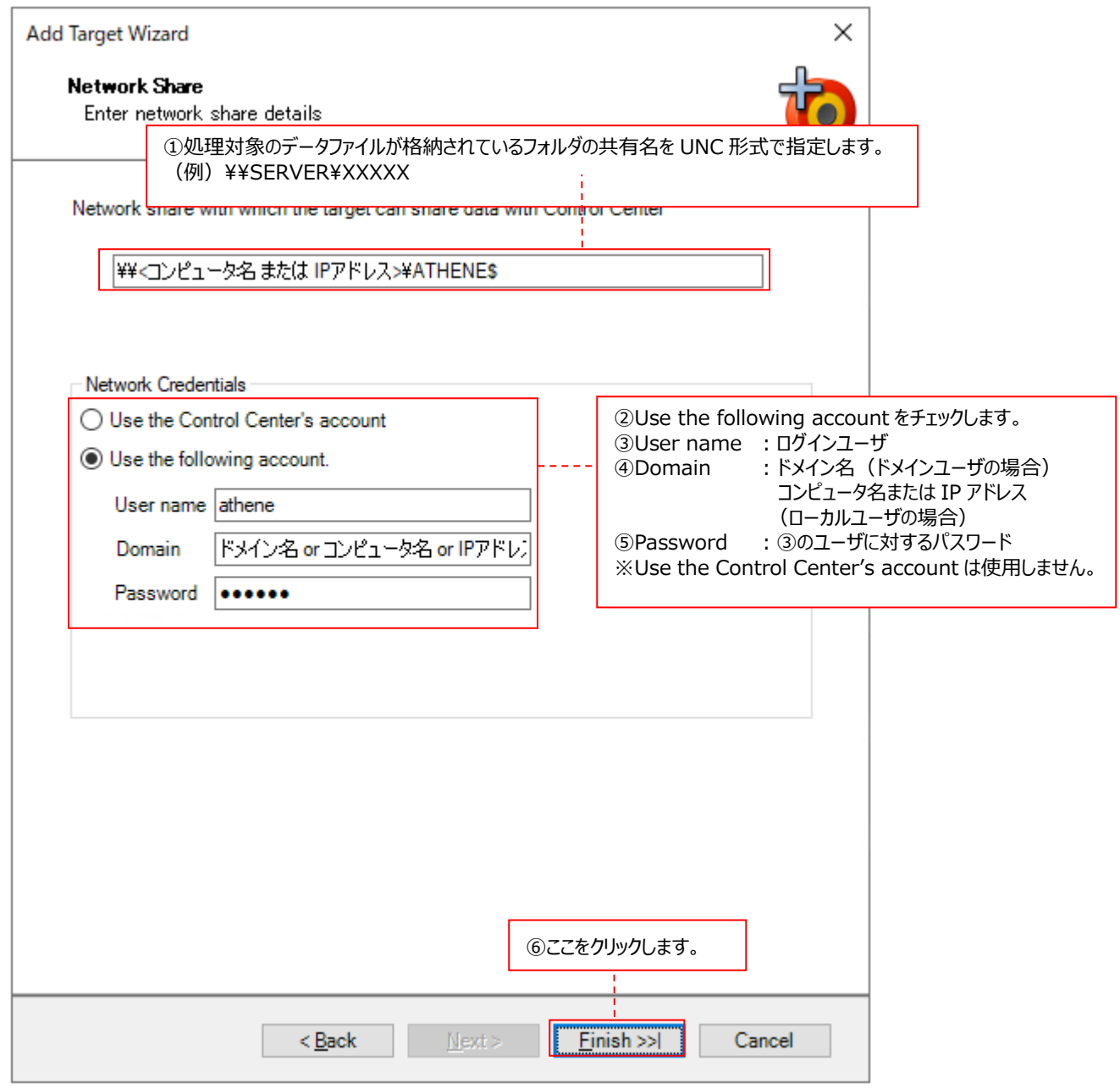

①処理対象のデータファイルが格納されているフォルダに対する共有名を UNC 形式で指定します。

(例) ¥¥SERVER¥XXXXX

②Use the following account をチェックします。

3User name : ログインユーザを入力します。

④Domain ︓ターゲットの Windows システムにドメインユーザでログインする場合は、ドメイン名を入力します。 ターゲットの Windows システムにローカルユーザでログインする場合は、コンピュータ名または IP アドレスを入力します。

⑤Password ︓③のユーザに対するパスワードを入力します。

設定が終了したら、[Finish >>|]ボタンをクリックします⑥。

# 注意!

## **Use the Control Center's account は使用できません。**

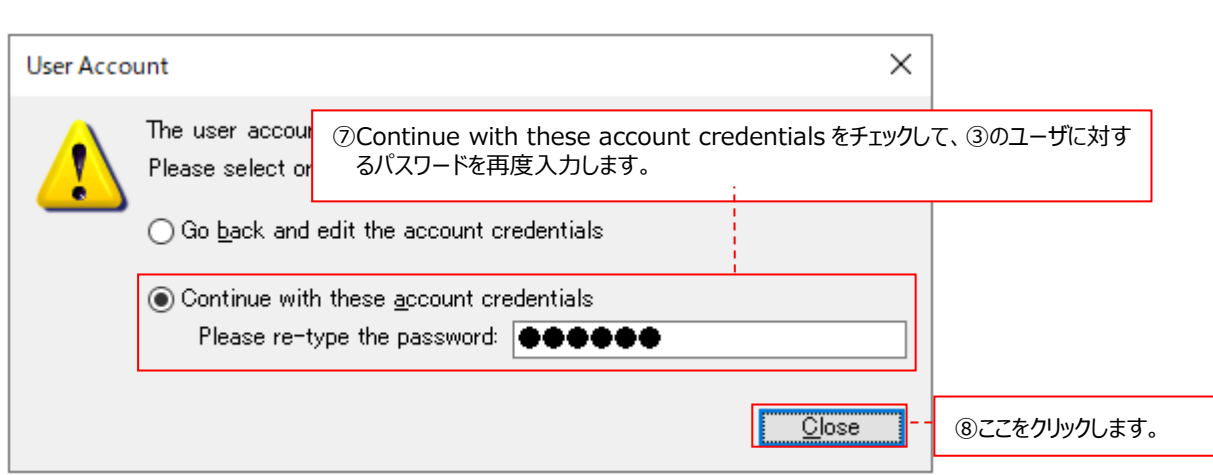

⑦Continue with these account credentials をチェックして、③のユーザに対するパスワードを再度入力します。 入力が終了したら、[Close]ボタンをクリックします⑧。

「4.8.6. Integrator データ用ターゲットの詳細設定」に進んでください。

## **4.8.6. Integrator データ用ターゲットの詳細設定**

ここでは、「4.8.7. Integrator データ用ターゲットの作成」で作成したターゲットに関して、より詳細な設定を行います。 System Manager メイン画面右上の Display パネルに、ターゲットの詳細情報パネルが表示されます。 以下の順序で各パネルの内容を確認し、必要ならば設定を変更します。

- (1)Target Details (2)Integrator Template (3)Capture and Collection (4)Connection Details (5)Data File Information
- ●詳細情報パネル

## **Target Details**

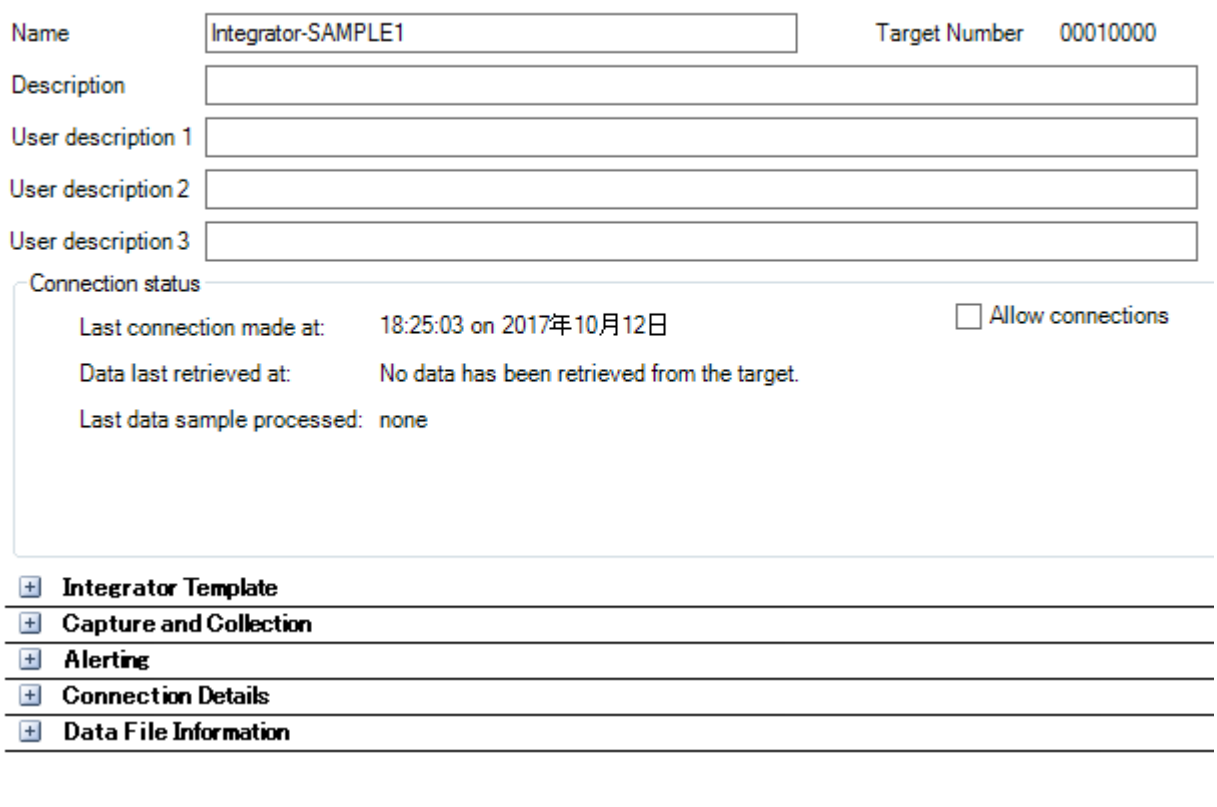

注意! **以下のパネルの内容を変更する必要はありません。 ・Alerting**

なお、詳細情報パネルで何かしらの変更を行った場合、System Manager メイン画面左上のツールバーにある[Save]ボタンをク リックして①、変更を保存してください。

**O** Syncsort Capacity Management System Manager

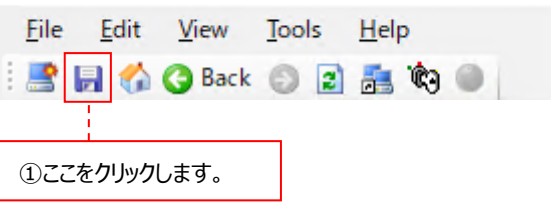

または、詳細情報パネルで何かしらの変更を行って別の操作に進む時に、以下のウィンドウが表示される場合があります。変更内 容を保存するならば、[はい(Y)]ボタンをクリックしてください。

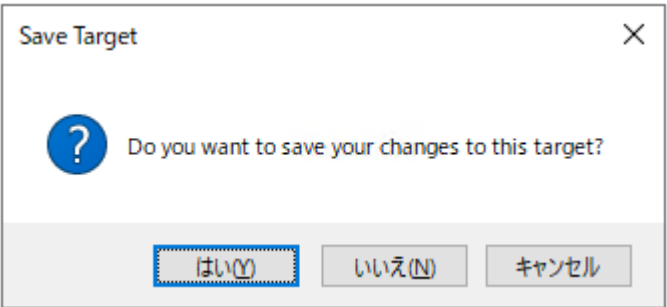

## (1)Target Details

ターゲット名に誤りが無いかどうかを確認します。必要ならば各項目を変更してください。

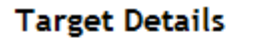

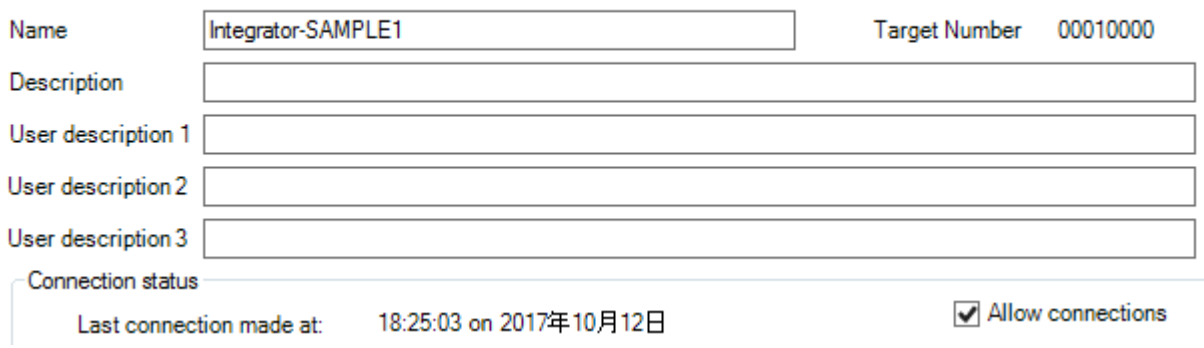

①Name ︓ターゲットを識別する一意の名前を全角 31 文字以内、半角 63 文字以内で記述します。 ②Allow connections ︓チェックが付いていると実際にターゲットと通信します。通信しない場合は、チェックを外します。

Description/User description 1/User description 2/User description 3 は使用しません。

### (2)Integrator Template

ターゲットに割り当てられている Integrator テンプレートを確認します。

 $\blacksquare$  Integrator Template

Integrator Template: SAMPLE1 (Live)

注意! **Integrator テンプレートを後から変更することはできません。**

### (3)Capture and Collection

Collection Profile に誤りが無いかを確認します。また、1 回のデータ転送でどれだけファイルを転送するのかを指定します。 必要ならば各項目を変更してください。

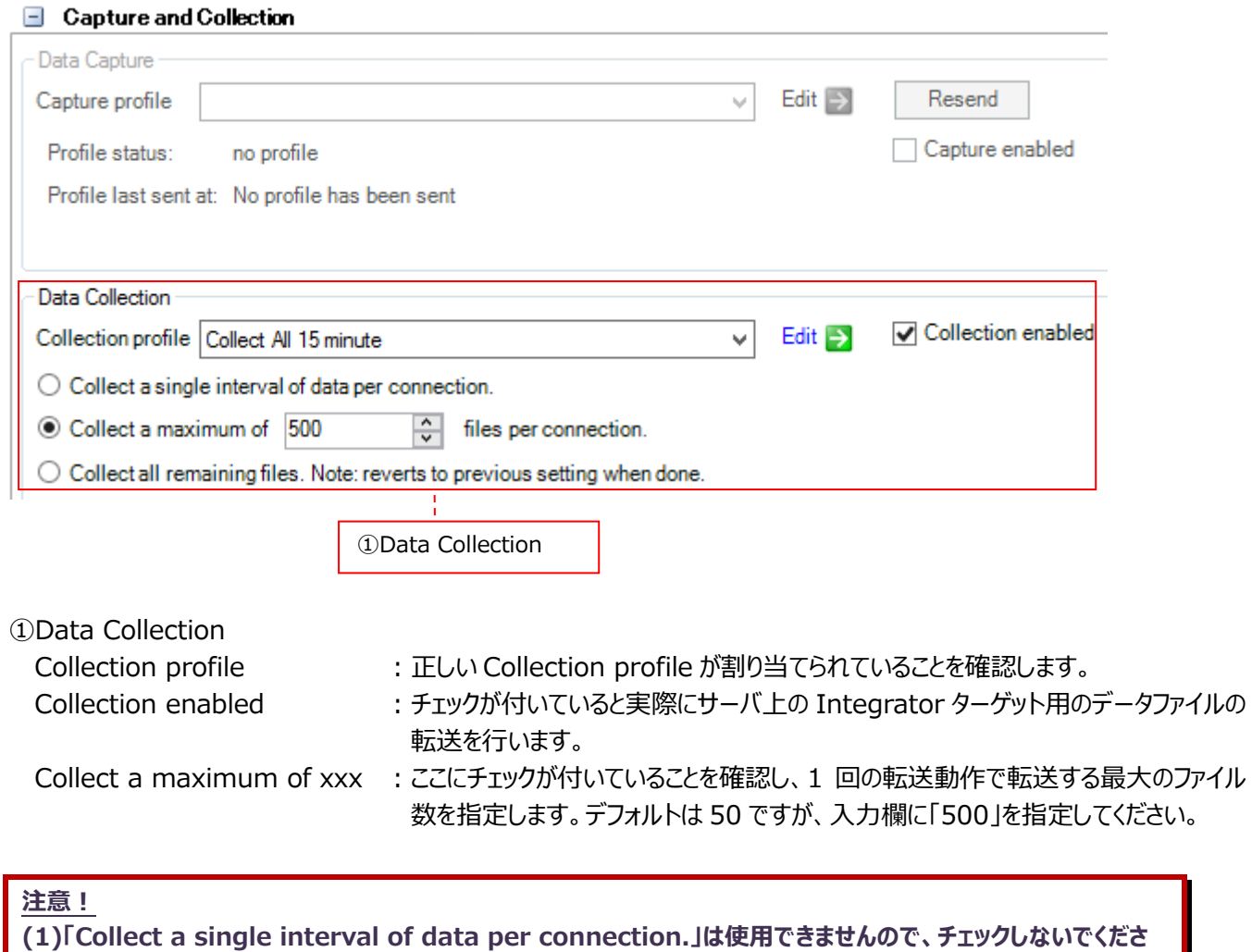

**い。**

**(2)「Collect all remaining files. Note: reverts to previous setting when done.」にチェックを付 けると、次回の転送動作時に対象システム上に残っているすべてのファイルを転送します。その転送動作が終了 すると、チェックを付ける前の設定状態に戻ります。このオプションは通常使用しません。**

(4)Connection Details

ターゲットとの通信設定に誤りが無いかを確認します。通信方法によって、GUI が一部異なります。 ターゲットの OS 種類に応じて適切な通信方法が選択されていることを確認し、必要ならば各項目を変更してください。

Unix/Linux システム : FTP 通信または SFTP 通信 Windows システム : FTP 通信または SFTP 通信またはファイル共有

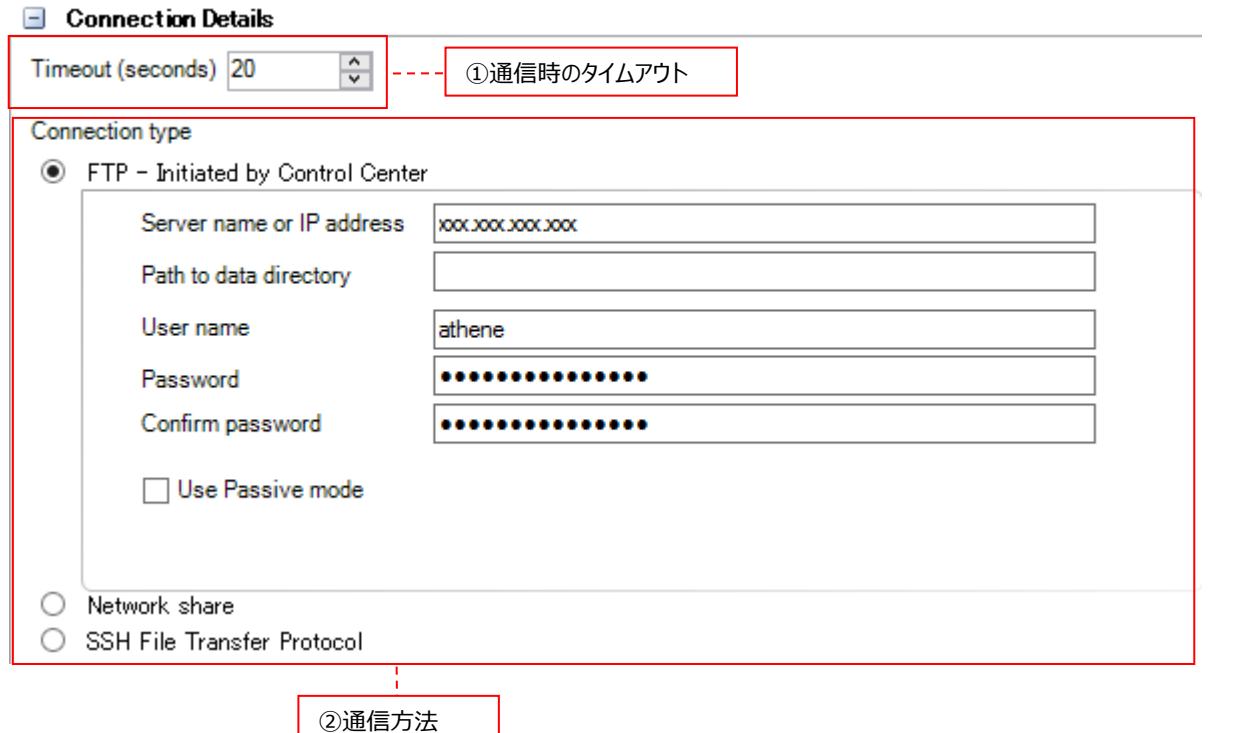

①Timeout (seconds) インターゲットと通信を行う時のタイムアウト (秒) を指定します。デフォルトは 20 秒です。特に問題が無い限り、変更する必要はありません。 0 から 86400 秒まで指定可能ですが、極端に短いあるいは長い時間を 指定しないでください。

②通信方法

(a)FTP - Initiated by Control Center: FTP 通信を使用する場合にチェックします。 (b)SSH File Transfer Protocol : SFTP 通信を使用する場合にチェックします。 (c)Network share <br>
: ファイル共有を使用する場合にチェックします。

指定した(a)(b)(c)いずれかの GUI に進んでください。

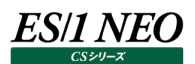

## (a)FTP 通信

ターゲットとの通信設定に誤りが無いかを確認します。必要ならば各項目を変更してください。

● FTP - Initiated by Control Center

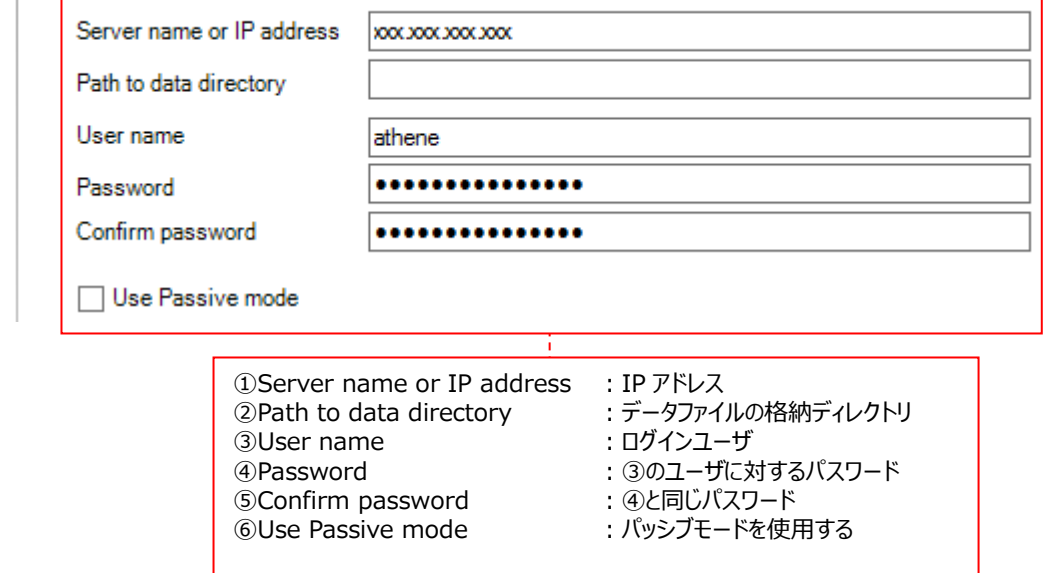

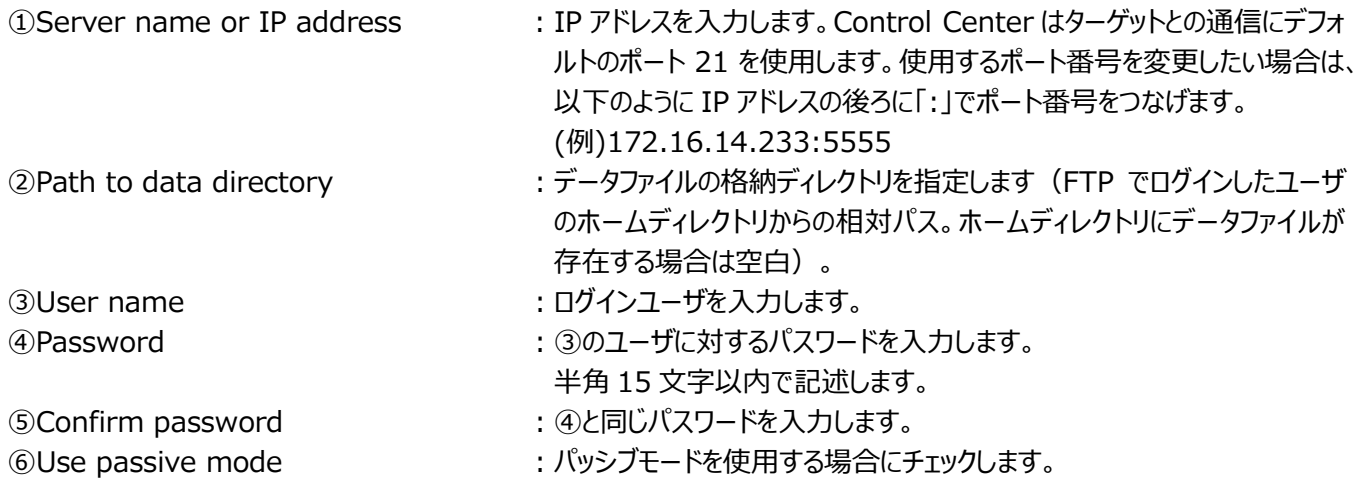

 $\circledcirc$ 

#### (b)SFTP 通信

ターゲットとの通信設定に誤りが無いかを確認します。必要ならば各項目を変更してください。

#### <パスワード認証の場合>

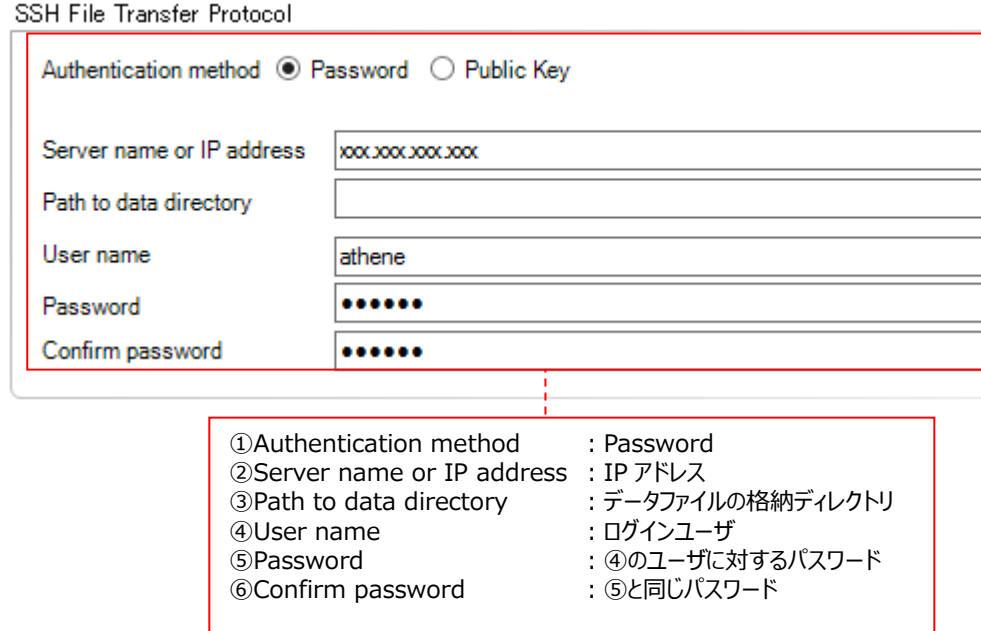

②Server name or IP address : IP アドレスを入力します。

①Authentication method ︓認証方法として Password を指定します。

- 
- 3Path to data directory <br>
: データファイルの格納ディレクトリを指定します (SFTP でログインしたユー ザのホームディレクトリからの相対パス。ホームディレクトリにデータファイルが 存在する場合は空白)。
- **4)User name インコントランス こうじょう こうじょう** はんしょう はんしょう はんしょう
- ⑤Password ︓④のユーザに対するパスワードを入力します。
- **⑥Confirm password インスワードを入力します。**

# <公開鍵認証の場合>

SSH File Transfer Protocol

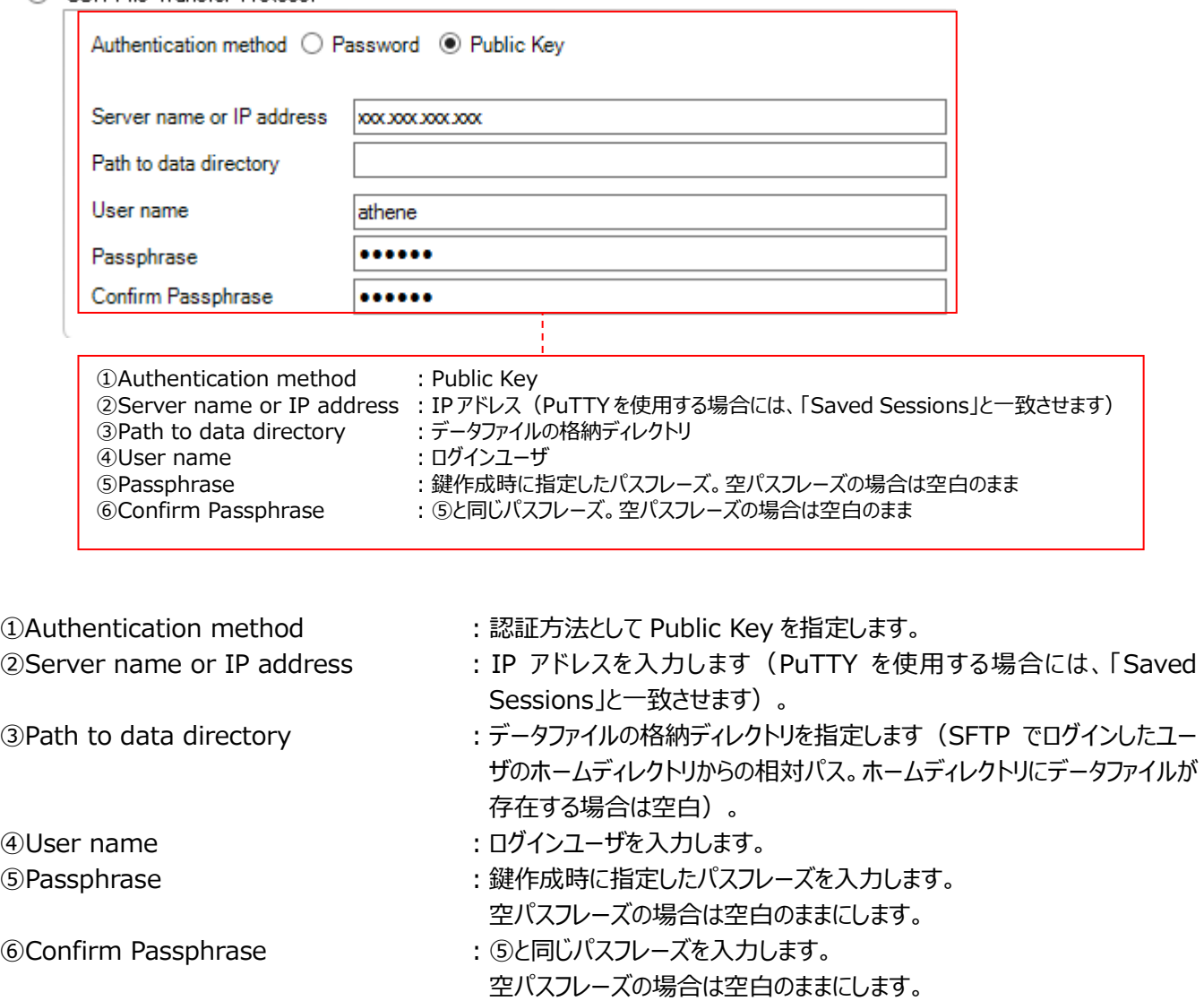

## (c)ファイル共有

ターゲットとの通信設定に誤りが無いかを確認します。必要ならば各項目を変更してください。

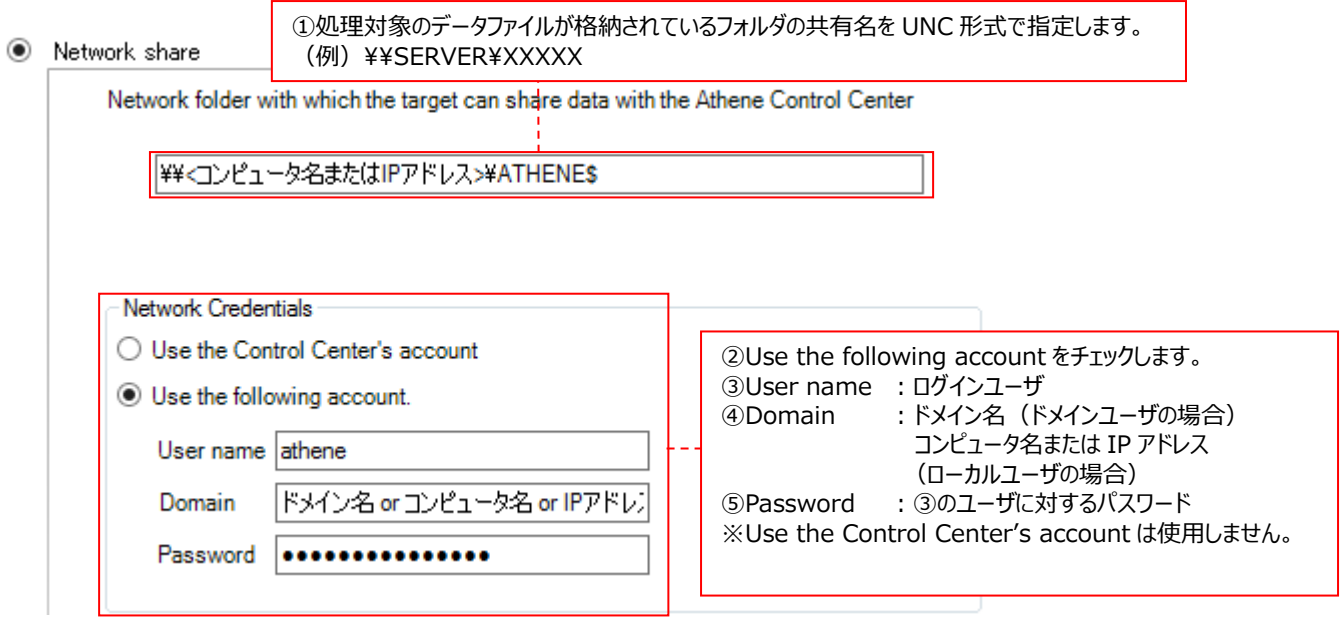

①処理対象のデータファイルが格納されているフォルダに対する共有名を UNC 形式で指定します。

(例) ¥¥SERVER¥XXXXX

②Use the following account をチェックします。

3User name : ログインユーザを入力します。

- ④Domain ︓ターゲットの Windows システムにドメインユーザでログインする場合は、ドメイン名を入力します。 ターゲットの Windows システムにローカルユーザでログインする場合は、コンピュータ名または IP アドレスを入力します。
- ⑤Password ︓③のユーザに対するパスワードを入力します。

注意!

**Use the Control Center's account は使用できません。**

# (5)Data File Information

Integrator ターゲットの処理対象となるデータファイルの命名則/データファイル名のソート順/データファイル転送後の動 作について指定します。必要ならば各項目を変更してください。

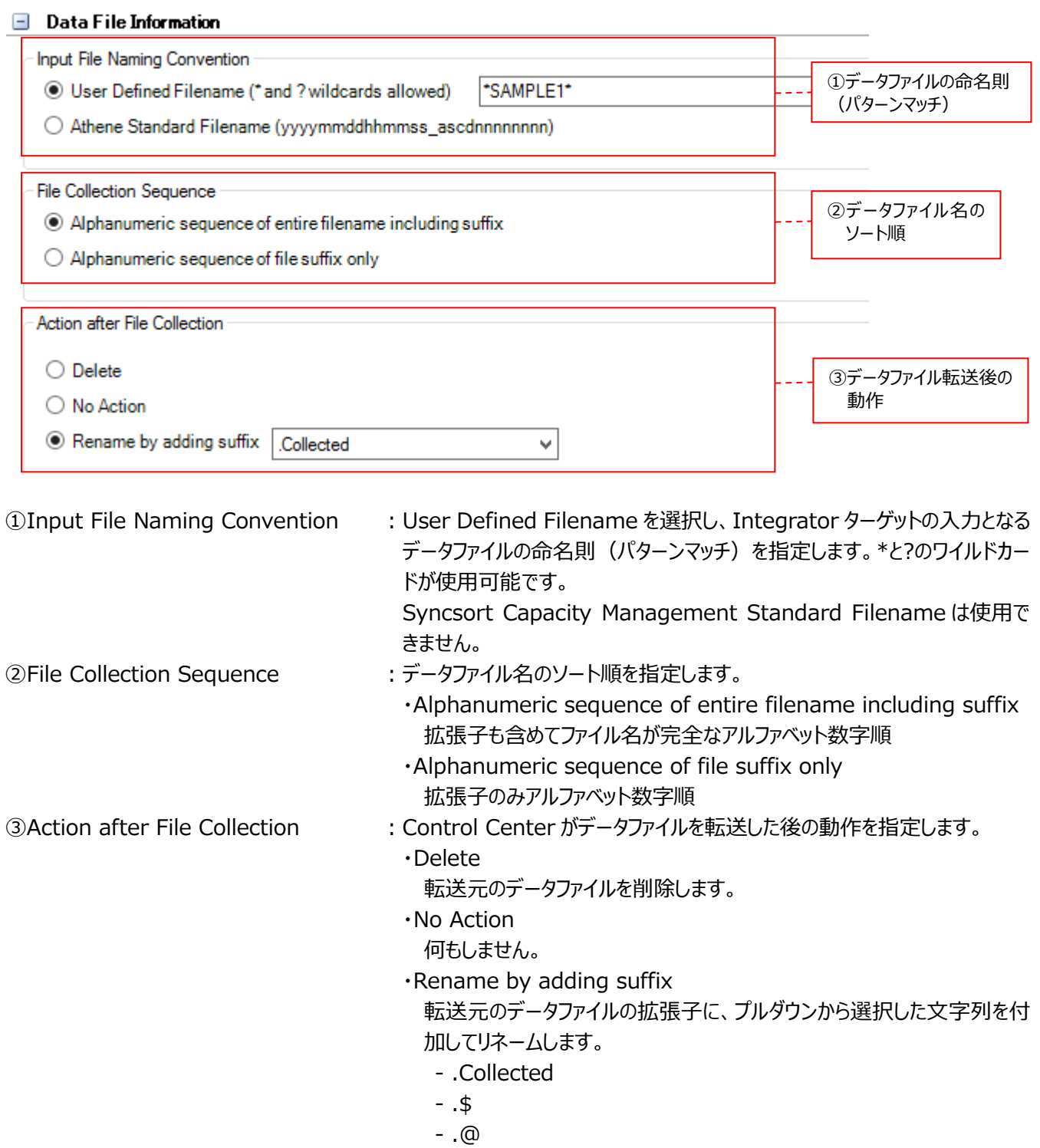

この後、「4.9. データ収集/転送/変換処理の開始」に進んでください。

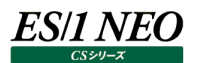

### **4.9. データ収集/転送/変換処理の開始**

ここでは、Control Center サービスを開始して、実際にサーバ上でのデータ収集/収集データの転送/パフォーマンスデータベー ス (PDB) への変換処理を行う手順について説明します。

#### **4.9.1. Control Center の動作環境設定**

ここでは、Control Center サービス自体の動作環境設定を行います。

(1)Control Center 詳細パネルの起動

System Manager メイン画面の左下側で Control Centers パネルを開きます①。 対象の Control Center を選択して②、[Edit]ボタンをクリックします③。

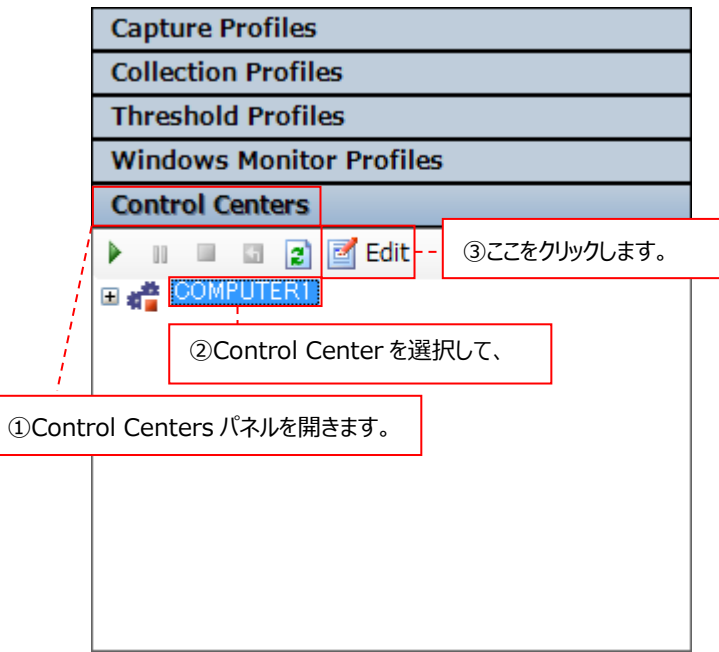

System Manager メイン画面の右上に詳細パネルが開きます。

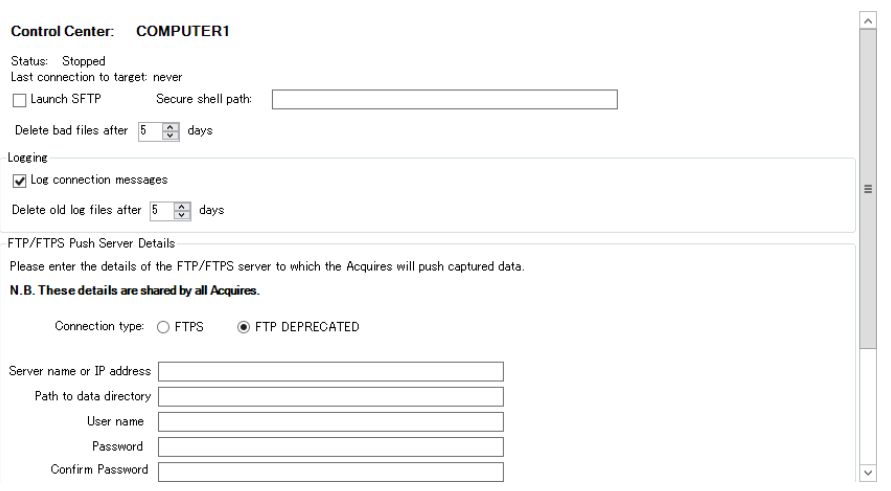

#### 注意!

**詳細パネル内の FTP/FTPS Push Server Details は使用できません。**

### (2)SSH 接続を使用する場合の設定

①Control Center サービスでの SSH クライアントの設定

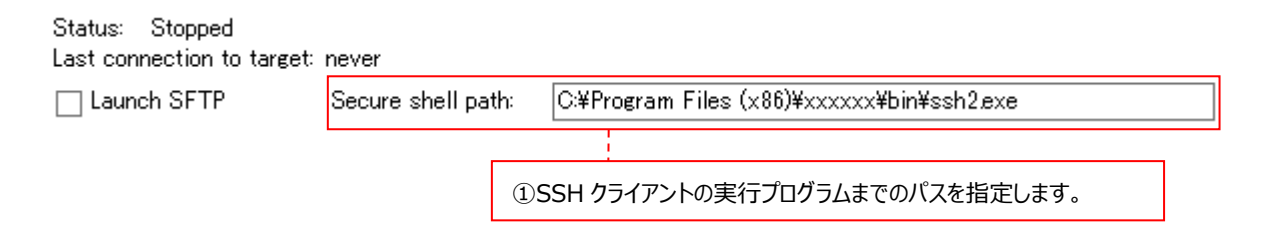

SSH 機能 (SFTP) にてターゲットと通信する場合は、Secure shell path に使用可能な SSH クライアントの実行プ ログラムまでのパスを指定します①。

(例)

C:¥Program Files (x86)¥xxxxxx¥bin¥ssh2.exe C:¥Program Files (x86)¥PuTTY¥plink.exe

## 注意! **詳細パネル内の Launch SFTP は使用できません。**

②Syncsort Capacity Management Control Center サービスのログオン設定

SSH クライアントが「PuTTY」の場合のみ必要な作業です。

PuTTY にて公開鍵認証を使用する場合、Syncsort Capacity Management Control Center サービスのログオ ンに運用アカウント(ControlCenter 専用ユーザ)を設定します。

- ・スタートメニューより「Windows 管理ツール→サービス」にて、Syncsort Capacity Management Control Center を選択し、右クリックでプロパティ画面を開きます。
- ・「ログオン」タブで「アカウント」に運用アカウント(Control Center 専用ユーザ)のユーザ名とパスワードを入力します。
- ・入力後、「OK」をクリックします。
- ・Syncsort Capacity Management Control Center サービスを再起動して、設定を反映させます。

注意! **SSH クライアントに PuTTY を使用する場合は、「第 7 章.添付資料 B. PuTTY の使用方法」も参照してくださ い。**

**PuTTY にて公開鍵認証を使用する場合、「ローカルシステムアカウント」では動作しません。**

(3)異常収集データファイルの保存期間

Delete bad files after  $|5|$ 승 days

何らかの理由により、対象システム上で Acquire が収集したデータファイルに異常(ファイルが破損している、フォーマットが 不正など)があった場合、Control Center は一時フォルダにそれらのファイルを退避させます。その一時フォルダの保存期間 を Delete bad files after days にて指定します(1 から 99 日まで指定可能)。デフォルトは 5 日間保存します。異常 ファイルは、以下のフォルダに格納されます。

C:¥ProgramData¥Metron¥Work¥BadFiles¥YYYYMMDD

(4)Control Center の動作ロギング

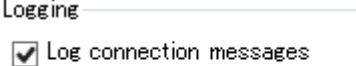

Delete old log files after  $\boxed{5}$ 승 days

Logging では、Control Center の動作ログに関する設定を行います。

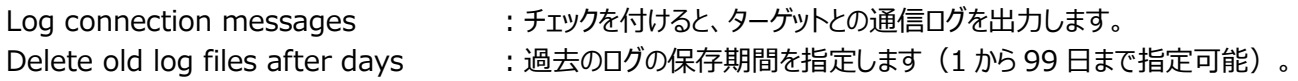

動作ログは、以下のフォルダに格納されます。

C:¥ProgramData¥Metron¥Logs

Control Center の動作ログによってディスクスペースを圧迫することを避けるため、動作ログは下記のように自動でメンテナン スされます。

(a)1 時間毎に動作ログをメンテナンスする処理が実行され、直近の 1 時間分のみテキストファイルの状態で存在します。1 時間毎にメンテナンスされた過去のログは、zip 形式で圧縮されます。

(b)Delete old log files after days で指定した保存期間を経過した zip 形式のログファイルは、Control Center サ ービスの起動時刻から 10 分後に削除されます。そのサービス起動から 10 分後の時刻が削除タイミングとして設定され、 以降は毎日設定時刻に削除処理が行われます。 例︓05:00 に Control Center サービスを起動した場合、05:10 にログファイルが削除され、以降毎日 05:10 に削 除処理が行われる。

## **4.9.2. Control Center サービスの開始**

ここでは、Control Center サービスの開始手順を説明します。以下の動作を行うには、Control Center サービスが開始状態に なっていることが必要です。

- ・Capture Profile の設定内容をターゲットに送信する。
- ・Acquire によるデータ収集の開始または停止指示をターゲットに送信する。
- ・ターゲット上で Acquire が収集したデータファイルを管理用マシンに転送する。
- ・転送されたデータをパフォーマンスデータベース(PDB)に変換する。
- ・Control Center の過去の動作ログを自動削除する。

System Manager メイン画面の左下側で Control Centers パネルを開きます①。 対象の Control Center を選択して②、[Start Service]ボタンをクリックします③。

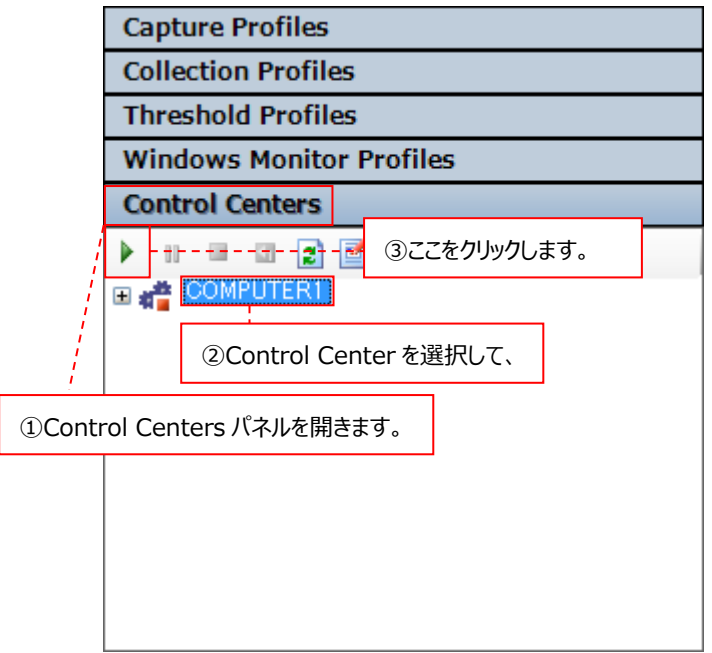

上図のように、緑の三角が表示されていると、Control Center サービスは開始しています④。

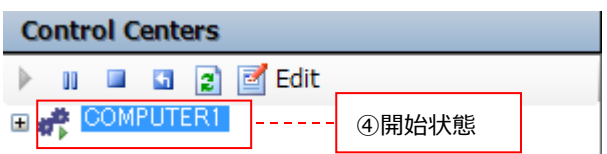

Control Center サービスを開始した後は、System Manager の GUI を閉じて Windows をログオフしても構いません。

# **4.10. 複数ターゲットのグルーピング機能(Groups Editor)**

ここでは、作成されたターゲットのグルーピング機能 (Groups Editor) について説明します。パフォーマンスデータを収集するため の必須の機能ではありませんが、ターゲットが多数存在する場合に効率よく設定を変更することができます。

### **4.10.1. Groups Editor の起動とメイン画面**

System Manager メイン画面左上のツールバーにある[Groups Editor]ボタンをクリックすると、別ウィンドウで Groups Editor メイン画面が表示されます。

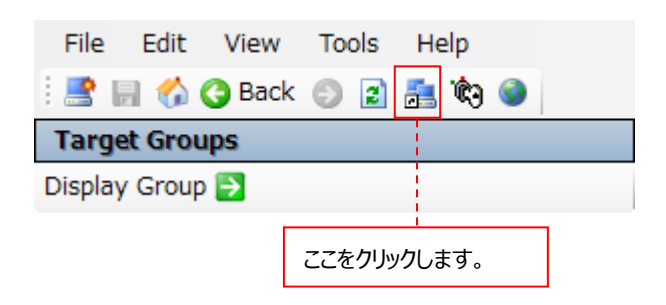

#### ● Groups Editor メイン画面

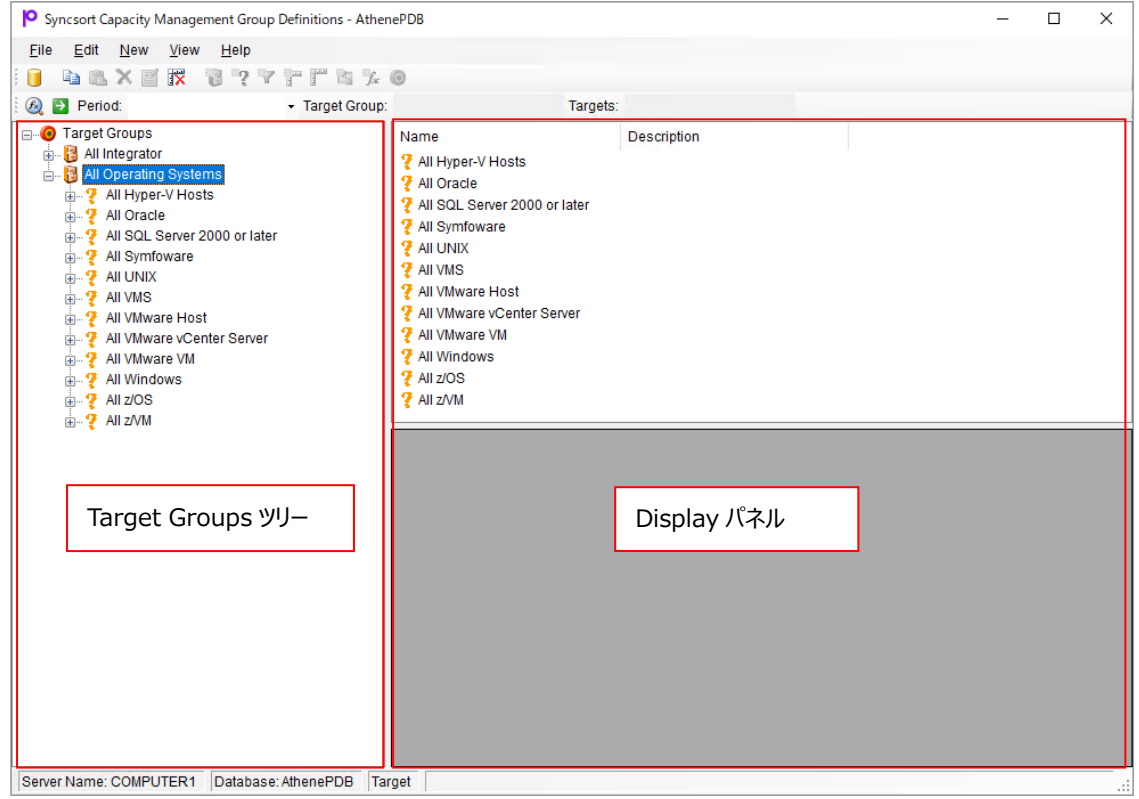

・Target Groups ツリー

作成されたグループがツリー形式で表示されます。デフォルトで All Operating Systems グループが用意されています。デフォル トのグループはオレンジ色のアイコンで表示され、編集することはできません。

・Display パネル

Target Groups で選択されたグループの内容が表示されます。

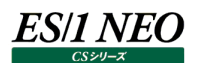

## **4.10.2. グループの構成要素**

Target Groups ツリー上で右クリックを行い、新規にグループを作成します。グループを構成する要素として、以下の 5 つの項目が あります。これらの項目を組み合わせて任意のグループを作成し、それぞれのグループに対して所属させるターゲットを決めるための 条件式を設定します。

### (1)グループ構成要素

①Container

Target Groups、Container 配下に作成できます。 Container 配下には、Container、Query、Filter 要素を作成できます。

### ②Query

Target Groups、Container 配下に作成できます。 Query 配下には、Filter、Ruleset、Rule 要素を作成できます。

### ③Filter

Container、Query、Filter 配下に作成できます。 Filter 配下には、Filter、Ruleset、Rule 要素を作成できます。

### ④Ruleset

Query、Filter 配下に作成できます。 Ruleset 配下には、Rule 要素を作成できます。 一度作成した Ruleset は一覧から選択して再利用できるようになります。

#### ⑤Rule

Query、Filter、Ruleset 配下に作成できます。 Rule 配下には条件式を作成できます。

## (2)条件式

①Dynamic Expression System Manager の各種設定項目に対して、グループマッチングの条件式を設定します。

②Static Expression

既存のターゲットの中からグループに所属させるターゲットを選択します。

## **4.10.3. グループの新規作成**

CS シリーズで使用するサイト名に対してグループを新規に設定する場合の例を以下に示します。

Target Groups の上で右クリックし①、New Container を選択します②。

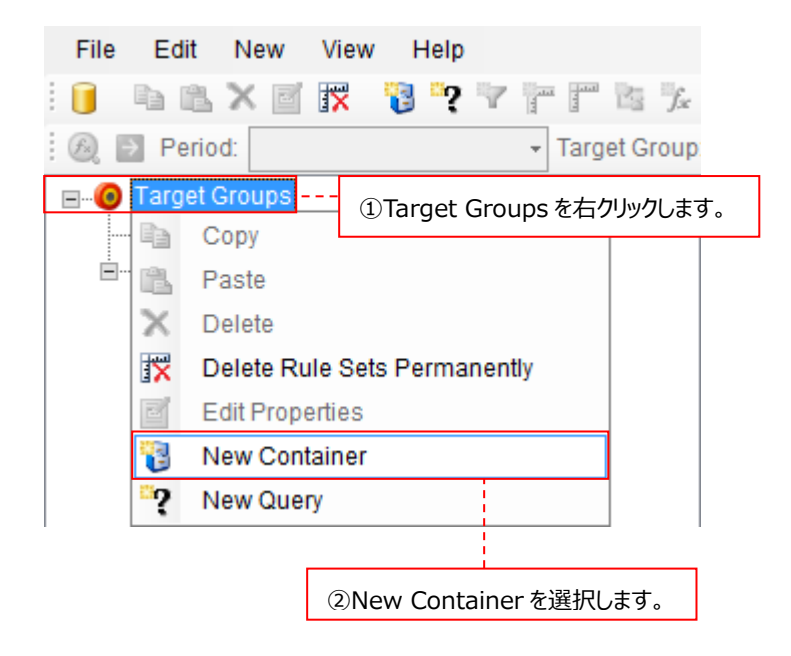

New Container の上で右クリックし③、New Query を選択します④。

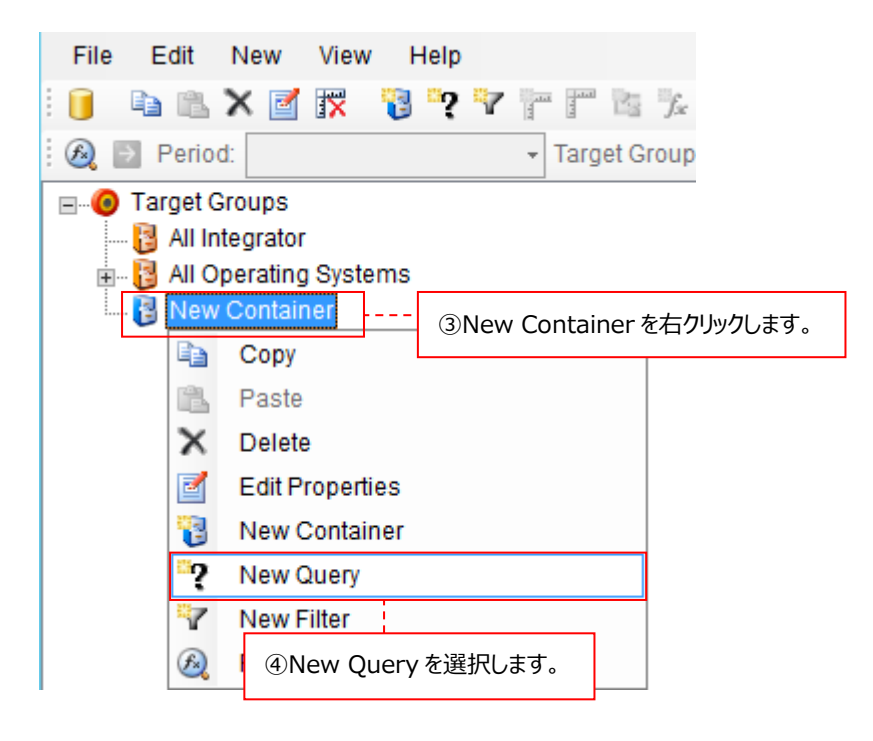

New Query の上で右クリックし⑤、New Rule を選択します⑥。

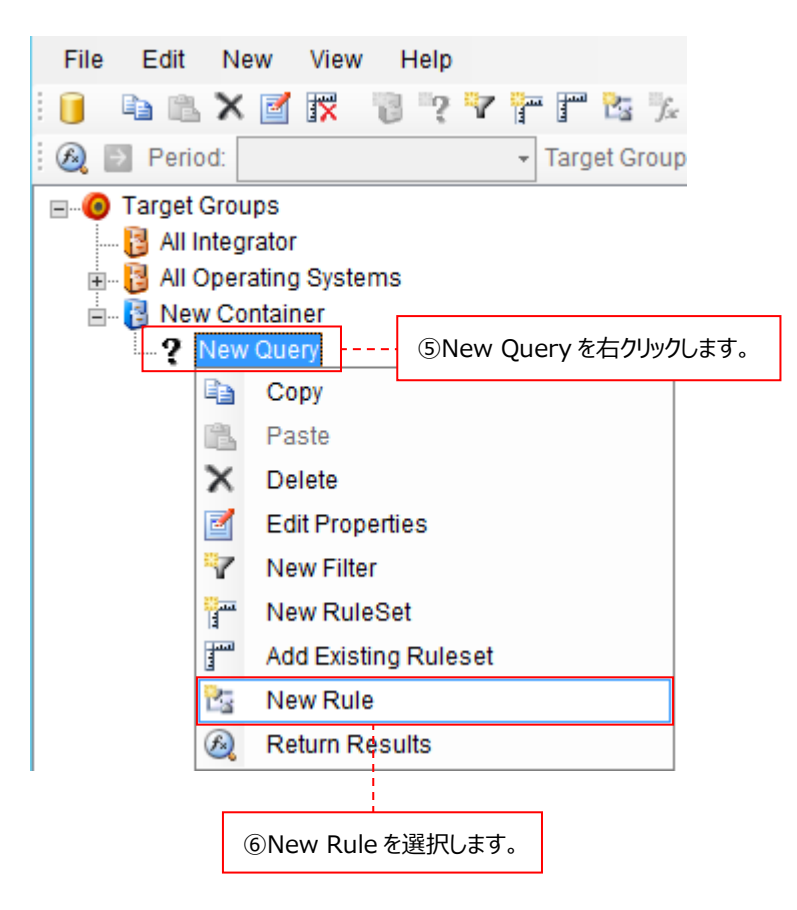

New Rule の上で右クリックし⑦、New Dynamic Expression を選択します⑧。

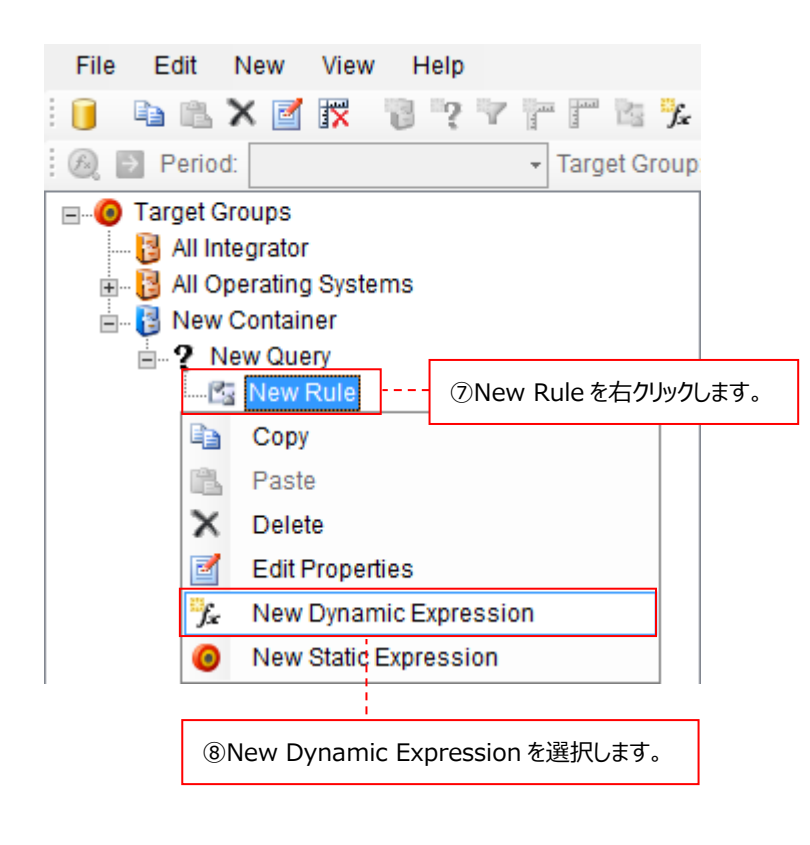

Wildcard を指定した後⑨、Extra Details 1/Equal To(=)を選択し、Value にサイト名を入力します⑩。 [OK]ボタンをクリックします⑪。

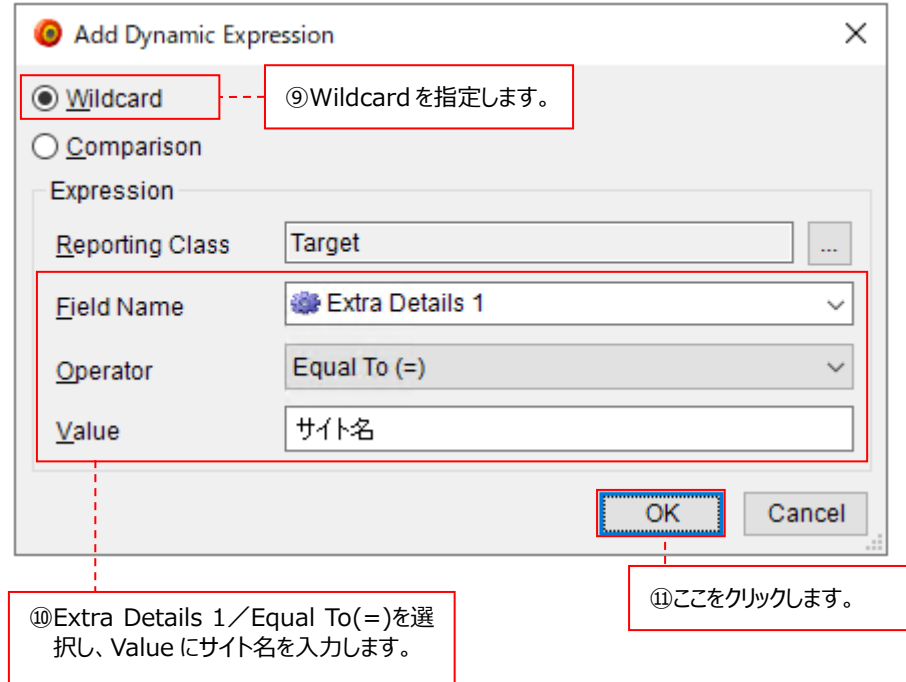

Value に入力する文字列には以下の 2 つのワイルドカードが使用できます。

- ・アスタリスク(\*) 任意の文字列
- ・クエスチョンマーク(?) 任意の1文字

下例の場合は、サイト名に「abc」を含むターゲットが該当する条件式となります。

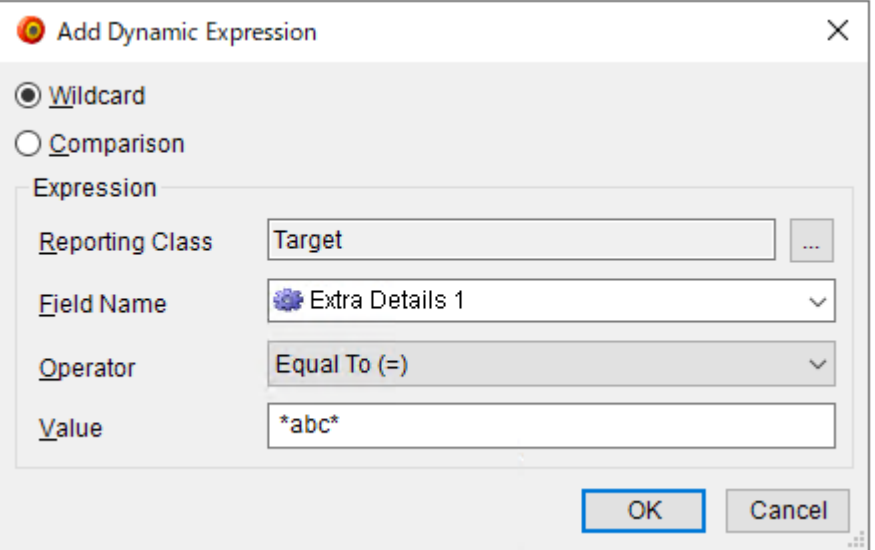

## 以下の手順にて、作成したグループに意図したターゲットが含まれていることを確認します。 New Query の上で右クリックし⑫、Return Results を選択します⑬。 条件式に該当するターゲットの一覧が Display パネル下段に表示されます⑭。

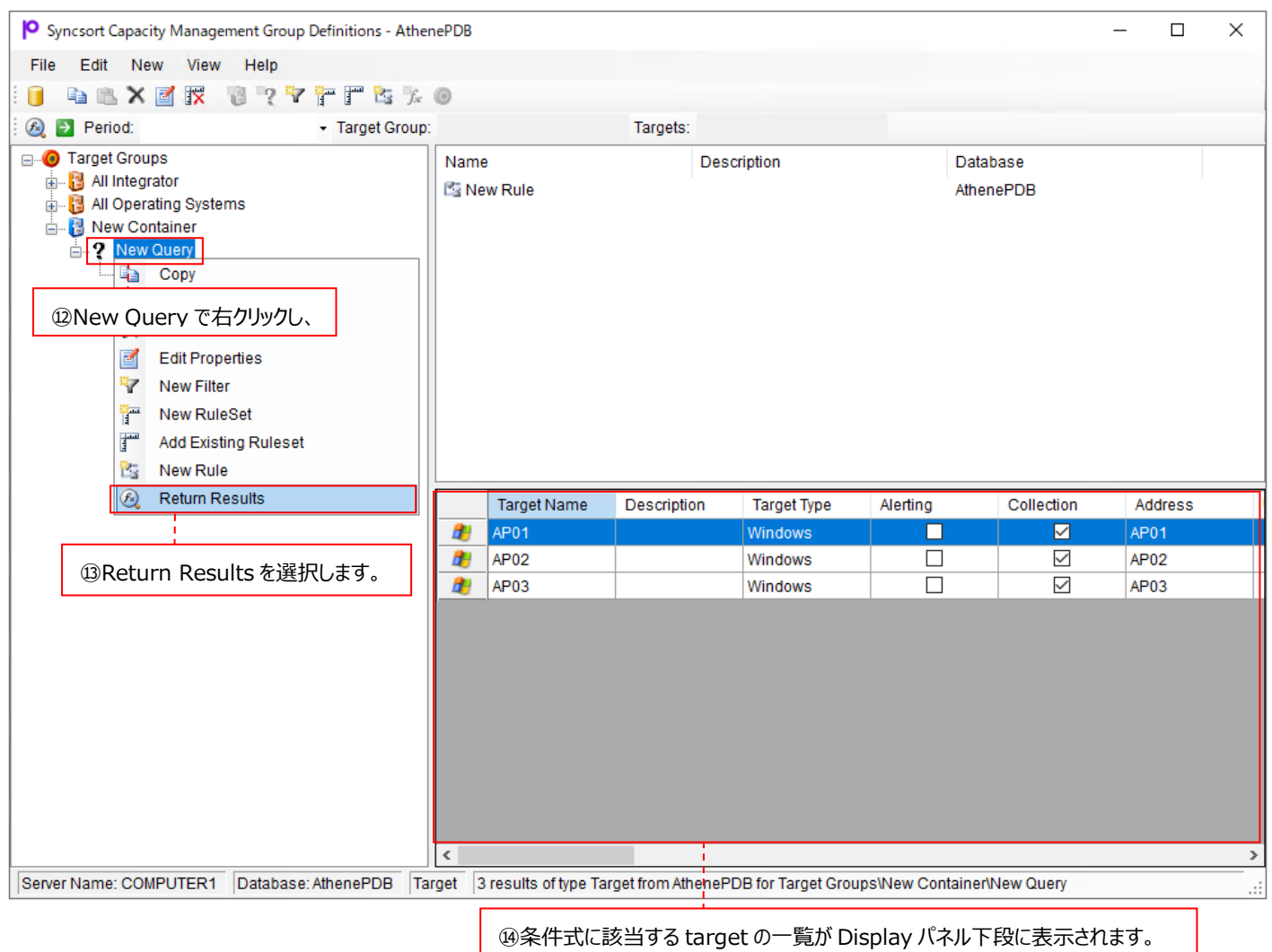

# **4.10.4. グループのコピーとペースト**

既存グループのコピーを作成することができます。コピーとペーストの操作はグループの各構成要素の単位で行います。ペースト先に コピー元と同じ名前の要素が存在する場合は、ペーストできません。

コピー元要素の上で右クリックし①、Copy を選択します②。

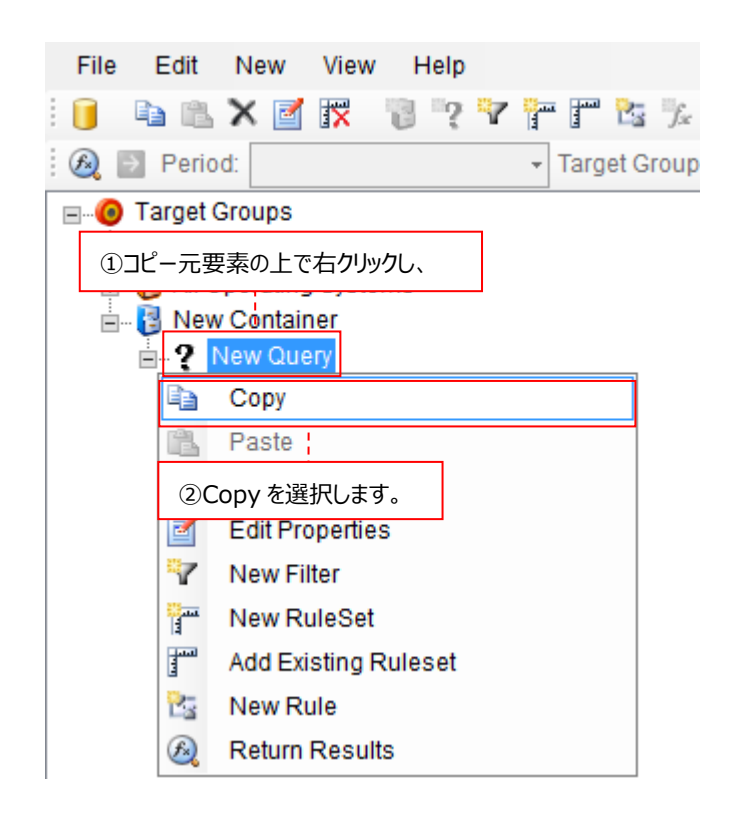

コピー先要素の上で右クリックし③、Paste を選択します④。

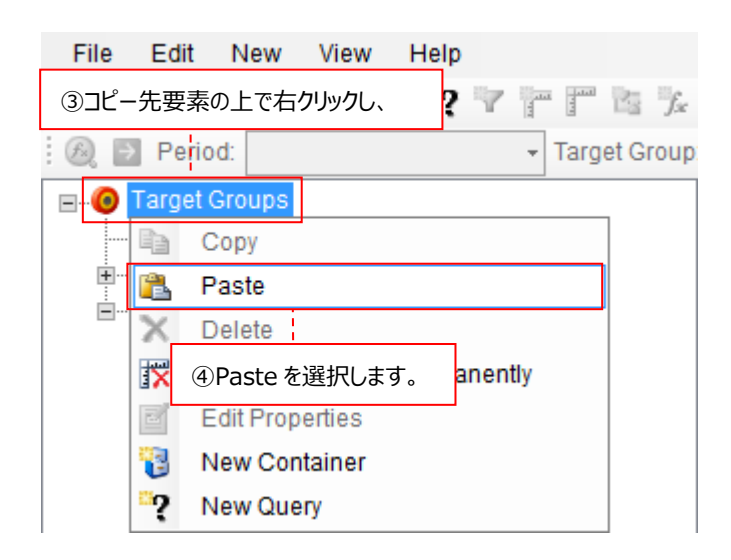

#### ペースト先にコピー元と同じ要素が作成されます。

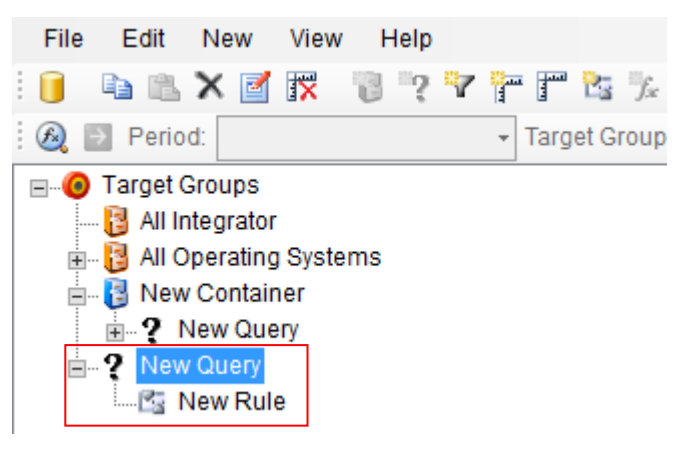

## **4.10.5. グループの編集**

グループを構成する各要素の名前や条件式の編集を行うことができます。

#### ●グループ構成要素の名前変更

編集対象の要素の上で右クリックし①、Edit Properties を選択します②。

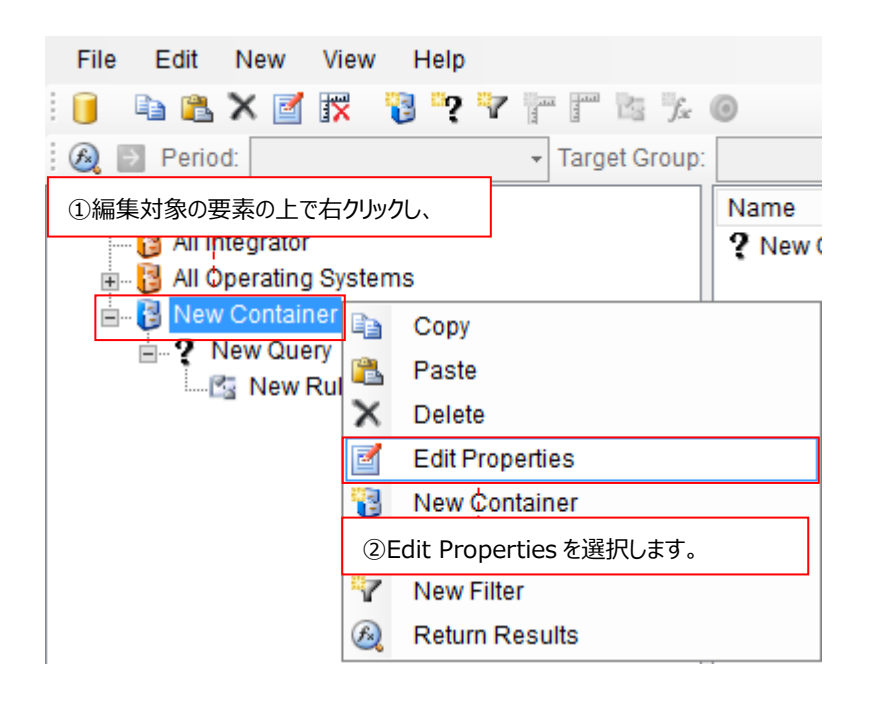

Name に新しい要素名を入力し③、[OK]ボタンをクリックします④。

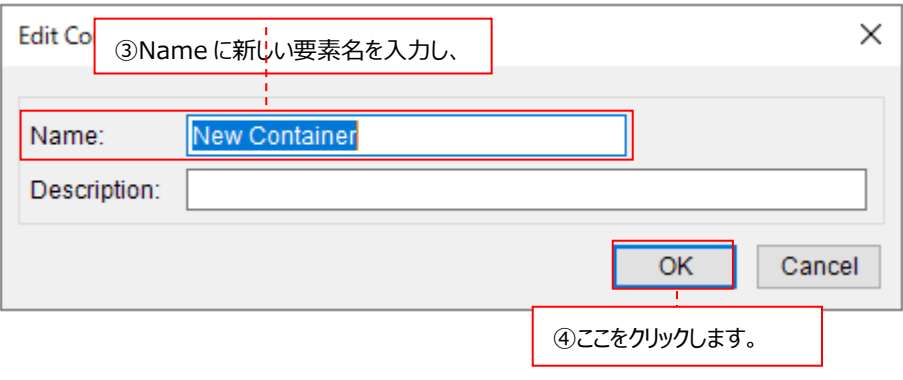

# ●条件式の編集

編集対象の条件式を含む要素を選択します①。Display パネル上段に表示された条件式の上で右クリックし②、Edit Expression を選択します③。

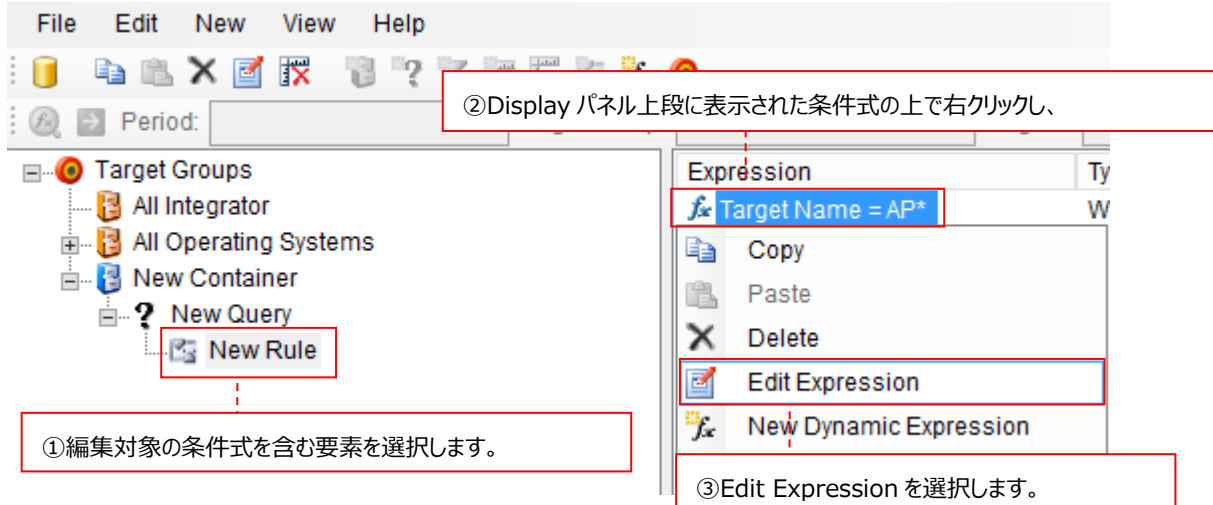

各種設定を編集し④、[OK]ボタンをクリックします⑤。

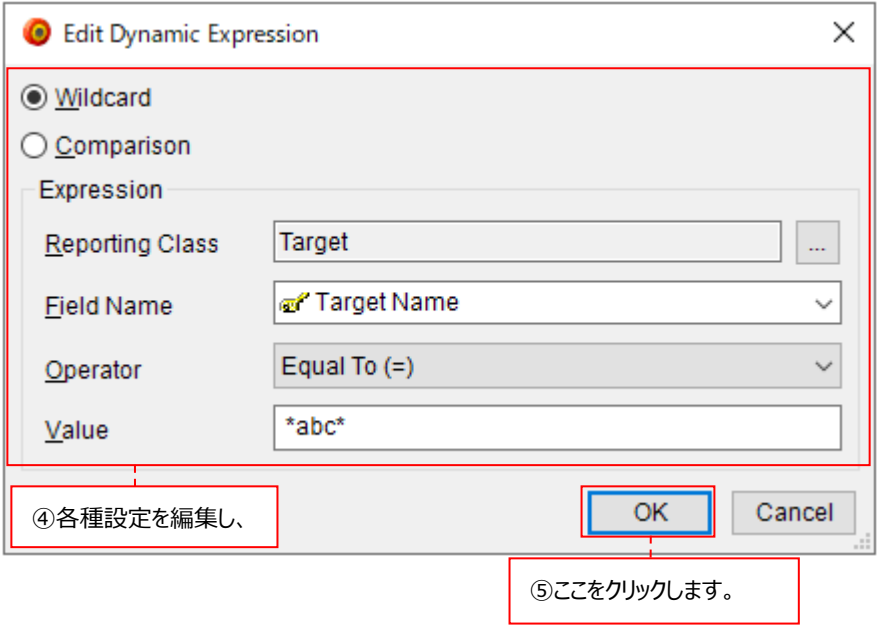

### **4.10.6. グループの削除**

グループを構成する各要素や条件式の削除を行うことができます。

●グループ構成要素の削除

編集対象の要素の上で右クリックし①、Delete を選択します②。

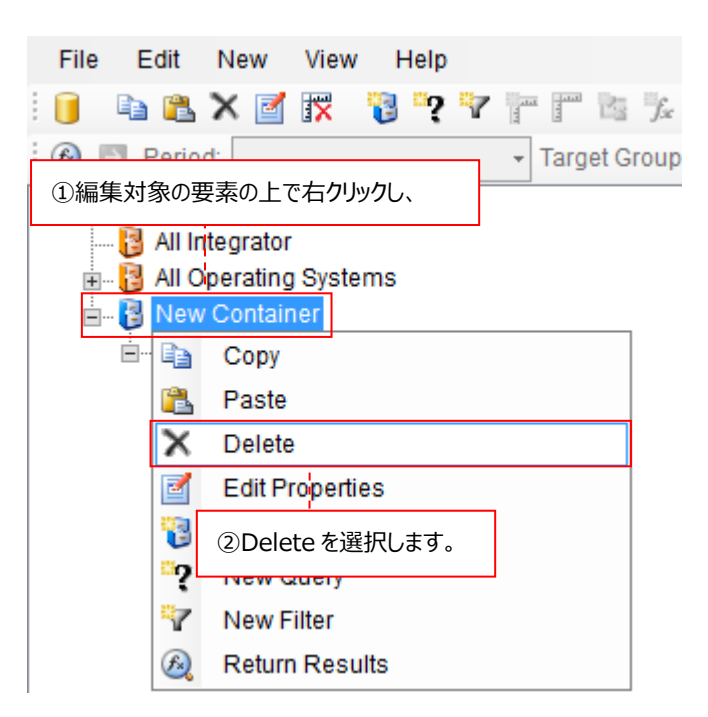

以下のウィンドウが表示されますので、[はい(Y)]ボタンをクリックしてください③。

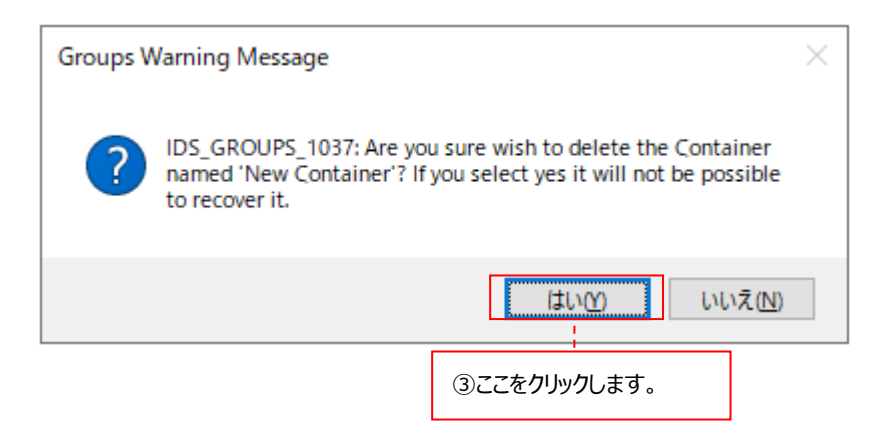

## ●条件式の削除

削除対象の条件式を含む要素を選択します①。Display パネル上段に表示された条件式の上で右クリックし②、Delete を選 択します③。

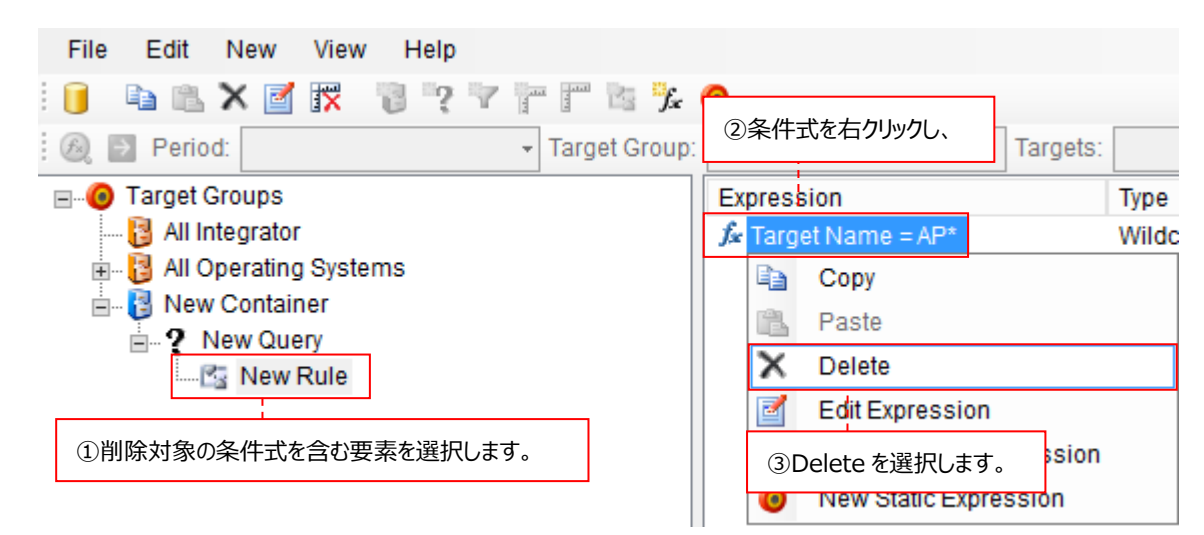

以下のウィンドウが表示されますので、[はい(Y)]ボタンをクリックしてください④。

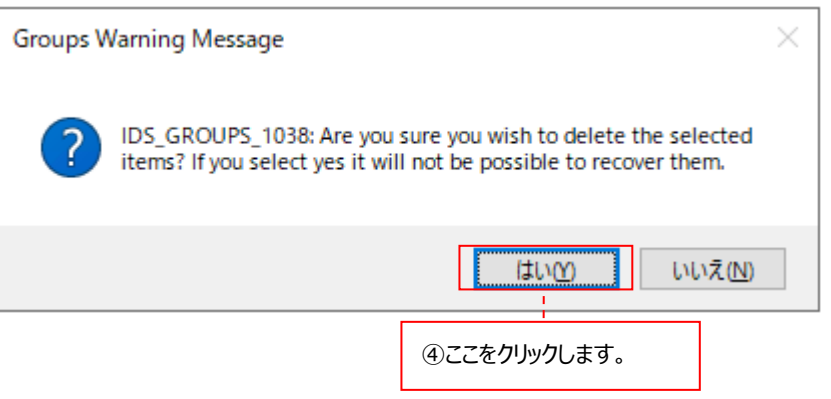

## **4.10.7. グループ単位での一括設定**

作成したグループに対して、以下の設定を行うことができます。

- ・Capture Profile (System Manager)
- ・Collection Profile (System Manager)
- ・Automation Templates (Data Management)
- ・Measurement Periods のターゲットツリー表示変更 (Data Management)
- ●Capture Profile/Collection Profile の適用方法

System Manager のメイン画面にて、適用元の Profile をドラッグします①。選択した Profile を適用先のグループにドロップ します②。グループ配下のすべてのターゲットにここで選択した Profile が適用されます。

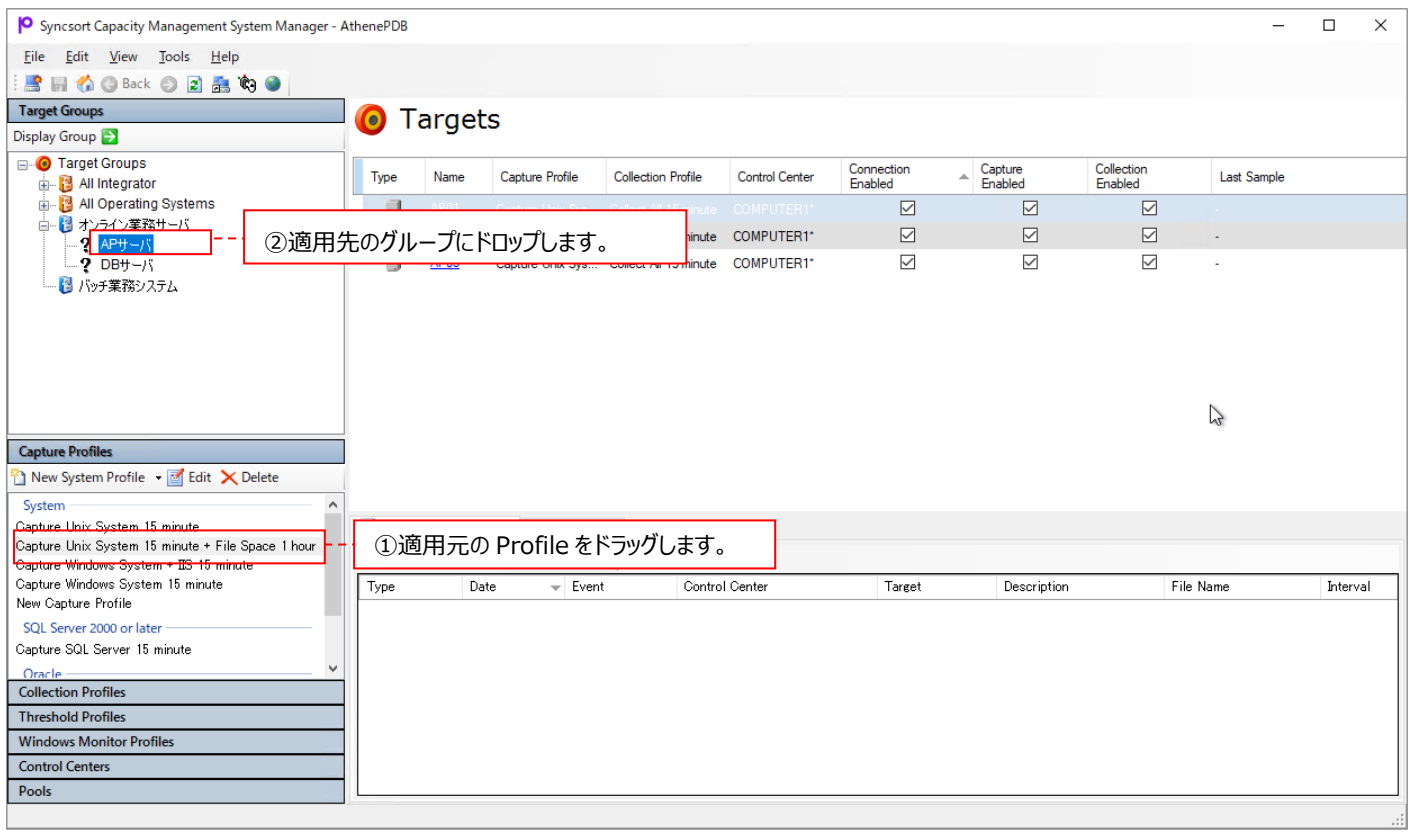

●Automation Templates 設定時のグループ選択

Data Management で AutomationTemplates を作成する際のターゲット選択画面にて、作成したグループを選択するこ とができます。

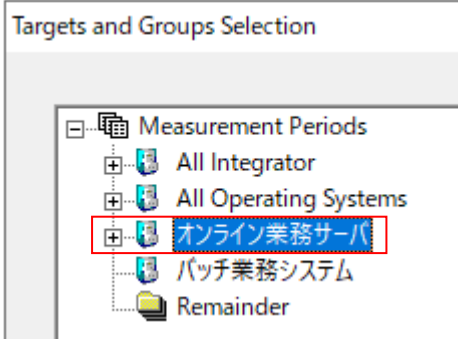

● Measurement Periods の target ツリー表示変更

Data Management の Measurement Periods にあるターゲットツリーの表示を、デフォルトの All Operating Systems から作成したグループへ変更することができます。

メニューバーから View を選択し①、Select a Top Level Group を選択します②。

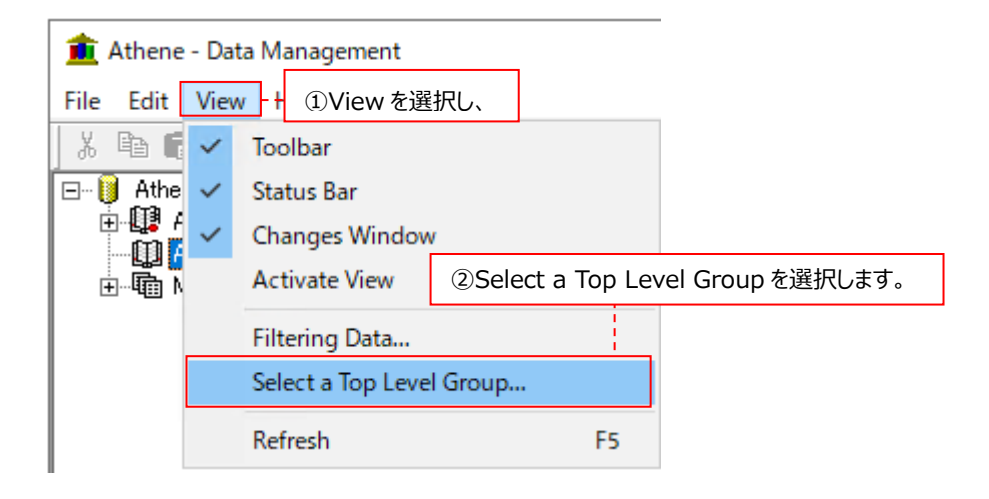

グループを選択し③、[OK]ボタンをクリックします④。

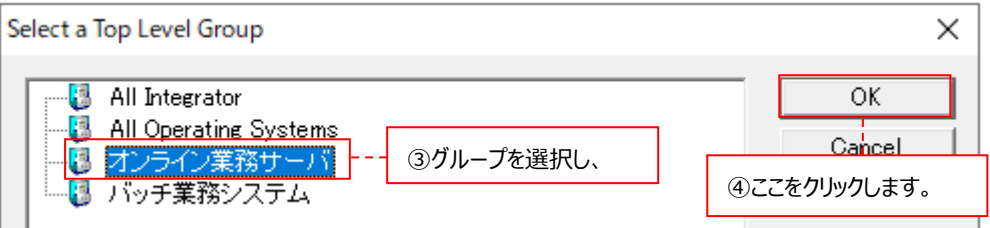

作成済みのグループが表示されます⑤。

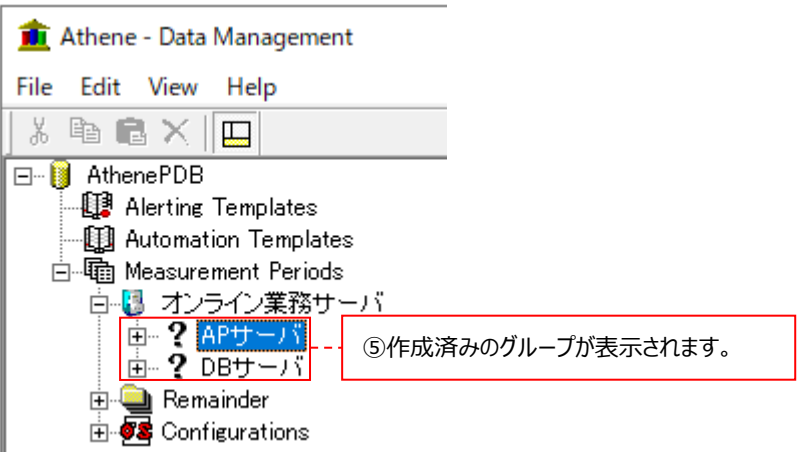

## **4.11. 複数ターゲットの同時編集機能(Edit Multiple Targets)**

ここでは、複数ターゲットの設定項目をまとめて同時に編集する Edit Multiple Targets 機能について説明します。 Edit Multiple Targets は System Manager が備えるユーティリティ機能の 1 つであり、編集する頻度の多い設定項目に関し て、複数のターゲットを対象として一度に変更することができます。必要に応じて下記を参照してください。

## **4.11.1. Edit Multiple Targets で編集可能な設定項目**

Edit Multiple Targets で編集可能な設定項目は、以下の通りです。

- ·Allow connections : ターゲットとの通信を行うかどうかを指定します。
- ·Capture enabled : ターゲット上で Acquire によるデータ収集を行うかどうかを指定します。
- ·Collection enabled : ターゲット上の Acquire が収集したデータファイルの転送を行うかどうかを指定します。
- ・Edit Data Collection ︓1 回の転送動作で転送する最大のファイル数を指定します。
- ・Edit Password ︓ターゲットと通信する際に使用する Acquire 専用ユーザのパスワードを指定します。

## **4.11.2. Edit Multiple Targets の使用方法**

(1)Edit Multiple Targets の起動

「スタート→アプリ→Syncsort Capacity Management Core→System Manager」を起動します。

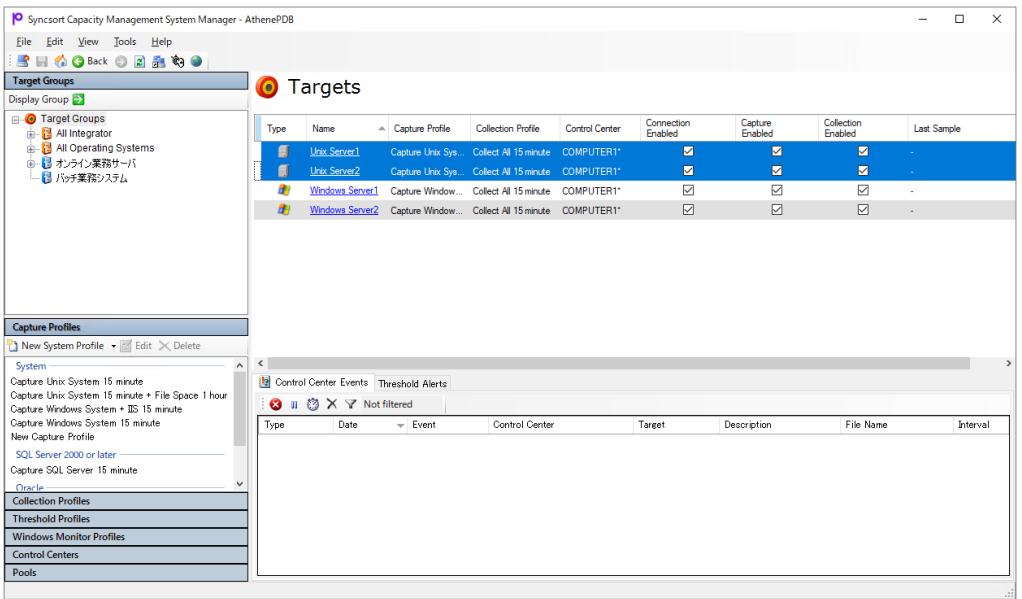

System Manager メイン画面右上の Display パネルから編集対象のターゲットを選択状態にし①、右クリック後、Edit multiple targets を選択します②。

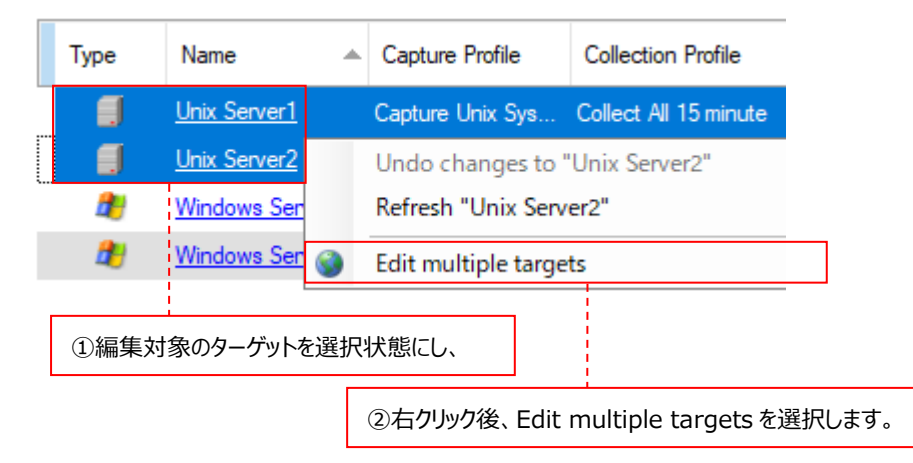

または、編集対象のターゲットを選択状態にした後、System Manager メイン画面左上のツールバーにある[Edit Multiple Targets]ボタンをクリックします③。

「(2) 設定項目の編集」に進んでください。

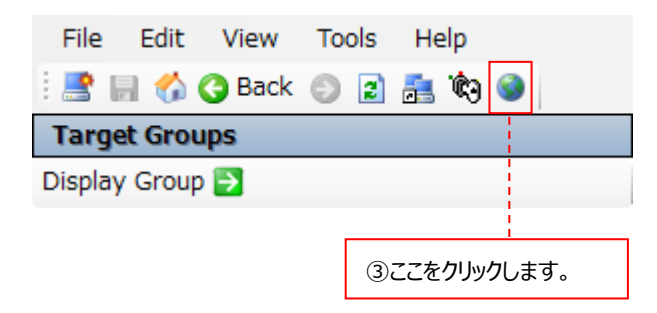

### (2)設定項目の編集

### 下図の画面が表示されますので、(a)(b)(c)の中で必要な項目の編集を行います。

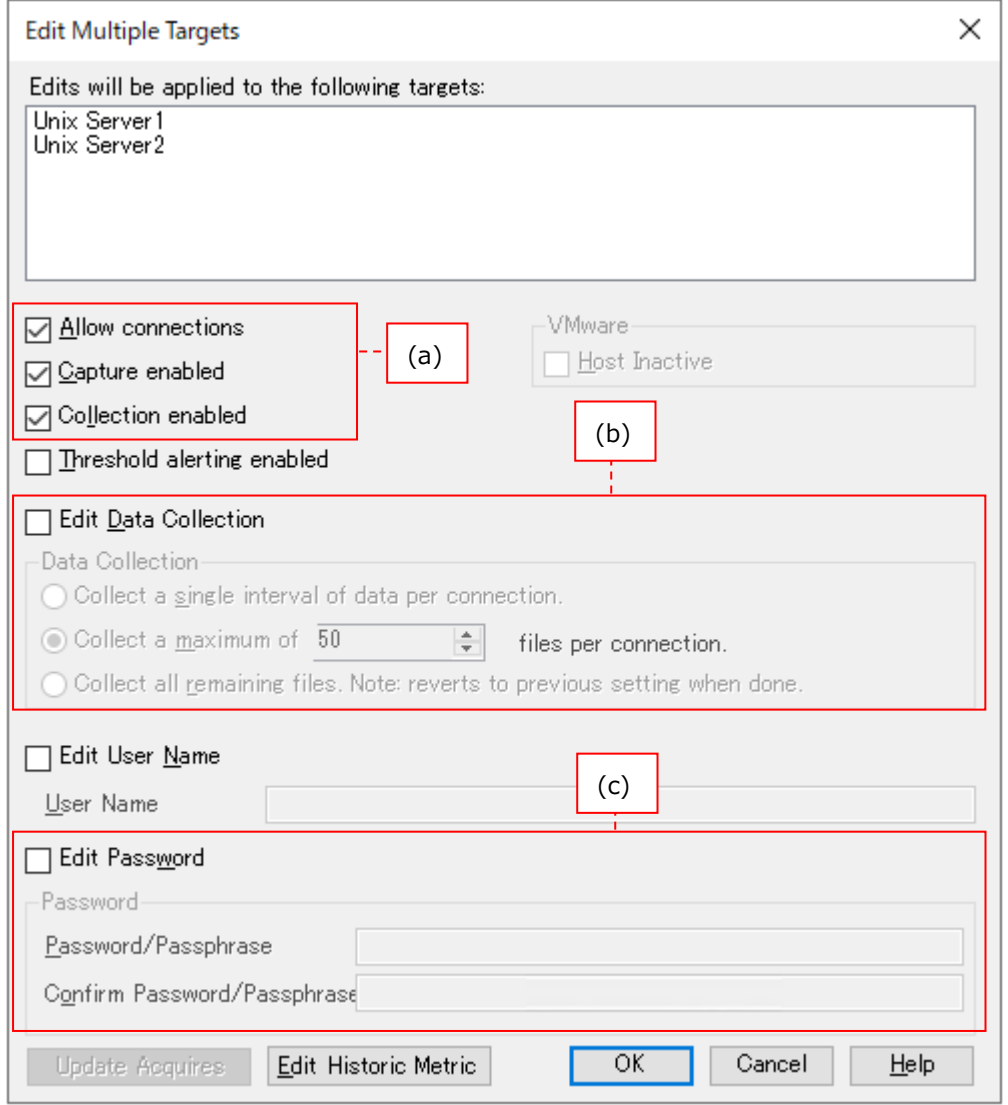

(a)通信/データ収集/データ転送動作のオンオフ指定

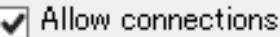

◯ Capture enabled

Oollection enabled

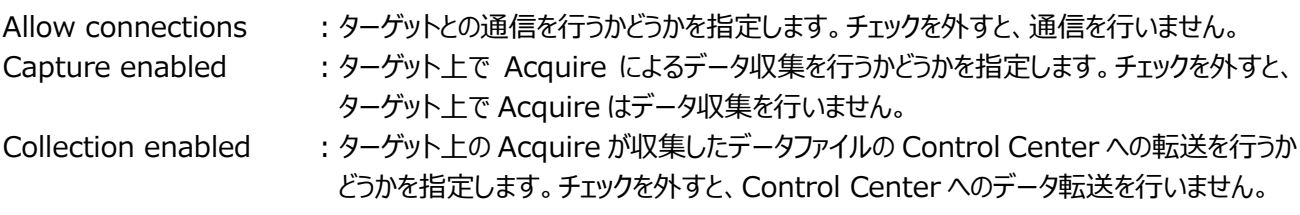

## (b)転送ファイル数の指定

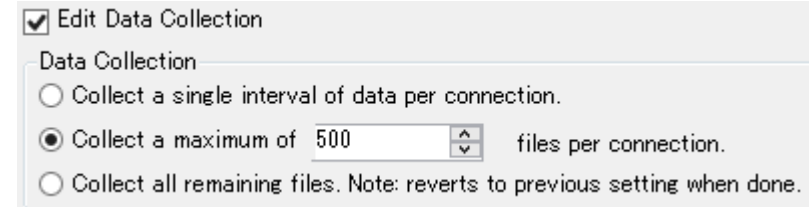

Edit Data Collection にチェックを付けると、Data Collection 欄が有効になります。

Collect a maximum of xxx : ここにチェックが付いていることを確認し、1回の転送動作で転送する最大のファイ ル数を指定します。

## 注意! **(1)「Collect a single interval of data per connection.」は使用できませんので、チェックしないでくださ い。 (2)「Collect all remaining files. Note: reverts to previous setting when done.」にチェックを付 けると、次回の転送動作時に対象システム上に残っているすべてのファイルを転送します。その転送動作が終了 すると、チェックを付ける前の設定状態に戻ります。このオプションは通常使用しません。**

(c)ターゲットとの通信に使用するユーザに対するパスワードの指定

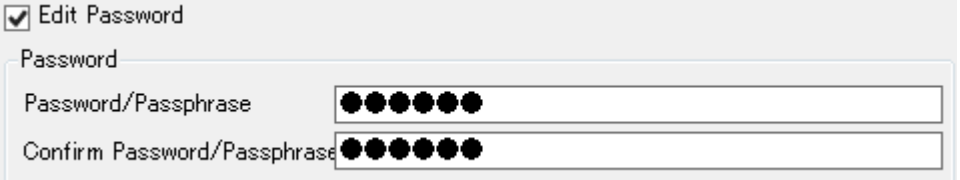

Edit Password にチェックを付けると、Password 欄が有効になります。

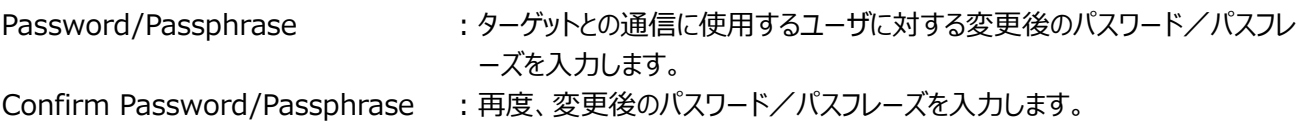

設定が終了したら、画面下部の[OK]ボタンをクリックします①。

この時点ではまだ編集内容は保存されていないため、必ず「(3)編集内容の保存」に進んでください。

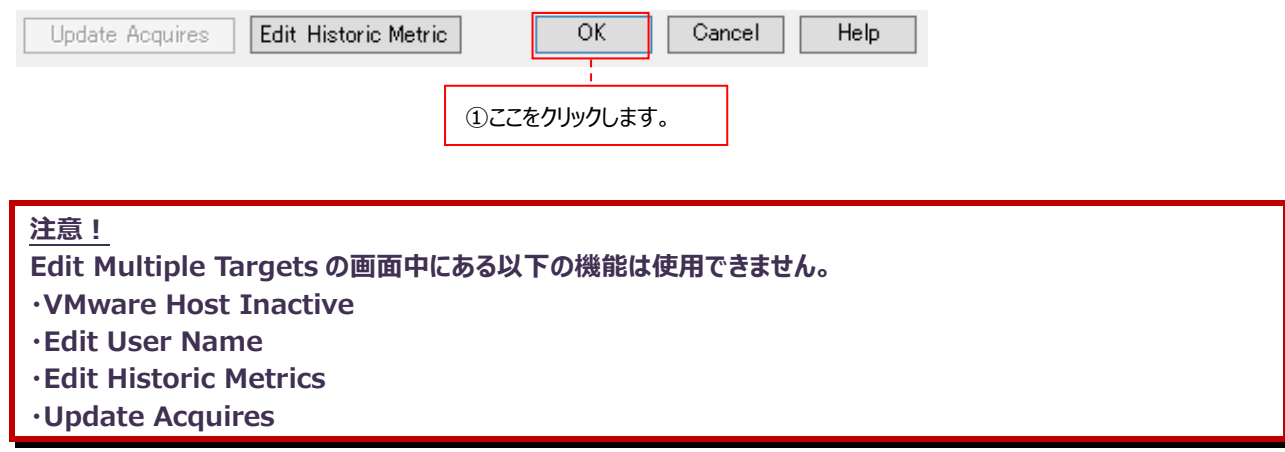

### (3)編集内容の保存

System Manager メイン画面左上のツールバーにある[Save]ボタンをクリックして①、Edit Multiple Targets で行った 編集内容を保存します。

**O** Syncsort Capacity Management System Manager

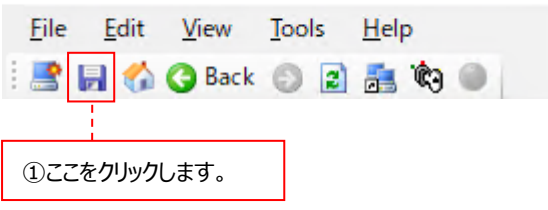
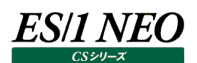

#### パフォーマンスデータベース (PDB) の運用 第5章

## **5.1. パフォーマンスデータベースの定期メンテナンス**

ES/1 NEO CS シリーズでは、対象サーバ上で Acquire がパフォーマンスデータを自動的に収集します。サーバ上で収集されたデ ータは、Control Center によって管理用マシンに転送され、パフォーマンスデータベース(PDB)と呼ばれる SQL Server のデー タベースに蓄積されます。蓄積されたパフォーマンスデータベースの中から pdbmagic2 によって、パフォーマンス管理に必要なデータ をフラットファイルとして抽出します。この pdbmagic2 が抽出したフラットファイルを入力データとして、システム評価やグラフ作成を行 います。

pdbmagic2 による抽出処理が終了すれば、基本的に Control Center が蓄積するパフォーマンスデータベースは必要無くなりま す。しかし、突発的なアクシデントなどにより、パフォーマンスデータベースからフラットファイルを再作成しなくてはならない場合や、デー タベース自体が破損してしまった場合などのために、データベースのバックアップやメンテナンスを行う方法について説明します。

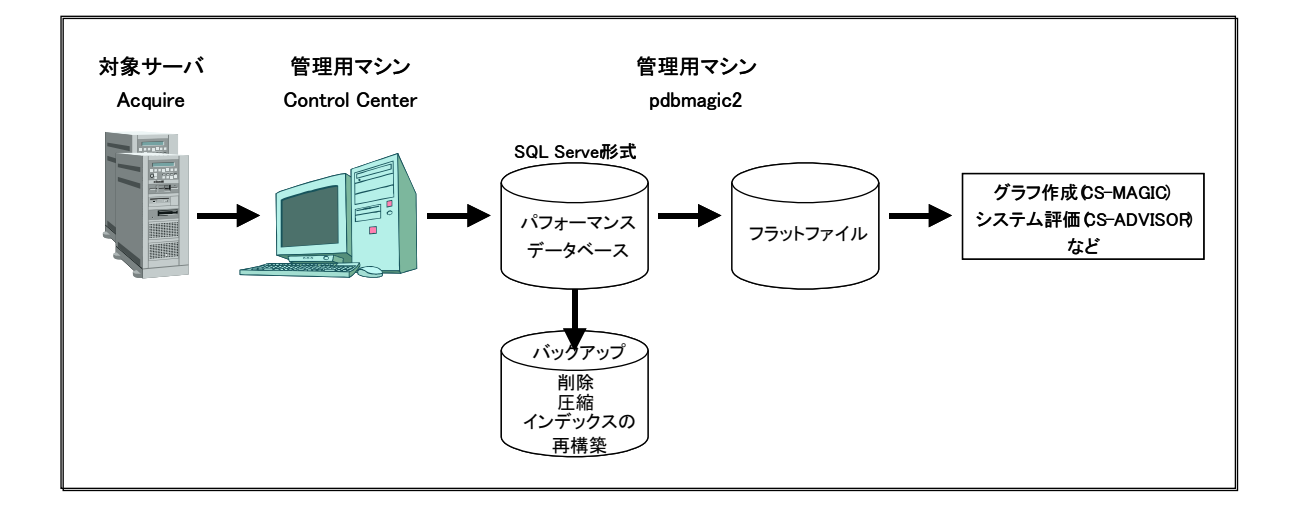

本マニュアルでは、「バックアップ→過去のデータの削除→データベースの圧縮」という流れで週に 1 回、「インデックスの再作成」を月 に 1 回、パフォーマンスデータベースのメンテナンスを行う運用方法を説明します。

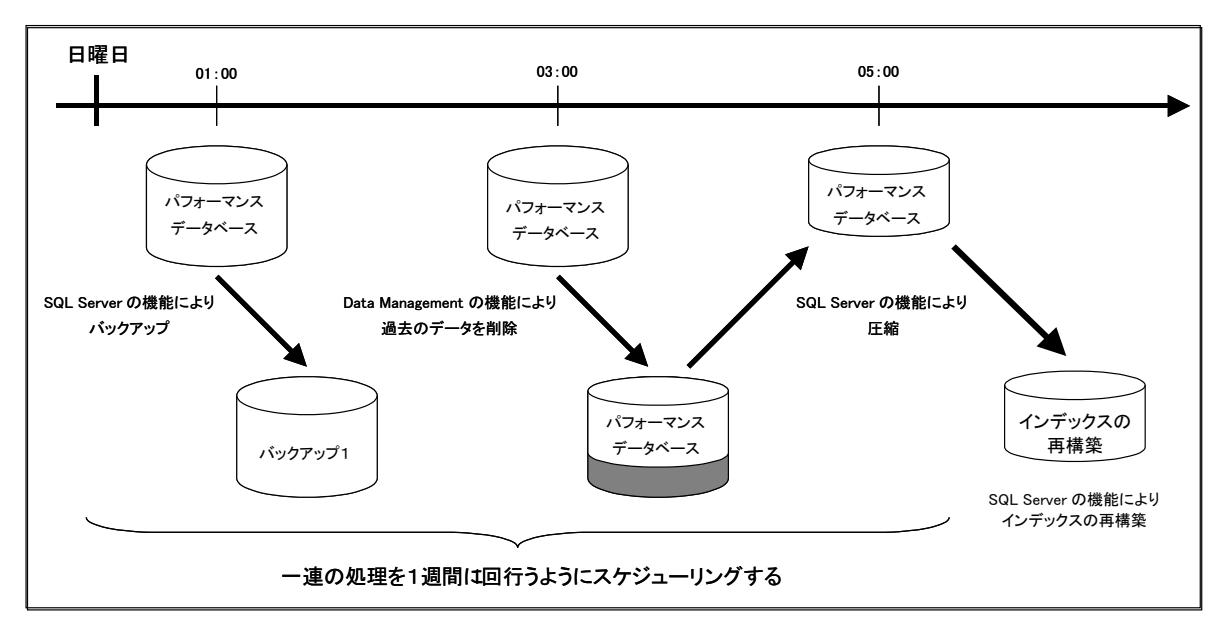

パフォーマンスデータベースのメンテナンスを行えるようにするまでの設定順序は、以下の通りです。

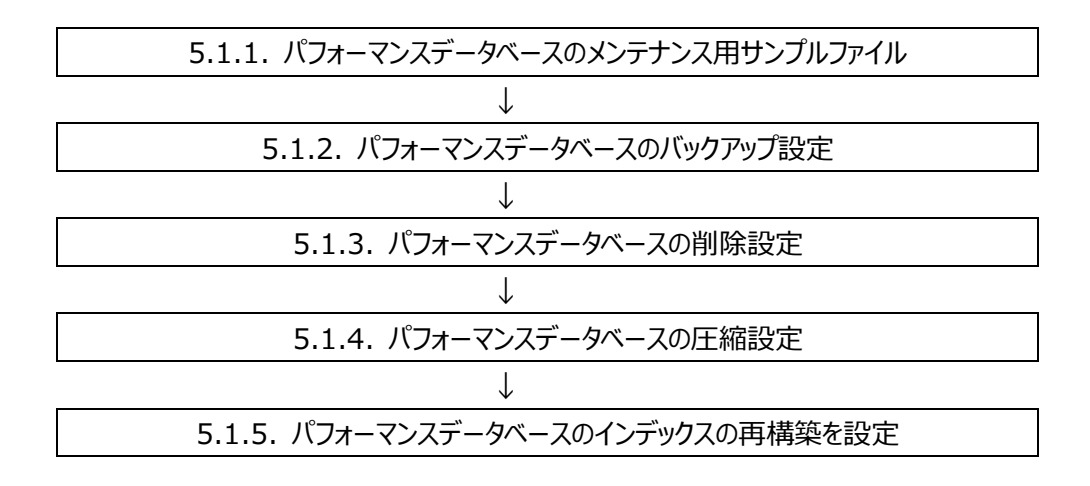

#### 注意!

**ES/1 NEO** 

**(1)パフォーマンスデータベースのバックアップ/削除/圧縮/インデックスの再構築、Control Center によるパフ ォーマンスデータベース変換、pdbmagic2 によるフラットファイルの抽出の各処理を同時に実行することはでき ません。各処理が同時刻に競合しないように予め運用スケジュールについて検討してください。 (2)パフォーマンスデータベースのバックアップ/削除を行う際には、管理用マシンの対象ドライブに十分な空き領域 が存在している必要があります。対象ドライブに十分な空き領域があることを事前に確認してください。**

## **5.1.1. パフォーマンスデータベースのメンテナンス用サンプルファイル**

パフォーマンスデータベースは一つの SQL Server データベースですので、他の SQL Server データベースと同様にバックアップ/圧 縮の運用を構築することが可能です。

お客様環境におけるパフォーマンスデータベースの運用構築の支援を目的として、弊社からデータベースのバックアップ/削除/圧 縮を行うための Windows バッチファイル/SQL Server 用 SQL ファイルをご提供します。

(1)Control Center のインストールメディアの下記フォルダ内に格納されている、パフォーマンスデータベースのメンテナンス用サン プルファイル一式を、Control Center 導入マシンの適当なフォルダにコピーしてください。

「x:¥12.20CC01¥Sample¥CS 運用バッチ¥Syncsort Capacity Management¥PDB 運用¥bat」フォルダ

・Backup.bat : パフォーマンスデータベースのバックアップ用バッチファイル ・Backup.sql ︓パフォーマンスデータベースのバックアップ用 SQL ファイル ·RunSchedule.bat : パフォーマンスデータベースの削除用バッチファイル ・RunScheduleScript.vbs ︓パフォーマンスデータベースの削除用 vbs ファイル ・Archive.bat : パフォーマンスデータベースの圧縮用バッチファイル ・ArchiveDB.sql : パフォーマンスデータベースの圧縮用 SQL ファイル ・ArchiveLOG.sql ︓トランザクションログの圧縮用 SQL ファイル ・CCStart.bat ︓Control Center サービスの開始用バッチファイル ·CCStop.bat : Control Center サービスの停止用バッチファイル

「x:\12.20CC01\Sample\CS 運用バッチ\Syncsort Capacity Management\PDB 運用\MSSQL」フォルダ

- ·BackupError.txt : バックアップ処理のエラーメッセージ出力ファイル
- ・BackupOut.txt インバックアップ処理の実行結果出力ファイル
- ·ArchiveDBError.txt : データベースの圧縮処理のエラーメッセージ出力ファイル
- ·ArchiveDBOut.txt : データベースの圧縮処理の実行結果出力ファイル
- ・ArchiveLOGError.txt ︓トランザクションログの圧縮処理のエラーメッセージ出力ファイル
- ·ArchiveLOGOut.txt :トランザクションログの圧縮処理の実行結果出力ファイル
- (2)インストールメディアからコピーしたサンプルファイルは読み取り専用属性になっていますので、ファイルのプロパティにて読み取り 専用属性を解除してください。

サンプルファイルのコピーと読み取り専用属性の解除が終了したら、「5.1.2. パフォーマンスデータベースのバックアップ設定」 に進んでください。

### **5.1.2. パフォーマンスデータベースのバックアップ設定**

「5.1.1. パフォーマンスデータベースのメンテナンス用サンプルファイル」にてコピーした、パフォーマンスデータベースのバックアップ用サ ンプルファイルを、お客様の環境に合わせて編集します。

(1)「Backup.sql」をテキストエディタで開き、下線部分を編集します。

:error ①<論理ドライブ>:¥IIM¥MSSQL¥BackupError.txt :out 2<論理ドライブ>:¥IIM¥MSSQL¥BackupOut.txt BACKUP DATABASE [3)AthenePDB] TO DISK = N'4)<論理ドライブ  $>:\nparallel$ IM DATA\MSSQL\DATA\AthenePDB.bak' WITH NOFORMAT, INIT, NAME = N'AthenePDB-完全 データベース バックアップ', SKIP, NOREWIND, NOUNLOAD, STATS = 10 GO EXIT

①サンプルファイル一式をコピーしたフォルダ ②サンプルファイル一式をコピーしたフォルダ ③パフォーマンスデータベース名 ④パフォーマンスデータベースのバックアップファイル名※ ※パフォーマンスデータベースのバックアップファイルを格納するフォルダを事前に作成してください(サンプルでは「く論理ドラ イブ>:\IIM\_DATA\MSSQL\DATA」)。フォルダが存在していないとバックアップ処理がエラーします。

(2)「Backup.bat」をテキストエディタで開き、下線部分を編集します。 既定のインスタンスの場合

SQLCMD -i ①C:¥PDB 運用¥Backup.sql

任意のインスタンスの場合

SQLCMD -S コンピュータ名¥インスタンス名 -i ①C:\PDB 運用\Backup.sql

①サンプルファイル一式をコピーしたフォルダ

(3)Windows のタスクスケジューラを使用して、「Backup.bat」を毎週 1回 (例:日曜日の 1:00) 実行するように、スケジ ュール登録してください。

この後、「5.1.3. パフォーマンスデータベースの削除設定」に進んでください。

## **5.1.3. パフォーマンスデータベースの削除設定**

日々Control Center によって各ターゲットのパフォーマンスデータが変換/蓄積され、パフォーマンスデータベースのサイズが増大し ていきます。CS シリーズの pdbmagic2 によってフラットファイルを抽出した後は、基本的にパフォーマンスデータベースのデータは不 要となります。

ここでは、蓄積された過去のパフォーマンスデータを定期的に削除する設定について説明します。パフォーマンスデータの削除には、 Control Center アプリケーションの Data Management と Schedule Editor を使用します。

過去のパフォーマンスデータの削除を行うための設定順序は、以下の通りです。

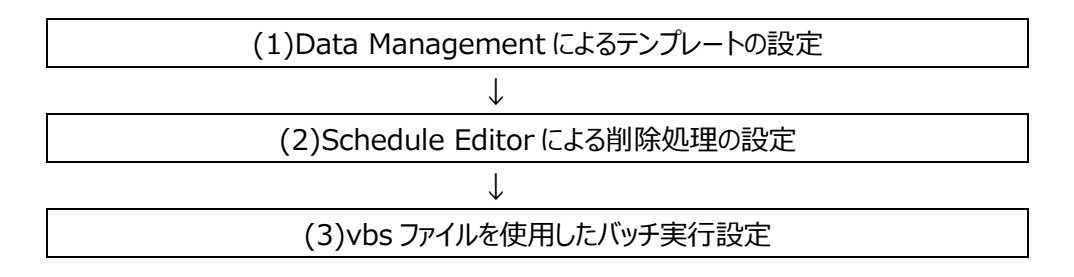

(1)Data Management によるテンプレートの設定

ここでは、パフォーマンスデータベースを自動削除するための Data Management の設定について説明します。Data Management では、「Template」という削除のための設定を作成します。作成した Template をスケジュール機能で定 期的に実行することにより、パフォーマンスデータベースの自動削除が可能になります。

**メモ︕**

**パフォーマンスデータベース内の収集データが連続している期間を「Period」と呼び、Control Center は Period 単位でパフォーマンスデータベースの蓄積や管理を行います。Data Management によるパフォーマンスデータベ ースの削除も、この Period 単位で行われます**

### (1-1)Data Management の起動

「スタート→アプリ→Syncsort Capacity Management Core→Data Management」を起動します。

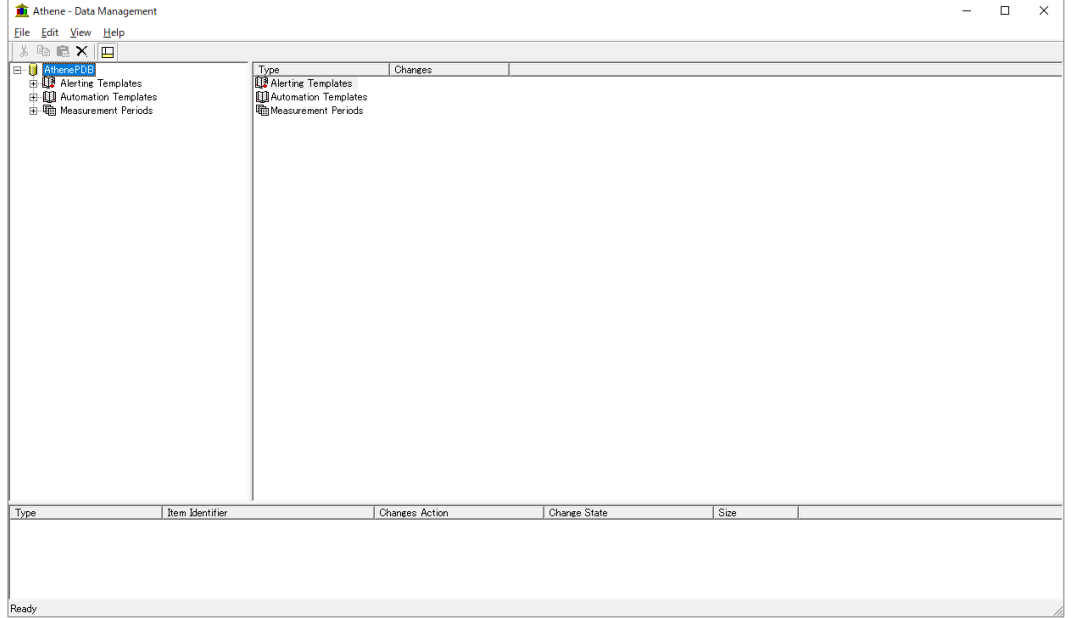

## (1-2)Template の新規作成

画面左側のツリー表示から「Automation Templates」を選択して右クリックし①、「Insert Automation Template」 を選択します②。

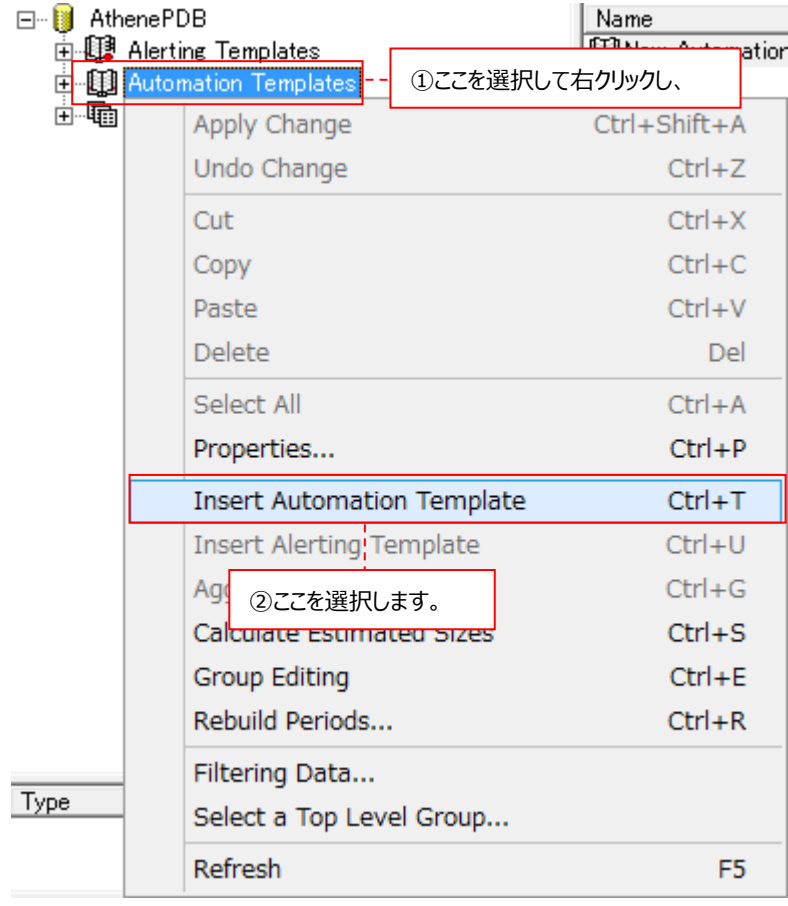

## 画面右側に Template の設定ウィンドウが表示されます。

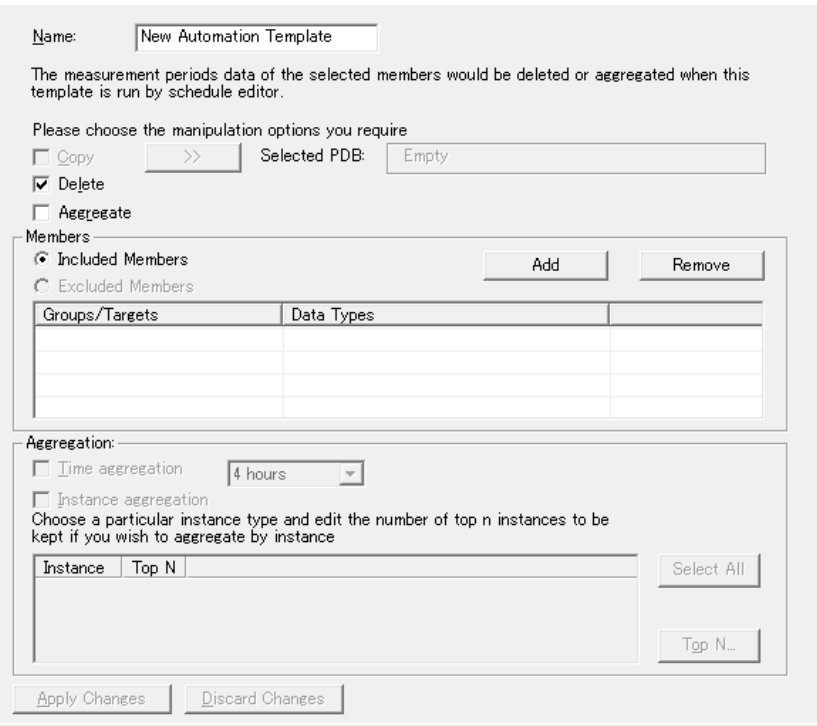

## (1-3)Template の設定

Template に対する名前と過去のデータを削除するターゲットを指定します。

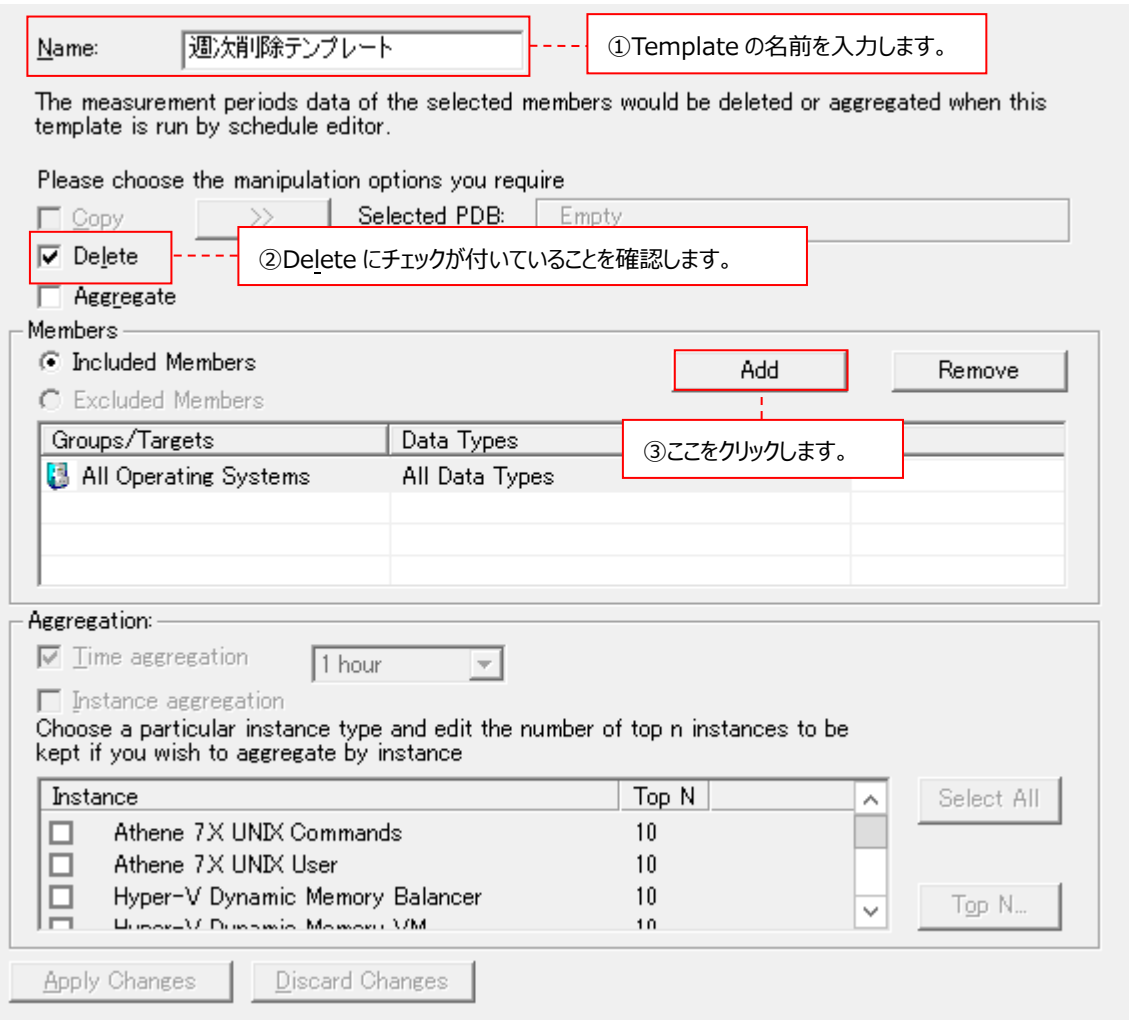

①Name : Template に対する名前を指定します。

②処理の種類 ︓Delete にチェックが付いていることを確認します。Aggregate は使用できませんので、チェックし ないでください。

①と②を指定したら、画面中段の Members において過去のデータを削除するターゲットを指定します。 [Add]ボタンをクリックします③。

下の画面が表示されます。ツリー表示の中からターゲットを個別に選択することもできますが、ここでは All Operating Systems を選択した後④、[次へ(N) >]ボタンをクリックし⑤、全ターゲットを対象とします。

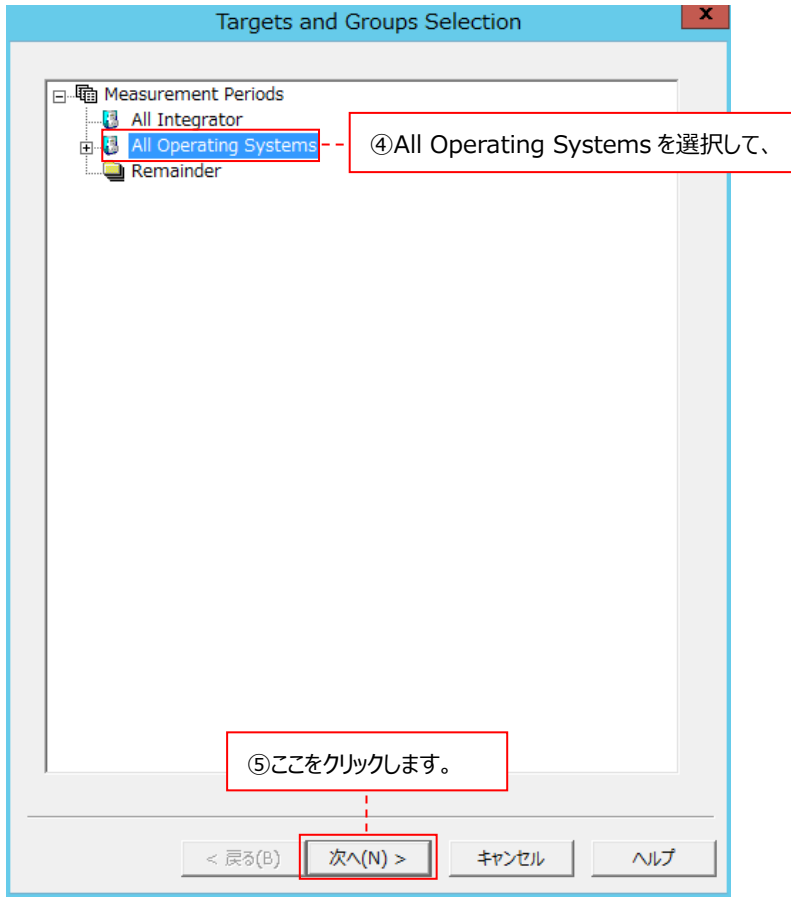

下の画面が表示されます。削除するデータの種類を選択することもできますが、ここではすべてにチェックが付いた状態のま まで⑥、[完了]ボタンをクリックします⑦。

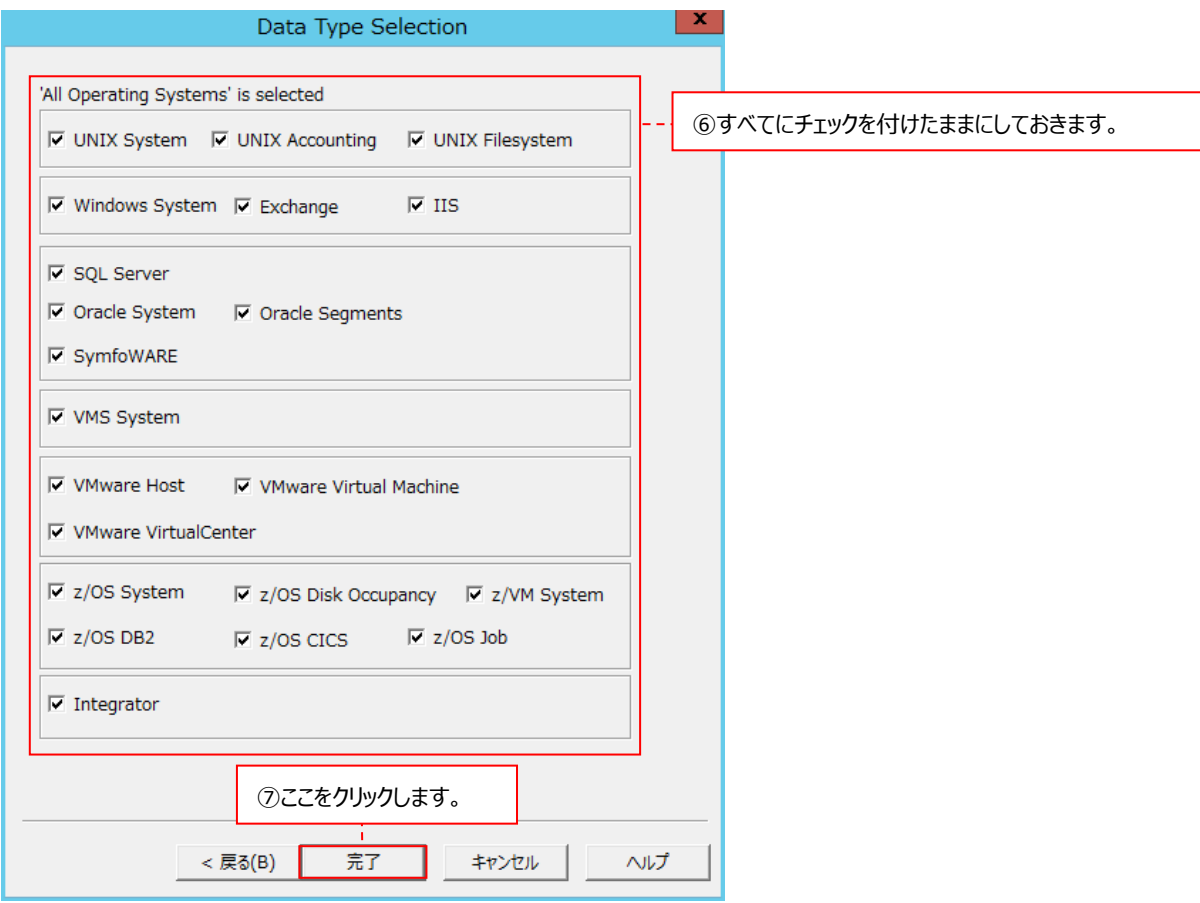

### (1-4)Template の保存

Template の設定を保存します。画面下部にある[Apply Changes]ボタンをクリックします①。

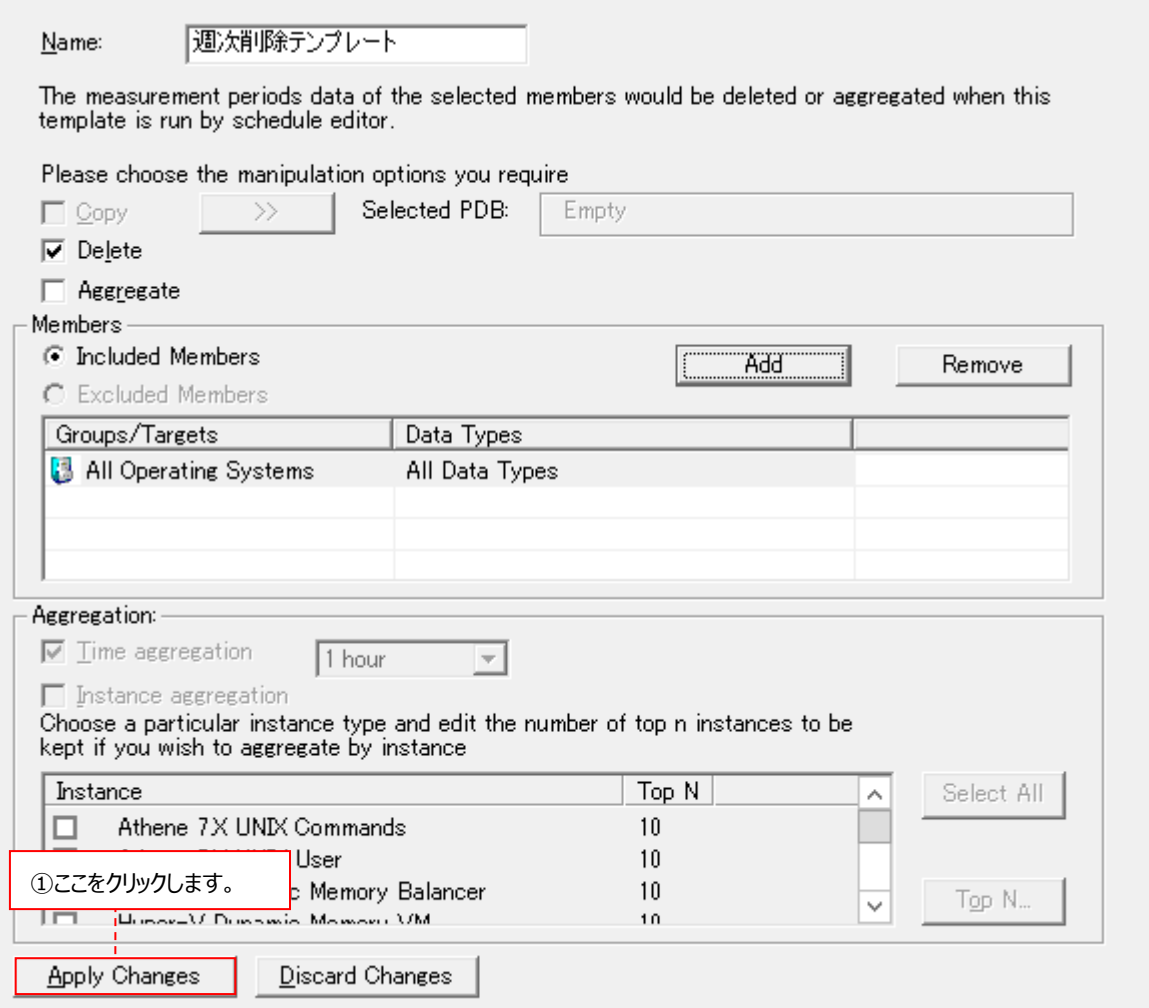

設定が完了したら画面右上の「×」ボタンをクリックして、Data Management を終了します。 「(2) Schedule Editor による削除処理設定」に進んでください。

#### **メモ︕**

**データを削除する対象ターゲットとして「All Operating Systems」を選択している場合、一度 Template を設 定した後に定義した新たなターゲットも、Data Management による削除処理の対象になります。**

### (2)Schedule Editor による削除処理設定

ここでは、「(1) Data Management によるテンプレートの設定」で作成した削除処理の Template を定期的に実行させ る Schedule Editor について説明します。本マニュアルでは、毎週 1 回、削除処理を実行する設定を記載します。

#### (2-1) Schedule Editor の起動

「スタート→アプリ→Syncsort Capacity Management Core→Schedule Editor for Data Management」を 起動します。

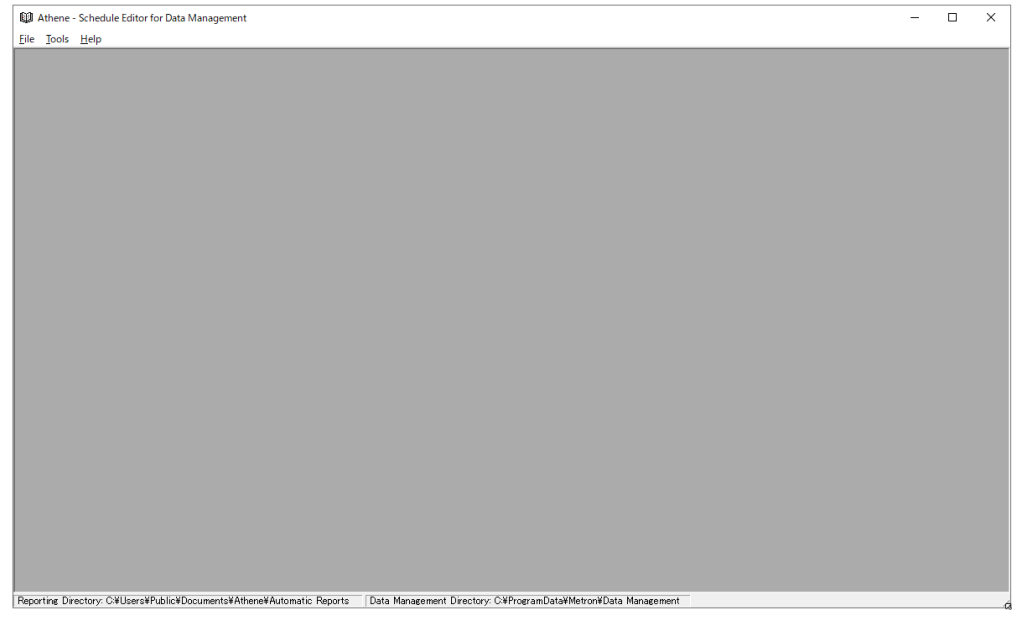

画面上部のメニュー「File→New...」を選択します①。

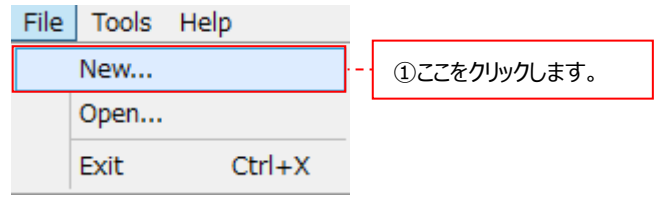

#### 下図の画面が表示されます。

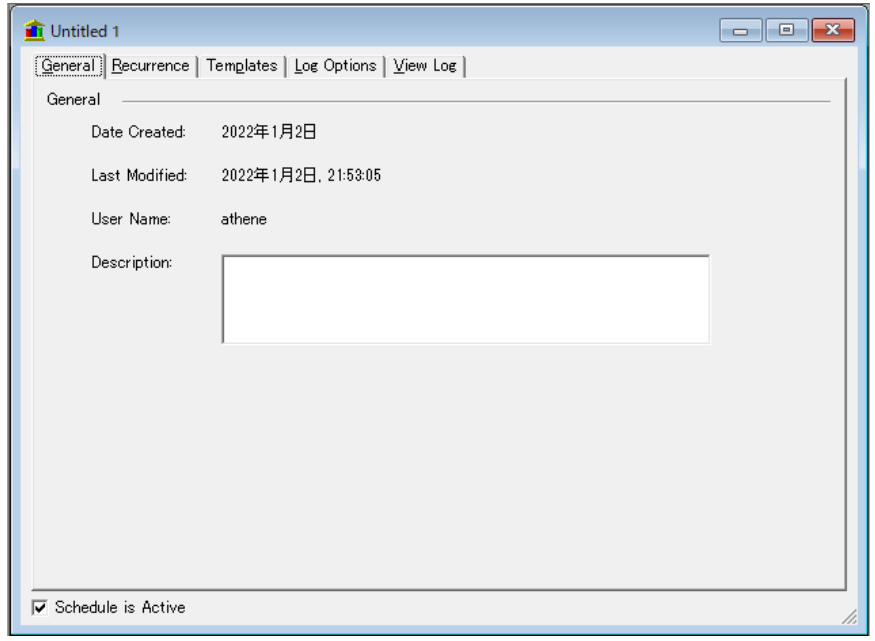

### (2-2)Template 実行タイミングの設定

削除処理を実行するタイミングを設定します。Recurrence タブを選択します①。

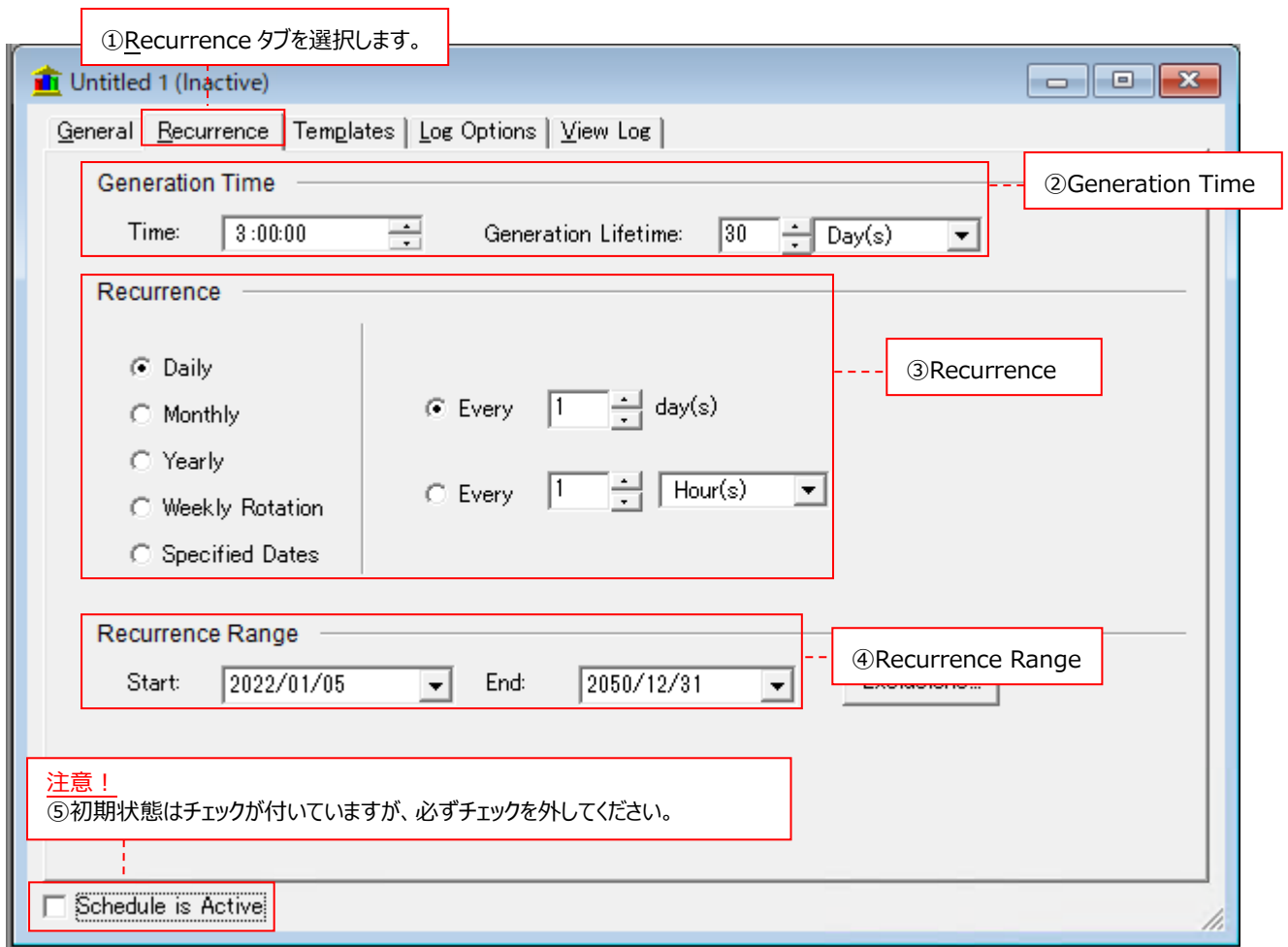

②Generation Time

Time ︓削除処理を起動する時刻を指定します。ここでは、3:00 を指定します。 Generation Lifetime : 管理用マシンの電源が切られていた時などスケジュール起動ができない場合に、再度起 動を試みる期間を指定します。デフォルトの 30Days のままにしておきます。

#### ③Recurrence

削除処理を実行する周期を指定します。ここでは、毎週実行するために、以下のように指定します。

・Daily にチェックします。

・Every 7days と指定します。

#### ④Recurrence Range

設定したスケジュール自体の有効期間を指定します。

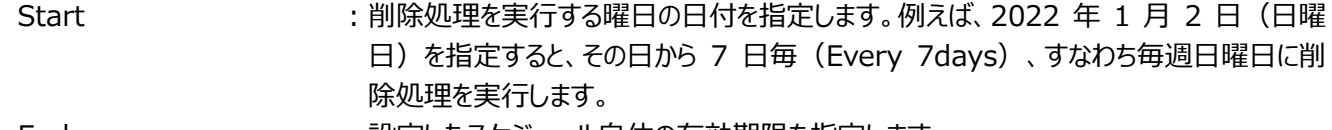

End : 設定したスケジュール自体の有効期限を指定します。

**⑤Schedule is Active : 必ずチェックを外します。** 

(2-3)Template の選択および削除するデータ期間の設定

使用する Template を選択し、削除するデータ期間を設定します。Templates タブを選択します①。 画面内の「Data Management Templates」を選択して右クリックした後②、「Add...」を選択します③。

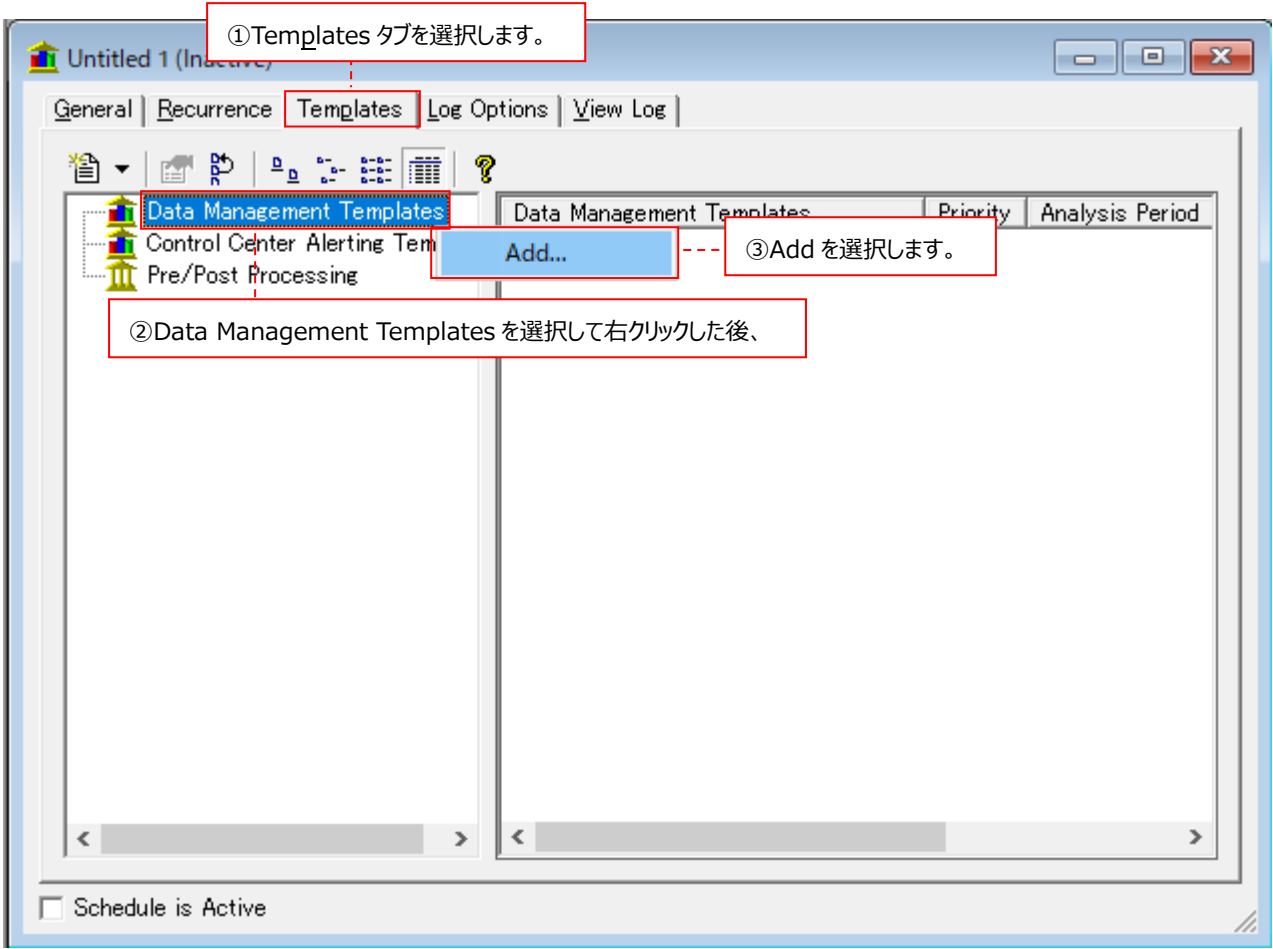

以下の画面が表示されます。ツリー表示の「Athene」を展開し、「(1) Data Management によるテンプレートの設定」で 設定したテンプレートを選択した後④、[OK]ボタンをクリックします⑤。

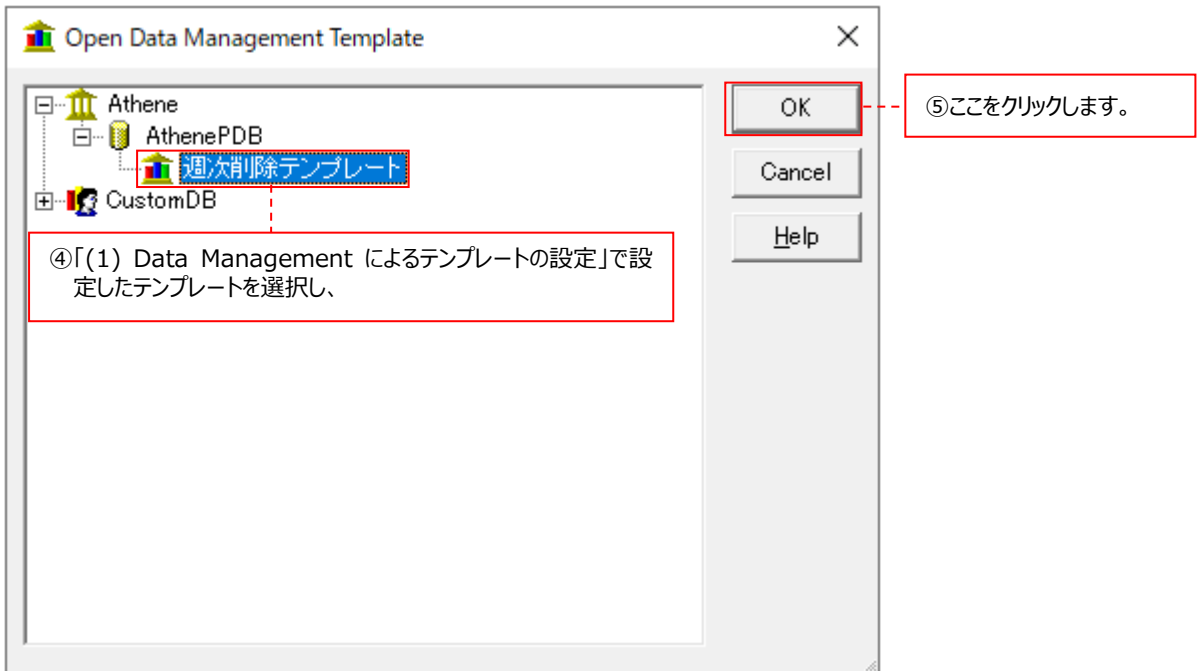

以下の画面が表示されます。General タブでは何も変更せずに、Analysis Period タブを選択します①。

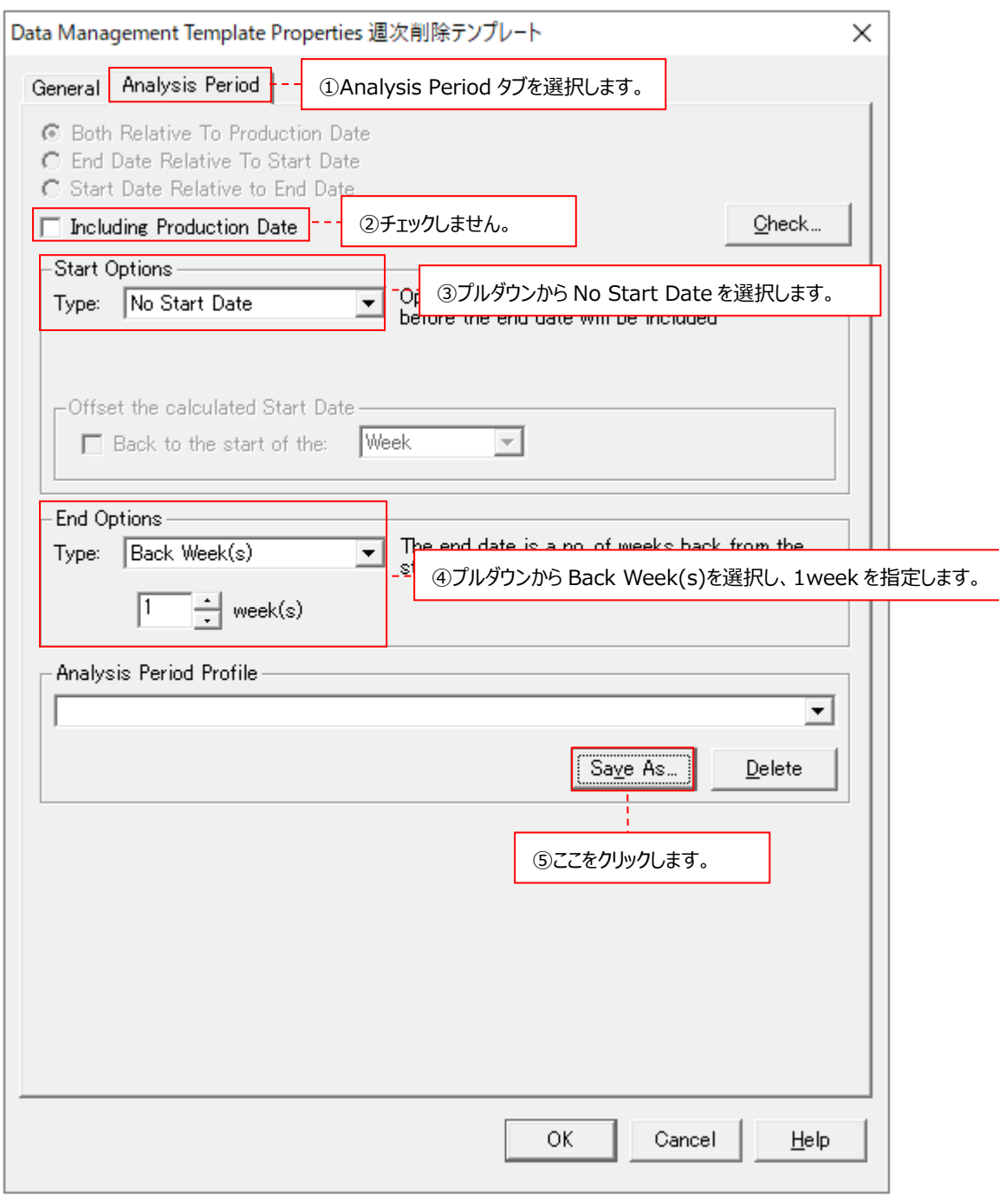

②Including Production Date ︓チェックしません。

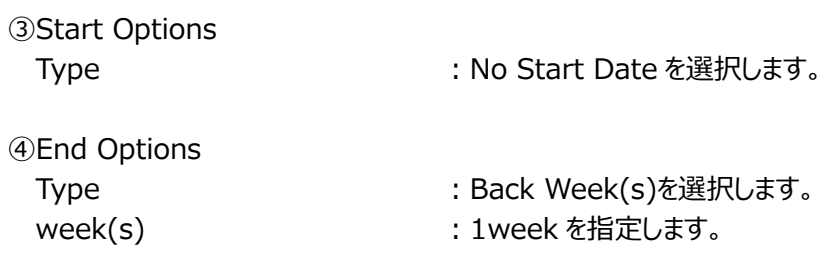

最終的に上図の画面のように設定されていることを確認してください。この設定では、1 週間前より過去のデータを削除しま す(Control Center が管理する period の状況によって 1 週間より長くなる場合があります)。

設定が終了したら、[Save As...]ボタンをクリックします⑤。

Save Profile のダイアログが表示されます。スケジュールの設定に名前を指定して⑥、[OK]ボタンをクリックします⑦。

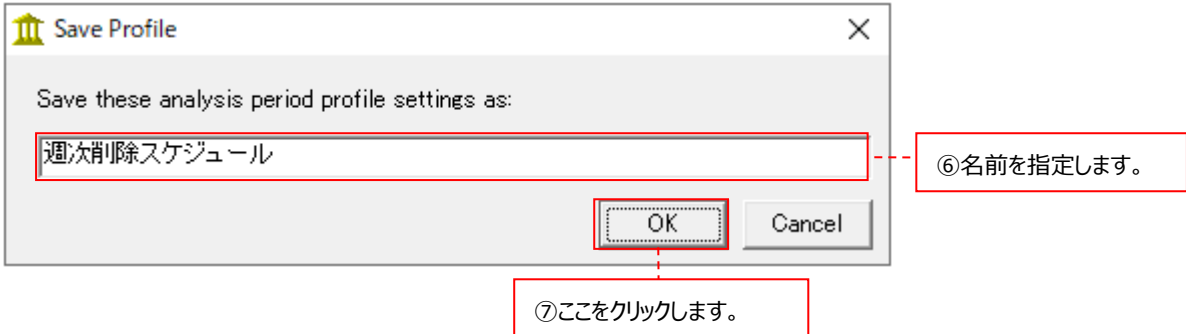

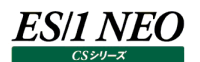

Analysis Period タブの[OK]ボタンをクリックします⑧。

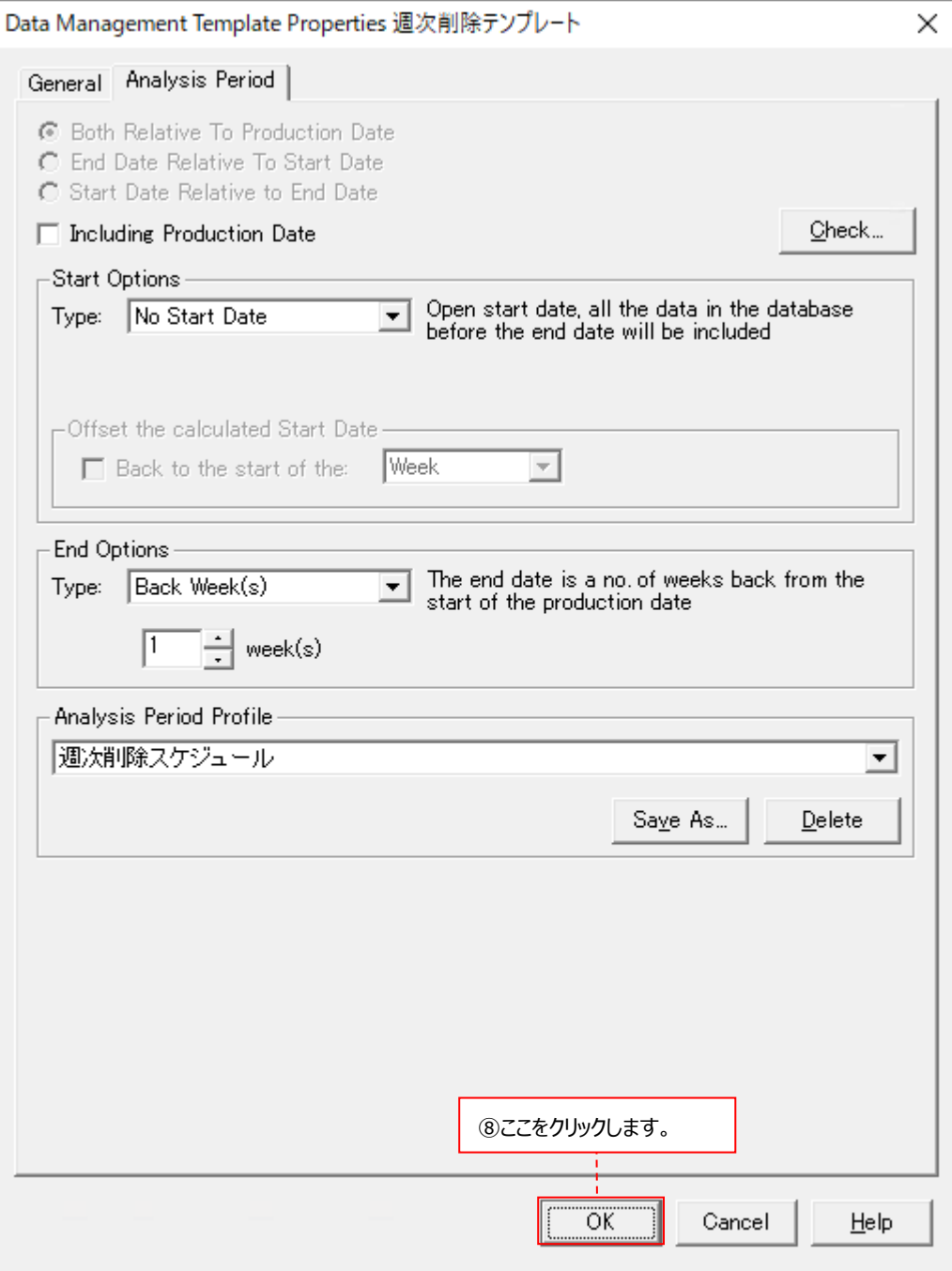

## (2-4)削除処理の実行ログの出力オプション設定

削除処理の実行ログを出力する際のオプションを指定します。Log Options タブを選択します①。

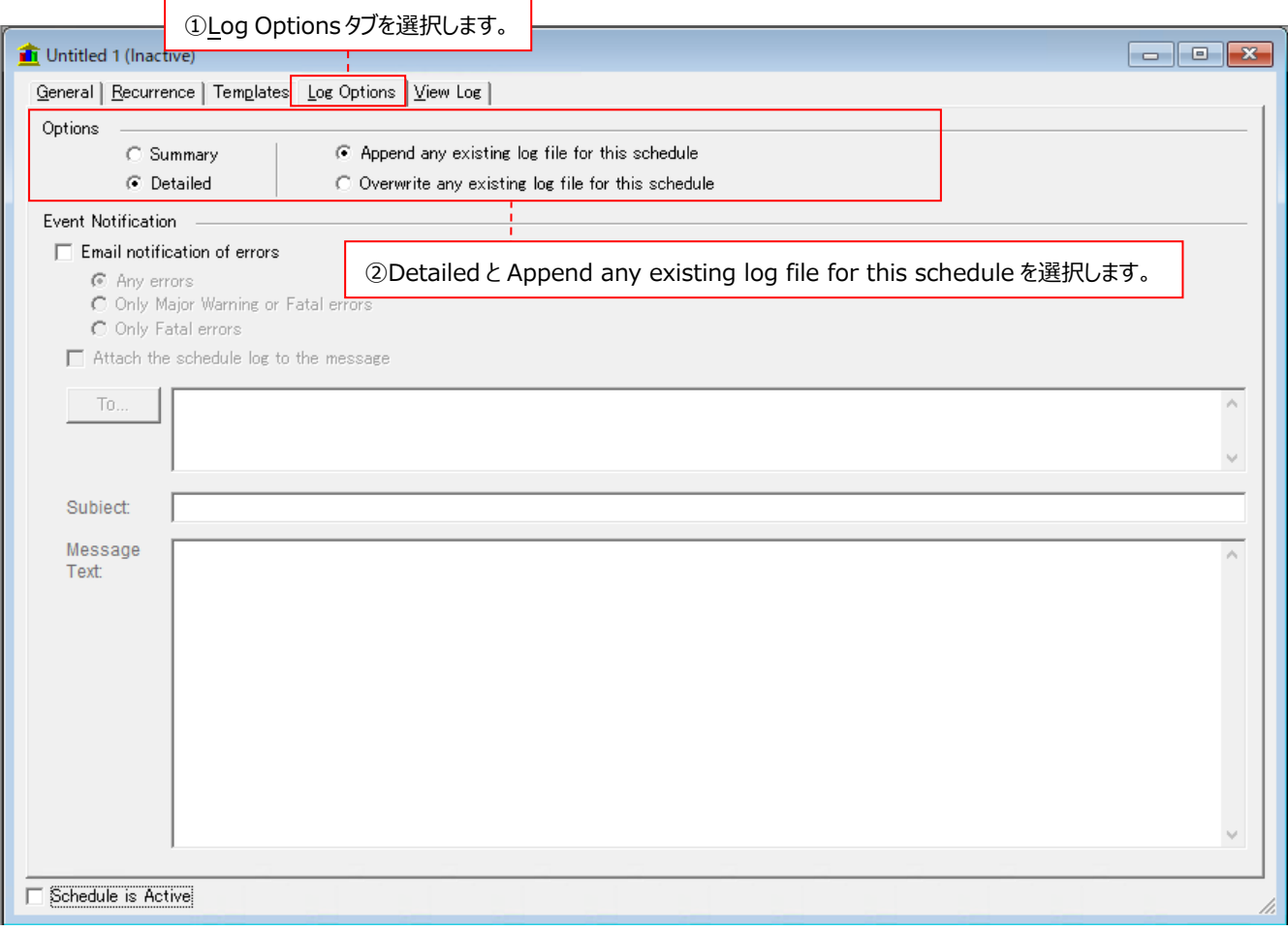

②Options ︓Detailed と Append any existing log file for this schedule をチェックします。

#### **注意︕**

**Event Notification 機能は使用できません。**

## (2-5)設定の保存

画面上部のメニュー「File→Save As...」を選択します①。

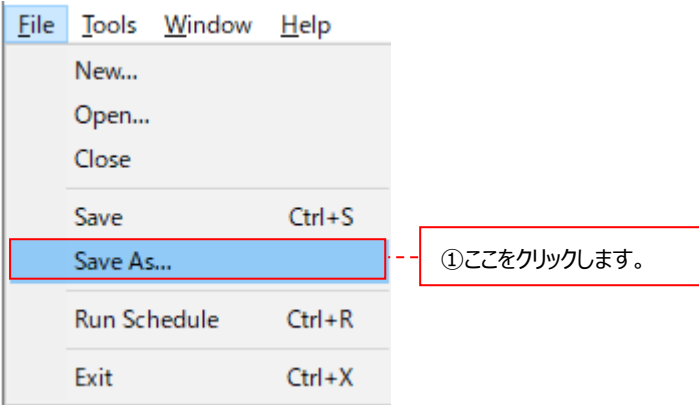

Schedule Name に設定の名前を指定し②、[Save]ボタンをクリックします③。

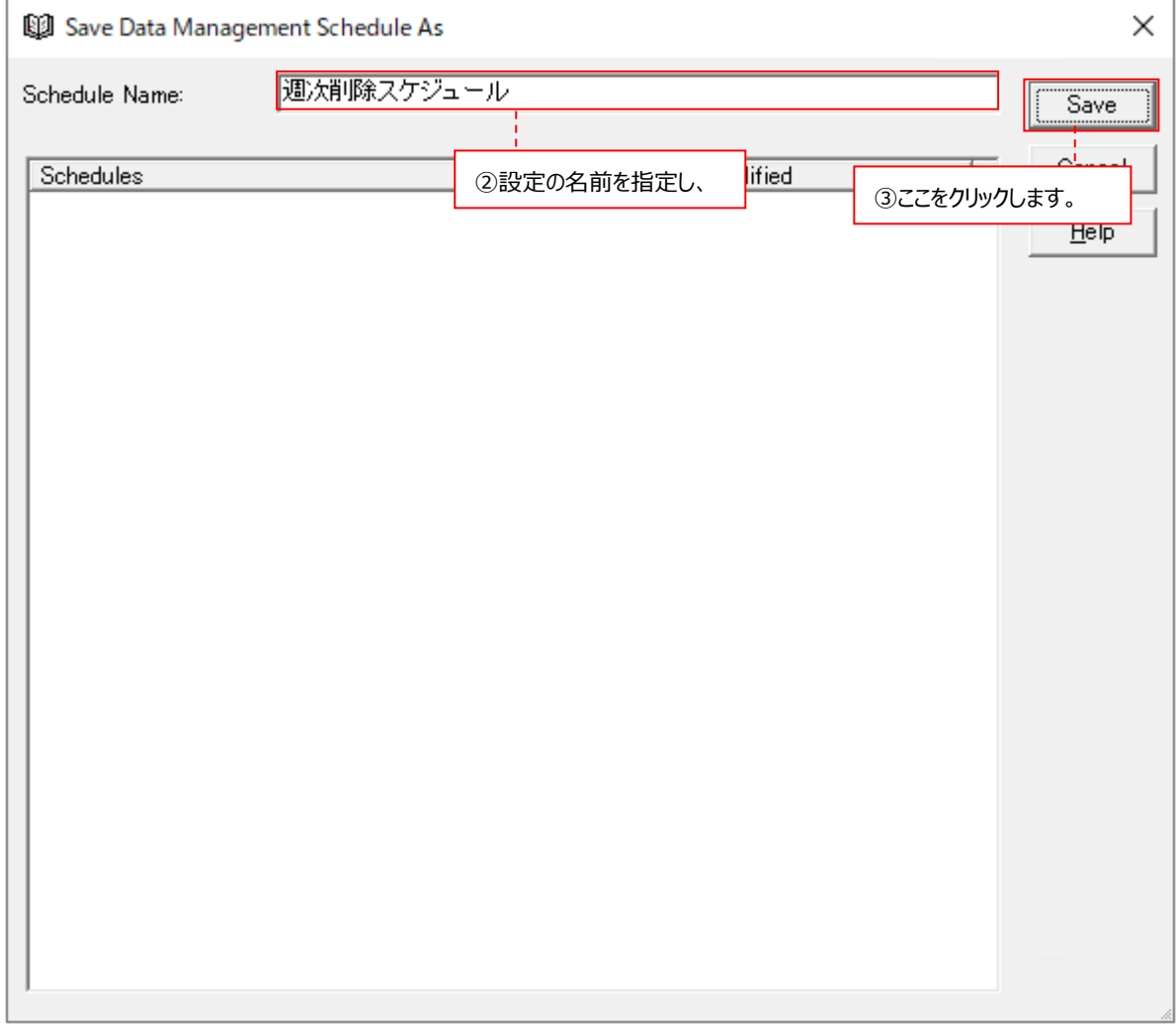

設定が完了したら画面右上の「×」ボタンをクリックして、Schedule Editor を終了します。 「(3) vbs ファイルを使用したバッチ実行設定」に進んでください。

### (3)vbs ファイルを使用したバッチ実行設定

ここでは、「(2) Schedule Editor による削除処理設定」で作成した削除処理のスケジュールを、vbs ファイルを使用してバ ッチ実行させる方法について説明します。

(3-1) vbs ファイルの編集

「5.1.1. パフォーマンスデータベースのメンテナンス用サンプルファイル」にてコピーした、パフォーマンスデータベースの削除用サ ンプルファイルを、お客様の環境に合わせて編集します。

「RunScheduleScript.vbs」をテキストエディタで開き、①③部分を編集します。

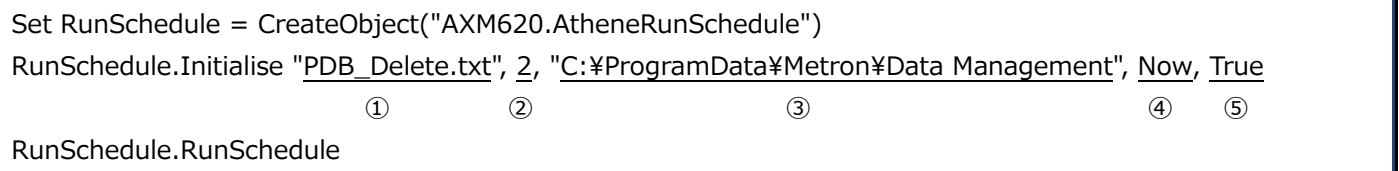

①File Name

Schedule Editor で作成した設定ファイル名を、ダブルクォーテーションで指定します。 この設定ファイルは「設定名.txt」の形式で③のパス配下の Schedules フォルダに作成されます。

②Type

実行される Schedule のタイプを指定します。 ここでは Data Management を意味する「2」を常に指定します。

③Schedules Path

Data Management フォルダがあるパスをダブルクォーテーションで指定します。

"C:¥ProgramData¥Metron¥Data Management"

④Schedule Date

実行日を指定します。ここでは常に「Now」を指定します。 設定した日を基準に、削除対象期間が計算されます。

⑤Automatic

Schedule Editor 以外の方法で実行するかどうかを設定します。 ここでは常に「True」を指定します。

(3-3)バッチファイルの編集

「5.1.1. パフォーマンスデータベースのメンテナンス用サンプルファイル」にてコピーした、パフォーマンスデータベースの削除用 サンプルファイルを、お客様の環境に合わせて編集します。

「RunSchedule.bat」をテキストエディタで開き、下線部分を編集します。

REM VBScript to run an Athene schedule (of type Automatic Reporting, Data Management or CustomDB)

cscript ①RunScheduleScript.vbs

- ①vbs ファイルが存在するフルパス
	- (例) C:\IIM\bat\RunScheduleScript.vbs

(3-4)タスクスケジューラまたは管理コンソールへの登録

Windows のタスクスケジューラまたは管理コンソールのジョブ機能を使用して、「RunSchedule.bat」を毎週 1 回 (例:日曜日の 3:00)実行するように、スケジュール登録してください。

注意!

**vbs ファイルを使用してバッチ実行した削除処理に関しては、Scheduler Editor の「Schedule is Active」の チェックが外れているかどうかに関わらず、削除処理は実行されます。 「Schedule is Active」のチェックの機能は、Athene Scheduler サービスから処理を起動させる場合のみ有効 です。** 

**RunScheduleScript.vbs を定常運用に組み込む場合は、Athene Scheduler サービスを「停止」(スタート アップ"手動"に変更)して運用することを推奨します。** 

**(1)vbs ファイルを使用してバッチ実行する場合、Data Management の削除処理が多重起動しないように、下 記の点に注意してください。** 

 **・Scheduler Editor の設定を非有効化した状態で実行すること(「Schedule is Active」のチェックが外れ ている)**

**(2)「RunSchedule.bat」を実行する際は、Control Center サービスを停止してください。 また、Windows のタスクスケジューラまたは管理コンソールのジョブ機能へ「RunSchedule.bat」の実行スケ ジュールを登録する場合、Control Center サービスが停止している時間帯にスケジュールしてください。 Control Center サービスがデータを処理している時に Data Management の削除処理を実行するとデー タが欠損することがあります。**

「5.1.4. パフォーマンスデータベースの圧縮設定」に進んでください。

## **5.1.4. パフォーマンスデータベースの圧縮設定**

「5.1.3. パフォーマンスデータベースの削除設定」によって、パフォーマンスデータベースから過去のデータを削除しただけでは、ディス ク上のデータベースファイルのサイズは縮小されません。

SQL Server の機能を使用してデータベースファイルの圧縮を行うことによって、ディスク領域を解放します。

「5.1.1. パフォーマンスデータベースのメンテナンス用サンプルファイル」にてコピーした、パフォーマンスデータベースの圧縮用サンプル ファイルを、お客様の環境に合わせて編集します。

(1)「ArchiveDB.sql」をテキストエディタで開き、下線部分を編集します。

:error ①<論理ドライブ>:\IIM\MSSQL\ArchiveDBError.txt :out 2<論理ドライブ>:\IIM\MSSQL\ArchiveDBOut.txt USE [③AthenePDB] GO DBCC SHRINKDATABASE(N'④AthenePDB' ) GO EXIT

①サンプルファイル一式をコピーしたフォルダ ②サンプルファイル一式をコピーしたフォルダ ③パフォーマンスデータベース名 ④パフォーマンスデータベース名

(2)「ArchiveLOG.sql」をテキストエディタで開き、下線部分を編集します。

:error ①<論理ドライブ>:\IIM\MSSQL\ArchiveLOGError.txt :out 2<論理ドライブ>:\IIM\MSSQL\ArchiveLOGOut.txt USE [③AthenePDB] GO DBCC SHRINKFILE (N'④AthenePDB\_log' , 0) GO EXIT

①サンプルファイル一式をコピーしたフォルダ ②サンプルファイル一式をコピーしたフォルダ ③パフォーマンスデータベース名 ④パフォーマンスデータベース名([AthenePDB]までがデータベース名です。「\_log」は編集しないでください) (3)「Archive.bat」をテキストエディタで開き、下線部分を編集します。 既定のインスタンスの場合

SQLCMD -i ①C:¥PDB 運用¥ArchiveDB.sql SQLCMD -i ②C:\PDB 運用\ArchiveLOG.sql

任意のインスタンスの場合

SQLCMD -S コンピュータ名¥インスタンス名 -i ①C:\PDB 運用\ArchiveDB.sql SQLCMD -S コンピュータ名¥インスタンス名 -i ②C:\PDB 運用\ArchiveLOG.sql

①サンプルファイル一式をコピーしたフォルダ ②サンプルファイル一式をコピーしたフォルダ

(4)Windows のタスクスケジューラを使用して、「Archive.bat」を毎週1回 (例:日曜日の 5:00) 実行するように、スケジ ュール登録してください。

#### **5.1.5. パフォーマンスデータベースのインデックスの再構築設定**

パフォーマンスデータベースの削除、挿入、更新処理によってデータベースの断片化が進み、読み取り処理や書き込み処理の時間 が長くなることが懸念されます。

SQL Server の機能を使用してインデックスの再構築を行い、断片化を解消します。

「5.1.1. パフォーマンスデータベースのメンテナンス用サンプルファイル」にてコピーした、パフォーマンスデータベースのインデックスの再 構築のサンプルファイルを、お客様の環境に合わせて編集します。

(1)「DefragScript.sql」をテキストエディタで開き、下線部分を編集します。

21 行目 USE [①AthenePDB]

29 行目 :error 2<論理ドライブ>:\IIM\MSSQL\DefragDBError.txt

30 行目 :out 2<論理ドライブ>:\IIM\MSSQL\DefragDBOut.txt

- ① パフォーマンスデータベース名
- ② サンプルファイル一式をコピーしたフォルダ

(2)通常は編集不要ですが、必要に応じて以下のパラメータを変更してください。

35 行目 SELECT @maximumFragmentationLevelAllowed = ①50.0; 40 行目 SELECT @reportOnly = ②0;

- ① 再構築対象とする索引の断片化率を指定します。デフォルト値は 50 です。断片化率 50%以上が再構築の対象とな ります。
- ② インデックスの再構築を行うか、断片化率の結果を表示するかを選択することができます。デフォルト値は0です。インデ ックスの再構築が行われます。1を指定すると断片化率の表示のみが行われます。
- (3)「Defrag.bat」をテキストエディタで開き、下線部分を編集します。 既定のインスタンスの場合

SQLCMD -i ①C:\IIM\bat\DefragScript.sql

任意のインスタンスの場合

SQLCMD -S コンピュータ名¥インスタンス名 -i ①C:\IM\bat\DefragScript.sql

- ① サンプルファイル一式をコピーしたフォルダ
- (4)Windows のタスクスケジューラーを使用して、「Defrag.bat 」を毎月 1回 (例:第2日曜日の 6:00) 実行するように、 スケジュール登録してください。

### **5.1.6. 旧バージョンでのパフォーマンスデータベースの削除設定**

これ以降の章は、旧バージョンの CS シリーズで提供していたマニュアル内容を記載していますが、通常参照する必要はありません。

日々Control Center によって各ターゲットのパフォーマンスデータが変換/蓄積され、パフォーマンスデータベースのサイズが増大し ていきます。CS シリーズの pdbmagic2 によってフラットファイルを抽出した後は、基本的にパフォーマンスデータベースのデータは不 要となります。

ここでは、蓄積された過去のパフォーマンスデータを定期的に削除する設定について説明します。パフォーマンスデータの削除には、 Control Center アプリケーションの Data Management と Schedule Editor を使用します。

過去のパフォーマンスデータの削除を行うための設定順序は、以下の通りです。

(1)Data Management によるテンプレートの設定 ↓ (2)Schedule Editor による削除処理のスケジュール設定

(1)Data Management によるテンプレートの設定

ここでは、パフォーマンスデータベースを自動削除するための Data Management の設定について説明します。Data Management では、「Template」という削除のための設定を作成します。作成した Template をスケジュール機能で定 期的に実行することにより、パフォーマンスデータベースの自動削除が可能になります。

**メモ︕**

**パフォーマンスデータベース内の収集データが連続している期間を「Period」と呼び、Control Center は Period 単位でパフォーマンスデータベースの蓄積や管理を行います。Data Management によるパフォーマンスデータベ ースの削除も、この Period 単位で行われます。**

(1-1) Data Management の起動

「スタート→プログラム→Syncsort Capacity Management Core→Data Management→Data Management」 を起動します。

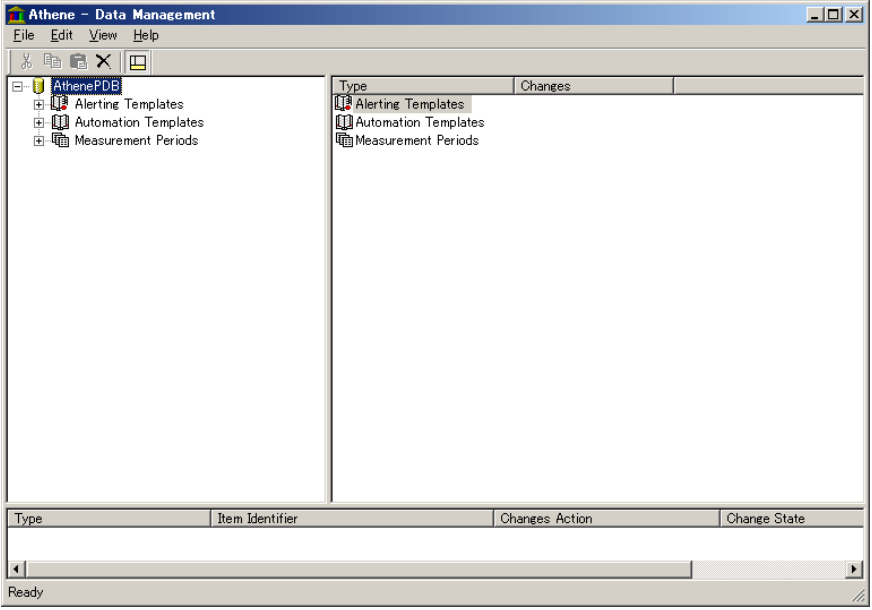

Ĭ.

## (1-2)Template の新規作成

画面左側のツリー表示から「Automation Templates」を選択して右クリックし①、「Insert Automation Template」 を選択します②。

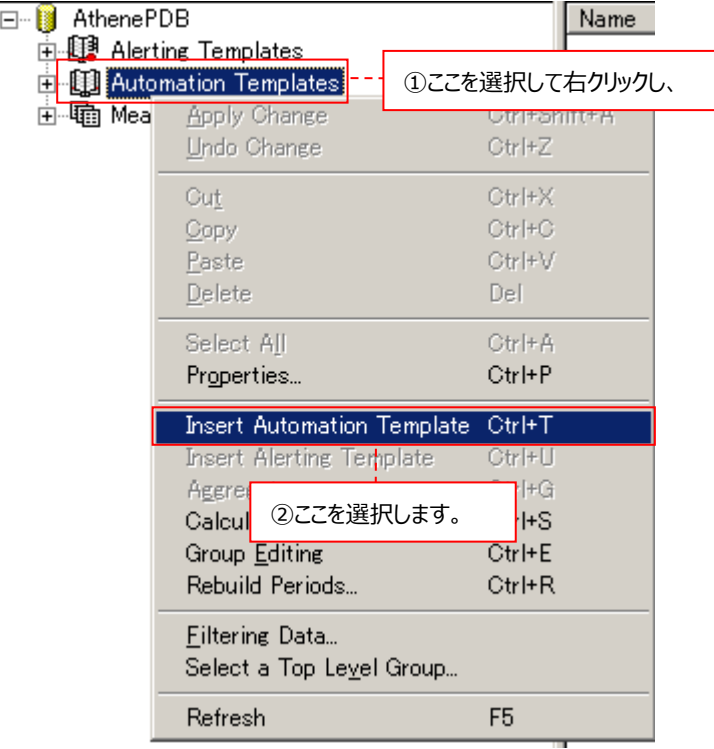

画面右側に Template の設定ウィンドウが表示されます。

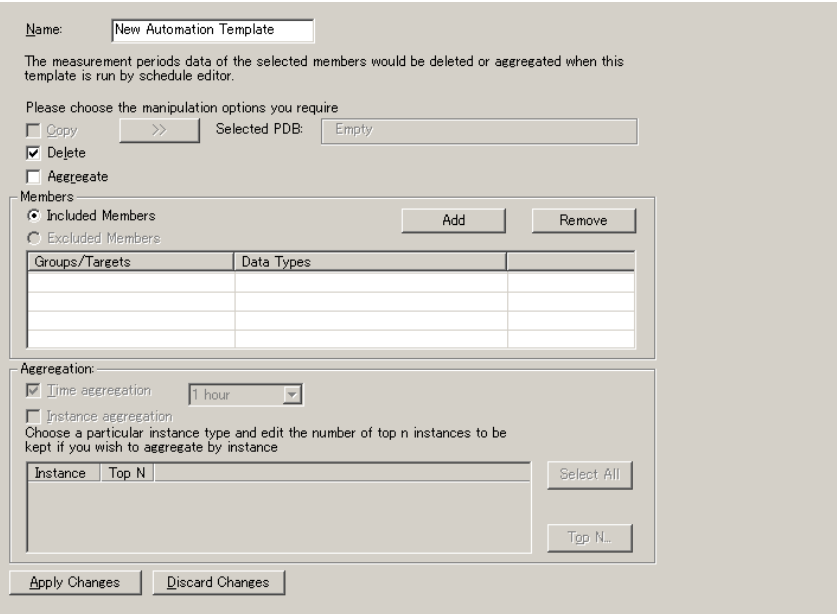

## (1-3)Template の設定

Template に対する名前と過去のデータを削除するターゲットを指定します。

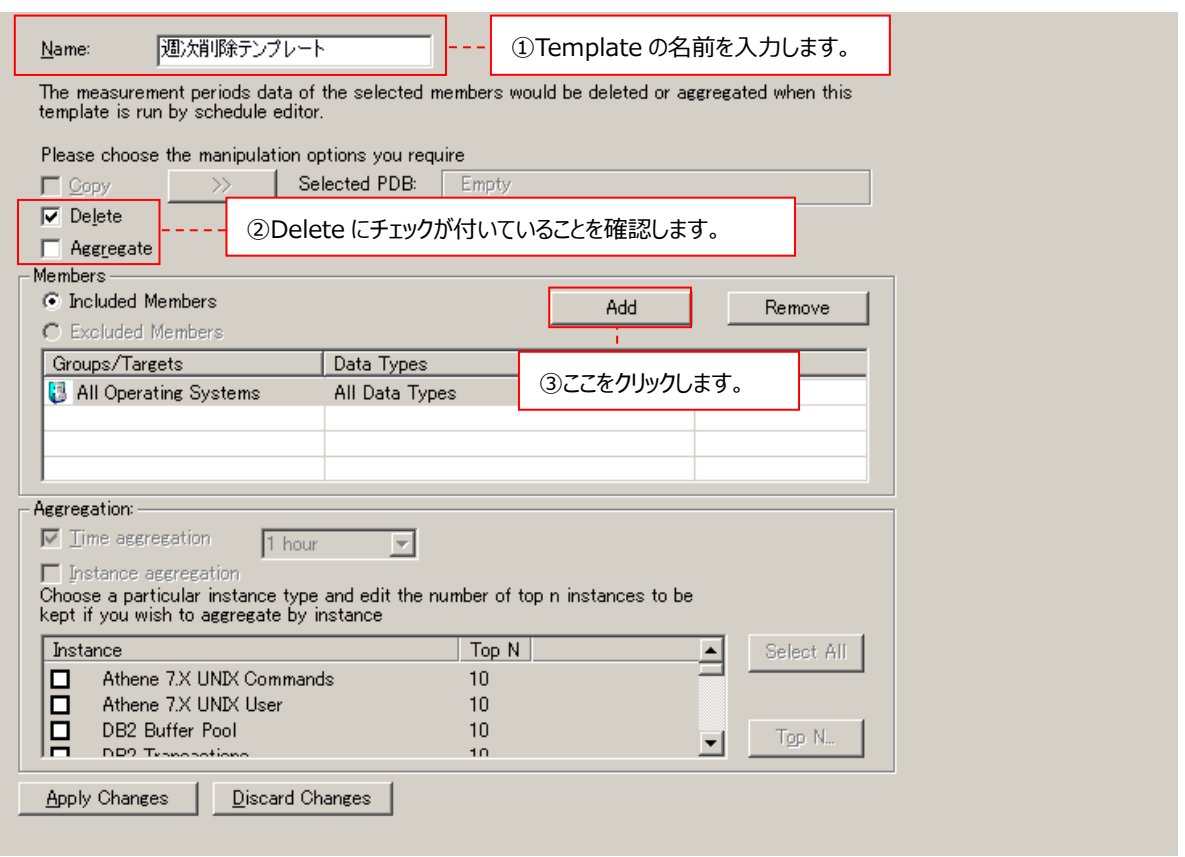

①Name : Template に対する名前を指定します。

②処理の種類 ︓Delete にチェックが付いていることを確認します。Aggregate は使用できませんので、チェックし ないでください。

①と②を指定したら、画面中段の Members において過去のデータを削除するターゲットを指定します。 [Add]ボタンをクリックします③。

以下の画面が表示されます。ツリー表示の中からターゲットを個別に選択することもできますが、ここでは All Operating Systems を選択した後④、[次へ(N) >]ボタンをクリックし⑤、全ターゲットを対象とします。

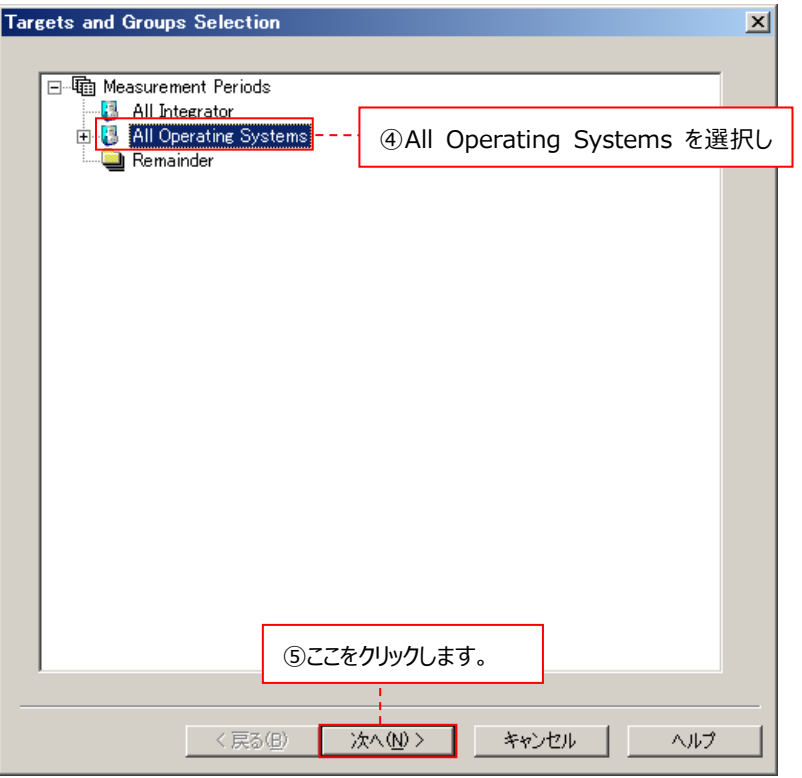

以下の画面が表示されます。削除するデータの種類を選択することもできますが、ここではすべてにチェックが付いた状態のま まで⑥、[完了]ボタンをクリックします⑦。

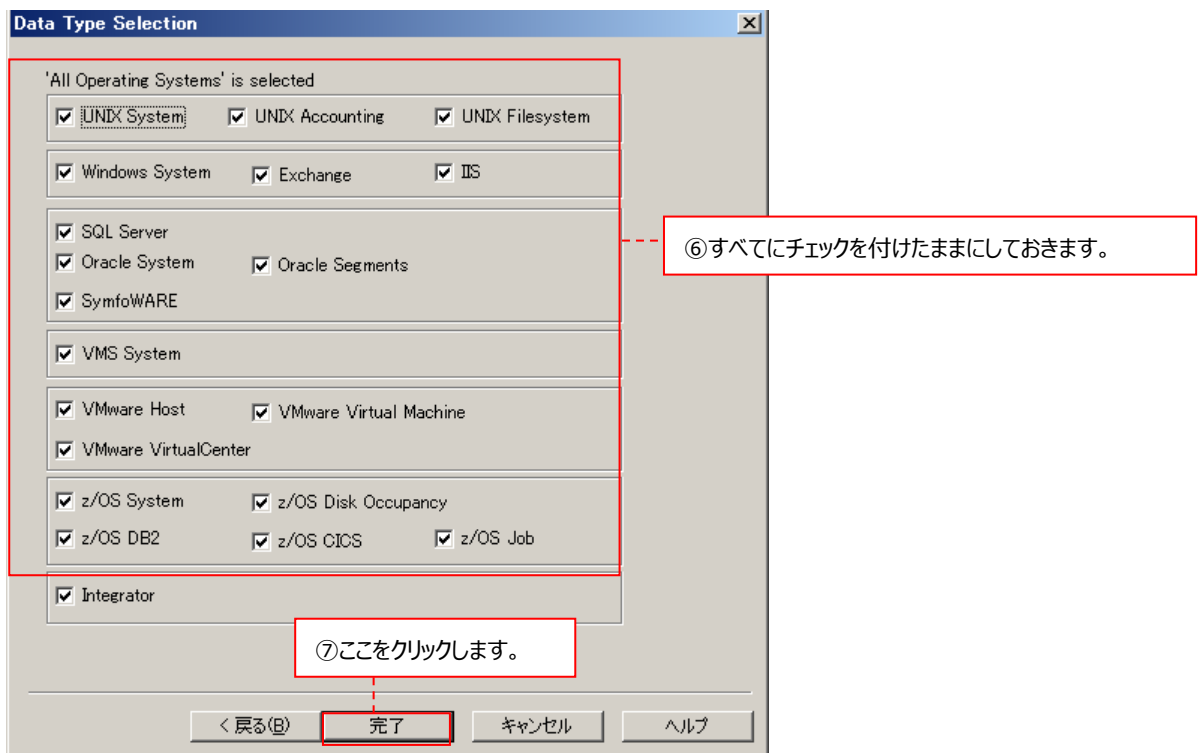

### (1-4)Template の保存

Template の設定を保存します。画面下部にある[Apply Changes]ボタンをクリックします①。

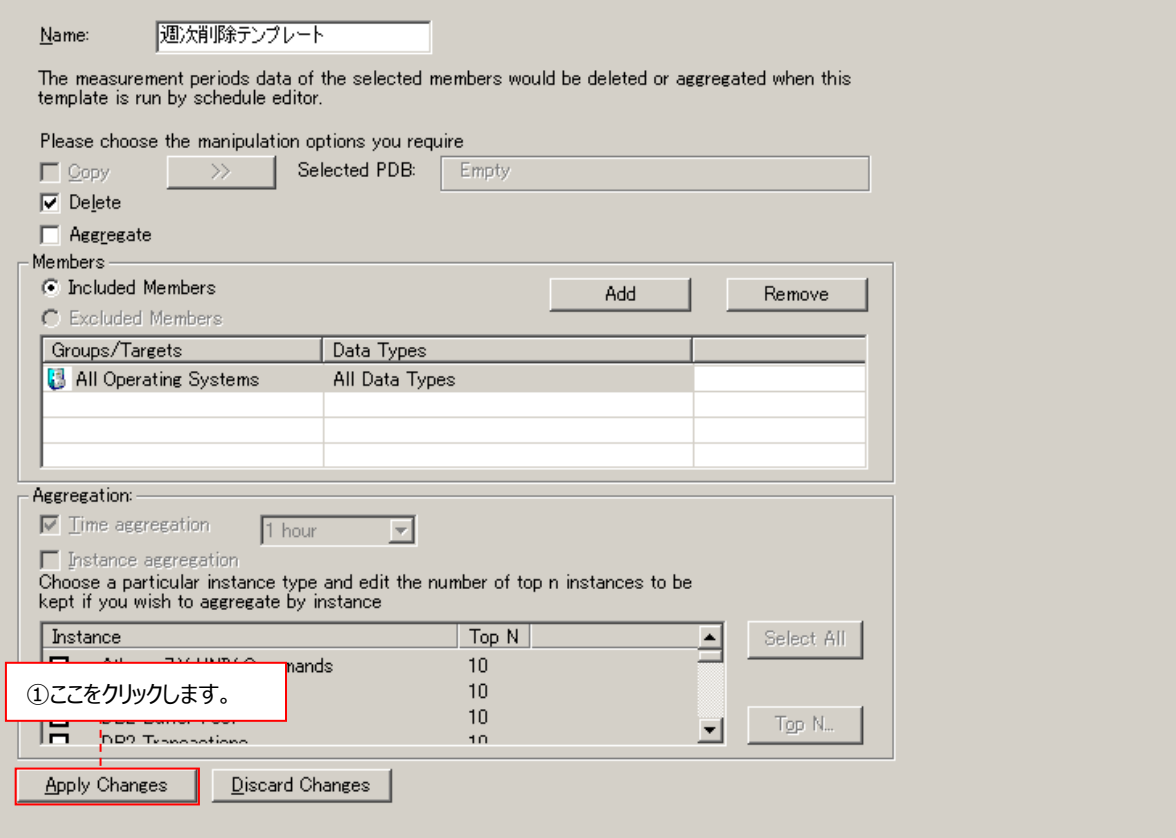

設定が完了したら画面右上の「×」ボタンをクリックして、Data Management を終了します。 「(2) Schedule Editor による削除処理のスケジュール設定」に進んでください。

#### **メモ︕**

**データを削除する対象ターゲットとして「All Operating Systems」を選択している場合、一度 Template を設 定した後に定義した新たなターゲットも、Data Management による削除処理の対象になります。**

(2)Schedule Editor による削除処理のスケジュール設定

ここでは、「(1) Data Management によるテンプレートの設定」で作成した削除処理の Template を定期的に実行させ る Schedule Editor について説明します。本マニュアルでは、毎週 1 回、削除処理を実行する設定を記載します。

(2-1) Schedule Editor の起動

「スタート→プログラム→Syncsort Capacity Management Core→Data Management→Schedule Editor」を 起動します。

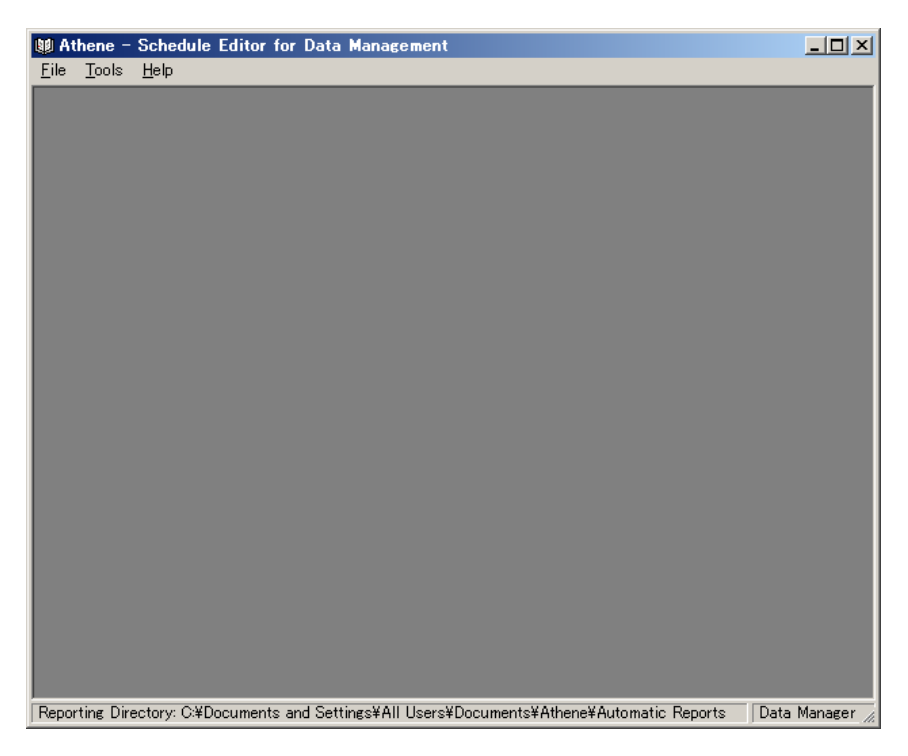

画面上部のメニュー「File→New...」を選択します①。

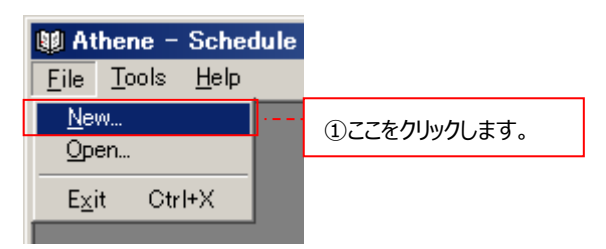

#### 下図の画面が表示されます。

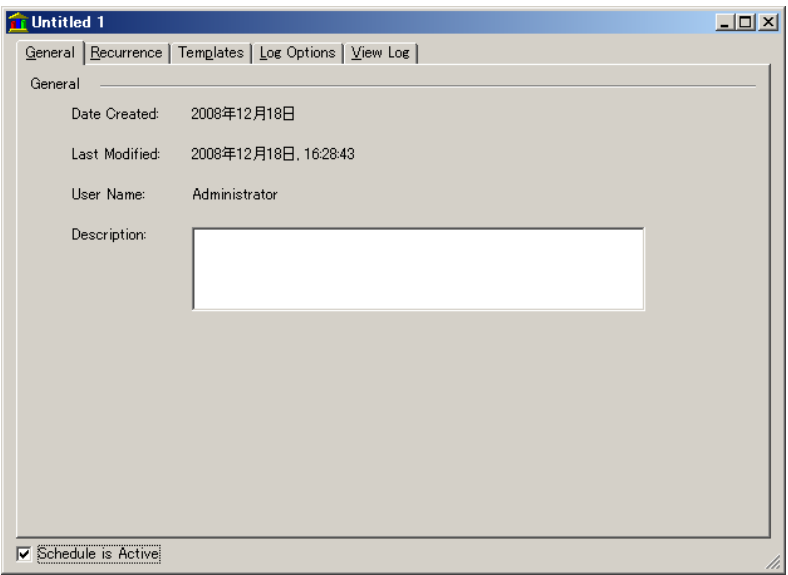

# (2-2)Template 実行タイミングの設定

削除処理を実行するタイミングを設定します。Recurrence タブを選択します①。

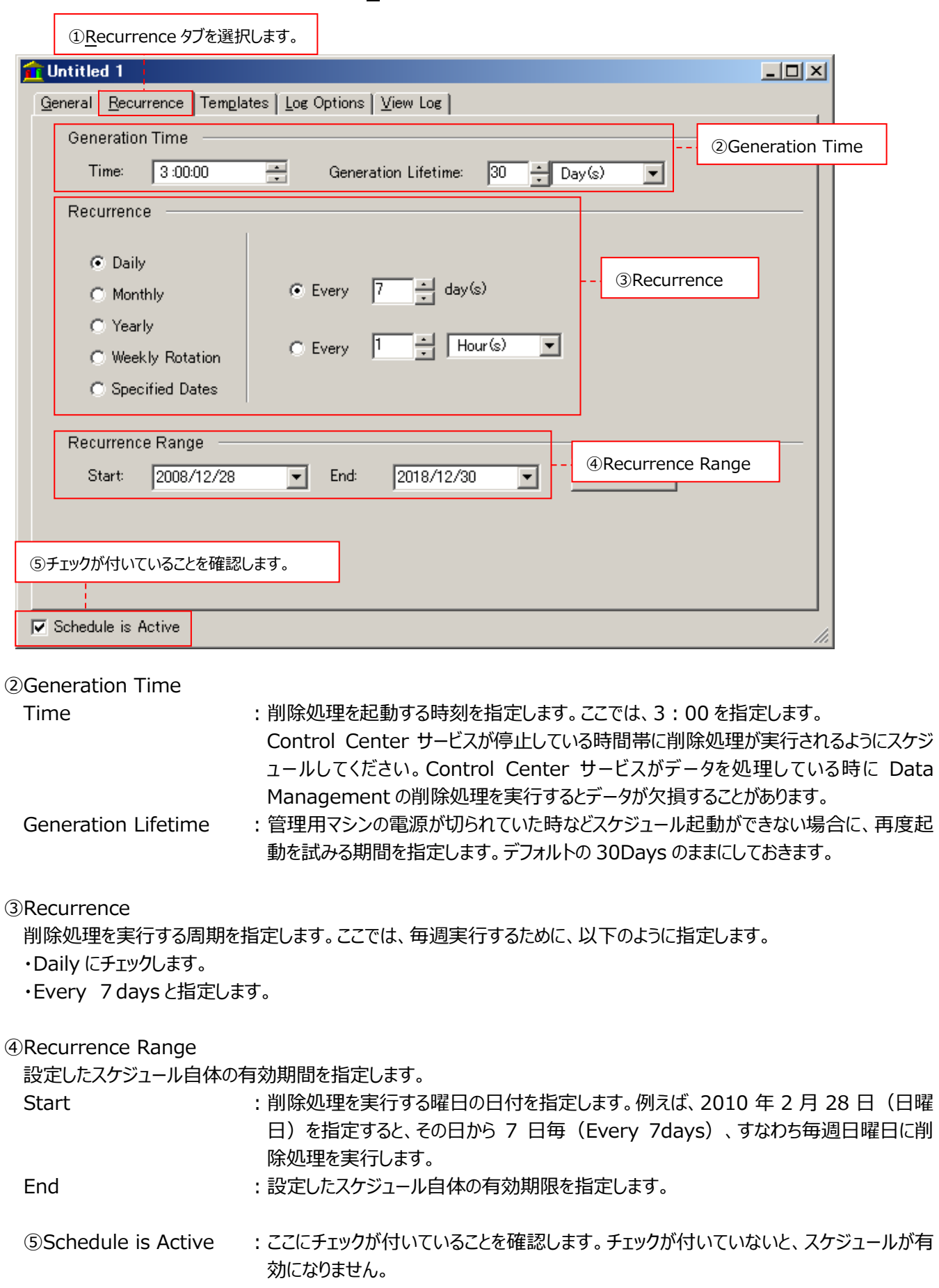

(2-3)Template の選択および削除するデータ期間の設定

使用する Template を選択し、削除するデータ期間を設定します。Templates タブを選択します①。 画面内の「Data Management Templates」を選択して右クリックした後②、「Add...」を選択します③。

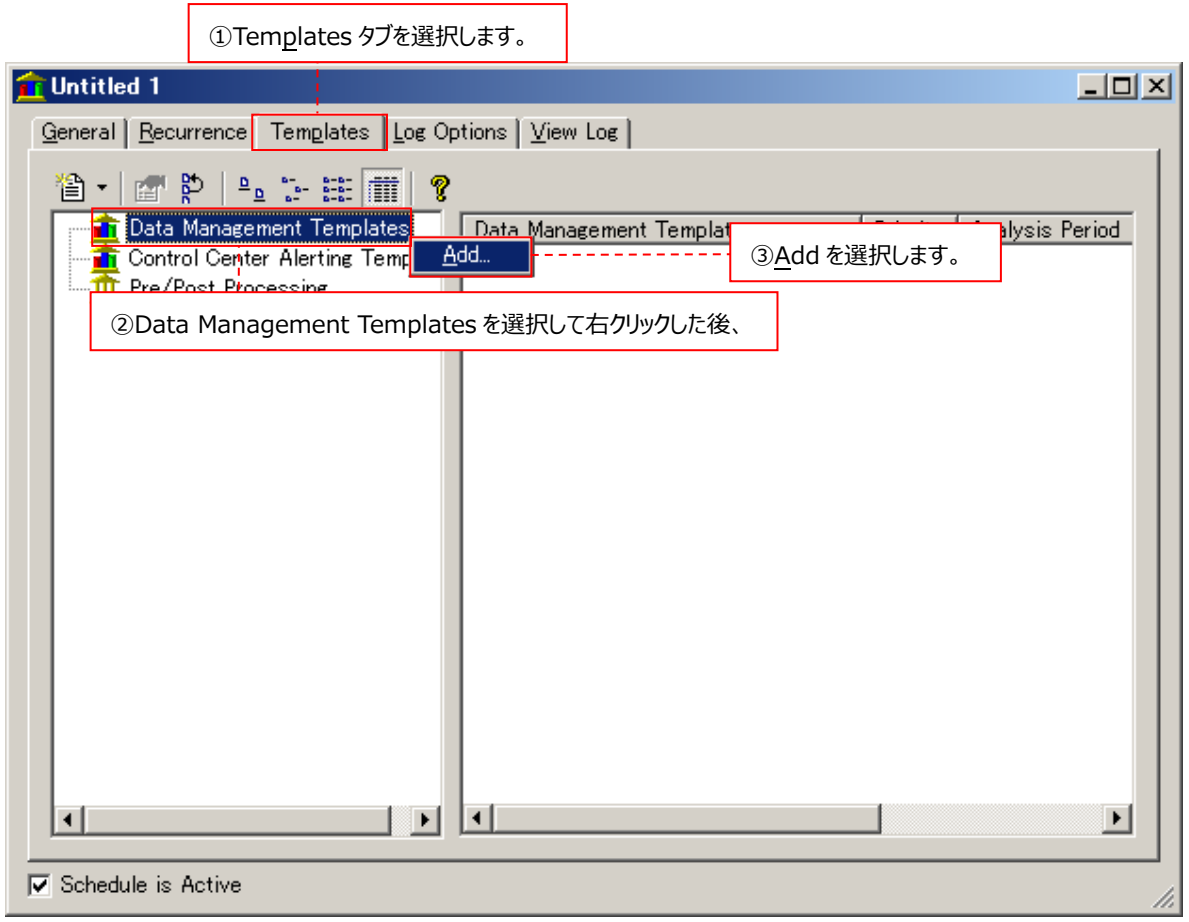

以下の画面が表示されます。ツリー表示の「Athene」を展開し、「(1) Data Management によるテンプレートの設定」で 設定したテンプレートを選択した後④、[OK]ボタンをクリックします⑤。

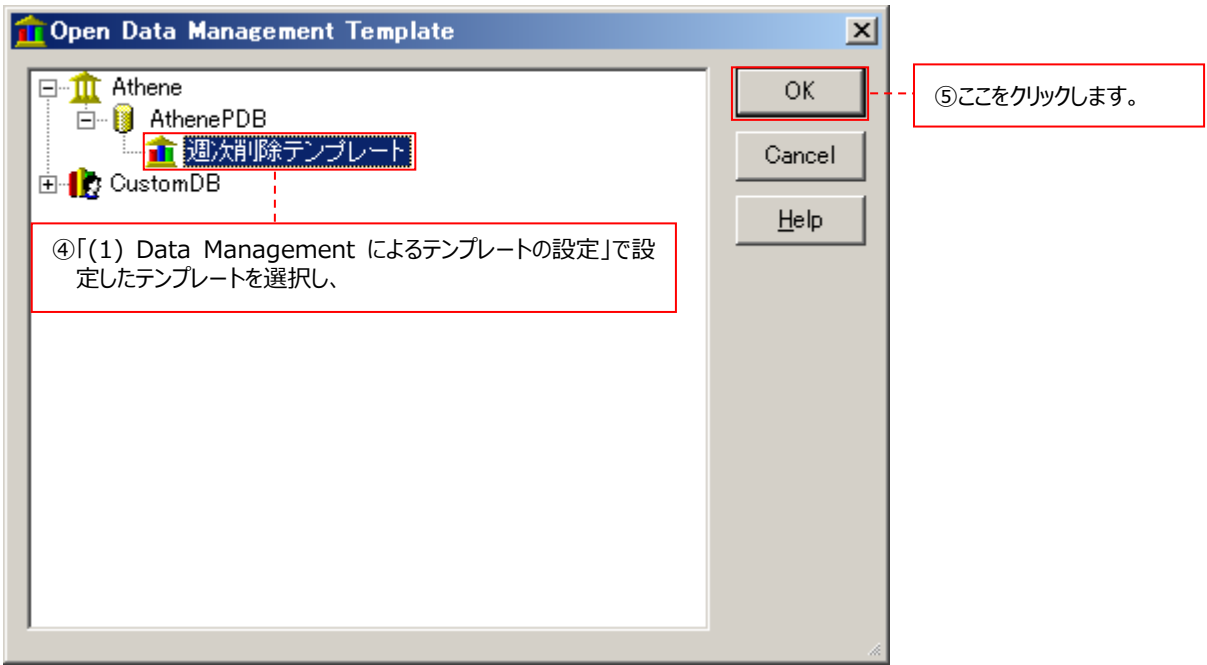

以下の画面が表示されます。General タブでは何も変更せずに、Analysis Period タブを選択します①。

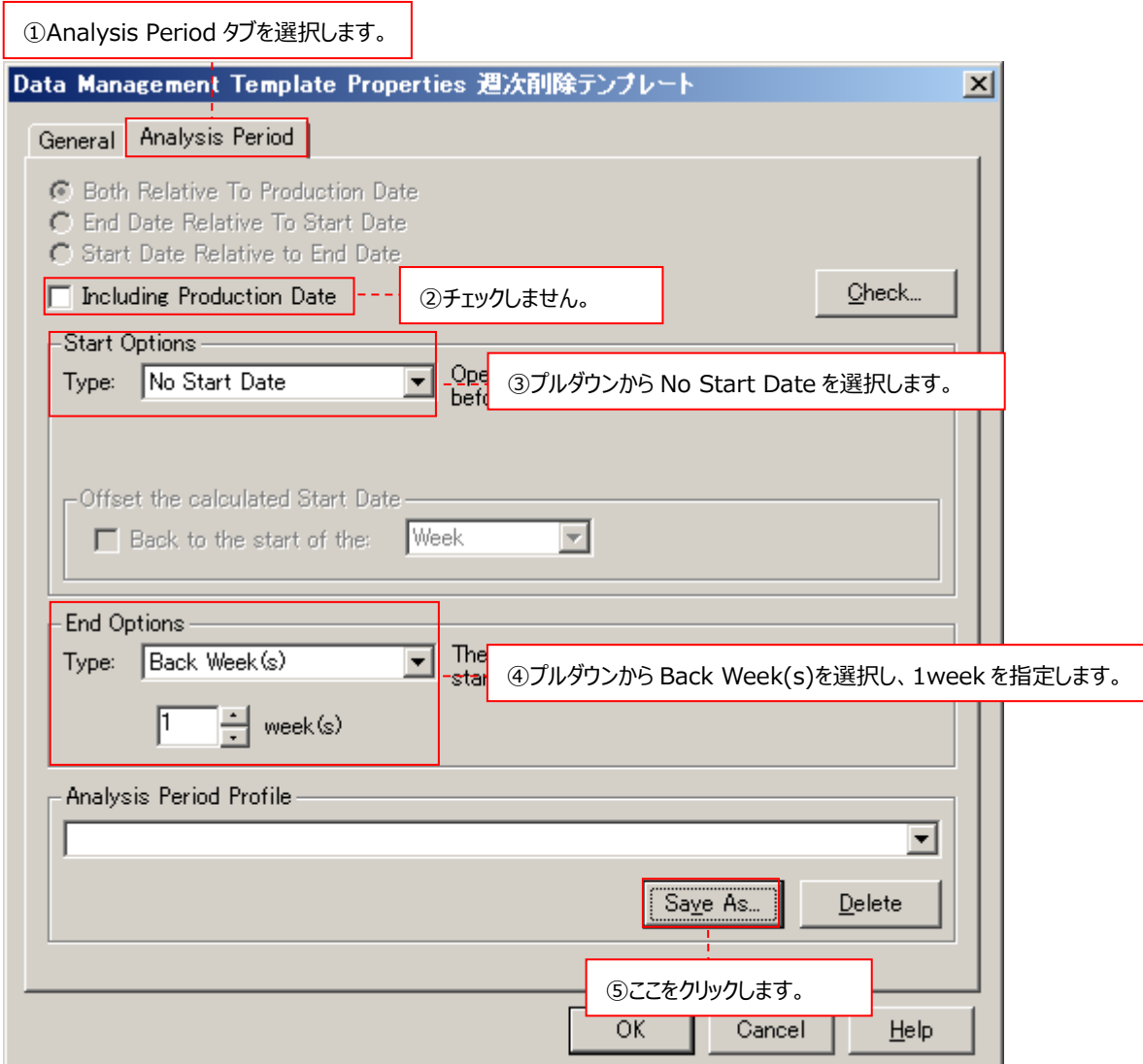

②Including Production Date ︓チェックしません。

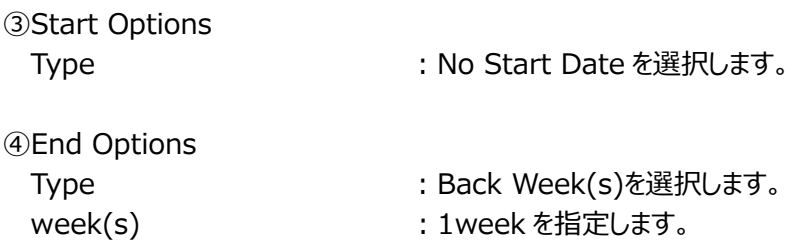

最終的に上図の画面のように設定されていることを確認してください。この設定では、1 週間前より過去のデータを削除しま す(Control Center が管理する period の状況によって 1 週間より長くなる場合があります)。

設定が終了したら、[Save As...]ボタンをクリックします⑤。

Save Profile のダイアログが表示されます。スケジュールの設定に名前を指定して⑥、[OK]ボタンをクリックします⑦。

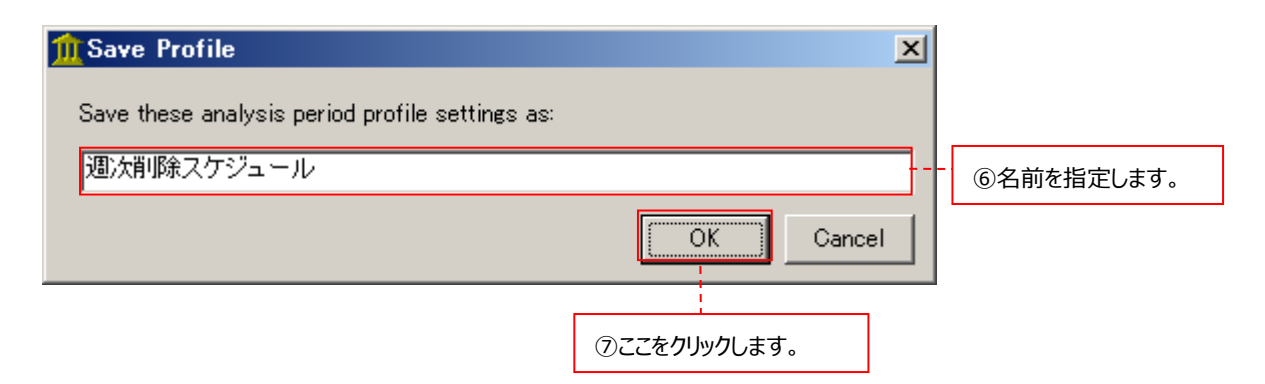

Analysis Period タブの[OK]ボタンをクリックします⑧。

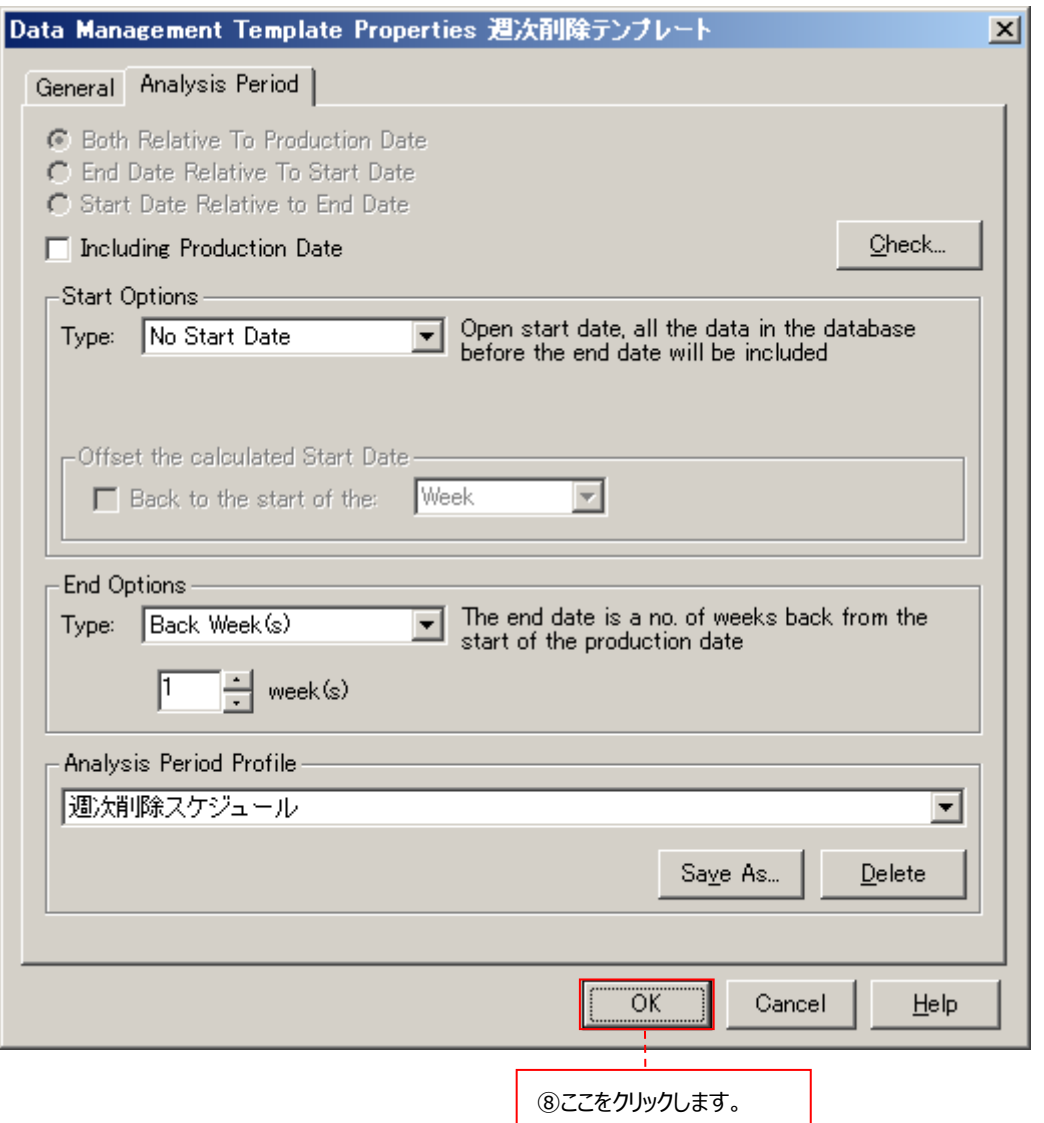

### (2-4)削除処理の実行ログの出力オプション設定

。<br>削除処理の実行ログを出力する際のオプションを指定します。 Log Options タブを選択します①。

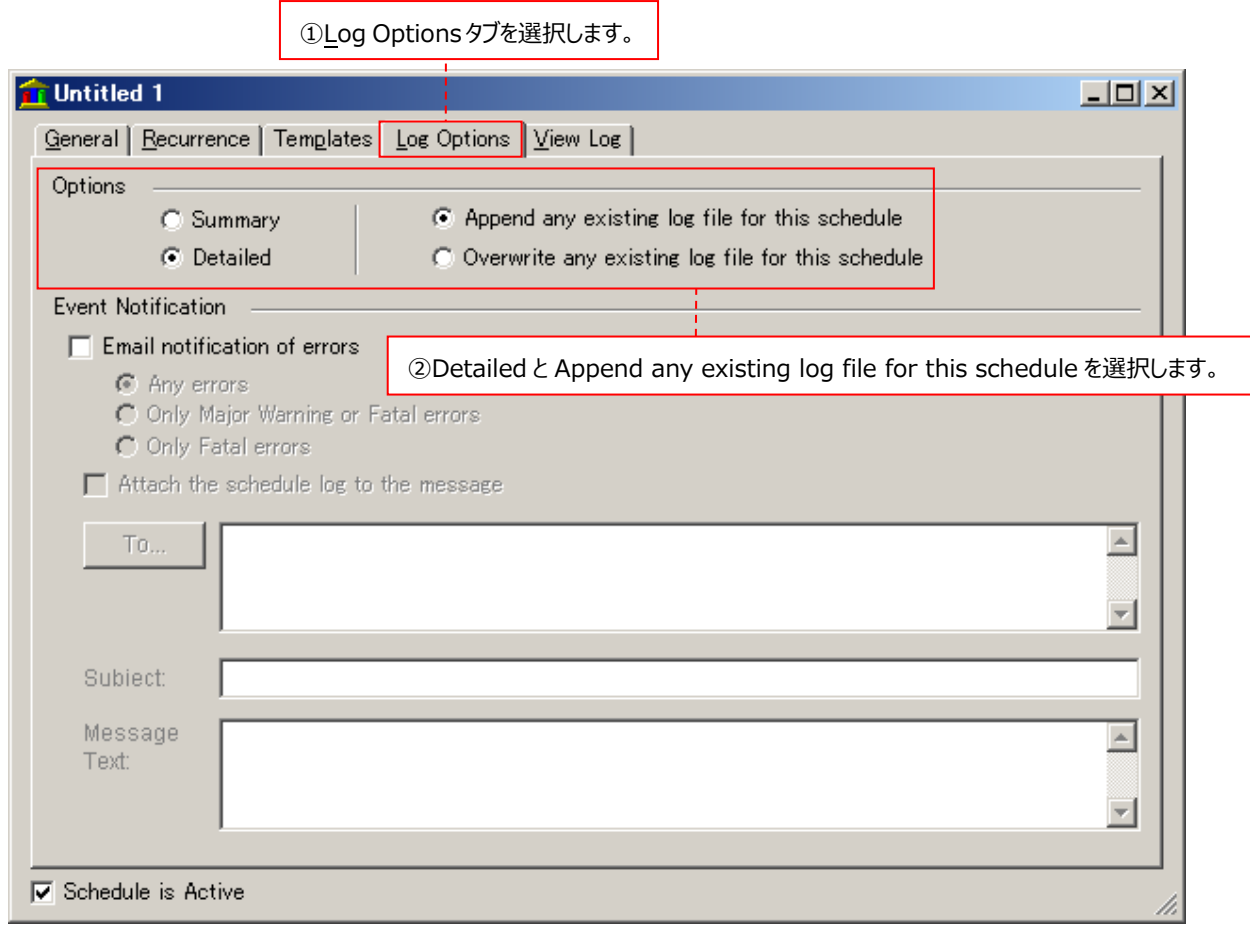

②Options ︓Detailed と Append any existing log file for this schedule をチェックします。

注意! **Event Notification 機能は使用できません。**

## (2-5)設定の保存

画面上部のメニュー「File→Save As...」を選択します①。

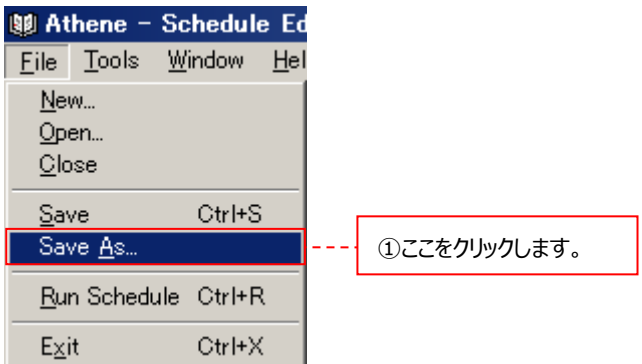

Schedule Name に設定の名前を指定し②、[Save]ボタンをクリックします③。

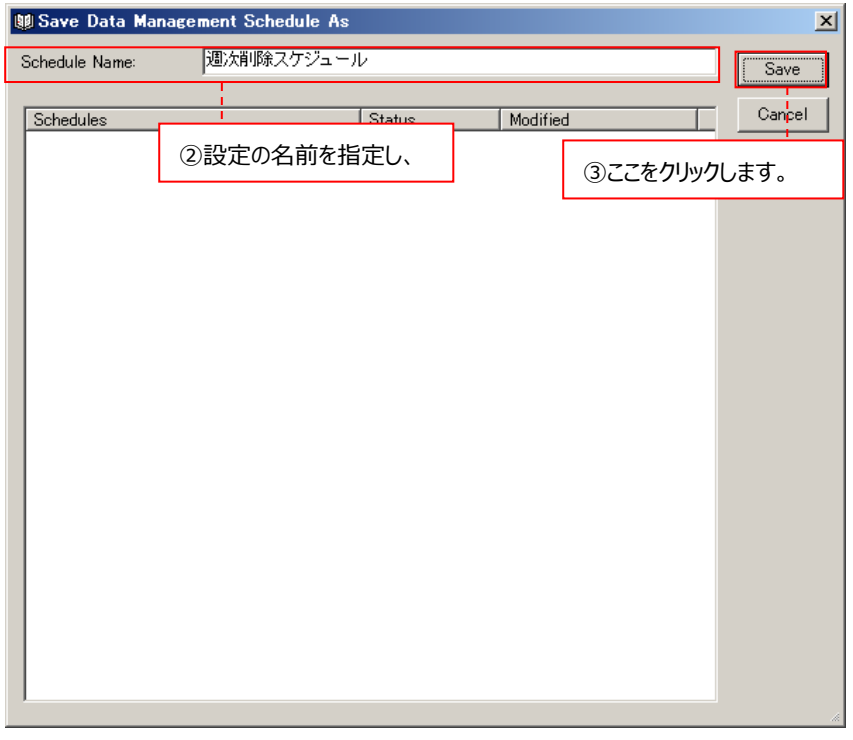

設定が完了したら画面右上の「×」ボタンをクリックして、Schedule Editor を終了します。
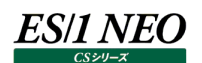

#### **5.2. SQL Server Management Studio によるパフォーマンスデータベースの復元**

ここでは、何らかの理由により、過去にバックアップしたパフォーマンスデータベースを、同じ管理用マシンの現在のパフォーマンスデータ ベースに対して復元する場合の方法を説明します。

例として SQL Server 2016 における復元手順を紹介します。以降のデータベース復元手順は、管理ツール「SQL Server Management Studio」が使用可能であることを前提としています (SQL Server 2019/2017/2016 の SQL Server Management Studio の画面に大きな差はありません)。

使用している SQL Server のバージョンに応じた管理ツールにて復元を行ってください。

#### 注意!

**バックアップを取った管理用マシンと同じ管理用マシンに復元する必要があります。但し、 Syncsort Capacity Management の再インストール後、以前に取得したバックアップを戻して使用することは できません。**

- (1)「コントロールパネル→サービス」にて、Syncsort Capacity Management Control Center サービスを停止します。
- (2)「コントロールパネル→サービス」にて、Syncsort Capacity Management Scheduler サービスが停止されていることを確認 します。
- (3)「スタート→アプリ→Microsoft SQL Server Tools 18→Microsoft SQL Server Management Studio 18」を起 動します。サーバーへの接続ダイアログが表示されますので、SQL Server インストール時に任意のインスタンス名を設定して いる場合は「(local)¥<インスタンス名>」、既定のインスタンスの場合は管理用マシンのコンピュータ名を指定します①。また、 SQL Server インストール時に設定した認証方法を指定して②、[接続(C)]をクリックします③。

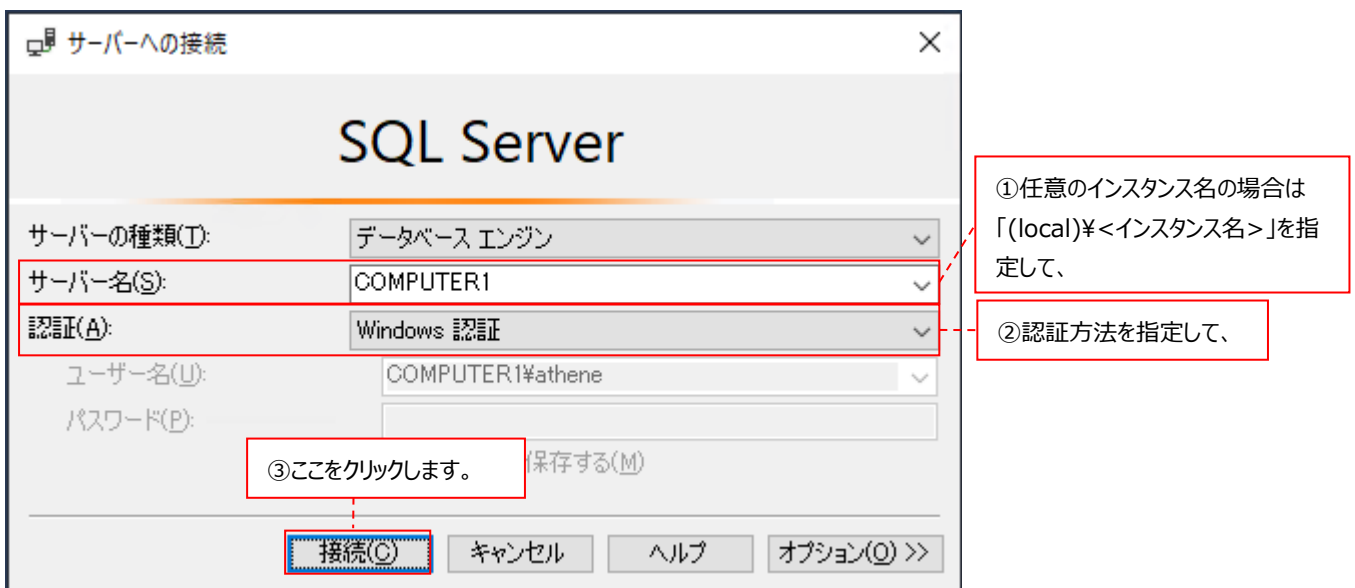

(4)SQL Server Management Studio メイン画面の左側に表示されるツリーの中から、復元対象のデータベース名を選択 して右クリックし①、「タスク(T)→復元(R)→データベース(D)...」を選択します②。

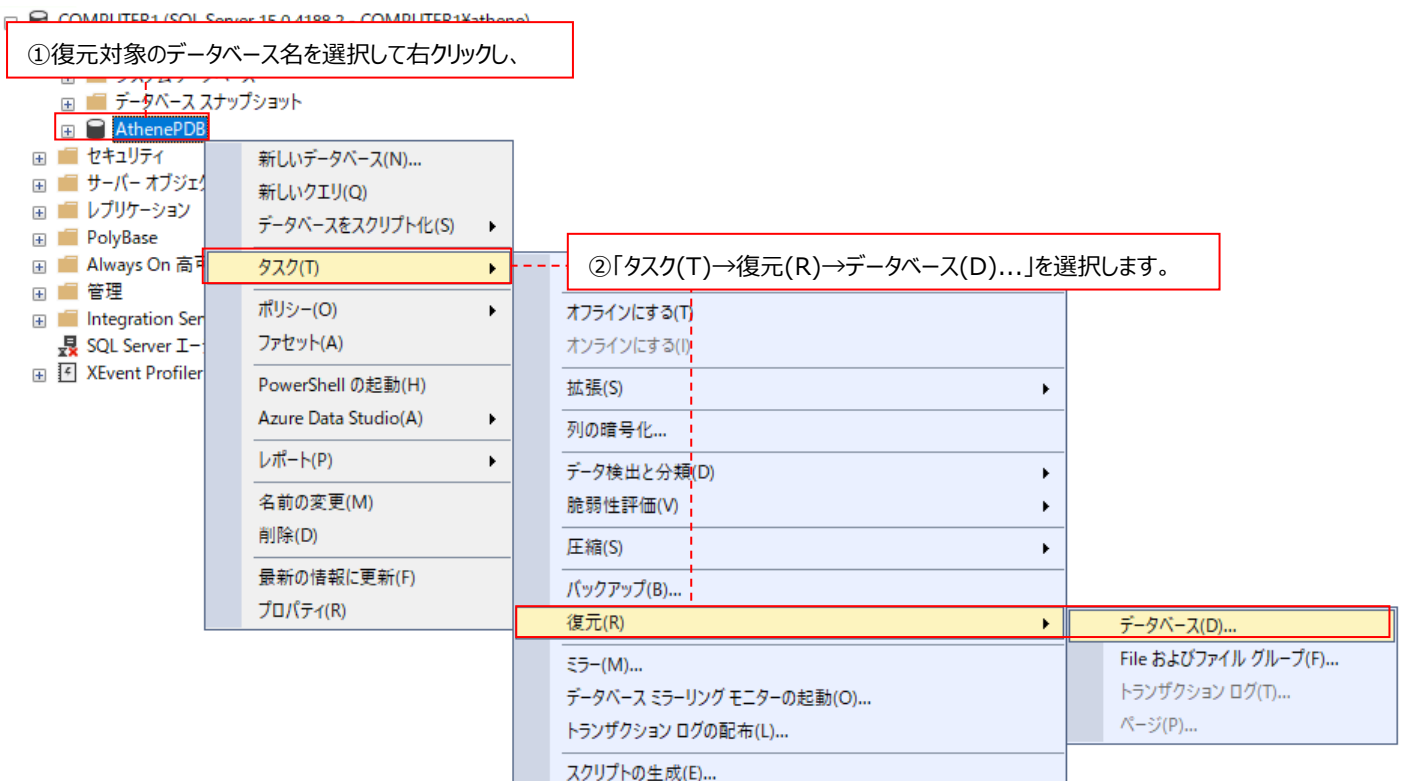

(5)画面左側の「ページの選択-全般」を選択して①、「ソース-デバイス(E)」をチェックした後②、右側の[...]をクリックします ③。

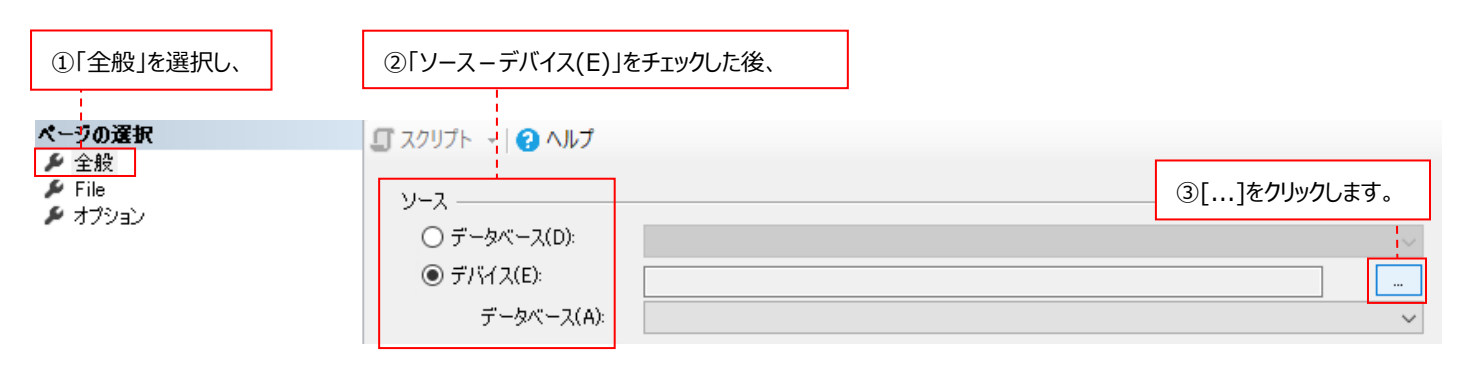

(6)[追加(A)]をクリックして①、復元に使用するバックアップファイルを選択した後②、[OK(O)]をクリックします③。前の画面に 戻りますので、[OK(O)]をクリックします④。

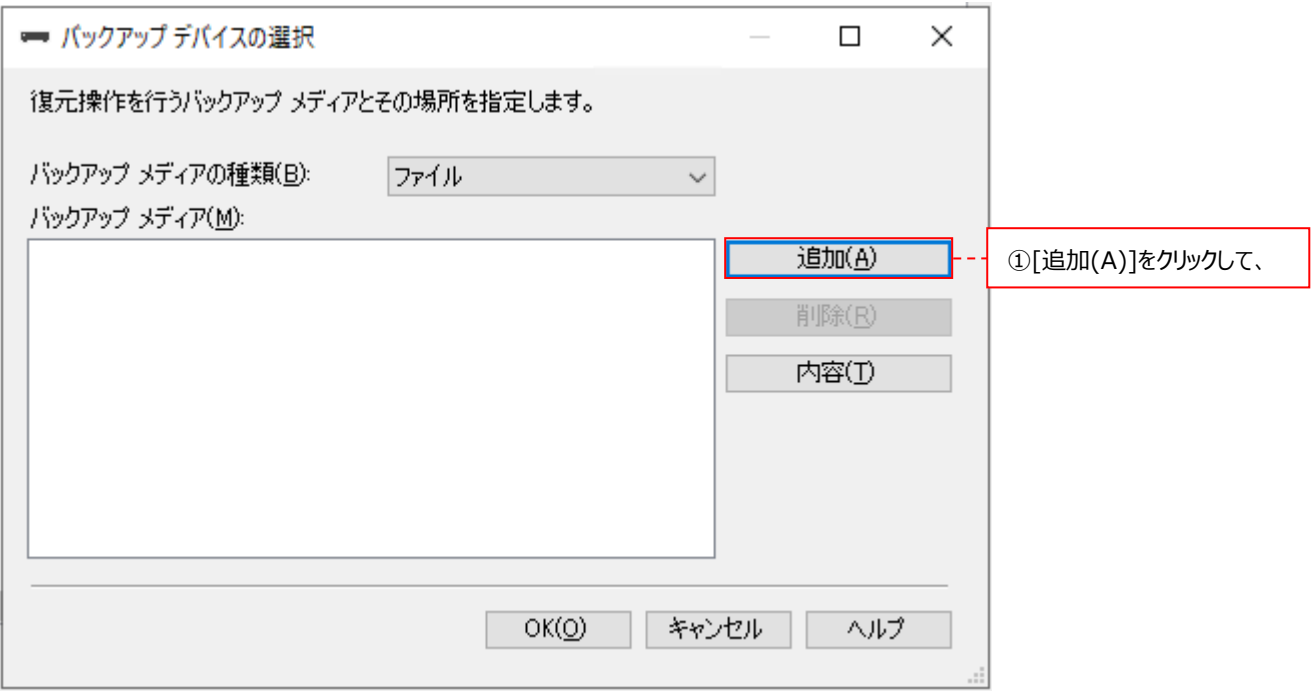

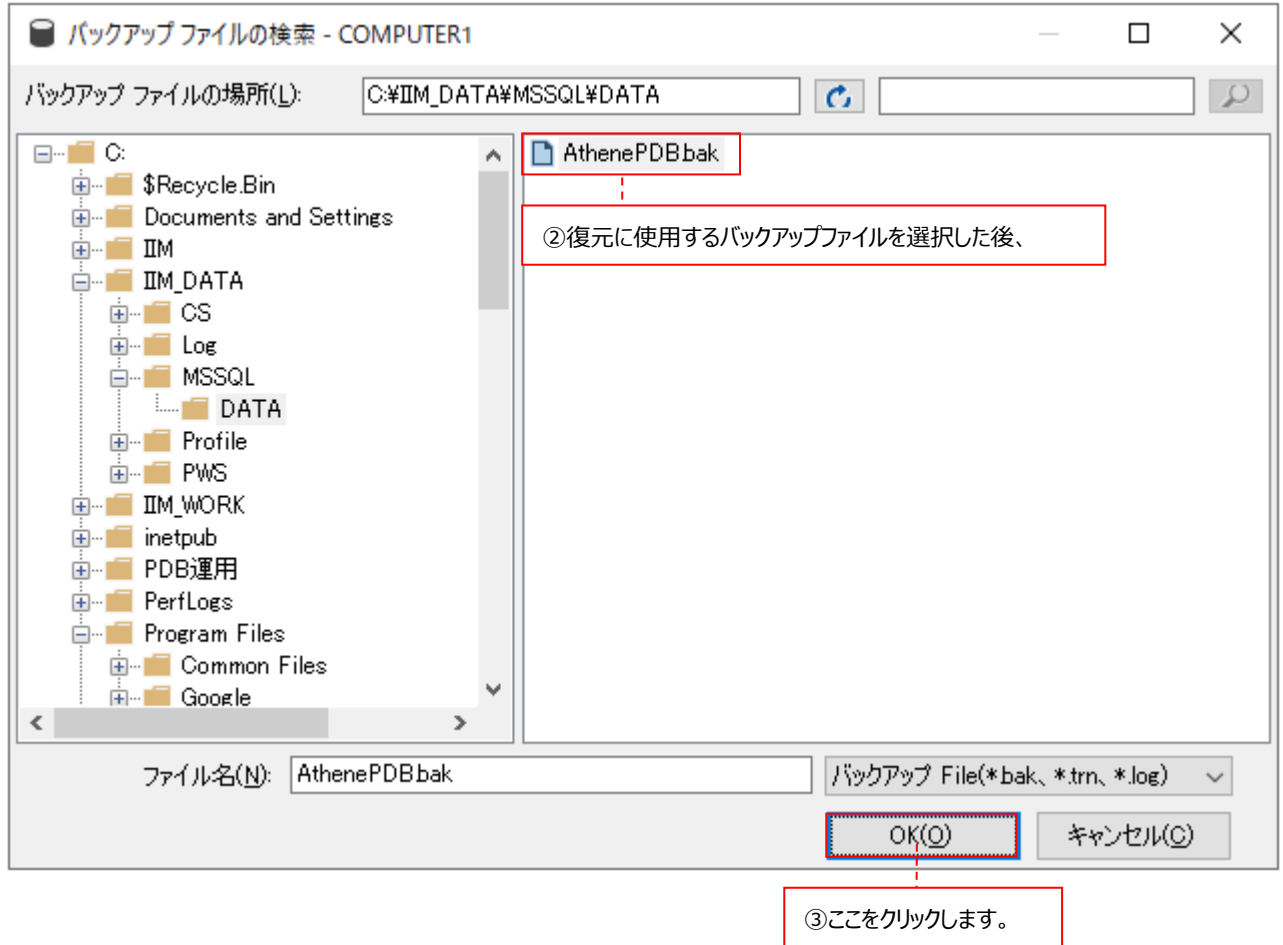

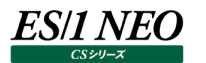

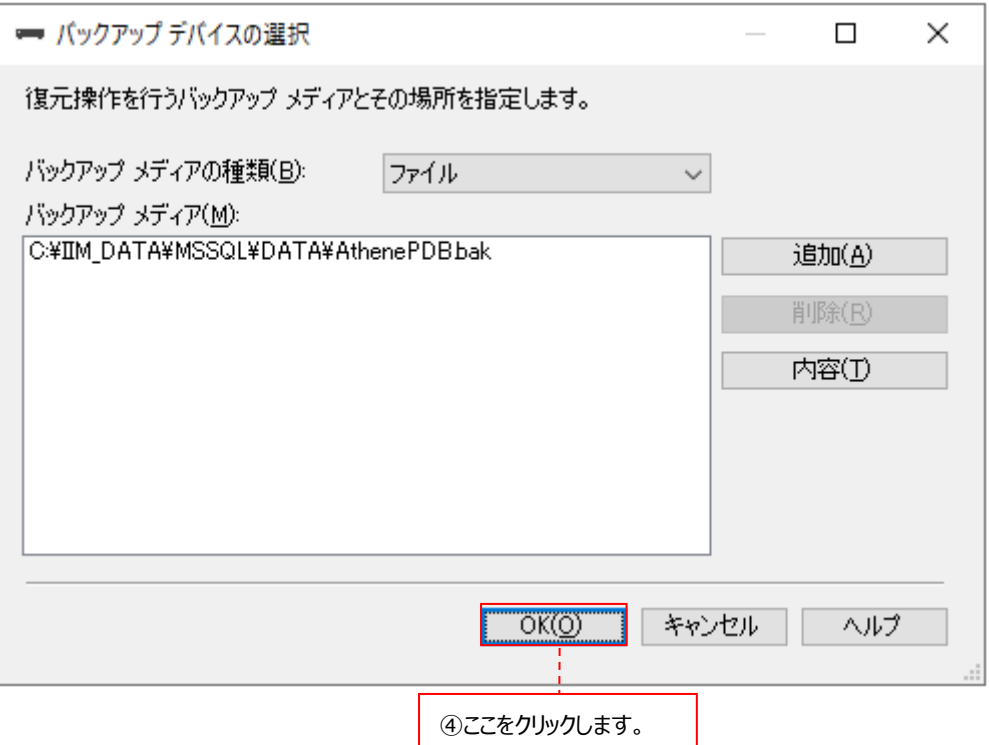

(7)「転送先 - データベース(B)」に使用中のパフォーマンスデータベースが表示されていることを確認します①。「復元プラン - 復 元」にチェックが付いていることを確認します②。

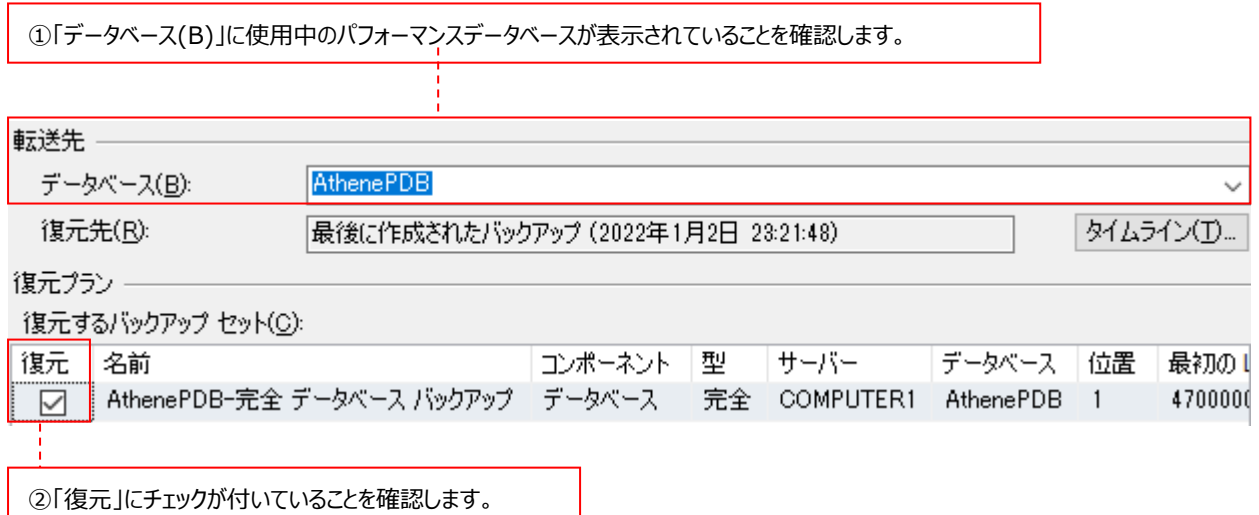

(8)画面左側の「ページの選択-オプション」を選択して①、「復元オプション-既存のデータベースを上書きする(WITH REPLACE)(O)」を必ずチェックします②。「ログ末尾のバックアップー復元の前にログ末尾のバックアップを実行する(T)」のチ ェックを外し③、[OK]をクリックします④。

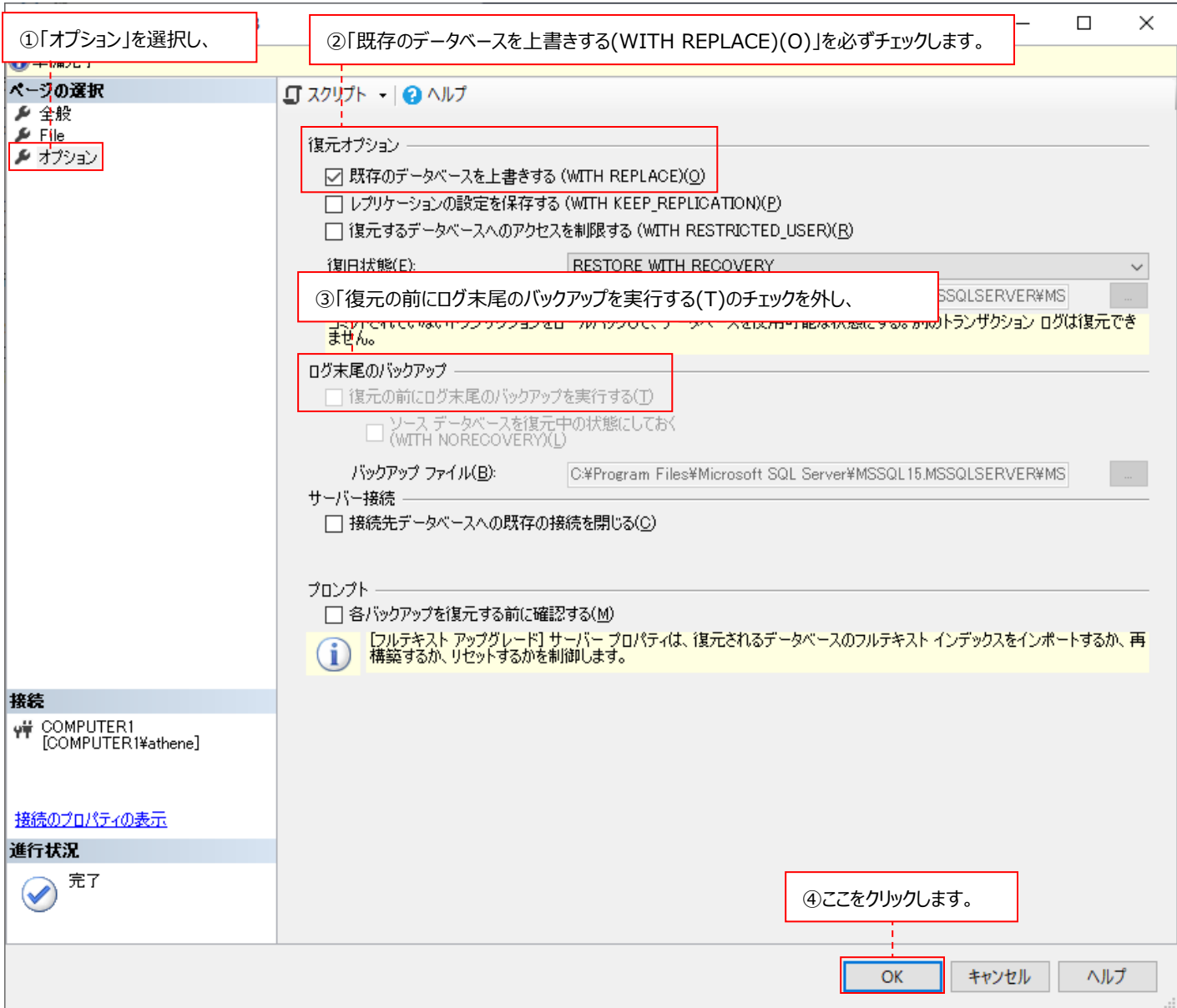

(9)データベースの復元が行われます。

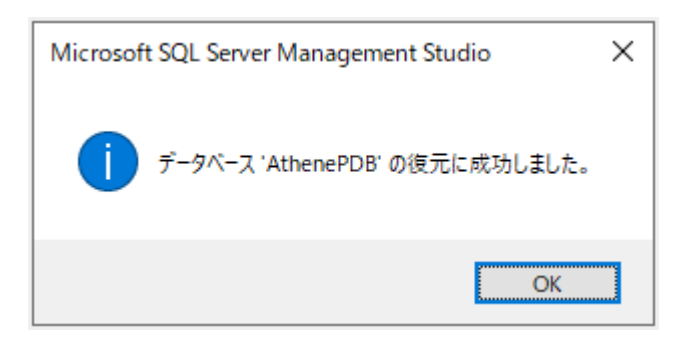

#### **5.3. Data Management による手動でのパフォーマンスデータベースの削除**

#### **5.3.1. 任意の Period の削除**

ここでは、蓄積されたパフォーマンスデータベースの中から任意の Period を削除する場合の方法を説明します。

- (1)スタートメニューより「Windows 管理ツール→サービス」にて、Syncsort Capacity Management Control Center サ ービスが「開始」状態であることを確認します。
- (2)「スタート→アプリ→Syncsort Capacity Management Core→Data Management」を起動します。
- (3)メニューの「View→Changes Window」にチェックが付いていることを確認してください①。チェックが付いていない場合は、 チェックを付けて画面下部に Changes Window を表示してください②。

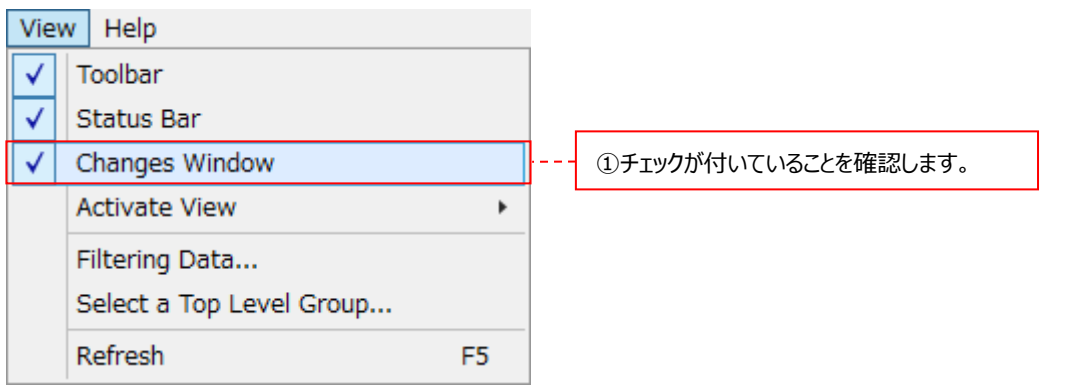

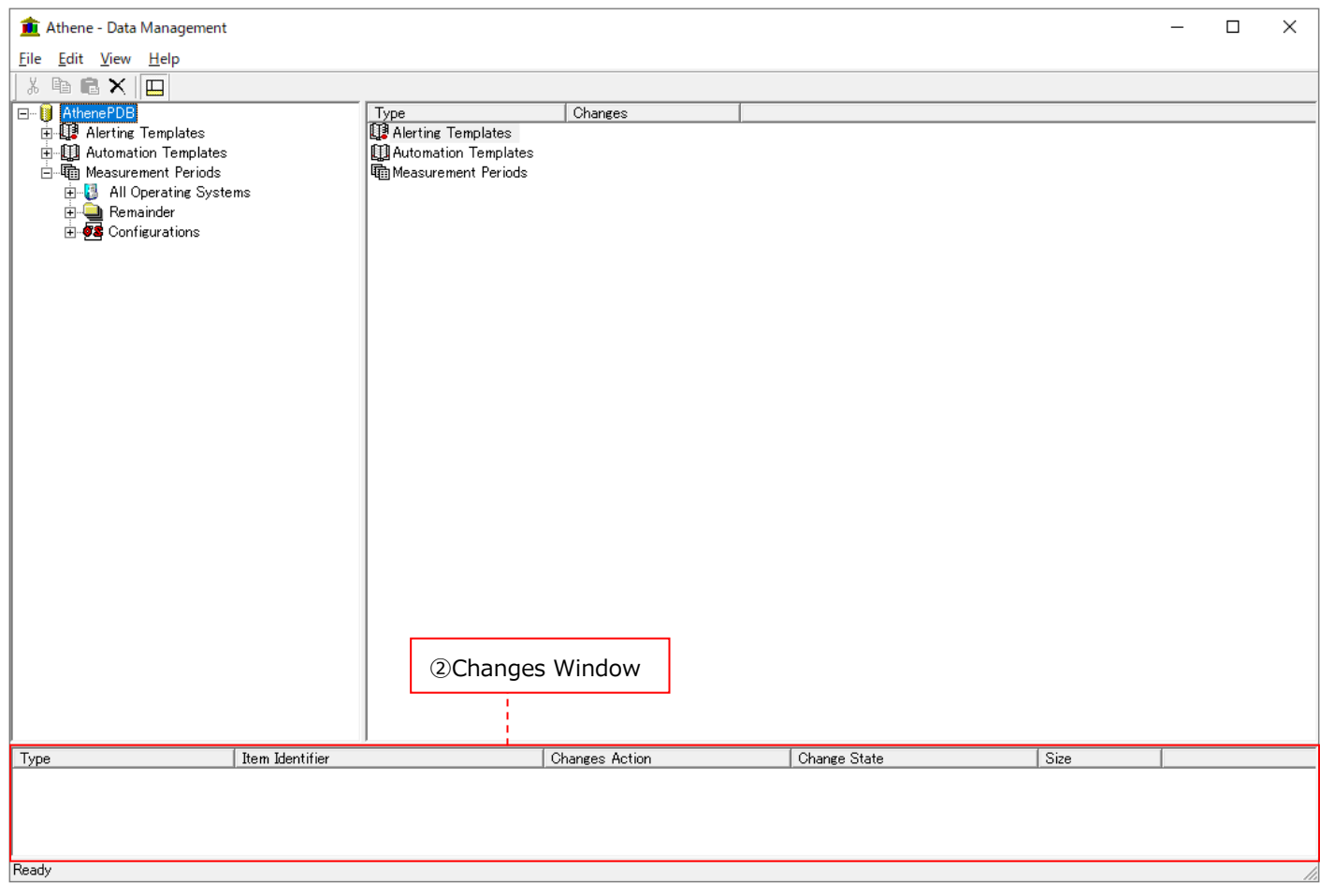

(4)画面左側のツリー表示において、Measurement Periods の「+」をクリックしてツリーを展開します。最初に Measurement Periods を選択した際に、「Select a Top Level Group」画面が表示された場合は、All Operating Systems を選択した状態①で、「OK」をクリックしてください②。

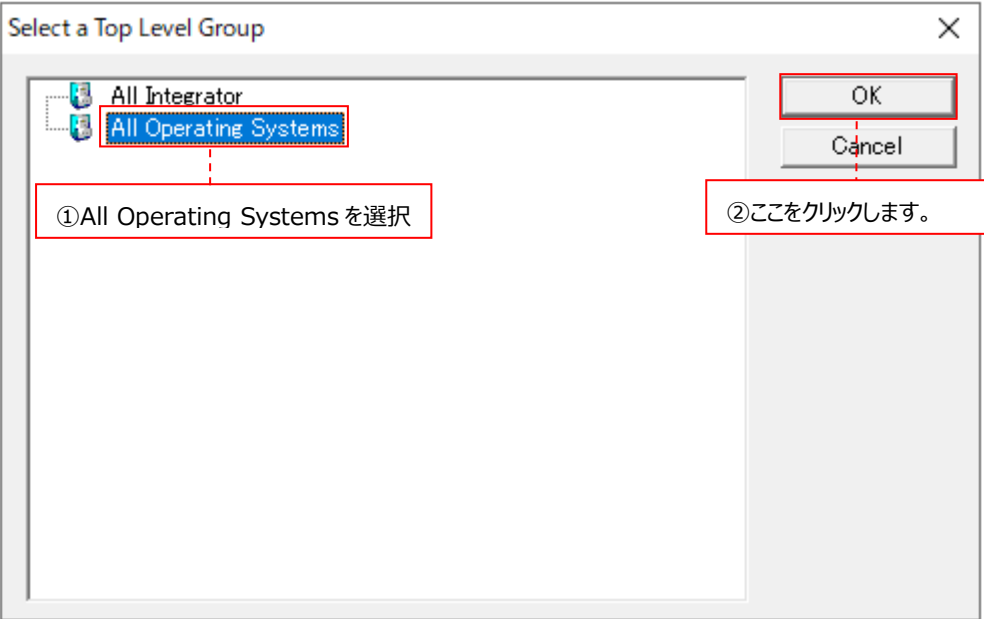

また、Measurement Periods の「+」をクリックしてツリーを展開した際に、All Operating Systems が存在せず、 Measurement Periods の直下に All Integrator が存在する場合は、「View→Select a Top Level Group…」④ をクリックすると「Select a Top Level Group」の画面が表示されるので、All Operating Systems を選択した状態⑤ で、「OK」をクリックしてください⑥。

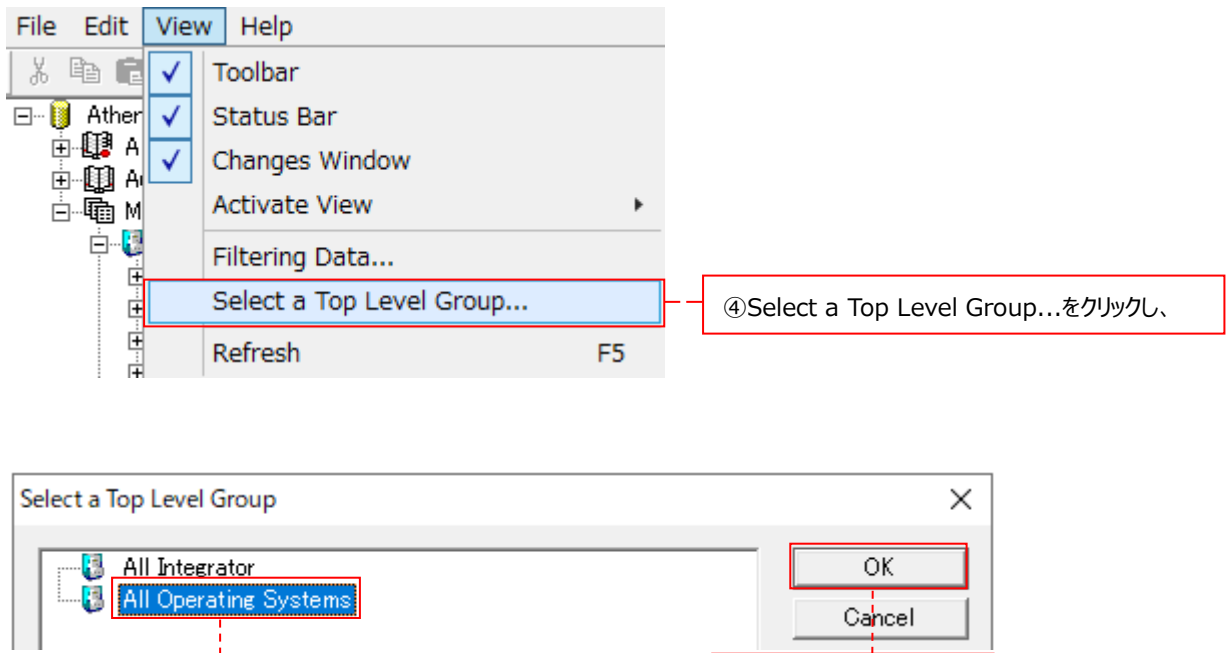

**⑤All Operating Systems を選択し、** ● ● ● ● ◎ここをクリックします。

同様に、All Operating Systems(または任意のグループ)以下の下位グループの「+」をクリックし、任意の Period を 削除したいターゲットまでを表示させます⑦。

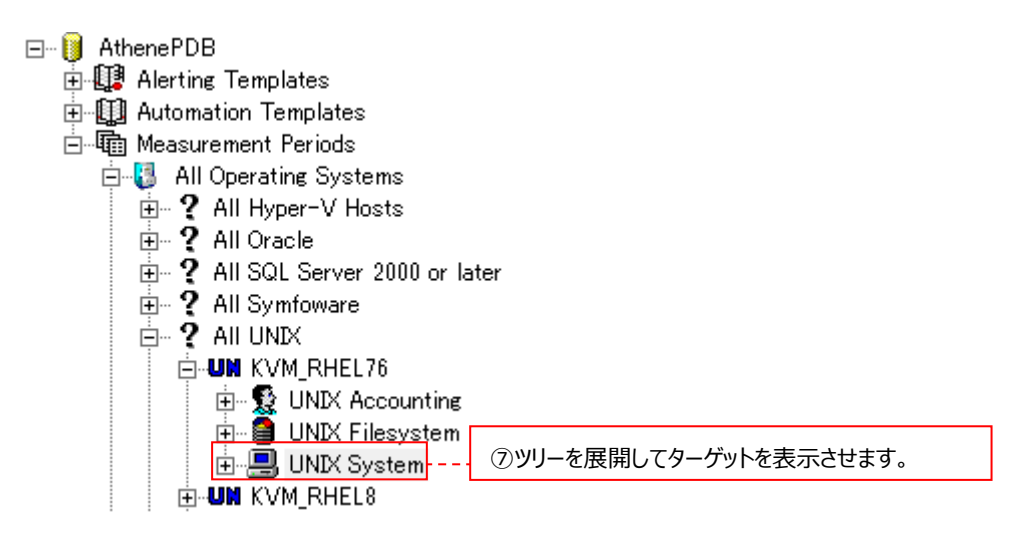

(5)削除したいデータ項目を選択し①、画面右側から削除したい Period を指定した後②、右クリックして Delete を選択します ③。画面右側の各行が 1 つの Period を表し、含まれるデータの期間が Start Date/End Date に表示されます。

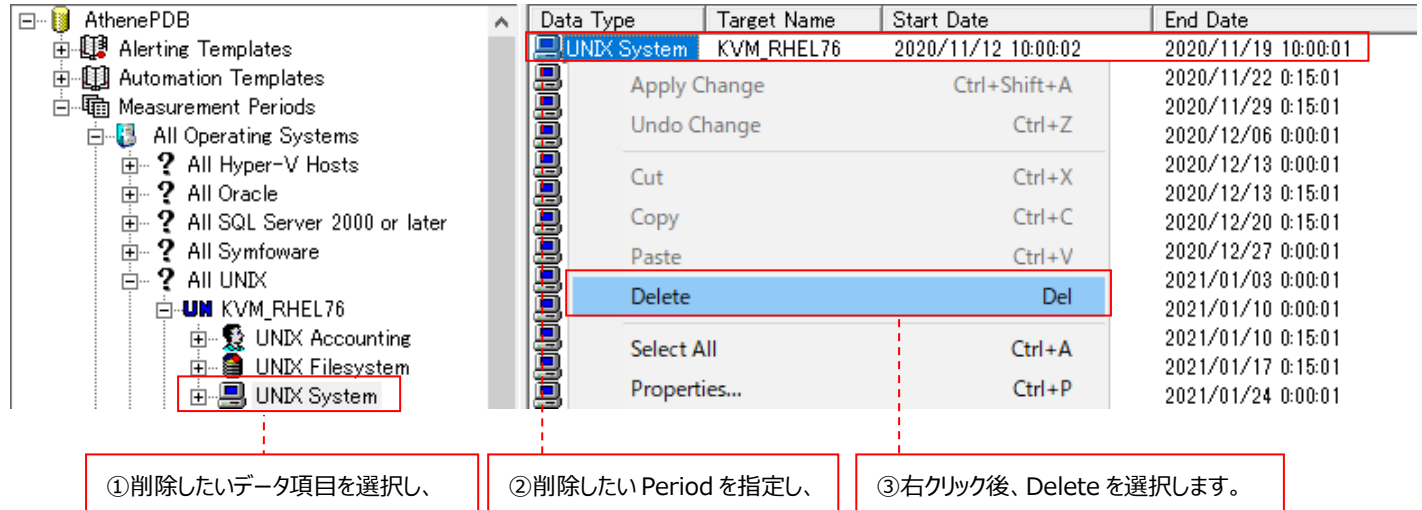

(6)以下のウィンドウが表示されますので、[はい(Y)]をクリックします。

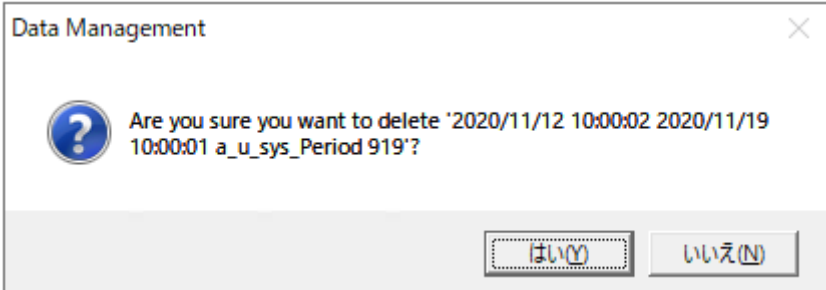

(7)画面下部の Changes Window に表示されているアイコンを選択した後①、右クリックして Apply Change を選択します ②。これで削除処理が開始されます。

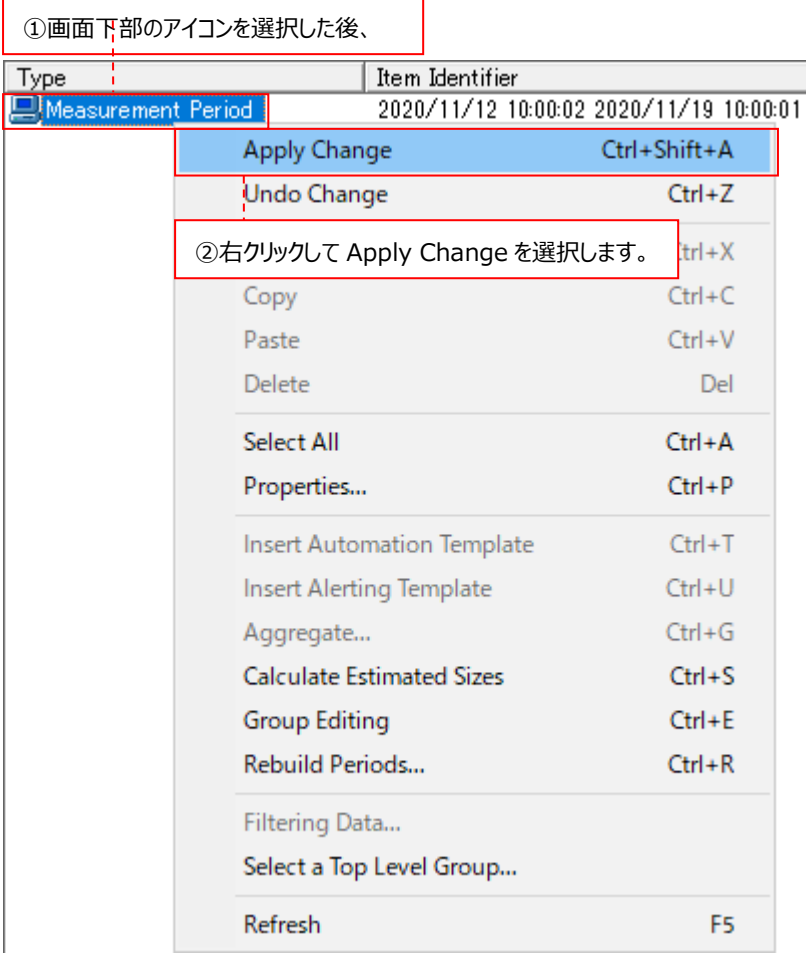

**注意︕**

**Apply Change を実行しないと、削除処理は開始されません。**

# **ES/1 NEO**

#### **5.3.2. ターゲットの削除**

ここでは、不要になったターゲットを削除する場合の方法を説明します。

- (1)「コントロールパネル→サービス」にて、Syncsort Capacity Management Control Center サービスが「開始」状態である ことを確認します。
- (2)「スタート→プログラム→Syncsort Capacity Management Core→Data Management」を起動します。
- (3)メニューの「View→Changes Window」にチェックが付いていることを確認してください①。チェックが付いていない場合は、チ ェックを付けて画面下部に Changes Window を表示してください②。

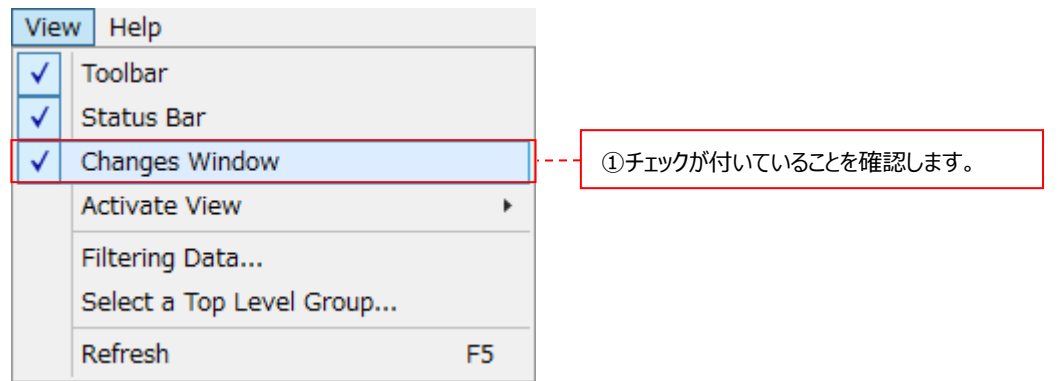

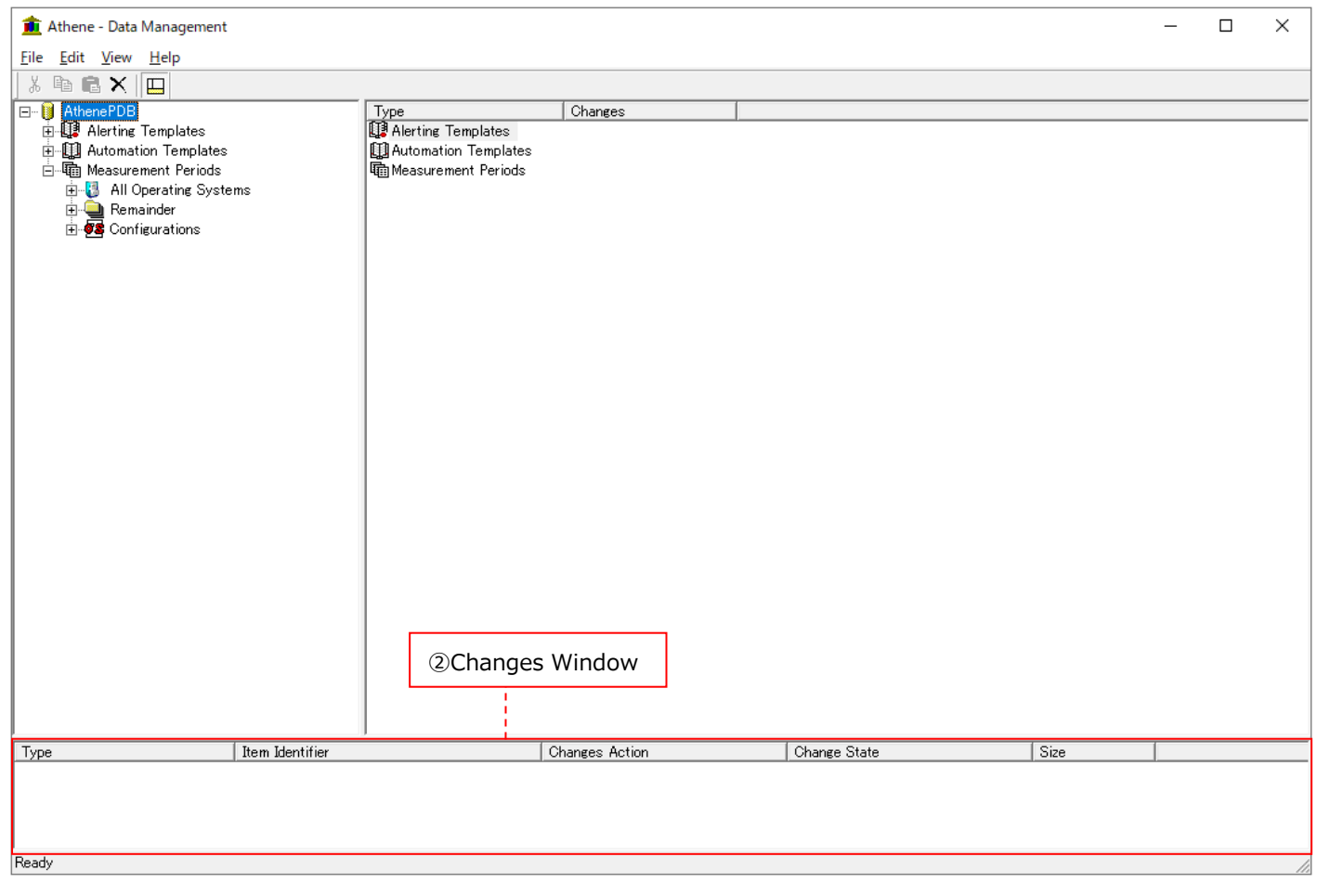

(4)画面左側のツリー表示において、Measurement Periods の「+」をクリックしてツリーを展開します。同様に、All Operating Systems (または任意のグループ) 以下の下位グループの「+」をクリックし、削除したいターゲットまでを表示 させます①。

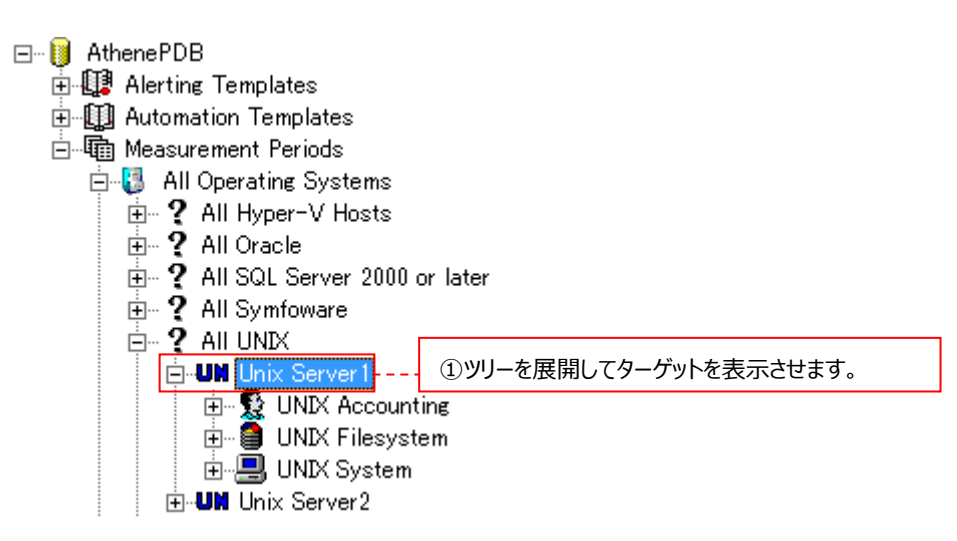

(5)削除したいターゲットを選択した状態で①、右クリックして Delete を選択します②。

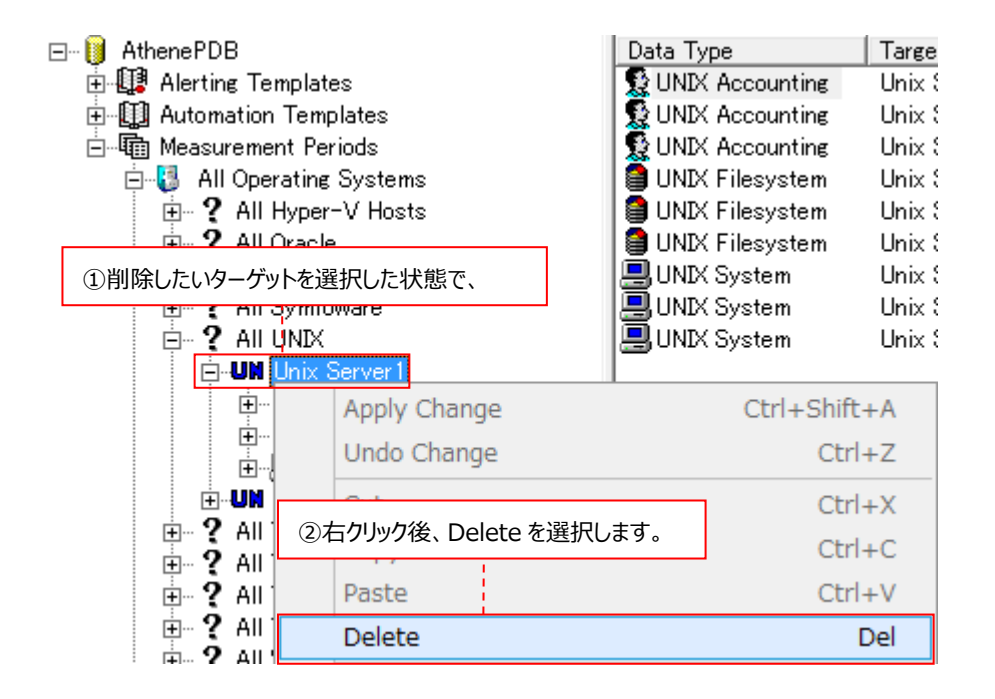

(6)以下のウィンドウが表示されますので、[はい(Y)]をクリックします。

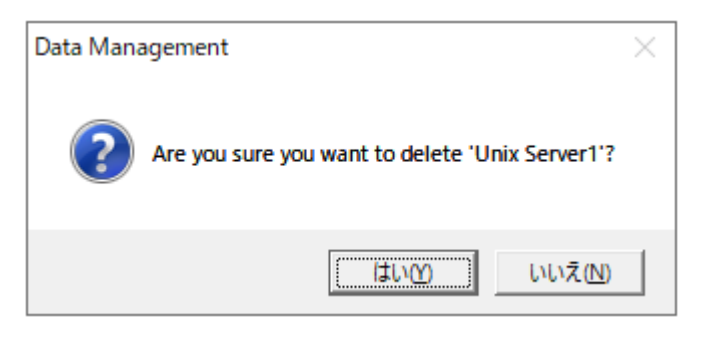

(7)次に表示されるウィンドウで、[はい(Y)]をクリックします。なお、ターゲットを削除すると、削除対象のターゲットに関するパフォ ーマンスデータも同時に削除されます。

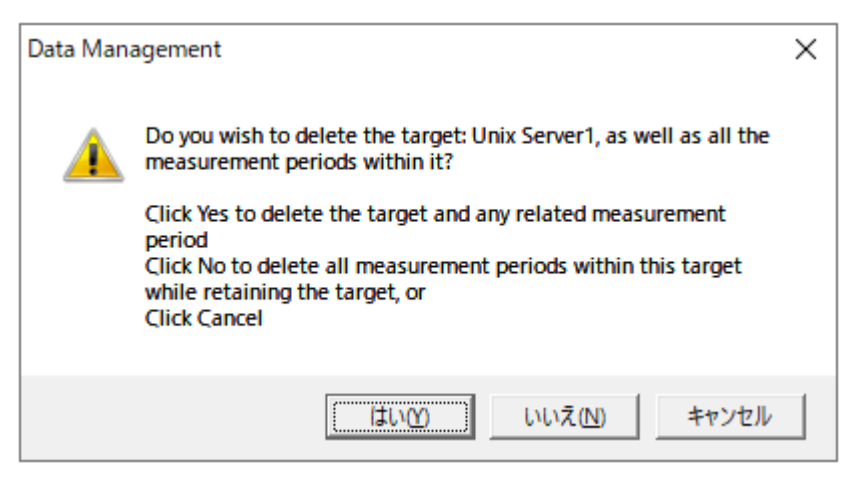

もし、削除対象のシステムターゲットに Oracle/SQL Server/Symfoware データベースターゲットが関連付けられてい る場合、データベースターゲットも同時に削除するかどうかを確認するウィンドウが表示されます。

[はい(Y)]をクリックすると、データベースターゲットも同時に削除します。 [いいえ(N)]をクリックすると、システムターゲットのみを削除します。

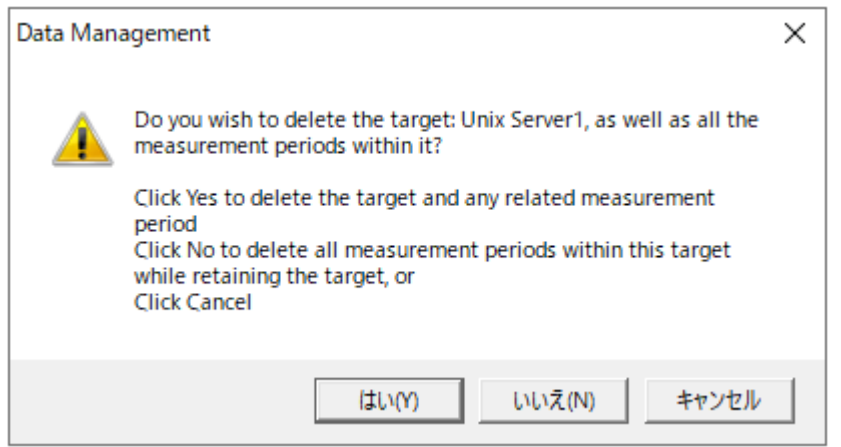

(8)画面下部の Changes Window に表示されているアイコンを選択した後①、右クリックして Apply Change を選択します ②。これで削除処理が開始されます。

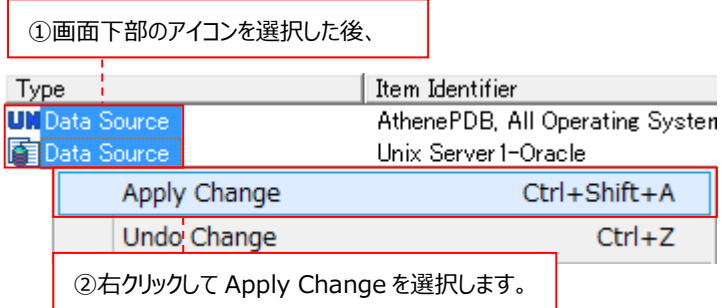

注意!

**Apply Change を実行しないと、削除処理は開始されません。**

## **5.3.3. パフォーマンスデータベースの削除**

ここでは、不要になったパフォーマンスデータベースを削除する場合の方法を説明します。

(1)「コントロールパネル→サービス」にて、Syncsort Capacity Management Control Center サービスを停止します。

(2)「スタート→アプリ→Syncsort Capacity Management Core→Data Management」を起動します。

(3)画面左側にて削除したいパフォーマンスデータベースを選択した状態で①、右クリックして Delete を選択します②。

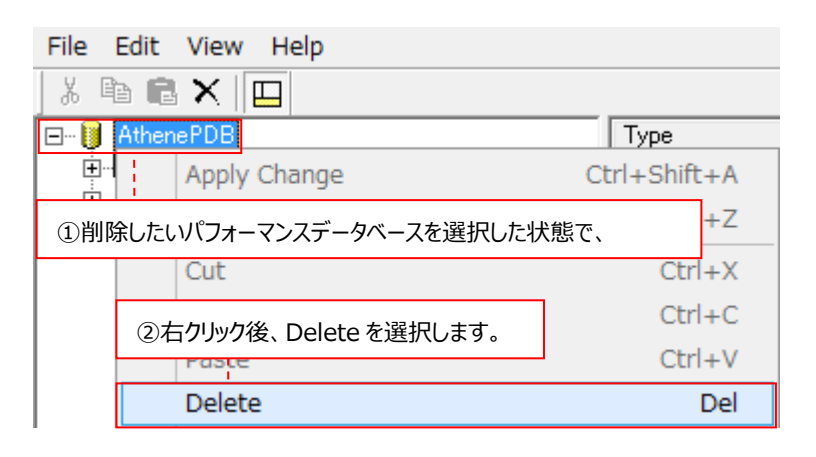

(4)以下のウィンドウが表示されますので、[はい(Y)]をクリックします。

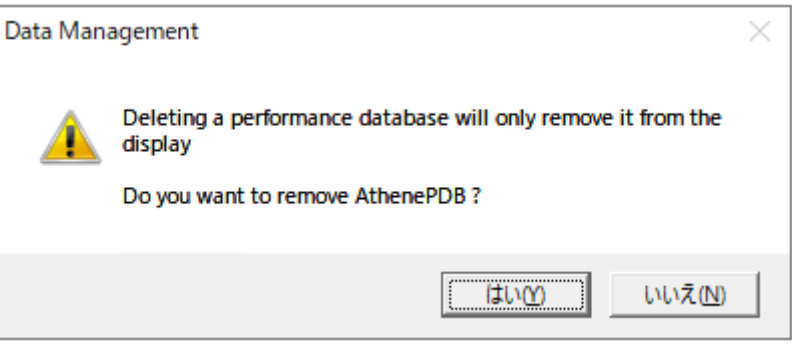

(5)次に表示されるウィンドウで、[はい(Y)]をクリックします。

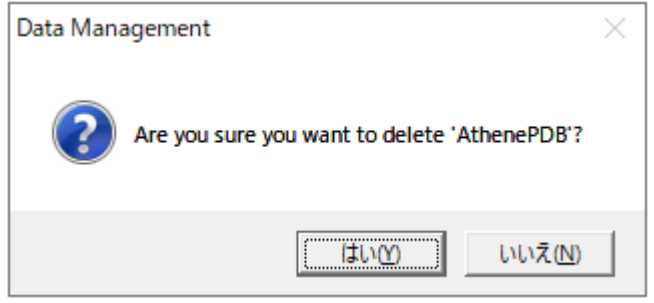

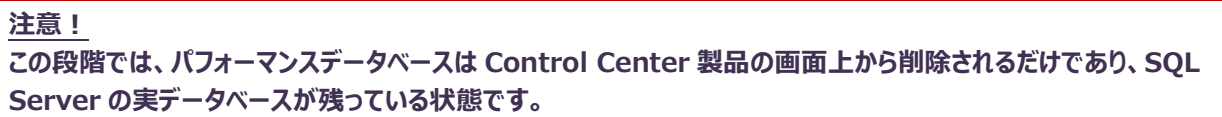

(6)Data Management にてパフォーマンスデータベースを削除した後、SQL Server の管理ツールを使用して SQL Server の実データベースを削除します。使用している SQL Server のバージョンに応じた管理ツールにて削除を行ってください。ここ では、例として SQL Server 2016 における削除手順を紹介します。以降のデータベース削除手順は、管理ツール「SQL Server Management Studio」が使用可能であることを前提としています(SQL Server 2019/2017/2016 の SQL Server Management Studio の画面に大きな差はありません)。

「スタート→アプリ→Microsoft SQL Server Tools 18→Microsoft SQL Server Management Studio 18」を起 動します。サーバーへの接続ダイアログが表示されますので、SQL Server インストール時に任意のインスタンス名を設定して いる場合は「(local)¥<インスタンス名>」、既定のインスタンスの場合は管理用マシンのコンピュータ名を指定します①。また、 SQL Server インストール時に設定した認証方法を指定して②、[接続(C)]をクリックします③。

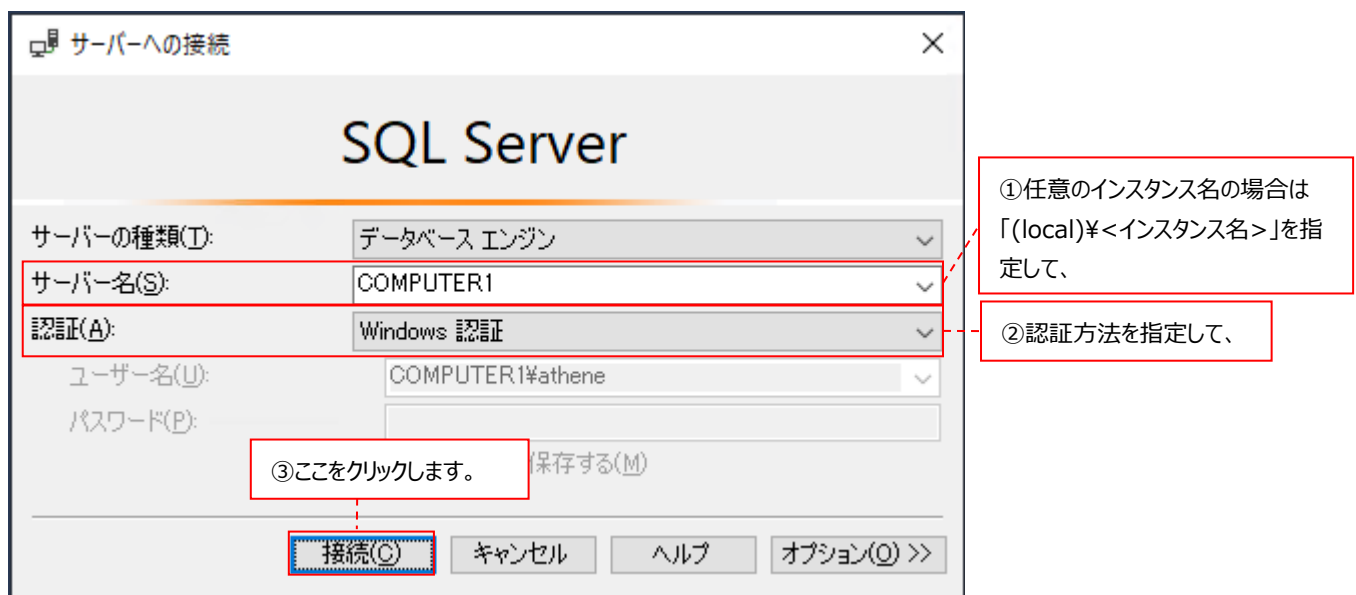

(7)SQL Server Management Studio メイン画面の左側に表示されるツリーの中から、削除対象のデータベース名を選択 して右クリックし①、「削除(D)」を選択します②。

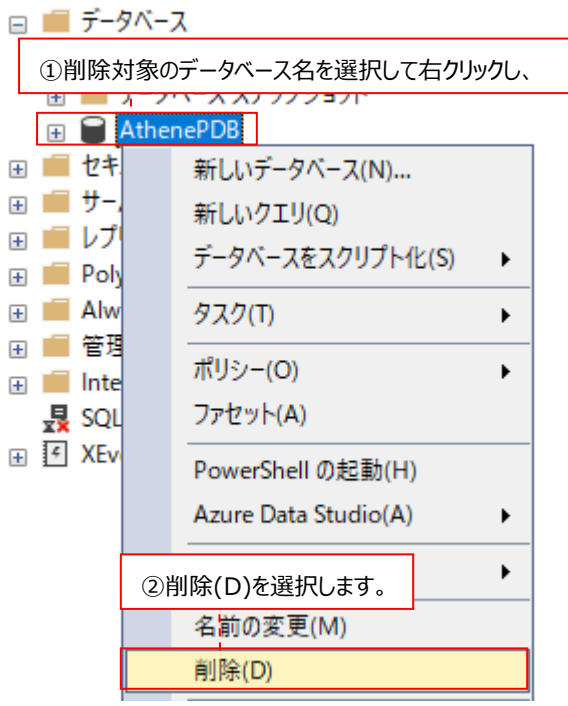

(8)以下の画面にて[OK]をクリックすると、データベースの削除が行われます。

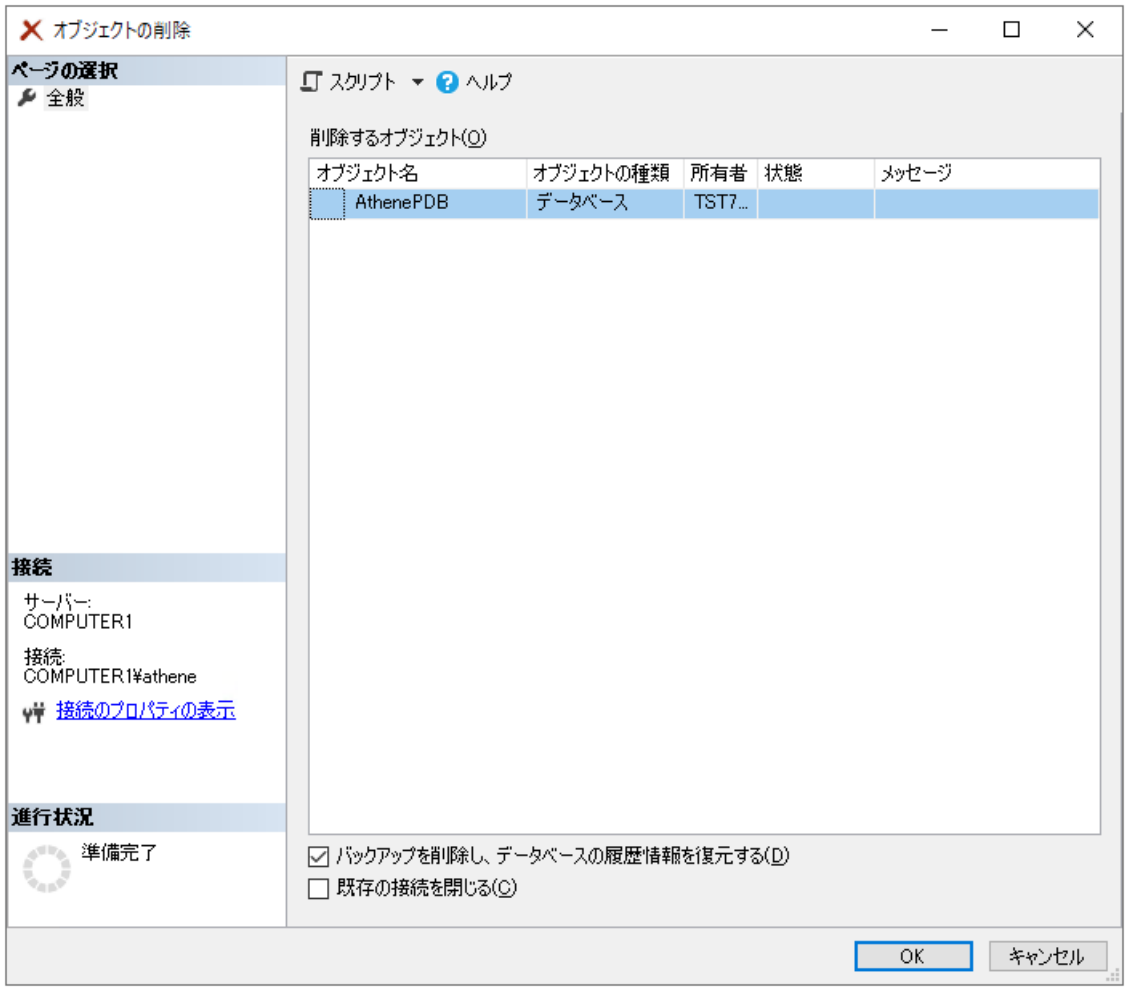

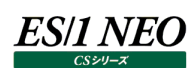

#### 添付資料 A. Control Center の稼働とエラーメッセージ 第6章

## **6.1. はじめに**

Control Center サービスは Acquire をインストールした対象システムとの間の通信を司り、パフォーマンスデータベース(PDB) の更新などを行う Control Center 製品群のエンジンとして機能します。

Control Center は Windows サービスの一つです。したがってユーザインタフェースは無く、以下のように動作の指示を行います。

- ・System Manager ︓ターゲットの定義、Capture/Collection プロファイルなどにより Control Center に各種ター ゲットへ接続する方法、データ収集の頻度などを指示します。
- ・Data Management ︓データの集計、PDB のデータ削除は Data Management アプリケーションで設定しますが、最 終的な処理は Control Center が実行します。

#### **6.2. Control Center の機能**

#### **6.2.1. 送受信データ**

Control Center はデータ収集対象システムとの通信において、データ転送の送信/受信両方の動作を行います。

- ・送信動作は Acquire へデータ収集命令 (Captute Profile) を指示します。
- ・受信動作はパフォーマンスデータファイルを転送する機能が主となります。

#### **6.2.2. Control Center の作業フォルダ**

Control Center の扱うすべてのデータは作業フォルダを介して送受信されます。デフォルトの作業フォルダは、次のとおりです。

C:¥ProgramData¥Metron¥Work

Work フォルダの下には Out、In、Seen などのサブフォルダがあります。その用途は後述します。

#### **6.3. 送信データ(Control Center からターゲットシステム)**

以下の目的で Control Center からターゲットシステムにデータが送信されます。

・Capture Profile を Acquire へ渡します。Capture Profile には収集するデータのタイプや収集間隔などの指示が含まれて います。

#### **6.3.1. Capture Profile の送信**

Capture Profile はファイル形式でターゲットへ送信されます。この送信は System Manager がプロファイルを初めて送信する 時、更新時、または再送時に実行されます。

- ・Windows ターゲットの場合は、APMconfg.txt のみを送信します。
- ・Unix/Linux ターゲットの場合は、APMconfg と APMjob の 2 つを送信します。
- ・Oracle または SQL Server、あるいは Symfoware ターゲットの場合は、Acquire がインストールされているシステム (Windows または Unix/Linux)と同じです。

送信ファイルは、サブフォルダの「¥Work¥Out」へ出力されます。

#### tgtnnnnnnnn.metron

ここで「nnnnnnnn」は送信先となるターゲットシステムの一意の 8 桁ターゲット番号です。 ファイルが出力先のフォルダへ完全に書き出されると(ごく短時間です)、フォルダは次のようにリネームされます。

#### tgtnnnnnnnn.ready

Control Centerはファイルを適切なターゲットへ送信します。ファイルの送信後、tgtnnnnnnnn.readyフォルダは削除されます。

ウィルスチェックソフトやバックアップツールなどの市販のソフトウェアによって、tgtnnnnnnnn フォルダがロックされ、フォルダのリネームが 阻害されることがあります。リネームができないために Capture Profile がターゲットに送られない状態が発生しますので注意してく ださい。

System Manager メイン画面に表示される各ターゲットの詳細情報において、「Capture and Collection-Data Capture -Profile status」の状態が「Normal」に戻らず、「profile last sent at」が更新されない場合、上記の状態が発生している可 能性があります。

フォルダのロックが解除された後に Capture Profile を再送してください。この際、Control Center の再起動は不要です。

#### **6.3.2. Capture Profile の欠落や無効による問題**

Capture Profile がターゲットへ送信されなかった場合、あるいはファイルが無効/破損している場合、ターゲットシステムの Acquire はデータを収集しません。

Capture Profile がターゲットへ送信されているかどうかを調べるには、System Manager の Profile Last Sent のタイムスタン プと Profile status が「Normal」であることを確認します。

#### (1)Windows Acquire の場合

ターゲットシステム内で Acquire のインストールフォルダ内にある APMIn フォルダを調べます。このサブフォルダには APMconfg.txt.last という名前のファイルがあるはずです。このファイルは最後に正常に送信済みとなった Capture Profile のコピーです。このファイルが存在しない場合は System Manager を使って Capture Profile を再送する必要があります。

#### (2)Unix/Linux Acquire の場合

ターゲットシステム内で、Acquire ホームディレクトリを調べて APMconfg ファイルが存在するかを確認します。また現在有効 な crontab も調べて、cron が稼働中かを確認します。

## **6.4. 受信データ(ターゲットシステムから Control Center)**

ターゲットシステムから受信するデータは、Acquire が収集したパフォーマンスデータのファイルです。このファイルは Control Center により転送され、削除対象になるまで、ターゲットシステム内に保存されています。転送済みファイルが削除されるまでの所要時間は、 System Manager の Acquire Details タブを使ってユーザが日数単位で指定できます。

## **6.4.1. Acquire ファイルの命名規則**

Acquire ファイルの命名規則は次のとおりです:

YYYYMMDDHHMMSS\_<file type><data type><Syncsort Capacity Management Target Number>.<extension>

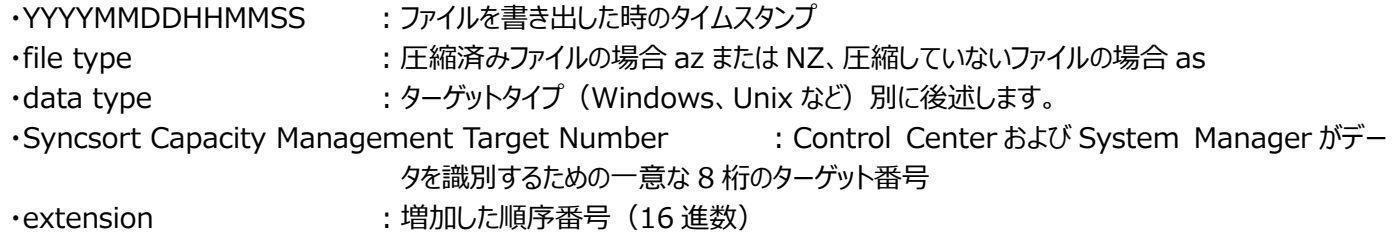

ファイルは正常に転送された後、リネームして削除対象のマークが付けられます。これは転送プロセスが自動的に実行します。リネー ムはファイル名の先頭に「r」を付加する方法で行われます。

#### **6.4.2. 受信データのフォルダ**

受信データファイルはターゲットシステムからコピーされる時に、Work フォルダの次のサブフォルダへ出力されます。

Work¥In¥tgtnnnnnnnnn.metron

サブフォルダ名については、データタイプ(Windows、Unix など)毎に後述します。 ファイル転送が終了すると出力先フォルダは次のようにリネームされます。

Work¥In¥tgtnnnnnnnn.ready

Control Center はこのファイルを取り出して次のフォルダへ転送します。

Work¥Seen¥tatnnnnnnnn

tgtnnnnnnnn フォルダはそれぞれ、データタイプ毎のサブフォルダを持っていてファイルが処理済みになるとサブフォルダは削除されま す。

何かの理由でファイルを処理できない場合、ファイルは次のフォルダへ移動されます

Work\BadFiles\YYYYMMDD\tqtnnnnnnnn

ファイルを処理できなかった理由の詳細は Control Center Log(「6.5. Control Center ログ」参照)へ記録されます。ファイ ルが未処理となった理由(および対処方法)が判明したら、手作業で Work¥Seen¥tgtnnnnnnnn フォルダの適切なサブフォ ルダへコピーして Control Center で再処理することができます。

## **6.4.3. Windows データの受信**

(1)Windows フォルダ

受信した Windows データファイルは tgtnnnnnnnn フォルダのサブフォルダ「APMout」へ書き出されます。同じデータ収集 間隔(5 分、10 分、15 分など)で連続した収集期間内の最初に Acquire が取得したデータファイルは、Windows パ フォーマンスカウンタに関する制御情報が含まれるため、その他のファイルよりサイズが大きくなります。拡張子の番号(16 進 数)は常に偶数番号となり、新しいファイル毎に 2 ずつ増加します。

(2)Windows データタイプ

Windows ファイルの <data type>文字は次のようになります。

- ・NP ︓システムレベル/プロセスレベルのパフォーマンスデータ
- ・NT ︓システムレベルのみのパフォーマンスデータ
- ・IS : IIS パフォーマンスデータ
- ・SQ : SQL Server パフォーマンスデータ
- ·OR : Oracle パフォーマンスデータ
- ・SG : Oracle テーブルスペースデータ
- ・SF : Symfoware パフォーマンスデータ

(3)その他の Windows ファイル

Windows 環境では 2Acquire.txt というファイルも転送されます。このファイルには Acquire のリリースレベルとバージョン番 号が含まれています。

## **6.4.4. Unix/Linux 受信データ**

(1)Unix/Linux フォルダ

Unix または Linux ターゲットから受信したファイルは tgtnnnnnnnn フォルダの以下のサブフォルダに書き出されます。

- ・¥system : システムのパフォーマンスデータ
- ·¥account : pacct ファイルからのユーザデータ
- ・¥disk : ファイルシステムスペースのデータ
- ·¥oracle : Oracle パフォーマンスデータ
- ・¥oraseg : Oracle テーブルスペースデータ
- ·¥symfoware : Symfoware パフォーマンスデータ

## (2)Unix/Linux データタイプ

Unix および Linux ファイルの くdata type>文字は次のどれかです:

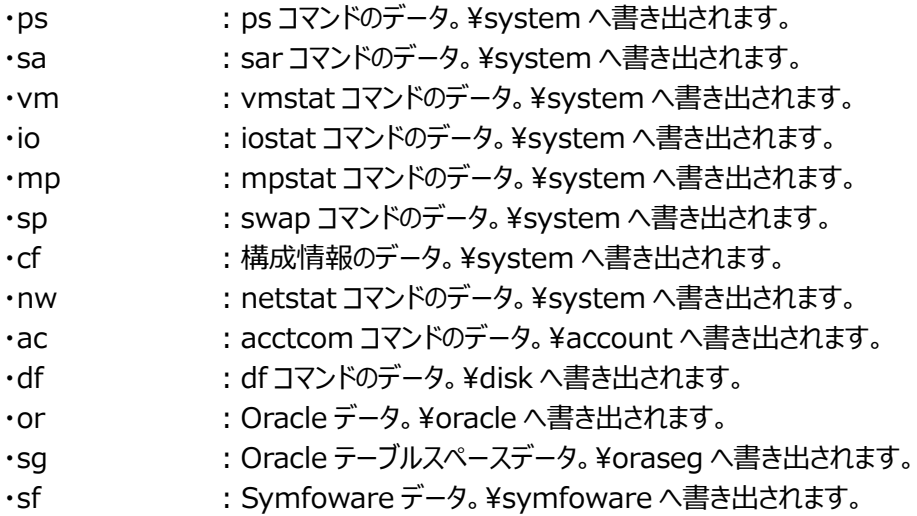

なお、Unix または Linux の種類/バージョンに応じて、出力されるデータファイルが異なります。

#### (3)OK ファイル

データファイルの他に、各サブフォルダにはファイル拡張子毎に OK ファイルも存在します。これはサイズがゼロのファイルで、名前 の形式は次のとおりです。

YYYYMMDDHHMMSS\_ok<Syncsort Capacity Management Target Number>.<extension>

OK ファイルは、データ転送プロセスにデータ転送の準備ができたことを示すための Acquire が生成したサイズゼロのファイルで す。このファイルは実際の転送対象とはならず、ターゲットから Acquire データファイルが正常に転送されたとき、 tgtnnnnnnnn フォルダの適切なサブフォルダ内に生成されるファイルです。あるファイル拡張子の OK ファイルが存在しない 場合、Control Center はそのデータの PDB 変換処理を行いません。

#### (4)奇数番号を持つ最初の ps ファイル

Unix/Linux 環境では最初に収集される Acquire ファイルは、奇数番号の拡張子を持つ ps ファイルです。この奇数番号 ファイルは収集期間の開始を知らせる働きをします。次のインターバルの収集ファイルは、この奇数番号に 1 を加算した偶数 番号を拡張子とし、以後、拡張子は常に偶数番号となります。Acquire は少なくとも 1 週間に 1 度、連続したデータ収集 期間の区切りを示すための奇数番号の拡張子を持つ ps ファイルを生成します。

#### **6.5. Control Center ログ**

#### **6.5.1. ログファイルの出力場所と名前**

Control Center は以下のフォルダにログファイルを出力します。

C:¥ProgramData¥Metron¥Logs

また、次のレジストリキーにログファイルの出力場所が記録されています。

HKEY\_LOCAL\_MACHINE¥SOFTWARE¥Metron¥Shared¥Log Path

ログファイルの名前は次のとおりです。

Syncsort Capacity ManagementCC-<コンピュータ名>-YYYY-MM-DD-HH.log

#### **6.5.2. ログファイルのメンテナンス**

Control Center が出力するログファイルによってディスクスペースを圧迫することを避けるために、ログファイルは自動でメンテナンスさ れます。指定した保存期間を経過したログファイルは自動で削除されます。ログファイルの保存期間の変更方法は「4.9.1. Control Center の動作環境設定 (4) Control Center の動作ロギング」を参照してください。

#### **6.5.3. ログメッセージのフォーマット**

メッセージはタイプ(エラー/ワーニング/情報)に関係無くすべて同じ基本構造をしています。

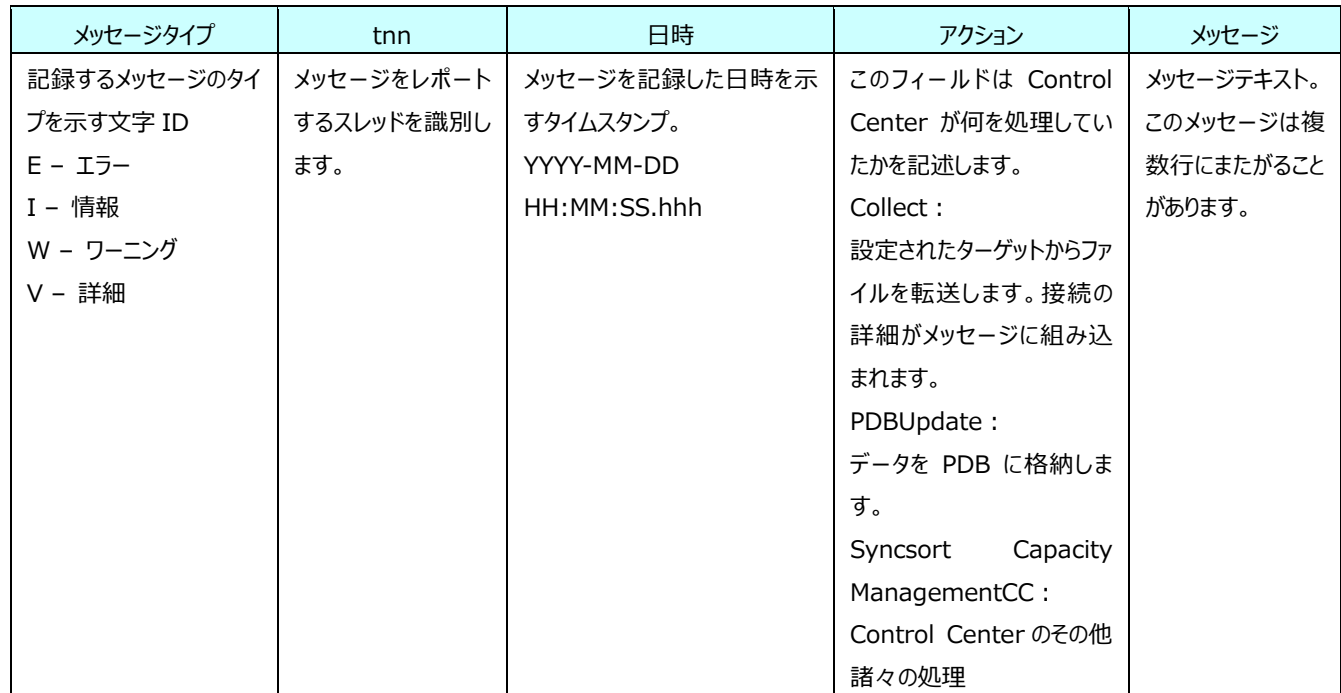

## **6.6. ログファイル内のメッセージ**

文書化可能な Control Center のエラーについて、以下に記載します。

発生し得るすべてのエラーについて記載しているわけではなく、発生する可能性のあるエラーについての一般的な原因および、エラー を解決する上で必要なデータを収集する方法を記載しています。

#### **6.6.1. Control Center エラーの種類**

Control Center エラーのほとんどは、Syncsort Capacity ManagementPDB 内の、s\_ControlCenterEventLog テーブ ルに蓄積され、System Manager のエラーウィンドウで確認することができます。

s\_ControlCenterEventLog テーブル内に記載されるエラーについて、エラーの原因及び対処方法を下記に記載します。

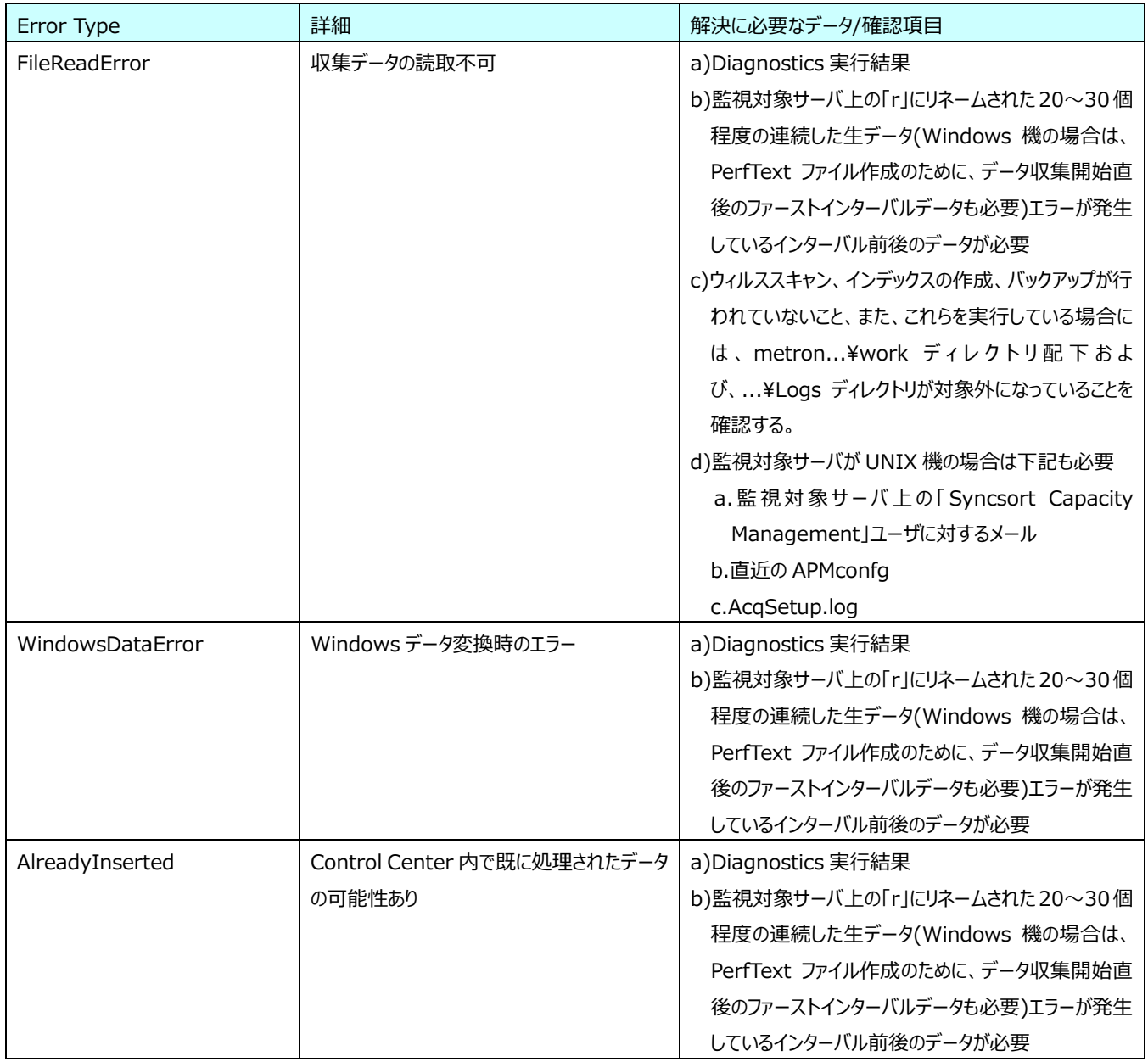

【s\_ControlCenterEventLog テーブル内に蓄積されるエラーの種類】

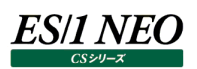

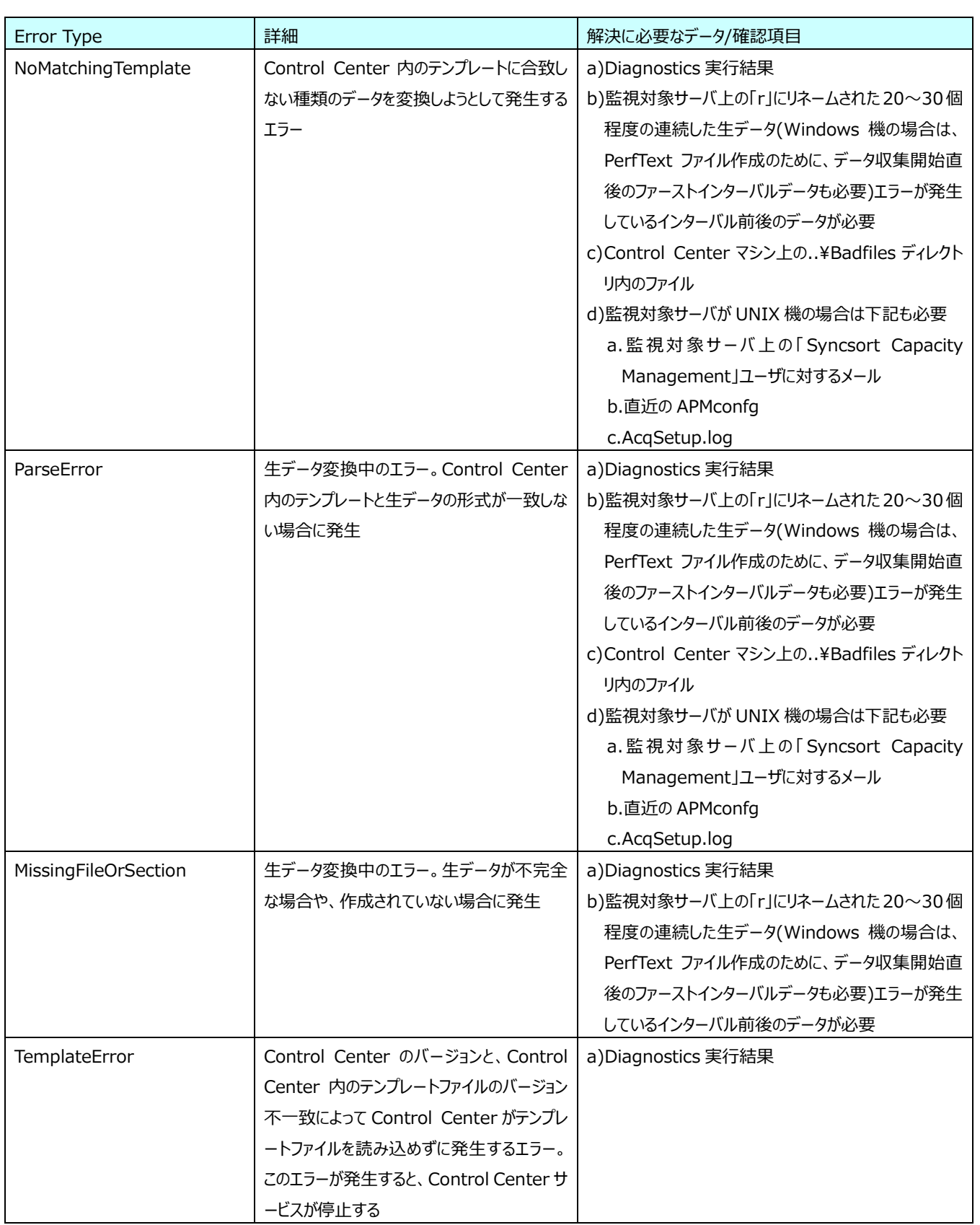

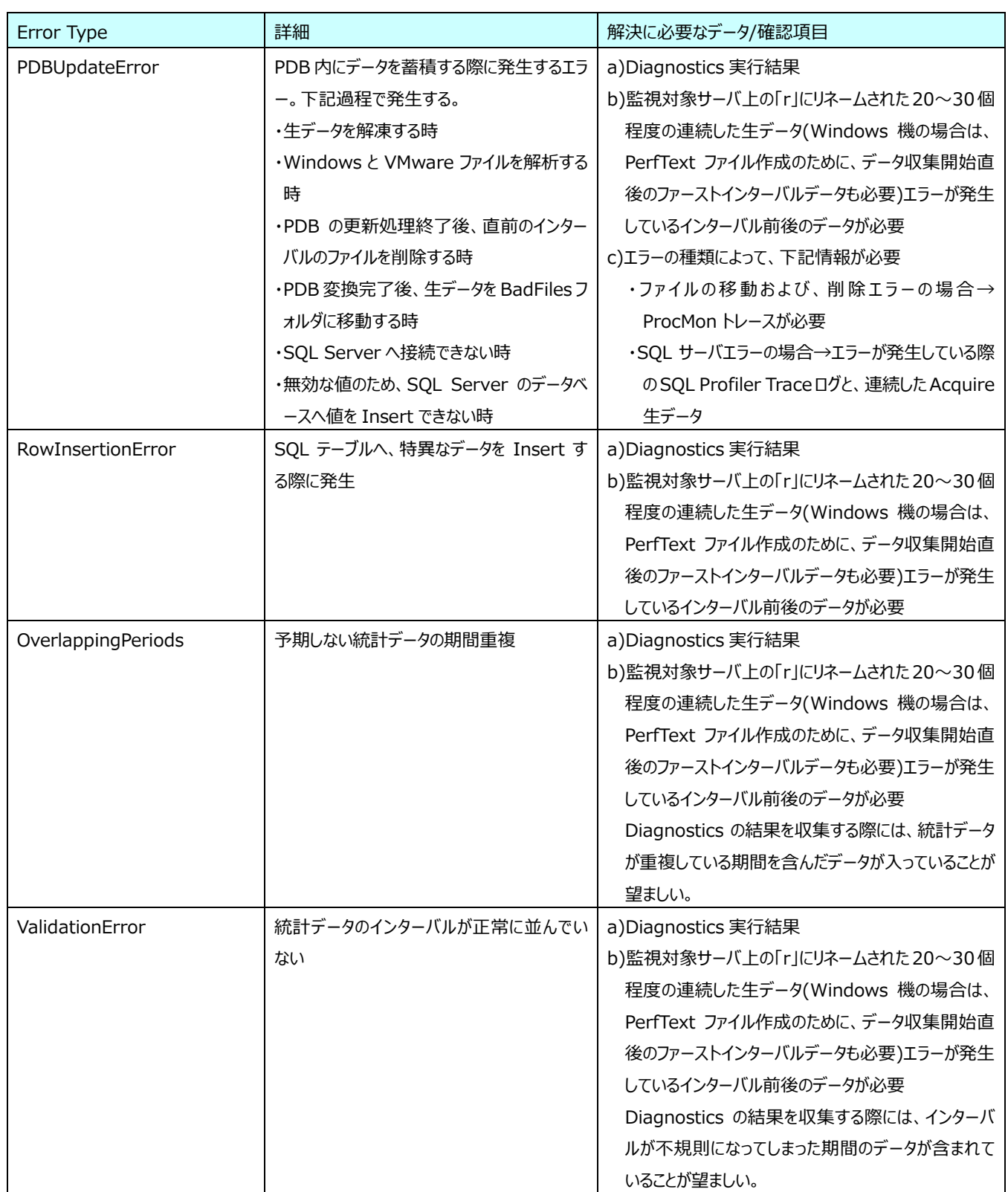

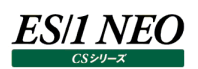

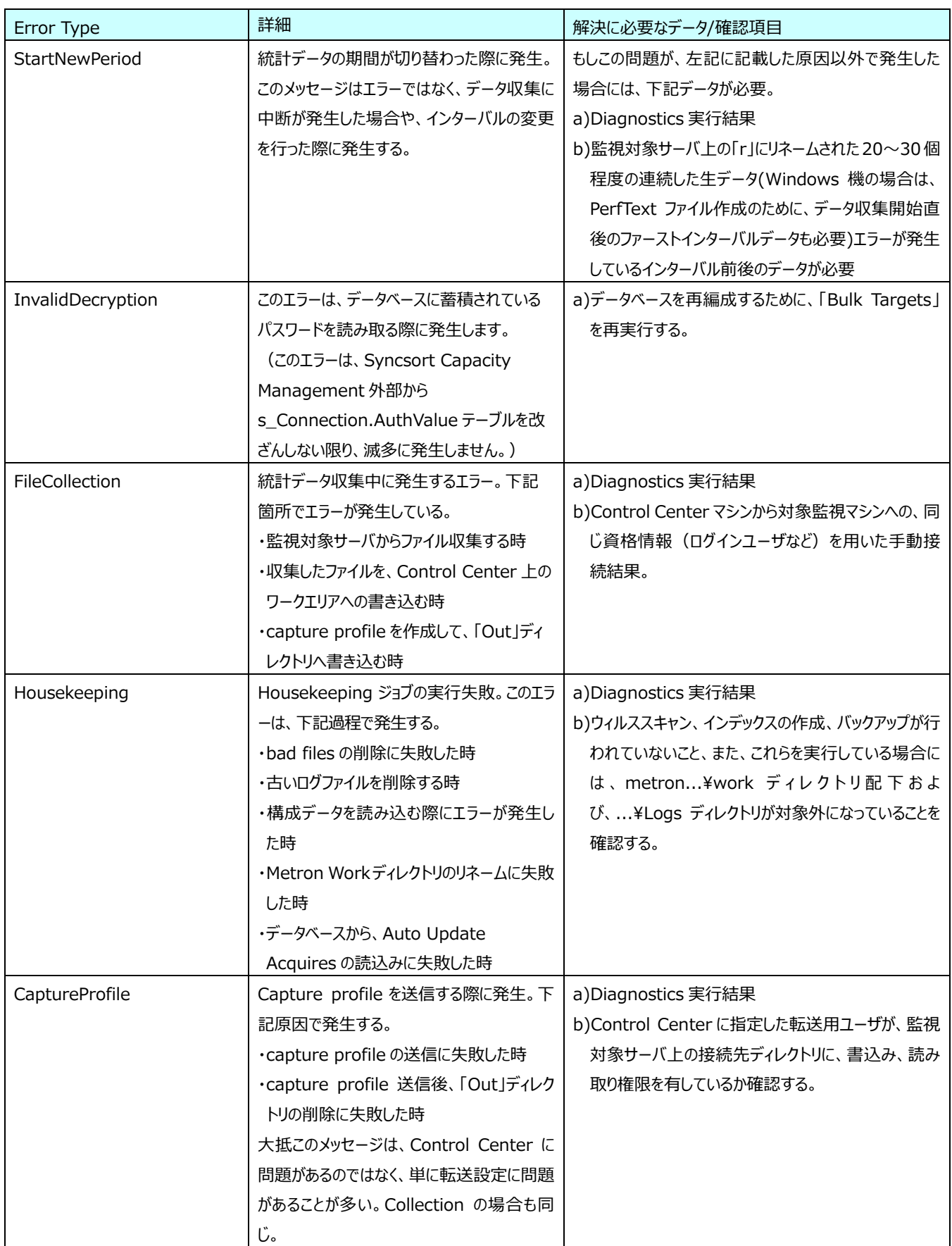

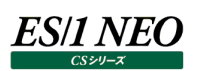

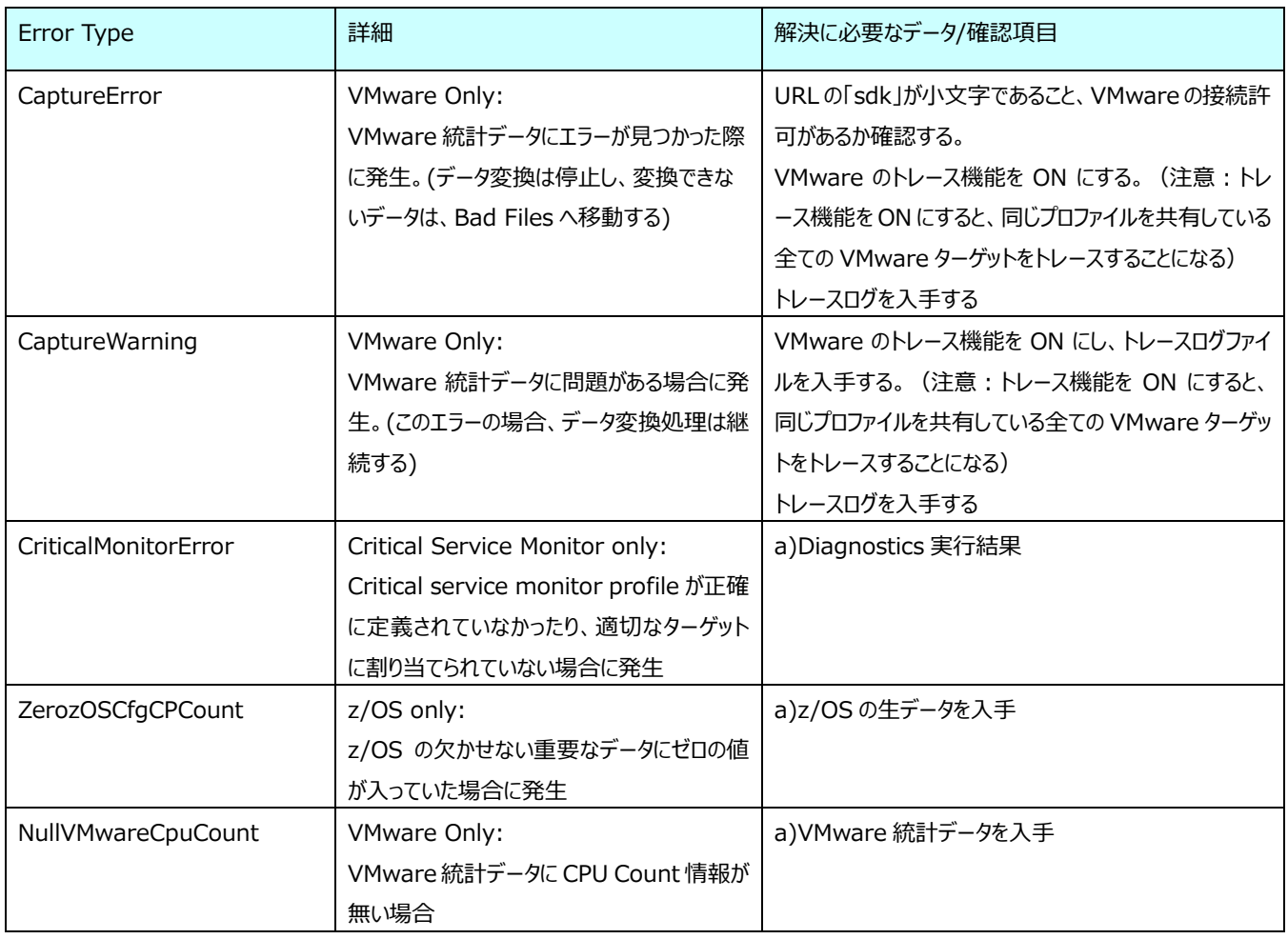

## **6.6.2. Control Center エラーの詳細**

既述のエラーのいくつかについて、下記に詳細を記載します。弊社に、Diagnostics の実行結果や、色々な情報を送る前に、お 客様が対処できる方法について記載します。記述の表(「解決に必要なデータ/確認項目」)について、詳細を記載します。

## 【ファイル読込みエラー】

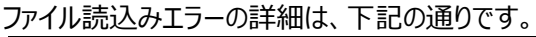

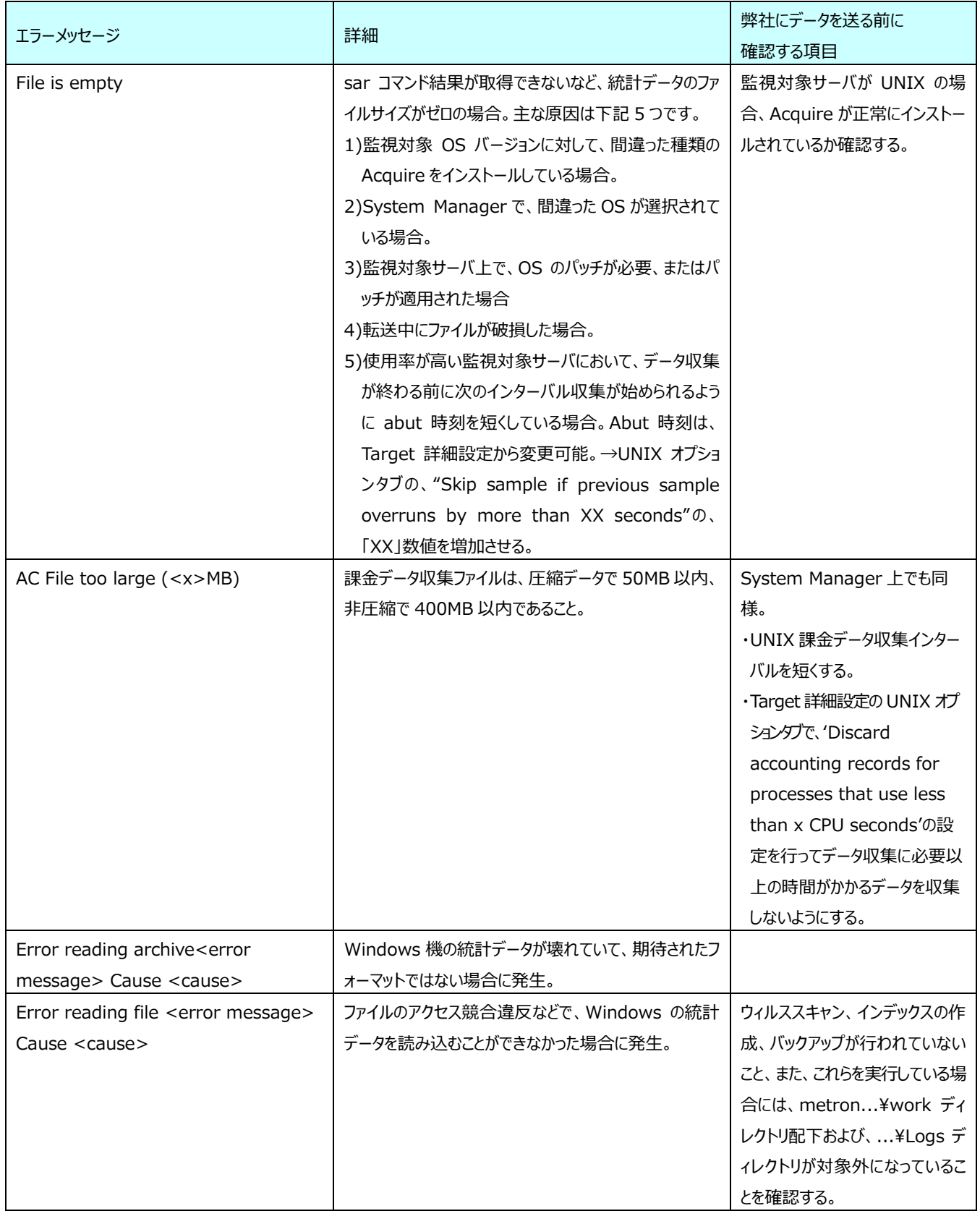

## 【Windows データエラー】

次のエラーは、Windows、IIS、Exchange、SQL Server データを収集する際に発生するエラーです。 Windows データエラーの詳細は次の通りです。

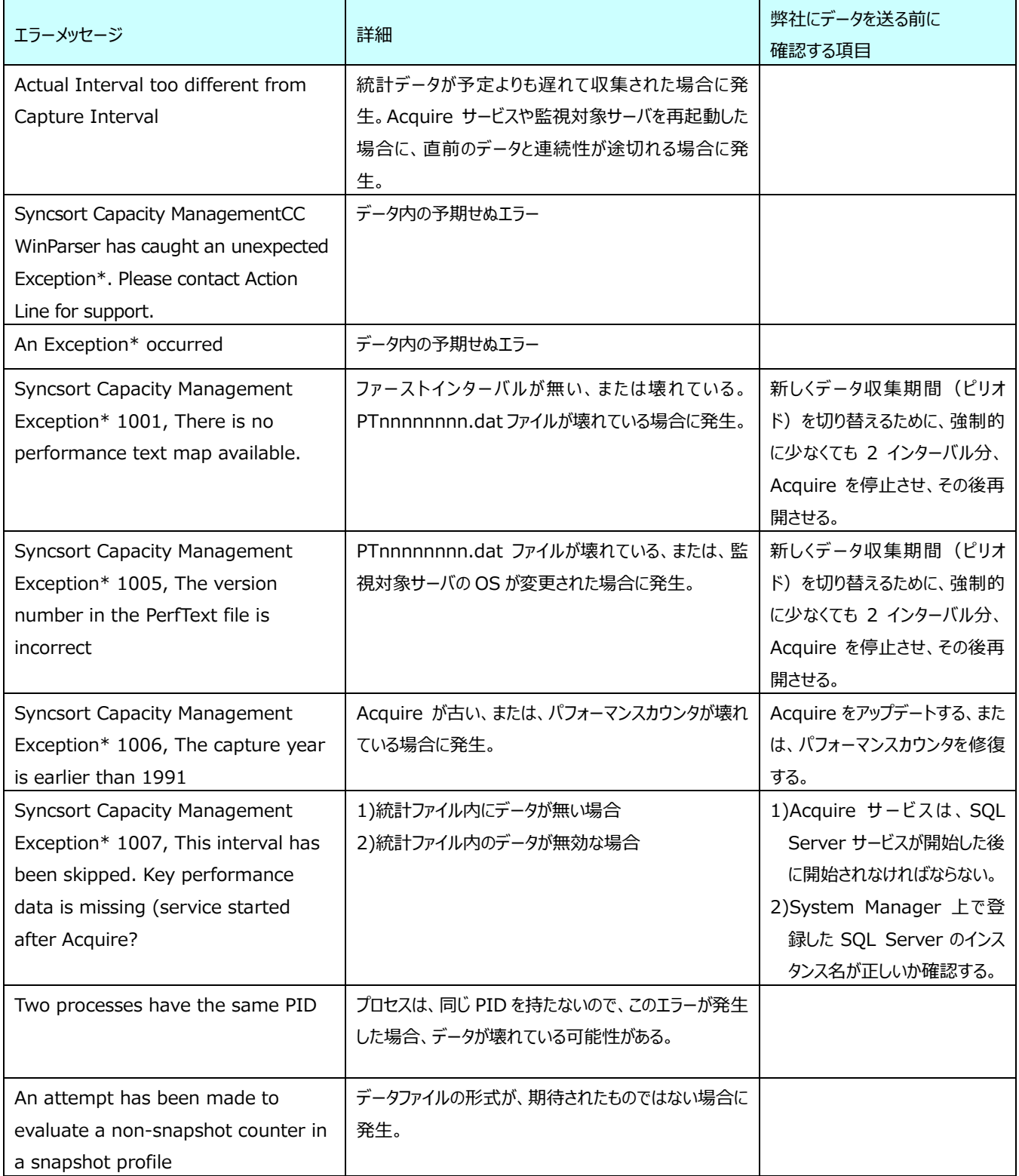

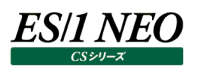

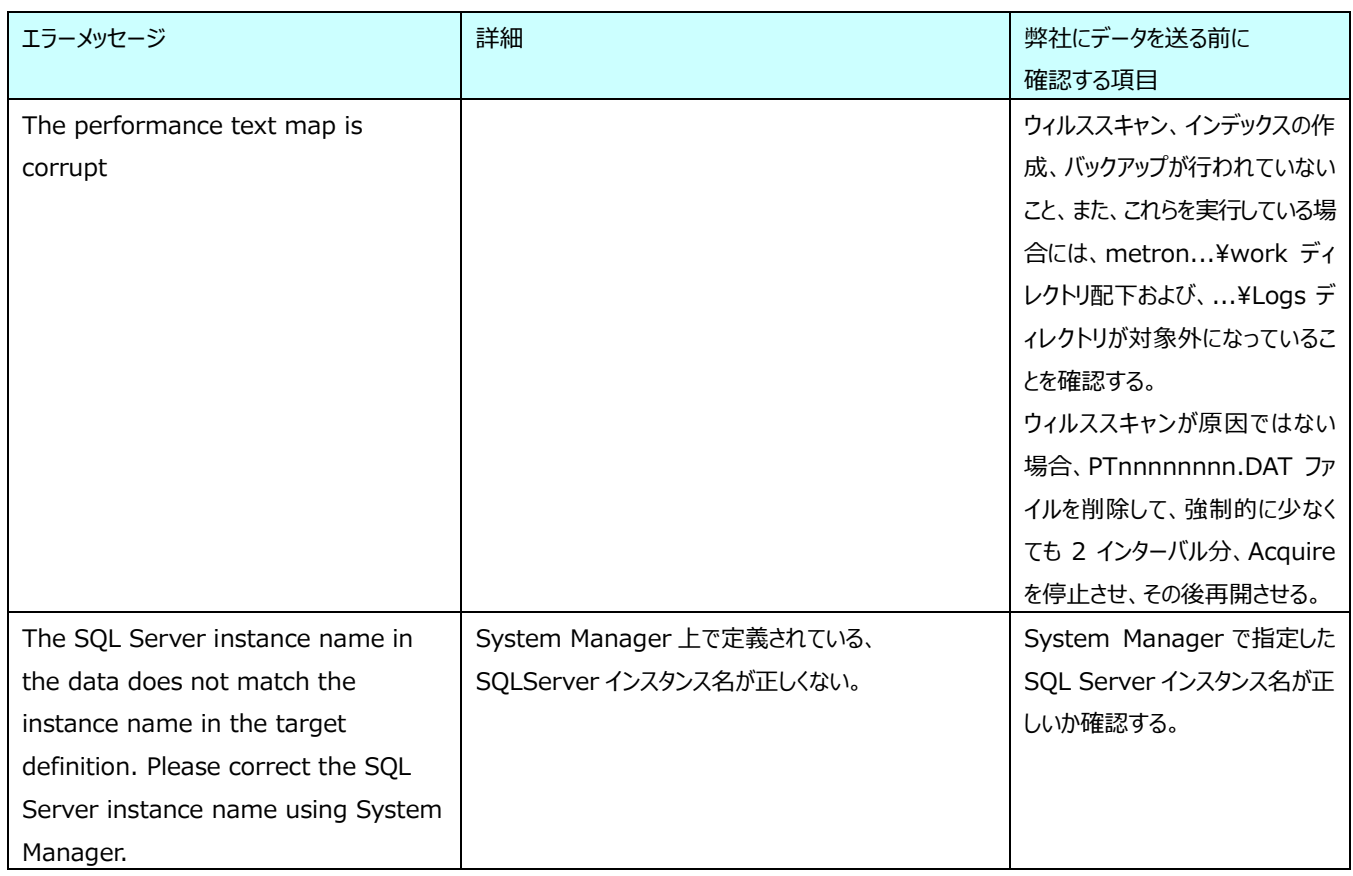

【NoMatchingTemplate and ParseError】

このエラーが発生する 5 つの要因は、

- (1)OS 上に間違った Acquire がインストールされている時
- (2)System Manager で間違った OS を選択している時
- (3)監視対象サーバが OS のパッチを必要としている時、または、パッチをあてた時

(4)ファイル転送中の破損

- (5)使用率が高い監視対象サーバにおいて、データ収集が終わる前に次のインターバル収集を始められるように abut 時刻を短 くしている場合。Abut 時刻は、Target 詳細設定から変更可能。
- →UNIX オプションタブの、"Skip sample if previous sample overruns by more than XX seconds"の、「XX」数 値を増加させる。

NoMatchingTemplate と ParseError が発生しないために、下記に気を付けること。

a.監視対象サーバ OS に適した Acquire がインストールされているか、確認する。

- b.System Manage 上で適切な OS 種別が選択されているか、確認する。
- c.Abut 時間が充分に設定されている。

d.この文書に記載されているデータを弊社に送付する。

ParseError の詳細は下記の通りです。

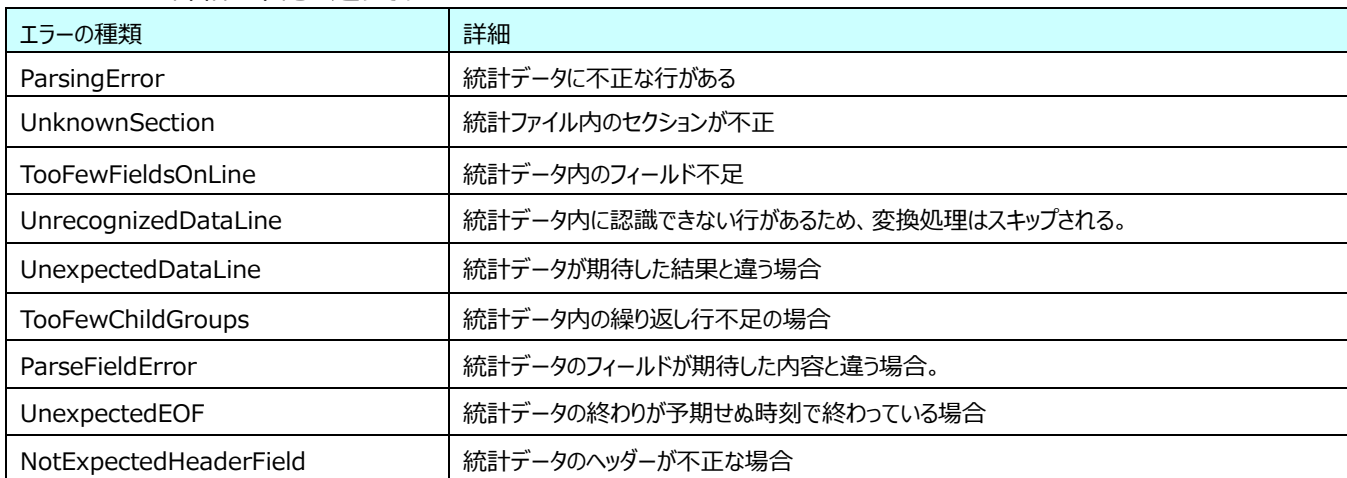

# 【PDBUpdateError】

PDBUpdateError の詳細は下記の通りです。

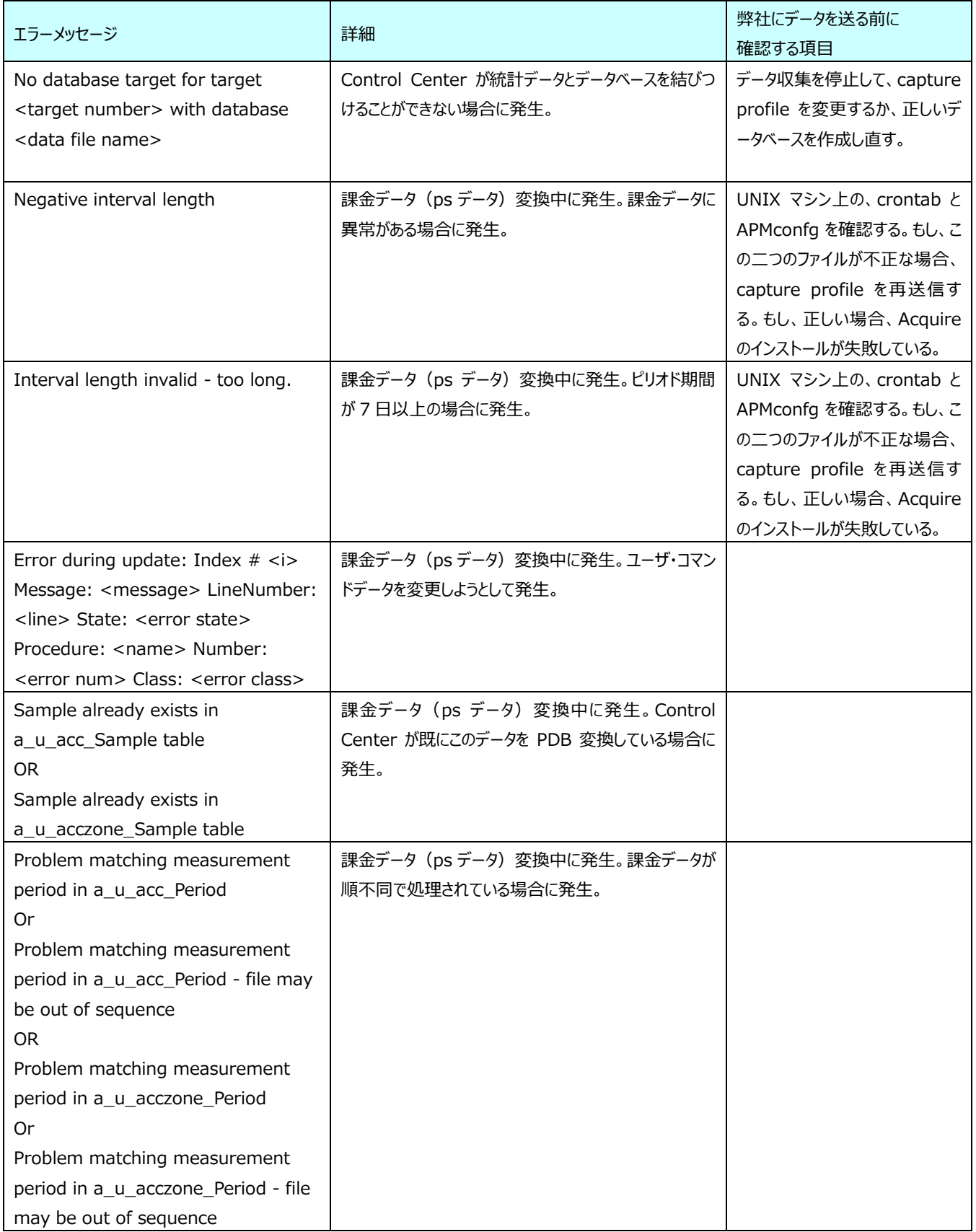

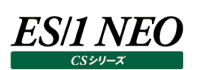

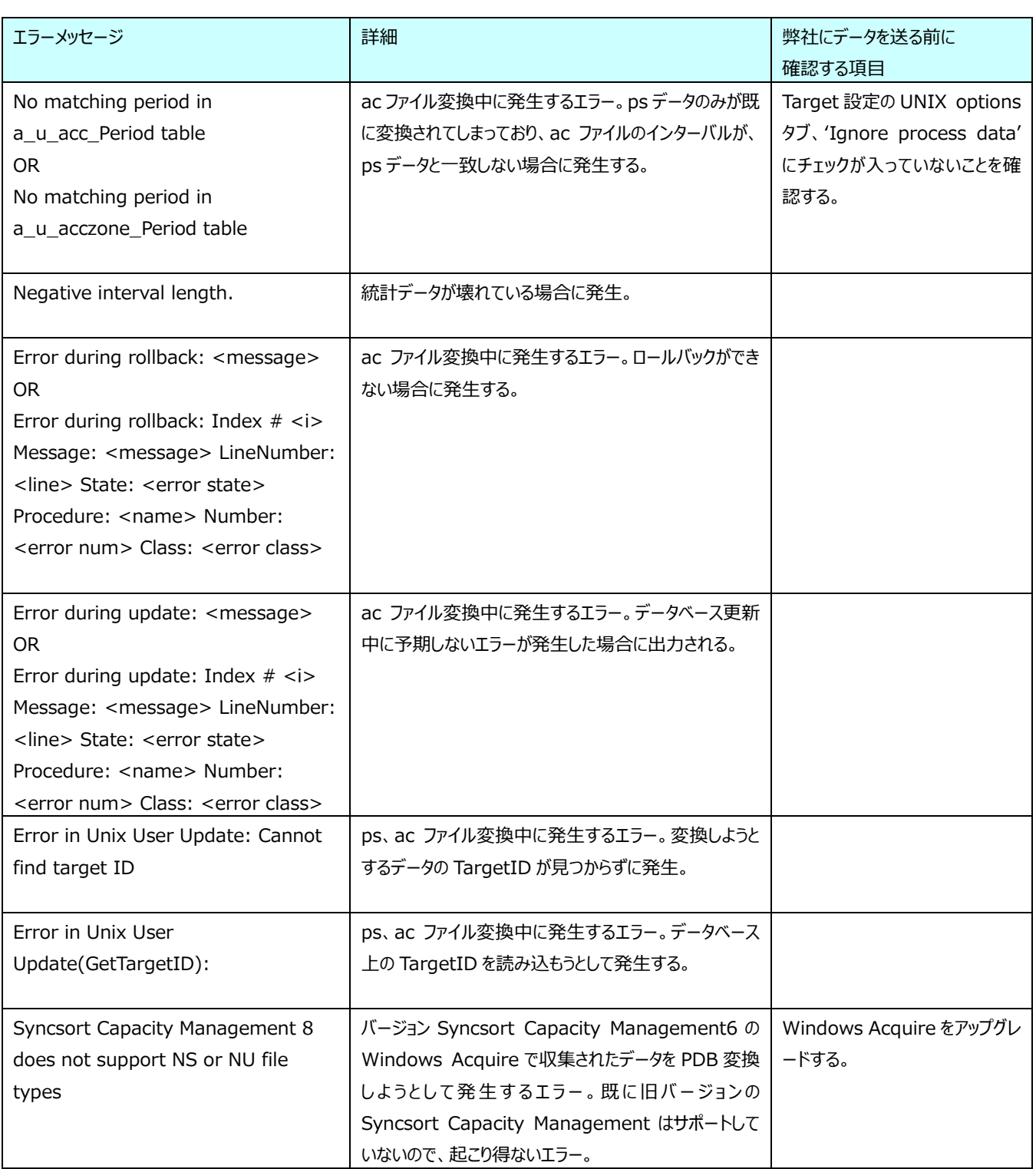

## 【Housekeeping】

Housekeeping エラーの詳細は下記の通りです。

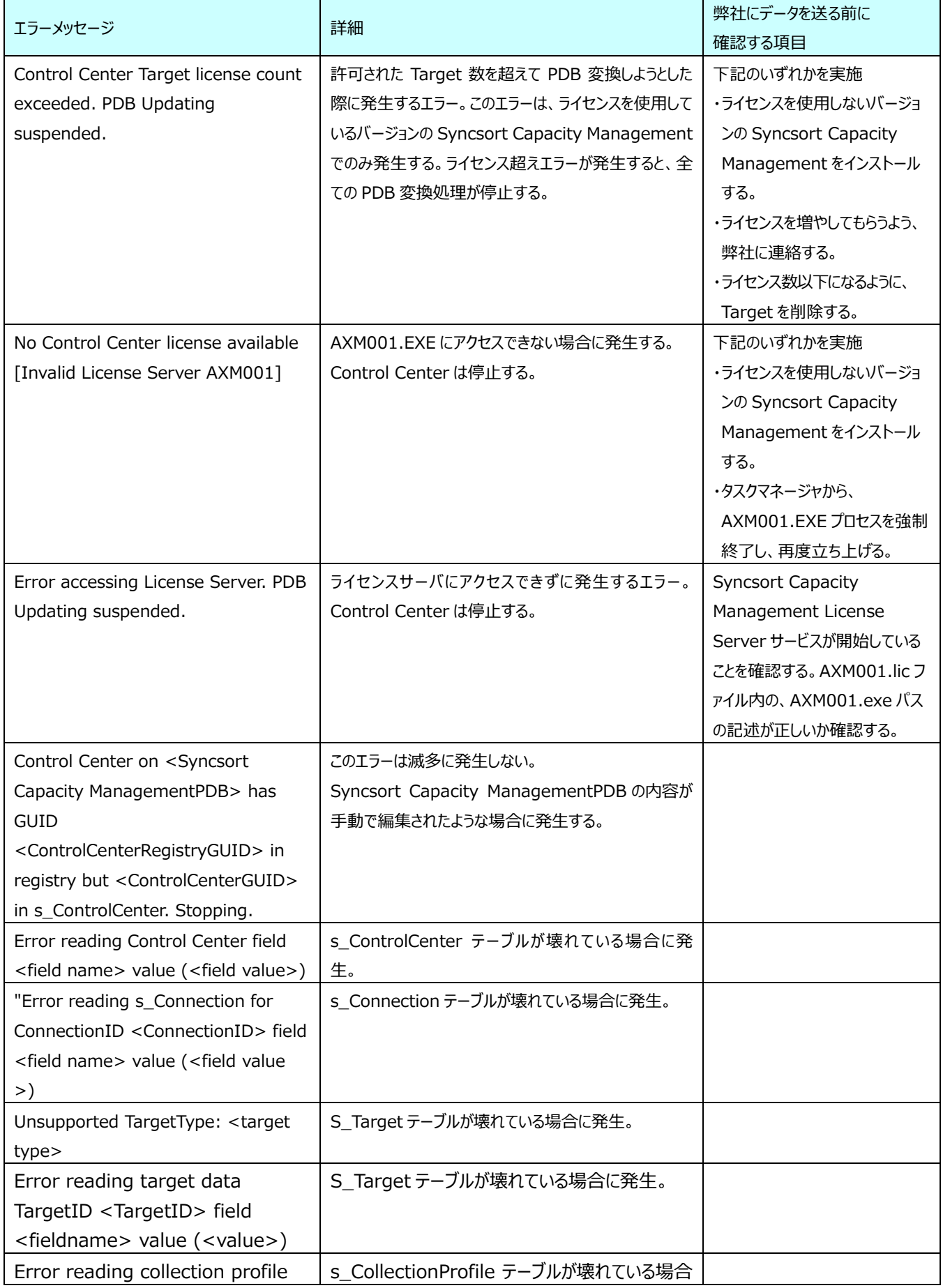

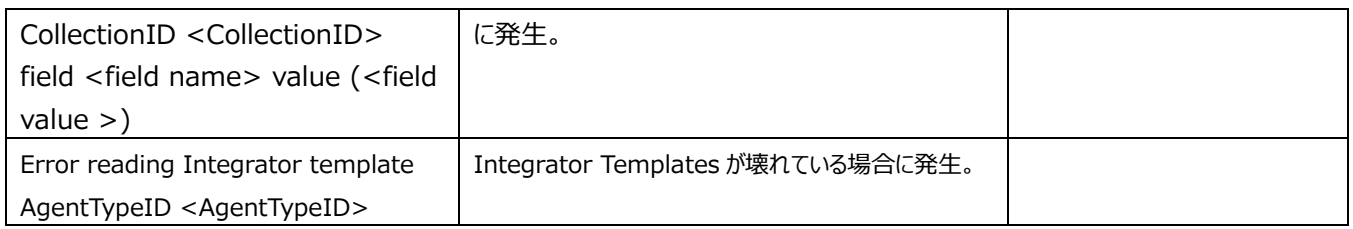

【Start Up Errors】

Control Center を停止させる、一般的なエラーは、s\_ControlCenterEvent テーブルよりも Control Center のエラーログ に記載されます。

これらのエラーログには、Control Center のエラーだけでなく、SQL Server のエラーも書き込まれます。

Control Center エラーの詳細は下記の通りです。

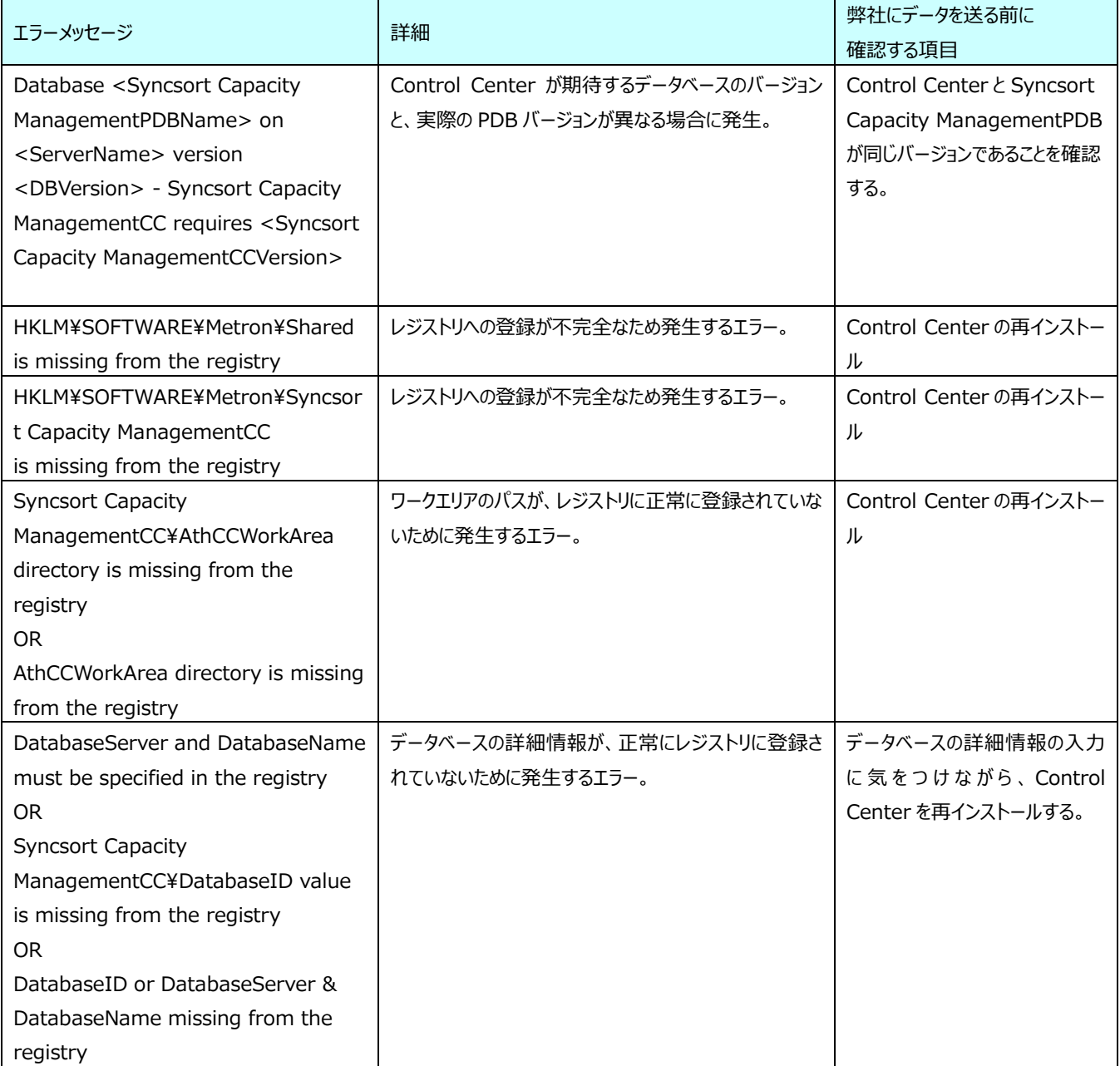

【Event log messages】

何らかの理由で、S\_ControlCenterEventLog テーブルに何のエラーも記載されない場合、イベントログのアプリケーションログ にエラーが書かれます。

エラーが発生した場合には、弊社に Syncsort Capacity Management diagnostics の実行結果を送付してください。 アプリケーションログに記載されるエラーログの詳細は下記の通りです。

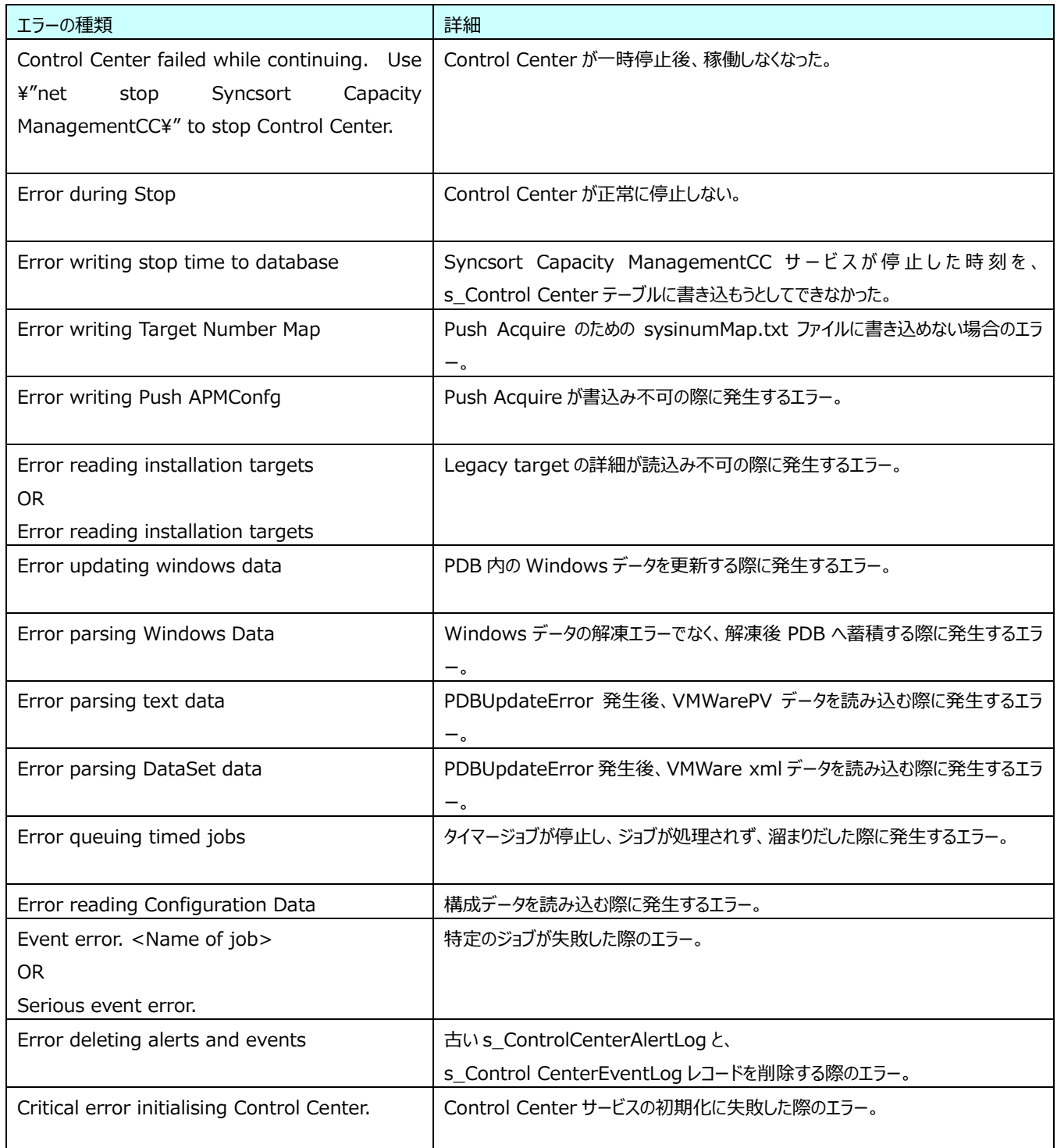

しかし、アプリケーションイベントログへエラーが書き込まれた場合、下記メッセージが Control Center ログファイルに追加されま す。

![](_page_359_Picture_239.jpeg)

【AXL305log】

ファイル転送に関するエラーは、AXL305log ファイルにも書き出されます。主要なエラーについて、下記に問題解決方法と解決 のためのデータ転送方法について記載します。

・Control Center から、監視対象サーバへ接続できない場合には、

- -Control Center で登録したユーザ名を使用して、Control Center 以外の方法、手動で監視対象サーバへ接続できるか 確認する。
- -Control Center ユーザの権限を確認する。
- -System Manager 上の接続設定を確認する(タイムアウト設定も含めて)
- SFTP の場合のみ: 「..local location\bin\ssh2.exe」を使用して、手動で接続できるか確認する。
- SFTP の場合のみ: System Manager 上で設定した ssh のパスが正しいことを確認する。

![](_page_359_Picture_240.jpeg)
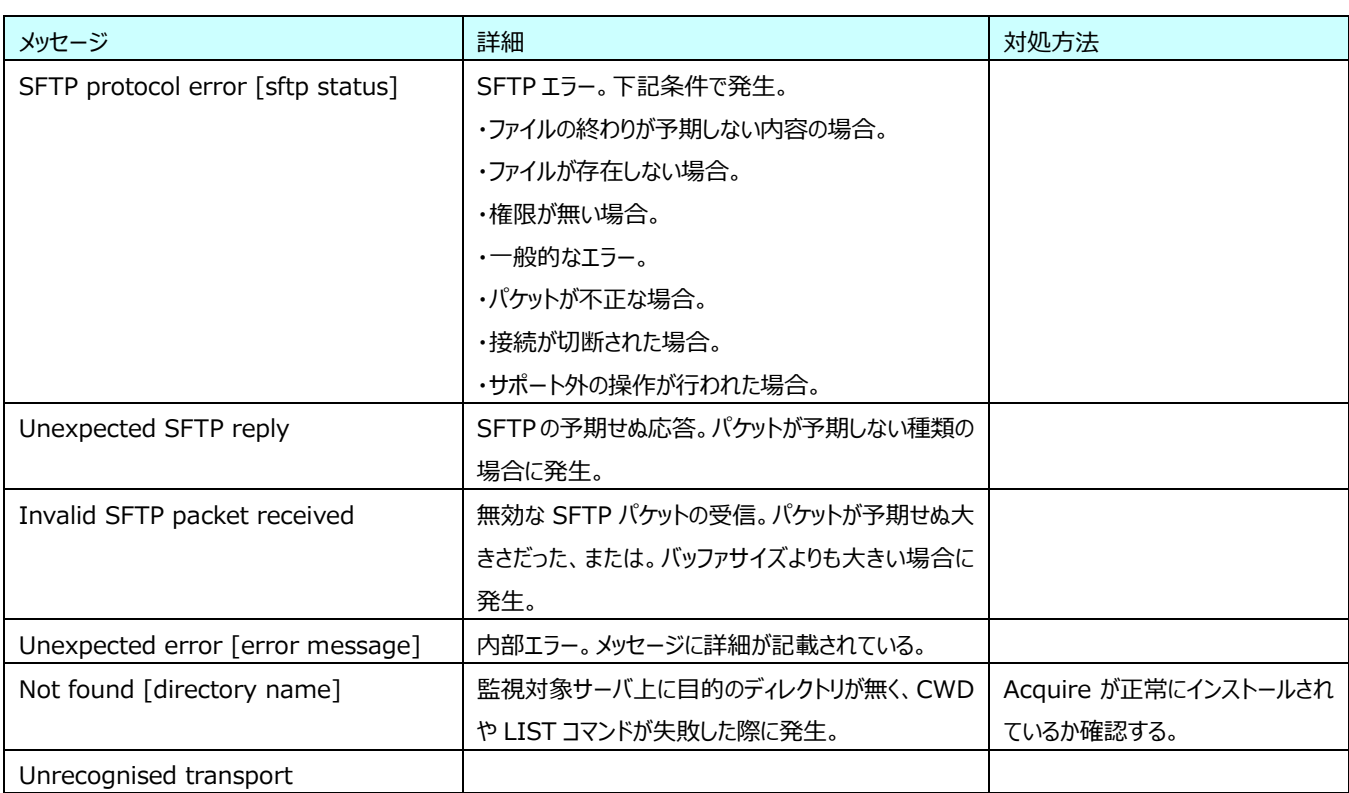

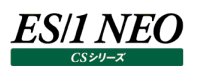

# 添付資料 B. PuTTY の使用方法

# **7.1. はじめに**

Control Center は、SSH 接続に PuTTY を使用することができます。この章では PuTTY の一般的な使用方法について説明し ます。この章で説明する PuTTY のバージョンは「0.72」です。 本章の記載外の操作については PuTTY のコミュニティサイト等を参照してください。

#### **7.2. PuTTY の導入方法**

- 一般的な PuTTY の導入方法を説明します。
- (1)インストール CD 内の PuTTY フォルダを任意の場所へコピーします。
- (2)PuTTY フォルダ内の putty-64bit-0.72-installer.msi を実行します。
- (3)Setup PuTTY 画面が表示されたら[Next >]をクリックします。

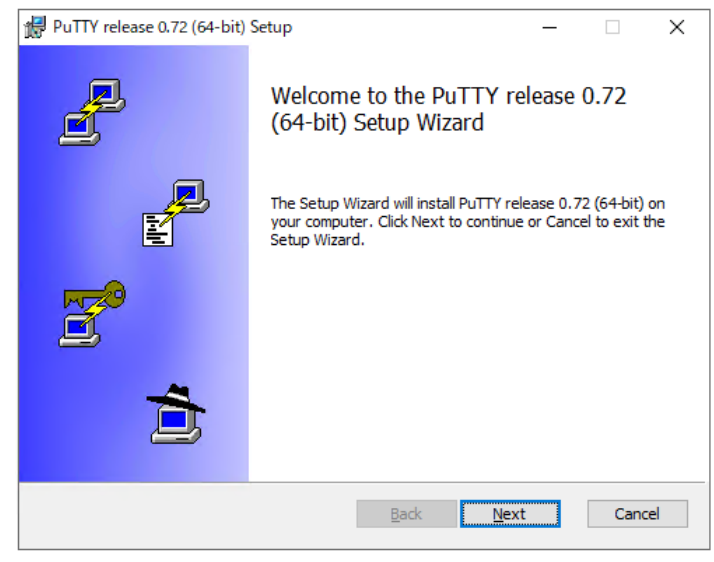

(4)PuTTY のインストールフォルダの選択です。変更しない場合は[Next >]をクリックします。変更する場合は、[Browse...] をクリックし、任意のインストール先を指定します。

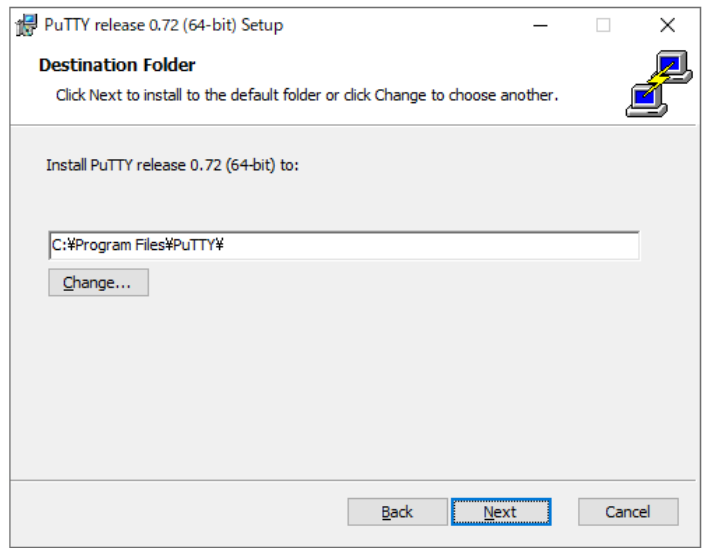

(5)チェックはデフォルトのままとし、[Install]をクリックします。

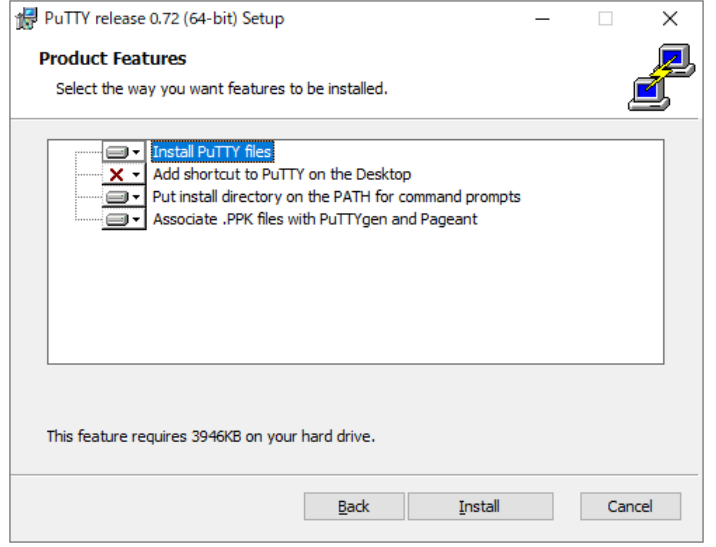

- ・Put install directory on the PATH for command prompts コマンドプロンプトの PATH にインストールディレクトリを置きます。必ずチェックを入れます。 ・Associate .PPK files with PuTTY and Pageant
- 拡張子が「.PPK」のファイルを PuTTY と Pageant に関連付けます。必ずチェックを入れます。
- (6)この後インストールが行われます。[Finish]をクリックし、インストーラを閉じます。

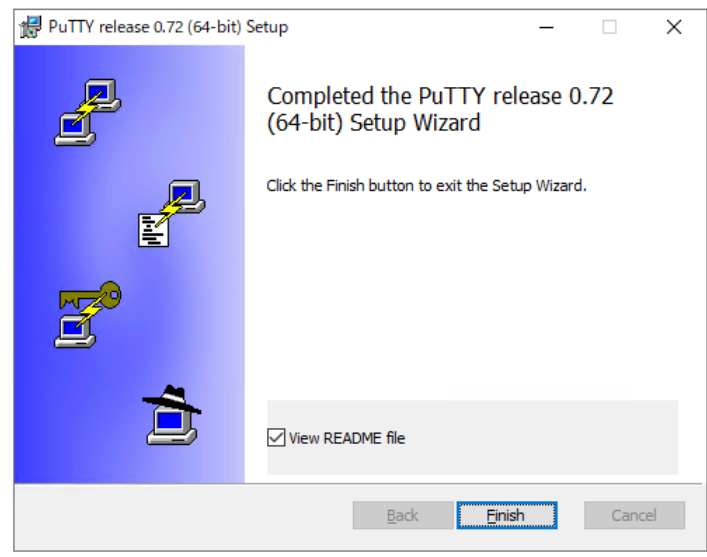

インストール後、「スタート→アプリ」に「PuTTY」が追加されたことを確認してください。

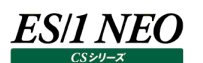

#### **7.3. 鍵の作成と使用方法**

#### **7.3.1. 鍵の作成方法**

PuTTY の一般的な鍵の作成方法を紹介します。

- (1)「スタート→アプリ→PuTTY(64-bit)」より「PuTTYgen」を起動します。
- (2)Parameters の Type of key to generate に「RSA」が選択され、Number of bits in a generated key には 「2048」が入力されていることを確認します。

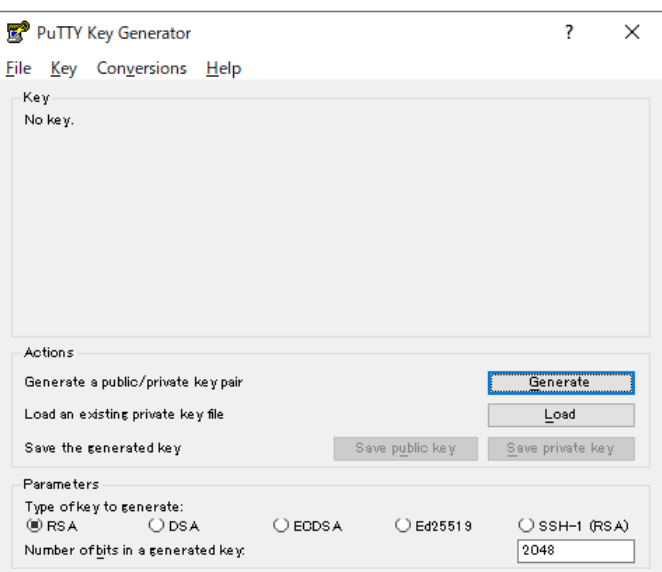

(3)[Generate]をクリックし、鍵を生成します。マウスの動きで乱数生成を行いますので、プログレスバー下の空白部分で適当に ポインタを動かしてください。

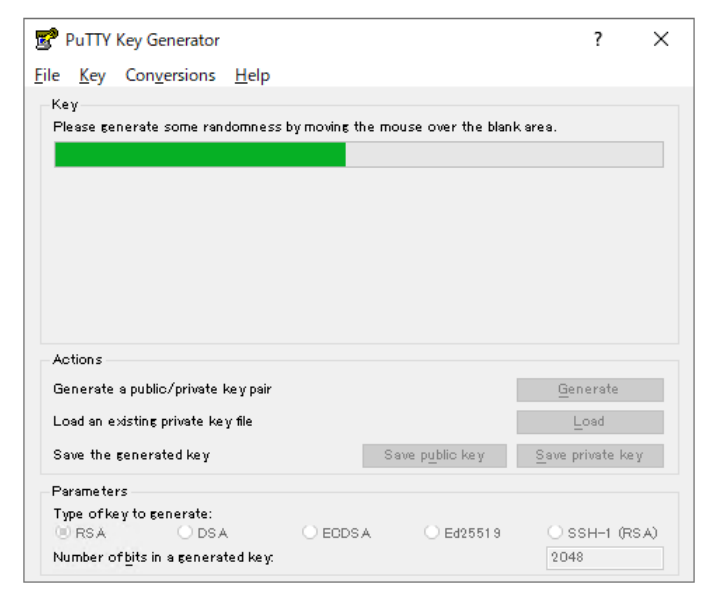

ポインタを動かし続けていると、「Please wait while a key is generated...」とメッセージが変わり、鍵が生成されます。

# (4)鍵が生成されましたら、パスフレーズの入力を行います。

#### ①パスフレーズ有りの場合

「Key passphrase」にパスフレーズを任意の文字列で入力し、「Confirm passphrase」に再入力します。

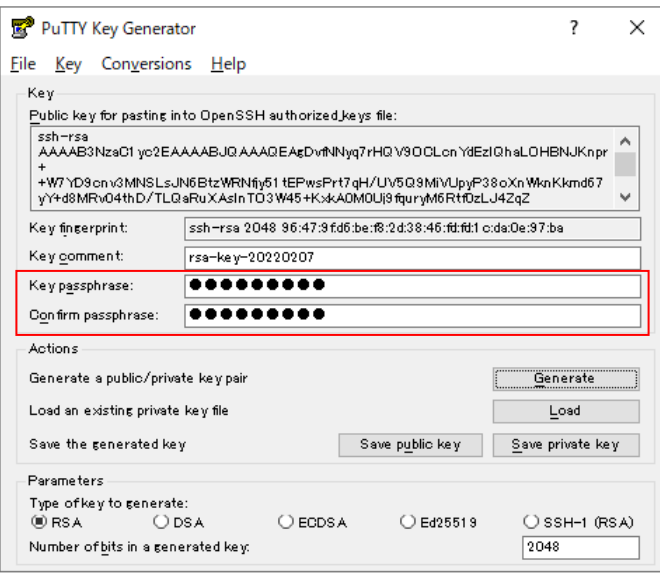

# ②パスフレーズ無しの場合

「Key passphrase」と「Confirm passphrase」は空欄にします。

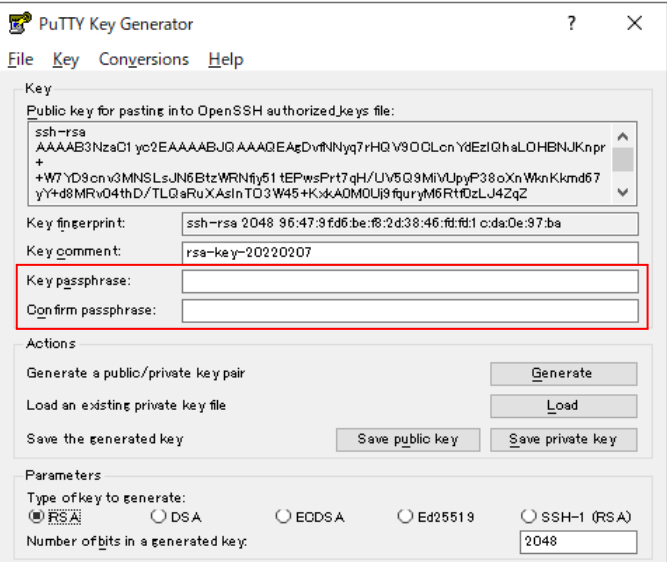

(5)パスフレーズを入力したら、作成した鍵を保存します。

「Save private key」(秘密鍵)、「Save public key」(公開鍵)を順にクリックしてください。パスフレーズ無しの場合 には、警告メッセージが表示されますので、[はい(Y)]をクリックします。

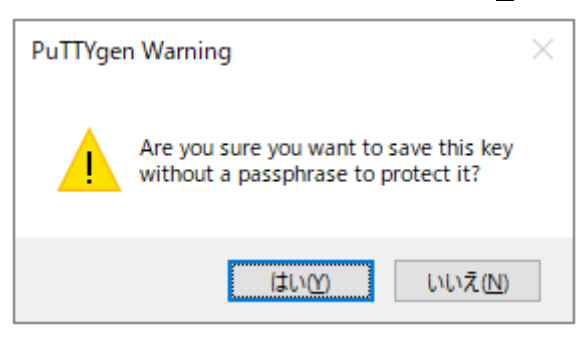

①保存先

x:¥<PuTTY のインストール先>¥PuTTY

②保存するファイル名

秘密鍵を「id\_rsa.ppk」、公開鍵を「id\_rsa.pub」とします。

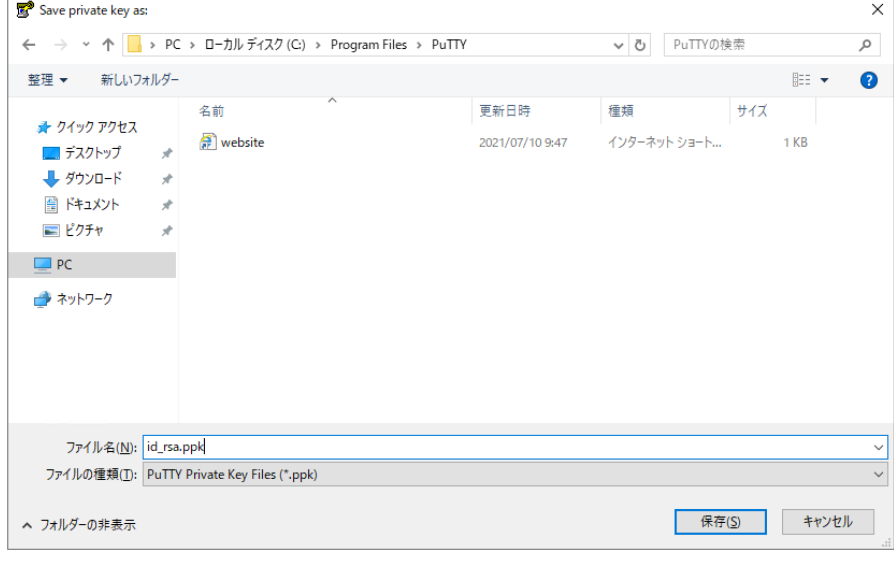

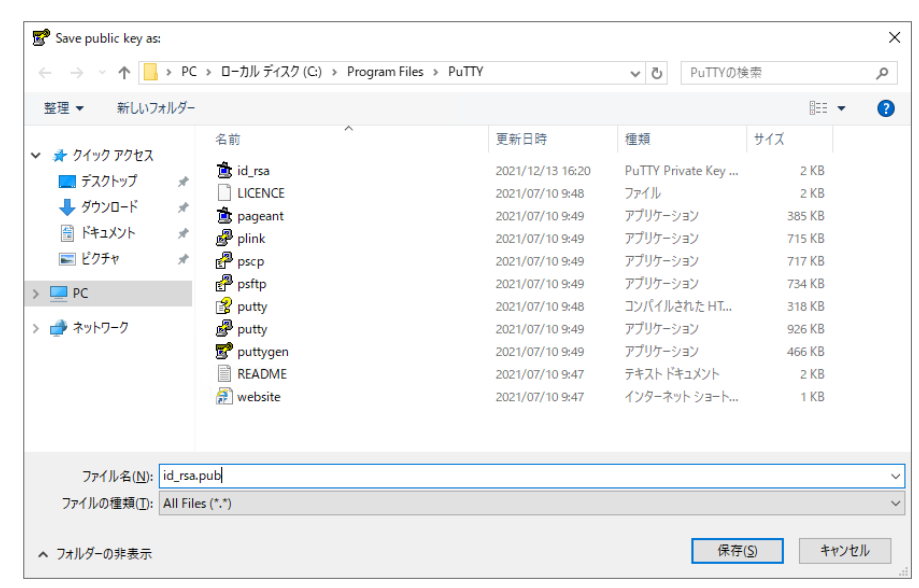

以上が鍵の作成手順となります。

# **7.3.2. 鍵の登録**

PuTTY の一般的な鍵の登録方法を紹介します。

- ●鍵の登録先サーバが Linux の場合
	- (1)データ収集対象サーバの Acquire 専用ユーザの home ディレクトリ配下に「.ssh」ディレクトリが存在していることを確認して ください。存在していなければ下記の内容でディレクトリを作成してください。
		- パス ︓/home/<Acquire 専用ユーザ名>/.ssh

ディレクトリ名 : .ssh

所有者 : Acquire 専用ユーザ

- 権限 ︓700
- (2)「.ssh」ディレクトリ配下に下記の内容で「authorized\_keys」ファイルが存在していることを確認してください。存在していな ければ下記の内容でファイルを作成してください。

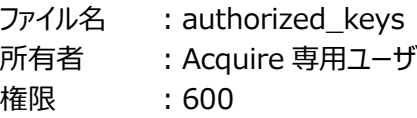

(3)System Manager 導入サーバから下記のファイルをデータ収集対象サーバの Acquire 専用ユーザに転送してください。

ファイル転送元ファイルパス ︓ /home/ < Syncsort Capacity Management 専 用 ユーザ 名 > /.ssh/id\_rsa.pub

(4)転送された「 id\_rsa.pub 」ファイルの記述内容を 「 /home/<Acquire 専用ユ ー ザ名>/.ssh 」配下にある 「authorized\_keys」ファイルに追記します。その際、「PuTTYgen」で作成した公開鍵を、OpenSSH で使用できるように 変換を行う必要があります。下記のコマンドを実行して下さい。

% ssh-keygen -i -f id\_rsa.pub >> authorized\_keys

# ES/1 NEO

●鍵の登録先サーバが Windows の場合

- ※「第 8 章 添付資料 C. Cygwin を Windows 上で SSH サーバとして使用する方法」を参考に、Cygwin を SSH サーバとし て使用した場合を下記に記述します。
	- (1)データ収集対象サーバの Acquire 専用ユーザで Windows にログインし Cygwin を起動します。起動後、Acquire 専用 ユーザ名の home ディレクトリ配下に「.ssh」ディレクトリが存在していることを確認してください。存在していなければ下記の 内容でディレクトリを作成してください。

パス ︓/home/<Acquire 専用ユーザ名>/.ssh ディレクトリ名 : .ssh 所有者 : Acquire 専用ユーザ

- 権限 ︓700
- (2)「.ssh」ディレクトリ配下に下記の内容で「authorized\_keys」ファイルが存在していることを確認してください。存在していな ければ下記の内容でファイルを作成してください。

ファイル名 : authorized\_keys 所有者 : Acquire 専用ユーザ 権限 :600

(3)System Manager 導入サーバから下記のファイルをデータ収集対象サーバの Acquire 専用ユーザに転送してください。

ファイル転送元ファイルパス ︓ /home/ < Syncsort Capacity Management 専 用 ユーザ 名 > /.ssh/id\_rsa.pub

(4)転送された「 id\_rsa.pub 」ファイルの記述内容を 「 /home/<Acquire 専用ユーザ名>/.ssh 」配下にある 「authorized\_keys」ファイルに追記します。その際、「PuTTYgen」で作成した公開鍵を、OpenSSH で使用できるように 変換を行う必要があります。下記のコマンドを実行して下さい。

% ssh-keygen -i -f id\_rsa.pub >> authorized\_keys

# **7.3.3. PuTTY による SSH 接続設定**

サーバ側での鍵登録が完了しましたら、PuTTY クライアント側で SSH 接続サーバの設定および保存を行います。 PuTTY の一般的な鍵の認証方法を紹介します。

(1)「スタート→アプリ→PuTTY(64-bit)」より「PuTTY」を起動します。

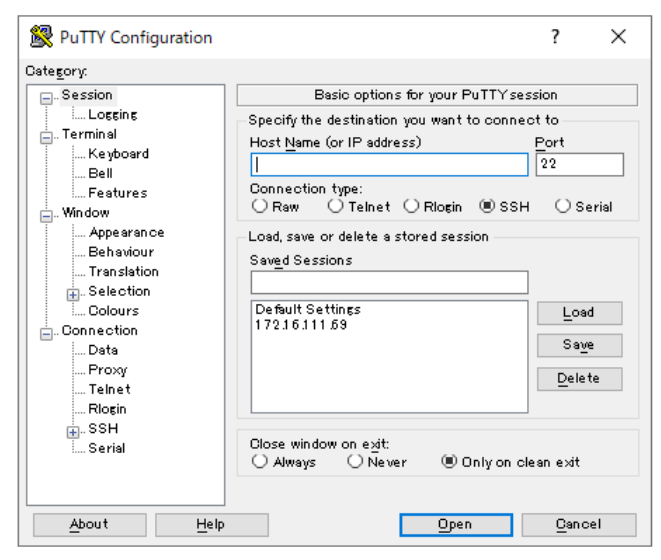

(2)Host Name(or IP address)と Saved Sessions に対象サーバの IP アドレス、もしくはホスト名を入力します。 Host Name(or IP address)は対象サーバとの接続に使用する設定値、Saved Sessions は System Manager の接続設定で使用する設定値となります。

System Manager から接続設定を確認しやすくするため、Host Name(or IP address)と Saved Sessions の設定値は同一とすることを推奨します。

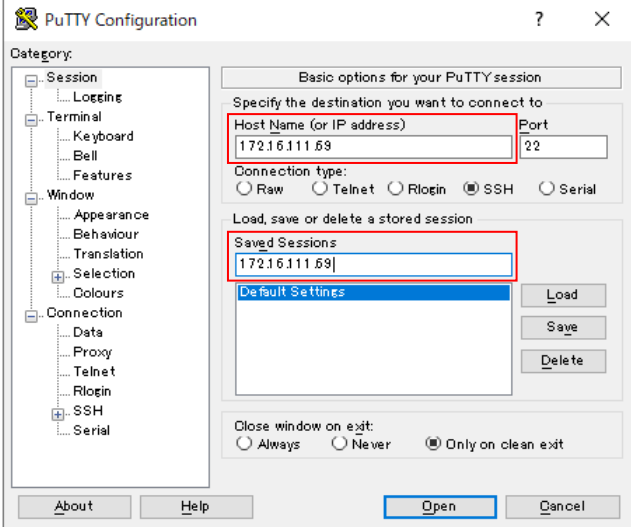

(3)認証に必要な秘密鍵の登録を行います。

①左のカテゴリより「Connection→SSH→Auth」を選択します。

②「Authentication parameters」の「Private key file for authentication」で作成した秘密鍵(id\_rsa.ppk) を指定します。[Browse...]をクリックし、ファイルを選択してください。

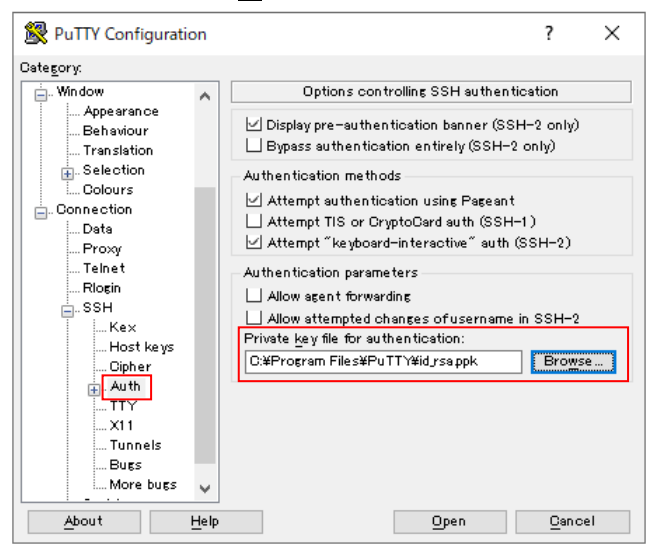

(4)設定が完了しましたら、「Session」のカテゴリに移動し、[Save]をクリックします。

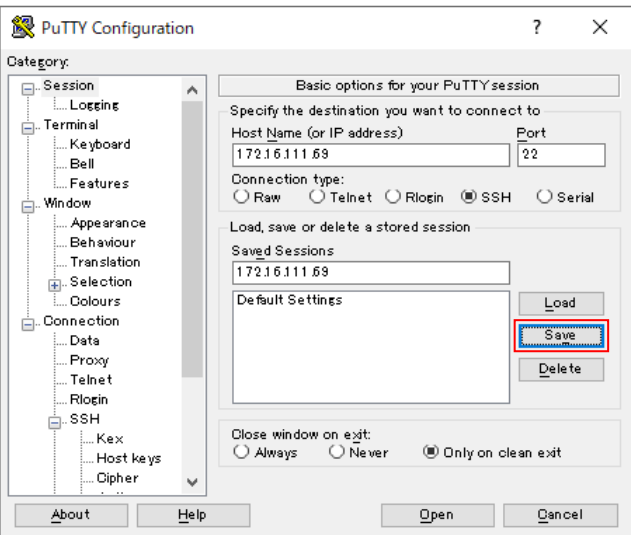

(5)保存したセッションを[Load]をクリックし、再度読み込みます。下部の[Open]をクリックすると、サーバに接続され、PuTTYの ウィンドウが表示されます。

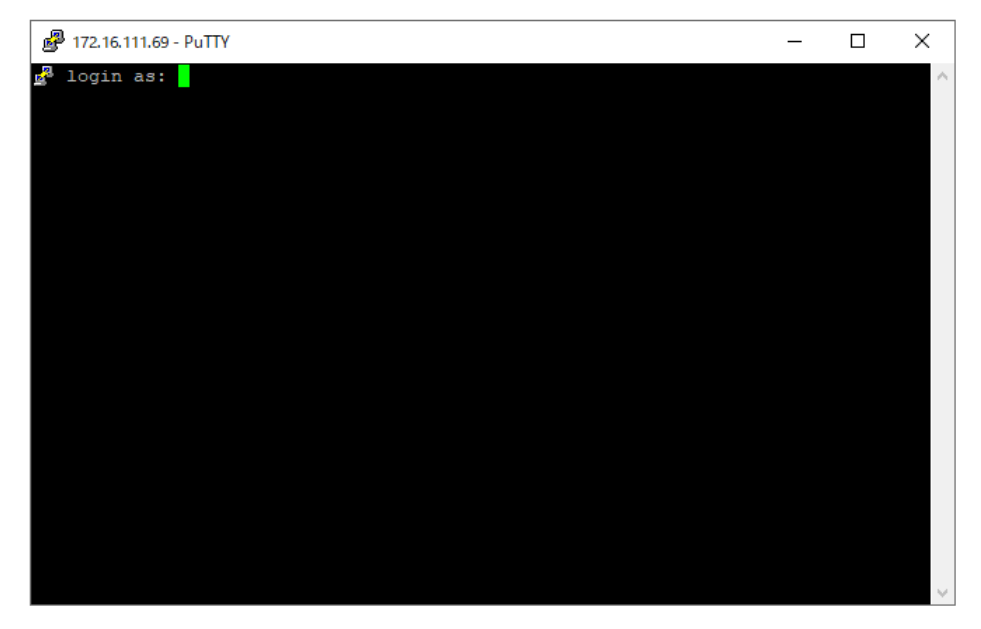

(6)下記の鍵認証に必要な情報を入力します。

●パスフレーズ有りの場合 login as: ←Acquire 専用ユーザ名 Authenticating with public key "rsa-key-20140917" Passphrase for key "rsa-key-20140917" ←パスフレーズを入力 ●パスフレーズ無しの場合 login as: ←Acquire 専用ユーザ名

Authenticating with public key "rsa-key-20140917"

正しい認証情報が入力されると、正常にログインが完了します。

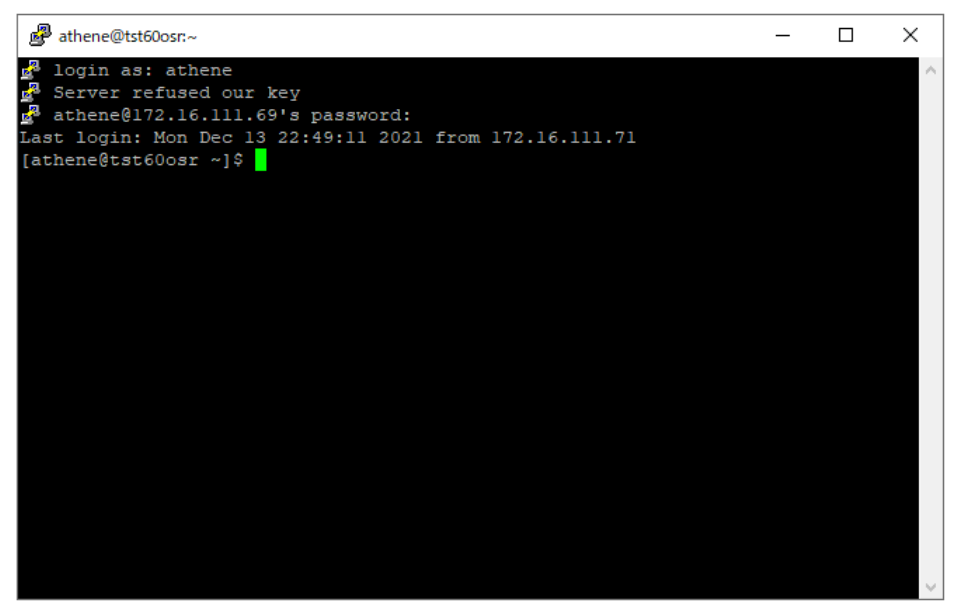

以上が鍵の認証手順となります。

#### **7.4. PuTTY を System Manager で使用する際の注意点**

#### **7.4.1. 公開鍵認証を使用する場合の注意事項**

公開鍵認証を使用する場合には以下のような注意事項があります。

- (1)Syncsort Capacity Management Control Center サービスのログオンに運用アカウント(Control Center 専用ユ ーザ)を設定する必要があります。「ローカルシステムアカウント」では動作しません。 詳細な設定方法につきましては、「4.9.1. Control Center の動作環境設定 (2) SSH 接続を使用する場合の設定 (2-3)」を参照してください。
- (2)PuTTY で設定した「Saved Sessions」は System Manager の接続設定で使用します。

注意!

**System Manager の「4.8. 新規ターゲットの定義」にて SFTP 通信を使用する場合は、「②Server name or IP address」と PuTTY の「Saved Sessions」を一致させる必要があります。**

### **7.4.2. ssh サーバのホストキーが変更された場合の対応**

PuTTY のレジストリに登録されているホストキーと接続対象のホストキーに差異がある場合、Control Center 接続時に以下の 認証エラーが記録されます。認証エラーの影響で対象のサーバに接続することができなくなります。

[Error Type] FileCollection [Description] 1500,109: Win32 error  $\lceil p C v \rceil$  B ][Pipe read 2][Connection or authentication failure][ xxxx SFTP connection to 'TargetHost']

PuTTY に新しいホストキーを登録するため、以下のいずれかの対応を行ってください。

対象サーバに PuTTY を使用して接続を行える場合は、下記の手順でホストキーの再登録を行います。 (※通常はこちらの手順を実施します)

<PuTTY を使用してホストキーの登録情報を更新する>

(1)Control Center サービスを停止します。

(2)PuTTY を起動します。Host Name(or IP address)に接続情報を入力し、Open をクリックして接続します。 鍵認証の接続を行っている場合は、すでに登録されている接続情報を SavedSessions から Load して接続します。

(3)ポップアップ画面に対象サーバのホストキーが表示されますので、接続先が正しいことを確認し、[Accept]を選択します。

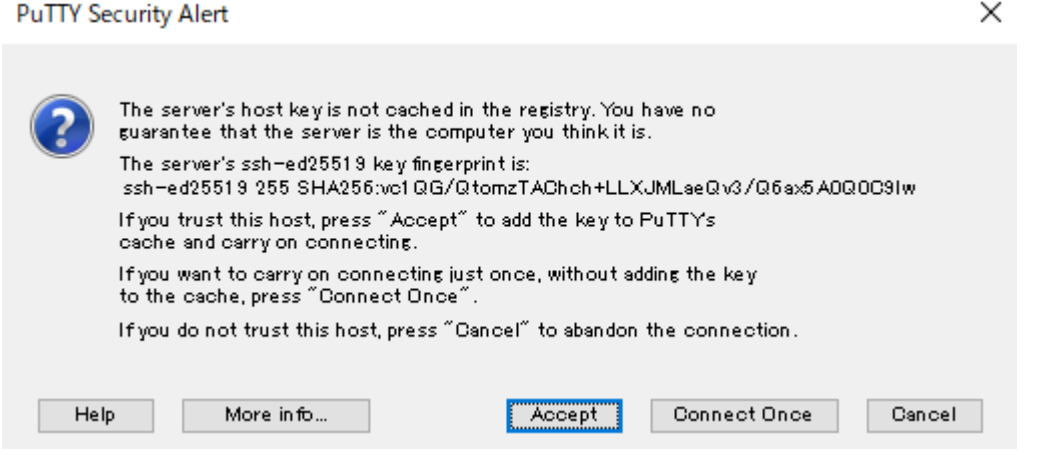

(4)ユーザとパスワード・パスフレーズを入力してログインしたのち、ログアウトします。

(5)Control Center サービスを開始します。

対象サーバに PuTTY で接続を行えない場合は、下記の手順でホストキーの削除を行います。

<レジストリの削除手順>

(1)Control Center サービスを停止します。

(2)レジストリエディタを起動します。

キー HKEY\_CURRENT\_USER¥Software¥SimonTatham¥PuTTY¥SshHostKeys を開き、対象サーバの値(暗 号方式@接続情報)を選択し削除します。

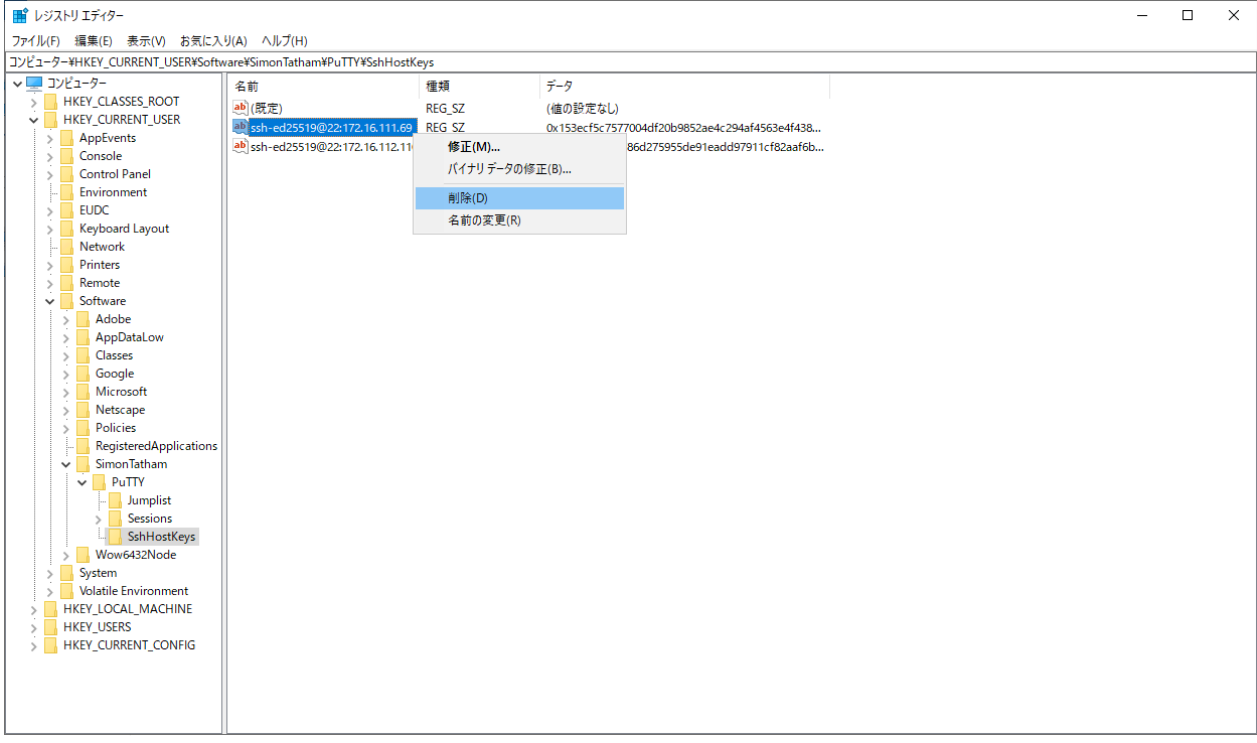

# (3)確認画面は、[はい(Y)]を選択します。

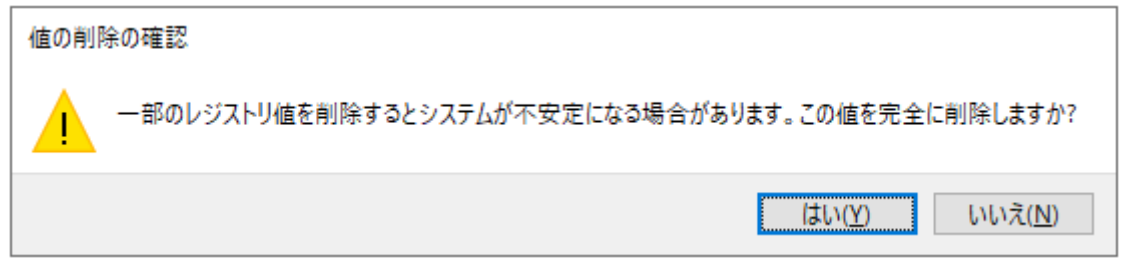

(4)レジストリエディタを閉じます。

(5)Control Center サービスを開始します。初回の接続にて Control Center がホストキーを登録します。

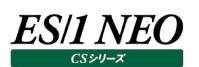

# 添付資料 C. Cygwin を Windows 上で SSH サーバ 第8章 として使用する方法

#### **8.1. サービス登録の設定とサービスの確認方法**

Cygwin の一般的なサービスの登録方法と確認方法を紹介します。

#### ●サービス登録の設定

Cygwin を起動して下記のコマンドを入力します。

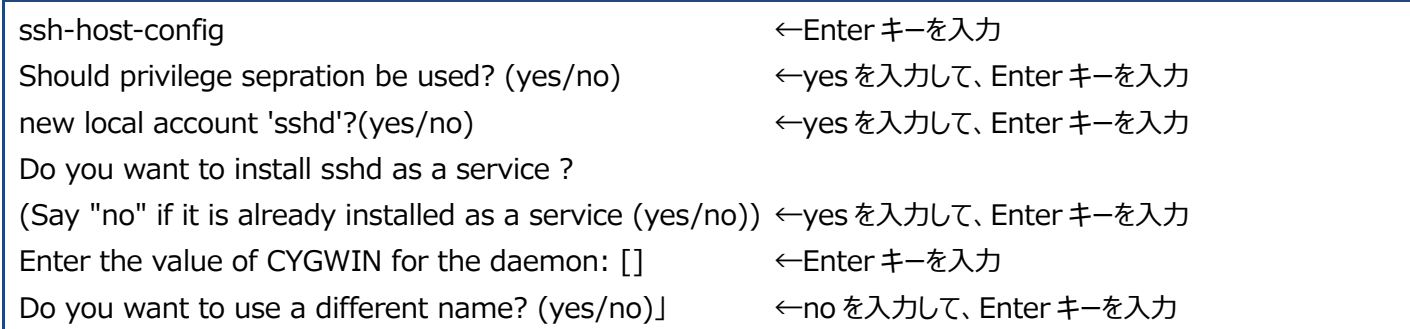

●サービスの確認方法

Windows のサービスマネージャを起動しサービス名「CYGWIN sshd」が下記の内容であることを確認します。

サービス名 : CYGWIN sshd 状態 :開始 スタートアップの種類: 自動

#### **8.2. データ収集対象サーバのイベントビューアに出力される情報イベントについて**

Windows OS のデータ収集対象サーバに Cygwin で ssh 接続を行う際に、イベントビューアに下記の情報イベントが収集インタ ーバル毎に出力されますが問題はありません。

≪ログの例≫ イベントの種類 : 情報 イベント ソース : sshd イベント カテゴリ :なし イベント ID : 0 日付 : 2011/10/20 時刻 ︓20:00:00 ユーザー : IIM¥cyg\_server コンピュータ : IIM 説明 :イベントにより説明内容は異なります。